**Національний університет цивільного захисту України**

**Кафедра автоматичних систем безпеки та інформаційних технологій**

# **Інформатика та інформаційні технології**

## **у цивільній безпеці**

*Практикум*

**Харків 2015**

Розглянуто на засіданні Вченої ради Національного університету цивільного захисту України Протокол від 26 листопада 2015р. № 5

Рецензенти:

Гнучих Л.А., кандидат технічних наук, доцент, доцент кафедри економічної кібернетики та інформаційних технологій Харківського національного університету будівництва та архітектури;

Шило С.Г., кандидат технічних наук, доцент, доцент кафедри інформатики та комп'ютерної техніки Харківського національного економічного університету;

Чуб І.А. доктор технічних наук, професор, начальник кафедри пожежної профілактики в населених пунктах Національного університету цивільного захисту України;

Гусева Л.В., Журавський М.М, Маляров М.В., Паніна О.О., Піксасов М.М. Інформатика та інформаційні технології у цивільній безпеці: Практикум/ Під заг. ред. М.В. Малярова. - Харків: НУЦЗУ, 2015. - 330 с.

Практикум містить детальний опис практичних занять за програмою дисциплін «Інформатика і комп'ютерна техніка», «Основи інформатики та обчислювальної техніки», «Інформатика та системологія», «Обчислювальна математика та програмування» розроблених викладачами кафедри автоматичних систем безпеки та інформаційних технологій Національного університету цивільного захисту. Наведено ефективні прийоми роботи з сучасними програмними продуктами і приклади рішення типових завдань.

Навчальне видання призначено для підготовки слухачів першого та другого курсу очної та заочної форм навчання. Може бути рекомендовано також для практичних працівників системи ДСНС України, які використовують засоби комп'ютерної техніки в повсякденній роботі, а також для тих, хто самостійно вивчає основи інформатики та сучасні комп'ютерні технології.

## **ЗМІСТ**

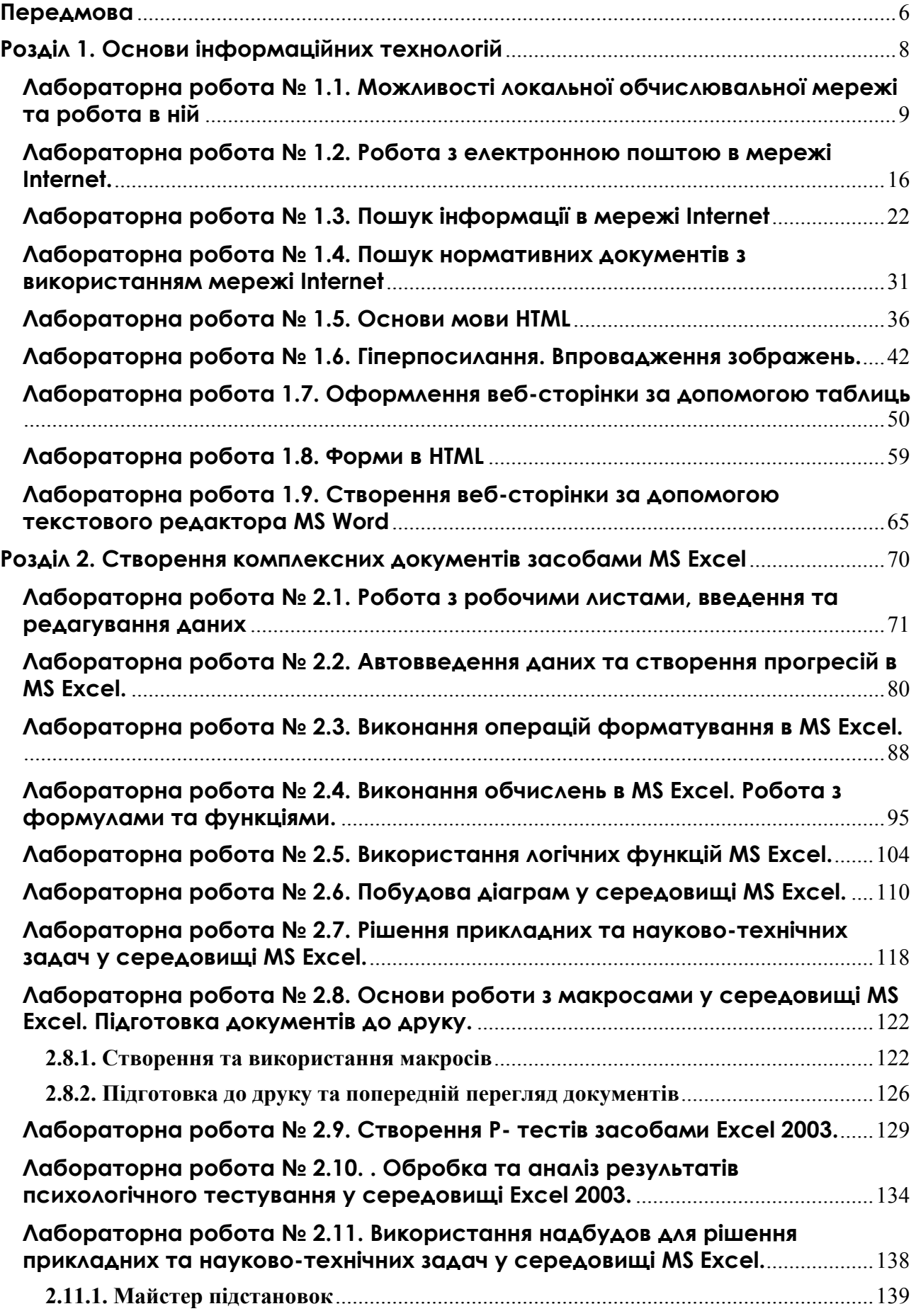

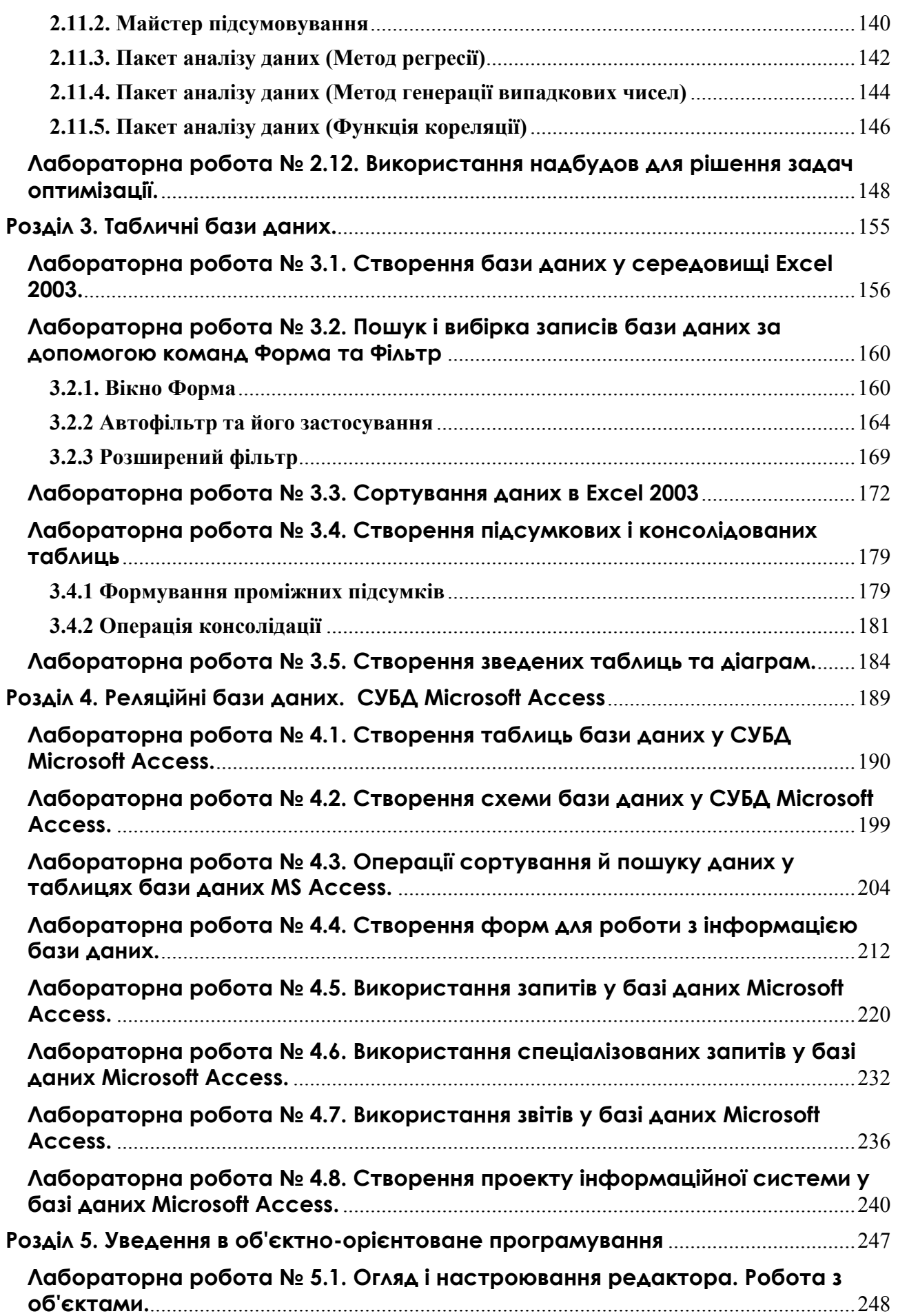

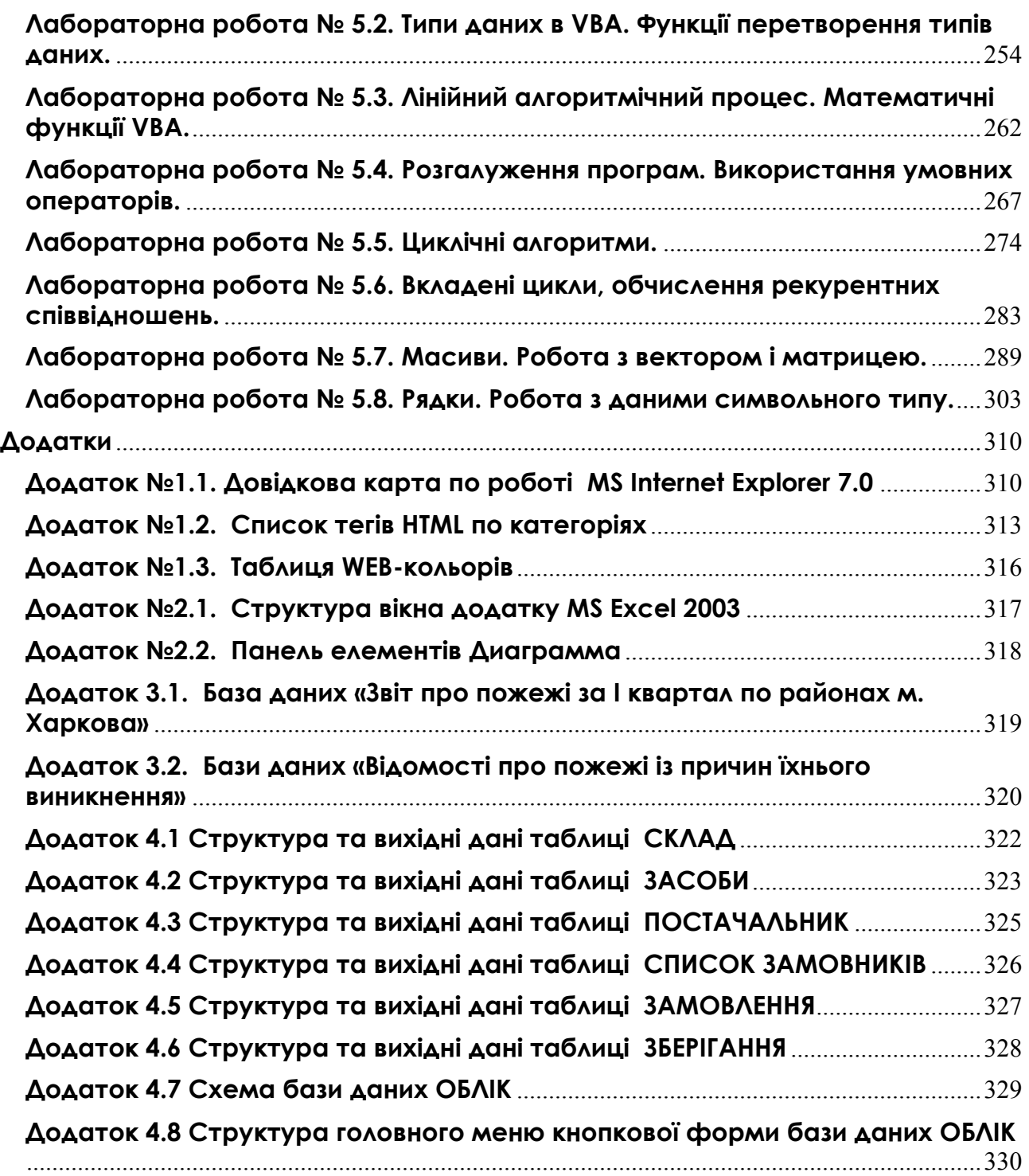

## **Передмова**

<span id="page-5-0"></span>Бурхливий розвиток інформаційних технологій, широкі можливості її застосування в найрізноманітніших сферах людської діяльності обумовили виключену увагу до проблем спілкування людини з обчислювальною машиною. У сучасних умовах персональний комп'ютер можна використати для розв'язання різноманітних задач забезпечення пожежної безпеки та цивільного захисту, охорони праці тощо. Персональний комп'ютер дає можливість систематизувати великі об'єми даних та автоматизувати обробку різноманітних статистичних даних у різних галузях науки. Використання комп'ютера може значно допомогти фахівцеві з пожежної безпеки, цивільного захисту або охорони праці в ефективному розв'язанні не тільки питань організації, а й оптимізації робочого процесу. Але все це можливо за умови, що фахівець вміє працювати з комп'ютером, знає прикладні та сервісні програми, мови програмування тощо.

Практикум відображає технологію роботи в найбільш поширених на сьогоднішній день програмних продуктах, що входять до складу пакета *Microsoft Office 2003* (*MS Excel* та *MS Access*), технологію роботи в мережі *Internet*, основні принципи дизайну *web*-сторінок та програмування на мові VBA.

В даному практикумі Ви освоюєте можливості програмних продуктів, поєднуючи вивчення теоретичного матеріалу з практичними завданнями, що є найбільш ефективним способом вивчення нового матеріалу. Завдання практикуму побудовані з урахуванням специфіки підрозділів ДСНС України та на основі задач, для вирішення яких можуть залучатися інформаційні технології.

Глави практикуму складаються з занять, які необхідно виконувати послідовно, не пропускаючи попередні. Кожне наступне заняття розкриває додаткові можливості програмних продуктів, базуючись на знаннях, отриманих при вивченні матеріалу попередніх занять. Метою будь-якого заняття є поступове, крок за кроком, освоєння технології роботи в досліджуваному програмному середовищі.

Кожне заняття практикуму складається з теоретичної та практичної частин. В теоретичній частині викладаються відомості, необхідні для отримання практичних навичок в програмному середовищі. Кожне завдання у практичній частині поділяється на два блоки: блок «**Завдання**» в якому ставиться загальна мета задачі та її зміст та блок «**Порядок виконання**» в якому детально, крок за кроком, описується технологія виконання дій та команд, котрі потрібні для досягнення поставленої в завданні мети.

В кінці кожного заняття наведені **Завдання для самостійної роботи**. Виконання цієї роботи дає Вам можливість переконатися у тому, що Ви засвоїли попередній матеріал. При виникненні питань у процесі виконання завдань для самостійної роботи рекомендується знову звертатися до теоретичного розділу або до блоку «**Порядок виконання**».

Наприкінці кожного заняття завдання знаходиться блок «**Результат роботи**» в якому наводяться які файли та результати, які Ви повинні отримали протягом заняття. Наостанок даються **Питання для самоконтролю,**  відповіді на які служать мірою закріплення матеріалу.

У розділі, присвяченому мові програмування VBA, у деяких завданнях присутній блок «**Аналіз проекту**» в якому надаються теоретичні, математичні або логічні викладки, що дозволяють більш глибоко зрозуміти порядок досягнення мети завдання.

Даним знаком у роботі відмічені теоретичні або практичні моменти на які доцільно звернути особливу увагу. Цей матеріал необхідно занотувати та звертати увагу при виконанні завдань.

Методика, яка покладена в основу практикуму, на думку авторів, дозволяє суттєво прискорити процес освоєння програмного середовища, досить швидко сформувати цілісне уявлення про технології роботи та її можливості для вирішення професійних завдань. Виконавши всі завдання практикуму, Ви придбаєте стійкі навички роботи в програмному середовища.

Практикум рекомендовано як практичний посібник за напрямком інформатика та інформаційні технології для вищих навчальних закладів ДСНС України, які готують фахівців за напрямом «Цивільний захист», «Охорона праці», «Пожежна безпека», «Психологія» тощо. Практикум також може бути рекомендовано для ад'юнктів, працівників різних підрозділів ДСНС України, які використовують засоби комп'ютерної техніки в повсякденній роботі, а також для тих, хто самостійно вивчає інформатику та сучасні комп'ютерні технології.

## **Розділ 1. Основи інформаційних технологій**

<span id="page-7-0"></span>**Інформаційні технології** (IT, від англ. Information Technology) широкий клас дисциплін і областей діяльності, що відносяться до технологій створення, збереження, керування й обробки даних, у тому числі із застосуванням обчислювальної техніки.

Останнім часом під інформаційними технологіями найчастіше розуміють комп'ютерні технології. Зокрема, ІТ мають справу з використанням комп'ютерів і програмного забезпечення для створення, зберігання, обробки, обмеження до передачі й одержанню інформації.

Згідно з визначенням, прийнятим ЮНЕСКО, ІТ — це комплекс взаємозалежних наукових, технологічних, інженерних дисциплін, що вивчають методи ефективної організації праці людей, зайнятих обробкою й зберіганням інформації; обчислювальну техніку й методи організації й взаємодії з людьми й виробничим устаткуванням, їх практичні додатки, а також зв'язані з усім цим соціальні, економічні й культурні проблеми.

У широкому розумінні ІТ охоплюють усі області створення, передачі, зберігання й сприйняття інформації й не тільки комп'ютерні технології. При цьому ІТ часто асоціюють саме з комп'ютерними технологіями, і це не випадково: завдяки появі комп'ютерів ІТ вивелися на новий рівень.

Галузь інформаційних технологій займається створенням, розвитком і експлуатацією інформаційних систем. Інформаційні технології покликані, ґрунтуючись і раціонально використовуючи сучасні досягнення в області комп'ютерної техніки й інших високих технологій, новітніх засобів комунікації, програмного забезпечення й практичного досвіду, вирішувати завдання по ефективній організації інформаційного процесу для зниження витрат часу, праці, енергії й матеріальних ресурсів у всіх сферах людського життя й сучасного суспільства. Інформаційні технології взаємодіють і часто входять складової частиною у сфери послуг, області керування, промислового виробництва, соціальних процесів.

## <span id="page-8-0"></span>**Лабораторна робота № 1.1. Можливості локальної обчислювальної мережі та робота в ній**

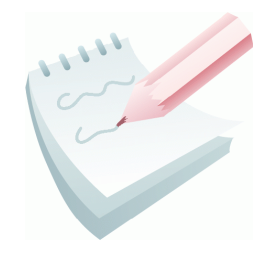

**Локальна обчислювальна мережа** (ЛОМ**)** - це сукупність комп'ютерів, кабелів, мережних адаптерів, що працюють під управлінням мережної операційної системи і прикладного програмного забезпечення. Розглянемо завдання, які розв'язуються за допомогою ПК, що працює в складі ЛОМ і які досить важко вирішити за допомогою окремого ПК.

 **Поділ файлів**. ЛОМ дозволяє багатьом користувачам працювати з одним файлом, що зберігається на центральному файл - сервері.

 **Передача файлів**. ЛОМ дозволяє швидко копіювати файли будь-якого розміру з одного комп'ютера без використання будь-яких носіїв.

 **Доступ інформації і файлів**. ЛОМ дозволяє запускати прикладні програми з любої із робочих станцій, де б вона не була розміщена. **Мережні диски** - це диски іншого комп'ютера мережі, які даний комп'ютер сприймає як свій додатковий зовнішній пристрій.

 **Поділ прикладних програм**. ЛОМ дозволяє двом користувачам використовувати одну копію програми. Алі двоє користувачів не можуть редагувати один і той же документ.

 **Одночасне введення даних у прикладні програми**. Мереживі прикладні програми дозволяють декільком користувачам одночасно вводити дані, необхідні для роботи програм. Алі це можуть робити лише ті програми, у яких закладений мережний зв'язок.

 **Поділ принтера**. ЛОМ дозволяє декільком користувачам на різних робочих станціях один або декілька принтерів. **Мережні принтери** - це принтери іншого комп'ютера мережі, які даний комп'ютер сприймає як свої додаткові пристрої друку.

 **Електронна пошта**. Можна використовувати ЛОМ як поштову службу й розсилати службові записки, доповіді, повідомлення іншим користувачам. Телефон працює швидше і є більш зручним, але електронна пошта передає повідомлення навіть і в тому випадку, якщо в даний момент абонент відсутній на робочому місці й для цього не потрібно паперу.

#### **Завдання 1**

Визначити наявність і використання мережних ресурсів ЛОМ, у якій Ви працюєте.

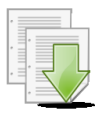

#### **Порядок виконання**

1.Створіть на диску, вказаному викладачем, в папці з номером Вашої групи власну папку, ім'я якої складається з Вашого прізвища (або декількох прізвищ, якщо Ви працюєте у бригаді).

2. У текстовому редакторі MS Word створіть такий документ:

a) уведіть заголовок *Звіт по лабораторній роботі №1* (по центру);

- b) задайте такі параметри сторінки:
	- всі поля по 2 см;
	- номер сторінки вгорі праворуч;

 верхній колонтитул (розмір шрифту 10): перший рядок: прізвище, № групи, номер ПК; другий рядок: автотекст: *Повне ім'я файлу* й *Дата створення* вирівнювання по лівому краю (**Вставка** - **Автотекст** - **Колонтитули** – **Повне ім'я файлу (Дата створення))**;

c) збережіть документ у власній папці під ім'ям *Звіт1*.

3. На Робочому столі знайдіть та відкрийте папку *Сетевое окружение* та у полі *Сетевые задачи* оберіть команду **Отобразить компьютеры рабочей группы** (рис. 1.1), а потім:

a) визначить, які ПК підключені до мережі;

b) зробіть знімок екрана (Screenshot) з вікном *Сетевое окружение* й вставте його у документ *Звіт1*.

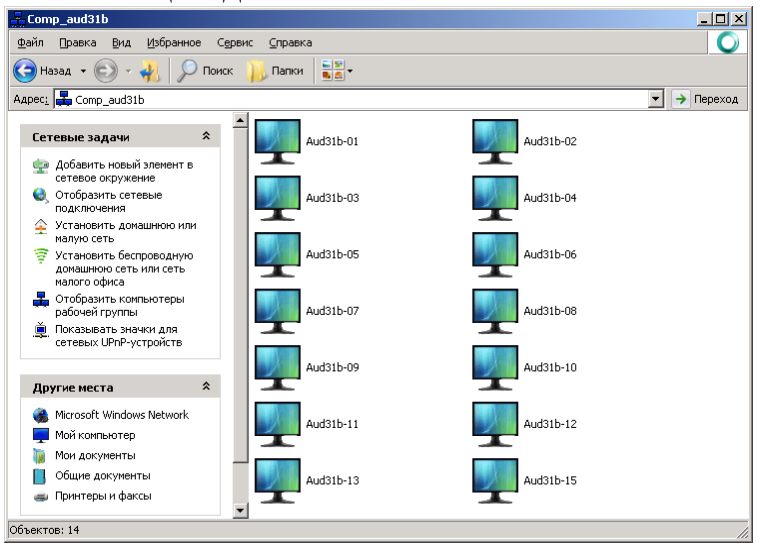

**Рис. 1.1 - Вікно Сетевое окружение**

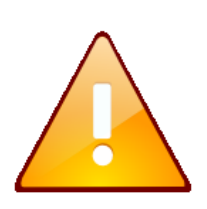

1. Якщо команда **Отобразить компьютеры рабочей группы** у лівій частині вікна відсутня, необхідно змінити зовнішній вигляд вікна *Сетевое окружение* **за допомогою** команд: **Сервис** – **Свойства папки**… - в полі *Задачи* включити перемикач *Отображение списка типичных задач в папках* – **Применить** – **ОК**.

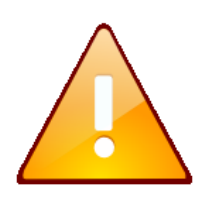

2. В ОС Windows Screenshot можна зробити при натисканні клавіші **PrintScreen** (PrtScr), а при натисканні комбінації клавіш **Alt**+**PrintScreen** можна зробити знімок *активного* вікна. Знімок попадає в буфер обміну звідки його можна вставити в додаток (текстовий редактор або програму Paint), скориставшись

командою меню додатку **Правка** - **Вставить** або комбінацією клавіш **Ctrl**+**V**.

4. Відкрийте папку *Мой компьютер* (рис. 1.2):

a) визначить, чи є мережні ресурси (диски), які можуть використовуватися на Вашім ПК;

b) зробіть Screenshot вікна *Мой компьютер* і вставте його у документ *Звіт1*.

5. Відкривши папку *Принтеры и факсы* (**Пуск** – **Настройка** – **Принтеры и факсы)** (рис. 1.3):

a) визначить, чи є мережні ресурси (принтери), які використовуються на вашім ПК;

b) зробіть Screenshot вікна *Принтеры и факсы* й вставте його у документ *Звіт1*.

6. Роздрукуйте документ на принтері:

a) створіть в MS Word документ: наберіть текст: *Я, ПІБ, працюю у локальній мережі*; нижче вставте автотекст: **Вставка** - **Автотекст** - **Колонтитули** - **Дата друку**; ще нижче виповніть **Вставка Автотекст** - **Підпис** виберіть запропоновану;

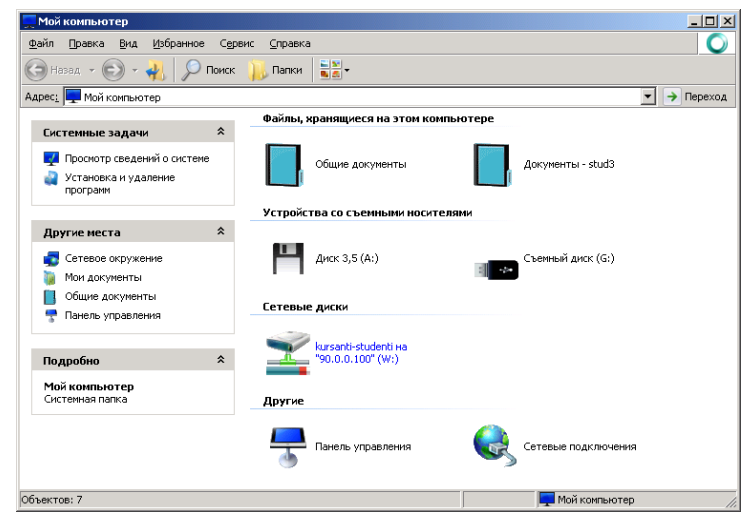

**Рис. 1.2 – Вікно Мой компьютер**

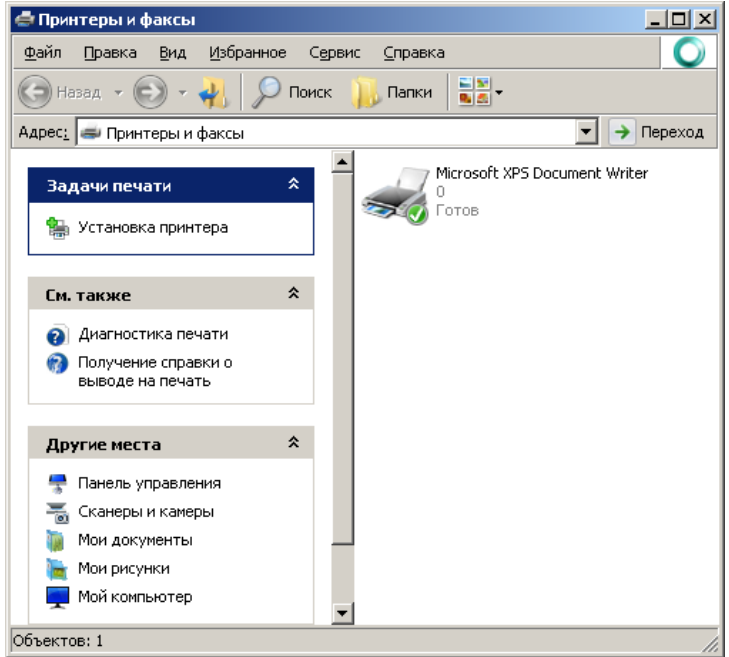

**Рис. 1.3 - Вікно Принтеры и факсы**

На даних ПК встановлено віртуальний принтер. Роздруковані файли будуть мати ім'я *\*.xps* ( \* - шаблон, що означає будь-яку кількість будь-яких символів).

b) відправте документ до друку (**Файл** - **Печать...**) та (після пропозиції системи про збереження) збережіть його у власній папці під ім'ям *Текст\_№.xps*, де № - номер вашого ПК.

#### **Завдання 2**

Надати в спільне використання ресурси свого ПК.

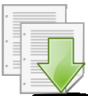

#### **Порядок виконання**

1. **Принтер**: оберіть команду **Общий доступ…** у контекстному меню принтера а потім у вікні, що відкрилося, оберіть перемикач *Общий доступ к данному принтеру*. Натисніть кнопку **Применить** и **ОК** (рис. 1.4). Зверніть увагу на зміну виду значка принтера.

2. **Каталог** (папка):

a) оголосить папку *Общие документы*, яка знаходиться на Вашому ПК, загальною, обравши у контекстному меню папки команду **Общий** д**оступ и безопасность…**. У вікні *Свойства*: *Общие документы* (рис. 1.5) обрати альтернативний перемикач *Открыть общий доступ к этой папке.* У полі *Предельное число пользователей*: - *максимально возможное*;

б) для обрання правил доступу по мережі натисніть кнопку **Разрешения**, у вікні, що відкрилося, оберіть індикативний перемикач *Полный доступ*. Натисніть кнопку **Применить** и **ОК** послідовно у двох вікнах. Зверніть увагу на зміну виду значка каталогу у папці *Мой компьютер*.

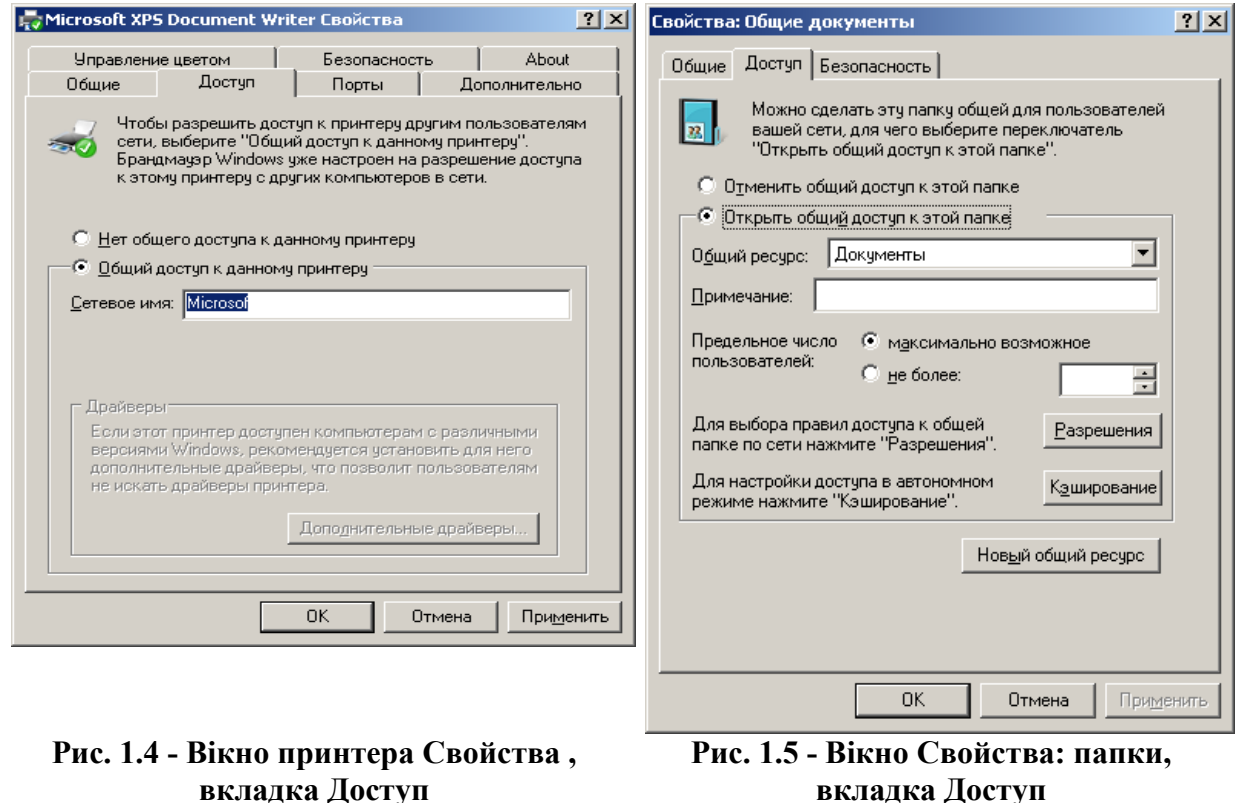

**вкладка Доступ**

**Завдання 3**

Використати загальні ресурси мережі. Переглянути ресурси мережі, які надані в спільне використання.

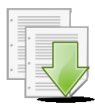

#### **Порядок виконання**

1. Скористайтеся каталогом (тип доступу *Полный доступ*), наданим у спільне використання:

a) відкрийте папку *Мой компьютер*. У полі *Сетевые диски* оберіть диск загального використання *kursanti-studenti на «90.0.0.100» (W:)*;

b) відкрийте папку з номером вашої групи та знайдіть файл *Контакт.doc*;

c) вставте в нього рядок «№ *файл прочитав*, Ваше прізвище», де № - номер вашого ПК. Збережіть файл у тому ж місці.

2. Відкриваючи у вікні *Сетевое окружение* папки підключених до мережі ПК:

a) визначить, які ресурси вони надають у сумісне використання;

b) зробіть Screenshot вікон 2-х папок і вставте їх у документ *Звіт1*. Закрийте вікно *Сетевое окружение*.

#### **Завдання 4**

Підключити мережні ресурси.

**Порядок виконання**

1. Підключіть мережний принтер:

a) відкрийте папку *Принтеры и факсы*

b) подвійним клацанням по значку *Установка принтера* запустить Майстра установки принтерів. Натисніть кнопку **Далее**;

с) включіть перемикач *Сетевой принтер, или принтер подключенный к другому компьютеру*. Натисніть кнопку **Далее**;

d) оберіть перемикач *Подключиться к принтеру или* 

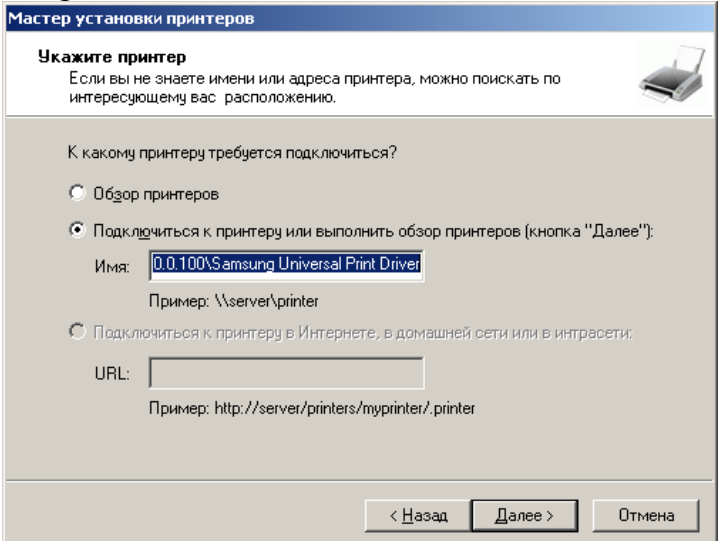

**Рис. 1.6 – Вікно Майстра встановлення принтеру**

*выполнить обзор принтеров (кнопка «Далее»)* (рис. 1.6);

е) у полі *Имя* наберіть: *\\90.0.0.100\SamsungUniversalPrintDriver*, де *90.0.0.100* – мережний адрес (pin - адреса) серверу. Натисніть кнопку **Далее**. У діалозі з Майстром підтвердить свої подальші наміри (за замовченням принтер не підключати). Користувача та пароль наберіть такі ж самі, що при вході у систему. Зверніть увагу на вид значка принтера, що з'явився;

j) зробіть Screenshot вікна *Принтеры и факсы* й вставте його у Ваш документ *Звіт1*. Закрийте вікно *Принтеры и факсы*.

2. Підключіть мережну папку *!!!Самостоятельная работа курсантов, студентов*, яка знаходиться на сервері:

a) у контекстному меню папки *Сетевое окружение*  виберіть команду **Подключить сетевой диск***;* 

b) Додержуйтеся вказівок Майстра підключення мережного диска (прапорець *Восстанавливать при входе в систему* не включати) (рис. 1.7);

c) відкрийте папку *Мой компьютер*. Зверніть увагу на значок підключеної мережного каталогу;

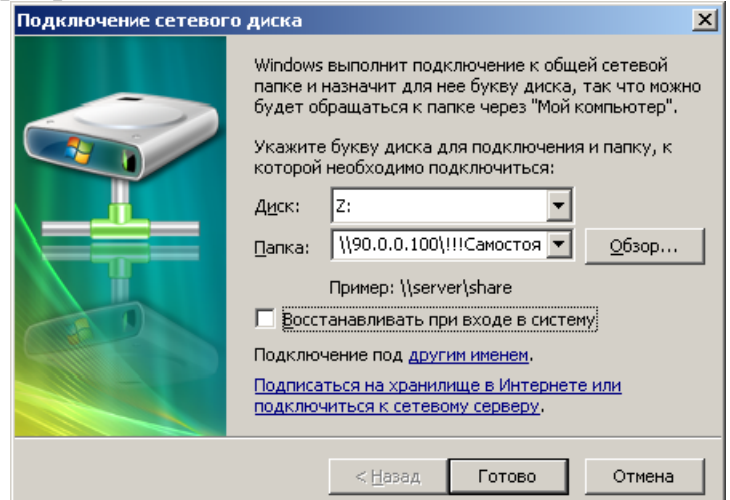

**Рис. 1.7 – Вікно Подключение сетевого диска**

d) зробіть Screenshot вікна *Мой компьютер* і вставте його у документ *Звіт1*.

#### **Завдання 5**

Визначить, до якої робочої групи належить Ваш комп'ютер. Видалите підключені Вами мережні ресурси: принтер *SamsungUniversalPrintDriver* та каталог *!!!Самостоятельная работа курсантов, студентов*. Свої ресурси оголосіть локальними.

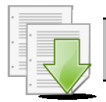

#### **Порядок виконання**

1. У вікні *Сетевое окружение* оберіть команду **Отобразить сетевые подключения** щоб побачити до якій робочій групі належить Ваш ПК. Зробіть знімок вікна й вставте його у документ *Звіт1*.;

2. відмовтеся від встановленого Вами мережного ресурсу, скориставшись контекстним меню обраного об'єкта та командою **Отключить**;

3. відкривши вікно *Мой компьютер*, оголосить папку *Общие документы* локальною, обравши у контекстному меню папки команду **Общий** д**оступ и безопасность…** та перемикач *Отменить общий доступ к этой папке*.

Продемонструйте викладачеві результати своєї роботи.

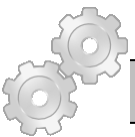

#### **Результат роботи:**

1.Власний каталог з файлами:

a). *Звіт1*, який відформатовано згідно завданню та який містить:

колонтитули та автотекст;

 знімок екрану з вікном *Сетевое окружение*, яке містить всі ПК мережі;

по 2 Screenshot вікон *Мой компьютер* та *Принтеры и факсы*;

Screenshot вікон 2-х папок, наданих у спільне використання;

 вікно *Сетевое окружение*, яке містить робочу групу, до якої належить Ваш ПК.

b). *Текст\_№.xps*, який містить колонтитули та автотекст.

2. Рядок з текстом у файлі *Контакт.doc* (знаходиться на мережному диску).

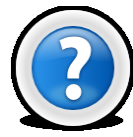

#### **Питання для самоконтролю**

- 1. Що таке комп'ютерна мережа?
- 2. По яких ознаках класифікують комп'ютерні мережі?
- 3. Які параметри характеризують процес передачі інформації з мережі?
- 4. Що являє собою передавальне середовище?
- 5. Які існують кабелі, і які їхні характеристики?
- 6. Що таке та для чого створюються ЛОМ? Які можливості надає ЛОМ?
- 7. Що таке сервер? робоча станція?

8. По якому принципі локальні мережі ділять на однорангові й мережі з виділеним сервером?

9. Які методи доступу від комп'ютера до комп'ютера використовуються в локальних мережах?

10. Які бувають топології ЛОМ? Їхні достоїнства й недоліки.

11. Як об'єднати кілька локальних мереж?

12. Які конфігурації ЛОМ використовуються в вашому комп'ютерному класі?

13. Що означають поняття «клієнт» і «сервер»?

14. Які ресурси можна надати в спільне використання? Як це зробити?

15. Як скасувати спільне використання своїх ресурсів?

16. Які апаратні пристрої називаються мережними ресурсами? Як по виду значка визначити, яким є ресурс?

17. Як скористатися мережним принтером?

## <span id="page-15-0"></span>**Лабораторна робота № 1.2. Робота з електронною поштою в мережі Internet.**

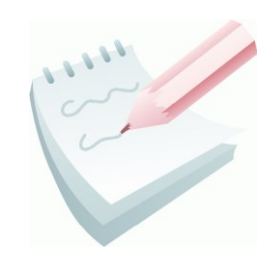

**Електронна пошта** (англ. email, e-mail, від англ. electronic mail) - технологія й надавані нею послуги з пересилання й одержання електронних повідомлень (називаних «листи» або «електронні листи») по розподіленій (у тому числі глобальній) комп'ютерній мережі. За допомогою e-mail можна посилати повідомлення, одержувати їх на свою електронну поштову

скриньку, відповідати на листи кореспондентів, розсилати копії листа відразу декільком одержувачам, переправляти отриманий лист по іншій адресі, використовувати замість адрес (числових або доменних імен) логічні імена, створювати кілька підрозділів поштової скриньки для різного роду кореспонденції, включати в листи різні файли у вигляді «вкладень».

Електронна пошта по складу елементів і принципу роботи практично повторює систему звичайної (паперової) пошти, запозичуючи як терміни (пошта, лист, конверт, вкладення, ящик, доставка та інші), так і характерні особливості простоту використання, затримки передачі повідомлень, достатню надійність і, в той же час, відсутність гарантії доставки.

Достоїнствами електронної пошти є: легко сприймані та такі, що запам'ятовуються людиною адреси, можливість передачі, як простого тексту, так і тексту з форматуванням, а також довільних файлів; незалежність серверів (у загальному випадку вони звертаються один до одного безпосередньо); достатньо висока надійність доставки повідомлення; простота використання людиною і програмами.

Недоліки електронної пошти: наявність такого явища, як **спам** (масові рекламні і вірусні розсилки); теоретична неможливість гарантованої доставки конкретного листа; можливі затримки доставки повідомлення (до декількох діб); обмеження на розмір одного повідомлення і на загальний розмір повідомлень в поштовій скриньці (персональні для користувачів).

В даний час будь-який початкуючий користувач може завести свою безкоштовну електронну поштову скриньку: досить зареєструватися на одному з інтернет-порталів (GMail, Hotmail, Mail.ru, Qip.ru, Rambler, Yahoo!Mail, Яндекс.Почта).

Для того, щоб електронний лист дійшов до свого адресата, необхідно, щоб він був оформлений відповідно до міжнародних стандартів і мав стандартизовану поштову електронну адресу. Загальноприйнятий формат послання має заголовок і безпосередньо повідомлення. Заголовок може виглядати так:

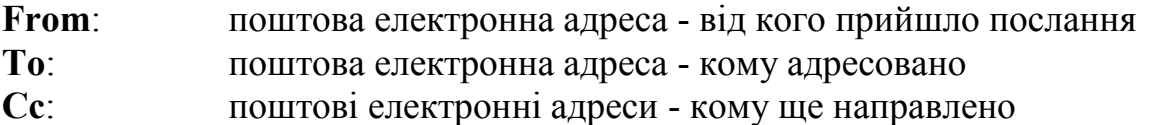

**Subject**: тема повідомлення (довільної форми) **Date**: дата і час відправки повідомлення

Безпосередньо повідомлення - як правило, текстовий файл довільної форми.

Поштова електронна адреса може мати різні формати. Найширше поширена система формування адреси **DNS** (Domain Name System), яка вживається в мережі Internet.

З погляду логіки, для того, щоб адреса була інформативною, необхідно, щоб в ній були присутні:

- ідентифікатор абонента (аналогічно - рядок КОМУ: на поштовому конверті);

- поштові координати, що визначають його місцезнаходження (аналогічно - будинок, вулиця, місто, країна на поштовому конверті).

Поштова електронна адреса має всі ці складові. Для того, щоб відокремити ідентифікатор абонента від його поштових координат, використовується значок  $(a)$  (ета). Зазвичай користувач називає свою поштову скриньку ім'ям (наприклад, polina), прізвищем (korotaevа), або ініціалами (pak).

Поштова електронна адреса у форматі Internet може мати вигляд:

*Polina\_korotaevа @htd.edu.ua*

Зліва від @ знаходиться ім'я адресата, точніше, ім'я файлу - поштової скриньки на машині, з якої адресат забирає листи. Частина праворуч від  $(a)$ називається **доменом** і описує місцезнаходження цієї поштової скриньки (машину або організацію). Складові частини домену розділяються крапками. Розглядаючи домен справа наліво і розбивши його по крапках на окремі слова, отримаємо **піддомени**, що по черзі уточнюють, де цю поштову скриньку шукати. Домен не описує шлях, по якому слід передавати повідомлення, а тільки пояснює, де знаходиться адресат. Так само адреса на поштовому конверті - це не опис дороги, по якій йде листоноша, а місце, в яке він принесе лист. Самий правий піддомен (у нашому випадку - ua) називається **доменом верхнього рівня** й найчастіше позначає код країни, у якій перебуває адресат.

#### **Завдання 1**

#### Зареєструвати електронну адресу на сайті компанії Mail.ru (*[www.mail.ru](http://www.mail.ru/)*).

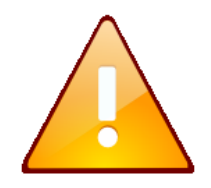

Якщо у Вас вже є своя поштова скринька, можете дане завдання не виконувати. Якщо Ваш електронний ящик зареєстрований на сайті іншої компанії, це варто враховувати при виконанні подальших завдань, тому що опис може не відповідати. Також

слід враховувати, що оформлення браузеру та зовнішній вигляд сайтів час від часу змінюються розробниками. У такому випадку дійте за аналогією.

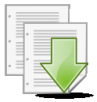

**Порядок виконання**

*1.* Запустіть браузер *Internet Explorer*. У адресному рядку наберіть адресу сайту: *[www.mail.ru](http://www.mail.ru/)*.

2. Після того, як завантажилася головна сторінка Mail.ru (рис. 1.8) виберіть на посилання *Регистрация в почте*. У вікні **Регистрация нового почтового ящика** заповните всі обов'язкові поля (рис. 1.9) з інформацією про себе.

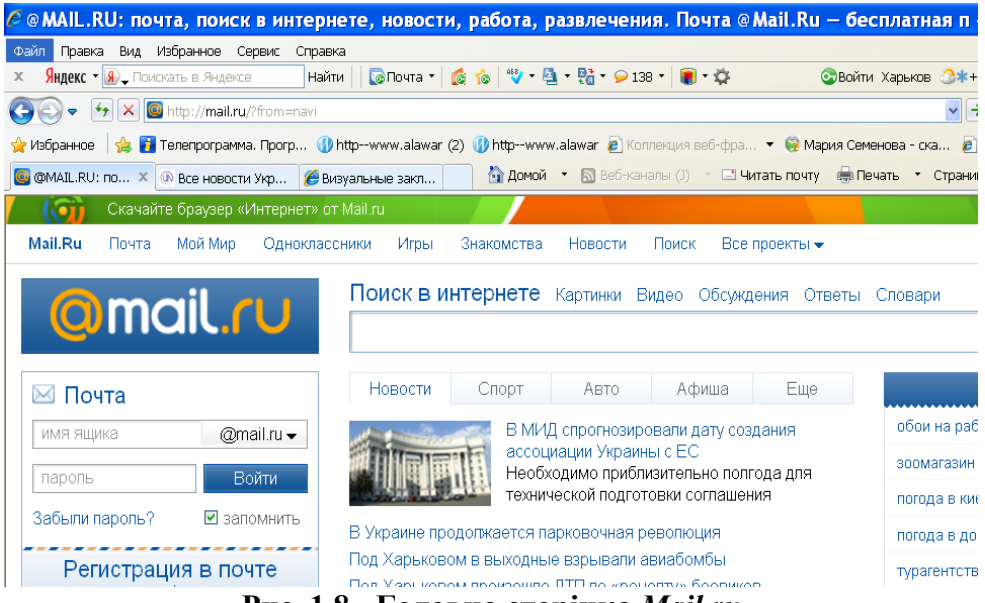

**Рис. 1.8 - Головна сторінка** *Mail.ru*

3. У лівій частині поля **Почтовый ящик** ввести ім'я, під яким Ви реєструєтеся на сайті Mail.ru (це може бути запропонована системою комбінація імені і прізвища, набрана латинськими буквами, не менш 4-х символів).

4. У правій частині поля **Почтовый ящик** оберіть із списку одну зі служб сайту Mail.ru (@mail.ru, @bk.ru, @list.ru і так далі).

5. У поля **Пароль** і **Повторите пароль** введіть свій пароль. Пароль повинен складатися з набору букв і цифр, що легко запам'ятовуються для Вас.

6. У групі параметрів **Если Вы забудете пароль** можна ввести номер мобільного телефону, заздалегідь вибравши країну проживання із списку, або вибрати посилання *У меня нет мобильного телефона* і у вікні введення **Секретный вопрос** із списку *Выберите вопрос* вибрати *Девичья фамилия матери.* У полі **Ответ** ввести потрібну інформацію — це дозволить системі підказати Вам пароль, в тому разі якщо Ви його забули.

7. Якщо у Вас немає бажання створити профіль на Моем мире@Mаil.ru, відключите однойменний перемикач.

8. Натисніть кнопку **Зарегистрироваться**.

9. У вікні **Введите код на картинке** (рис. 1.10) необхідно ввести код, вказаний справа. Ця операція дозволить активізувати процедуру захисту поштової скриньки від автоматичної реєстрації.

10. Якщо Ви все зробили правильно, то система зареєструє Вас і увійде до вікна Вашої поштової скриньки.

Для виконання подальших завдань, повідомте адресу своєї поштової скриньки користувачеві, який працює на комп'ютері зліва від Вас і візьміть електронну адресу у користувача, що знаходиться праворуч від Вас.

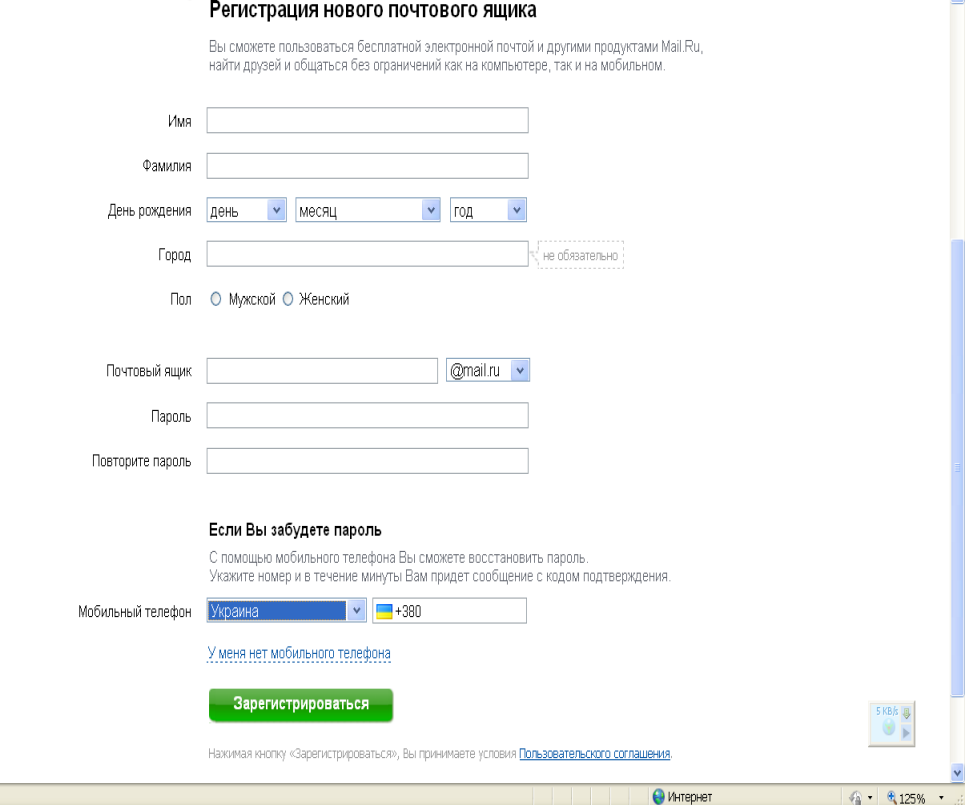

**Рис. 1.9 - Реєстраційна картка поштової скриньки**

**O** Forceo

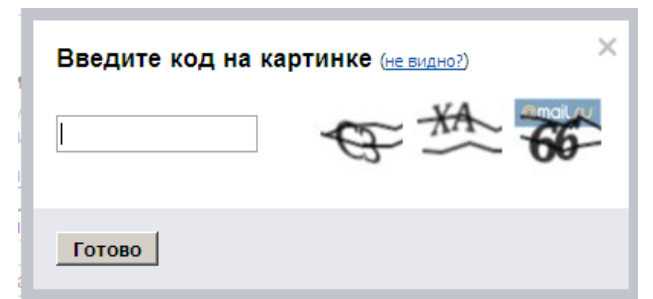

**Рис. 1.10 - Вікно введення перевірочного коду**

#### **Завдання 2**

Створити повідомлення за допомогою Web-інтерфейсу й відправити його користувачеві, що перебуває за комп'ютером праворуч від Вас, та відправити копію на електронну адресу: *[ikt@nuczu.edu.ua](mailto:ikt@nuczu.edu.ua)*.

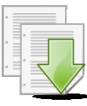

#### **Порядок виконання**

1. Заповнить поля **Имя** і **Пароль** на вкладці **Почта** головної сторінки Mail.ru. Потім натисніть кнопку **Войти в почту**

2. Виберіть посилання **Входящие** в групі **Папки**, для того, щоб потрапити в поштову скриньку.

3. Виберіть посилання **Написать письмо**, для того, щоб створити повідомлення*.*

*4.* У вікні, що з'явилося, в рядку **Кому** ввести *e-mail* одержувача (користувач справа)*.* 

5. У рядку **Копия** вибрати адресата, якому буде послана копія повідомлення: *[ikt@nuczu.edu.ua](mailto:ikt@nuczu.edu.ua)*.

6. У полі введення **Тема** надрукувати фразу, що характеризує короткий зміст листа: *Перший лист від(прізвище, група).*

7. Введіть текст: *Я хочу вивчати інформатику тому, що ..* (продовжити довільно).

8. Відправте лист і його копію за допомогою кнопки **Отправить***.*

#### **Завдання 3**

Відкрити отримане повідомлення і відповісти на нього. Переслати одержаний лист за адресом *[ikt@nuczu.edu.ua](mailto:ikt@nuczu.edu.ua)*.

#### **Порядок виконання**

1. Для того, щоб відкрити папку з одержаними листами, виберіть посилання **Входящие** на вкладці **Проверить почту**. Прочитайте лист, клацнувши мишкою по імені адресата або по темі листа.

2. Для відповіді на прочитане повідомлення в полі **Ответ** введіть текст, наприклад: *Дякую за лист!* і натисніть кнопку **Ответить**. В цьому випадку Ви відповідаєте тому, хто прислав Вам повідомлення.

3. Натисніть кнопку **Переслать** для пересилки прочитаного повідомлення.. У вікні, що відкрилося, введіть адресу *[ikt@nuczu.edu.ua](mailto:ikt@nuczu.edu.ua)* в поле **Кому** і натисніть кнопку **Отправить**.

#### **Завдання 4**

Відправити в листі вкладений файл у вигляді архіву. Відкрити й переглянути лист із отриманим файлом.

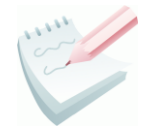

**Вкладений файл** - це файл будь-якого типу, що пересилається відправником разом із текстом листа електронної пошти.

#### **Порядок виконання**

*Для відправлення вкладеного файлу:*

1. Запустіть додаток *MS Word* (**Пуск – Программы – Microsoft Office - Microsoft Word**). У відкритому документі наберіть текст: *Це мій улюблений рисунок*.

2. З папки, вказаної викладачем, вставте будь-який рисунок під набраним текстом (**Вставка – Рисунок- Из файла…)**.

3. Збережіть файл (**Файл** – **Сохранить)** під ім'ям *Мій документ.doc* у власній папці. Завершіть роботу MS Word.

4. Заархівуйте збережений файл за допомогою програми *WINRAR* (**Пуск – Програми – WINRAR**), створивши архів з ім'ям *risunok.rar*.

5. Складіть лист: вкажіть адресу (користувача справа), тему: *Рисунок* і наберіть текст листа: *Цей рисунок мені сподобався*.

6. Натисніть кнопку **Обзор** (розташована зліва від кнопки **Прикрепить**) — відкриється діалогове вікно для вибору файлів. Виберіть файл *risunok.rar* і натисніть кнопку **Открыть,** а потім - **Прикрепить**.

Відправте повідомлення за вибраною адресою (копію відправте на адресу *[ikt@nuczu.edu.ua](mailto:ikt@nuczu.edu.ua)*).

7. ) за допомогою кнопки **Отправить письмо**.

*Для прочитання повідомлення з вкладеним файлом:*

1. Відкрийте лист з вкладеним файлом і виберіть посилання **Скачать (**або клацніть мишею на файлі *risunok.rar*).

2. У вікні **Загрузка файла** натисніть кнопку **Сохранить** і виберіть свою папку, в яку потрібно зберегти файл під ім'ям *risunok1.rar*.

3. Розархівуйте файл *risunok1.rar* та за допомогою контекстного меню змініть назву отриманого файлу на *Рисунок.doc* і перегляньте його вміст.

Продемонструйте результат роботи викладачеві. Закрийте *Internet Explorer* і *MS Word*.

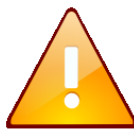

копія.

Для видалення непотрібних листів з поштової скриньки необхідно відкрити папку **Входящие** (посилання **Входящие**), відзначити непотрібні листи й нажати кнопку **Удалить**.

#### **Результат роботи:**

1. Створена поштова скринька.

2. Відправлений лист з текстом *Я хочу вивчати інформатику* та його

- 3. Отриманий лист, відповідь на нього.
- 4. Файл *Мій документ* з текстом *Це мій улюблений рисунок* і рисунком.
- 5. Відісланий Файл *risunok.rar* та його копія.
- 6. Отриманий файл *risunok1.rar*, розархівований файл *Рисунок.*

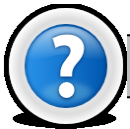

#### **Питання для самоконтролю**

- 1. Що являє собою поняття ЭЛЕКТРОНАЯ ПОШТА?
- 2. Що таке СПАМ?
- 3. Призначення заголовків листа FROM:, TO:, CC:, SUBJECT: DATE: .
- 4. Яка система формування адреси є найбільш поширеною?
- 5. Назвіть складові електронної адреси.
- 6. Що означає поняття ДОМЕН, ПІДДОМЕН?

7. Як напрями читання ДОМЕННОГО ІМЕНІ? Який піддомен є ПІДДОМЕНОМ ВЕРХНЬОГО РІВНЯ?

8. Як називається елемент вікна браузера, у якому вводиться адреса сайту?

- 9. Які вимоги пред'являються до імені реєстрації і пароля?
- 10. Для чого при реєстрації вводиться перевірочний код?
- 11. Що таке Е-MAIL?
- 12. Для чого призначено поле ТЕМА?
- 13. Для чого призначені кнопки ПЕРЕСЛАТЬ і ОТВЕТИТЬ?
- 14. Що таке ВКЛАДЕНИЙ ФАЙЛ?
- 15. Як вставити рисунок в текстовий документ?
- 16. Вкажіть способи створення папки на магнітному диску.
- 17. Як створити архів, що розпакується сам?
- 18. Як перейменувати існуючий файл?
- 19. Що таке КОНТЕКСТНЕ МЕНЮ?
- 20. Як видалити непотрібні листи з поштової скриньки?

## <span id="page-21-0"></span>**Лабораторна робота № 1.3. Пошук інформації в мережі Internet**

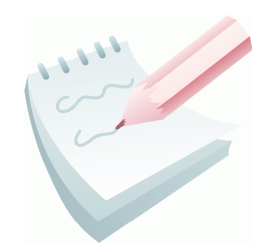

Інструменти пошуку інформації в Інтернет розділяють на пошукові й метапошукові системи.

**Пошукові системи** *–* це спеціально створені вузли WWW, які вільно (безкоштовно) доступні, і основна функція яких полягає в пошуку інформації серед різних інформаційних

ресурсів Internet (сервери WWW, FTP, Gopher, телеконференції, UseNet, списки адрес E-mail). Пошукові системи класифікуються по методах пошуку інформації. Існує три основні типи таких систем:

- пошукові каталоги;
- автоматичні індекси;
- гібридні системи пошуку.

У **пошуковий каталог** (пошукову систему першого роду) - інформація заноситься за ініціативою людини. Спеціальні адміністратори виконують роботу по пошуку і класифікації інформації. Сторінка, що додається, повинна бути жорстко прив'язана до прийнятих в каталозі категорій. Результатом є ієрархічний (деревовидний) каталог, що постійно оновлюється, на верхньому рівні якого зібрані найзагальніші категорії, такі як «бізнес», «наука», «мистецтво» і тому подібне, а елементи самого нижнього рівня є посилання на окремі веб-сторінки і сервера разом з коротким описом їх вмісту. Наочні каталоги надають також можливість автоматичного пошуку за ключовими словами. Тільки пошук відбувається не у вмісті самих web-серверів, а в їх коротких описах, що зберігаються в каталозі. Пошукові каталоги забезпечують високу якість пошуку і за якістю сортування документів набагато перевершують пошукові індекси, програючи їм по кількості документів, які проглянуто.

**Автоматичні індекси** (пошукові індекси, пошукові системи другого роду, spiders, crawlers) - постійно досліджують Інтернет з метою поповнення своїх баз даних. Зазвичай це не вимагає ніяких зусиль з боку людини. Програма, в яку завантажили декілька тисяч загальновідомих URL-адрес, будучи запущена на комп'ютері з доступом до WWW, починає автоматично викачувати з мережі документи по цих URL, причому з кожного нового документа вона витягує всі посилання, що містяться в нім, і додає їх в свою базу адрес. Дані інструменти повністю приховують від користувача організацію індексу і його вміст.

Автоматичний індекс складається з трьох частин:

- 1) *програми-робота (павука;)*
- 2) *бази даних,* що збирається цим роботом;
- 3) *інтерфейсу* для пошуку в базі, з яким і працює користувач.

Перевагами цих систем є великі бази даних і висока швидкість обробки запитів. До недоліків можна віднести дуже велику кількість посилань на виході, причому велика частина цих документів має вельми віддалене відношення до потрібної теми.

**Гібридні системи пошуку** поєднують в собі пошукові каталоги і пошукові індекси.

**Метапощукові системи** (пошукові служби) розсилають запити користувача одночасно декільком пошуковим серверам і звертаються до деяких інших джерел інформації. Потім вони об'єднують отримані результати і представляють їх користувачеві у вигляді HTML-сторінки з URL-посиланнями, що активізуються.

**Web-портали** *–* спеціалізовані сторінки, що забезпечують зручний інтерфейс доступу до пошукових систем і web-вузлам, що представляють загальний інтерес. В *Internet Explorer* існує можливість звертання до мініпорталу, що підтримується компанією Microsoft. Для цього призначена панель **Поиск**. З неї можна одержати доступ відразу до декількох пошукових серверів. Залежно від версії й мови браузера *Internet Explorer* цей список міняється.

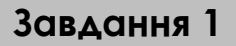

Здійснити налаштування браузера *Internet Explorer* (довідкові команди та дії для налаштування браузера наведені у додатку 1.1).

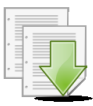

.

#### **Порядок виконання**

1. Запустіть браузер Internet Explorer: **Пуск** - **Программы** - **Internet Explorer** або клацання мишею по піктограмі на робочому столі MS Windows

2. Включіть завантаження мультимедійного вмісту: **Сервис** – **Свойства обозревателя** – вкладка *Дополнительно* – група *Мультимедиа*, перевірте наявність або встановіть прапорці: *Воспроизводить анимацию*, *Воспроизводить видео*, *Воспроизводить звуки*, *Показывать изображение* і натисніть кнопку **ОК**.

3. Підключите панелі інструментів: **Вид** - **Панели** - встановите прапорці: *Строка меню*, *Ссылки*.

4. Підключите рядок стану: **Вид** - встановите прапорець *Строка состояния*.

5. Зміните адресу домашньої сторінки: **Сервис - Свойства обозревателя** - вкладка *Общие* - у розділі *Домашняя страница* введіть: *www.apbu.edu.ua* - **ОК**. Помістите курсор миші на будь-яке гіпертекстове посилання відкритого документа - в рядку стану відобразиться URL посилання.

6. Перевірте настройку кирилічного шрифту: **Сервис - Свойства обозревателя -** вкладка *Общие* - кнопка **Шрифты…** - у полі *Набор знаков*: оберіть *Кириллица* - **ОК**.

7. Здійснить настроювання оновлення дискового кешу (буфера) при кожному завантаженні браузера: **Сервис - Свойства обозревателя**  вкладка *Общие* - розділ *История просмотра* - кнопка **Параметры** - у розділі *Проверять наличие обновлений сохраненных страниц* встановіть перемикач *при каждом запуске обозревателя* - **ОК**.

8. Здійснить настроювання папки Журнал для зберігання посилань на відвідані сторінки протягом 10 днів: **Сервис - Свойства обозревателя**  вкладка *Общие* - розділ *Журнал* - у полі *Сколько дней хранить страницы в журнале:* встановіть *10* - **ОК**.

9. Перевірте включення автозавершення адреси, що вводиться: **Сервис - Свойства обозревателя** - вкладка *Содержание* - розділ *Автозаполнение* - кнопка **Параметры** - у розділі *Использовать автозаполнение для:* встановити перемикач *веб-адресов* - **ОК**.

10. Перейдіть до документа, визначеного як домашня сторінка: кнопка на

панелі інструментів **Домой** . Зупиніть процес завантаження: кнопка **Остановить** .

 $4 +$ 11. Відновіть поточну сторінку: кнопка **Обновить**.

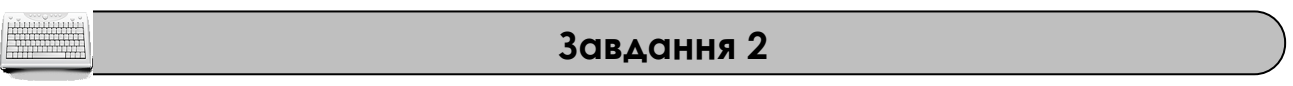

Знайти посилання на офіційний сайт нашого ВУЗа та посилання на інші ВУЗи міста за Вашим бажанням в каталозі ЯНДЕКСА [\(http://yaca.yandex.ua\)](http://yaca.yandex.ua/). Порівняти показник цитувань знайдених ВУЗів.

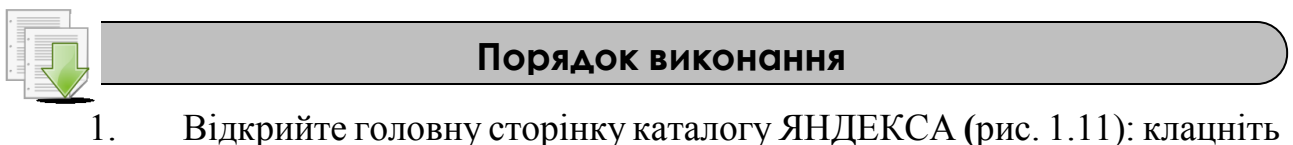

1. Відкрийте головну сторінку каталогу ЯНДЕКСА **(**рис. 1.11): клацніть мишею в полі *Адрес*, наберіть адресу: [http://yaca.yandex.ua](http://yaca.yandex.ua/) та натисніть **Enter**.

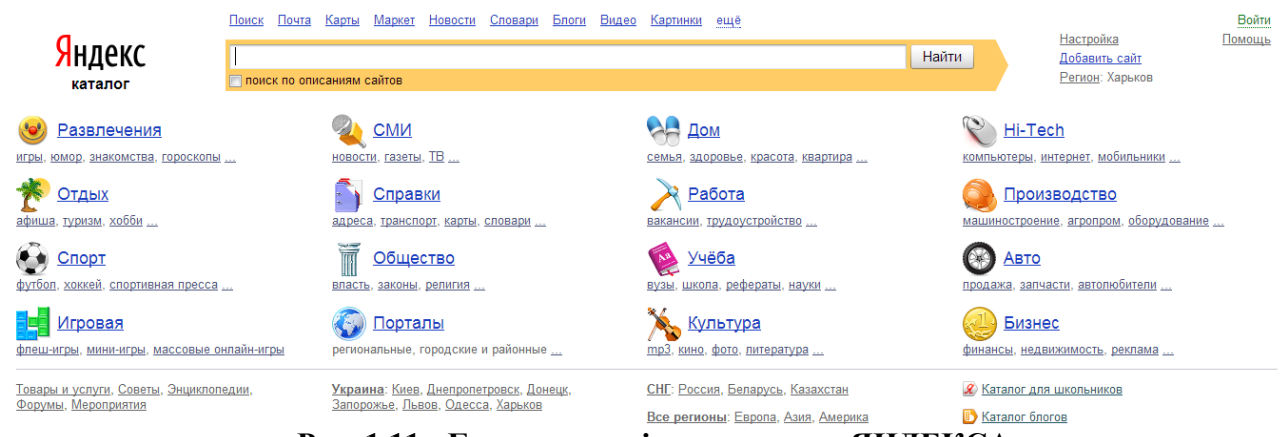

**Рис. 1.11 - Головна сторінка каталогу ЯНДЕКСА** 

2. На головній сторінці каталогу перейдіть по наступних посиланнях: **Учеба – Высшее образование**. Для зменшення кількості знайдених посилань та деталізації пошуку виберіть в якості регіону Харків або Харківську область(рис. 1.12).

3. Знайдіть у списку посилання на офіційний сайт нашого ВУЗа, скопіюйте посилання в буфер обміну (**Правка** – **Копировать)**, завантажте додаток *MS Word* і вставте інформацію в поточний документ (**Правка** – **Вставить)**. Також запишіть показник цитування нашого ВУЗу.

4. Знайдіть посилання на сайти інших ВУЗів за Вашим бажанням, скопіюйте їх посилання в буфер обміну та вставте інформацію в поточний документ. Запишіть показник цитування кожного ВУЗу та порівняйте їх.

5. Клацніть правою кнопкою миші по посиланню **Студенческая жизнь** та в контекстному меню, що відкрилося, виберіть **Открыть в новом окне**.

Скопіюйте знайдені посилання в буфер обміну та вставте в поточний документ. Збережіть документ з ім'ям *Приклад.doc* у власній папці. Закрийте вікно командою **Файл** – **Закрыть вкладку**.

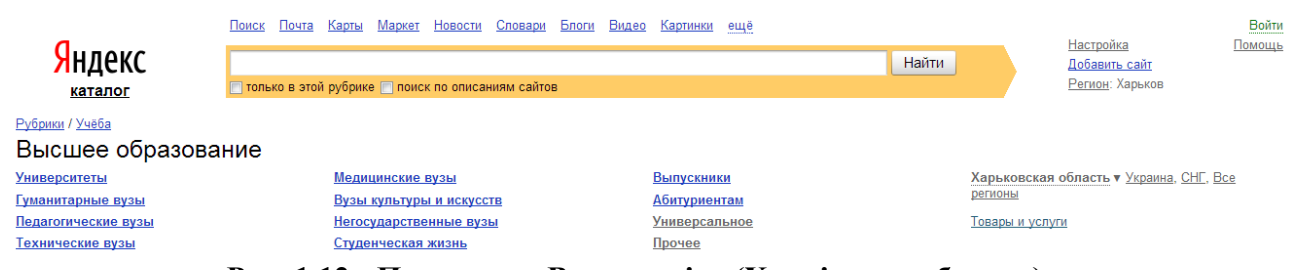

**Рис. 1.12 - Посилання Вища освіта (Харківська область)**

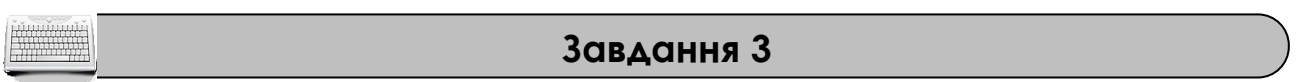

Знайти інформацію про дистанційне навчання в Україні в каталозі **МЕТА** (*[www.meta.ua](http://www.meta.ua/)*) . П'ять посилань (анотацій) скопіювати в буфер обміну і вставити в документ *MS Word*. Зберегти документ під ім'ям *Приклад2.doc* у своїй робочій папці.

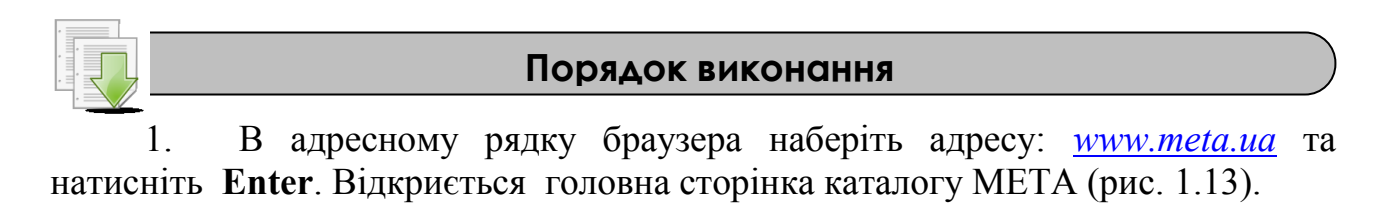

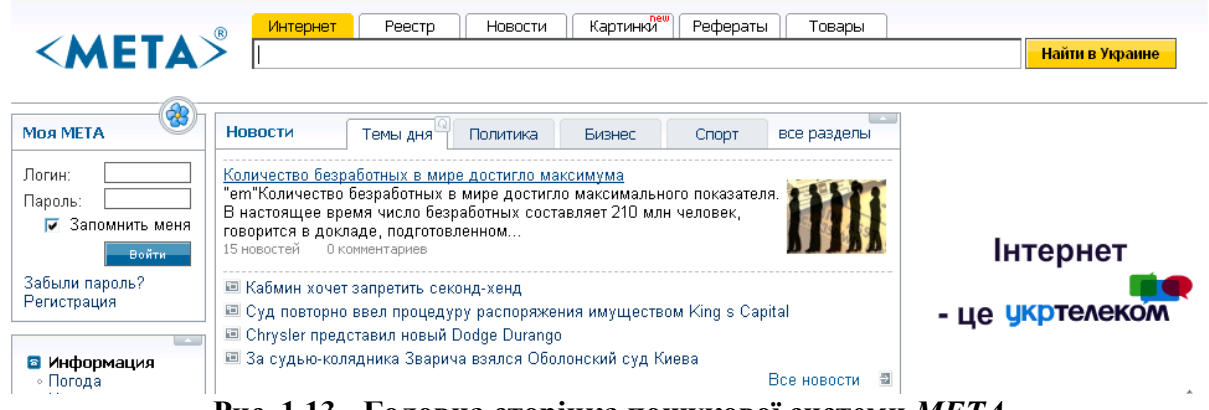

**Рис. 1.13 - Головна сторінка пошукової системи** *МЕТА*

2. В нижній частині сторінки каталогу перейдіть по наступних посиланнях: **Наука и Учеба – Дистанционное обучение**.

3. П'ять посилань (анотацій) скопіюйте в буфер обміну і вставте в документ *MS Word*. Збережіть документ під ім'ям *Приклад2.doc* у своїй робочій папці.

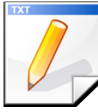

#### **Завдання для самостійної роботи**

1. Знайдіть посилання по рубрикам **Компьютеры** та **Мобильная связь** в каталогу ЯНДЕКСА (рубрика **Hi-Tech**). Збережіть список із трьох посилань по кожному пошуку в документі *MS Word* з ім'ям *Приклад1*.*doc*.

Знайдіть посилання на офіційний сайт нашого ВУЗа в каталозі **МЕТА** (рубрики **Наука и Учеба – Университеты, ВУЗы**) та скопіюйте його в документ з ім'ям *Приклад1*.*doc*. Відкрийте посилання в новому вікні та збережіть це вікно в документі з ім'ям *Приклад1*.*doc*.

#### **Завдання 4**

Знайти в різних пошукових системах (Яндекс, Google, Рамблер, Meta, Mail.ru) веб-сторінки, які містять слова *українські пошукові системи* в будь-якій частині документу. Порівняти результати пошуку за кількістю знайдених посилань, виділити посилання, які присутні у всіх пошукових системах. За результатами дослідження набрати в MS Word та заповнити наступну таблицю:

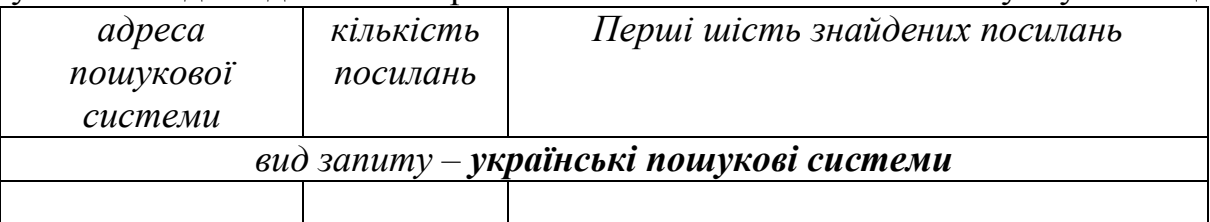

Зберегти інформацію про знайдені сторінки у файлі *Приклад3.doc* у своїй робочій папці.

#### **Порядок виконання**

1. У вікні Internet Explorer підключиться до пошукової системи Яндекс: *[www.yandex.uа](http://www.yandex.uа/).*

2. У полі пошуку наберіть текст: *українські пошукові системи* і клацніть по кнопці **Знайти** або натисніть **Enter .**

3. Інформацію про перші шість знайдених посилань та їх кількість скопіюйте в документ MS Word.

4. Перейдіть на сеанс з Google: *[www.google.ru](http://www.google.ru/)* Повторіть пункти 2-4 даного завдання.

5. Аналогічним чином виконайте пошук на сайтах Рамблер: www.*[rambler.ru](http://www.rambler.ru/)*, Meta: *[www.meta.ua,](http://www.meta.ua/)* Mail.ru.: *[www.mail.ru.](http://www.mail.ru/)*

6. Заповніть таблицю і порівняйте кількість і **релевантність** (ступінь відповідності пошукового запиту знайденої інформації) знайдених посилань. Виділіть кольором ті посилання, що присутні у всіх пошукових системах.

7. Збережіть інформацію у файлі *Приклад3*.*doc*

#### **Завдання 5**

Знайти веб-сторінки зі словами *Інформаційні системи* в заголовку, у точній формі (тобто без обліку морфології), з датою за останній рік, без слів *книга* й *реферат,* тільки на сайті *[www.referat.ru,](http://www.referat.ru/)* з використанням режиму розширеного (детального) запиту. Порівняти результати пошуку в різних пошукових системах *Яндекс*, *Google*, *Рамблер*, *Meta*, *Mail*.*ru*. Зберегти інформацію у вигляді файлу з ім'ям *Приклад4. doc* у своїй робочій папці.

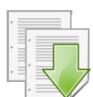

#### **Порядок виконання**

1. У поточному вікні *Internet Explorer* підключитеся до пошукової системи Яндекс: *[www.yandex.ua](http://www.yandex.ua/) .*

2. У вікні пошуку (рис. 1.14) наберіть текст: *інформаційні системи* та натисніть кнопку **Знайти**.

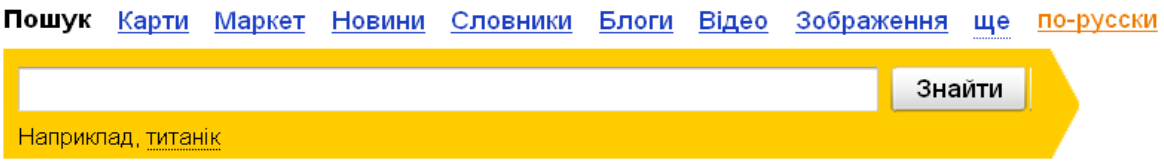

**Рис. 1.14 - Вікно пошуку системи** *Яндекс*

3. В отриманому вікні оберіть посилання **Розширений пошук**.

4. На сторінці розширеного запиту в полі *Я шукаю*: буде *інформаційні системи*.

5. Включіть перемикачі: *Слова: розташовані на сторінці* — *будь де*/ *вжити в тексті* — *у будь-якій формі* / *Сторінки: мова* — *українська/ дата оновлення* **—** *останній рік* / *формат* — *будь-якій* (рис. 1.15). Клацніть мишею по кнопці **Знайти**.

6. Інформацію про три перші знайдені посилання скопіюйте в документ MS Word.

7. Аналогічним чином проведіть пошук посилань, де слова *інформаційні системи* зустрічаються в заголовку тексту. Для цього включіть перемикачі: *Слова: розташовані на сторінці* — *в заголовку* - *вжити в тексті* — *у будь-якій формі*. Клацніть мишею по кнопці **Знайти**.

8. Виділіть інформацію про три перші знайдені посилання і вставте в документ MS Word.

9. Для пошуку посилання, де слова *інформаційні системи*  зустрічаються разом і точно в такій же формі, як в запиті, включите перемикачі *вжити в тексті — так само, як в запиті.*

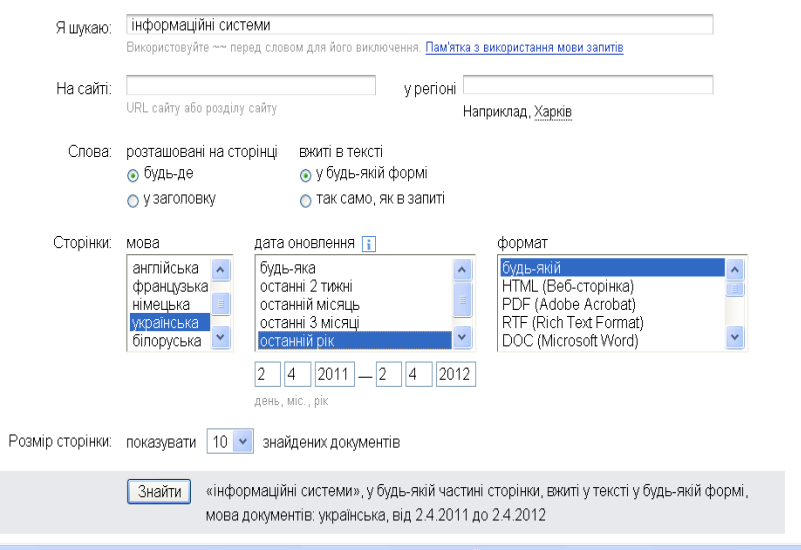

**Рис 1.15 - Розширений запит в системі** *Яндекс*

10. Виділіть інформацію про три перші знайдені посилання і вставте в документ MS Word.

11. При пошуку є можливість виключати слова. Знайти посилання, де є слова *інформаційні системи,* але відсутні слова *реферат* і *книга*. Для виключення слова перед ним в полі **Я шукаю:** необхідно встановити символи  $\sim$  попереду потрібних слів (рис. 1.16).

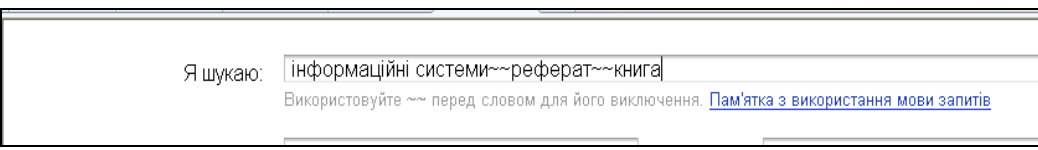

**Рис 1.16 – Виключення слів із запиту в системі** *Яндекс*

12. Виділіть інформацію про три перші знайдені посилання і вставте в документ MS Word.

13. Проведіть пошук документів на сайті *www.referat.ru*, де зустрічаються слова *інформаційні системи*. Для цього в полі **На сайті:** введіть адресу *www.referat.ru.* Включите перемикачі: **Слова: розташовані на сторінці** — *у заголовку* / **вжити в тексті** — *так само, як в запиті*/ Зн**айти**.

14. Виділіть інформацію про три перші знайдені посилання і вставте в документ MS Word.

15. Аналогічним чином виконайте пошук на сайтах Google: за адресою *[www.google.ru;](http://www.google.ru/)* Рамблер: за адресою *[www.rambler.ru;](http://www.rambler.ru/)* Meta: за адресою *[www.meta.ua;](http://www.meta.ua/)* Mail.ru.:по адресі *[www.mail.ru.](http://www.mail.ru/)* Проаналізуйте отриманий результат.

16. Збережіть інформацію у вигляді файлу з ім'ям *Приклад4.doc* в своїй робочій папці*.* Продемонструйте результати роботи викладачеві. Завершіть поточний сеанс роботи Internet Explorer і *MS Word*.

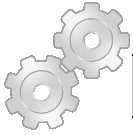

#### **Результат роботи:**

1. файл *Приклад.doc*, що містить посилання та показник цитувань по ВУЗах Харкова та файл *Приклад2.doc*, що містить по п'ять посилань з дистанційного навчання.

2. файл *Приклад1.doc*, що містить посилання з рубрики **Hi-Tech** та посилання на ВУЗ з каталогу МЕТА.

3. файл *Приклад3.doc*, що містить таблицю порівняння результатів пошуку в різних пошукових системах.

4. файл *Приклад4.doc*, що містить текст *інформаційні системи* в заголовку, за останній рік, без слів *книга* і *реферат* і лише на сайті *referat*.*ru*. По 3 посилання в 5 пошукових системах.

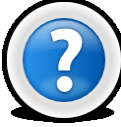

#### **Питання для самоконтролю**

1. Що являють собою ПОШУКОВІ СИСТЕМИ? Які пошукові системи Вам відомі?

- 2. Які існують типи пошукових систем?
- 3. Що означає поняття WEB-ПОРТАЛ?
- 4. Що таке ПОШУКОВИЙ КАТАЛОГ?
- 5. Що є АВТОМАТИЧНИМИ ІНДЕКСАМИ?
- 6. Для чого призначені ГІБРИДНІ СИСТЕМИ ПОШУКУ?
- 7. Які дії здійснюють МЕТАПОЇСЬКОВІ СИСТЕМИ?
- 8. Призначення WEB-порталів?
- 9. Що таке ДОМАШНЯ СТОРІНКА? Як її настроювати?
- 10. Як можна включити авто завершення адреси, що вводиться?
- 11. За допомогою чого можна оновити сторінку?
- 12. Як виглядає ПОСИЛАННЯ і що це таке?

13. Дайте визначення БУФЕРА ОБМІНУ. Як помістити в нього інформацію? Як вставити інформацію з буфера в текстовий документ?

14. Як відкрити посилання в новому вікні?

15. Чим відрізняється пошук в режимі простого запиту від пошуку в режимі розширеного запиту?

16. Що таке РЕЛЬОВАНТНІСТЬ?

## <span id="page-30-0"></span>**Лабораторна робота № 1.4. Пошук нормативних документів з використанням мережі Internet**

#### **Завдання 1**

Виконати пошук Кодексу цивільного захисту України в трьох системах: **Законодавство України**, **Ліга**, **НАУ**. Формат запиту і початкову сторінку документу зберегти в документах редактора MS Word з іменами: *Закон1*, *Закон2*, *Закон3*.

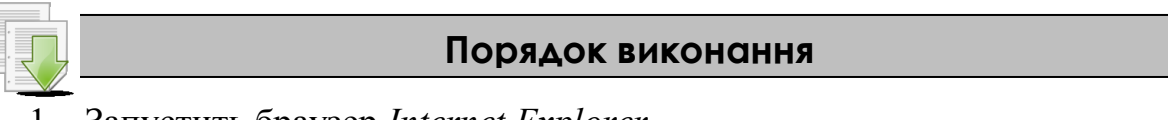

1. Запустить браузер *Internet Explorer*.

2. Зайдіть на офіційний веб-сайт Верховної Ради України (ВРУ) за посиланням *[http://www.rada.gov.ua](http://www.rada.gov.ua/)* або *[http://portal.rada.gov.ua](http://portal.rada.gov.ua/)* (рис. 1.17) і виберіть рубрику: *Законодавство – Законодавство України*.

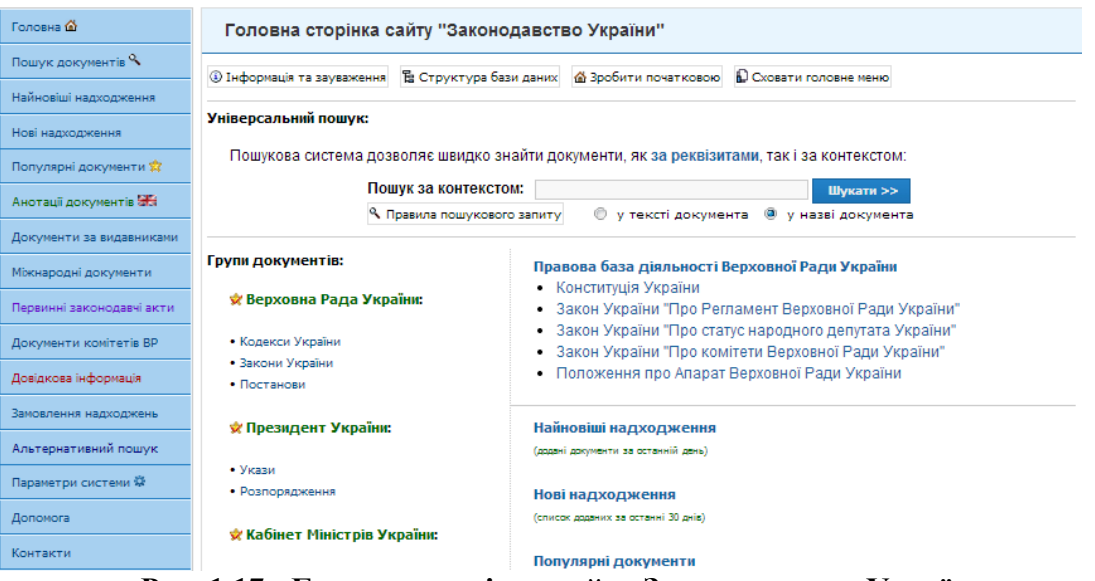

**Рис. 1.17 - Головна сторінка сайту Законодавство України**

3. Виберіть режим пошуку – *за реквізитами*. На екрані з'явиться основна пошукова форма по реквізитах документа.

4. Задайте такі пошукові реквізити: **Слова**: *Кодекс цивільного захисту;* альтернативний перемикач - *в назві;* **Тип документа** – *Закон* (рис. 1.18).

5. Збережіть зовнішній вигляд вікна запиту в буфер обміну за допомогою клавіш **Alt** + **PrintScreen,** запустіть текстовий редактор *MS Word*, вставте зображення вікна у файл і збережіть його з ім'ям *Закон1*.

6. Натисніть кнопку **Шукати**. На екрані з'являється результат пошуку у вигляді списку знайдених документів (рис. 1.19). В даному випадку знайдено декілька документів, серед яких зміни до закону.

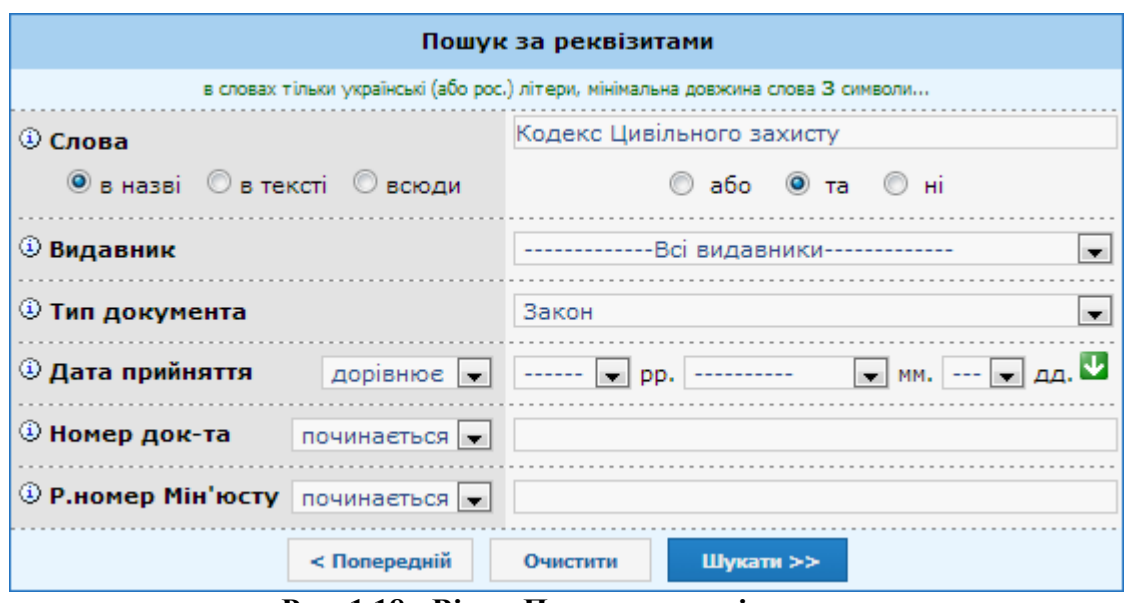

**Рис. 1.18 - Вікно Пошук за реквізитами** 

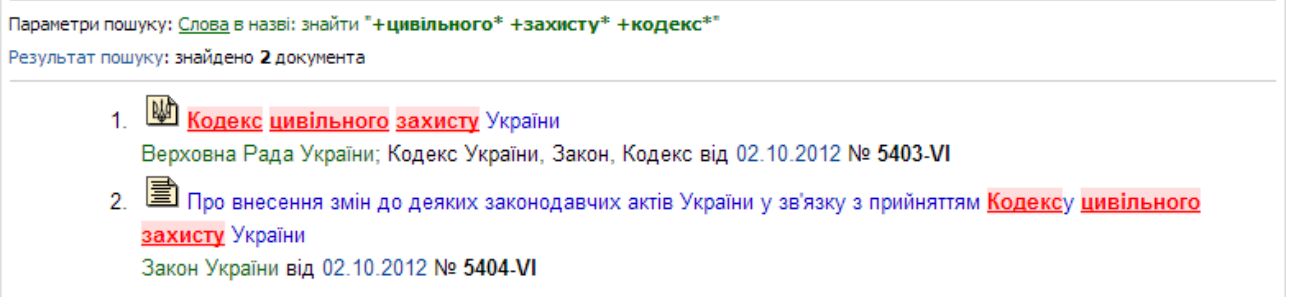

#### **Рис. 1.19 - Список знайдених документів**

6. Відкрийте посилання *Кодекс України* на знайденому документі, і на екрані з'явиться текст документа (рис. 1.20).

7. Збережіть в документ Word екранну форму першої сторінки цього документа за допомогою клавіші <**PrintScreen>**.

8. Відкрийте та скопіюйте текст першої сторінки документа в документ *Word*. Збережіть файл з ім'ям *Закон2.*

9. Поверніться до пошукової системи і відкрийте картку документа

(рис. 1.21) за допомогою кнопки-піктограми **Картка** , розташованої у верхній лівій частині вікна.

10. Збережіть у файлі *Закон1* екранну форму картки документа за допомогою клавіші **PrintScreen**.

11. Закрийте сторінку даної пошукової системи і текстовий редактор.

В результаті ми маємо файл *Закон1* з трьома екранними формами і файл *Закон 2* з текстом знайденого документа.

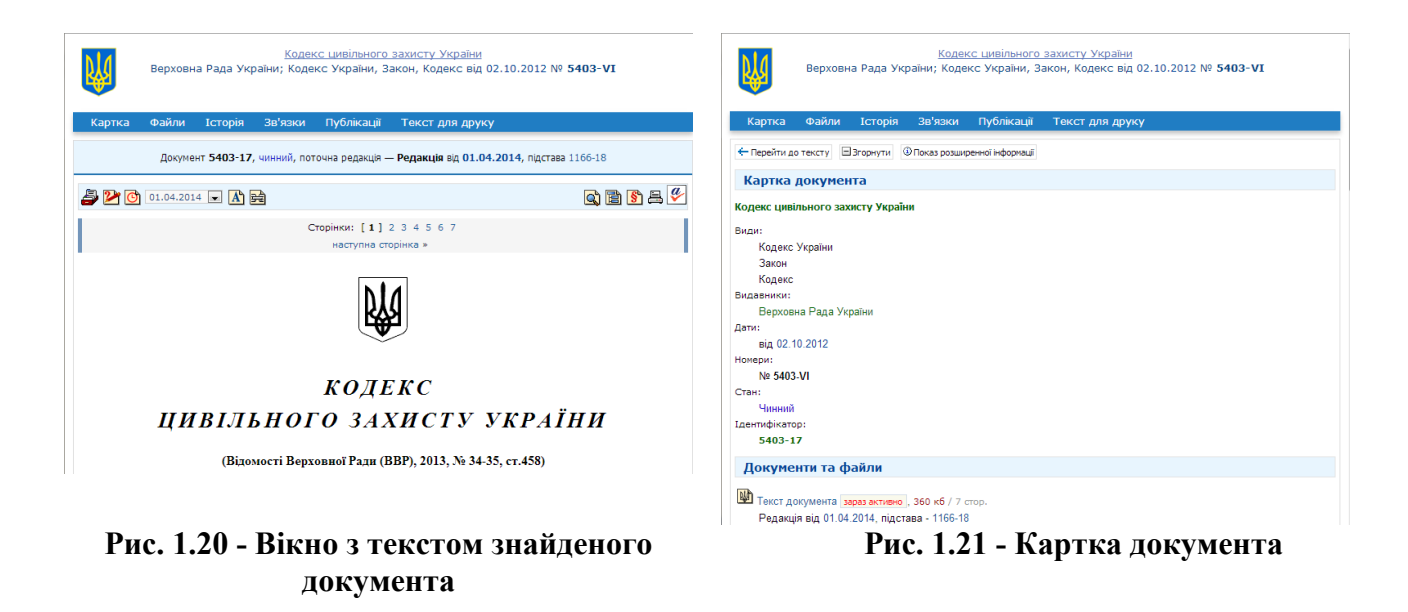

12. Зайдіть на web-портал корпорації **Ліга** (*[http://www.ligazakon.ua](http://www.ligazakon.ua/)/*), виберіть рубрику: *Законодавство*. У вікні з'являється форма запиту на пошук. Оскільки ми шукаємо слово *Закон* українською мовою, вибираємо пункт *пошук на укр. мовою*, та пункт *Расширенный поиск* та задаємо пошукові реквізити. (рис. 1.22).

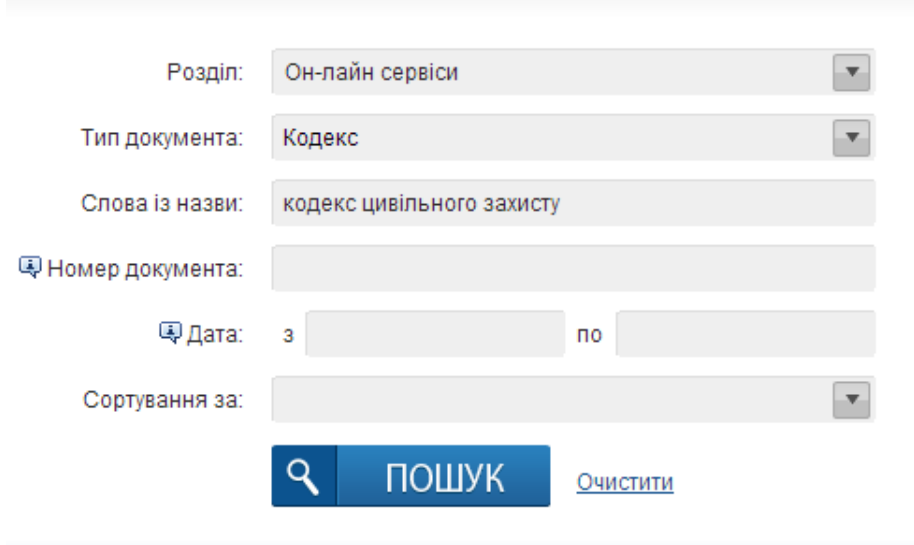

**Рис. 1.22 - Вікно пошуку в системі** *Ліга*

13. Збережіть в новому файлі Word вікно з пошуковими реквізитами. Натисніть кнопку **Пошук**. На екрані з'являється результат пошуку у вигляді списку знайдених документів (рис. 1.23). Виберіть відповідне посилання і на екрані з'являється текст документа або повідомлення про те, що доступ до цього документа платний.

14. Збережіть в документі Word екранну форму першої сторінки відкритого документа та занотуйте номер цього закону та дату прийняття.

15. Закрийте сторінку даної пошукової системи.

#### Результат пошуку

Розділ: Он-лайн сервіси Тип документа: Кодекс Слова з назви: кодекс цивільного захисту По Вашому запиту знайдено документів-1

l Q Уточнити запит на пошук

4. Кодекс цивільного захисту України ВР України Кодекс цивільного захисту від 02.10.2012 № 5403-VI

#### **Рис. 1.23 - Вікно зі знайденим документом**

16. Зайдіть на web-сайт пошукової системи **Нормативні акти України** (НАУ): (*[http://zakon.nau.ua](http://zakon.nau.ua/)/*). Вигляд вікна наведено на рис. 1.24.

17. Виберіть режим пошуку – **Розширений пошук**. На екрані з'явиться основна пошукова форма, в якій проведемо пошук не по назві, а по реквізитам документа. Задайте Номер документа: *5403-VI*, Дата прийняття: *02.10.2012* (рис. 1.25). Збережіть в документі Word вікно з пошуковими реквізитами.

18. Натисніть кнопку **Шукати**. На екрані з'являється результат пошуку у вигляді списку знайдених документів. Відкрийте посилання на кодекс та перегляньте текст документа (рис. 1.26).

19. Збережіть в документі Word вікно з текстовим документом під ім'ям *Закон3*. Закрийте сторінку даної пошукової системи.

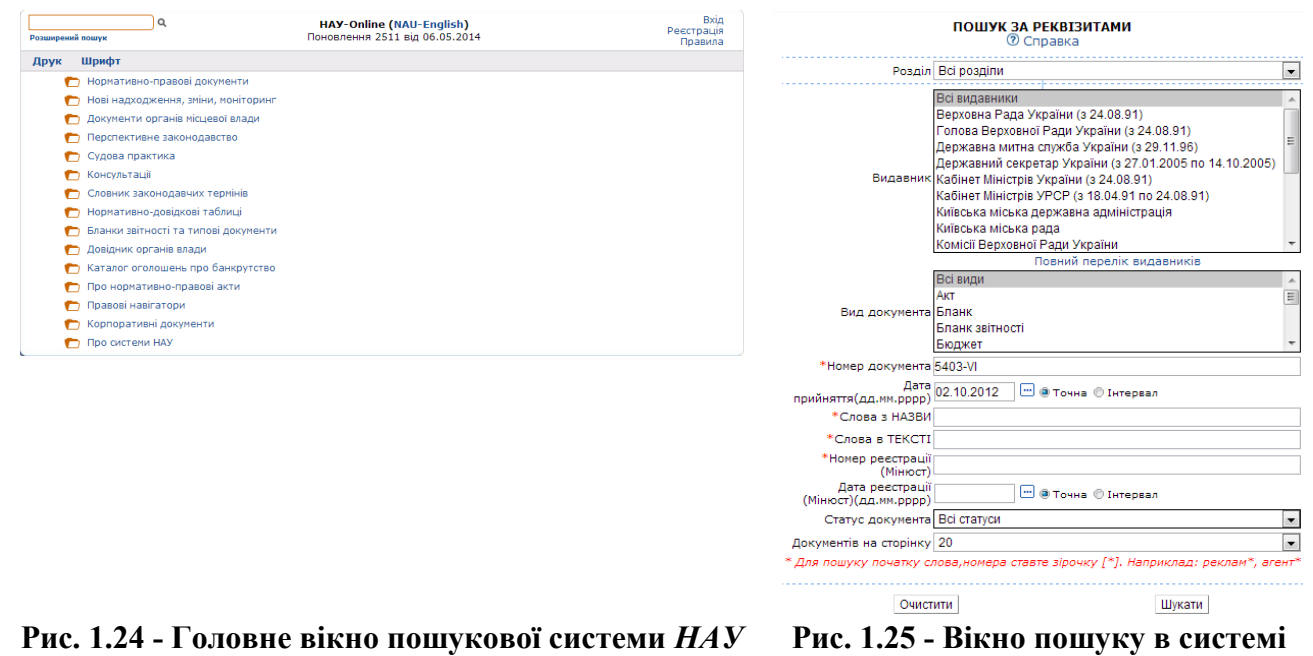

*НАУ*

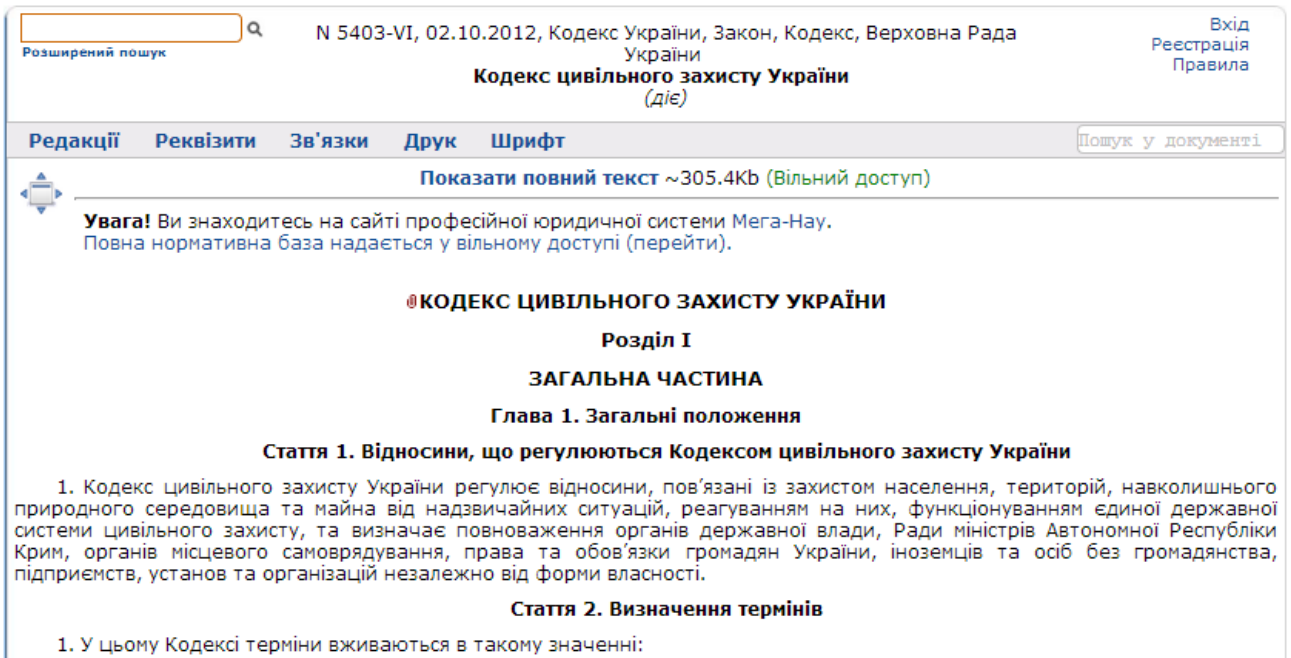

**Рис. 1.26 - Вікно з текстом документа** 

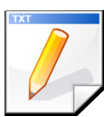

#### **Завдання для самостійної роботи**

1. Знайти Закон України *Про пожежну безпеку*, Закон України *Про охорону праці* та Закон України *Про правові засади цивільного захисту.* Результат пошуку зберегти у файлі з ім'ям *Закон4.* Визначити які з знайдених законів є дійсними а які втратили чинність.

2. Знайти постанову Кабінету Міністрів України, в якій дається порядок класифікації надзвичайних ситуацій. Результат пошуку зберегти у файлі з ім'ям *Закон5*.

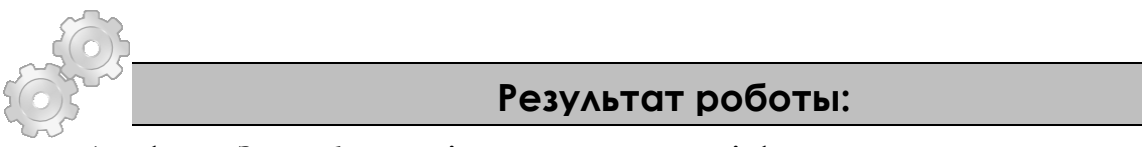

1. файл *Закон1*, що містить три екранні форми: пошук, список, карточка та файл *Закон2*, що містить текст першої сторінки Кодексу цивільного захисту України;

2. файл *Закон3*, що містить по дві екранні форми з сайтів корпорації Ліга і НАУ та файл *Закон4*, що містить три закони України та файл *Закон5*, що містить ухвалу КМУ.

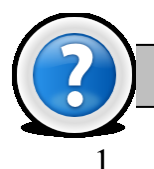

#### **Питання для самоконтролю**

Які портали для пошуку нормативних документів Вам відомі?

2. Куди поміщається інформація після натиснення клавіші **PrintScreen**? Як додати цю інформацію в текстовий документ?

## **Лабораторна робота № 1.5. Основи мови HTML**

<span id="page-35-0"></span>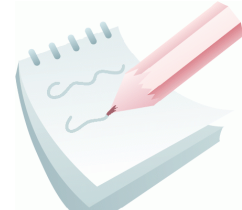

Базовим елементом мови розмітки гіпертексту є - **ТЕГ** (дескриптор, маркер). Тег завжди поміщений між дужками < > і має наступний вигляд: <*ТЕГ параметр1="ЗНАЧЕННЯ" ... параметрN="ЗНАЧЕННЯ"*>.

Теги бувають одиночними і контейнерними. **Контейнером** називається пара: відкриваючий <ТЕГ> і закриваючий </ТЕГ>: <*ТЕГ> Вміст контейнера </ТЕГ>*

**HTML документ** - це звичайний текстовий файл, що містить маркірований тегами форматування текст, а також задані спеціальними тегами посилання на графічні та інші файли мультимедіа, посилання на інші документи HTML і ресурси *Internet*. Таблиця наявних тегів приведена в Додатку №1.2.

Документ HTML починається відкриваючим тегом <**HTML>** і закінчується закриваючим тегом </**HTML**>. Між даною парою контейнерних тегів розташовуються дві інші основні частини HTML-документа:

- заголовок в контейнері <**HEAD>...</HEAD**>;
- тіло документа в контейнері <**BODY>...</BODY**>.

В заголовку документа можливо використання тегу <**TITLE> </TITLE>**  для завдання обов'язкового "зовнішнього" заголовка документа, який виводитися у вікні заголовка програми перегляду; у списку результатів пошуку, які поверненні пошуковим сервером; у гарячому списку, визначуваному користувачем; списку історії і так далі: <*TITLE>послідовність символів</TITLE>.*

Початковий тег **<BODY>** може мати такі вкладені параметри:

• **BACKGROUND -** задає графічне зображення, яке як черепиця заповнить фон документа:<*BODY BACKGROUND="(URL)(шлях) ім'я файлу">*

• **BGCOLOR -** задає колір фону документа за допомогою шістнадцятирічних значень інтенсивності кольорів RGB <*BODY BGCOLOR="#ff0000">* або за допомогою відповідної назві кольору *<BODY BGCOLOR="RED">*. Таблиця для завдання кольору приведена в додатку №1.3.

• **TEXT** - задає використовуваний за умовчанням колір тексту, який не є гіперпосиланням: <*BODY TEXT="колір">*

• **LINK** - задає колір гіперпосилання, в більшості браузерів він заданий, за умовчанням темно-синім: <*BODY LINK=" колір ">*

• **ALINK** - задає колір активного гіперпосилання, він міняє колір гіперпосилання у момент клацання по ньому мишею, небажано задавати йому колір фону із зрозумілих причин: *BODY ALINK=" колір ">*

• **VLINK** - задає колір гіперпосилання, яке вже відкрили. Небажано задавати йому колір фону і колір параметра LINK із зрозумілих причин: <*BODY*
*VLINK="колір">*

Для розбиття тексту на абзаци використовується контейнерний тег <**P>**. Цей тег може мати вкладений параметр **ALIGN**, який указує вирівнювання абзацу: *LEFT* **(**по лівому краю), *CENTER* (по центру), *RIGHT* (по правому краю), *JUSTIFY* (по ширині).

Кожен наступний абзац ігнорує заданий для попереднього абзацу параметр:<*P ALIGN="CENTER">ТЕКСТ АБЗАЦА</P>*

Тег <*BR>* задає розрив тексту з переходом на новий рядок. На відміну від тегу <*P>* він не додає порожній рядок і має закриваючого тегу.

Для форматування тексту використовується контейнерний тег <**I>** з метою виділення курсивним шрифтом слова або тексту: <*I> Текст </I>;* контейнерний тег <**B>** з метою виділення напівжирним шрифтом слова або тексту: <*В> Текст </В>* та контейнерний тег <**U>** з метою виділення підкресленням слова або тексту:*<U> Текст </U>*

Також можна використовувати контейнерний тег <**BIG>** з метою виділення крупним шрифтом слова або тексту щодо основного тексту: *<BIG> Текст </BIG>* або контейнерний тег <**SMALL>** з метою виділення дрібним шрифтом слова або тексту щодо основного тексту: <*SMALL> Текст </SMALL>*

Контейнерний тег <**FONT>** використовується для вказівки атрибутів шрифту: типу (**FACE**), розміру (**SIZE**) і кольору (**COLOR**):

<*FONT COLOR="RED" SIZE="5" FACE="ARIAL">ТЕКСТ</FONT>*

Контейнерний тег <**H***n***>** дозволяє задати шість рівнів заголовків. Тип і розмір шрифту, відповідні кожному рівню, залежать від використовуваного браузера. Контейнерний тег <**H1>** призначає найбільший розмір шрифту, а тег <**H6> –** найменший.

Тег <**HR>** використовується для вставки горизонтальної лінії в документі, закриваючого тегу не має. Параметри тегу: *COLOR, SIZE* (висота в пікселях), *WIDTH* (ширина в пікселях або відсотках), *ALIGN*:

<*HR WIDTH="70%" ALIGN="CENTER" COLOR="SILVER" SIZE="5 PX">*

Контейнерний тег <**OL>** використовується з метою завдання нумерованих списків. Має параметри: **TYPE -** для завдання вигляду нумерації та **START -** для вказівки, з якого індексу починається нумерація списку. Даний контейнерний тег включає додатковий тег <**LI>**, який задає елементи списку.

<*OL TYPE=1 START=1> <LI> елемент списку <LI> елемент списку </OL>*

Контейнерний тег <**UL>** використовується для створення маркірованих списків. Має параметр **TYPE** для завдання виду маркера: **CIRCLE** (маркер ○), **SQUARE** (маркер **■**), **DISK** (маркер ●).

Файл HTML може містити коментарі, що дають пояснення для людини, що читає HTML-код. Коментар починається з 4-х символьній послідовності **<!**-- і завершується 3-х символьною послідовністю -->: *<!--Автор Іван Іванов-->*

```
Завдання 1
```
Створити веб-сторінку, наведену на рис. 1.27. Зберегти у власній папці файл у вигляді html-документа під ім'ям *Lab5* (розширення – html, яке вказує, що файл буде відкрито у браузері).

#### **Вимоги до оформлення** :

- 1. Титул документа, відображуваний у рядку заголовка браузера *Лабораторна робота №5*;
- 2. фон сторінки *жовтий*;
- 3. заголовок тексту: вирівнювання *по центру*, параметри шрифту: колір *червоний*, розмір – *5 пунктів*, тип – *serif*;
- 4. горизонтальна лінія: довжина *70%*, вирівнювання *по центру*, колір - *сріблястий*, товщина – *5 пікселів.*

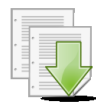

#### **Порядок виконання**

1. Запустіть програму Блокнот (**Пуск-Программы-Стандартные-**

```
Блокнот). У вікні, що відкрилося наберіть приведений нижче html-код сторінки. 
      <html>
```

```
<head>
<title>Лабораторна робота №5</title>
</head>
<body bgcolor="yellow">
<p align="center">
<font color="red" size="5" face="serif">
<b>АВАРІЇ НА ОБ'ЄКТАХ ПІДВИЩЕНОЇ НЕБЕЗПЕКИ</b> 
\langle font> \langle p \rangle<hr width="70%" align="center" color="silver" 
size="5 px">
</body></html>
```
2. Збережіть файл у власній папці у вигляді html-документа. Для цього виконайте команду **Файл – Сохранить как…,** та у вікні що з'явилося встановіть **Тип файла** – *Все файлы*, **Имя файла** – *Lab5.html*

3. Запустіть створений файл на виконання за допомогою подвійного клацання миші або командою контекстного меню **Открыть с помощью –** *Назва браузера.* Проглянете створену веб-сторінку. Якщо є необхідність її відредагувати, відкрийте html–файл командою контекстного меню файлу **Открыть с помощью – Блокнот** і внесіть необхідні зміни.

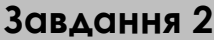

Продовжити створювання веб-сторінки, яка наведена на рис. 1.27. Доповнити створену сторінку двома абзацами тексту.

#### **Вимоги до оформлення** :

- 1. Вирівнювання тексту першого абзацу *по правому краю*, другого *за умовчанням*, третього – *по ширине*;
- 2. у першому абзаці виконати примусовий перехід на новий рядок;
- 3. застосувати згідно зразку до фрагментів тексту *напівжирний* шрифт, *курсив*, *підкреслення*.

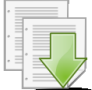

#### **Порядок виконання**

1. Відкрийте створені веб-сторінку (файл *Lab5.html*) у Блокноті та перед останнім рядком  $\left\langle \frac{\delta}{\delta x} \right\rangle$  ( $\left\langle \frac{\delta}{\delta y} \right\rangle$  html>) наберіть приведений нижче html-код.

<р аlign="right">На території України пожежі резервуарів з нафтою і нафтопродуктами є одними з найскладніших і <br>більш поширених техногенних надзвичайних ситуацій, а <i> резервуарні парки (РП) </i> - одним з основних потенційних джерел небезпеки.</p>

<p> Щорічно в Україні фіксується <u> в середньому близько 12 пожеж</u> на резервуарах з нафтою і нафтопродуктами. За останні 20 років в світі на об'єктах збереження, переробки і транспортування нафти і нафтопродуктів з 200 пожеж 92% виникло в наземних резервуарах</p>

<р аlign="justify"> Найбільше число складних і важких пожеж на технологічних спорудах транспорту і зберігання нафти і нафтопродуктів відбувається на нафтобазах. Можливо, що саме з цієї причини комплекс нормативних мір пожежної безпеки нерідко виявляється надмірним або недостатнім, тобто не відповідним реальній пожежній небезпеці. </p>

2. Збережіть файл виконавши команду **Файл – Сохранить** та переглянте створену сторінку у браузері та переконатися у наявності та правильності всіх елементів.

#### **Завдання 3**

Продовжити створювати веб-сторінку, наведену на рис. 1.27. Доповнити створену сторінку двома списками.

#### **Вимоги до оформлення**:

- 1. Створити *нумерований список*;
- 2. створити *маркірований список*.

#### **Порядок виконання**

1. Відкрийте створені веб-сторінку (файл *Lab5.html*) у Блокноті та перед останнім рядком (</body></html>) наберіть приведений нижче htmlкод.

```
<p>За статистичними даними за останніх 20 років, 
причинами аварій на таких об'єктах є:
<оl type=1 start=1>
<li>дефекти устаткування - 21%
<li>помилки в експлуатації - 75%
<li>недостатня міцність устаткування - 21%
<li>недоліки управління - 12%
\langle/ol> \langle/p>
<p>Найбільша кількість хімічно небезпечних об'єктів 
зосереджена в східних областях України, а саме в:
<ul type=circle start=1>
<li>Донецькій області – 183
<li>Дніпропетровській області – 135
<li>Полтавській області – 128
<li>Харківській області – 121
<li>Луганській області – 106
\langle \text{ul}\rangle \langle \text{p}\rangle
```
2. Збережіть файл виконавши команду **Файл – Сохранить** та переглянте створену сторінку у браузері та переконатися у наявності та правильності всіх елементів.

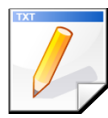

#### **Завдання для самостійної роботи**

Створити у коді веб-сторінки коментар, який містить Ваші ПІБ та № групи та дату створення

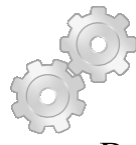

#### **Результат роботи:**

Веб-сторінка приведена на рис. 1.27 у вигляді файлу *Lab5.html*.

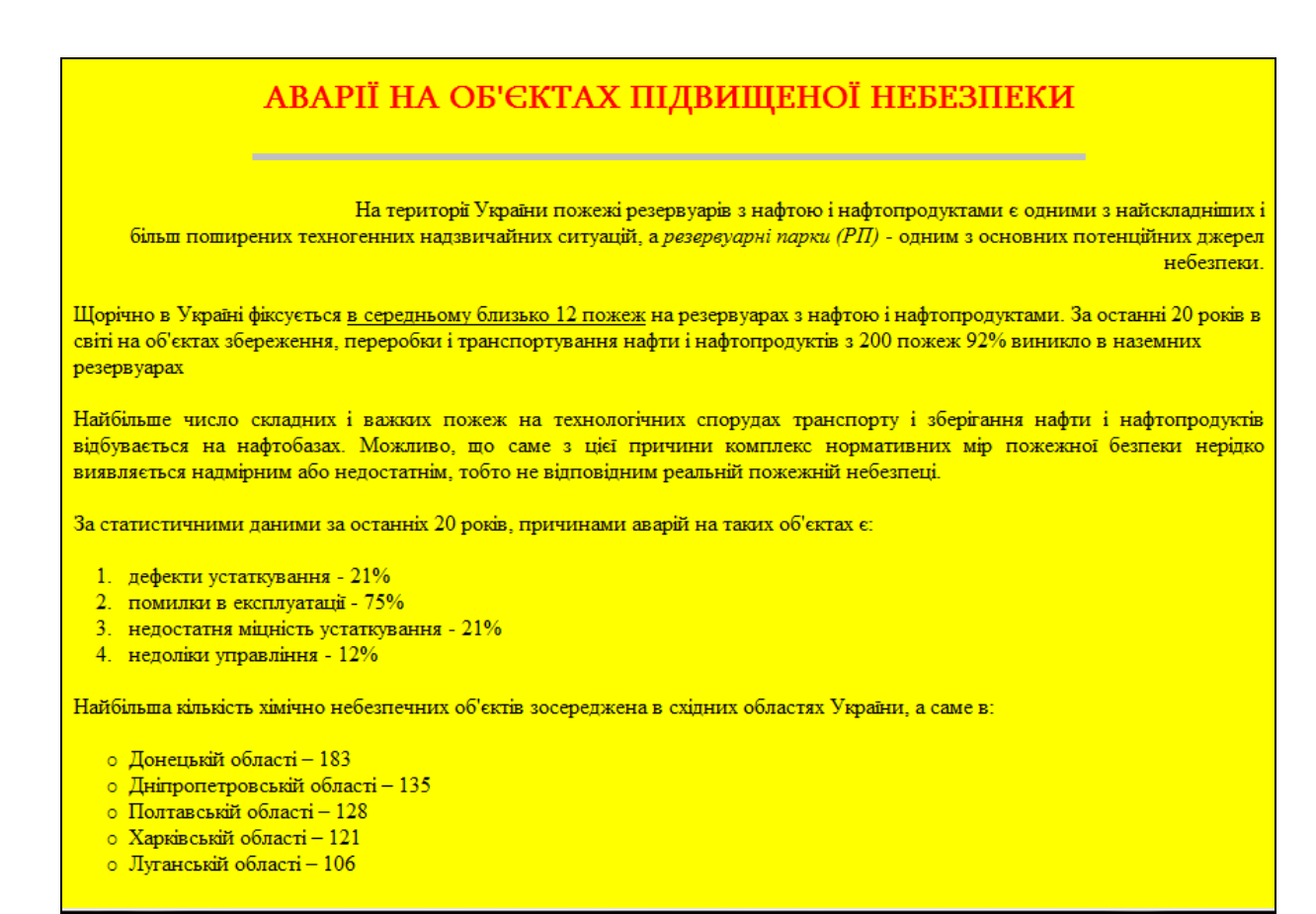

**Рис. 1.27 - Веб-сторінка у вікні браузера** 

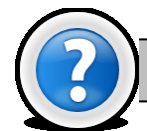

#### **Питання для самоконтролю**

- 1. Що таке тег? Які бувають теги?
- 2. Що таке КОНТЕЙНЕР?
- 3. Дайте визначення що ВІДКРИВАЮЧЕГО і ЗАКРИВАЮЧОГО тегу.
- 4. Для чого призначені ПАРАМЕТРИ тегу?
- 5. Який документ називають HTML-ДОКУМЕТОМ?
- 6. Які теги відносяться до ЗАГОЛОВНИХ?
- 7. Як можна створити КОМЕНТАРІ до html-документу?
- 8. Назвіть основні теги та їх параметри, які використовуються для оформлення тексту.
- 9. За допомогою яких тегів створюються нумеровані та марковані списки?
- 10.Яким є колір і вирівнювання фрагмента тексту за умовчанням?
- 11.Як відредагувати наявну веб-сторінку?
- 12.З яких частин складається ім'я файлу? Що таке розширення файлу?

## **Лабораторна робота № 1.6. Гіперпосилання. Впровадження зображень.**

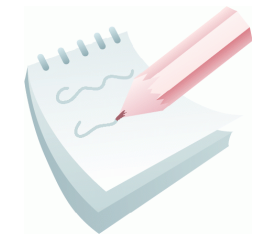

**Гіпертекстові посилання** є ключовим компонентом, що робить Веб-сторінку привабливою для користувачів. Посилання можуть указувати на інший документ, спеціальне місце даного документа або виконувати інші функції, наприклад, завантаження файлу по FTP-протоколу для відображення його браузером.

Для представлення гіпертекстових посилань і посилань на мережеві сервіси у середині HTML-документа використовується **URL** (*Uniform Resource Locator*). URL може вказувати на спеціальне місце по абсолютному шляху доступу, або указувати на документ в поточному шляху доступу, що часто використовується при організації великих структурованих веб-сайтів.

Перша частина URL (до двокрапки) описує метод доступу або мережевий сервіс. Інша частина URL (після двокрапки) інтерпретується залежно від методу доступу. Зазвичай, два прямих слеша після двокрапки позначають ім'я машини. Uniform Resource Locator має наступний формат:

*method://domenservername/pathname#anchor*

Компонент *method* – це ім'я операції, яка виконуватиметься при інтерпретації даного URL.

Найбільш часто використовувані операції:

- *file*  читання файлу з локального диска. Наприклад: *file:/home/alex/index.html* відображає файл *index.html* з каталогу */home/alex* на призначеній для користувача машині;
- **http** доступ до веб-сторінки в мережі з використанням HTTP-протоколу. Наприклад: *http://www.nuczu.edu.ua/* - доступ до сторінки офіційного сайту НУЦЗУ;
- *ftp*  запит файлу FTP-сервера. Наприклад: *<ftp://hostname/directory/filename>*;
- *mailto* активізує відправку повідомлення вказаного користувача. Наприклад: *<mailto:info@nuczu.edu.ua>* - активізує відправку повідомлення користувача *info* на машині *nuczu.edu.ua*, якщо браузер підтримує запуск електронної пошти;

Компонент **servername –** це необов'язковий параметр, що описує повне мережеве ім'я машини.

Наприклад: *www.nuczu.edu.ua* - повне мережеве ім'я офіційного сайту НУЦЗУ.

Якщо ім'я сервера не вказане, то посилання вважається локальним, і повний шлях, вказаний далі в URL, обчислюється на тій машині, з якою узятий HTML-документ, що містить дане посилання. Замість символьного імені машини може бути використана IP-адреса, проте це не рекомендується із-за можливого перетину з фіксованими локальними адресами внутрішньої мережі.

Компонент **pathname –** це частковий або повний шлях до документа, який повинен викликатися в результаті інтерпретації URL. Наприклад: *<http://www.nuczu.edu.ua/library/lit.html>* - HTTP-сервер повинен викликати документ з ім'ям *lit.html*, що знаходиться на машині з мережевим ім'ям *www.nuczu.edu.ua* в каталозі *library*.

Компонент **#anchor** - це посилання на іменований об'єкт (якір) усередині html-документа. Більшість браузерів, розміщують документ на екрані таким чином, що вказаний об'єкт документа поміщається у верхній рядок робочого вікна браузера.

Для створення гіперпосилань використовується контейнерний тег <**A>**. <*а href="url" >текст, який підсвічуватиметься як посилання </a>* <*а name="ідентифікатор">текст</a>*

Параметри тегу: **[HREF](http://htmlbook.ru/html/a/href.html)** (задає адресу документа, на який слід перейти), **[NAME](http://htmlbook.ru/html/a/name.html)** (встановлює ім'я якоря усередині документа), **[TARGET](http://htmlbook.ru/html/a/target.html)** (ім'я вікна куди браузер завантажуватиме документ), **[TITLE](http://htmlbook.ru/html/a/title.html)** (додає спливаючу підказку до тексту посилання).

Залежно від присутності параметрів **NAME** або **HREF** тег <**A>** встановлює якір усередині документа або посилання на зовнішню адресу. **Якорем** або прихованим маркером називається спеціальний маркер розташований усередині сторінки, який можна вказати як ціль посилання. При використанні посилання, яке указує на якір, відбувається перехід до цього маркера.

Як значення параметра **HREF** використовується URL-адрес документа, на який відбувається перехід. Адреса посилання може бути **абсолютною** або **відносною**. Абсолютні адреси (наприклад: *http://www.google.com.ua*, *C:\Мои документы\Primer.html*) працюють незалежно від імені сайту або веб-сторінки, де прописано посилання. Відносні посилання, як випливає з їх назви, побудовані щодо поточного документа або кореня сайту (наприклад *ognetushitel.html*, при цьому даний файл повинен бути розташований в одній теці з файлом вебсторінки).

Будь-який текст, що знаходиться усередині контейнера <**A>** між двома тегами підсвічує спеціальним чином. Зазвичай цей текст відображається синім кольором з підкресленням (або іншим, заданим користувачем).

Текст, який позначає URL, не відображається браузером, а використовується тільки для виконання наказаних ним дій при активізації посилання.

Для виконання переходу на певну ділянку або розділ усередині документа необхідно виконати наступні дії:

створити якір в тому місці, куди необхідно перейти:

<*а name="NamedAnchor">текст, на який відбувається переміщення</a>;*

 створити посилання на даний маркер в тому місці, звідки необхідно перейти:

<*а href="#NamedAnchor" >текст, який підсвічуватиметься як посилання</a>.*

Для вставки зображення в тіло документа використовується тег <*img>*. Цей тег одинарний, він не має закриваючого тегу. Його основний параметр: **SRC** *– шлях до файлу із зображенням.*

За умовчанням після вставки зображення наступний рядок виявляється після малюнка. Якщо є необхідність, щоб текст обтікав малюнок, можна скористатися параметром **ALIGN** для тегу <*img>*.

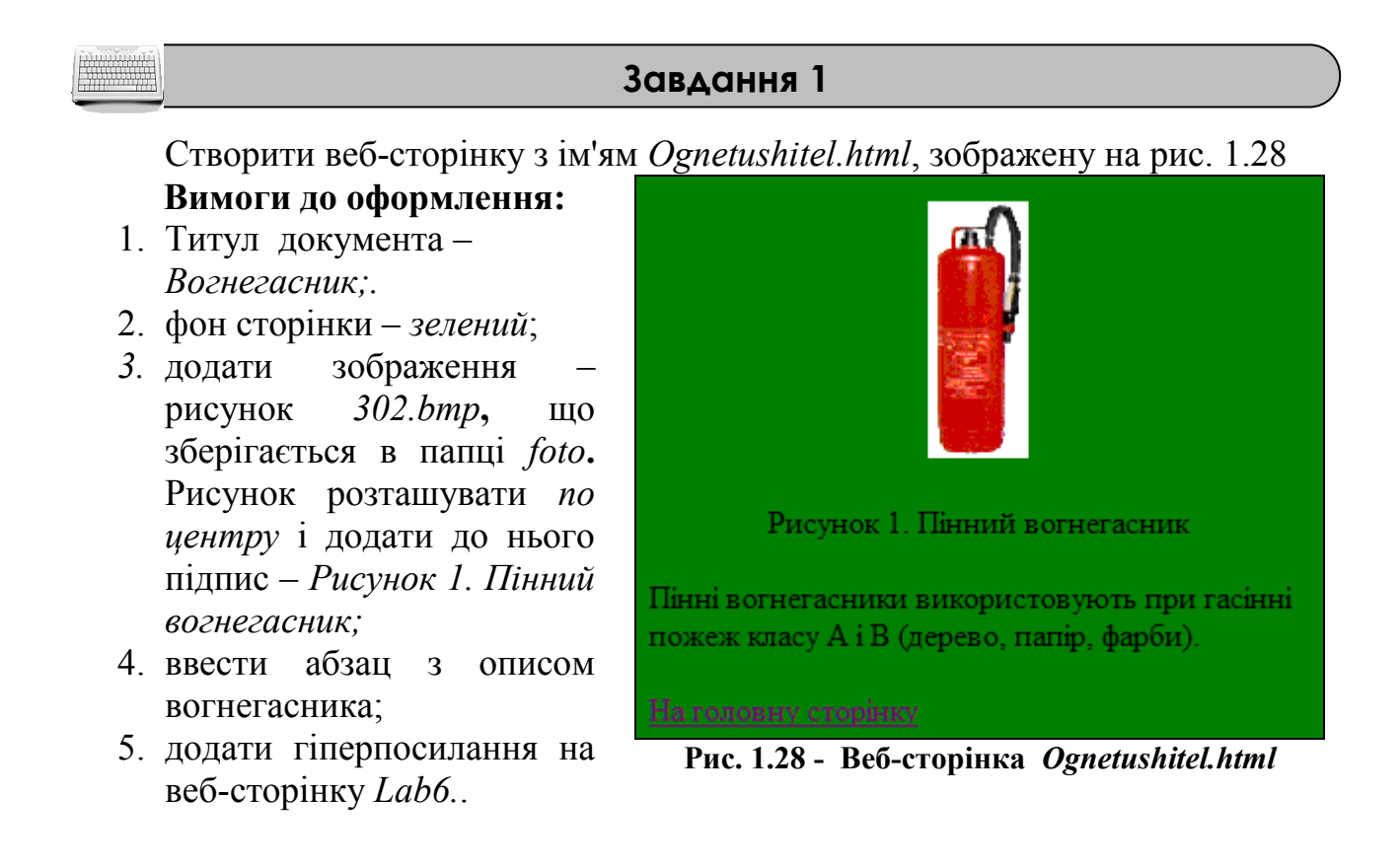

#### **Порядок виконання**

1. Для коректної вставки зображень, необхідно скопіювати папку з зображеннями *Foto* у власну папку.

2. Запустіть програму Блокнот (**Пуск-Программы-Стандартные-Блокнот)**. У вікні, що відкрилося наберіть приведений нижче html-код сторінки.

```
<html><head>
<title>Вогнегасник</title>
</head>
<body bgcolor="green">
```

```
<center><img srс="foto\302.bmp"> </center>
<p align="center">Рисунок 1. Пінний вогнегасник</p>
<p> Пінні вогнегасники використовують при гасінні 
пожеж класу А і В (дерево, папір, фарби).</p>
<а href="lab6.html">На головну сторінку</a>
</body> </html>
```
3. Збережіть файл у власній папці у вигляді html-документа. Для цього виконайте команду **Файл – Сохранить как…,** та у вікні що з'явилося встановіть **Тип файла** – *Все файлы*, **Имя файла** – *Оgnetushitel.html*

4. Запустіть створений файл на виконання за допомогою подвійного клацання миші або командою контекстного меню **Открыть с помощью –** *Назва браузера*. Прогляньте створену веб-сторінку. Якщо необхідно відредагувати html-документ, відкрийте за допомогою команди **Открыть с помощью** – *Блокнот* з контекстного меню файлу і внесіть необхідні зміни.

#### **Завдання 2**

Використовуючи текст веб-сторінки, створеної на попередній лабораторній роботі (файл *Lab5.html)*, створювати перший розділ веб-сторінки, наведеної на рис. 1.29.

#### **Вимоги до оформлення:**

- 1. титул документа *Лабораторна 6;*
- 2. створити заголовок: *Розділ1* (рис. 1.29). Заголовку задати *перший рівень*, колір шрифту – *синій*, задати розмір шрифту для тексту абзаців – *5 пт*;
- 3. вставити після першого розділу горизонтальну лінію: довжина *70%* від ширини сторінки, вирівнювання – *по центру*, колір - *фіолетовий*, товщина – *3 пікселі*;

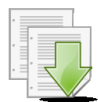

#### **Порядок виконання**

1. Зробіть копію файлу *Lab5.html*, створеного на попередній лабораторній роботі й збережіть її у вигляді файлу з ім'ям *Lab6.html*.

2. Відкрийте файл *Lab6.html* у програмі **Блокнот** і відредагуйте текст веб-сторінки відповідно до коду, що наведено нижче.

```
<html><head><title>Лабораторна №6</title>
</head>
<body bgcolor="yеllоw">
<font color="blue">
<а name="rozdil1"><h1>Розділ 1.</h1></a></font>
```
<p align="center"><font color="red" size="10" face="serif"><b>АВАРІЇ НА ОБ'ЄКТАХ ПІДВИЩЕНОЇ HEBE3NEK<sub>M</sub></b></font></p> <hr width="70%" аlign="center" color="silver" size="5 px"> <font size="5"> <p аlign="right">На території України пожежі резервуарів з нафтою і нафтопродуктами є одними з найскладніших і розповсюджених техногенних надзвичайних ситуацій, а <br><i> резервуарні парки (РП) </i> - одним з основних потенційних джерел небезпеки.</p> <p> Щорічно в Україні фіксується <u> в середньому близько 12 пожеж </u> в резервуарах з нафтою i нафтопродуктами. За останні 20 років в світі на об'єктах зберігання переробки і транспортування нафти і нафтопродуктів з 200 пожеж 92% виникло в наземних резервуарах.</p> <p аlign="justify"> Найбільше число складних і важких пожеж на технологічних спорудах транспортування і зберігання нафти і нафтопродуктів відбувається на нафтобазах. Можливо, що саме з цієї причини комплекс нормативних мір пожежної безпеки нерідко виявляється надмірним або недостатнім, тобто не відповідним реальній пожежній небезпеці.</p>  $\langle$  font $\rangle$ <p>За статистичними даними останніх 20 років, причинами аварій на таких об'єктах є:<ol type=1 start=1><li>дефекти устаткування - 21%<li>помилки в експлуатації – 75%<li>недостатня міцність устаткування – 21%<li>недоліки управління – 12%</ol></p> <p>найбільша кількість хімічно небезпечних об'єктів зосереджена в східних областях України, а саме в:<ul type=circle start=1><li>Донецькій області 183<li>Дніпропетровській області - 135<li>Полтавській області - 128<1i>Харківській області 121<li>Луганській області - 106</ul></p> <hr width="70%" аlign="center" color="purple" size="3 px">

5. Збережіть файл у власній папці виконавши команду **Файл – Сохранить.**

6. Запустіть створений файл на виконання та переглянте створену вебсторінку. Якщо необхідно відредагуйте html-документ, відкривши його за допомогою програми **Блокнот***.*

#### **Завдання 3**

Створити другий розділ веб-сторінки, наведеної на рис. 1.29. **Вимоги до оформлення:**

- 1. створити заголовок: *Розділ 2.* Заголовку задати *другий рівень*, колір шрифту – *синий*;
- 2. у другий розділ додати два зображення рисунки *302.bmp і 150.bmp***,** що зберігаються в папці *foto*. Рисунки розташувати по центру і додати до них відповідно підпис **–** *Рисунок 1. Пінний вогнегасник* і *Рисунок 2. Рукав*;
- 3. оформити перший рисунок як посилання на файл *Ognetushitel.html*;
- 4. додати до посилання спливаючу підказку з текстом *Докладніше про вогнегасник*;
- 5. створити посилання на файл *Ognetushitel.html* у вигляді тексту *Докладніше про вогнегасник*;
- **6.** після другого рисунка вставити горизонтальну лінію: довжина *70%*, вирівнювання – *по центру*, колір - *синій*, товщина – *5 пікселів*;
- 7. створити посилання на зовнішній сайт НУЦЗУ (*http://nuczu.edu.ua/ukr*/);
- 8. створити посилання на розділи 1 і 2 усередині документа за допомогою прихованих маркерів – *rozdil1* і *rozdil2*.

#### **Порядок виконання**

1. Відкрийте файл *Lab6.html* у програмі **Блокнот** і наберіть текст вебсторінки відповідно до коду, що наведено нижче.

```
<fоnt color="blue">
<a name="rozdil2"><h1>Розділ 2.</h1></a></font>
<p align="center"><a href="ognetushitel.html" 
title="докладніше про вогнегасник">
<img src="foto\302.bmp"></a></p>
<p align="center">рисунок 1. Пінний вогнегасник</p>
<а href="ognetushitel.html" 
align="center">докладніше про вогнегасник
</a><br><br>
<p align="center"><a href="foto/150.bmp"><img 
src="foto\150.bmp"></a> <br></p>
<p align="center">рисунок 2. Рукав</p><br>
<hr width="70%" аlign="center" color="blue" size="5 
px"><br>
<а href="http://nuczu.edu.ua/ukr/">Зовнішній сайт 
Нуцзу</a><br><br>
<а href="#rozdil1">Розділ 1.</a><br>
```

```
<а href="#rozdil2">Розділ 2.</a>
</body>
\langle/html\rangle
```
2. Збережіть файл у власній папці виконавши команду **Файл – Сохранить.**

3. Запустіть створений файл на виконання та переглянте створену вебсторінку. Якщо необхідно відредагуйте html-документ, відкривши його за допомогою програми **Блокнот***.*

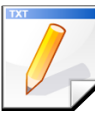

#### **Завдання для самостійної роботи**

Створити веб-сайт, який містить Вашу особисту інформацію. Використати всі вивчені елементи html-документа (заголовні теги, коментарі, різноманітне оформлення тексту, списки, посилання, зображення, пізніше - таблиці, форми).

Для виконання завдання можна, наприклад, ввести таку інформацію:

- 1. Інформація про Вас (ПІБ, дата народження, місце проживання);
- 2. Ваші фото, рисунки (окрема веб-сторінка);
- 3. Опис Вашої майбутньої професії та вставлене посилання на сайт Вашого Вузу;
- 4. Ваші захоплення або хобі та Ваші досягнення у навчанні, спорті і т.п. (окрема веб-сторінка);
- 5. Як з вами зв'язатися та висловити думку про Вашу веб-сторінку.

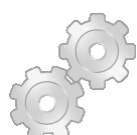

#### **Результат роботи:**

- 1. веб-сторінка у вигляді файлу *Ognetushitel;*
- 2. веб-сторінка у вигляді файлу *Lab6;*
- 3. веб-сторінка у вигляді файлу *VIZITKA-ПІБ.*

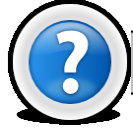

#### **Питання для самоконтролю**

1. Для чого призначені гіпертекстові посилання? Як вони зазвичай виглядають?

- 2. Який параметр дозволяє створити посилання?
- 3. Що таке URL?
- 4. Які бувають типи адрес посилання?
- 5. Чим відрізняється АБСОЛЮТНЕ посилання від ВІДНОСНОГО?
- 6. Що означає поняття ЯКІР?
- 7. Як додати зображення на веб-сторінку?
- 8. Як вирівняти зображення по центру документа?

#### Розліл 1.

# АВАРІЇ НА ОБ'ЄКТАХ ПІДВИЩЕНОЇ НЕБЕЗПЕКИ

На території України пожежі резервуарів з нафтою і нафтопродуктами є одними з найскладніших і розповсюджених техногенних надзвичайних ситуацій, а

резервуарні парки (РП) - одним з основних потенційних джерел небезпеки.

Шорічно в Україні фіксується в середньому близько 12 пожеж в резервуарах з нафтою і нафтопродуктами. За останні 20 років в світі на об'єктах зберігання переробки і транспортування нафти і нафтопродуктів з 200 пожеж 92% виникло в наземних резервуарах.

Найбільше число складних і важких пожеж на технологічних спорудах транспортування і зберігання нафти і нафтопродуктів відбувається на нафтобазах. Можливо, що саме з цієї причини комплекс нормативних мір пожежної безпеки нерідко виявляється надмірним або недостатнім, тобто не відповідним реальній пожежній небезпеці.

За статистичними даними останніх 20 років, причинами аварій на таких об'єктах є:

- 1. дефекти устаткування 21%
- 2. помилки в експлуатації  $-75%$
- 3. недостатня міцність устаткування 21%<br>4. недоліки управління 12%

найбільша кількість хімічно небезпечних об'єктів зосереджена в східних областях України, а саме в

- $\alpha$  Лонецькій області 183
- о Дніпропетровській області 135
- о Полтавській області 128
- о Харківській області 121 о ларканскай селаси 12

#### Розліл 2.

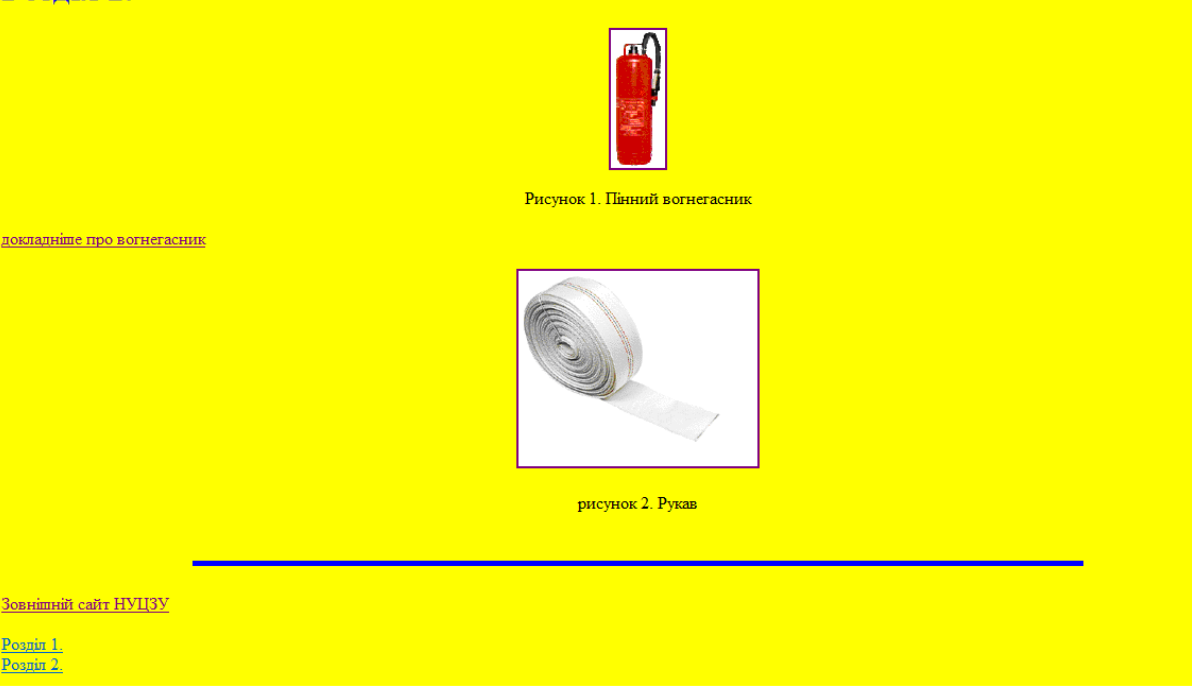

**Рис. 1.29 – Веб-сторінка** *Lab6.html*

## **Лабораторна робота 1.7. Оформлення веб-сторінки за допомогою таблиць**

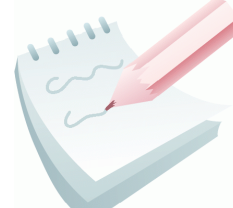

Таблиці в HTML - це могутній засіб дизайну для розміщення в потрібному місці екрану графічних образів і текстів. Опис таблиці здійснюється основними тегами: <**TABLE>**, **<TR>**, **<TD>**.

Починається створення таблиці контейнерним тегом <**TАВLЕ> </TABLE***>*. Цей тег описує параметри таблиці в цілому і автоматично переводить рядок до і після таблиці.

Усередині контейнерного тегу <**TАВLЕ>** розташовуються теги для завдання рядків і стовпців таблиці. Число тегів <**TR> </TR***>* (Таble Row - рядок таблиці) визначає число рядків в таблиці. Число тегів <**TD> </TD**> визначає число комірок у рядку.

Параметри тегу *<***TАВLЕ***>:* **ALIGN, BACKGROUND, BGCOLOR, BORDER, BORDERCOLOR, CELLPADDING, CELLSPACING, COLS, FRAME, HEIGHT, RULES, WIDTHBORDER***.*

Кожен контейнерний тег <**TR> </TR**> описує параметри одного рядка. <*tr> <td>Текст або дані</td> <td>Текст або дані</td>* <*/tr>*

Параметри тегу <**TR>**: **ALIGN, BGCOLOR, BORDERCOLOR, VALIGN**.

Контейнерний тег <**TD> </TD**> (Таble Data - дані) *-* описує параметри окремої комірки і усередині нього поміщений вміст комірки.

*<td>Текст або дані</td>.*

#### Параметри тегу <*TD>*: **ALIGN, BACKGROUND, BORDERCOLOR, HEIGHT, NOWRAP, ROWSPAN, VALIGN, WIDTH**, **BGCOLOR**; **COLSPAN**.

При створенні таблиць також використовується контейнерний тег <**САРTIОN> </CAPTION>**, який дозволяє створити заголовок таблиці. За замовчуванням заголовки центруються. Заголовок може складатися з будь-якого тексту і зображень. Текст буде розбитий на рядки, відповідні ширині таблиці. З тегом використовуються параметри *ALIGN*; *VALIGN*.

<*caption>Текст</caption>*

За допомогою параметрів **WIDTH** і **HEIGHT** можна задати мінімальну ширину і висоту таблиці або комірки відповідно. Габарити можна указувати в пікселях або у відсотках.

<*table width="значення">...</table>.*

Параметр *ALIGN* задає вирівнювання таблиці щодо країв вікна браузера по лівому, по правому, по центру *(=left, =right, =center)*.

Параметр *VALIGN* задає вирівнювання вмісту рядка таблиці по вертикалі по верху *(=top),* по низу *(=bottom),* посередині *(=middle)*. Останній режим використовується за умовчанням.

Заголовні комірки задаються за допомогою контейнерного тегу <**TH> </TH>** (Таblе Неаder - заголовок таблиці), який розташовують усередині контейнерного тегу <**TАВLЕ>**. Теги <**TD>** і <**TH>** подібні, але відмінність полягає в тому, що текст, ув'язнений в контейнері <**TH> </TH**> зазвичай виводитися напівжирним шрифтом і вирівнюється по центру. Центрування можна відмінити і вирівняти текст по лівому або правому краю.

<*th> Текст заголовку..</th>*

Параметр **CELLPADDING** визначає відстань між межею комірки і її вмістом. Цей параметр додає порожній простір до комірки, збільшуючи тим самим її розміри. Значення - будь-яке ціле значення в пікселях або відсотках від доступного простору. Значення за умовчанням = 0.

Параметр **CELLSPACING** задає відстань між зовнішніми межами комірок. Якщо встановлений параметр **BORDER**, товщина межі враховується. Значення - будь-яке ціле позитивне число.

Параметр **BORDER** *-* встановлює товщину рамки в пікселях. Якщо цей параметр відсутній, рамка не відображається. Коли використовується параметр **BORDER** без аргументів, то браузер відображає рамку завтовшки один піксель. Параметр **BORDERCOLOR** задає колір рамки, також можна задати колір верхнього лівого (**BORDERCOLORLIGHT**) та нижнього правого (**BORDERCOLORDARK**) кута рамки;

Параметр **[BGCOLOR](http://www.htmlbook.ru/html/td/bgcolor.html)** задає колір звичайної однотонної заливки. Значенням цього параметра є код кольору. Параметр **[BACKGROUND](http://www.htmlbook.ru/html/table/background.html)** задає складний фон заливки з переходами кольору або узору. Значенням цього параметра є готові графічні файли.

Параметр **ROWSPAN** встановлює число комірок, які повинні бути об'єднані по вертикалі. Використовується в тегах <**TD>** і <**TH>**. Значення - будьяке ціле позитивне число більше 1. Значення за замовчанням дорівнює 1 <*td rowspan="Значення">...</td>*

Параметр **СОLSPAN** (Column Span - з'єднання стовпців) - визначає число комірок, які повинні бути об'єднані по горизонталі. Теги <**TD>** і <**TH>**  модифікуються за допомогою параметра **СОLSPAN** подібно до параметра **ROWSPAN**.

<*td colspan=" Значення">...</td>*

Параметр **NOWRAP** дозволяє розширити довжину комірки настільки, щоб укладений в ній текст помістився в один рядок. Значення – немає

*<td nowrap>...</td>*

#### **Завдання 1**

Створити вебсторінку, приведену на рис. 1.30. Зберегти її під ім'ям *Таблиця1.html* у власній папці. На сторінці повинні знаходитися дві таблиці: таблиця (1х3) із заголовком *Класифікація пошукових систем* над таблицею і таблиця (2х4) з розміром 400 на 150 пікселів та заголовком *Пошукові системи* під таблицею*.*

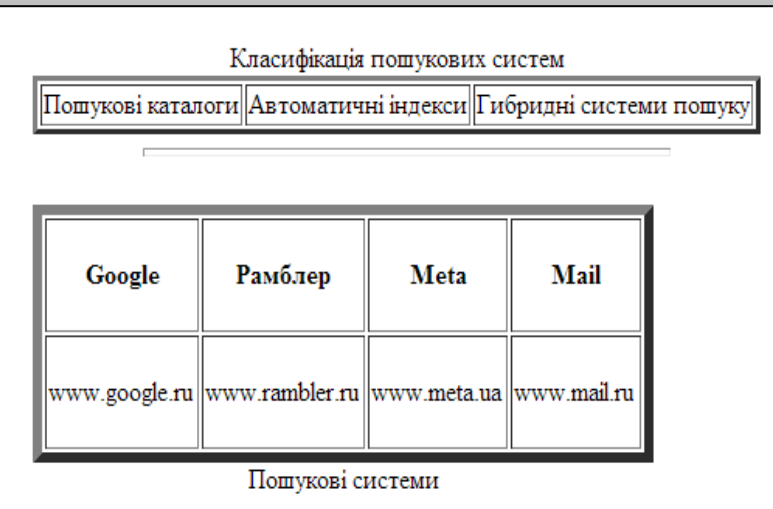

**Рис. 1.30 - Веб-сторінка** *Таблиця1.html* 

#### **Порядок виконання**

1. Запустіть програму Блокнот (**Пуск-Программы-Стандартные-Блокнот)**. У вікні, що відкрилося наберіть приведений нижче html-код сторінки.

```
\hbox{\tt <html>}<head><title>Завдання 1</title></head>
<body>
   <table border=3>
     <caption align=top>Класифікація пошукових 
систем</caption>
    <tr>
          <td>Пошукові каталоги</td>
         <td>Автоматичні індекси</td>
         <td>Гибридні системи пошуку</td>
    \langle/tr>
  \langle/table>
<hr width="70%" align="center" size="5 px"><br>
   <table border=6 width="400" height="150">
     <caption align=bottom>Пошукові системи</caption>
     <tr>
         <th>Google</th>
         <th>Рамблер</th>
         <th>Meta</th>
         <th>Mail</th>
    \langle/tr>
    <tr>
```

```
 <td>www.google.ru</td>
           <td>www.rambler.ru</td>
           <td>www.meta.ua</td>
           <td>www.mail.ru</td>
     \langle/tr> \langle/table>
   </body>
\langle/html\rangle
```
4. Збережіть файл у власній папці у вигляді html-документа. Для цього виконайте команду **Файл – Сохранить как…,** та у вікні що з'явилося встановіть **Тип файла** – *Все файлы*, **Имя файла** – *Таблиця1.html*

5. Запустіть створений файл на виконання та перегляньте створену вебсторінку. Якщо є необхідність її відредагувати, відкрийте html–файл за допомогою команди **Блокнот** і внесіть необхідні зміни.

#### **Завдання 2**

Створити веб-сторінку, наведену на рис. 1.31. Зберегти у своїй папці введений текст в html-файлі під ім'ям *Таблиця2.html.*

#### **Вимоги до оформлення:**

- 1. Перша комірка першого рядка об'єднана, сріблястого кольору;
- 2. У другому рядку перша комірка має ширину 25%, друга 75%;
- 3. Обрамлення таблиці зліва та зверху червоного кольору, знизу та зліва – синього. Товщина лінії – 15 пікселів

| Параметр width застосовується в двох випадках:     |                                                                           |  |  |  |
|----------------------------------------------------|---------------------------------------------------------------------------|--|--|--|
| в тегу table, щоб<br>задати ширину<br>всій таблиці | $\vert$ в тегах tr або th, щоб задати ширину комірки або групи<br>комірок |  |  |  |

**Рис. 1.31 - Веб-сторінка** *Таблиця2.html*

#### **Порядок виконання**

1. Запустіть програму Блокнот (**Пуск-Программы-Стандартные-**

**Блокнот)**. У вікні, що відкрилося наберіть приведений нижче html-код сторінки.  $<$ h $+$ m $1>$ 

```
<head><title>Завдання 2</title> </head>
 <body>
   <table border="15" bordercolorlight=red 
bordercolordark=blue>
  <tr>
     <td bgcolor=silver colspan="2" align=center> 
Параметр width застосовується в двох випадках:</td>
```

```
\langle/tr>
  <tr> <td width="25%">в тегу table, щоб задати ширину
всій таблиці</td>
      <td width="75%"> в тегах tr або th, щоб задати
ширину комірки або групи комірок </td>
   \langle/tr>
    </table>
 </body>
</html>
```
2. Збережіть файл у власній папці у вигляді html-документа. Для цього виконайте команду **Файл – Сохранить как…,** та у вікні що з'явилося встановіть **Тип файла** – *Все файлы*, **Имя файла** – *Таблиця2.html*

3. Запустіть створений файл на виконання та перегляньте створену вебсторінку. Якщо є необхідність її відредагувати, відкрийте html–файл за допомогою команди **Блокнот** і внесіть необхідні зміни.

#### **Завдання 3**

Створити веб-сторінку, приведену на рис. 1.32. Зберегти її під ім'ям *Таблиця 3-1* в своїй папці. Колір сторінки *"#c5c5c5"*.

На сторінці повинні знаходитися три таблиці.

Структура перших двох таблиць приведена на рисунку.

Структура третьої таблиці аналогічна Таблиці 2, але має заливку рядків і комірок кольорами, які відповідають кодам:

> рядок 1 - "#*ddaacc*"; рядок 2 - "#*aaffcc*"; рядок 3 - "#*ffccaa*"; комірка 6 - "#*ffffff*"; комірка 23 - "#*ccaaff*".

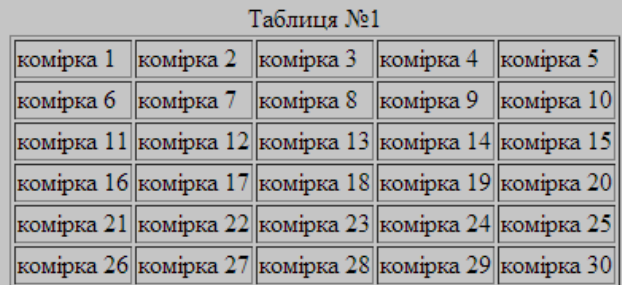

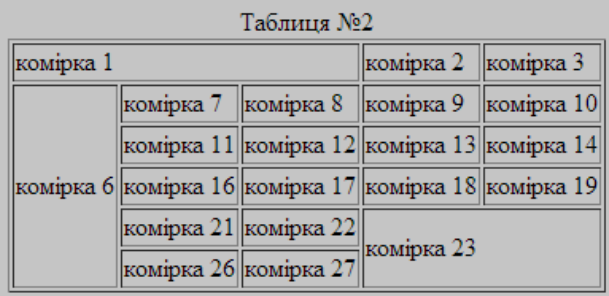

| Таблиця №3 |                       |                                                       |            |  |  |  |  |
|------------|-----------------------|-------------------------------------------------------|------------|--|--|--|--|
| комірка 1  |                       | комірка 2 комірка 3                                   |            |  |  |  |  |
|            |                       | комірка 7   комірка 8   комірка 9   комірка 10        |            |  |  |  |  |
|            |                       | комірка 11  комірка 12  комірка 13  комірка 14        |            |  |  |  |  |
|            |                       | комірка 6 комірка 16 комірка 17 комірка 18 комірка 19 |            |  |  |  |  |
|            |                       | комірка 21 комірка 22                                 |            |  |  |  |  |
|            | комірка 26 комірка 27 |                                                       | комірка 23 |  |  |  |  |

**Рис. 1.32 - Веб-сторінка** *Таблиця 3-1.html*

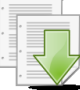

1. Запустіть програму Блокнот (**Пуск-Программы-Стандартные-Блокнот)**. У вікні, що відкрилося наберіть приведений нижче html-код сторінки.

```
<html><head><title>Завдання 3-1</title></head>
<body bgcolor="#c5c5c5">
<tаble border="1" align="center">
 <caption>Таблиця №1</caption> 
 <tr>
  <td>комірка 1</td> <td>комірка 2</td>
  <td>комірка 3</td> <td>комірка 4</td>
  <td>комірка 5</td>
 \langle/tr>
 <tr>
 <td>комірка 6</td> <td>комірка 7</td>
  <td>комірка 8</td> <td>комірка 9</td>
  <td>комірка 10</td>
 \langle/tr>
 <tr><td>комірка 11</td> <td>комірка 12</td>
 <td>комірка 13</td> <td>комірка 14</td>
  <td>комірка 15</td>
 \langle/tr>
 <tr>
  <td>комірка 16</td> <td>комірка 17</td>
  <td>комірка 18</td> <td>комірка 19</td>
  <td>комірка 20</td>
 \langle/tr>
 <tr>
  <td>комірка 21</td> <td>комірка 22</td>
  <td>комірка 23</td> <td>комірка 24</td>
   <td>комірка 25</td>
 \langle/tr>
 <tr><td>комірка 26</td> <td>комірка 27</td>
  <td>комірка 28</td> <td>комірка 29</td>
  <td>комірка 30</td>
 \langle/tr>
</table><br>
<tаble border="1" align="center">
<cаption>Таблиця №2</caption> 
 <tr>
```

```
<td colspan="3">комірка 1</td>
 <td>комірка 2</td> <td>комірка 3</td>
 \langle/tr>
 <tr><td rowspan="5">комірка 6</td>
 <td>комірка 7</td> <td>комірка 8</td>
  <td>комірка 9</td> <td>комірка 10</td>
 \langle/tr>
 <tr><td>комірка 11</td> <td>комірка 12</td>
  <td>комірка 13</td> <td>комірка 14</td>
 \langle/tr>
 <tr><td>комірка 16</td> <td>комірка 17</td>
<td>комірка 18</td> <td>комірка 19</td>
 \langle/tr>
 <tr>
 <td>комірка 21</td> <td>комірка 22</td>
  <td colspan="2" rowspan="2">комірка 23</td>
 \langle/tr>
 <tr>
  <td>комірка 26</td>
 <td>комірка 27</td>
 \langle/tr>
</table><br>
<tаble border="1" align="center"> 
<cаption>Таблиця №3</caption> 
<tr bgcolor="#ddaacc">
 <td colspan="3">комірка 1</td>
 <td>комірка 2</td> <td>комірка 3</td>
 \langle/tr>
 <tr bgcolor="#aaffcc">
 <td rowspan="5" bgcolor="#ffffff">комірка 6</td>
 <td>комірка 7</td> <td>комірка 8</td>
  <td>комірка 9</td> <td>комірка 10</td>
 \langle/tr>
 <tr bgcolor="#ffccaa">
 <td>комірка 11</td> <td>комірка 12</td>
 <td>комірка 13</td> <td>комірка 14</td>
 \langle/tr>
 <tr>
 <td>комірка 16</td> <td>комірка 17</td>
 <td>комірка 18</td> <td>комірка 19</td>
 \langle/tr>
 <tr>
```

```
<td>комірка 21</td> <td>комірка 22</td>
   <td colspan="2" rowspan="2" bgcolor="#ccaaff">
комірка 23 < /td>\langle/tr>
 <tr>
  <td>комірка 26</td> <td>комірка 27</td>
 \langle/tr>
</table>
</body>
\langle/html\rangle
```
2. Збережіть файл у власній папці у вигляді html-документа. Для цього виконайте команду **Файл – Сохранить как…,** та у вікні що з'явилося встановіть **Тип файла** – *Все файлы*, **Имя файла** – *Таблиця3-1.html*

3. Запустіть створений файл на виконання та перегляньте створену вебсторінку. Якщо є необхідність її відредагувати, відкрийте html–файл за допомогою команди **Блокнот** і внесіть необхідні зміни.

#### **Завдання для самостійної роботи**

1. Створити вебсторінку, таблиця якої має структуру, приведену на рис. 1.33. Товщина ліній 5 рх, колір фіолетовий, назву таблиці *Таблиця 4* розмістити під таблицею. Зберегти під ім'ям *Завдання 4.html* у власній папці.

| комірка 1 | комірка 2                            | комірка 3                               |            |  |
|-----------|--------------------------------------|-----------------------------------------|------------|--|
| комірка 4 |                                      | комірка 5 $\ $ комірка 6 $\ $ комірка 7 |            |  |
|           | комірка 8                            | комірка 9                               | комірка 10 |  |
|           | комірка 11                           |                                         | комірка 12 |  |
|           | комірка 13   комірка 14   комірка 15 |                                         |            |  |

Таблиця №4 **Рис. 1.33 - Веб-сторінка** *Таблиця 4.html*

2. Створити веб-сторінку з Таблицею №5, структура якої аналогічна приведеної на рис. 1.33. Назву таблиці *Таблиця 5* розмістити над таблицею. Залити рядки і комірки кольорами, які відповідають наступним кодам: рядок 1 - "#*ddaacc*"; рядок 2 - "#*aaffcc*"; комірка 9 - "#*ffffff*"; рядок 5 - "#*ffccaa*". Відступ від рамки до вмісту комірки задати *10 пк* (параметр *cellpadding="10"*). Зберегти під ім'ям *Завдання 5.html* у власній папці..

3. Створити веб-сторінку з Таблицею №6, структура якої аналогічна приведеної на рис. 1.33. Назву таблиці *Таблиця 6* розмістити під таблицею Залити рядки і комірки кольорами, які відповідають кодам: комірка 3 - "#*ddaacc*"; комірка 15 - "#*ffffff*"; рядок 2 - "#*aaffcc*"; комірка 4 - "#*ccaaff*"; рядок 3 - "#*ffccaa*". Відстань між осередками задати *8 пк* (параметр *cellspacing="8")*. Перший рядок описати за допомогою контейнерного тегу <*th>*. Зберегти її під ім'ям *Завдання 6.html* в своїй папці.

4. На веб-сторінку *Таблиця3-1.html* додати гіперпосилання на три вебсторінки: *Таблиця 4.html, Таблиця 5.html, Таблиця 6.html.* Перевірити роботу гіперпосилань.

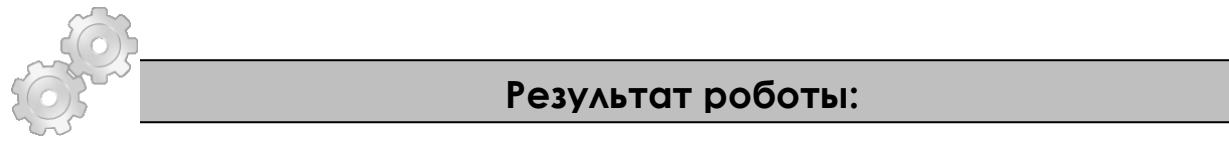

Веб-сторінки у вигляді файлів: *Таблиця 1.html, Таблиця 2.html*, *Таблиця 3- 1.html, Таблиця 4.html, Таблиця 5.html, Таблиця 6.html.*

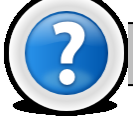

#### **Питання для самоконтролю**

- 1. Якими основними тегами здійснюється формування таблиці?
- 2. Що поміщене усередині контейнерного тегу <*TАВLЕ> </TABLE>*?
- 3. Який тег описує параметри окремої комірки і вміст комірки?

4. За допомогою яких параметрів можна задати мінімальну ширину і висоту таблиці?

5. У яких одиницях можна указувати габарити таблиці?

6. Який тег дозволяє створити заголовок таблиці і частково описати положення заголовка щодо таблиці?

7. Який параметр необхідно використовувати для завдання вертикального вирівнювання заголовка?

- 8. Який параметр задає горизонтальне вирівнювання заголовка?
- 9. За допомогою якого тегу можна задати заголовні комірки?
- 10. У чому полягає відмінність тегів <*TD>* і <*TH>*?
- 11. Що задає тег *<caption аlign=top >Текст</caption>*?
- 12. Що задає тег <*tавlе [align](http://www.htmlbook.ru/html/td/align.html)* =*center>*?
- 13. Який параметр визначає відстань між межею комірки і її вмістом?
- 14. Який параметр задає відстань між зовнішніми межами комірок?
- 15. Що задає параметр *border* тегу <*TАВLЕ>?*
- 16. Що задає параметр *bordercolor* тегу <*TАВLЕ>?*

17. Який параметр задає відображення різних частин зовнішніх рамок таблиці?

18. Чи можна задати колір фону і фоновий рисунок для таблиці, рядка або комірки?

- 19. Які параметри використовуються для об'єднання комірок?
- 20. Що задає параметр *nowrap*?

## **Лабораторна робота 1.8. Форми в HTML**

**Форми** були створені і використовуються в WWW для отримання відгуку користувача на надану інформацію і збору даних про користувача. Після заповнення користувачем форми і запуску процесу її обробки інформація з неї потрапляє до програми, що працює на сервері. Простота використання тегу <**MAILTO:**> у формах дозволяє навіть власникам невеликих

сторінок отримувати відгук від своїх читачів.

Контейнерний тег **FORM** позначає документ як форму і визначає межі використання інших тегів, що розміщуються у формі.

Тег <**FORM>** визначається послідовністю тегів <**INPUT>**, розміщених усередині пари <**FORM**> і </**FORM**>. У формі використовується як метод (**method**), так і дія (**action**) для опису обробки даних, що вводяться користувачем у форму. Метод (**GET** або **POST**) визначає, як повинні оброблятися вхідні дані з форми, а дія указує на URL- програми, відповідальні за обробку цих даних.

<*FORM METHOD="post" ACTION="mailto:yourname@your.email.address">*

Тег <**INPUT>** використовують для визначення області усередині форми, куди вводяться дані. Він формує поле для введення інформації користувачем. Це може бути текстове поле, опція, зображення або кнопка.

Основний параметр тегу <**INPUT>**, що визначає вид елементу - *TYPE*. Він дозволяє задавати наступні елементи форми: текстове поле, прапорець, перемикач, кнопка із зображенням, поле з паролем, кнопка для очищення форми, кнопка для відправки форми тощо. Параметр **TYPE** маже приймати наступні значення:

 *text* **-** коли користувачеві необхідно ввести невелику кількість тексту (одну або декілька рядків) за допомогою клавіатури, параметр **TYPE** встановлюється в значення *text*. В цьому випадку зазвичай ще задається параметр **NAME** для визначення найменування змінної поля. Можна також використовувати три додаткові параметри: **MAXLENGTH (**обмежує число символів, що вводяться користувачем), **SIZE (**визначає розмір видимої на екрані області, займаної поточним полем) та **VALUE (**початкове значення поля введення).

<*p>Введіть Ваше ім'я</p>* <*INPUT NAME="Name" SIZE="35">;*

 *checkbox* - при створенні форм часто потрібно використовувати альтернативні перемикачі (прапорці). Для цього параметр **TYPE** приймає значення **CHECKBOX**. Залежно від змісту форми користувач може відзначити декілька прапорців. Коли форма використовує тег **<INPUT>** з параметром **TYPE= CHECKBOX**, в нім повинні бути присутніми і параметри **NAME** і **VALUE**.

<*p>Оберіть країни СНД: </p>*

<*INPUT NAME="Країна" TYPE=checkbox VALUE="Росія"> <INPUT NAME="Країна" TYPE=checkbox VALUE="Україна">.*

 **RADIO** - в деяких випадках потрібно організувати вибір один з декількох можливих значень, тобто створити альтернативні перемикачі. В цьому випадку необхідно параметр **TYPE** встановити в значення **RADIO**. У тегу **<INPUT>** повинні бути вказані також параметри **NAME** і **VALUE**.

> *<p>Ваша стать: </p> <INPUT NAME="Стать" TYPE=radio VALUE="Чоловіча"> <INPUT NAME="Стать" TYPE=radio VALUE="Жіноча">.*

 **IMAGE - з**алежно від вмісту форми може трапитися так, що користувачеві потрібно буде клацнути мишею на зображенні, щоб завершити роботу з формою. Коли користувач клацає мишею по зображенню, браузер зберігає координати відповідної точки екрану. Коли форма використовує параметр **TYPE**=**IMAGE**, тег <**INPUT**> повинен містити також параметри **NAME** і **SRC**. Параметр **SRC** указує адресу графічного файлу – джерела зображення.

<*BR>Оберіть точку<INPUT TYPE=image NAME=point SRC="image.gif">*;

 **RESET -** коли користувач заповнює форму, йому може потрібно почати все спочатку. На такий випадок існує кнопка <**Reset>**, якою користувач може скористатися, щоб повернутися до первинного значення полів. Коли користувач вибирає дану кнопку, форма відновлює первинні значення всіх елементів. Тег <**INPUT**> в даному випадку може додатково містити параметр **VALUE** який визначає напис на зображенні кнопки.

*<INPUT TYPE=reset VALUE="Очистити форму">;*

 **SUBMIT** - використовуючи форму для введення інформації необхідно забезпечити користувачеві можливість завершити введення даних. Для цього використовується тег <**INPUT>** з параметром **TYPE**=*submit*. Параметр **VALUE** – указує найменування кнопки <**SUBMIT>**.

*<INPUT TYPE=submit VALUE="Відправити повідомлення ">*;

Окрім тега <**INPUT>** на формах використовується тег <**SELECT>,** який дозволяє створити елемент інтерфейсу у вигляді списку, що розкривається або список з одним або множинним вибором. Кінцевий вигляд залежить від використання параметра **SIZE** тегу <**SELECT>**, який встановлює висоту списку. Кожен пункт створюється за допомогою тегу <**OPTION>**, призначений для визначення окремих пунктів списку.

> *<SELECT NAME="Вибір"><OPTION> Варіант 1 </OPTION> <OPTION> Варіант 2 </OPTION><OPTION VALUE="Варіант 3">Варіант 3</OPTION><OPTION SELECTED> Варіант 4 </OPTION></SELECT>.*

Залежно від типу форми може потрібно організувати введення великої кількості тексту. У таких випадках використовується контейнерний тег <**TEXTAREA>** для створення текстового поля з декількох рядків. Даний тег

використовує параметри: **COLS** (число символів, що містяться в текстовій області) та **ROWS** (кількість видимих рядків).

*<TEXTAREA NAME="тема" COLS=38 ROWS=3></TEXTAREA>.* 

#### **Завдання1**

Створити форму (рис. 1.34), в заголовку якої буде напис: *Заповніть поля форми «Звіт про пожежі в м. Харкові*». Напис повинен бути розташований в *центрі*, шрифт - *червоний*, розмір шрифту – *5 пунктів*, тип шрифту – *serif*. За допомогою таблиці вирівняти елементи форми (написи полів і безпосередньо поля).

- **Поля форми**:
- 1. Дата виникнення пожежі;
- 2. Форма власності;

 $\Phi$ 

- 3. Район міста;
- 4. Кількість врятованих;
- 5. Сума прямого збитку;
- 6. Сума непрямого збитку;
- 7. Інспектор;
- 8. Причина
- виникнення пожежі.

Розмір видимої на екрані області, займаної полем, дорівнює двадцяти

#### **Поля повинні містити:**

1. Колір фону поля 1 необхідно змінити на свій розсуд

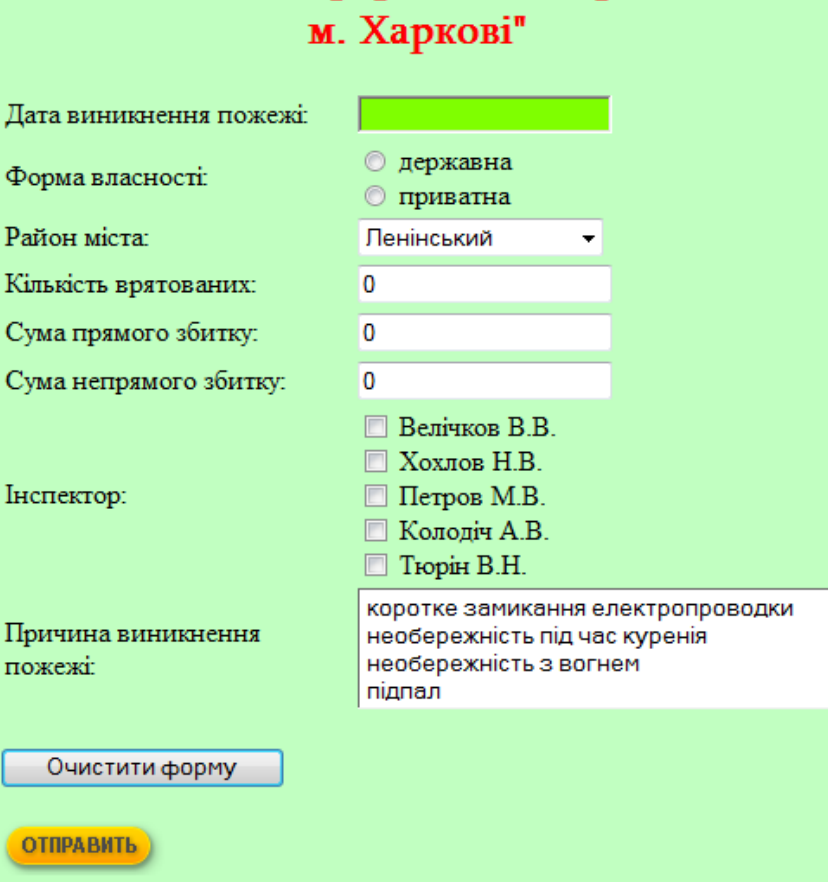

Заповніть поля форми "Звіт про пожежі в

**Рис. 1.34 Веб- сторінка форми** *Звіт про пожежі в м. Харкові*

(див. таблицю кольорів HTML).

2. У полі 2 повинні знаходитися два альтернативні перемикачі: *державна* і *приватна*.

3. Поле 3 повинно містити список районів м. Харкова, що випадає: *Дзержинський, Київський, Ленінський, Комінтернівський, Жовтневий, Московський*.

4. Поля 4, 5, 6 повинні мати початкове значення, яке дорівнює нулю.

5. В полі 7 для вибору прізвища інспектора використати прапорці (індикативні перемикачі), оскільки розслідування можуть проводити одночасно декілька інспекторів: *Велічков В.В., Хохлов Н.В., Петров М.В., Колодіч А.В., Тюрін В.Н.* 

6. Поле 8 повинно містити звичайний список (всі значення повинні бути видно одночасно) можливих причин пожеж: *коротке замикання електропроводки, необережність під час куріння, необережність з вогнем, підпал.* 

Форма повинна мати дві кнопки: при натисненні на першу кнопку *Очистити форму*, дані форми повертаються в первинне значення; друга кнопка повинна бути у вигляді рисунка, при «зависанні» на якому, з'являється напис *Відправити форму на сервер*. Варіанти кнопок-рисунків вибрати на свій розсуд в папці *Іmages.*

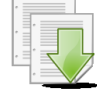

#### **Порядок виконання**

1. Для коректної вставки кнопок-зображень, необхідно скопіювати папку з зображеннями *Іmages* у власну папку.

2. Запустіть програму Блокнот (**Пуск-Программы-Стандартные-Блокнот)**. У вікні, що відкрилося наберіть приведений нижче html-код сторінки.

```
<html><head><title>Форми</title>
</head>
<body bgcolor="#C1FFC1">
 <form name="form1" 
action="mailto:ikt@nuczu.edu.ua">
 <p align="center">
<font color="red" size="5" face="serif"> 
<b>Заповніть поля форми "Звіт про пожежі в м. 
Харкові"</b></font></p>
<tаble>
  <tr>
    <td><p>Дата виникнення пожежі: </p></td>
     <td> <INPUT Name="data" Size="20" 
style="background: chartreuse"> </td></tr>
  <tr><td><p>Форма власності: </p></td>
     <td> <INPUT Name="sobstv" Size="20" type="rаdio" 
value="gos"> державна<br>
     <input name="sobstv" type="rаdio" value="chast"> 
приватна<br> </td></tr>
   <tr>
    <td><p> Район міста: </p></td>
    <td><select>
   <оption>Дзержинський</option>
```
 <оption>Київський</option> <option>Ленінський</option> <option>Комінтернівський</option> <оptiоn>Октябрський</option> <option>Московський</option></select> </td></tr>  $<$ tr> <td><p>Кількість врятованих:</p></td> <td> <INPUT Name="spasen" Size="20" Value=0>  $\langle t \, \text{d}\rangle \langle t \, \text{d}\rangle$  $<$ tr $>$ <td><p>Сума прямого збитку: </p></td> <td> <INPUT Name="pr" Size="20" Value=0>  $\langle t \rangle$ d> $\langle t \rangle$  $<$ tr $>$ <td><p>Сума непрямого збитку:</p></td> <td> <INPUT Name="kosv" Size="20" Value=0>  $\langle t \rangle$ d $\langle t \rangle$  $<$ tr $>$ <td><p>Інспектор:</p></td>  $|$  <input type="checkbox" name="ins1" value="a1"> Велічков В.В.<br> <input type="checkbox" name="ins2" value="a2"> Хохлов Н.В.<br> <input type="checkbox" name="ins3" value="a3"> Петров М.В.<br> <input type="checkbox" name="ins4" value="a4"> Колодіч А.В.<br> <input type="checkbox" name="ins5" value="a5"> Тюрін В.Н. $\langle p \rangle \langle \rangle$ td> $\langle \rangle$ tr>  $<$ tr $>$ <td><p>Причина виникнення пожежі: </p></td>  $<$ td $>$  <sеlect Size=4> <option>коротке замикання електропроводки</option> <option>необережність під час куренія</option> <option>необережність з вогнем</option> <option>підпал</option> </select></td></tr> </tаble> <p><input Type=rеset Value="Очистити форму"></p>  $<\rho>$  <input type= "imаge" src="images/3\_03.png" alt="Відправити форму на сервер"></p>

#### </form> </body></html>

3. Збережіть файл у власній папці у вигляді html-документа. Для цього виконайте команду **Файл – Сохранить как…,** та у вікні що з'явилося встановіть **Тип файла** – *Все файлы*, **Имя файла** – *Lab8.html*

4. Запустіть створений файл на виконання та перегляньте створену вебсторінку. Якщо є необхідність її відредагувати, відкрийте html–файл за допомогою команди **Блокнот** і внесіть необхідні зміни

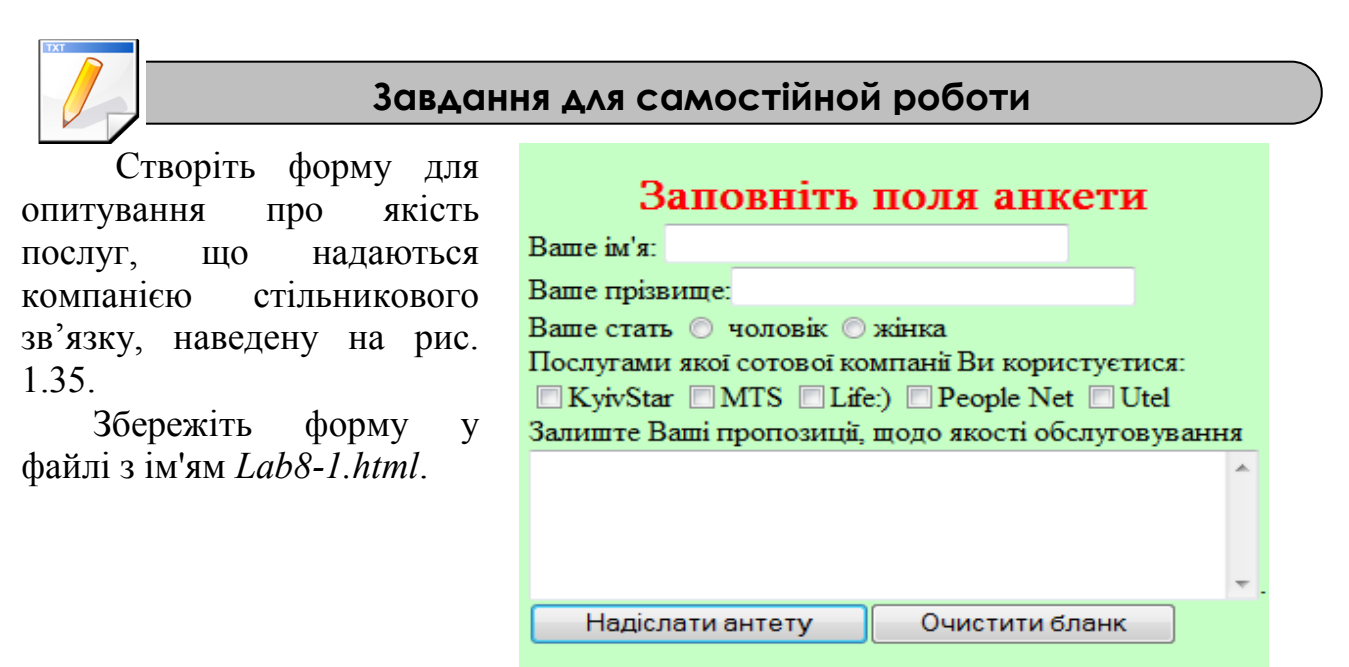

**Рис. 1.35 Веб- сторінка форми для опитування**

#### **Результат роботи:**

- 1. Веб-сторінка у вигляді файлу *Lab8.html*;
- 2. Веб-сторінка у вигляді файлу *Lab8-1.html*

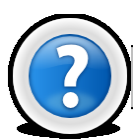

#### **Питання для самоконтролю**

- 1. Для чого призначена Форма на веб-сторінках?
- 2. Яке призначення програм, підтримуючих CGI?
- 3. Який тег визначає документ як Форму?
- 4. Перерахуєте елементи управління Форми.
- 5. Які існують основні теги для створення Форми?
- 6. Що дозволяє створити у Формі список? Як зробити список що випадає?
- 7. Як створити область для багаторядкового введення тексту?

## **Лабораторна робота 1.9. Створення веб-cторінки за допомогою текстового редактора MS Word**

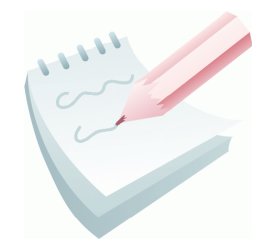

Візуальні web-редактори – хороший спосіб заощадити час на вивченні web-програмування і швидко зробити сайт, наповнивши його всією необхідною інформацією. З одного боку, для створення web-проекту з допомогою подібної програми не потрібно мати спеціальних знань і бути програмістом. З іншого боку, програми такого типу дають

простір для творчості і гарантують, що сайт буде виглядати оригінально. В основі роботи візуальних web-редакторів лежить властивість WYSIWYG – *What You See Is What You Get* (що бачиш, те й отримаєш). Іншими словами, в процесі редагування web-сторінки виглядають приблизно так само, як будуть відображатися в браузері. У якості простішого візуального web-редактора можна використовувати текстовий редактор MS Word.

#### **Завдання1**

Створити веб-сторінку (рис. 1.38), що містить у верхній і нижній частині сторінки постійно присутні на екрані відомості про спеціалізацію НУЦЗУ. У верхню частину сторінки вставити герб університету. Середня частина сторінки повинна містити відомості про освітньо-кваліфікаційні рівні й спеціальності, які можна придбати в університеті. Для кожного з освітніх рівнів створити власну рамку. Текст набрати з такими параметрами: вирівнювання тексту - *по левому краю*, накреслення тексту - *курсив,* тип шрифту - *Courier New*, розмір шрифту - *14 пт*. Зберегти веб-сторінку у вигляді файлу *НУЦЗУ*.*html*. Дані про спеціальності зберегти в окремих файлах. Переглянути отриману веб-сторінку за допомогою браузера *Internet Explorer*. Відредагувати отриманий документ та зробити необхідне форматування.

**Порядок виконання**

1. У власній папці створіть нову папку з ім'ям *Веб-сторінка WORD*. Запустіть додаток **MS Word**: **Пуск – Программы - Microsoft Office - Microsoft Office Word**.

```
2. Введіть текст про освітній рівень «бакалавр»:
«бакалавр» за напрямами:
«Цивільний захист»
«Охорона праці»
«Психологія»
«Екологія, охорона навколишнього середовища та 
збалансоване природокористування»
 «Хімічна технологія
```
«Пожежна безпека»

3. Збережіть документ із ім'ям *Бакалавр.doc* в папці *Веб-сторінка WORD* (**Файл** - **Сохранить**).

4. Для підготовки документа про освітній рівень «спеціаліст» створіть новий документ та наберіть текст. Зробіть список напрямів навчання маркованим (**Формат – Список**).

«спеціаліст» за спеціальностями:

«Цивільний захист»

«Охорона праці»

«Управління у сфері цивільного захисту»

«Пожежна безпека»

«Психологія» (екстремальна та кризова психологія)

5. Збережіть документ із ім'ям *Спеціаліст.doc* в тій же папці.

6. Створіть новий документ для освітнього рівня «магістр» та наберіть наступний текст збережіть документ із ім'ям *Магістр.doc* в тій же папці.

```
«магістр» за спеціальностями:
«Цивільний захист»
«Охорона праці»
«Управління у сфері цивільного захисту»
«Управління пожежною безпекою»
«Пожежна безпека»
«Психологія»
```
7. Створіть новий документ: **Файл – Создать** – на панелі праворуч від робочої області документа в полі *Создание* виберіть - *Веб-страница*.

8. Створіть нову сторінку рамок за допомогою команди: **Формат – Рамки – Новая страница рамок**. Після виконання команди з'являється панель інструментів **Рамки** (рис. 1.36).

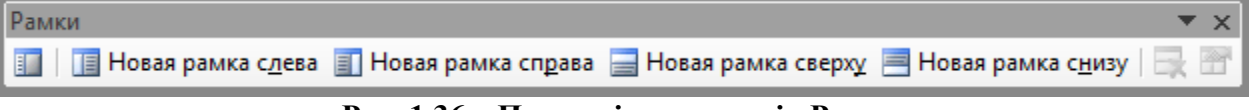

**Рис. 1.36 – Панель інструментів Рамки** 

7. Натисніть кнопку **Новая рамка сверху**. Після цього робоча область вікна документа розділиться на дві частини. Виконайте настроювання властивостей верхньої рамки за допомогою кнопки Свойства рамки <sup>11</sup> або однойменною командою контекстного меню рамки. У діалоговому вікні, що відкрилося, **Свойства рамки** (рис. 1.37) у полі *единицы***:** вибрати *проценты*, у полі *высота***:** указати *20,* у полі *имя***:** указати *Рамка1*- **ОК**.

8. Введіть у верхню рамку великими літерами назву міністерства й назву навчального закладу:

*ДЕРЖАВНА СЛУЖБА УКРАЇНИ З НАДЗВИЧАЙНИХ СИТУАЦІЙ НАЦІОНАЛЬНИЙ УНІВЕРСИТЕТ ЦИВІЛЬНОГО ЗАХИСТУ УКРАЇНИ*

#### 9. Здійсніть

вирівнювання тексту в рамці *по центру*, розмір шрифту - *16 пт*, накреслення— *полужирный*. Згорніть вікно файлу.

10. Скопіюйте в папку *Веб-сторінка WORD* файл, який містить рисунок з гербом університету. Розверніть вікно файлу, встановіть курсор у верхню рамку перед текстом та вставте герб університету по команді: **Вставка** – **Рисунок** – **Из файла…** і у вікні

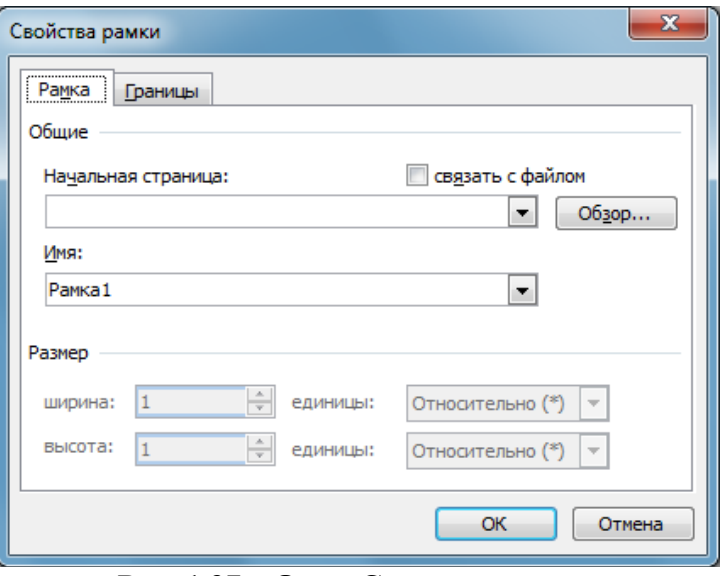

**Рис. 1.37 – Окно Свойства рамки**

**Добавление рисунка** з власної папки вибрати файл з гербом. Далі необхідно розмістити рисунок зліва від тексту за допомогою команди контекстного меню **Формат рисунка…**. На вкладці **Положение** виберіть *обтекание* - *вокруг рамки*, *горизонтальное выравнивание* - *по левому краю*. Виконайте оформлення тла рамки за допомогою команди **Формат** – **Фон -** колір заливання — *желтый*.

11. Перемістіть курсор у нижню рамку. Натисніть на панелі **Рамки** кнопку **Новая рамка снизу**. Виконайте настроювання властивостей самої нижньої рамки за допомогою кнопки **Свойства рамки**. У діалоговому вікні, що відкрилося, **Свойства рамки** вкажіть у полі *единицы***:** - *проценты*, у полі *высота* **-** *10*; у полі *имя:* - *Рамка2-* **ОК**.

> Якщо випадково у Вас з'явилася зайва рамка, її можна видалити за допомогою кнопки **Удалить рамку** панелі інструментів **Рамки**.

12. Введіть в саму нижню рамку текст:

**Наша адреса**: Україна, 61023, м. Харків, вул. Чернишевського, 94, телефон: (057)707-34-06 (центральна приймальна комісія), е-mail: [post@nuczu.edu.ua](mailto:post@nuczu.edu.ua), сайт: www.nuczu.edu.ua .

13. Вирівняйте текст по ширині. Виконайте оформлення фону рамки за допомогою команди меню **Формат** - **Фон** - колір заливання - *голубой*.

14. Переведіть курсор у середню частину вікна. Натисніть кнопку **Новая рамка справа**. Установіть курсор у ліву рамку й виконайте настроювання її властивостей за допомогою кнопки **Свойства рамки**: вкажіть як початкову сторінку ім'я файлу *Бакалавр*( якщо в списку **Начальная страница** потрібний файл відсутній, скористайтися кнопкою **Обзор…**). Не встановлюйте зв'язок з файлом (перемикач - *связать с файлом* відключіть). У діалоговому вікні **Свойства рамки** вкажіть у полі *имя:* - *Рамка3-* **ОК**.У рамці з'явиться набраний раніше текст.

15. Уведіть в рамку перед текстом, що з'явився, додатковий текст:

Національний університет акредитовано за IV рівнем, готує фахівців для органів та підрозділів МНС України, установ, організацій різних форм власності.

16. Виділіть нововведений текст та на панелі інструментів *Форматирование* оберіть для нього стиль - *Заголовок 1*. Формат тексту зміниться.

17. Рамку оформіть за допомогою команди: **Формат - Тема…** виберіть тему - *вода*. Зробіть список напрямів навчання маркованим за зразком (рис. 1.38).

18. З тексту зі стилем *Заголовок1* побудуйте зміст за допомогою команди: **Формат** – **Рамки** - **Оглавление в рамке**. Буде створена нова структурна частина документа - рамка зліва, текст в якій буде підкреслений.

19. Виконайте оформлення рамки змісту за допомогою команди: **Формат – Тема -** вибрати тему - *день.* Видаліть з рамки з текстом про освітній рівень «бакалавр» текст, що повторюється.

20. Встановіть курсор у крайню праву рамку. Виконайте її настроювання за допомогою команди **Свойства рамки**: вкажіть як початкову сторінку ім'я файлу *Спеціаліст*. Не встановлюйте зв'язок з файлом. Виконайте оформлення рамки за допомогою команди меню **Формат - Тема** - *небо*.

21. Натисніть кнопку **Новая рамка справа**. Установіть курсор у нову рамку й виконайте настроювання її властивостей за допомогою кнопки **Свойства рамки**. У вікні, що відкрилося, вкажіть як початкову сторінку ім'я файлу *Магістр*. Включити перемикач *связать с файлом* (при внесенні змін у вихідний файл, при повторному відкритті або оновленні сторінки, в ній теж відбудуться зміни). У рамці з'явиться набраний текст файлу *Магістр*. Виконайте оформлення рамки за допомогою команди меню **Формат - Тема**. Вибрати тему — *папирус*.

22. В крайній зліва рамці в кінці вже набраного тексту добавте текст:

У нашому вищому навчальному закладі Ви можете отримати вищу освіту за наступними освітньо – кваліфікаційними рівнями та спеціальностями:

23. Виконайте форматування цієї рамки: розмір шрифту -*14пт*, начертання – *полужирный*, вирівнювання - *по ширине*. Зробіть ширину всіх рамок згідно зразку (рис. 1.38).

24. Збережіть веб-сторінку у вигляді файлу з ім'ям *НУЦЗУ*.*htm*: **Файл – Сохранить**, в полі **Тип файла** обрати - *Веб*-*страница в одном файле*.

25. Запустіть **Internet Explorer** та відкрити файл *НУЦЗУ.htm*, або зробіть подвійне клацання на файлі *НУЦЗУ.htm*. Відкриється веб – сторінка, яка представлена на рис. 1.38. Інформація документа недоступна для редагування, але доступна для копіювання.

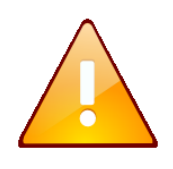

При необхідності відредагувати зміст веб – сторінки, необхідно відкрити файл *НУЦЗУ.html* за допомогою команди контекстного меню **Открыть с помощью - Microsoft Office Word** та зробити необхідні зміни.

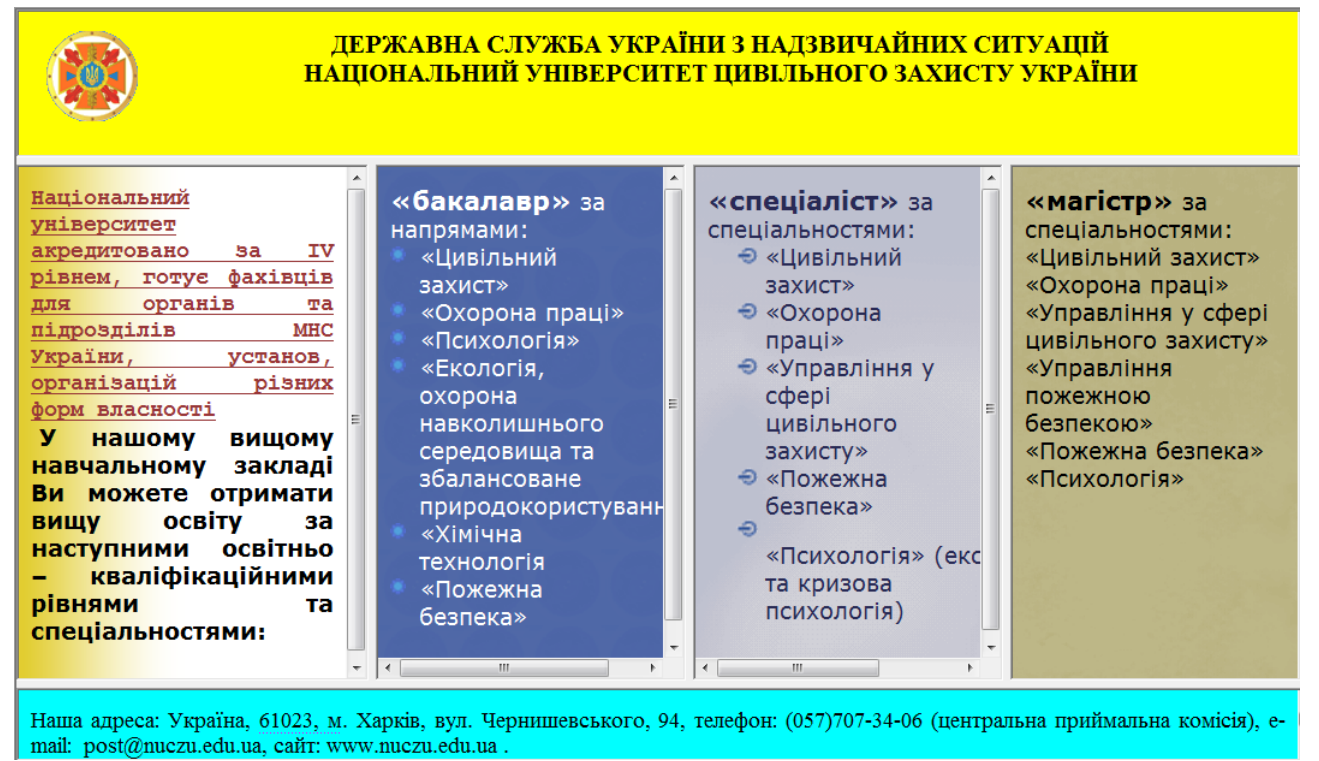

**Рис. 1.38 – Зовнішній вигляд веб – сторінки у вікні браузера**

### **Результат роботи:**

Папка *Веб-сторінка WORD*, яка містить:

- 1. Веб-сторінку у вигляді файлу *НУЦЗУ.htm*;
- 2. Файли *Бакалавр.doc*, *Спеціаліст.doc*, *Магістр.doc;*
- 3. 6 файлів-html, які містять зміст кожної рамки;
- 4. Файл з рисунком герба університету.

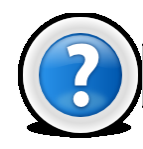

#### **Питання для самоконтролю**

- 1. Як створити вeб-сторінку, яке розширення вона має?
- 2. Як зробити список маркованим?
- 3. За допомогою якого меню можна включити панель РАМКИ?
- 4. За допомогою якої послідовності команд можна створити нову сторінку рамок?
- 5. Як виконати настроювання властивостей рамки?
- 6. Яке меню дозволяє добавити в рамку рисунок та як його розмістити в потрібному місці?
- 7. Як задати фон або тему рамки?
- 8. Для призначений перемикач *связать с файлом*?
- 9. Де знаходиться список стилів оформлення тексту?
- 10. Як внести зміни в зміст веб-сторінки?
- 11. Які існують засоби відкриття веб-сторінки?

## **Розділ 2.**

#### **Створення комплексних документів засобами MS Excel**

Прикладна програма *MS Excel 2003* входить до складу пакету *Microsoft Office* і забезпечує обробку даних, представлених у табличній формі. Саме тому його часто називають **табличним процесором** або **електронною таблицею**.

Табличний процесор *MS Excel* призначений для оперативного виконання різного роду розрахунків, математичних, фінансових, статистичних, логічних операцій і маніпуляцій з ними.

Крім обробки й аналізу табличних даних у додатку *Excel 2003* також можливо:

 представляти дані в наочній графічній формі у вигляді гістограм, графіків і будь-яких діаграм;

 працювати зі списками (базами даних) - створювати, редагувати, форматувати, сортувати списки й здійснювати пошук і вибір їхніх елементів за заданими критеріями;

 оперативно аналізувати діяльність будь-яких об'єктів (підрозділів, підприємств і т.п.), сприяти в прийнятті правильних рішень;

надавати користувачеві контекстуально - залежну допомогу;

 проводити обмін даними з іншими програмами й додатками за технологією OLE (Object Linking and Embedding – технологія зв'язування та впровадження об'єктів);

 формувати зведені таблиці, звіти й навіть карти з географічною прив'язкою даних;

 створювати макроси, тобто макрокоманди, які використовуються для автоматизації рішення часто повторюваних завдань;

виконувати ряд інших функцій.

## **Лабораторна робота № 2.1. Робота з робочими листами, введення та редагування даних**

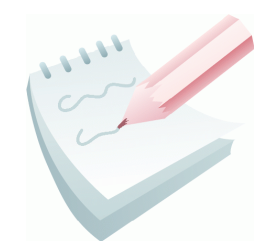

Основою табличного процесора *MS Excel 2003* є **електронна таблиця** (ЕТ). За термінологією, прийнятою в середовищі *Excel 2003*, вона називається **робочим аркушем** або просто **аркушем**. Робочий аркуш являє собою таблицю, що складається з 256 стовпців з ідентифікацією заголовків латинськими буквами від **A** до **IV** й 65536 рядків c

ідентифікацією заголовків цифрами від **1** до **65536**. Кожна комірка таблиці (місце перетинання стовпця й рядка) має свою унікальну адресу (координати), що визначається заголовками рядка й стовпця. Наприклад, якщо комірка перебуває в стовпці **F** і рядку**7**, то вона має адресу **F7**.

Кожен робочий аркуш має системне ім'я (за замовчуванням: *Лист1*, *Лист2, Лист3* тощо) котре зазначене на ярличках у нижній частині вікна. Сукупність аркушів, розміщених в одному файлі, прийнято називати **робочою книгою**. Кожна робоча книга може містити від 1 до 256 робочих аркушів. Всі книги-файли *Excel 2003* мають довільне ім'я й розширення **.xls**.

Для завантаження *MS Excel 2003* потрібно виконати команду **Пуск – Программы – Microsoft Office – Microsoft Office Excel 2003.** Після завантаження табличного процесора на екрані монітора з'являється вікно додатку (додаток 2.1) головними елементами вікна якого є:

1. **Рядок заголовка, який** містить: кнопку *системного* меню **»**, що дозволяє застосувати всі команди керування вікном; назва додатку; назва файлу книги (при створенні за замовчуванням призначається системне ім'я – *Книга1);* кнопки керування вікном додатку (**Свернуть** , **Свернуть в окно** або  $\mathbf{P}$ азвернуть **1**,  $\mathbf{S}$  3 акрыть  $\mathbf{X}$  ).

2. **Рядок меню** – містить дев'ять спадаючих меню, кожне з яких виконує певні функції й кнопки керування вікном відкритої книги. Зазвичай для зручності користувача в спадаючому меню відображаються тільки ті команди, якими користувалися останнім часом. Повний перелік команд можна побачити якщо натиснути на кнопку **Развернуть** .

3. **Панелі інструментів** - являють собою набір найбільше часто виконуваних команд (*кнопок*-*піктограм* – використовуваних для рішення різних завдань при роботі з додатком). Для виклику команди необхідно клацнути мишею по відповідній кнопці. Якщо навести покажчик миші на кнопку, то поруч з'явиться підказка з назвою команди. Цей режим можна встановити, виконавши команди **Сервис – Настройки…** – вкладка **Параметры** й установити перемикач **Отображать подсказки для кнопок**. Загалом у програмі *MS Excel 2003* налічується 32 панелі інструментів. Відобразити (сховати) панель на екрані, можна одним зі способів:

 виконати команду **Сервис – Настройка…** – вкладка **Панели инструментов**. У вікні відобразиться весь список панелей інструментів, якщо панель виведена на екран, то поруч із її іменем буде стояти відповідний перемикач;

 виконати команди **Вид – Панели инструментов** і вибрати потрібну панель.

4. **Смуги прокручування** - горизонтальна і вертикальна, дозволяють виконати швидке переміщення по листу книги за допомогою кнопок зі стрілками й бігунка.

5. **Вішки**- дозволяють розбити робочу область листа на кілька частин.

#### **Завдання 1**

Ознайомитися з основними компонентами вікна табличного процесора *MS Excel 2003*, виробити уміння й навички роботи з налаштуванням зовнішнього вигляду табличного процесора.

#### **Порядок виконання**

11. Відкрийте табличний процесор Microsoft Excel, виконавши команду **Пуск — Программы — Microsoft Office — Microsoft Office Excel.** За замовчуванням після запуску *Excel 2003* створюється файл чистої робочої книги на основі шаблону **Чистая книга**. У заголовку вікна *Excel* файл називається *Книга1*.

12. На панелі **Область задач**, яка розташована праворуч від робочої області, у розділі **Открыть** клацніть на посиланні шаблону **Создать книгу** та з розділу **Создание книги** виберіть посилання **Чистая книга**. У вікні *Excel* з'явиться файл нової робочої книги з назвою *Книга2*.

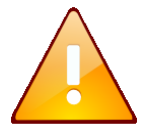

Зверніть увагу, панель **Область задач** автоматично закрилася. Якщо її потрібно знову відобразити у вікні Excel, виберіть команду **Файл – Создать….**

13. Зробіть схематичний рисунок вікна табличного процесора Microsoft Excel та знайдіть основні елементи вікна: рядок заголовку; кнопку системного меню; рядок меню; панель інструментів **Стандартная**; панель інструментів **Форматирование;** рядок формул; рядок стану; горизонтальну та вертикальну смугу прокручування; ярлички аркушів; кнопки переходу по аркушах; вішки; заголовки стовпців; заголовки рядків; поле імені комірки; кнопку виділення всієї таблиці.

14. Скрити з екрану панель інструментів **Стандартная**, для цього виконати команду **Вид – Панели инструментов – Стандартная**. Аналогічно скрити з екрану панель інструментів **Форматирование.**

15. Включити відображення панелі **Стандартная** та **Форматирование.**
16. Перетягнути панель **Форматирование** на рядок панелі **Стандартная**. Якщо на рядку недостатньо місця для відображення всіх кнопок, то на панелі відображаються піктограми тільки тих команд, які виконувалися останніми.

17. Перетягнути панель **Форматирование** з рядка панелі **Стандартная** на робочу область листа.

18. Добавити у вікно панель інструментів **Рисование**. Це зручно зробити викликавши контекстне меню шляхом натискання правої клавіші миші в будьякому вільному місці панелі інструментів або рядка меню та вибравши з нього панель **Рисование** (також можна виконати **Вид – Панели инструментов – Рисование**).

19. Скрити з екрану **Рядок формул** і **Рядок стану**. Для цього потрібно виконати відповідні команди **Вид – Строка формул** та **Вид – Строка состояния**. Відновити на екрані **Рядок формул** і **Рядок стану.**

20. Зробити схематичні рисунки основних кнопок, які розташовані на панелі інструментів **Форматирование** та **Стандартная**.

21. Додати на панель інструментів **Стандартная** кнопку **Символ…** Для цього потрібно натиснути на кнопку **Параметры панели**

| $\frac{1}{20}$ $\frac{10}{20}$ $\frac{1}{20}$ $\frac{1}{20}$ $\frac{1}{20}$ $\frac{1}{20}$ $\frac{1}{20}$ $\frac{1}{20}$ $\frac{1}{20}$ $\frac{1}{20}$ $\frac{1}{20}$ |                  |
|----------------------------------------------------------------------------------------------------|------------------|
| Отображать кнопки на одной строке                                                                                                    |                  |
| .∥Добавить или удалить кнопки ▼                                                                                                    | Форматирование ▶ |
|                                                                                                    | Настройка        |

**инструментов (**рис. 2.1**)**, яка розташована наприкінці кожної **Рис 2.1. Налаштування панелі інструментів**

панелі та з меню, що випадає вибрати команду **Добавить или удалить кнопки** та з меню, що з'явилося вибрати пункт **Настройка (**також можливо виконати команду **Сервис – Настройка).** У вікні **Настройка**, що з'явилося, необхідно вибрати вкладку **Команди**, у списку **Категории:** вибирати пункт **Вставка**, а у списку **Команды:** вибрати кнопку цієї групи **Символ…** Щоб додати кнопку на панель інструментів, необхідно перетягнути її лівою клавішею миші з діалогового вікна в потрібну позицію на панелі інструментів. Процес додавання кнопки завершується натисканням кнопки **Закрыть** у вікні **Настройка.**

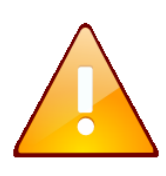

Для видалення кнопки з панелі інструментів її необхідно перетягнути у відкрите діалогове вікно **Настройка,** або не відкриваючи вікно **Настройка** перетягнути на робочу область таблиці утримуючи натиснутою клавішу **Alt.**

22. Налаштувати зовнішній вигляд вікна табличного процесора за власним бажанням.

23. Закрити створену книгу *Excel 2003*, для чого виконати команду **Файл – Закрыть** або натиснути кнопку вікна додатку **Закрыть** .

## **Завдання 2**

Визначити розмір стандартного аркушу *MS Excel 2003*, перевірити кількість стовбців та строк на робочому аркуші. Визначити адресу першої та останньої комірок на робочому аркуші. Виробити уміння по виділенню комірок та діапазонів комірок, використовуючи виділення комірок створити на аркуші малюнок смайліка за наведеним ескізом.

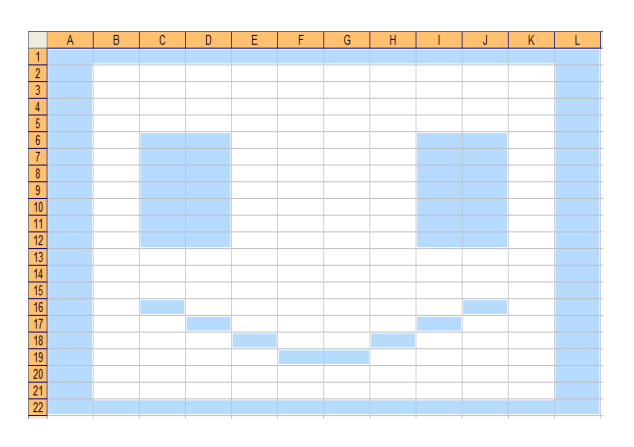

#### **Порядок виконання**

1. Відкрийте табличний процесор Microsoft Excel, виконавши команду **Пуск — Программы — Microsoft Office — Microsoft Office Excel.** 

2. Клацніть лівою кнопкою мишки на будь-якій комірці робочого листа. Ця комірка становиться активною – в її встановлюється рамка виділення, а адреса цієї комірки відображається у полі імені на рядку формул.

3. Перейдіть на останній рядок аркуша, для цього натисніть клавіші **Ctrl+** та у полі імені прочитайте номер останнього рядка (65536). Також номер рядка відображається в заголовку строки.

4. Перейдіть на останній стовпець аркуша, для цього натисніть клавіші **Ctrl+** та у полі імені прочитайте номер останнього стовпця (IV, що відповідає номеру 256). Зараз у полі імені зазначена адреса останньої комірки аркуша: **IV65536**.

5. Перейдіть на першу комірку аркуша, для цього натисніть клавіші **Ctrl+Home**. Зараз у полі імені зазначена адреса першої комірки аркуша: **А1**.

6. Використовуючи поле імені послідовно встановити рамку виділяння у комірки з адресами **E8**, **K10**, **A45675**, **FE12**, **IB564**, для чого треба набрати відповідну адресу у полі імені та натиснути клавішу **Enter.**

7. Виділити діапазон комірок **А1:А10**. Щоб виділити діапазон комірок потрібно виділити першу комірку діапазону й, утримуючи натиснутої ліву клавішу миші, перемістити покажчик миші до останньої комірки виділюваного діапазону (також можна виділити першу комірку діапазону, потім нажати клавішу **Shift** і, не відпускаючи її, клацнути по останній комірці діапазону). Усі комірки виділеного діапазону, крім першої активної, офарблюються в інший колір.

8. Аналогічним чином послідовно виділити діапазони **С5:Н5**; **В3:Е12.**

9. Виділити дванадцятий рядок клацанням на кнопці із цифрою 12 на заголовку рядка.

10. Виділити стовпець **С.** Виділити стовпець можна клацанням миші на відповідній кнопці — заголовка стовпця (букві)

11. Виділити одночасно діапазони комірок **С2:Е2** і **Е6:F12**. Щоб виділити несуміжні комірки (діапазони), необхідно виділити спочатку перший діапазон, потім при натиснутій клавіші **Ctrl** — другий і т.д.

12. Виділити весь **Робочий аркуш**. Для виділення всього **Робочого аркуша** досить клацнути на кнопці **Виділити всі**, яка розміщається на A перетинанні заголовків стовпців і рядків -

13. Використовуючи виділення комірок, створити на аркуші малюнок смайліка, для чого одночасно виділити діапазони **A1:L1**, **A1:A22**, **A22:L22**, **L1:L22**, **C6:D12**, **I6:J12**, **C16**, **D17**, **E18**, **F19:G19**, **H18**, **I17**, **J16**. Зробити *ScreenShot* результату роботи (клавіша **PrtSc**) та вставити його на *Лист2* вашої робочої книги.

14. Зберегти робочу книгу(**Файл – Сохранить**) у власній папці на жорсткому диску під ім'ям *Смайл.xls*

## **Завдання 3**

Виробити уміння й навички роботи з робочими аркушами у книзі. Навчитися додавати, видаляти, копіювати, переміщувати, перейменовувати робочі аркуші.

#### **Порядок виконання**

1. Відкрийте табличний процесор Microsoft Excel, виконавши команду **Пуск — Программы — Microsoft Office — Microsoft Office Excel.** За замовчуванням після запуску *Excel 2003* створюється файл чистої робочої книги яка має 3 робочих аркуша.

*2.* Встановити кількість 15 аркушів за замовчуванням у новій робочій книзі. Для цього виконати команду **Сервис – Параметры…**– вкладка **Общие** – *Листов в новой книге: – 15* (рис. 2.2). Закрити вікно натиснувши кнопку **ОК**.

3. Створити нову книгу *Excel 2003*, виконавши команду **Файл** 

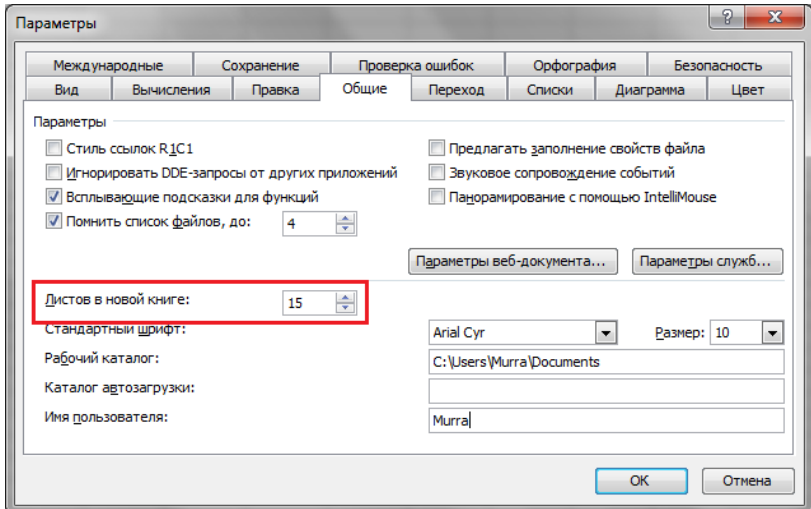

**Рис 2.2. Вікно Параметры, вкладка Общие**

**– Создать** з розділу **Создание книги** виберіть посилання **Чистая книга**. У вікні *Excel* з'явиться файл нової робочої книги, в якій будуть 15 робочих аркушів

(також нову робочу книгу можна створити клацнувши кнопку Создать -  $\Box$  на панелі інструментів **Стандартная**).

4. Здійснити перехід з одного аркуша *Робочої книги* на інший, клацаючи по їхніх ярличках **Імст**1/лист2/лист3/лист4/ Перейдіть на останній аркуш робочої книги, потім на перший. Для прокручування ярличків використовуються кнопки, які розташовані зліва від ярличків аркушів  $\begin{bmatrix} 1 & 1 & 1 \\ 1 & 1 & 1 \end{bmatrix}$ .

5. Здійснити одночасне виділення трьох аркушів. Виділення декількох аркушів здійснюється клацанням на їхніх ярличках лівою клавішею миші при натиснутій клавіші **Ctrl**. Зняти виділення можна клацанням мишею на будьякому невиділеному ярличку.

6. Додати до створеної книги ще один аркуш. Для цього виконати команду **Добавить…** з контекстного меню ярличка аркуша (або за допомогою команди **Вставка – Лист**).

7. Додати одночасно три аркуша в книгу. Для цього використовують ті ж самі команди, як у попередньому пункті, але спочатку необхідно виділити три ярлички аркушів.

8. Змінити системні імена доданих аркушів на: *Таблиця, Звіт, Відомості про слухачів*. У режим зміни імені ярличка аркуша можна ввійти за допомогою: подвійного клацання на імені ярличка аркуша; за допомогою команди **Переименовать** контекстного меню ярличка (рис. 2.3); виконавши команду **Формат – Лист – Переименовать**.

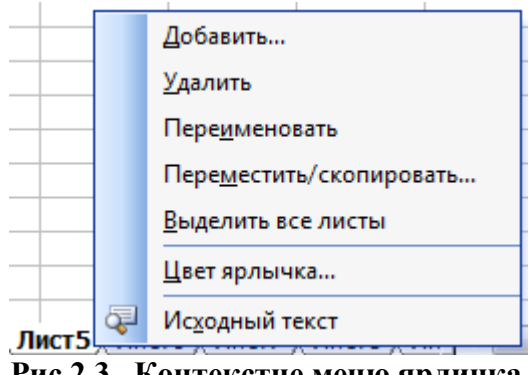

**Рис 2.3. Контекстне меню ярличка аркуша**

9. Змінити порядок розташування аркушів у книзі. Здійснити переміщення аркуша з іменем *Таблиця* на початок; аркуша з іменем *Відомості про слухачів* у кінець та аркуша з іменем *Звіт* між аркушами *Лист4* та *Лист5*. Переміщення аркуша можна здійснити за допомогою перетаскування лівою клавішею миші його ярличка або за командою **Переместить/скопировать…** контекстного меню ярличка (також можна виконати команду **Правка – Переместить/скопировать лист…**).

10. Змінити колір ярлика листа з іменем *Таблиця* на червоний, аркуша з іменем *Відомості про слухачів* на зелений та аркуша з іменем *Звіт* на синій. Колір ярлика аркуша можна змінити за допомогою команди **Цвет ярлычка…** контекстного меню ярличка.

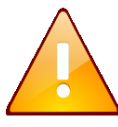

Зверніть увагу на те, що ярлик аркуша має повну заливку відповідним кольором тільки у тому випадку, коли цей аркуш не активний.

11. Вилучити з книги аркуші з іменами *Лист1* та *Лист2*. Аркуші видаляються за допомогою команди **Удалить** контекстного меню ярличка (рис. 2.3) або командою **Правка – Удалить лист.**

#### **Завдання4**

Для відкритої робочої книги встановити автоматичне збереження кожні 5 хвилин. На листі *Відомості про слухачів*  створити таблицю за наведеним ескізом. Заповнити її інформацією про слухачів вашої групи.

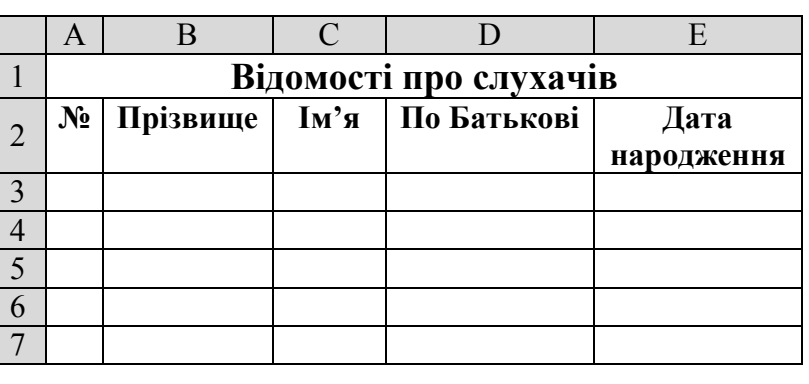

#### **Порядок виконання**

1. Здійснити перехід на аркуш, клацнувши на відповідному ярличку. Нагадуємо, що для прокручування ярличків використовуються кнопки, які розташовані зліва від ярличків аркушів <sup>144</sup> Р.

2. Встановити рамку виділення у комірку **А1** та ввести текст *Відомості про слухачів.* Завершити введення натиснувши клавішу **Enter**.

3. Об'єднати діапазон комірок **А1:Е1**, для цього потрібно виділити діапазон комірок **А1:Е1** та натиснути кнопку **Объединить и поместить в центре** 

4. Встановити розмір шрифту *12 пт*, накреслення напівжирне, для цього скористатися відповідними кнопками на панелі інструментів **Форматирование**.

5. Встановити рамку виділення у комірку **А2** та почати введення заголовного рядка таблиці згідно ескізу. Завершувати введення потрібно за допомогою клавіші **Enter**. Для переносу тексту в комірці на наступну строку необхідно у місці розриву натиснути **Alt+Enter**.

6. Встановити розмір шрифту *11 пт*, накреслення напівжирне, вирівнювання по центру, для цього скористатися відповідними кнопками на панелі інструментів **Форматирование.**

7. Налаштувати ширину стовбців та висоту рядків таблиця для коректного відображення даних. Змінити ширину стовпця можна одним зі способів:

- перетягнути праву границю заголовка стовпця при натиснутої лівої клавіші миші до необхідної ширини;
- виконавши команди **Формат – Столбец – Ширина…** та задати необхідну ширину у вікні **Ширина столбца**;
- установити покажчик миші на праву границю заголовка стовпця й виконати подвійне клацання;
- скористатися командою **Ширина столбца…** з контекстного меню заголовка стовпця;
- виконавши команду **Формат – Столбец – Автоподбор ширини**.

Змінити висоту рядка можна аналогічними способами.

8. Заповнити створену таблицю будь-якими даними (мінімум 10 рядків).

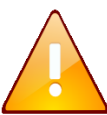

Зверніть увагу, що календарні дати в *Excel* вводять за форматом **ДД.ММ.РР** або **ДД/ММ/РР**.

9. Зберегти робочу книгу (**Файл – Сохранить**) у власній папці на жорсткому диску під ім'ям *Відомості.xls*.

# **Завдання 5**

Виробити уміння й навички роботи з елементами таблиці на робочому аркуші. Навчитися додавати, видаляти рядки та стовбці, копіювати, переміщувати та видаляти дані з таблиці.

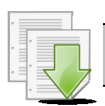

# **Порядок виконання**

1. Додати ще один рядок в створену таблицю. Для цього виділити п'ятий рядок електронної таблиці й виконати команду: **Вставка ─ Строки**. Увести відомості про будь-якого слухача в рядок, який з'явився.

2. Добавити одночасно 3 рядки в таблицю. Для цього потрібно виділити три рядки електронної таблиці й виконати команду: **Вставка ─ Строки**. Увести відомості про слухачів в рядки, що з'явилися.

3. Додати ще один стовпець в створену таблицю. Для цього виділити стовпець **Е** та виконати команду: **Вставка ─ Столбцы**. Увести заголовок *Середній бал* для створеного стовпця та ввести необхідну інформацію по кожному слухачу (середній бал повинен містити цілу та дрібну частину).

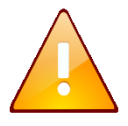

Ціла та дрібна частина розділяються **комою**. При додаванні нові рядки вставляються зверху від активної комірки, а стовбці зліва від неї.

4. Виділити діапазон комірок **C5:Е5** і виконати команду: **Вставка ─ Ячейки…**. Вивчити призначення перемикачів вікна, яке з'явилося на екрані. Зробити клацання на кнопці **Отмена**.

5. Скопіювати таблицю *Відомості про слухачів* на робочий аркуш з ім'ям *Таблиця*. Для цього спочатку всю таблицю (діапазон **А1:F8**) необхідно виділити. Само копіювання можна здійснити декількома способами:

> за допомогою буфера обміну по команді **Правка – Копировать, Правка - Вставить**;

- за допомогою буфера обміну по команді **Копировать** і **Вставить** з контекстного меню комірки;
- перетаскуванням правою клавішею миші, після відпускання якої виконують команду **Копировать** зі спеціального меню (тільки у межах одного листа);
- перетаскуванням лівою клавішею миші при натиснутій клавіші **Ctrl** (тільки у межах одного листа);

6. В таблиці, що копіювалась, видалити діапазон комірок **Е3:Е8**. Для цього виділити потрібний діапазон та виконати команду **Правка – Удалить.**  Вивчити призначення перемикачів вікна, яке з'явилося на екрані. Зробити клацання на кнопці **ОК.**

7. Видалити стовбець **F.** Для цього виділити стовпець **F** та виконати команду **Правка – Удалить.**

8. Очистити інформацію з комірок з датою народження та ввести інформацію про середній бал. При видаленні даних з комірок можна видаляти тільки зміст (**Правка – Очистить – Содержимое**), тільки формати даних (**Правка – Очистить – Форматы**), тільки примітку (**Правка – Очистить – Примечание**) або усе разом (**Правка – Очистить – Все**).

9. Порівняти отримані результати після виконання різних команд видалення інформації з комірок **Е3**, **Е4**, **Е5** тощо.

10. Додати ще один стовпець в створену таблицю. Для цього виділити стовпець **Е** та виконати команду: **Вставка ─ Столбцы**. Увести заголовок *Поточний час* для створеного стовпця та ввести інформацію про поточний час у відповідні комірки.

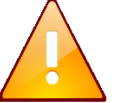

Зверніть увагу, що значення часу в *Excel* вводять за форматом **ЧЧ:ХХ:СС**.

11. Зберегти робочу книгу, виконавши команду **Файл – Сохранить**.

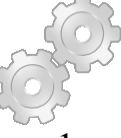

# **Результат роботи:**

1. Робоча книга *Смайл.xls*

2. Робоча книга *Відомості.xls* у який на листах *Таблиця* та *Відомості про слухачів* розташовані відповідні таблиці.

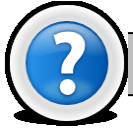

# **Питання для самоконтролю**

- 1. Призначення і основні можливості ТП *Excel*?
- 2. Назвіть основні елементи вікна *Excel*.
- 3. Назвіть розмір стандартної таблиці *Excel* та адресацію комірок.

4. Як здійснити виділення фрагментів електронної таблиці (всієї таблиці)?

5. Як виконати вставку (видалення) комірок, стовпчиків, рядків?

6. Як виконати видалення інформації з комірок? Назвіть варіанти очищення комірок.

7. Якими засобами можна здійснити переміщення та копіювання вмісту комірок?

- 8. Як здійснити настроювання розмирів стовпчиків та рядків?
- 9. Як створити, зберегти нову книгу і відкрити існуючий файл?
- 10. Яки формати введення дати часу та десятинного числа?

# **Лабораторна робота № 2.2. Автовведення даних та створення прогресій в MS Excel.**

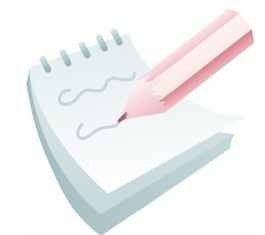

Одним з переваг *MS Excel* є те, що при створенні таблиць не всі дані потрібно вводити вручну. Введення даних, значення яких повторюються або мають певну закономірність, можна автоматизувати. Ця функція має назву **автозаповнення**. Під **автозаповненням** в Excel розуміється операція прискореного автоматичного заповнення комірок даними (текстом, числами,

формулами) без використання звичайних способів уведення

Автозаповнення дозволяє:

- швидко вводити деякі стандартні або створені користувачем набори даних (назви місяців, назви видів товарів і т.п.);
- швидко заповнювати комірки числовими послідовностями (нумерацією, датами, часом і т.д.);
- швидко вводити в комірки однакові дані;
- швидко вводити нові формули, використовуючи вже введені формули.

Для цього використовується:

- Режим **Автозавершення значень комірок**.
- Маркер автозаповнення комірок.
- Меню створення прогресій

Режим **Автозавершення значень комірок** відслідковує процес введення тексту й при його повторному наборі пропонує автоматичне заповнення комірки. Користувач уводить тільки початковий фрагмент тексту, що потім доповнюється вже автоматично. Введення завершується натисканням клавіші **Enter**.

Цей режим встановлюється перемикачем **Автозавершение значений ячеек**, який розміщено на вкладці **Правка** вікна **Параметры** меню **Сервис – Параметры…** (рис. 2.4). Крім того, створюється список всіх текстів фрагментів,

які були введені в

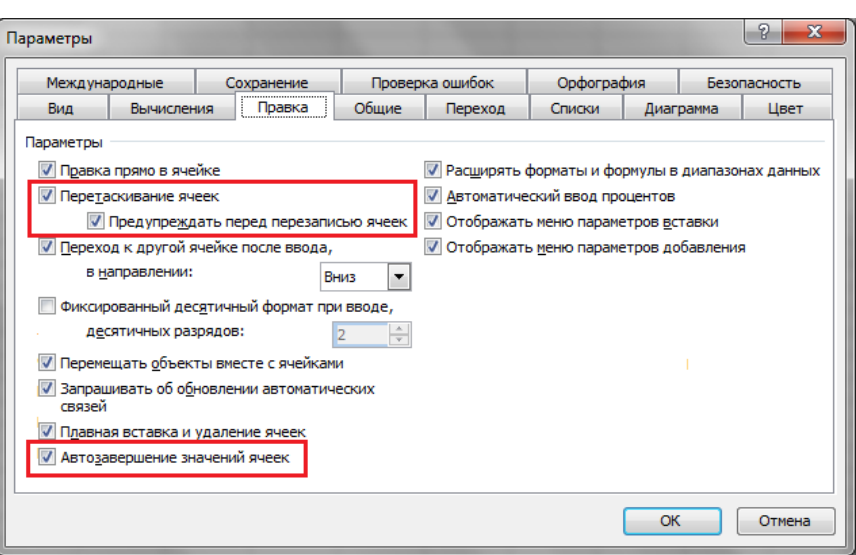

**Рис. 2.4 – Вікно Параметри вкладка Правка**

поточний стовпець. Цей список викликається на екран командою **Выбрать из раскрывающегося списка…** контекстного меню комірки. Клацання на потрібному елементі списку забезпечує його введення в активну комірку.

**Маркер заповнення** – це інструмент копіювання. Він відображається у вигляді чорного квадратика в правому нижньому куті активної комірки (рис. 2.5).

Цей режим встановлює перемикач **Перетаскивание ячеек** на вкладці **Правка** вікна **Параметры** меню **Сервис – Параметры…** (рис. 2.4).

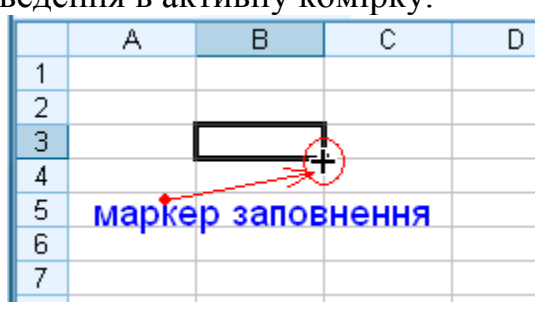

**Рис. 2.5 – Маркер заповнення**

Після наведення покажчика миші на маркер заповнення покажчик перетвориться в чорний хрестик, як на рис. 2.5. Потім треба натиснути ліву клавішу миші й, не відпускаючи її, протягнути по комірках, які розташовані поруч із активною коміркою (по рядку або по стовпці). Якщо в активній комірці містяться текстові або числові значення, то після того, як клавіша миші буде віджата, всі виділені комірки автоматично заповняться цими значеннями. Якщо в активній комірці містяться дані формату *дата* або *час*, комірки заповняться зростаючою послідовністю цих значень, якщо *формули* або *функції* — то відбудеться копіювання.

Також у програмі *Excel 2003* існує можливість автоматично вводити дані, відповідно до заздалегідь сформованого списку.

За допомогою вкладки **Списки** вікна **Параметры** меню **Сервис – Параметры…** (рис. 2.6) можна переглянути вже існуючі списки авто заповнення, а також внести в них зміни, видалити або створити нові. В області **Списки**: відображені всі вже наявні списки. Для створення списку необхідно вибрати пункт **НОВЫЙ СПИСОК** й в область **Элементы списка**: ввести елементи списку, розділяючи їх комою або пробілом. Процес завершується клацанням на кнопці **Добавить**.

Також при буксируванні маркера заповнення правою клавішею миші можна скористатися командою контекстного меню **Прогрессия…**, яка активізує однойменне вікно. З його допомогою забезпечується автоматичне заповнення діапазону комірок значеннями

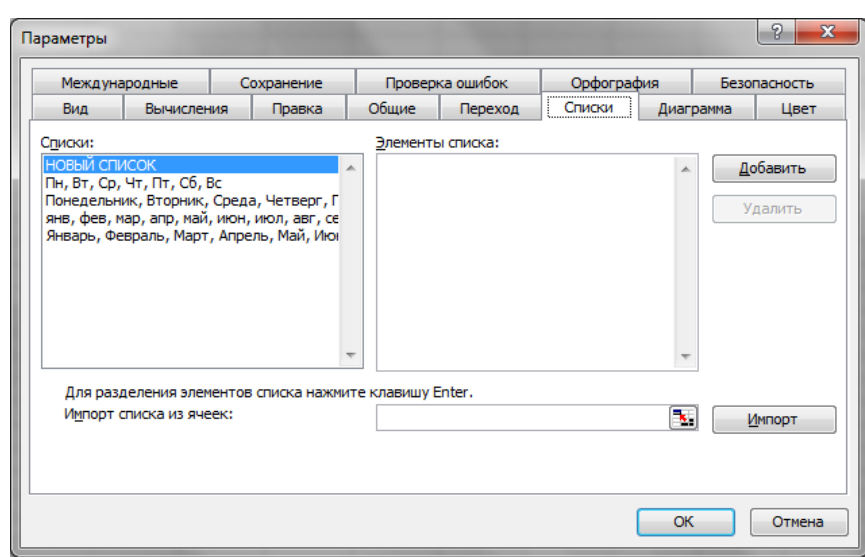

**Рис. 2.6 – Вікно Параметри вкладка Списки**

таких типів прогресій (рис. 2.7):

*арифметическая* — значення кожної наступної комірки рівняється значенню попередній плюс значення кроку (якщо крок рівняється одиниці, то: 1,  $2, 3, 4, \ldots);$ 

*геометрическая* значення кожної наступної комірки рівняється значенню попередньої, помноженому на значення кроку (якщо крок рівняється двом: 1, 2, 4, 8,…);

#### *даты* —

послідовність створюється по днях, робочих днях, місяцях або роках;

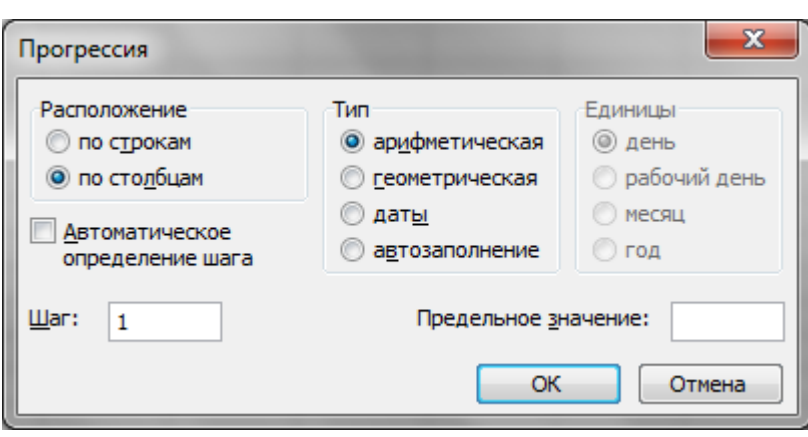

**Рис. 2.7 – Вікно Прогресія**

*автозаполнение* — базується на списках вкладки **Списки** вікна **Параметры**. (рис. 2.6)

Крім того, створити прогресію можна й по команді **Правка ─ Заполнить ─ Прогрессия….**

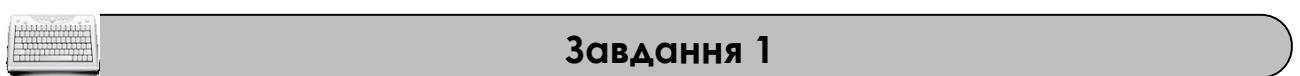

Доповнити таблицю *Відомості про слухачів,* створену на попередньому занятті, відомостями про назву групи та заповнити її даними.

# **Порядок виконання**

1. Відкрити робочу книгу *Відомості.xls* та перейти на аркуш *Відомості про слухачів*.

2. Додати ще один стовпець в створену таблицю. Для цього виділити стовпець **Е** та виконати команду: **Вставка ─ Столбцы**. Увести заголовок *Назва групи* для створеного стовпця.

3. Переконатися, що режим автозаповнення увімкнено, а маркер заповнення відображається. Для чого, виконавши команди **Сервис – Параметры…** – на вкладці **Правка** вікна **Параметры,** перевірити встановлення перемикачів **Автозавершение значений ячеек** та **Перетаскивание ячеек**.

4. Ввести необхідну інформацію стосовно назви групи по першому слухачу.

5. Перейти на наступну строку та почати введення назви групи при цьому процесор запропонує повний варіант введення. Прийняти підказку, натиснувши клавішу **Enter**.

6. Помістити рамку виділення в наступну вільну комірку стовпця *Назва групи*. З контекстного меню комірки вибрати команду **Выбрать из раскрывающегося списка…** і переконатися, що в ньому відображаються всі дані, уже уведені в цей стовпець.

7. Діючи за аналогією, заповнити інформацію по усіх слухачах.

8. Зберегти робочу книгу, виконавши команду **Файл – Сохранить**.

# **Завдання 2**

Виробити уміння й навички роботи з маркером заповнення. Навчитися за допомогою маркера заповнювати комірки текстовими та числовими значеннями, датою або часом.

# **Порядок виконання**

1. Перейти на будь-який вільній аркуш робочої книги *Відомості.xls*.

2. В комірку **А1** вписати будь-який текстовий фрагмент, в комірку **В1** вписати будь-який числовий фрагмент, в комірку **С1** вписати поточну дату, в комірку **D1** вписати поточний час.

3. За допомогою маркера заповнення скопіюйте вміст комірки **А1** у десять суміжних комірок цього стовпця (діапазон **А1**:**А10**). Для цього помістить рамку виділення у комірку **А1**, наведіть покажчик миші на маркер заповнення та, коли він перетвориться в чорний хрестик, натисніть ліву клавішу миші й, не відпускаючи її, простягніть по комірках **А2:А10**. Після того, як клавіша миші буде віджата, всі виділені комірки автоматично заповняться тестовим фрагментом.

4. Діючи за аналогією, заповнити діапазони комірок **В1:В10, С1:С10, D1:D10** та проаналізувати отримані значення.

5. Змінити ім'я поточного робочого аркуша на ім'я *Маркер* та встановити для нього жовтий колір ярличка.

6. Зберегти робочу книгу, виконавши команду **Файл – Сохранить**.

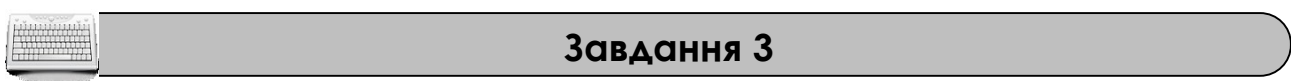

На аркуші *Списки* створити таблицю, що містить інформацію про назви днів тижня та назви місяців року на російській та українській мовах, за наведеним ескізом. За

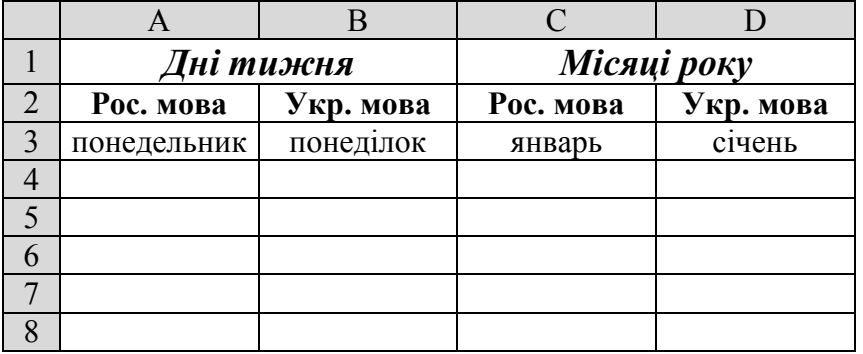

допомогою маркера заповнення занести в неї відповідну інформацію.

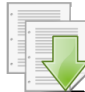

#### **Порядок виконання**

1. Перейти на будь-який вільній аркуш робочої книги *Відомості.xls*. Змінити ім'я поточного робочого аркуша на ім'я *Списки* та встановити колір ярличка за Вашим бажанням.

2. Створити на робочому аркуші таблицю згідно ескізу. Нагадуємо, що для об'єднання комірок використовується кнопка **Объединить и поместить в центре** . Для встановлення форматування тексту треба скористатися відповідними кнопками на панелі інструментів **Форматирование**.

3. Помістить рамку виділення у комірку **А3**, та за допомогою маркера заповнення заповніть діапазон комірок **А3:А20** назвами днів тижня.

4. Діючи за аналогією заповнити діапазони комірок **В3:В20, С3:С20, D3:D20** та проаналізувати отримані значення.

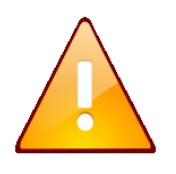

Зверніть увагу, що назви днів тижня та назви місяців року українською мовою заповнюються невірно. Це пов'язано з тим, що табличний процесор *Excel* за замовчуванням підтримує назви тільки російською мовою.

5. Створити новий список днів тижня українською мовою. Для цього, виконаємо команду **Сервис – Параметры…**вкладки **Списки.** В області **Списки**: виберемо пункт **НОВЫЙ СПИСОК,** а в область **Элементы списка**: ввести елементи списку, розділяючи їх комою або пробілом: *понеділок, вівторок,* 

*середа, четвер, п'ятниця, субота, неділя*. Натиснемо кнопку **Добавить**. Закрийте вікно **Параметры**, натиснувши кнопку **ОК**.

6. Помістить рамку виділення у комірку **В3**, та за допомогою маркера заповнення заповніть діапазон комірок **В3:В20** назвами днів тижня українською мовою. Проаналізуйте отримані результати.

7. Діючи за аналогією, створіть список назв місяців року українською мовою та заповніть ними діапазон комірок **D3:D20.** Проаналізуйте отримані результати.

8. Зберегти робочу книгу, виконавши команду **Файл – Сохранить.**

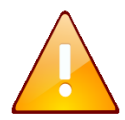

Зверніть увагу, якщо виділених комірок більше, ніж значень у списку, то список буде повторюватися спочатку.

**Завдання 4**

На аркуші *Прогресії,* починаючи з комірки **А1**, створити в комірках стовпця **А** арифметичну прогресію від *1* до *58* із кроком *3*, а в діапазоні комірок **А1:J1** створити геометричну прогресію від *1* із кроком *2.*

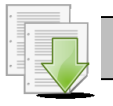

#### **Порядок виконання**

1. Перейдіть на будь-який вільній аркуш робочої книги *Відомості.xls*. Змінити ім'я поточного робочого аркуша на ім'я *Прогресії* та встановити колір ярличка за Вашим бажанням.

2. В комірку **А1** ввести число *1*, потім зробити комірку **А1** активною (встановити в неї рамку виділення).

3. Виконати команду **Правка ─ Заполнить ─ Прогрессия….**

4. У вікні **Прогрессия** , що відкрилося**,** встановити параметри: **Расположение** – *по столбцам*, **Тип** – *арифметическая*, **Шаг** – *3,* **Предельное значение** – *58* і клацнути на кнопці **ОК.** 

5. Знову зробити комірку **А1** активною (встановити в неї рамку виділення). Навести покажчик миші на маркер заповнення, й, при натиснутій **правій** клавіші миші, виділити діапазон комірок **А1:J1**.

6. Відпустити клавішу миші й у контекстному меню вибрати команду **Прогрессия…**

7. У вікні **Прогрессия** , що відкрилося**,** встановити параметри: **Расположение** – *по строкам*, **Тип** – *геометрическая*, **Шаг** – *2* і клацнути на кнопці **ОК.**

8. Проаналізуйте отримані результати. Зберегти робочу книгу виконавши команду **Файл – Сохранить.**

# **Завдання 5**

На аркуші *Прогресії* в комірках стовпця **С** створити послідовність дат робочих днів (не включаючи суботу та неділю), що починається з *1 грудня* й закінчується *20 грудня*, а в діапазоні комірок **С3:J3** створити послідовність дат, що починається з *1 грудня* та мають інтервал в один місяць.

# **Порядок виконання**

1. На робочому аркуші *Прогресії* в комірку **С3** ввести дату – *01.12*, потім зробити цю комірку активною.

2. Виконати команди **Правка ─ Заполнить ─ Прогрессия….**

3. У діалоговому вікні **Прогрессия**, що відкрилося**,** встановити наступні параметри: **Расположение** – *по столбцам*; **Тип** – *даты*; **Единицы** – *Рабочий день*; **Шаг** – *1*; **Предельное значение** – *20.12* і клацнути на кнопці **ОК.**

4. Навести покажчик миші на маркер заповнення й, при натиснутій **правій** клавіші миші, виділити діапазон комірок **С3:J3**.

5. Відпустити клавішу миші й у контекстному меню вибрати команду **Прогрессия…**

6. У вікні **Прогрессия**, що відкрилося**,** встановити параметри: **Расположение** – *по строкам*, **Тип** – *Дати*, **Единицы** – *Месяц*; **Шаг** – *1* і клацнути на кнопці **ОК.**

7. Проаналізуйте отримані результати. Зберегти робочу книгу виконавши команду **Файл – Сохранить.**

#### **Завдання 6**

На аркуші *Прогресії* за допомогою маркера заповнення в комірках стовпця **Е** створити послідовність чисел: *1, 5, 9, 13, 17, 21, 25, 29;* в комірках стовпця **F** створити послідовність дат: *1 грудня, 5грудня, 9 грудня, …, 29 грудня;* в комірках стовпця **G** створити послідовність часу: *11:20, 11:45, 12:10,…, 14:15;*

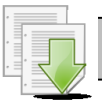

# **Порядок виконання**

1. На робочому аркуші *Прогресії* в комірку **Е5** ввести число – *1*, потім в комірку **Е6** число *5*.

2. Виділити діапазон комірок **Е5**:**Е6**.

3. Наведіть покажчик миші на маркер заповнення та, коли він перетвориться в чорний хрестик, натисніть ліву клавішу миші й, не відпускаючи її, простягніть по комірках стовпця **Е** (до комірки **Е12**). Відпустити клавішу миші.

4. Діючи аналогічно в комірку **F5** ввести дату – *1.12*, потім в комірку **F6** дату *5.12*. Виділити діапазон комірок **F5**:**F6** та за допомогою маркера заповнення скопіюйте значення до комірки **F12** включно.

5. Діючи аналогічно в комірку **G5** ввести час – *11:20*, потім в комірку **G6** час *11:45*. Виділити діапазон комірок **G5**:**G6** та за допомогою маркера заповнення скопіюйте значення до комірки **G12**.

6. Проаналізуйте отримані результати. Зберегти робочу книгу виконавши команду **Файл – Сохранить.**

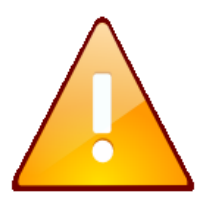

За допомогою маркера заповнення можна створити тільки арифметичну послідовність чисел, дат або часу. За допомогою вікна **Прогрессия** (**Правка ─ Заполнить ─ Прогрессия….**) можна створити як арифметичну, так і геометричну послідовність чисел.

# **Завдання для самостійної роботи**

1. На новому робочому аркуші з ім'ям *Самостійно* створити:

 Арифметичну послідовність у стовбець від 4 до 40 з шагом 6 та від 100 до 244 з шагом 8.

 Геометричну послідовність у рядок від 7 до 567 з шагом 3 та від 12 до 6144 з шагом 2.

2. На робочому аркуші з ім'ям *Самостійно* створити наступні послідовності з 10 чисел:

*1, 3, 9, 27, 81, 243, …*

*1, 8, 15, 22, 29, 36, …*

*5, 20, 80, 320, 1280, …*

Самостійно визначити тип та шаг прогресії.

3. На робочому аркуші з ім'ям *Самостійно* за допомогою маркера заповнення ввести послідовність дат наступного виду: *01.01, 01.02, 01.03, 01.04, 01.05* та послідовність часу наступного виду: *09:30, 10:45, 12:00, 13:15.*

# **Результат роботи**

1. Робоча книга *Відомості.xls,* у який на аркушах *Таблиця* та *Відомості про слухачів* розташовані відповідні таблиці.

2. Робоча книга *Відомості.xls,* у який присутні аркуші *Маркер, Списки, Прогресії* з відповідними послідовностями.

3. Робоча книга *Відомості.xls,* у який присутній аркуш *Самостійно* з виконаними самостійними завданнями.

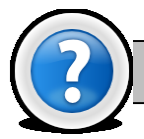

# **Питання для самоконтролю**

1. Як включити інструмент **Автозаполнение ячеек** та як їм користуватися?

2. Як швидко заповнити суміжні комірки повторюваними значеннями?

3. Де розташований та як виглядає маркер заповнення, його призначення та використання?

- 4. Як здійснюється створення складних послідовностей (прогресій)?
- 5. Як створити нові **Списки** і скористатися вже існуючими?
- 6. Які способі створення прогресій Вам відомі?

# **Лабораторна робота № 2.3. Виконання операцій форматування в MS Excel.**

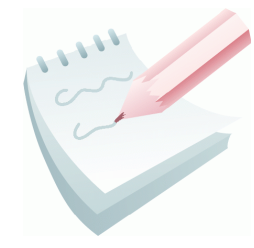

**Форматування** робочого аркуша - це оформлення даних, що знаходяться на робочому листі, з метою підвищення їх наочності, поліпшення візуального сприйняття. Форматування робочого листа зводиться до форматування його комірок, тобто до визначення параметрів форматування комірок робочого листа.

Форматування комірок може здійснюється як по команді **Формат – Ячейки…**, яка визиває появу діалогового вікна **Формат ячеек** (рис. 2.8) з шістьома вкладками, так і за допомогою контекстного меню комірки – команда **Формат ячеек.**

Розрізняють такі параметри форматування:

- формат даних вкладка **Число**;
- вирівнювання вмісту комірок (по правому, лівому краю, по середині тощо) – вкладка **Выравнивание**;
- формат шрифту (розмір та накреслення цифр та символів) вкладка **Шрифт;**
- обрамлення комірок (рамка це лінія, що окреслює клітинку або виділяє одну з її сторін) – вкладка **Границы;**
- палітра (палітра це сукупність використовуваних для оформлення кольорів) – вкладка **Вид;**
- ширина і висота комірок меню **Формат**.

Формати можуть задаватися для активної комірки або виділеного діапазону комірок до введення даних або після нього. Над форматами можна виконувати дії: **застосувати**, **копіювати**, **змінити**.

Форматування даних полягає в завданні форматів чисел і тексту. Типово Excel вводить значення відповідно з числовим форматом **Общий**. Значення відображаються в тому вигляді, в якому вони були

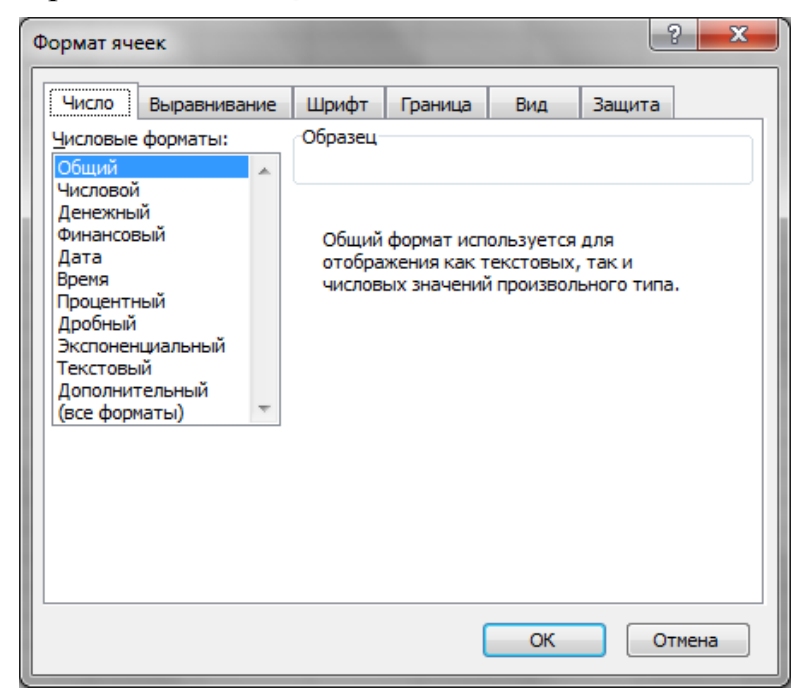

**Рис. 2.8 – Вікно Формат ячеек , вкладка Число**

введені з клавіатури. При цьому, *Excel* аналізує значення і автоматично присвоює їм потрібний формат, наприклад 100 – число 100, а 10:52 – числовий формат дати і часу.

Для зміни формату вмісту комірки можна використати й відповідні кнопки, які розташовані на панелі Форматирование ( , %, 000).

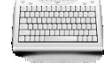

#### **Завдання 1**

На аркуші з ім'ям *Числа* створити таблицю за наведеним ескізом, та дослідити можливості форматування числових даних у середовищі Ms Excel.

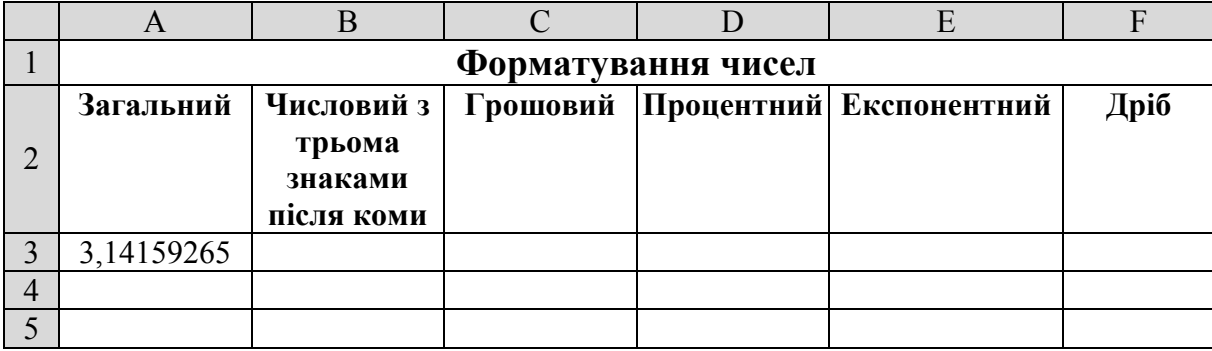

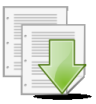

#### **Порядок виконання**

1. Відкрийте табличний процесор Microsoft Excel, виконавши команду **Пуск — Программы — Microsoft Office — Microsoft Office Excel.**

2. Змінити ім'я поточного робочого аркуша на ім'я *Числа* та встановити колір ярличка за Вашим бажанням.

3. Створити на робочому аркуші таблицю згідно ескізу. Для об'єднання комірок використовується кнопка **Объединить и поместить в центре** , для переносу тексту в комірці на наступну строку необхідно у місці розриву натиснути **Alt+Enter** Для встановлення форматування тексту треба скористатися відповідними кнопками на панелі інструментів **Форматирование**.

4. Налаштувати ширину стовбців та висоту рядків таблиці для коректного відображення даних.

5. Уведіть в комірку **А3** число 3,14159265 (число Пи) і скопіюйте його за допомогою маркера заповнення в комірки діапазону **B3:F3.**

6. Помістіть рамку виділення в комірку **А3** і виконайте команду **Формат – Ячейки....**

7. У діалоговому вікні **Формат ячеек**, що відкрилося**,** вибрати вкладку **Число** та в списку **Числовые форматы** вибрати формат вмісту комірки – **Общий**. Натисніть кнопку **ОК**.

8. Помістіть рамку виділення в комірку **В3** і виконайте команду **Формат – Ячейки....** У діалоговому вікні вибрати вкладку **Число** та в списку **Числовые форматы** вибрати формат вмісту комірки – **Числовой** – встановіть параметр **Число десятичніх знаков –** *3*. Натисніть кнопку **ОК**.

9. Діючи аналогічно, встановіть для комірок діапазону **С3:F3** формати відображення даних, що відповідають заголовному рядку таблиці.

10. Зберегти робочу книгу (**Файл – Сохранить**) у власній папці на жорсткому диску під ім'ям *Форматування.xls*

#### **Завдання 2**

На аркуші з ім'ям *Дати* створити таблицю за наведеним ескізом, та дослідити можливості форматування календарної дати у середовищі Ms Excel.

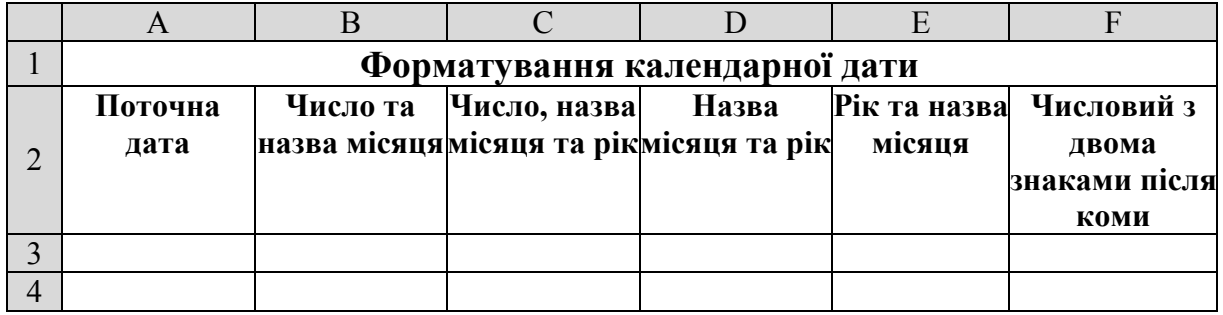

1. Перейдіть на будь-який вільній аркуш робочої книги *Форматування.xls*. Змінити ім'я поточного робочого аркуша на ім'я *Дати* та встановити колір ярличка за Вашим бажанням.

2. Створити на робочому аркуші таблицю згідно ескізу. Налаштувати ширину стовбців та висоту рядків таблиці для коректного відображення даних.

3. Уведіть в комірку **А3** поточну календарну дату у форматі ЧЧ.ММ.РР і скопіюйте її за допомогою маркера заповнення в комірки діапазону **B3:F3.**

4. Помістіть рамку виділення в комірку **А3** і виконайте команду **Формат – Ячейки....**

5. У діалоговому вікні **Формат ячеек**, що відкрилося**,** вибрати вкладку **Число** та в списку **Числовые форматы** вибрати формату вмісту комірки – **Дата**, зі списку **Тип** виберіть формат відображення дати, який найбільш точно відповідає заголовному рядку таблиці. Натисніть кнопку **ОК**.

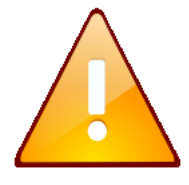

Якщо при встановленні формату у комірці з'являються символи ########, які сигналізують про те, що ширина комірки замала та не дозволяє відобразити число в заданому форматі, то ширину комірки потрібно збільшити.

6. Діючи аналогічно, встановіть для комірок діапазону **В3:F3** формати відображення календарної дати , що відповідають заголовному рядку таблиці.

7. Проаналізуйте отримані результати. Збережіть робочу книгу, виконавши команду **Файл – Сохранить.**

# **Завдання для самостійної роботи**

На аркуші з ім'ям *Час доби* створити таблицю за наведеним ескізом, та дослідити можливості форматування часу доби у середовищі Ms Excel.

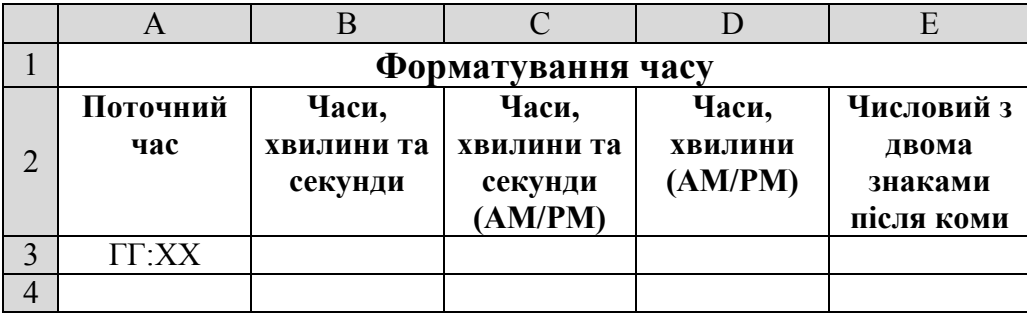

#### **Завдання 3**

На аркуші з ім'ям *Розклад* робочої книги *Форматування.xls* створити таблицю з розкладом занять за наведеним ескізом. Виконати відповідне

форматування. Захистити таблицю від внесення змін, за виключенням діапазону комірок **B7:S8**.

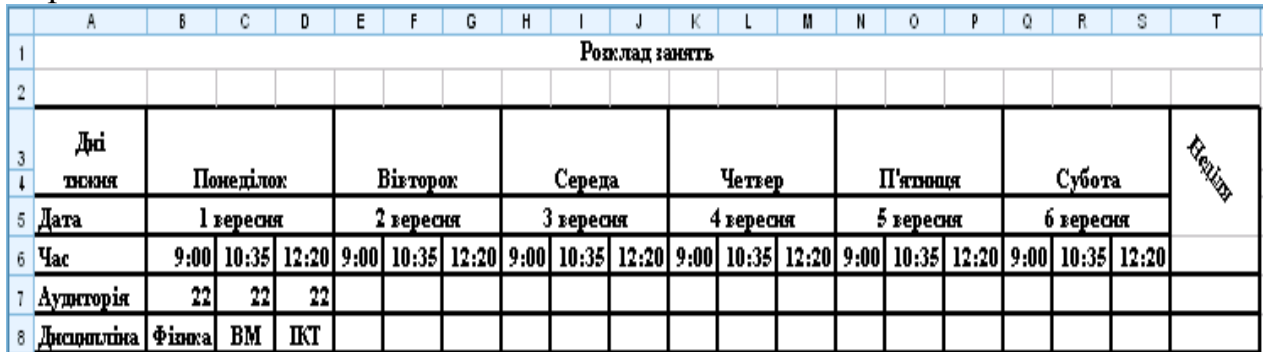

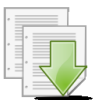

#### **Порядок виконання**

1. Перейдіть на будь-який вільній аркуш робочої книги *Форматування.xls*. Змінити ім'я даного робочого аркуша на ім'я *Розклад*.

2. Виділити діапазон комірок **А1:Т1** і виконати команду **Формат – ячейки...**, у діалоговому вікні вибрати вкладку **Выравнивание,** у групі **Отображение** встановити прапорець **объединение ячеек** і нажати кнопку **ОК**.

3. Ввести назву таблиці – *Розклад занять*.

4. Ввести дані в комірку: **А3** – *Дні тижня;* **А5** – *Дата;* **А6** – *Час;* **А7** – *Аудиторія;* **А8** – *Дисципліна.* В комірку **B3** ввести слово – *Понеділок*.

5. Виділити діапазон комірок **А3:А4** і виконати команду **Формат – ячейки... –** вкладка **Выравнивание.** У групі **Отображение** встановити перемикач **объединение ячеек**, у групі **Выравнивание** в списках **по горизонтали** й **по вертикали** — параметр **по центру**.

6. Анологічним чином об'єднати діапазон **B3:D4** та встановити вирівнювання по центру.

7. Виділити діапазон комірок **B3:D4** і маркером заповнення скопіювати його в діапазон комірок **Е3:S4** таким чином, щоб отримати послідовність днів тижня.

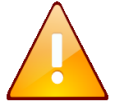

При необхідності за допомогою вкладки **Списки** вікна **Параметры** створити список, що складається із днів тижня.

8. В комірку **B5** ввести дату, що відповідає понеділку.

9. Об'єднати діапазон комірок **B5:D5**. За допомогою маркера заповнення заповнити датами діапазон комірок **Е5:S5**.

10. В комірки **В6**, **C6** й **D6** ввести час початку першої, другої й третьої пар.

11. Виділити діапазон комірок **В6:D6** і клацнути на кнопці **Копировать** – . Потім виділити діапазон комірок **Е6:S6** і клацнути на кнопці **Вставить** –  $\mathbf{B}$ .

12. У відповідні комірки сьомого рядку ввести номери аудиторій, восьмого рядку - назви предметів.

13. Виділити діапазон комірок **Т3:Т5**. Виконати команду **Формат – ячейки... –**вкладка **Выравнивание.** У групі **Отображение** встановити перемикач **объединение ячеек**, у рамці **Ориентация** встановити відображення слова під кутом 45 градусів.

14. Установити напівжирний шрифт у діапазон комірок **А3:А8**. Вирівняти по центрі вміст комірок **B3**:**S8**.

15. Виконати обрамлення таблиці. Для цього виділити всю таблицю й зі списку кнопки **Границы** вибрати варіант обрамлення – **внешние** й **внутренние**.

16. Установити необхідну ширину стовпців і висоту рядків. Для цього після виділення таблиці потрібно виконати команди **Формат – Столбец – Автоподбор ширины** й **Формат – Строка – Автоподбор высоты**.

17. Виділити діапазон комірок **А1:Т1** і вирівняти **по центру** вміст комірок, установити шрифт – *14 пт*, курсив, напівжирний**.**

18. Довільно змінити кольори й тип лінії обрамлення комірок по команді **Формат – Ячейки – Граница**.

19. Довільно змінити кольори комірок по команді **Формат – Ячейки…** вкладка **Вид** або за допомогою відповідної кнопки на панелі інструментів.

20. Зняти захист із діапазону комірок **B7:S8**. Для цього виділіть цей діапазон та виконайте команду **Формат – Ячейки…** вкладка **Защита –** зняти прапорець **Защищаемая ячейка**.

21. Виконати команду **Сервис – Защита – Защитить лист**. У вікні, що з'явиться, установити прапорець **Защитить лист и содержимое защищаемых ячеек**.

22. Переконайтеся в тому, що змінити дані в таблиці можливо тільки в діапазоні комірок **B7:S8**, а в інші комірках внести зміни неможливо.

23. Здійснити форматування діапазону комірок **А15:Т20** аналогічно форматуванню діапазону комірок **А3:Т8**. Для цього спочатку потрібно виділити діапазон комірок **А3:Т8**, потім клацнути на кнопці **Формат по образцу** – , а потім виділити діапазон **А15:Т20**. Переконайтеся в тому, що оформлення діапазонів **А3:Т8** та **А15:Т20** однакове.

24. Виділити всю таблицю. Виконати команду **Формат – Автоформат…**. Вибрати формат **Класичний 3,** клацнути на кнопці **Параметры…**, зняти прапорець **ширину и высоту**, натиснувши кнопку **ОК**.

25. Сховати стовпець **С.** Для цього необхідно виділити його, потім виконати команду **Формат – Столбец – Скрыть**.

26. Відновити відображення стовпця **С.** Необхідно виділити стовпці **В** и **D** і виконати команду **Формат – Столбец – Отобразить**.

27. Діючи за аналогією, сховати, а потім відновити п'ятий рядок.

28. Проаналізуйте отримані результати. Зберегти робочу книгу, виконавши команду **Файл – Сохранить.**

#### **Завдання 4**

Використовуючи умовне форматування для таблиці *Відомості про слухачів,* виділити комірки, у яких середній бал менш 6 синім кольором, від 6 до 9 – зеленим та вище 9 – червоним. При зміні значень середнього балу форматування повинно змінюватися.

#### **Порядок виконання**

1. Відкрийте робочу книгу *Відомості.xls* у який на листі *Відомості про слухачів* розташована відповідна таблиця. Скопіюйте таблицю у буфер обміну та вставте її на будь-який вільній аркуш робочої книги *Форматування.xls*. Змінити ім'я даного робочого аркуша на ім'я *Умовне*. (У випадку відсутності аркуша добавте новий.)

2. Виділити діапазон комірок у яких знаходиться числові значення середнього балу (наприклад, **F3:F13**).

3. Виконати команду **Формат – Условное** 

#### **форматирование...**

4. У діалоговому вікні (рис 2.9) для блоку **Условие 1** зі списку, що випадає, вибрати функцію порівняння **меньше**,

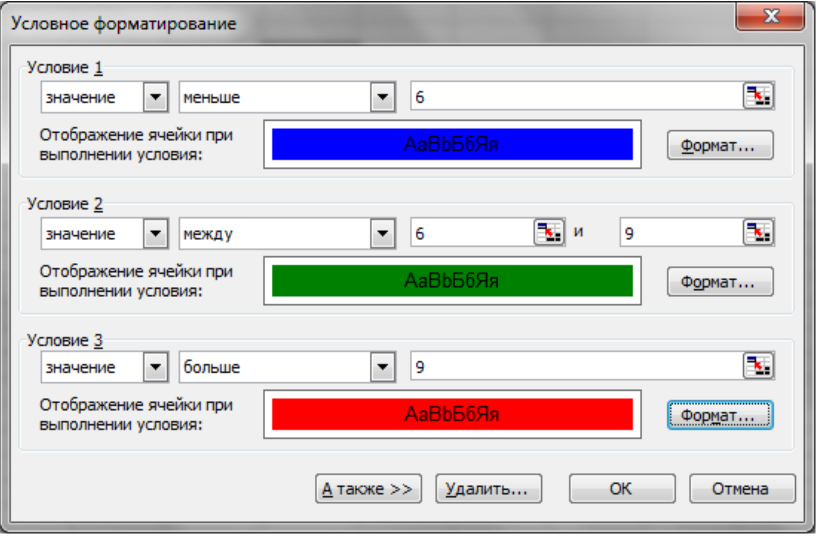

#### **Рис. 2.9 – Вікно Условное форматирование**

встановити числове значення – *6*. Натиснути кнопку **Формат…** та вибрати колір заливки комірок – синій. Повернутися у попереднє вікно натиснувши кнопку **ОК**. Додати ще один блок умов, натиснувши кнопку **А также**.

5. Для блоку **Условие 2** (рис 2.9) зі списку, що випадає, вибрати функцію порівняння **между**, встановити граничні числові значення – *6* та *9*. Натиснути кнопку **Формат…** та вибрати колір заливки комірок – зелений. Повернутися у попереднє вікно, натиснувши кнопку **ОК**. Додати ще один блок умов натиснувши кнопку **А также**.

6. Для блоку **Условие 3** (рис 2.9) зі списку, що випадає, вибрати функцію порівняння **больше**, встановити граничне числове значення – *9*. Натиснути кнопку **Формат…** та вибрати колір заливки комірок – червоний. Повернутися у попереднє вікно, натиснувши кнопку **ОК**. Закрити вікно, натиснувши кнопку **ОК**.

7. Проаналізуйте отримані результати. Змінити середній бал у деяких комірках та переконатися, що колір заливки комірок автоматично змінюється.

8. Зберегти робочу книгу, виконавши команду **Файл – Сохранить**.

94

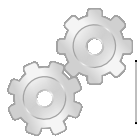

# **Результат роботи**

Робоча книга *Форматування.xls,* у який присутні аркуші: *Числа, Дати, Час доби, Розклад* та *Умовне,* на яких розташовані відповідні таблиці.

#### **Питання для самоконтролю**

- 1. Що таке форматування робочого аркуша? Для чого воно потрібно?
- 2. Якими способами викликається вікно **Формат ячеек…**?
- 3. Які параметри форматування Ви знаєте?
- 4. Які дії можна виконувати над форматами?
- 5. У яких форматах можливо представити числові дані, календарну дату або час?
	- 6. Що таке умовне форматування?
	- 7. Як приховати стовпчики, рядки або робочий лист?

8. Як захистити комірки та робочий лист, як дозволити внесення змін в визначений діапазон комірок робочого аркуша, що захищається?

# **Лабораторна робота № 2.4. Виконання обчислень в MS Excel. Робота з формулами та функціями.**

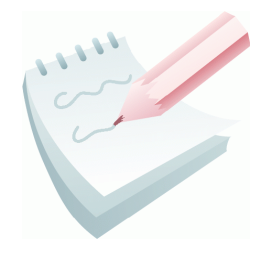

Одним з основних достоїнств електронної таблиці *Excel* є наявність потужного апарату формул і функцій. Будь-яка обробка даних у *Excel* здійснюється за допомогою цього апарату. Можна складати, множити, ділити числа, добувати квадратні корені, обчислювати синуси і косинуси, логарифми та експоненти.

Обчислення в таблицях виконуються за допомогою формул. Результатом виконання обчислень є деяке нове значення, що міститься в тій комірці, куди була введена формула. Введення формули в комірку завжди починається зі знака рівності "**=**". У формулі можуть використовуватися:

 **математичні оператори** (**+, -, \*, /, ^**), порядок обчислень яких обумовлюється звичайними математичними законами;

 **константи** − текстові або числові значення, які вводяться у формулу й не можуть змінюватися під час копіювання формул;

 **посилання на комірку**, що можуть бути двох видів – *абсолютні* та *відносні*. **Абсолютне** посилання на комірку – це вказівка на комірку, положення якої щодо інших комірок не змінюється. **Відносне** посилання на комірку - це вказівка місця розташування комірки відносно іншої. Для позначення абсолютного посилання використовується знак **\$**. Абсолютною може бути як все посилання, так і його частина. Наприклад, якщо записати **D\$7**, то абсолютним буде тільки номер рядка 7; запис **\$D7** означає незмінність символу стовпчика **D**; а запис **\$D\$7** - що все посилання є абсолютним. При переміщенні формули не змінюються посилання обох видів. При копіюванні формули не змінюються тільки абсолютні посилання (частини посилань), а відносні посилання змінюються на величину перенесення формули.

 **посилання на діапазон комірок.** Для звертання до групи комірок використовуються спеціальні символи: двокрапка (**:**) − формує звертання до діапазону комірок (**С4:D6** − звертання до комірок **С4, С5, С6, D4, D5, D6)**; крапка з комою (;) − позначає об'єднання комірок (**D2:D4; D6:D8; Е5** − звертання до комірок **D2, D3, D4** й **D6, D7, D8** та **Е5**).

#### **стандартні функції.**

Функції в *Excel* використовуються для виконання стандартних обчислень в робочих книгах. *Excel* містить більше 300 вбудованих функцій. Для роботи з ними в *Excel* є спеціальний засіб - **Майстер функцій**, робота з яким складається з двох кроків: пропонується спочатку вибрати ім'я потрібної функції зі списку категорій (перший крок); потім у діалоговому вікні ввести значення аргументів (другий крок). Майстер функцій викликається командою **Вставка – Функция** або натисканням кнопки **Вставка функции <u>\*</u>** на рядку формул.

Значення, що використовуються для обчислення функцій, називаються **аргументами**. Значення, що повертаються функціями як відповідь, називаються **результатами**. Щоб використовувати функцію, потрібно ввести її як частину формули в комірку робочого аркуша. Послідовність, в якій повинні розташовуватися використовувані у функції символи, називається *синтаксисом функції*. Всі функції використовують однакові основні правила синтаксису. Якщо правила синтаксису порушені, *Excel* видасть повідомлення про те, що у формулі є помилка. Правила синтаксису наступні. Якщо функція з'являється на самому початку формули, їй повинен передувати знак рівності "**=**", оскільки будь-яка формула повинна починатися з цього знака. Аргументи функції записуються в круглих дужках відразу після назви функції і відокремлюються один від одного крапкою з комою ";". Дужки дозволяють Excel визначити, де починається і де закінчується список аргументів. Не можна вставляти пробіли між назвою функції і дужками.

Якщо формула в комірці не може бути розрахована, *Excel* виводить у цю ж комірку повідомлення про помилку:

**#######** − замала ширина комірки, яка не дозволяє відобразити число в заданому форматі;

**#ИМЯ?** − Excel не спромігся розпізнати імена, використовувані у формулі; **#ДЕЛ/0!** − у формулі зроблена спроба ділення на нуль;

**#ЧИСЛО!** − порушено правила завдання операторів, прийнятих в математиці;

**#Н/Д** − як аргумент задане посилання на порожню комірку;

**#ССЫЛКА!** − у формулі задане посилання на неіснуючу комірку;

**#ЗНАЧ!** − використано неприпустимий тип аргументу.

Для зручності й наочності роботи з формулами при виправленні помилок застосовують команди з меню **Сервис – Зависимости формул**.

Розглянемо деякі команди цього меню (рис. 2.10). **Влияющие ячейки**  – стрілками вказуються комірки, які впливають на результат розрахунків в активній комірці. **Зависимые ячейки** —

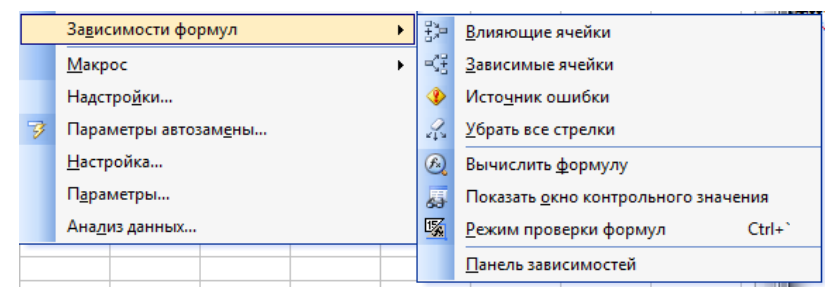

**Рис. 2.10 – Меню Зависимости формул**

стрілками вказуються комірки, які залежать від даних активної комірки. **Источник ошибки –** якщо в поточній комірці міститься повідомлення про помилку, то ця команда виявляє помилку. **Режим проверки формул** — в таблиці встановлюється режим перегляду формул, а для активної комірки виділяються кольорами рамки комірок, що впливають на результат розрахунків в активній комірці.

# **Завдання 1**

Створити таблицю за наведеним ескізом, заповнити її десятьма результатами вимірювань та дослідити можливості *Excel* щодо виконання розрахунків. Створену таблицю помістити на аркуш з ім'ям *Виміри*.

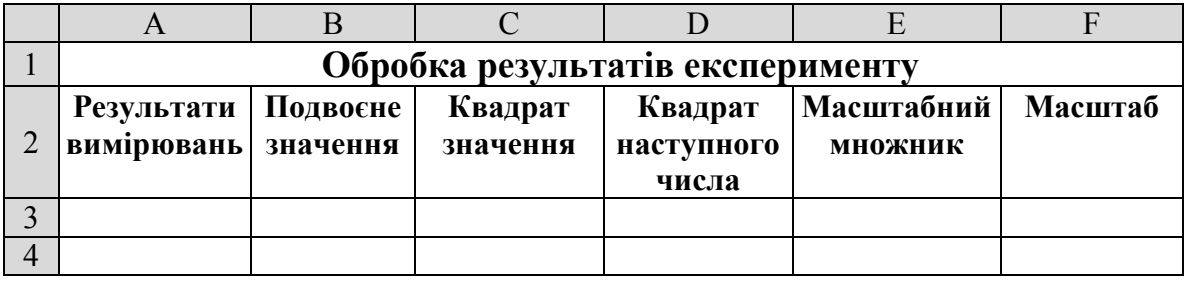

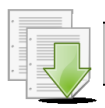

#### **Порядок виконання**

1. Завантажити програму *MS Excel*. Створити нову книгу (якщо вона не створилася за замовчуванням). Змінити ім'я першого робочого аркуша на ім'я *Виміри*.

2. Створити на робочому аркуші таблицю згідно ескізу. Виконати необхідне форматування та налаштувати ширину стовбців та висоту рядків таблиця для коректного відображення даних.

3. У діапазон комірок **A3:А13** ввести десять будь-яких чисел (будемо вважати, що це результати вимірювань).

4. Встановити рамку виділення у комірку **В3** та ввести у комірку формулу для обчислень подвоєного значення першого вимірювання: **=2\*A3**

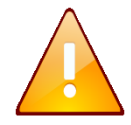

Посилання на комірки потрібно вводити, клацаючи лівою клавішею миші на відповідній комірці або з клавіатури (англійська розкладка клавіатури).

5. Зробити активною комірку **С3** та ввести у комірку формулу для обчислень квадрату значення: **=A3^2**.

6. Аналогічно, у комірку **D3** ввести формулу для обчислень квадрату наступного числа: **=(A3+1)^2**

7. За допомогою маркера заповнення виконати копіювання формул у відповідні комірки таблиці. Для цього виділити діапазон комірок **B3:D3**, потім маркер заповнення всього діапазону відбуксирувати на комірку **D13** та відпустити ліву клавішу миші.

8. Встановити режим перегляду формул, виконавши команди **Сервис – Зависимости формул – Режим проверки формул..** та переконайтеся, що посилання в формулах автоматично модифікувалися щодо нового місця розташування.

9. Відключити режим перегляду формул (**Сервис – Зависимости формул – Режим проверки формул..**). Змінити одне або кілька значень у стовпці A і переконатися, що відповідні значення в стовпцях B, C й D автоматично перелічені.

10. Ввести в комірку **E3** масштабний множник (наприклад число *5*).

11. Ввести в комірку **F3** формулу для масштабування значень: **=A3\*E3**, а потім маркером заповнення скопіювати цю формулу в комірки діапазону **F4:F13**.

12. Переконайтеся, що результати обчислень у діапазоні **F4:F13** виявилися помилковими. Це пов'язане з тим, що посилання на комірку **E3** у формулі *відносне*, тому при копіюванні воно автоматично модифікується. Для того щоб посилання не змінювалось воно повинно бути *абсолютним*. Щоб виправити помилку, та зробити посилання абсолютним, потрібно клацнути на комірці **F3**, а потім у рядку формул встановити курсор перед посиланням **E3** і натисніть на функціональну клавішу **F4** на клавіатурі. Формула тепер має вигляд **=A3\*\$E\$3**. Завершити редагування натиснувши клавішу Enter.

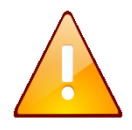

Якщо натиснути функціональну клавішу **F4** декілька раз, то посилання спочатку стає абсолютним тільки по рядку, потім – тільки по стовбцю.

13. Маркером заповнення скопіювати відредаговану формулу в комірки діапазону **F4:F13**. Переконайтеся в правильності обчислень.

14. Розташувати дані в центрі комірок за допомогою кнопки По центру  $\overline{\equiv}$  панелі інструментів Форматирование.

15. Обрамувати таблицю контуром за допомогою кнопки Границы –

(або виконавши команду **Формат – Ячейки…** – вкладка Граница).

16. Прибрати сітку електронної таблиці виконав команди **Сервис – Параметры… –** вкладка **Вид –** зняти прапорець **Сетка**.

17. Зберегти робочу книгу (**Файл – Сохранить**) у власній папці на жорсткому диску під ім'ям *Обчислення.xls*

#### **Завдання 2**

В таблицю, створену у попередньому завданні, внести значення суми (комірка **А14**), середнього (комірка **А15**), мінімального (комірка **А16**) та максимального (комірка **А17**) значення всіх результатів вимірювань, які знаходяться в діапазоні комірок **А3:А13**. Також в комірці **А18** підрахувати кількість чисел, а в комірці **А19 –** кількість значень діапазону комірок **А2:F13**. Таблицю розмістити на аркуші з ім'ям *Статистика*.

#### **Порядок виконання**

1. Зробити копію робочого аркуша *Виміри.* Для цього виконати команду **Правка – Переместить/скопировать лист…** та у вікні, що відкрилося, встановити перемикач **Создавать копию** та натиснути кнопку **ОК** (також можна перетягнути лівою клавішею миші ярличок листа утримуючи клавішу **Ctrl**).

2. Змінити ім'я робочого аркуша, що копіювався на ім'я *Статистика*.

3. Зробити активною комірку A14 та клацнути на кнопці Автосумма  $\Sigma$ панелі інструментів Стандартная.

4. Переконатися, що програма автоматично підставила у формулу функцію СУММ і правильно визначила діапазон комірок **А3:А13** і нажати на клавішу Enter.

5. Зробити активною комірку A15 та клацнути на кнопці Вставка функции , яка розташована на рядку формул (також можна виконати команду **Вставка – Функция…**).

6. У діалоговому вікні **Мастер функций – шаг 1**, у полі **Категория** вибрати категорію Статистические. У списку функцій вибрати функцію СРЗНАЧ і клацнути кнопку ОК.

7. Зверніть увагу на те, що автоматично встановився невірний діапазон. Виділіть діапазон комірок **А3:А13** і натисніть клавішу Enter.

8. Аналогічно в комірці **А16** обчислити мінімальне число в даному діапазоні (функція МИН), а в комірці **А17 –** максимальне число (функція МАКС). Для кожної функції потрібно встановити діапазон комірок **А3:А13**.

9. Зробити активною комірку A18 та вставити в неї функцію, яка підрахує кількість чисел у таблиці (функція СЧЕТ), задайте діапазон комірок **А2:F13.**

10. Аналогічно для комірки **А19** підрахувати кількість значень у таблиці та не порожніх комірок (функція СЧЕТЗ), діапазон комірок теж встановити **А2:F13.**

11. Виділити діапазон всіх результатів вимірювань (**А3:А13**) та за допомогою контекстного меню рядка стану визначити суму, мінімальне, максимальне значення. Порівняти результати з даними, отриманими раніше.

12. Виділити діапазон всієї таблиці (**А2:F13**) та за допомогою контекстного меню рядка стану визначити кількість чисел та кількість значень у виділеному діапазоні. Порівняти результати з даними, отриманими раніше.

13. Зберегти робочу книгу, виконавши команду **Файл – Сохранить.**

#### **Завдання 3**

Розрахувати значення функції  $y(x) = A \sin^2(3x)$ , якщо *A*=4, а значення *х* змінюються на інтервалі від *-3* до *3* з кроком *0,2*. Результат оформити за наведеним ескізом та розмістити на аркуші з ім'ям *Функція*.

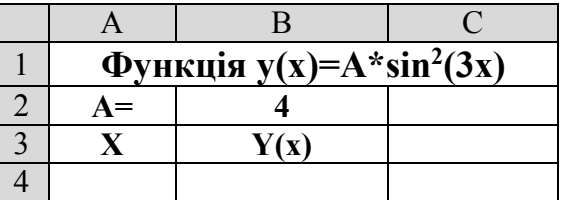

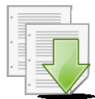

# **Порядок виконання**

1. Перейдіть на будь-який вільній аркуш робочої книги *Обчислення.xls*. Змінити ім'я даного робочого аркуша на ім'я *Функція*. (У випадку відсутності аркуша створіть новий).

2. Створити на робочому аркуші таблицю згідно ескізу. У комірку **В2** ввести значення константи *А* – число *4.*

3. У діапазоні комірок А4:А34 створити арифметичну прогресію від *-3* до *3* з кроком *0,2*.

4. Зробити активною комірку **В4** та ввести формулу для розрахунку –  $=$ **\$B\$2\*sin(3\*A4)^2.** 

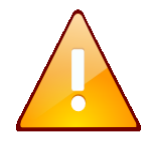

Так як значення константи *А* знаходиться тільки у комірці **В2**, то при копіюванні формули посилання на цю комірку не повинно змінюватися. Тобто, повинно бути *абсолютним*.

5. За допомогою маркера заповнення виконати копіювання формули у відповідні комірки таблиці. Для цього виділити комірку **B4**, потім маркер заповнення відбуксувати до комірки **В34**. Відпустити ліву клавішу миші.

6. Встановити режим перегляду формул, виконавши команди **Сервис – Зависимости формул – Режим проверки формул...** та переконатися, що формули автоматично модифікувалися щодо нового місця розташування. Відключити режим перегляду формул.

7. Виконати необхідне форматування та налаштувати ширину стовбців та висоту рядків таблиці для коректного відображення даних.

8. Зберегти робочу книгу, виконавши команду **Файл – Сохранить**.

#### **Завдання 4**

На аркуші *Масиви*  створити масив формул обчислення модуля для чисел *-25,12; 12,34; -45,6; - 87,7* за наведеним ескізом.

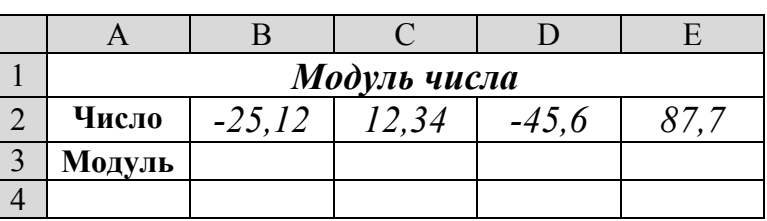

#### **Порядок виконання**

1. Перейти на будь-який вільній аркуш робочої книги *Обчислення.xls*. Змінити ім'я поточного робочого аркуша на ім'я *Масиви*.

2. Створити на робочому аркуші таблицю згідно ескізу. У діапазон комірок В2:Е2 ввести необхідні для обчислення числа (*-25,12; 12,34; -45,6; - 87,7*). Виконати необхідне форматування та налаштувати ширину стовбців та висоту рядків таблиці для коректного відображення даних.

3. Виділити діапазон комірок **В3:Е3**, у яких буде знаходитися масив формул.

4. Виконати команду **Вставка – Функции…**

5. У діалоговому вікні **Мастер функций – шаг 1**, у поле **Категория** вибрати тип функції **Математические,** потім у списку **Выберите функцию** – **ABS (**обчислення модуля). Клацнути кнопку **ОК.**

6. На кроці 2 – **Аргументы функции** в поле **Число** ввести **В2:Е2**.

7. Замість кнопки **ОК** нажати комбінацію клавіш **Ctrl**+**Shift**+**Enter**. У діапазоні комірок **В3:Е3** з'являться модулі чисел.

8. Зберегти робочу книгу, виконавши команду **Файл – Сохранить.**

#### **Завдання 5**

На аркуші *Таблиця* створити таблицю множення 10 на 10 за допомогою масива формул за наведеним ескізом.

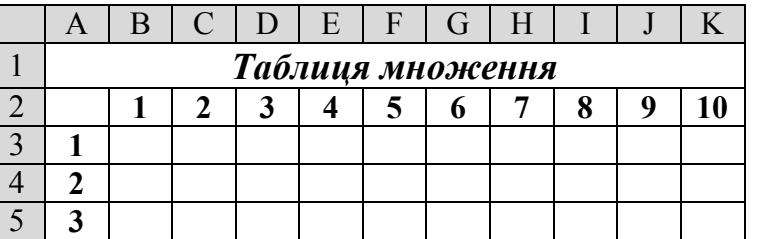

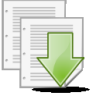

### **Порядок виконання**

1. Перейти на будь-який вільній аркуш робочої книги *Обчислення.xls*. Змінити ім'я поточного робочого аркуша на ім'я *Таблиця*.

2. Створити на робочому аркуші таблицю згідно ескізу. У діапазон комірок В2:K2 та A3:A12 ввести натуральні числа від 1 до 10. Ширину стовбців A:K встановити рівною *3,5 пт* (**Формат – Столбец – Ширина…**).

3. Виділити діапазон комірок **В3:K12**, у яких буде знаходитися масив формул.

4. Встановити курсор у рядок формул та ввести формулу для розрахунку **=B2:K2\*A3:A12**.

5. Натиснути комбінацію клавіш **Ctrl**+**Shift**+**Enter**. У діапазоні комірок **В3:K12** з'явиться таблиця множення.

6. Виконати необхідне форматування та налаштувати ширину стовбців та висоту рядків таблиці для коректного відображення даних.

7. Зберегти робочу книгу, виконавши команду **Файл – Сохранить.**

# **Завдання 6**

Дослідити наочність роботи з формулами за допомогою команд з меню **Сервис – Зависимости формул** при виправленні помилок та аналізі формул.

# **Порядок виконання**

1. Перейти на аркуш *Виміри* робочої книги *Обчислення.xls*.

2. Встановити рамку виділення у комірку **F5** і виконати команду **Сервис – Зависимости формул – Влияющие ячейки**. Зробити *ScreenShot* результату роботи і вставити зображення у новій документ *Ms Word* з ім'ям *Залежності\_формул.doc.*

3. Виконати команди **Сервис – Зависимости формул – Убрать все стрелки.**

4. Виділити комірку **Е3** і виконати команду **Сервис – Зависимости формул – Зависимые ячейки.** Переглянути результат, зробити *ScreenShot* та встввити зображення в документ *Ms Word* з ім'ям *Залежності\_формул.doc.*

5. Виконати команди **Сервис – Зависимости формул – Убрать все стрілки**.

6. Виділити комірку **F4** і виконати команду **Сервис – Зависимости формул – Режим проверки формул**. Переглянути результат, зробити *ScreenShot* та вставити зображення в документ *Ms Word* з ім'ям *Залежності\_формул.doc.*

7. Відключити режим перегляду формул (**Сервис – Зависимости формул – Режим проверки формул...**).

8. Зберегти документ *Ms Word* та робочу книгу *Ms Excel,* виконавши команди **Файл – Сохранить.**

# **Завдання для самостійної роботи**

1. Для кутів у радіанах значення яких дорівнює *28, 54, 62, 32* створити масив формул косинусів цих кутів. Результат розмістити на аркуші з ім'ям *Самостійно*.

2. На аркуші з ім'ям *Самостійно* розрахувати значення функції  $y(x)$ = *ln*(x / 2), де значення x змінюються на інтервалі від 5 до 20 з кроком 3.

3. Розрахувати значення функції  $y(x) = B \sin(x/3) \cos(x/2)$ , якщо B=6, а значення *х* змінюються на інтервалі від 0 до 4 з кроком *0,2*. Результат розмістити на аркуші з ім'ям *Самостійно.*

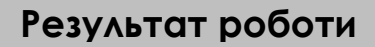

1. Робоча книга *Обчислення.xls,* у який присутні аркуші: *Виміри, Статистика, Функція, Масиви, Таблиця, Самостійно,* на яких розташовані відповідні таблиці з обчисленнями.

2. Документ *Ms Word* з ім'ям *Залежності\_формул.doc* у якому знаходяться *ScreenShot* таблиці *Виміри* у режимах: впливаючи комірки, залежні комірки та перевірки формул.

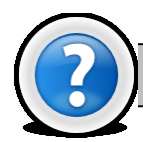

#### **Питання для самоконтролю**

1. Яка послідовність уведення формули в комірку та її виконання?

2. Як можна відобразити формулу, а не результати розрахунків у комірці?

3. Яка послідовність команд включає/виключає режим автоматичного перерахунку формул?

- 4. Як задати абсолютну адресацію комірок на робочому аркуші?
- 5. Як виконати обчислення за необхідною функцією?
- 6. Як виконати редагування формули в комірці?
- 7. Що таке абсолютне та відносне посилання?

8. Вкажіть де знаходиться поле авто розрахунку та які можливості воно надає?

# **Лабораторна робота № 2.5. Використання логічних функцій MS Excel.**

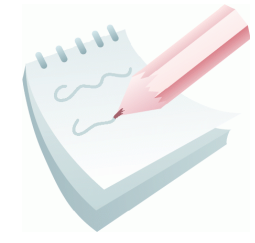

Логічні функції є невід'ємними компонентами багатьох формул. Вони використовуються щоразу, коли необхідно виконати ті чи інші дії в залежності від виконання будь-яких умов. У *Excel* є наступні функції що відносяться до категорії **Логические**: **ЕСЛИ, И, ИЛИ, ИСТИНА, ЛОЖЬ, НЕ.**

Функція **ЕСЛИ** в електронних таблицях *MS Excel* аналізує результат виразу або вміст зазначеної комірки і поміщає в задану комірку один з двох можливих значень або виразів.

Синтаксис функції **ЕСЛИ** наступний:

**ЕСЛИ**(*Лог\_вираз*; [*Значення\_якщо\_істина*]; [*Значення\_якщо\_хибність*]), де

*Лог\_вираз* – це будь-яке значення або вираз, який при обчисленні дає значення ІСТИНА або НЕПРАВДА. Логічні вирази або умови будуються за допомогою операторів порівняння (<, >, <=, >=, <>, =) і логічних операцій (**И**, **ИЛИ**, **НЕ**);

*Значення\_якщо\_істина* - те значення, що повертає функція, якщо значення першого параметра є істина , тобто виконується задана умова;

*Значення\_якщо\_хибність* - те значення, що повертає функція, якщо значення першого параметра є неправда, тобто не виконується задана умова.

Як значення другого й третього параметрів можна використати числові константи, текстові константи (уводять у лапках), довільні формули й функції.

Якщо задано декілька умов, то необхідно використовувати вкладену функцію **ЕСЛИ**, яка має наступний синтаксис:

**ЕСЛИ** *(Лог\_вираз\_1; Значення\_якщо\_істіна\_1;* **ЕСЛИ** *(Лог\_вираз\_2; Значення\_якщо\_істіна\_2; Значення\_якщо\_хибність\_2)).*

Необхідно перевіряти відповідність використаних функцій **ЕСЛИ** і дужок. До 7 функцій **ЕСЛИ** можуть бути вкладені одна в одну в якості значень аргументів *значення\_якщо\_істина* і *значення\_якщо\_хибність* для конструювання складніших перевірок.

Також до логічний функцій відносять:

- функція **И** повертає значення **ІСТИНА**, якщо всі аргументи мають значення істина;
- функція **ИЛИ -** повертає **ІСТИНА**, якщо хоча б один аргумент має значення істина;
- функція **НЕ -** міняє на протилежне логічне значення свого аргументу;
- функція **ЛОЖЬ -** повертає логічне значення **НЕПРАВДА**;
- функція **ИСТИНА -** повертає логічне значення **ІСТИНА**.

Наприклад, нам необхідно вирішити систему рівнянь. Нехай комірка **А1** містить числове значення, а в комірці **В1** необхідно обчислити значення функції по одній з формул залежно від значення в комірці **А1**:

$$
B1 = \begin{cases} 2 * A1, \ \text{rkup } A1 < 0 \\ A1^2, \ \text{rkup } A1 \ge 0 \end{cases}
$$

Тоді у якості *Лог\_виразу* береться, наприклад, вираз **А1**<0, тоді *Значення\_якщо\_істіна* буде значення 2\***А1**, а *Значення\_якщо\_хибність* – значення **А1**^2. Повний синтаксис буде наступний: **ЕСЛИ**(А1<0; 2\*А1; А1^2)

Також можна поміняти логічний вираз на протилежний (**А1**>=0), тоді значення *Значення\_якщо\_істіна* та *Значення\_якщо\_хибність* потрібно поміняти місцями. Повний синтаксис буде наступний: **ЕСЛИ**(А1>=0;  $A1^2$ :  $2*A1$ )

## **Завдання 1**

Визначити значення функції *Y*, якщо *Z* змінюється від *1* до *21* з кроком *2, X=3*. Формули для обчислення:

Якщо Z*<4\*X* то *Y=5\*X*, інакше *Y=2\*X\*(2,1\*Z-X).* Результат оформити за наведеним ескізом та розмістити на аркуші з ім'ям *Функція1*.

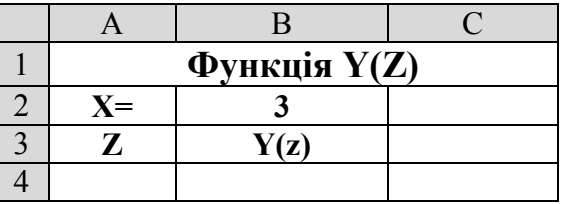

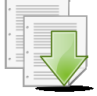

#### **Порядок виконання**

1. Завантажити програму *MS Excel*. Створити нову книгу (якщо вона не створилася за замовчуванням). Змінити ім'я першого робочого аркуша на ім'я *Функція1*.

2. Створити на робочому аркуші таблицю згідно ескізу. У комірку **В2** ввести значення константи *Х* – *3.*

3. У діапазоні комірок А4:А14 створити арифметичну прогресію від *1* до *21* з кроком *2* (**Правка – Заполнить – Прогрессия**).

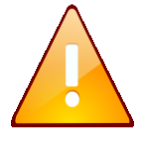

Зверніть увагу, що значення константи *Х* знаходиться тільки у комірці В2. Тому, при копіюванні формули, посилання на цю комірку повинно бути *абсолютним* та не змінюватися.

- 4. Зробити активною комірку В4.
- 5. Виконати команду: **Вставка – Функция.**

6. У діалоговому вікні **Мастер функций – шаг 1**, у поле **Категория** вибрати тип функції **Логические,** потім у списку **Выберите функцию** – **ЕСЛИ**. Клацнути кнопку **ОК.**

7. **На кроці 2 – Аргументы функции** в поле *Лог\_выражение* ввести: *A4<2\*\$B\$2,* у поле *Значение\_если\_истина* ввести: *5\*\$B\$2,* у поле *Значение\_если\_ложь* ввести: *2\*\$B\$2\*(2,1\*A4-\$B\$2).* Клацнути на кнопці **ОК**.

8. За допомогою маркера заповнення виконати копіювання формули у відповідні комірки таблиці. Для цього виділити комірку B4. Потім маркер заповнення відбуксувати до комірки В14. Відпустити ліву клавішу миші.

9. Встановити режим перегляду формул, виконавши команди **Сервис – Зависимости формул – Режим проверки формул...** та переконатися, що формули автоматично модифікувалися щодо нового місця розташування. Відключити режим перегляду формул.

10. Виконати необхідне форматування та налаштувати ширину стовбців та висоту рядків таблиці для коректного відображення даних.

11. Зберегти робочу книгу (**Файл – Сохранить**) у власній папці на жорсткому диску під ім'ям *Логічні\_функції.xls*

# **Завдання 2**

Обчислити значення функції:

$$
y(x) = \begin{cases} \sin(x) & x > 1, \quad x < -1 \\ 1,5 & -1 \le x \le 1 \end{cases}
$$

де значення *х* змінюються від *-3* до *+3* із кроком *0,2*. Результат оформити за наведеним ескізом та розмістити на аркуші з ім'ям *Функція ИЛИ*.

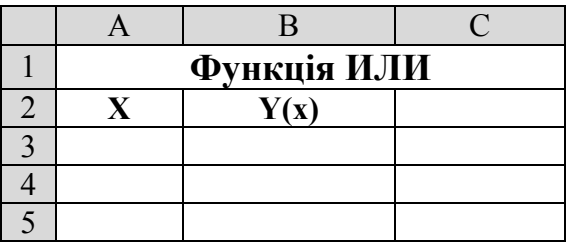

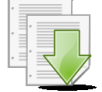

#### **Порядок виконання**

1. Перейдіть на будь-який вільній аркуш робочої книги *Логічні\_функції.xls*. Змінити ім'я даного робочого аркуша на ім'я *Функція ИЛИ*. (У випадку відсутності аркуша створіть новий).

2. Створити на робочому аркуші таблицю згідно ескізу.

3. У діапазоні комірок А3:А33 створити арифметичну прогресію від *-3*

до *3* з кроком *0,2* (**Правка – Заполнить – Прогрессия**).

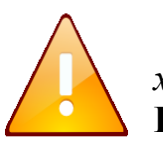

Зверніть увагу, що умова *y(x)=*sin*(x)* виконується у разі якщо *х>1* або *х<-1*. Тому умова буде складною, з використанням функції **ИЛИ**.

- 4. Зробити активною комірку В3.
- 5. Виконати команду: **Вставка – Функция.**

6. У діалоговому вікні **Мастер функций – шаг 1**, у поле **Категория** вибрати тип функції **Логические,** потім у списку **Выберите функцию** – **ЕСЛИ**. Клацнути кнопку **ОК.**

7. **На кроці 2 – Аргументы функции** в поле *Лог\_выражение* ввести: *ИЛИ(A3>1; A3<-1),* у поле Значение если истина –  $\overline{SIN}(A3)$ , у поле *Значение\_если\_ложь* – *1,5.* Клацнути на кнопці **ОК**.

8. За допомогою маркера заповнення виконати копіювання формули у відповідні комірки таблиці. Для цього виділити комірку B3, маркер заповнення відбуксувати до комірки В33, відпустити ліву клавішу миші.

9. Встановити режим перегляду формул, виконавши команди **Сервис – Зависимости формул – Режим проверки формул...** та переконатися, що формули автоматично модифікувалися щодо нового місця розташування. Відключити режим перегляду формул.

10. Виконати необхідне форматування та налаштувати ширину стовбців та висоту рядків таблиці для коректного відображення даних.

11. Зберегти робочу книгу, виконавши команду **Файл – Сохранить.**

## **Завдання 3**

Визначити, чи можливо існування трикутника зі сторонами *a, b*, *c*, якщо вони мають значення які наведені на ескізі.

Трикутник може існувати тоді, коли одночасно виконуються наступні умови: *a+b>c; a+c>b; c+b>a.*

У стовбець **Рішення** вивести напис *"Можливо"* або *"Не можливо".*

Результат оформити за наведеним ескізом та розмістити на аркуші з ім'ям *Трикутник.*

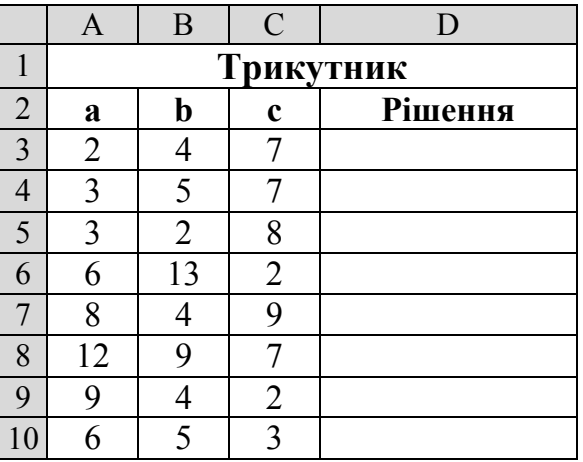

#### **Порядок виконання**

1. Перейдіть на будь-який вільній аркуш робочої книги *Логічні\_функції.xls*. Змінити ім'я даного робочого аркуша на ім'я *Трикутник*. (У випадку відсутності аркуша створіть новий).

2. Створити на робочому аркуші таблицю згідно ескізу. Ввести значення сторін трикутника.

- 3. Зробити активною комірку D3.
- 4. Виконати команду: **Вставка – Функция**.

5. У діалоговому вікні **Мастер функций – шаг 1**, у поле **Категория** вибрати тип функції **Логические,** потім у списку **Выберите функцию** – **ЕСЛИ**. Клацнути кнопку **ОК.**

6. **На кроці 2 – Аргументы функции** в поле *Лог\_выражение* ввести: *И((A3+B3)>C3;(A3+C3)>B3;(C3+B3)>A3),* у поле *Значение\_если\_истина*  ввести: *"Можливо",* у поле *Значение\_если\_ложь* ввести: *"Не можливо".* клацнути на кнопці **ОК**.

7. За допомогою маркера заповнення виконати копіювання формули у відповідні комірки таблиці. Для цього виділити комірку D3. Потім маркер заповнення відбуксувати до комірки D10. Відпустити ліву клавішу миші.

8. Виконати необхідне форматування та налаштувати ширину стовбців та висоту рядків таблиці для коректного відображення даних.

9. Зберегти робочу книгу, виконавши команду **Файл – Сохранить.**

## **Завдання 4**

Обчислити значення функції:

$$
y(x) = \begin{cases} |x| & x < -2 \\ 2\cos(3x) & -2 \le x \le 2 \\ x^2 & x > 2 \end{cases}
$$

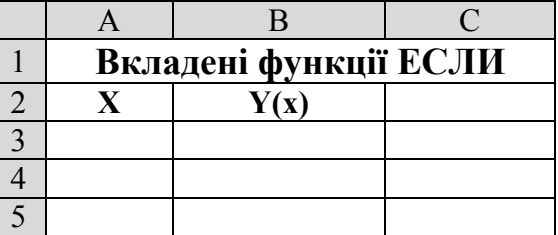

де значення *х* змінюються від *-3* до *+3* із

кроком *0,2*. Результат оформити за наведеним ескізом та розмістити на аркуші з ім'ям *Функція2*.

# **Порядок виконання**

1. Перейдіть на будь-який вільній аркуш робочої книги *Логічні\_функції.xls*. Змінити ім'я даного робочого аркуша на ім'я *Функція2*. (У випадку відсутності аркуша створіть новий).

2. Створити на робочому аркуші таблицю згідно ескізу.

3. У діапазоні комірок А3:А33 створити арифметичну прогресію від *-3* до *3* з кроком *0,2* (**Правка – Заполнить – Прогрессия**).

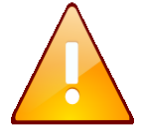

Якщо у обчислювальному процесі існує більше 2 гілок, то в функцію **ЕСЛИ** у поле *Значение\_если\_истина* (або *Значение\_если\_ложь*) вкладається ще одна функція **ЕСЛИ**.

4. Зробити активною комірку В3.

5. Виконати команду: **Вставка – Функция.**

6. У діалоговому вікні **Мастер функций – шаг 1**, у поле **Категория** вибрати тип функції **Логические,** потім у списку **Выберите функцию** – **ЕСЛИ**. Клацнути кнопку **ОК.**
7. **На кроці 2 – Аргументы функции** в поле *Лог\_выражение* ввести: *A3<-2,* у поле *Значение\_если\_истина* ввести: *ABS(A3),* а у поле *Значение\_если\_ложь* вкладемо ще одну функцію **ЕСЛИ**: *ЕСЛИ(A3>2;A3^2;2\*COS(3\*A3)).* Клацнути на кнопці **ОК**.

8. За допомогою маркера заповнення виконати копіювання формули у відповідні комірки таблиці. Для цього виділити комірку B3. Потім маркер заповнення відбуксувати до комірки В33. Відпустити ліву клавішу миші.

9. Встановити режим перегляду формул, виконавши команди **Сервис – Зависимости формул – Режим проверки формул...** та переконатися, що формули автоматично модифікувалися щодо нового місця розташування. Відключити режим перегляду формул.

10. Виконати необхідне форматування та налаштувати ширину стовбців та висоту рядків таблиці для коректного відображення даних.

11. Зберегти робочу книгу, виконавши команду **Файл – Сохранить.**

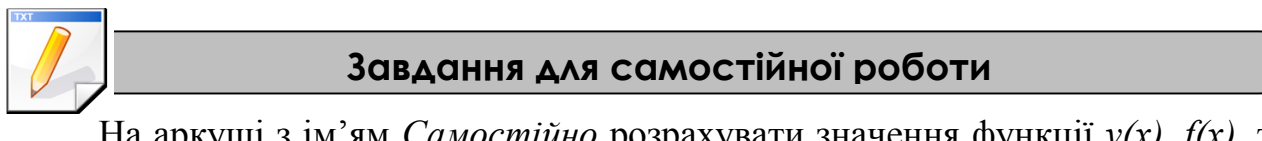

На аркуші з ім'ям *Самостійно* розрахувати значення функції *y(x)*, *f(x)*, та *g(x)*, де значення *х* змінюються на інтервалі від *-5* до *5* з кроком *0,4*.

> $(x)$  $(x)$  $\overline{\mathcal{L}}$  $\left\{ \right.$  $\left\lceil \right\rceil$  $> 2, x < -2 \leq x \leq$  $=$ 1,2x,  $x > 2, x < -2$  $cos<sup>2</sup>(x), -2 \le x \le 2$  $x, x > 2, x$  $(x)$ ,  $-2 \leq x$  $y(x) = \begin{cases} \cos(x), & 2 \leq x \leq 2 \\ 0, & f(x) \end{cases}$  $(5x)$  $\overline{\mathcal{L}}$  $\vert$  $\left\{ \right.$  $\left($  $+5$ ,  $x \ge$  $\lt$  $=$ 5,  $x \ge 0$  $cos(5x), \quad x < 0$  $\sqrt[3]{x^3/x+5}$ , x *x x*  $f(x) = \left\{ \frac{x^2}{2} \right\}$ ,  $(x) = \cos(5x)$  $\overline{1}$  $\overline{\mathcal{L}}$  $\overline{\phantom{a}}$ ₹  $\int$  $\lt$   $-2 \leq x \leq$  $>$  $=$  $x < -2$  $cos(5x)$ ,  $-2 \le x \le 2$  $\sqrt[3]{x}$ ,  $x > 2$ *x x*  $(x)$ ,  $-2 \leq x$ *x x*  $g(x) = \begin{cases} \cos(5x), & -2 \leq x \leq 2. \end{cases}$

# **Результат роботи**

Робоча книга *Логічні\_функції.xls* у який присутні аркуші: *Функція1, Функція ИЛИ, Трикутник, Функція2, Самостійно*, на яких розташовані відповідні таблиці з обчисленнями.

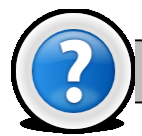

## **Питання для самоконтролю**

- 1. Який формат має логічна функція **ЕСЛИ** ?
- 2. Який формат має логічна функція **И** ?
- 3. Який формат має логічна функція **ИЛИ** ?
- 4. Скільки вкладених функцій може містити логічна функція **ЕСЛИ**?
- 5. Як можна копіювати логічні функції *Excel 2003*?
- 6. Як задати абсолютну та відносну адресацію комірок ?
- 7. Які логічні функції *Excel 2003* вам відомі?

# **Лабораторна робота № 2.6. Побудова діаграм у середовищі MS Excel.**

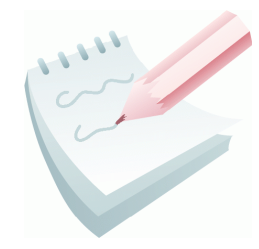

В *MS Excel 2003* існує можливість представляти табличні дані в більш наочній і зручній для сприйняття графічній формі — у вигляді діаграм. Для цього можна скористатися відомою вбудованою програмою *Microsoft Graph* (команда **Вставка – Объект**). Однак більш прийнято використовувати для побудови діаграм в Excel 2003 вбудовану програму **Мастер** 

- диаграмм **Ш**. Під керівництвом майстра виконують чотири кроки:
	- крок перший вибирають тип і вигляд діаграми;
	- крок другий задають діапазони з даними, згідно яких будується діаграма;
	- крок третій задають параметри (підписи, легенду) діаграми;
	- крок четвертий зазначають куди заносити діаграму (на окрему чи поточну сторінку);

Щоб перейти до наступного кроку, натискають на кнопку **Далее**, а щоб повернутися назад — на кнопку **Назад**. Можна пропустити один чи два кроки, натискаючи відразу на кнопку **Далее**. Щоб завершити (часто достроково) роботу майстра діаграм і отримати діаграму, натискають на кнопку **Готово**.

Побудова діаграм проводиться на основі рядів даних, тобто груп комірок з даними в межах одного рядка або стовпця. Кожне значення ряду даних називається **категорією**. Якщо ряди формуються по рядках, то це називається режимом побудови по рядках. Якщо ряди формуються по стовпцях, то режимом побудови по стовпцях. Відновлення даних приводить до зміни виду діаграми.

В структуру діаграми входить:

- **область побудови**, що складається з координатних осей з масштабними мітками й крапками рядів даних;
- **заголовки** назва діаграми й підписи до її осей;
- **сітка** продовження міток осей;
- **легенда** зразки подання й імена рядів (або категорій, якщо діаграма не має координатних осей), зображених на діаграмі.

Діаграму *Excel 2003* розташовують на поточному листі Робочої книги або автоматично створюється робочий лист, на якому розміщається діаграма.

*Excel 2003* дозволяє легко редагувати діаграми. При активізації побудованої діаграми в рядку меню з'являється ще один пункт **Диаграмма**. Дане меню містить команди, які практично реалізують функції (кроки) **Мастера диаграмм** і дозволяють оперативно змінити тип, вихідні дані, параметри діаграми тощо.

Редагування тексту назви діаграми й осей можливо й після подвійного клацання в області їхнього розташування. Змінити текст легенди, мітки осей і т.д. можна тільки шляхом зміни відповідних даних у вихідній таблиці. Можна змінити параметри форматування елементів створеної діаграми й поліпшити зовнішній вигляд, зробивши її більше наочною.

Всі об'єкти діаграми можна переміщати, а також змінювати їхні розміри. Вбудовану діаграму можна переміщати по робочому листу. Виділену діаграму також можна видалити, натиснувши клавішу **Del**.

Для форматування виділеного елемента необхідно скористатися меню **Формат** або командою **Формат – ім'я об'єкту** контекстного меню об'єкту.

Виконавши команду **Вид – Панель инструментов – Диаграмма** можливо активізувати інструментальну панель **Диаграмма** (додаток 2.2). Її використання істотно прискорює процес форматування й редагування діаграми.

#### **Завдання 1**

Створити таблицю *Відомості про кількість пожеж по районах м. Харкова* за наведеним ескізом. Виконати в ній необхідні обчислення й форматування. Створену таблицю помістити на аркуш з ім'ям *Відомості* робочої книги *Діаграми.xls*

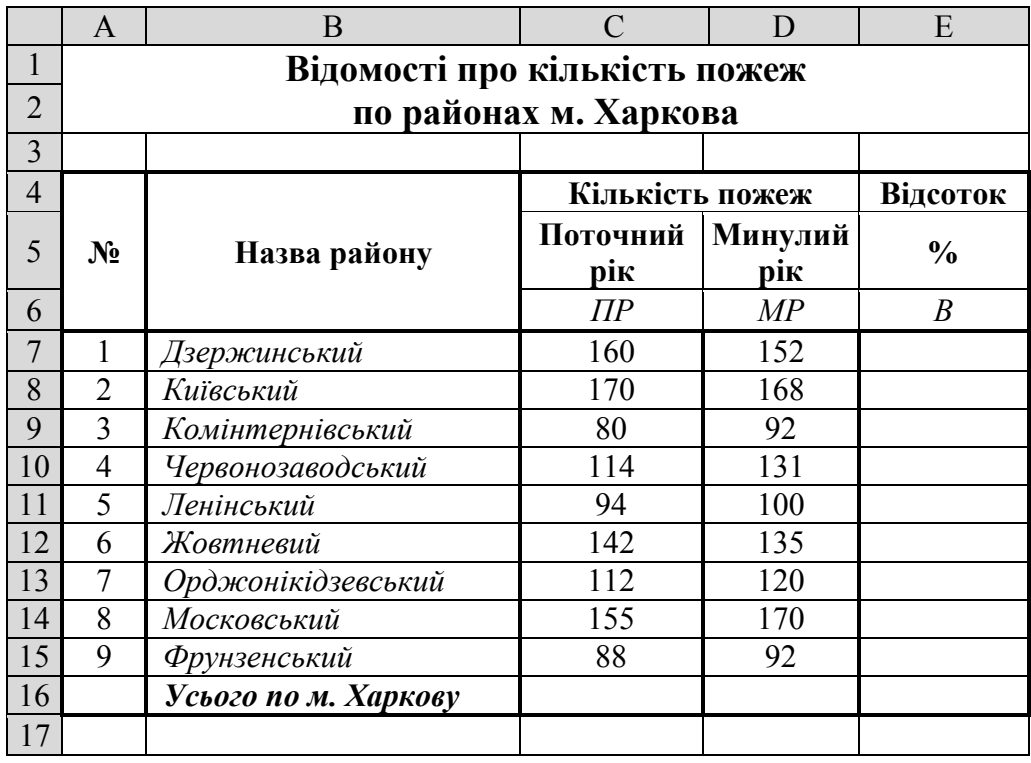

Для розрахунків використати формулу:  $B$ *ідсоток* =  $\frac{\prod$ оточний $P$ ік-Минулий $P$ ік \* 100%,

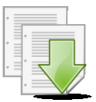

#### **Порядок виконання**

1. Відкрийте табличний процесор Microsoft Excel, виконавши команду **Пуск — Программы — Microsoft Office — Microsoft Office Excel.**

2. Змінити ім'я поточного робочого аркуша на ім'я *Відомості* та встановити колір ярличка за Вашим бажанням.

3. Створити на робочому аркуші таблицю згідно ескізу. Нагадуємо, що для об'єднання комірок використовується кнопка **Объединить и поместить в центре** . Для переносу тексту в комірці на наступну строку необхідно у місці розриву натиснути **Alt+Enter**.

4. Встановити шрифт назви таблиці *напівжирний*, розмір *14* пунктів і розташувати його у центрі таблиці; установити шрифт для символів шапки таблиці (**А4:Е6**) *напівжирний*, розмір *12* пунктів і розташувати дані, які містяться в цих комірках, *по центру*. Інше форматування встановити згідно ескізу. Для встановлення форматування тексту треба скористатися відповідними кнопками на панелі інструментів **Форматирование.**

5. Налаштувати ширину стовбців (шляхом перетягування правої границі заголовка стовпця) та висоту рядків таблиці для коректного відображення даних.

6. Для обчислення сумарної кількості пожеж за поточний рік встановіть рамку виділення у комірку С16 та натисніть кнопку Автосумма <sup>Σ</sup> на панелі інструментів **Стандартная**. Перевірте правильність формули **=СУММ(C7:C15)** та натисніть клавішу **Enter**.

7. Діючи аналогічно, виконайте обчислення сумарної кількості пожеж за минулий рік.

8. Для обчислення відсотка зміни кількості пожеж потрібно в комірку **Е7** ввести відповідну формулу: **=(C7-D7)/D7**.

9. Встановити процентний формат з двома знаками після коми для комірки **Е7**, для цього встановіть рамку виділення у комірку **Е7** та натисніть кнопку **Процентный формат** , для зміни кількості знаків після коми потрібно скористатися кнопками **Увеличить разрядность** та **Уменьшить разрядность** на панелі інструментів **Стандартная** (також можна виконати команду **Формат – Ячейки…** вкладка **Число** та встановити необхідні параметри).

10. За допомогою маркера заповнення виконати копіювання формул у відповідні комірки таблиці. Для цього виділити комірку **Е7**. Потім маркер заповнення відбуксирувати на комірку **Е16**. Відпустити ліву клавішу миші.

11. Виконати обрамлення таблиці лініями згідно ескізу або встановити автоформатування таблиці за вашим бажанням (команда **Формат – Автоформат…**.).

12. Зберегти робочу книгу (**Файл – Сохранить**) у власній папці на жорсткому диску під ім'ям *Діаграми.xls.*

#### **Завдання 2**

За допомогою об'ємної гістограми представити дані про кількість пожеж по районах міста за поточний та минулий роки. Створену діаграму помістити на окремий аркуш з ім'ям *Гістограма* робочої книги *Діаграми.xls*

#### **Порядок виконання**

1. Перейдіть на робочий аркуш з ім'ям *Відомості* та встановіть рамку виділення в будь-яку комірку створеної таблиці.

2. Клацнути на кнопці **Мастер диаграмм** на панелі інструментів **Стандартная** або виконати команду **Вставка – Диаграмма…**.

3. У діалоговому вікні **Мастер диаграмм (шаг 1 из 4): тип диаграммы** (рис. 2.11) на вкладці *Стандартные* в списку **Тип** за замовчуванням активна *Гистограмма*. На панелі **Вид** вибрати *Объемный вариант обычной гистограммы* й клацнути на кнопці **Далее.**

4. У діалоговому вікні **Мастер диаграмм** (шаг 2 из 4): **источник данных диаграммы** на вкладці **Диапазон данных** у полі введення **Диапазон** указати діапазон комірок, значення яких будуть використані як числові дані при побудові діаграми. Для цього необхідно мінімізувати вікно (або перетягнути на вільну частину аркуша), натиснувши кнопку мінімізації вікна , яка розташована праворуч у полі уведення діапазону. Потім на робочому аркуші виділити діапазон комірок **С7:D15** (цей діапазон автоматично буде введено у поле *Диапазон*). Після повторного натискання на кнопці мінімізації, вікно відновиться. Установити перемикач **Ряды в: столбцах.**

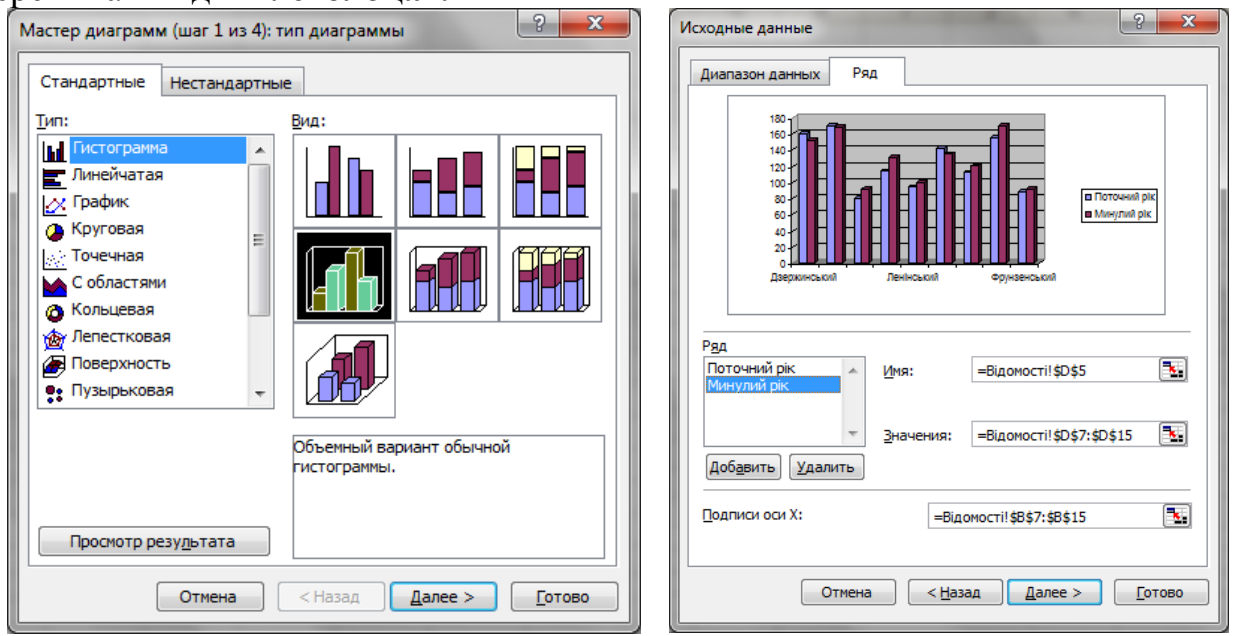

**Рис. 2.11 - Вікно Майстер діаграм, крок 1 і 2**

5. Ввести назву рядків з даними, для цього перейти на вкладку **Ряд** (рис. 2.11). У списку **Ряд** вибрати пункт *Ряд 1* встановити курсор у поле **Имя:** та ввести з клавіатури назву *Поточний рік* (або нажати на кнопку мінімізації поля **Имя***:* й виділити комірку **C5** у вихідній таблиці).

6. Діючи за аналогією перейменувати *Ряд 2* на *Минулий рік.*

7. Ввести підписи категорій, для цього встановити курсор у поле Подписи по оси Х. Мінімізувати вікно, натиснувши кнопку мінімізації вікна **1.** Потім на робочому аркуші виділити діапазон комірок **В7:В15** (цей діапазон автоматично введеться у поле уведення). Відновити вікно та перейти на наступний крок, клацнути на кнопці **Далее**.

8. У діалоговому вікні **Мастер диаграмм (шаг 3 из 4) параметры диаграммы** вибрати вкладку **Заголовки**. У вікні в поле введення *Название диаграммы* ввести текст: *Динаміка кількості пожеж по районах м. Харкова*. У поле введення *Ось Х (категорий):* – *Назва районів*. У поле уведення *Ось Z (значений):* – *Кількість пожеж.* Уведення в поле здійснюється тільки після його активізації за допомогою клавіатури.

9. Активізувати вкладку **Легенда**. У вікні, що з'явилося, за замовчуванням встановлено перемикач *Добавить легенду*. Встановити перемикач розміщення *вверху*. Перейти на наступний крок, клацнути на кнопці **Далее**.

10. У діалоговому вікні **Мастер диаграмм (шаг 4 из 4): размещение диаграммы** в списку *Поместить диаграмму на листе:* вибрати пункт – *отдельном*. Увести назву ярличка листа *Гістограма* та нажати кнопку **Готово.** Діаграма буде побудована на окремому листі з назвою *Гістограма* (рис. 2.12).

11. Для більш наочного представлення, провести форматування

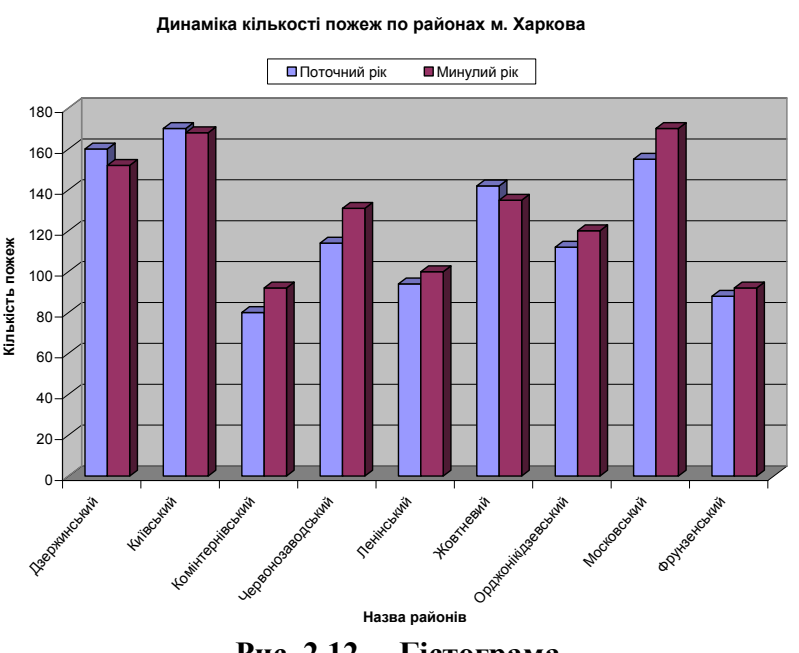

**Рис. 2.12 – Гістограма**

елементів створеної гістограми у відповідності до зразка (рис. 2.12).

12. Зберегти робочу книгу, виконавши команду **Файл – Сохранить.**

#### **Завдання 3**

За допомогою кругової об'ємної діаграми виконати графічний аналіз співвідношення кількості пожеж у поточному році по районах м. Харкова Створену діаграму помістити на окремий аркуш з ім'ям *Кругова* робочої книги *Діаграми.xls*

1. Перейдіть на робочий аркуш з ім'ям *Відомості* та встановіть рамку виділення в будь-яку комірку створеної таблиці.

2. Клацнути на кнопці **Мастер диаграмм** на панелі інструментів **Стандартная** або виконати команду **Вставка – Диаграмма…**.

3. У діалоговому вікні **Мастер диаграмм (шаг 1 из 4): тип диаграммы** (рис. 2.11) на вкладці *Стандартные* обрати тип **Круговая** й вид **Объемный вариант разрезанной круговой диаграммы**, й клацнути на кнопці **Далее.**

4. У діалоговому вікні **Мастер диаграмм (шаг 2 из 4): источник данных диаграммы** на вкладці **Диапазон данных** у полі введення **Диапазон** указати діапазон комірок, значення яких будуть використані як числові дані при побудові діаграми: **B7:C15**. Встановити перемикач **Ряды в: столбцах.**

5. Перейти на вкладку **Ряд**. Переконатися що у полі **Подписи категорій**  автоматично введено діапазон комірок **В7:В15**. Перейти на наступний крок, клацнути на кнопці **Далее.**

6. У діалоговому вікні **Мастер диаграмм (шаг 3 из 4) параметры диаграммы** вибрати вкладку **Заголовки**. У вікні в поле введення *Название диаграммы* ввести текст: *Кількість пожеж по районах м. Харкова за поточний рік*. Перейти на вкладку **Подписи данных** та групі індикативних перемикачів *Включить в подписи* вибрати перемикач *доли*.

7. Активізувати вкладку **Легенда**. У вікні, що з'явилося, за замовчуванням установлені перемикачі *Добавить легенду*. Встановити перемикач розміщення *внизу*. Перейти на наступний крок, клацнути на кнопці **Далее.**

13. У діалоговому вікні **Мастер диаграмм (шаг 4 из 4): размещение диаграммы** в списку *Поместить диаграмму на листе:* вибрати пункт – *отдельном* й ввести назву листа – *Кругова*. Нажати кнопку **Готово.** Діаграма буде побудована на окремому

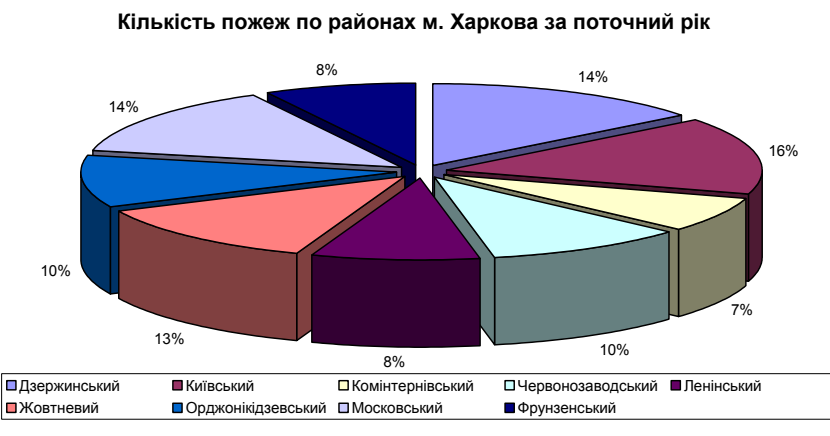

**Рис. 2.13 – Кругова діаграма**

листі з назвою *Кругова* (рис. 2.13)

14. Для більш наочного представлення, провести форматування елементів створеної гістограми у відповідності до зразка (рис. 2.13).

15. Зберегти робочу книгу, виконавши команду **Файл – Сохранить.**

#### **Завдання 4**

За допомогою графіка провести аналіз співвідношення кількості пожеж за минулий та поточний рік по районах м. Харкова Створений графік помістити на окремий аркуш з ім'ям *Графік* робочої книги *Діаграми.xls*

#### **Порядок виконання**

1. Перейдіть на робочий аркуш з ім'ям *Відомості* та виділіть діапазон комірок, значення яких будуть використані як числові дані та підписи даних при побудові діаграми: **B7:D15**.

2. Клацнути на кнопці **Мастер диаграмм** на панелі інструментів **Стандартная** або виконати команду **Вставка – Диаграмма…**.

3. У діалоговому вікні **Мастер диаграмм (шаг 1 из 4): тип диаграммы** (рис. 2.11) на вкладці *Стандартные* обрати тип **График** й вид **График с маркерами, помечающими точки данных**, й клацнути на кнопці **Далее.**

4. Переконатися, що у діалоговому вікні **Мастер диаграмм (шаг 2 из 4): источник данных диаграммы** у полі введення **Диапазон** вже автоматично вказан діапазон комірок, значення яких будуть використані як числові дані при побудові діаграми.

5. Перейти на вкладку **Ряд**. У списку **Ряд** вибрати пункт *Ряд 1* встановити курсор у поле **Имя:** та ввести з клавіатури назву *Поточний рік* (або нажати на кнопку мінімізації поля **Имя:** й виділити комірку **C5** у вихідній таблиці). Діючи за аналогією, перейменувати *Ряд 2* на *Минулий рік.*

6. Переконатися що у полі **Подписи по оси Х** автоматично введено діапазон комірок **В7:В15**. Перейти на наступний крок, клацнути на кнопці **Далее.**

7. У діалоговому вікні **Мастер диаграмм (шаг 3 из 4) параметры диаграммы** вибрати вкладку **Заголовки**. У вікні в поле введення *Название диаграммы* ввести текст: *Динаміка кількості пожеж по районах м. Харкова*. У поле введення *Ось Х (категорий):* – *Назва районів*. У поле уведення *Ось Y*

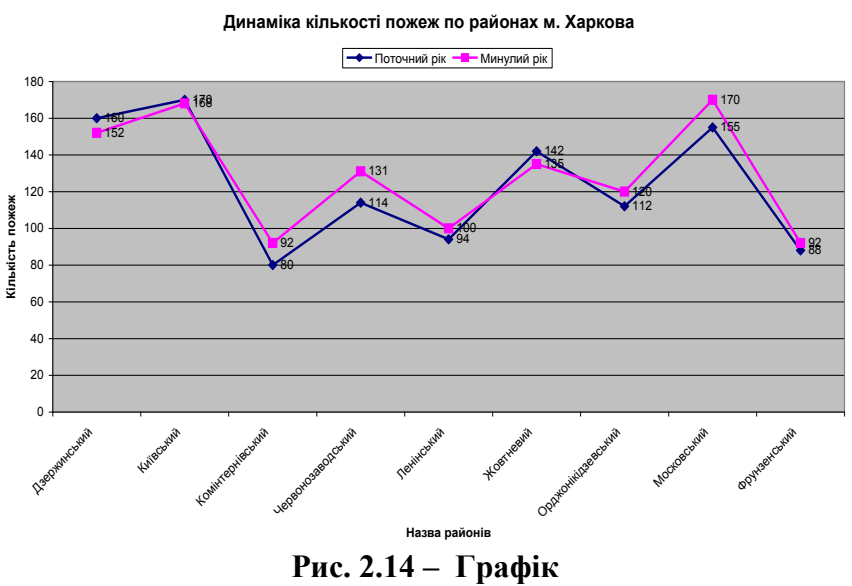

*(значений):* – *Кількість пожеж.*

8. Перейти на вкладку **Подписи данных** та групі індикативних перемикачів *Включить в подписи* вибрати перемикач *Значения*.

9. Активізувати вкладку **Легенда**. Встановити перемикач розміщення *вверху*. Перейти на наступний крок, клацнути на кнопці **Далее.**

10. У діалоговому вікні **Мастер диаграмм (шаг 4 из 4): размещение**  диаграммы в списку *Поместить диаграмму на листе*: вибрати пункт *отдельном* й ввести назву листа – *Графік*. Нажати кнопку **Готово.** Діаграма буде побудована на окремому листі з назвою *Графік* (рис. 2.14).

11. Для більш наочного представлення, провести форматування елементів створеної гістограми у відповідності до зразка (рис. 2.14).

12. Зберегти робочу книгу, виконавши команду **Файл – Сохранить.**

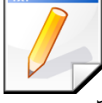

## **Завдання для самостійної роботи**

За допомогою кругової об'ємної діаграми виконати графічний аналіз співвідношення кількості пожеж у минулому році по районах м. Харкова (діапазон **D7:D15**)

За допомогою лінійчатої діаграми провести аналіз зміни у відсотках кількості пожеж за минулий та поточний рік по районах м. Харкова (діапазон **Е7:Е15**)

Створені діаграми помістити на окремих аркушах з ім'ям *Самостійно1* та *Самостійно2* робочої книги *Діаграми.xls.*

У робочій книзі *Обчислення.xls,* яка була створена на попередніх заняттях, побудувати графіки функцій, що наведені на робочому аркуші *Самостійно*. Графіки розмістити на цьому аркуші.

## **Результат роботи**

Робоча книга *Діаграми.xls*, у який присутні аркуші: *Відомості*, *Гістограма*, *Кругова*, *Графік*, на яких розташовані таблиця з обчисленнями та відповідні графіки та діаграми.

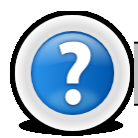

## **Питання для самоконтролю**

1. Які способи створення діаграм?

2. Які елементи діаграм існують?

3. Як задати діапазон комірок для створення діаграм? Для чого призначені кнопки мінімізації?

4. Що таке **Ряд даних** та **Категорія**? Як задати імена рядів даних?

5. Як включити (відключити) **Легенду**? Як здійснити форматування елементів діаграми?

6. Скільки кроків має майстер діаграм, для чого призначений кожен крок?

7. У чому різниця між круговою діаграмою та гістограмою?

# **Лабораторна робота № 2.7. Рішення прикладних та науково-технічних задач у середовищі MS Excel.**

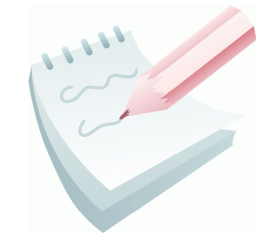

Для системи забезпечення пожежної, техногенної, екологічної безпеки, як складної системи, постійно здійснюється пошук оптимальних рішень задач процесів функціонування підрозділів ДСНС України, організації керування, моделювання оперативної обстановки, обґрунтування прийняття рішень. Для цього слухач повинен

володіти набором методів системного аналізу, а саме формування схем розв'язування задач, аналізу альтернативних варіантів, визначення можливості вирішення задачі, використовуючи при цьому засоби обчислювальної техніки.

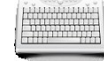

#### **Завдання 1**

Обчислити значення функції *Y(x,t)=A\*Sin(x\*t),* при *A=17, 21, 25, ...,33; x=0,3, t=1,4, 1,6, 1,8, ..., 3*.

Результат обчислень оформити у вигляді таблиці за наведеним ескізом та представити у вигляді графіка. Результат розмістити на аркуші з ім'ям *Завдання1*.

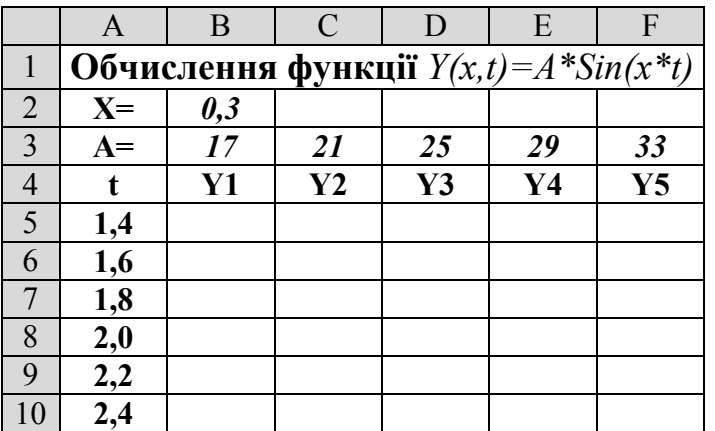

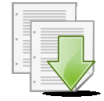

#### **Порядок виконання**

1. Завантажити програму *MS Excel*. Створити нову книгу (якщо вона не створилася за замовчуванням). Змінити ім'я першого робочого аркуша на ім'я *Завдання1.*

2. Створити на робочому аркуші таблицю згідно ескізу. У комірку **В2** ввести значення змінної *x* – *0,3.*

3. У діапазоні комірок **B3:F3** за допомогою автозаповнення комірок ввести значення змінної *А* (**Правка – Заполнить – Прогрессия**).

4. Аналогічним чином у діапазоні комірок **А5:А13** ввести значення змінної *t.*

5. Встановити рамку виділення у комірку **В5** та ввести формулу для обчислення **=B\$3\*SIN(\$B\$2\*\$A5)**.

6. За допомогою маркера заповнення виконати копіювання формули з комірки **В5** спочатку у діапазон **B5:F5,** а потім, не знімаючи виділення комірок, у діапазон до посилання **F13**.

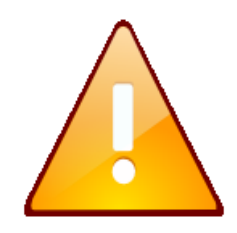

Оскільки *X* є константою, посилання на комірку, яка містить значення *X*, при введенні в формулу повинні бути абсолютними. Значення параметра *А* - постійно при переході по рядках в одному стовпці, але змінюється при переході від одного стовпця до іншого. Посилання на комірку повинно бути абсолютними по рядку і відносними

за стовпцем. Посилання на комірку параметра *t* - навпаки, повинні бути абсолютними по стовпцю і відносними по рядку.

7. Встановити режим перегляду формул, виконавши команди **Сервис – Зависимости формул – Режим проверки формул...** та переконатися, що формули автоматично модифікувалися щодо нового місця розташування. Відключити режим перегляду формул.

8. Виконати необхідне форматування та налаштувати ширину стовбців та висоту рядків таблиці для коректного відображення даних.

9. Для побудови графіка виділити отримані числові значення функції *Y(x,t)* (діапазон комірок **B5:F13**) та викликати **Мастер диаграмм**.

10. На першому кроці майстра діаграм обрати тип **График** й вид **График с маркерами, помечающими точки данных**, й клацнути на кнопці **Далее.**

11. На другому кроці майстра на вкладці **Ряд** у полі **Подписи по оси Х** вказати діапазон комірок **А5:А13.** Змінити імена рядів даних *Ряд 1, Ряд 2, Ряд 3*  на відповідні **Y1, Y2, Y3** тощо**.** Перейти на наступний крок, клацнути на кнопці **Далее.**

12. На третьому кроці ввести назву діаграми та назви координатних осей.

13. На четвертому кроці обрати аркуш для розміщення діаграми – **на имеющемся**.

14. Зберегти робочу книгу (**Файл – Сохранить**) у власній папці на жорсткому диску під ім'ям *Задачі.xls*

#### **Завдання 2**

Визначити площу гасіння пожежі *S<sup>г</sup>* водою по периметру кутової форми в секторі кола *180<sup>0</sup>* , якщо радіус пожежі *R (м)* змінюється від *10* до *60 м* із кроком *10 м,* глибина гасіння *h=15 м*.

Формули для обчислення:

Якщо  $R>2<sup>*</sup>h$ , то  $S_z = 3.57 * h * (1.4 * R - h)$ , *i*Hakule  $S_z = 0.5 * \pi * R^2$ . Результат оформити у вигляді таблиці за наведеним ескізом та представити у вигляді графіка та розмістити на аркуші з ім'ям *Завдання2*.

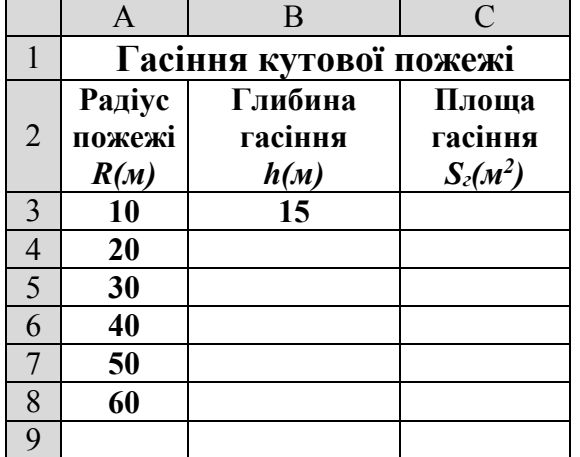

1. Перейдіть на будь-який вільній аркуш робочої книги *Задачі.xls.* Змінити ім'я даного робочого аркуша на ім'я *Завдання2*. (У випадку відсутності аркуша створіть новий).

2. Створити на робочому аркуші таблицю згідно ескізу. У комірку **В3** ввести значення глибина гасіння *h* – *15.*

3. У діапазоні комірок **А3:А8** ввести значення радіуса пожежі *R* від *10* до *60 м* із кроком *10 м* (**Правка – Заполнить – Прогрессия**).

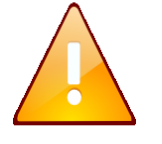

Оскільки значення константи *h* знаходиться тільки у комірці **В3**, при копіюванні формули посилання на цю комірку повинно бути *абсолютним* та не змінюватися.

4. Зробити активною комірку **С3** та виконати команду: **Вставка – Функция.**

5. У діалоговому вікні **Мастер функций – шаг 1**, у поле **Категория** вибрати тип функції **Логические,** потім у списку **Выберите функцию – ЕСЛИ**. Клацнути кнопку **ОК.**

6. На кроці 2 **– Аргументы функции** в поле *Лог\_выражение* ввести: *\$A3>2\*\$B\$3,* у поле *Значение\_если\_истина* ввести: *3,57\*\$B\$3\*(1,4\*\$A3-\$B\$3*)*,* у поле *Значение\_если\_ложь* ввести: *0,5\*Пи()\*(\$A3^2).* Клацнути на кнопці **ОК**.

7. За допомогою маркера заповнення виконати копіювання формули у відповідні комірки таблиці (діапазон **С4:С8**).

8. Встановити режим перегляду формул, виконавши команду **Сервис – Зависимости формул – Режим проверки формул...** та переконатися, що формули автоматично модифікувалися щодо нового місця розташування. Відключити режим перегляду формул.

9. Виконати необхідне форматування та налаштувати ширину стовбців та висоту рядків таблиці для коректного відображення даних.

10. Для побудови графіка виділити діапазон комірок **С3:С8** та викликати **Мастер диаграмм**.

11. На першому кроці майстра діаграм обрати тип **График** й вид **График с маркерами, помечающими точки данных**, й клацнути на кнопці **Далее.**

12. На другому кроці майстра на вкладці **Ряд** у полі **Подписи по оси Х** вказати діапазон комірок **А3:А8.** Перейти на наступний крок, клацнути на кнопці **Далее.**

13. На третьому кроці ввести назву діаграми та назви координатних осей.

14. На четвертому кроці обрати аркуш для розміщення діаграми – **на имеющемся**.

15. Зберегти робочу книгу, виконавши команду **Файл – Сохранить**.

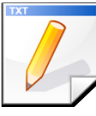

#### **Завдання для самостійної роботи**

1. Визначити площу гасіння *S<sup>г</sup>* водою по периметру прямокутної форми пожежі, якщо ширина пожежі *А (м)* змінюється від *10* до *20 м* із кроком *2,* довжина *В = 5 м*, глибина гасіння *h =15 м*.

Формули для обчислення: якщо  $A \leq 2 \cdot h$  To  $S_z = A \cdot B$  in a *K* III  $S_z = 2 \cdot h \cdot (A + B - 2 \cdot h)$ . Результат оформити у вигляді таблиці та представити у вигляді графіка та розмістити на аркуші з ім'ям *Завдання3.*

2. Обчислити значення функції *F* й побудувати графік її залежності від змінної *х*:

a) 
$$
F(x,t) = R^*(1-x^*t)^*Sin(x^*t)
$$
,  $\text{hph } R = 35; t = 0; 0, 3; \dots, 3; x = 0, 5; 0, 7; \dots, 1.3.$   
\n6)  $F(x) = \frac{x-2}{x+1}$ ,  $\text{hph } x = 0; 1; 2; -2; -0, 5; \sqrt{2}; 0, 5; -3.$   
\n8)  $F(x) = \frac{|x^2 - 2x + 3|}{\sqrt{x} + 1}$ ,  $\text{hph } x = 0; 1; 2; 3; 4; 5.$ 

Результати обчислень оформити у вигляді таблиць та представити у вигляді графіка і розмістити на аркуші з ім'ям *Завдання4*.

3. Обчислити значення функції *y(x)* й побудувати її графік, якщо значення *х* змінюється на відрізку (*a, b*) з кроком *h:*

a) 
$$
y(x) = \begin{cases} \ln(\sqrt{x^2 + e^x}) & 2 \le x \le 3 \\ 2 & \text{if } 2 < n \le 4 \end{cases}
$$
  
\n5)  $y(x) = \begin{cases} \sqrt{|x|} \cdot \sqrt{|x - 0, 27|} \cdot |tg(x)|, & -1 \le x \le 4 \\ 0, & \text{if } 2 < n \le 5 \end{cases}$   
\n6)  $y(x) = \begin{cases} x \cdot \lg(x^2 + 2) + \pi, & 0 \le x \le 1 \\ 4, & \text{if } 2 < n \le 2 \end{cases}$   
\n7)  $y(x) = \begin{cases} x \cdot \lg(x^2 + 2) + \pi, & 0 \le x \le 1 \\ 4, & \text{if } 2 < n \le 2, 6 = 2, 6 = 2, 6 = 0, 2 \end{cases}$ 

Результати обчислень оформити у вигляді таблиць та представити у вигляді графіка і розмістити на аркуші з ім'ям *Завдання5*.

#### **Результат роботи**

Робоча книга *Задачі.xls,* у який присутні аркуші: *Завдання1*, *Завдання2*, *Завдання3*, *Завдання4, Завдання5,* на яких розташовані таблиці з обчисленнями та відповідні графіки до них.

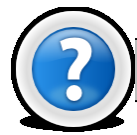

## **Питання для самоконтролю**

- 1. Яка послідовність уведення формули в комірку та її виконання?
- 2. Як можна відобразити формулу, а не результати розрахунків у

комірці?

- 3. Як можна копіювати формули в ТП Excel?
- 4. Як задати абсолютну та відносну адресацію комірок РЛ у

формулах?

- 5. Як виконати обчислення за необхідною функцією?
- 6. Як виконати редагування формули в комірці?
- 7. Який порядок створення діаграми?
- 8. Як задати діапазон комірок для створення діаграм?
- 9. Як здійснити форматування елементів діаграми?

# **Лабораторна робота № 2.8. Основи роботи з макросами у середовищі MS Excel. Підготовка документів до друку.**

## **2.8.1. Створення та використання макросів**

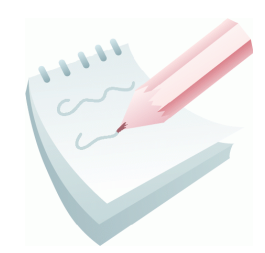

**Макрос** – це набір інструкцій, що дозволяє автоматизувати виконання часто повторюваних дій для економії часу.

Щоб приступити до створення макросу, виконують команду **Сервис – Макрос – Начать запись….** У вікні **Запись макроса** уводять ім'я макросу й призначають

комбінацію клавіш для його запуску. За замовчуванням до неї входить клавіша **Ctrl**, букву другої клавіші набирають англійською мовою. У списку **Сохранить** указують місце, де буде зберігатися макрос: теперішня робоча книга або *Книга макросів* (макрос буде доступний при будь-якому запуску *Excel 2003*). У поле **Описание** можна ввести опис макросу. Після клацання на кнопці **ОК** всі далі виконувані дії будуть записані в макрос. Запис макросу зупиняється за командою **Сервис – Макрос – Остановить запись**.

Макрос можна виконати, натиснувши призначену макросу комбінацію клавіш або команду **Сервис – Макрос – Макросы**. В останньому випадку з'явиться вікно **Макрос**, у якому буде представлений список імен всіх наявних макросів. З нього вибирають потрібне ім'я і натискають кнопку **Выполнить**. У вікні є також кнопки, що дозволяють змінити (кнопка **Параметры**) або видалити обраний макрос.

## **Завдання 1**

Створити макрос з ім'ям *Причини*, що дозволить автоматизувати введення списку причин виникнення пожеж. Список можливих варіантів причин повинен вводитися в комірки **С4:G4** згідно ескізу. Макрос повинен розташовуватися в робочій книзі *Макроси.xls* та запускатися за комбінацією клавіш **Ctrl+L**.

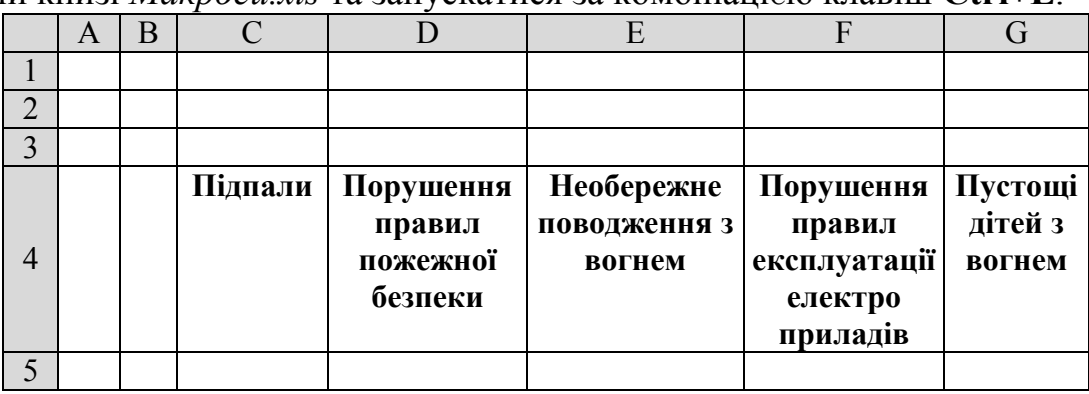

## **Порядок виконання**

1. Завантажити програму *MS Excel*. Створити нову книгу (якщо вона не створилася за замовчуванням).

2. Зберегти робочу книгу (**Файл – Сохранить**) у власній папці на жорсткому диску під ім'ям *Макроси.xls*

- 3. Виконати команду **Сервис – Макрос – Начать запись**.
- 4. У вікні **Запись макроса** зробити наступні дії:
	- ввести в поле **Имя макроса** *Причини;*
	- ввести в поле **сочетание клавиш** будь-яку англійську букву, наприклад *L;*
	- у списк**у Сохранить в** встановити параметр **Эта книга;**
	- клацнути на кнопці **ОК**.

5. Виконати дії, що будуть записані в макрос, тобто ввести в діапазон комірок **С4:G4** список варіантів причин пожеж і виконати форматування згідно наведеного ескізу.

6. Зупинити запис макросу за командою **Сервис – Макрос – Остановить запись.**

7. Зберегти робочу книгу, виконавши команду **Файл – Сохранить.**

**Завдання 2**

На листі *Статистика* робочої книги *Макроси.xls* створити табличний документ *Статистичні дані о пожежах за причинами їх виникнення* згідно наведеного ескізу. Список варіантів причин ввести за допомогою макросу *Причини.*

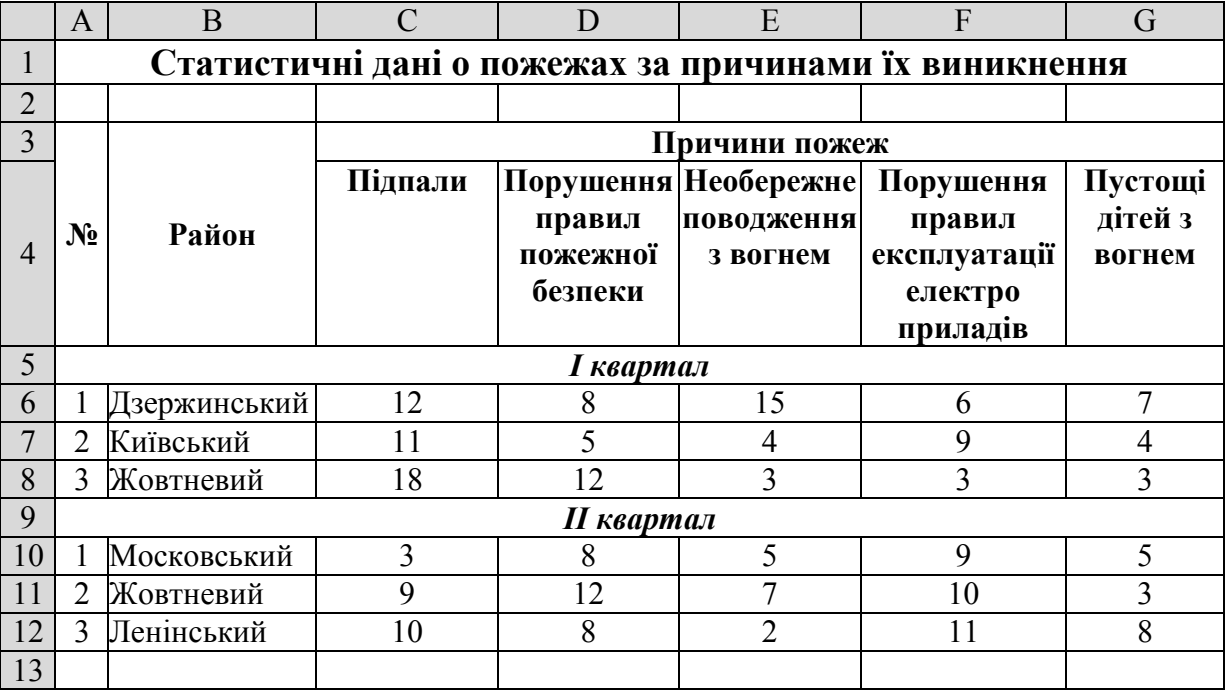

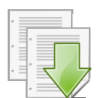

## **Порядок виконання**

1. Перейдіть на будь-який вільній аркуш робочої книги *Макроси.xls.* Змінити ім'я даного робочого аркуша на ім'я *Статистика* (у випадку відсутності аркуша створіть новий).

2. На цьому листі ввести список варіантів причин за допомогою макросу *Причини.* Для цього потрібно натиснути одночасно клавіші **Ctrl+L** або виконати команду: **Сервис – Макрос – Макросы**, у списку макросів виділити *Причини* і натиснути кнопку **Выполнить**.

3. Далі введіть інші дані та застосуйте необхідні формати згідно ескізу.

4. Зберегти робочу книгу, виконавши команду **Файл – Сохранить.**

## **Завдання 3**

Створити макрос з ім'ям *Прогресія*, який буде створювати арифметичну прогресію у стовпчик від довільного значення до *100* з кроком *5* та геометричну прогресію у рядок від довільного значення до *5000* з кроком *3.* Перший елемент прогресій може знаходиться у довільній комірці робочого аркуша. Розмістити на робочому аркуші кнопку *Побудувати*, натискання якої запустить даний макрос*.*

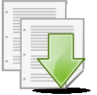

#### **Порядок виконання**

1. Перейдіть на будь-який вільній аркуш робочої книги *Макроси.xls.* Змінити ім'я даного робочого аркуша на ім'я *Прогресія*. (У випадку відсутності аркуша створіть новий).

2. У будь-яку комірку робочого аркуша (наприклад, **В2**) введіть перший елемент прогресій, що створюються – наприклад число *4*.

3. Встановіть рамку виділення на комірку з числом та виконайте команду **Сервис – Макрос – Начать запись**.

4. У вікні **Запись макроса** зробити наступні дії:

- ввести в поле **Имя макроса** *Прогресія;*
- ввести в поле **сочетание клавиш** будь-яку англійську букву, наприклад *R;*
- у списк**у Сохранить в** встановити параметр **Эта книга;**
- клацнути на кнопці **ОК**.
- 5. Виконати команду **Правка ─ Заполнить ─ Прогрессия….**

6. У вікні **Прогрессия**, що відкрилося**,** встановити параметри: **Расположение** – *по столбцам*, **Тип** – *арифметическая*, **Шаг** – *5,* **Предельное значение** – *100* і клацнути на кнопці **ОК.**

7. Знову виконати команду **Правка ─ Заполнить ─ Прогрессия….**

8. У вікні **Прогрессия**, що відкрилося**,** встановити параметри: **Расположение** – *по строкам*, **Тип** – *геометрическая*, **Шаг** – *3,* **Предельное значение** – *5000* і клацнути на кнопці **ОК.**

9. Зупинити запис макросу за командою **Сервис – Макрос – Остановить запись.**

10. Включити панель інструментів **Форми** (**Вид – Панели инструментов – Форми**).

11. Знайдіть на панелі інструментів, що з'явилась, елемент **Кнопка** клацніть спочатку на цьому елементі, а потім на робочому аркуші.

12. У вікні **Назначить макрос объекту** у списку макросів виділити *Прогресія* і натиснути кнопку **ОК.**

13. За допомогою команди **Изменить текст** з контекстного меню кнопки, змінить ім'я кнопки на *Побудувати.* Якщо необхідно змініть іі розміри, використовуючи кутові маркери цього об'єкту.

14. Перейдіть у будь-яку вільну комірку робочого аркуша та введіть довільний перший елемент прогресій. Зробіть цю комірку активною та натисніть створену кнопку *Прогресія* для запуску макросу.

15. Проаналізуйте роботу макросу з різноманітними початковими даними.

16. Зберегти робочу книгу, виконавши команду **Файл – Сохранить**

## **2.8.2. Підготовка до друку та попередній перегляд документів**

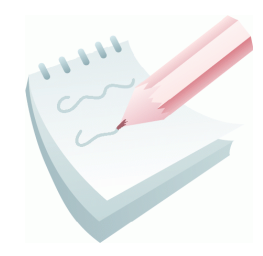

Якщо документ складається з декількох сторінок, то процедуру друку звичайно починають із установки цілого ряду параметрів друкованої сторінки. Для їх завдання виконують команду **Файл – Параметры страницы.** Активізується однойменне діалогове вікно, де є чотири вкладки: **Страница, Поля, Колонтитулы** і **Лист.**

Вкладка **Страница** забезпечує: вибір способу орієнтації сторінки (книжкова або альбомна); установку масштабу виведення інформації; завдання розміру паперу; завдання номера першої сторінки документа (якщо це не номер 1). За замовчуванням нумерація починається з 1 і встановлене значення цього параметра – **Авто**.

Вкладка **Поля** дозволяє встановити: розміри всіх полів сторінки (верхнього, нижнього, лівого, правого); відстань між колонтитулами (верхнім і нижнім) і краями сторінки; центрування виведеної інформації по горизонталі і вертикалі.

Вкладка **Колонтитулы** дозволяє додати колонтитули на лист. **Колонтитули** ─ це інформація, що виводиться вгорі або внизу всіх сторінок документа. Наприклад, назва таблиці, номери сторінок і інше.

Вкладка **Лист** забезпечує доступ до наступних параметрів:

 **Выводить на печать діапазон:** ─ вказується діапазон комірок робочого листа, що буде виводитися на друк;

 **Печатать на каждой странице** ─ вказуються заголовки рядків і стовпців, які будуть виводитися на кожній сторінці документа (наскрізні рядки, наскрізні стовпці).

 **Печать** ─ задається (відміняється) друк координатної електронної сітки, заголовків рядків і стовпців, вибирається якість друку;

 **Последовательность вывода страниц** ─ використовується для нумерації й розбивки на сторінки багатосторінкового документу. Тут є два перемикачі для впорядкування виводу сторінок робочого листа на друк.

Для зручності на кожній вкладці вікна **Параметры страницы** є кнопка **Просмотр**. Попередній перегляд робочого листа, щоб визначити, як він буде виглядати на папері, можна виконати й за командою **Файл – Предварительный просмотр** або скористатися однойменною кнопкою , яка розташована на панелі інструментів **Стандартная**. Документ відображається у спеціальному вікні, де також можна виконати настроювання параметрів сторінки за допомогою кнопок, розташованих у верхньому рядку вікна.

#### **Завдання 4**

Розбити таблицю, створену на робочому листі *Статистика* робочої книги *Макроси.xls,* на дві друковані сторінки таким чином, щоб дані про пожежі за II квартал, а також назва таблиці та заголовки її стовбців, знаходилися на другій сторінці. Виконати настроювання параметрів друкованої сторінки.

#### **Порядок виконання**

1. Перейдіть на робочий аркуш з ім'ям *Статистика* робочої книги *Макроси.xls.*

2. Виділити рядок із написом *ІІ квартал* і виконати команду **Вставка – Разрыв страницы.**

3. Переглянути отриманий результат у режимі розмітки сторінки (команда **Вид – Разметка страницы**), а потім повернутися до звичайного режиму перегляду (команда **Вид – Обычный**).

4. Викликати на екран вікно **Параметры страницы (**рис. 2.15**)** виконавши команди **Файл ─ Параметры страницы…** і встановити наступні параметри:

 на вкладці **Страница** ─ задати орієнтацію сторінки ─ **книжная**; якщо таблиця завелика, то необхідно зменшити її **масштаб** (% від натуральної величини); на вкладці **Поля** ─ розміри полів: верхнє – *2*, нижнє - *1,7*, ліве – *2,5*, праве – *1,5*; відстань до колонтитулів: верхнього – *0*, нижнього – *1,7*; вертикальне та горизонтальне центрування;

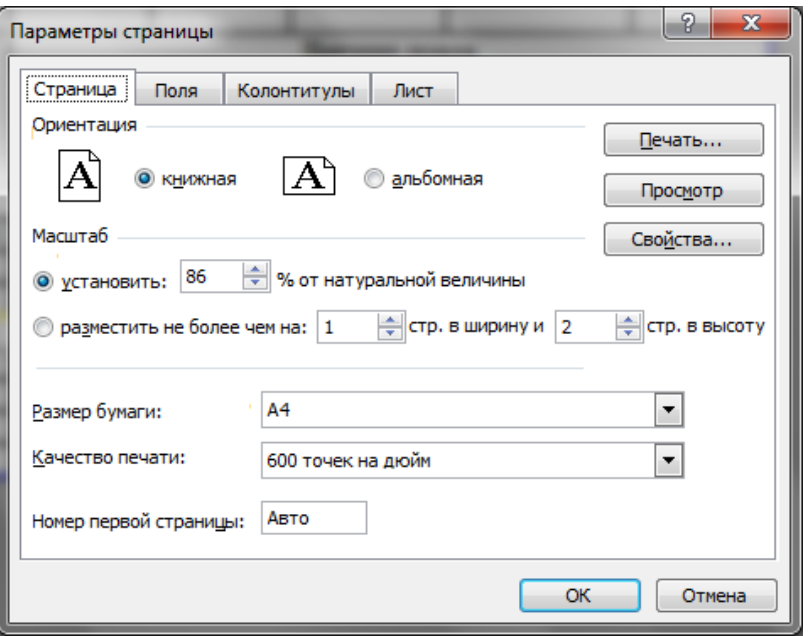

**Рис. 2.15 – Вікно Параметры страницы**

 на вкладці **Колонтитулы** ─ ввести у поле нижнього колонтитула текст – *Сторінка 1*;

 на вкладці **Лист** ─ задати вивід наскрізних рядків – це рядки, де знаходиться назва таблиці та заголовки її стовбців (\$1:\$4).

5. Переглянути отриманий результат у вікні попереднього перегляду за командою **Файл – Предварительный просмотр** або після натискання  $k$ нопки  $\mathbf{Q}$ 

6. Вийти з режиму попереднього перегляду, натиснувши кнопку **Закрыть.**

7. Відкрити вікно **Печать** за командою **Файл – Печать**, ознайомитися з призначенням груп параметрів і надрукувати підготовлену сторінку книги на віртуальному принтері у форматі *pdf*.

8. Зберегти робочу книгу, виконавши команду **Файл – Сохранить**.

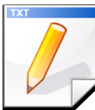

## **Завдання для самостійної роботи**

Створити макрос *Форматування,* який для виділеного діапазону комірок встановить заливку жовтим кольором, а кольори букв поміняє на червоний. Для запуску макросу створіть кнопку *Форматування*.

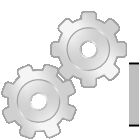

## **Результат роботи**

Робоча книга *Макроси.xls,* у який на аркуші *Статистика* присутня таблиця *Статистичні дані о пожежах за причинами їх виникнення*, яка розбита на два друковані аркуші та створені три макроси: *Причини*, *Прогресія*, *Форматування*.

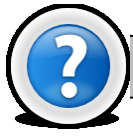

## **Питання для самоконтролю**

За допомогою якої кнопки можна виконати роздруківку табличного документу розмір якого не перевищує розмір паперового аркушу?

- 2. Дайте визначення макросу.
- 3. Яка послідовність створення макросу?
- 4. Як запустити створений макрос на виконання?
- 5. Як встановити поля для друкованої сторінки?
- 6. Як задати орієнтацію друкованій сторінці?
- 7. Як встановити примусовий розрив друкованої сторінки?
- 8. Які способи попереднього перегляду друкованої сторінки існують?
- 9. Як і для чого встановити наскрізні рядки та стовбці?
- 10. Як встановити нумерацію друкованих сторінок?

# **Лабораторна робота № 2.9. Створення Р- тестів засобами Excel 2003.**

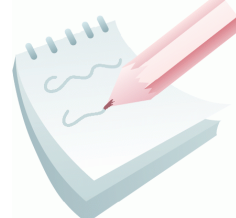

При тестуванню про людину можна дізнатися далеко не усе, але дуже багато. Тому цей метод психологічного дослідження широко використовується при прийомі на роботу, визначення психологічної стійкості у осіб ризикованих професій тощо.

Ця робота присвячена набуттю компетенції у створенні електронних тестів, з подальшим їх використанням у своїй професійній діяльності.

#### **Завдання 1**

На листі *Тест* робочої книги *Тестування.xls* створити електронний варіант тесту для ризик–тейкерів для оцінки схильності опитуваного до ризику згідно наведеного ескізу.

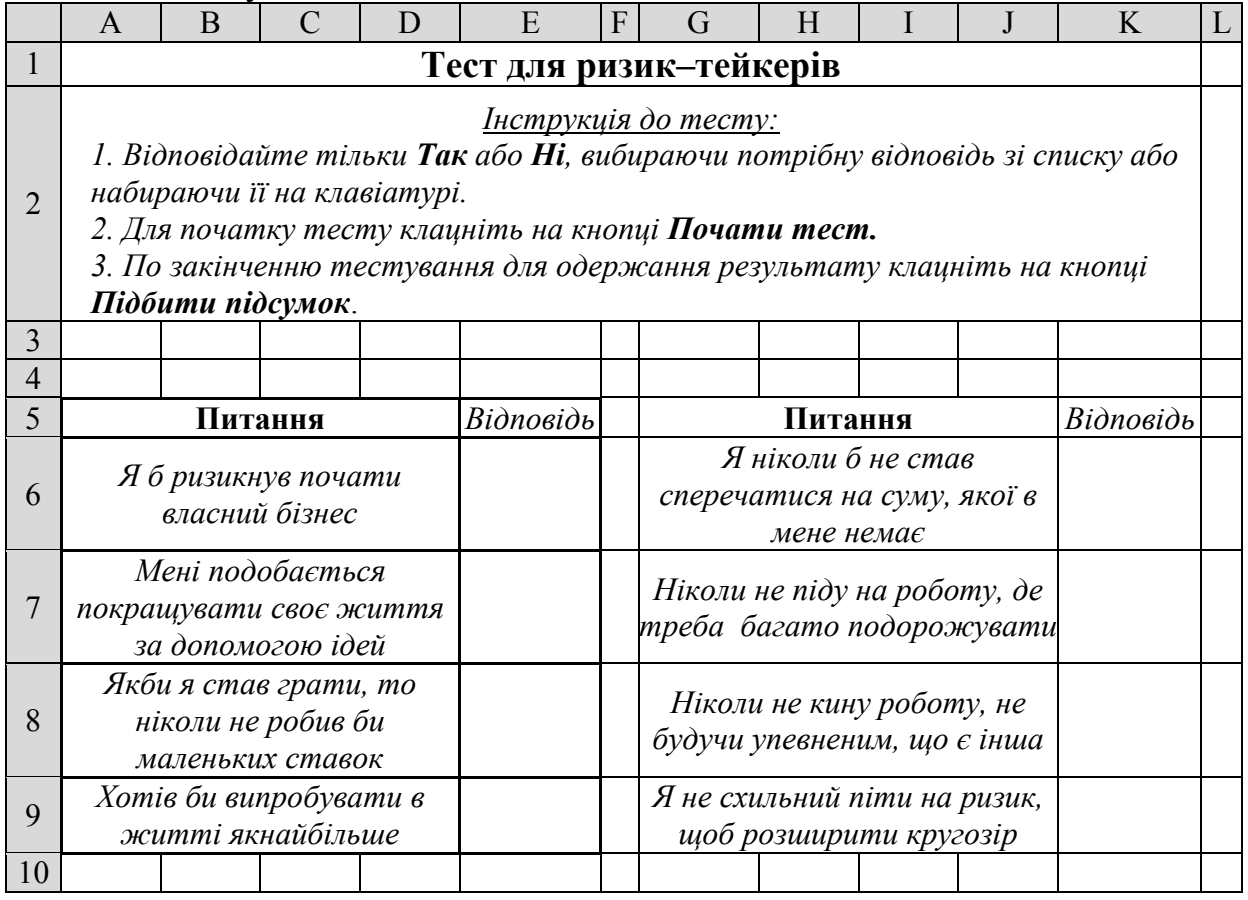

Варіантами відповідей можуть бути: **Так** або **Ні**.

Кожне питання має свою вагу, залежно від варіанта відповіді. Якщо на питання з *1* по *4* відповіли «**Так**», кожній відповіді привласнюється по *1* балу; якщо на питання з *5* по *8* відповіли «**Ні**», то також кожній відповіді привласнюється по *1* балу.

Ключем до даного тесту служить загальна сума балів, отримана при відповідях на питання. Якщо сума набраних балів більше *4*, то відповідь: Л*юдина схильна до ризику, підприємництва, самостійного рішення і має визначені риси ризик–тейкера*. У противному випадку відповідь: *Людина не є схильною до ризику*.

Підсумок повинен виводиться на другому листі робочої книги. На листі з тестом повинні бути кнопки:

- a) *Почати тест* **-** очищає комірки з відповідями;
- b) *Підбити підсумок* **-** відкриває *Лист 2* книги.

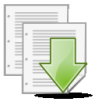

## **Порядок виконання**

1. Завантажити програму *MS Excel*. Створити нову книгу (якщо вона не створилася за замовчуванням).

- 2. Змінити ім'я першого робочого аркуша на ім'я *Тест*.
- 3. На робочому аркуші *Тест* комірку **А1** ввести назву тесту згідно ескізу.

4. Встановити наступні параметри форматування: шрифт – **Arial CYR**, накреслення – **полужирный**, розмір – **14**. Об'єднати діапазон комірок **A1:К1**, для чого цей діапазон потрібно вибілити та клацнути на кнопці **Объединить и поместить в центре** .

5. В комірку **А2** ввести коротку інструкцію з роботи з тестом згідно ескізу. Для переносу тексту в комірці на наступну строку необхідно у місці розриву натиснути **Alt+Enter**.

6. Виділити діапазон комірок **A2:К2**, виконати команду **Формат – Ячейки –** вкладка **Выравнивание** і встановити параметри форматування: вирівнювання по горизонталі – **по левому краю**, по вертикалі – **по высоте**, включити прапорці – **переносить по словам** й **объединение ячеек**.

7. Створити список питань у відповідних комірках згідно ескізу. Виконати необхідне форматування та налаштувати ширину стовбців та висоту рядків таблиці для коректного відображення даних.

8. Перейти робочий аркуш з ім'ям *Лист3* та введіть список відповідей: у комірку **А3** – *Так*; у комірку **А4** – *Ні*.

9. Виділити діапазон комірок **А3:А4** і виконати команду **Вставка – Имя – Присвоить**, у діалоговому вікні, що з'явилося, в поле **Имя** введемо ім'я – *Відповіді* і натиснути кнопку **ОК.**

10. Повернутися на робочий аркуш з ім'ям *Тест* та виділити діапазони комірок, у яких будуть вводитися відповіді опитуваного: **E6:E9**; **K6:K9**

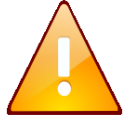

Виділення несуміжних діапазонів комірок виконується при натиснутій клавіші **Ctrl**.

11. Виконати команду: **Данные – Проверка**, яка викликає діалогове вікно **Проверка вводимых значений**.

12. На вкладці **Параметры** у списку **Тип данных** вибрати **Список.**

13. Встановити курсор у поле **Источник** й виконати команду **Вставка –**

**Имя - Вставить.** У діалоговому вікні, що з'явилося, вибрати ім'я *Відповіді* та натиснути кнопку **ОК.**

14. Перейти на вкладку **Сообщения для ввода,** включити прапорець **Отобразить подсказку…,** у поле **Заголовок** увести: *Правила введення*, а в полі **Сообщение** – *Вибрати зі списку або ввести Так чи Ні.*

15. Перейти на вкладку **Сообщение об ошибке**. Включити прапорець: **Выводить сообщения об ошибке**. У списку **Вид** вибрати вид повідомлення – **Останов**. У поле **Заголовок** ввести: *Помилка введення*, а в поле **Сообщение**: *Відповідати тільки Так чи Ні.* Натиснути кнопку **ОК.**

16. Переконатися в тому, що для кожної комірки з діапазону **E6:E9** та **K6:K9** створився список, що випадає з варіантами відповідей.

17. Для створення оброблювача тесту спочатку необхідно в стовпець **F** увести вагу для кожного питання. Оскільки вага питання залежить від номера питання і варіанта відповіді, то для уведення ваги використовуємо логічну функцію *Excel* **ЕСЛИ.** Для цього потрібно виділити комірку **F6** і ввести наступну функцію: **=ЕСЛИ (Е6="Так";1;0)**.

18. Скопіювати функцію з комірки **F6** у діапазон комірок **F7:F9**, скориставшись маркером заповнення.

19. Для питання 5 (комірка **L6**) функція визначення ваги буде виглядати дещо інакше, а саме: **=ЕСЛИ (К6="Ні";1;0)**.

20. Скопіювати функцію з комірки **L6** у діапазон комірок **L7:L9**, скориставшись маркером заповнення.

21. Для підрахування суми балів перейти на робочий аркуш з ім'ям *Лист2* та в комірку **А1** ввести формулу для визначення загальної суми балів: **=СУММ(Тест!F6:F9; Тест!L6:L9)**.

22. Для виводу підсумку тестування на робочому аркуші з ім'ям *Лист2* в комірку **Е7** введемо наступну функцію: **=ЕСЛИ(A1>4;"Ви схильні до підприємництва і ризику"; "Ви людина, не схильна до ризику")**. Повернутися на робочий аркуш з ім'ям *Тест.*

23. Створимо макрос з ім'ям *Очистка*, який буде очищати результати минулого тестування. Для цього виконаємо команду **Сервис – Макрос – Начать запись**. У вікні, що з'явиться, введемо назву макросу – *Очистка* та після клацання на кнопці **ОК** виконаємо необхідні дії: виділимо одночасно діапазони **E6:E9** та **К6:К9** та натиснемо клавішу **Del**. Завершимо створення макросу за командою **Сервис – Макрос – Остановить запись**.

24. Створимо макрос з ім'ям *Підсумок*, який буде здійснювати перехід на робочий аркуш з ім'ям *Лист2*. Для цього виконаємо команду **Сервис – Макрос – Начать запись**. У вікні, що з'явиться, введемо назву макросу – *Підсумок* та після клацання на кнопці **ОК** виконаємо необхідні дії: перейдемо на робочий аркуш з ім'ям *Лист2* клацнувши на відповідному ярлику. Завершимо створення макросу за командою **Сервис – Макрос – Остановить запись.**

25. Створимо керуючи кнопки. Для цього відобразити на екрані панель інструментів **Форми** (**Вид – Панели инструментов – Форми**).

26. Знайти на панелі інструментів, що з'явилась, елемент **Кнопка** клацнути спочатку на цьому елементі, а потім на робочому аркуші.

27. У вікні **Назначить макрос объекту** у списку макросів виділити *Очистка* і натиснути кнопку **ОК.**

28. Діючи за аналогією, створити керуючу кнопку для макросу *Підсумок*

29. За допомогою команди **Изменить текст** з контекстного меню кнопок, змінить ім'я кнопок на *Почати тест* та *Підбити підсумок.* Якщо необхідно змініть їх розміри, використовуючи кутові маркери об'єкту.

30. Виконати форматування створеної таблиці для концентрації уваги опитуваного на ключових моментах для цього виконати кольорове оформлення на першому листі робочої книги та виконати заливку кольором комірки з результатом тестування, вибрати для неї кольорову рамку і встановити кольоровий шрифт за Вашим бажанням.

31. Захистити від опитуваного службову інформацію тесту, для чого приховати стовпці з вагами відповідей. Для цього виділити стовпець **F** і виконати команду **Формат – Столбец – Скрыть**. Діючи за аналогією, приховати стовпець **L**.

32. Приховати робочий аркуш з ім'ям *Лист3*, на якому знаходиться список варіантів відповідей. Для цього необхідно активізувати цей лист і виконати команду **Формат – Лист – Скрыть**. Видалити порожні листи, скориставшись командою **Удалить** з контекстного меню ярлика листа.

33. Зберегти робочу книгу (**Файл – Сохранить**) у власній папці на жорсткому диску під ім'ям *Тестування.xls*

34. Проаналізувати працездатність роботи тесту та встановлених кнопок.

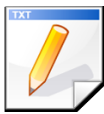

## **Завдання для самостійної роботи**

На листі *Тест* робочої книги *Тестування1.xls* створити електронний варіант тесту *Чи маєте Ви вплив на інших людей.* Тест складається з 13 питань:

*1. Чи можете Ви уявити себе в ролі актора або політичного діяча?*

*2. Чи дратують Вас люди, які одягаються і поводяться екстравагантно?*

*3. Чи здатні Ви розмовляти з іншою людиною на тему своїх інтимних переживань?*

*4. Чи негайно Ви реагуєте, якщо помічаєте найдрібніші признаки неповажного відношення до своєї особи?*

*5. Чи псується у Вас настрій, якщо хтось досягає успіху у тій області, яку ви вважаєте для себе головною?*

*6. Чи полюбляєте Ви виконувати дещо дуже важке, щоб продемонструвати оточуючим свої надзвичайні здібності?*

*7. Чи спроможні Ви пожертвувати усім, заради досягнення у своїй справі видатних результатів?*

*8. Чи спрямовані Ви до того, щоб коло ваших друзів було незмінним?*

*9. Чи любите Ви вести розмірковане життя з строгим розкладом усіх справ і навіть розваг?*

*10. Чи полюбляєте Ви змінювати оточення у себе вдома або пересувати меблі?*

*11. Чи любите Ви впроваджувати нові способи рішення старих задач?*

*12. Чи любите Ви дражнити надто самовпевнених та пихатих людей?*

*13. Чи любите Ви доказувати, що ваш керівник або інша поважна особа у чомусь не права?*

Варіантами відповідей можуть бути: **Так** або **Ні**.

Кожне питання має свою вагу, залежно від варіанта відповіді. Якщо на питання 1, з 3 по 7, з 10 по 13 відповіли «*Так*», кожній відповіді привласнюється по *5* балів; якщо на питання 2, 8, 9 відповіли «*Ні*», то також кожній відповіді привласнюється по *5* балів.

Ключем до даного тесту служить загальна сума балів, отримана при відповідях на питання: до 65 балів відповідь: *Ви людина, яка володіє чудовим посилом, для того щоб впливати на інших, змінювати моделі їхньої поведінки, вчити, керувати, направляти на путь істини. Однак вам потрібно бути дуже обережним, щоб ваша позиція не стала занадто агресивною, щоб не стати фанатиком або тираном;* 30 балів і менше відповідь – *Хоча ви часто буваєте праві, переконати в цьому оточуючих вам вдається далеко не завжди. Ви вважаєте, що ваше життя і життя оточуючих повинно бути підпорядковано строгій дисципліні, здоровому глузду і гарним манерам, і хід її повинен бути передбачуваним. Ви часто занадто стримані, що заважає вам досягнути бажаного результату, а часто опиняєтесь і не понятим.*

Підсумок вивести на іншому листі робочої книги.

На листі з тестом повинні бути кнопки *Підбити підсумок* та *Почати тест.*

Виконати форматування створеної таблиці для концентрації уваги опитуваного на ключових моментах та захистити від опитуваного службову інформацію тесту.

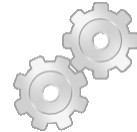

## **Результат роботи**

Робоча книга *Тестування.xls,* у який на аркуші *Тест* створено електронний варіант тесту для ризик–тейкерів та робоча книга *Тестування1.xls,* у який створено електронний варіант тесту *Чи маєте ви вплив на інших людей*.

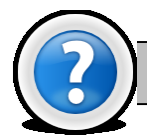

## **Питання для самоконтролю**

- Як ввести функцію ЕСЛИ в комірку?
- 2. Як створити макрос?
- 3. Як застосувати макрос?
- 4. Як приховати лист?
- 5. Як приховати комірку, рядок, стовбець?
- 6. Як створити кнопку?

7. За допомогою якої панелі інструментів можна додати кнопки на робочий лист Excel?

8. Як вивести панель інструментів на екран?

# **Лабораторна робота № 2.10. . Обробка та аналіз результатів психологічного тестування у середовищі Excel 2003.**

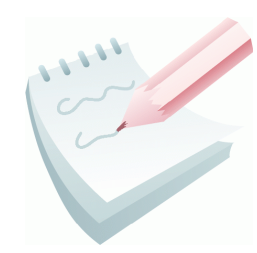

Теоретичні методи дослідження в науці дають можливість розкрити якісні характеристики досліджуваних явищ. Ці характеристики будуть повніше і глибше, якщо накопичений емпіричний матеріал піддати кількісній обробці. Однак проблема кількісних вимірів, зокрема, в рамках психологічних досліджень, дуже складна. Ця складність

полягає, насамперед, у суб'єктивно-причинному різноманітті психологічної діяльності та її результатів, в самому об'єкті вимірювання, що знаходиться в стані безперервного руху і зміни. Водночас, запровадження в дослідженні кількісних показників стало сьогодні необхідним і обов'язковим компонентом отримання об'єктивних даних про психологічні результати. З цією метою при дослідженні проблем психології застосовуються методи математичної статистики. З їх допомогою вирішуються різні завдання: обробка фактичного матеріалу, отримання нових, додаткових даних, обґрунтування наукової організації дослідження тощо.

## **Завдання 1**

Використовуючи засоби табличного процесора *Excel 2003*, створити в книзі *Тест\_Аналіз* на листі *Оцінка тестування* табличний документ *Оцінка*  *розумового розвитку групи слухачів за результатами тестування* згідно наведеного ескізу.

При створенні документу та проведенні аналізу використовувати наступні формули:

$$
\Pi P_i = \frac{K_i}{CVMM} * 100\%
$$
, де  $\Pi P_i$  – відсоток служачів кожного рівня;  $K_i$  –

кількість слухачів кожного рівня; *СУММ* – загальна кількість опитаних слухачів;

$$
Fi \uparrow = \sum_{1}^{i} f_k \text{ та } Fi \downarrow = \sum_{i}^{5} f_k \text{ , де } F_i \uparrow \text{ - кумулятивна висхідна частота; } F_i \downarrow
$$

- кумулятивна спадна частота; *fk*- кількість слухачів певного рівня;

 $\uparrow = \sum^i$ *Wi*  $\uparrow = \sum w_k$ 1 та  $Wi \downarrow = \sum_{i=1}^{i}$ *i*  $Wi \downarrow = \sum w_k$ , де  $W_i \uparrow$  - кумулятивний висхідний

відсоток; *W<sup>i</sup>* - кумулятивний спадний відсоток; *wk*- відсоток слухачів певного рівня.

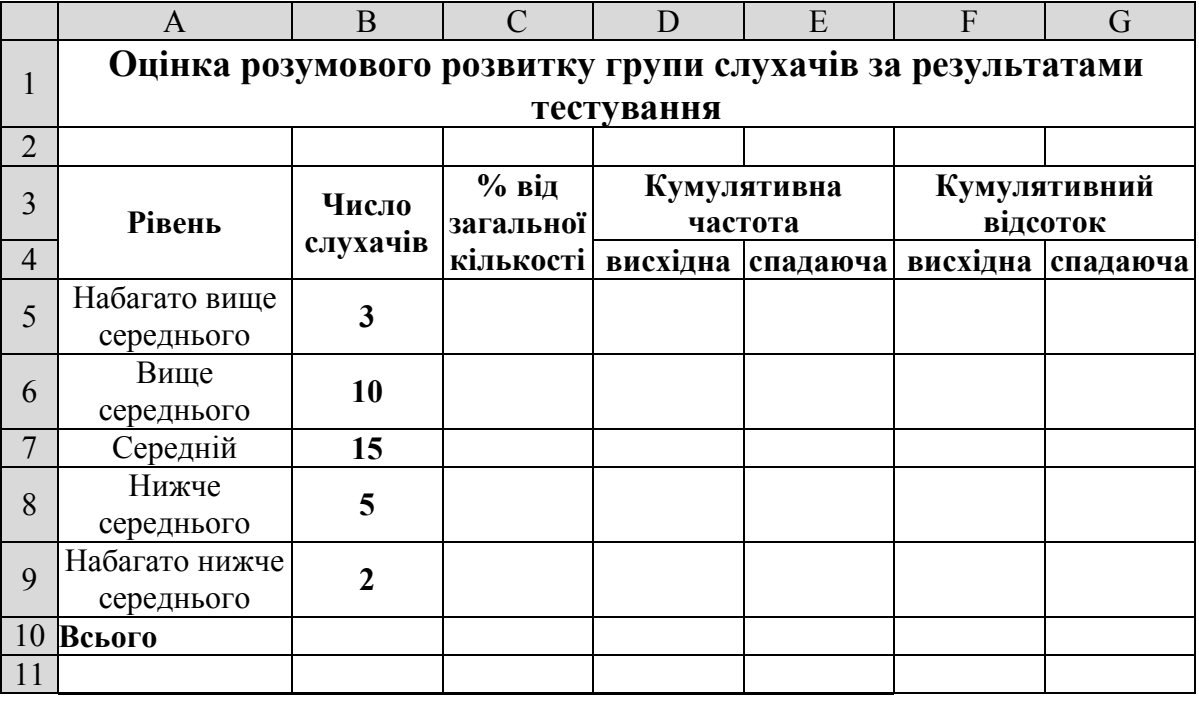

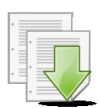

#### **Порядок виконання**

1. Завантажити програму *MS Excel*. Створити нову книгу (якщо вона не створилася за замовчуванням).

2. Змінити ім'я першого робочого аркуша на ім'я *Оцінка тестування*.

3. На робочому аркуші *Оцінка тестування* комірку **А1** ввести назву тесту згідно ескізу.

4. Ввести на робочий аркуш інші дані згідно ескізу. Діапазони комірок **А3:А4**, **В3:В4**, **С3:С4**, **D3:E3**, **F3:G3** об'єднати з одночасним центруванням тексту по горизонталі та вертикалі. Для цього користуються кнопкою **Объединить и поместить в центре** . Центрування по вертикалі здійснюється за допомогою вкладки **Выравнивание** вікна **Формат ячеек** (**Формат – Ячейки…**). Налаштувати ширину стовбців та висоту рядків таблиці для коректного відображення даних.

5. Для обчислення загальної кількості слухачів виділіть комірку **В10 та**  клацніть на кнопці **Автосумма** на панелі інструментів **Стандартная**. Перевірте правильність формули **=СУММ(В5:В9)** та натисніть клавішу **Enter**.

6. Для обчислення відсотка від загальної кількості слухачів за кожним рівнем потрібно виділити комірку **С5** і ввести наступну формулу: **=B5/\$B\$10** і натиснути клавішу **Enter**.

7. Встановити процентний формат з двома знаками після коми для комірки **С5**, для цього встановіть рамку виділення у комірку **С5** та натисніть кнопку **Процентный формат** ; для зміни кількості знаків після коми скористайтеся кнопками **Увеличить разрядность** та **Уменьшить разрядность** на панелі інструментів **Стандартная** (також можна виконати команду **Формат – Ячейки…** вкладка **Число** та встановити необхідні параметри).

8. За допомогою маркера заповнення виконати копіювання формули з комірки **С5** у діапазон комірок **C6:C10**. Для цього виділити комірку **С5**, потім маркер заповнення відбуксирувати на комірку **C10**, та відпустити ліву клавішу миші.

9. Для обчислення кумулятивної висхідної частоти спочатку в комірку **D5** ввести перше значення: – **=B5** і натиснути клавішу **Enter.**

10. В комірку **D6** ввести наступну формулу: **=B6+D5** і натиснути клавішу **Enter**.

11. За допомогою маркера заповнення скопіювати формулу з комірки **D6** у діапазон комірок **D7:D10**.

12. Для обчислення кумулятивної спадної частоти потрібно спочатку в комірку **Е9** ввести перше значення: – **=В9,** а потім в комірку **Е8** ввести формулу: **=Е9+В8**.

13. За допомогою маркера заповнення скопіювати формулу з комірки **Е8** в діапазон комірок **E7:E5**.

14. Для обчислення кумулятивного висхідного відсотка спочатку в комірку **F5** ввести перше значення: – **=С5**. В комірку **F6** ввести формулу: **=F5+C6** та скопіювати її в діапазон **F7:F9**.

15. Для обчислення кумулятивного спадного відсотка спочатку в комірку **G9** ввести перше значення: – **=С9**, а потім в комірку **G8** ввести формулу: **=G9+C8** та скопіювати її в інші комірки стовпця **G7:G5.**

16. Виконати обрамлення таблиці лініями згідно ескізу або встановити автоформатування таблиці за вашим бажанням (**Формат – Автоформат…**.).

17. Зберегти робочу книгу (**Файл – Сохранить**) у власній папці на жорсткому диску під ім'ям *Тест\_Аналіз.xls.*

#### **Завдання 2**

За допомогою кругової об'ємної діаграми представити дані про відсотковий склад групи слухачів за рівнем розвитку.

### **Порядок виконання**

1. Встановіть рамку виділення в будь-яку комірку створеної таблиці на робочому аркуші з ім'ям *Оцінка тестування.*

2. Клацнути на кнопці **Мастер диаграмм** на панелі інструментів **Стандартная** або виконати команду **Вставка – Диаграмма…**.

3. У діалоговому вікні **Мастер диаграмм (шаг 1 из 4): тип диаграммы** на вкладці *Стандартная* обрати тип **Круговая** й вид **Объемный вариант разрезанной круговой диаграммы** , й клацнути на кнопці **Далее**.

4. У діалоговому вікні **Мастер диаграмм** (шаг 2 из 4): **источник данных диаграммы** на вкладці **Диапазон данных** у полі введення **Диапазон** указати діапазон комірок, значення яких будуть використані як числові дані при побудові діаграми: **А5:В9**. Встановити перемикач **Ряды в: столбцах.**

5. Перейти на вкладку **Ряд**. Переконатися, що у полі **Подписи категорій**  автоматично введено діапазон комірок **А5:А9**. Перейти на наступний крок, клацнути на кнопці **Далее.**

6. У діалоговому вікні **Мастер диаграмм (шаг 3 из 4): параметры диаграммы** вибрати вкладку **Заголовки**. У вікні в поле введення *Название диаграммы* ввести текст: *Оцінка розумового розвитку групи слухачів*. Перейти на вкладку **Подписи данных** та у групі альтернативних перемикачів *Подписи меток* вибрати перемикач *доли*. Перейти на наступний крок, клацнути на кнопці **Далее.**

7. У діалоговому вікні **Мастер диаграмм (шаг 4 из 4): размещение диаграммы** в списку *Поместить диаграмму на листе:* вибрати пункт – *отдельном* й ввести назву аркуша –*Кругова*. Нажати кнопку **Готово.** Діаграма буде побудована на окремому аркуші з назвою *Кругова.*

8. Зберегти робочу книгу, виконавши команду **Файл – Сохранить.**

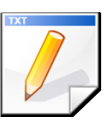

## **Завдання для самостійної роботи**

За допомогою об'ємної гістограми відобразити кількість слухачів кожного рівня розумового розвитку. Побудувати графіки кумулятивних частот (спадаючої та висхідної).

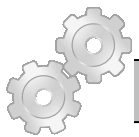

## **Результат роботи**

Робоча книга *Тест\_Аналіз.xls,* у який на аркуші *Оцінка тестування*  створений табличний документ *Оцінка розумового розвитку групи слухачів за результатами тестування* та побудовані кругова діаграма, об'ємна гістограма та відповідні графіки.

#### **Питання для самоконтролю**

- Як задати діапазон комірок для створення діаграм?
- 2. Що таке **Ряд даних** та **Категорія**?
- 3. Як задати імена рядів даних?
- 4. Як включити (відключити) **Легенду**?
- 5. Як здійснити форматування елементів діаграми?
- 6. Як можна копіювати формули в *Excel*?
- 7. Як задати абсолютну та відносну адресацію комірок на робочому аркуші?
	- 8. Як виконати підсумок?
	- 9. Як виконати редагування формули в комірці?

# **Лабораторна робота № 2.11. Використання надбудов для рішення прикладних та науково-технічних задач у середовищі MS Excel.**

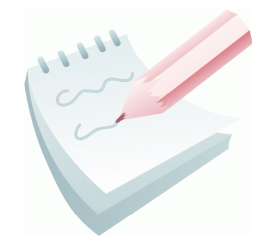

**Надбудови** - це спеціальні засоби, які розширюють можливості програми *MS Excel* для рішення науково-технічних задач.

Підключити або відключити встановлені надбудови можна по команді **Сервис – Надстройки…** У вікні **Надстройки** (рис. 2.16) зі списку надбудов можна вибрати

необхідну надбудову. Далі доступ до них здійснюється через меню **Сервис** або **Данные**.

У табличному процесорі *MS Excel 2003* можна підключити сім надбудов. Підключення надбудов збільшує навантаження на ПК, тому звичайно рекомендується підключати тільки необхідні.

## **2.11.1. Майстер підстановок**

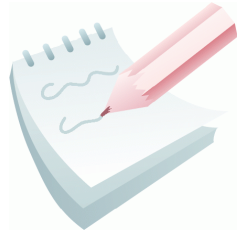

Майстер підстановок автоматизує створення формули для пошуку даних у

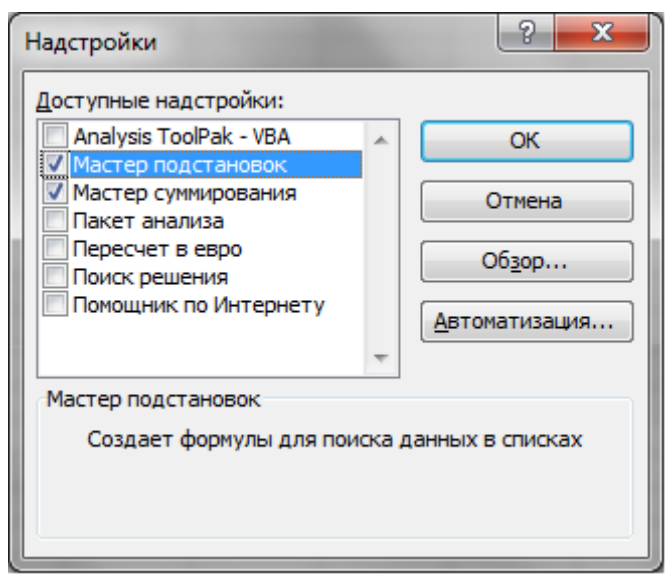

#### **Рис. 2.16 – Вікно Надстройки**

таблиці за назвою стовпця й рядка. Підключається майстер по команді **Сервис – Надстройки… – Мастер подстановок**. Після підключення він запускається командою **Сервис – Мастер – Поиск….** Після цього на екрані з'являється вікно **Мастера подстановок** який складається з шести кроків.

#### **Завдання 1**

На листі *Причини* робочої книги *Надбудови.xls* створити таблицю *Відомості про пожежі по причинам їх виникнення* згідно наведеного ескізу. За допомогою майстра підстановок знайти кількість підпалів за березень місяць та помістити результати пошуку в діапазон комірок **А10:C10**.

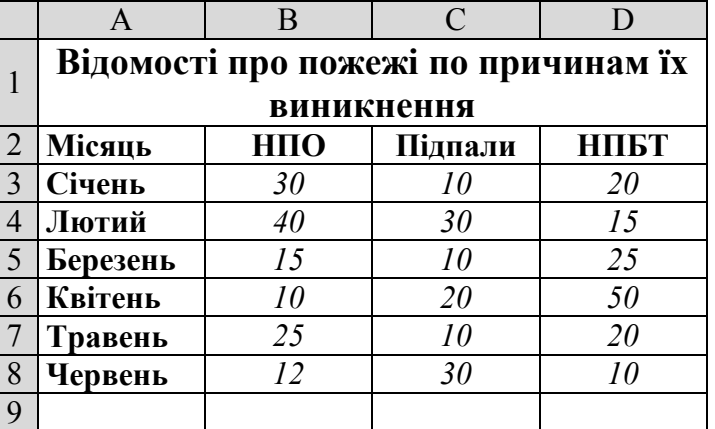

#### **Порядок виконання**

1. Завантажити програму *MS Excel* (**Пуск – Программы – Microsoft Office – Microsoft Office Excel).** Створити нову книгу (якщо вона не створилася за замовчуванням).

2. Змінити ім'я першого робочого аркуша на ім'я *Причини,* виконавши команду **Формат – Лист – Переименовать.**

3. Створити на робочому аркуші таблицю згідно ескізу. Налаштувати ширину стовбців та висоту рядків таблиці для коректного відображення даних.

4. Підключіть майстер підстановок виконавши команду **Сервис – Надстройки… – Мастер подстановок.**

5. Після підключення запустити майстер за командою **Сервис – Мастер – Поиск…**

6. На першому кроці у вікні **Мастер подстановок** задати інтервал пошуку, тобто діапазон розташування таблиці з підписами рядків і стовпців (**\$A\$2:\$D\$8)** та перейти на наступний крок, натиснувши кнопку **Далее**.

7. На другому кроці задати назву стовпця - *Підпали* й рядка - *Березень*, на перетинанні яких перебуває значення, яке шукається. Перейти на наступний крок натиснувши кнопку **Далее**.

8. На третьому кроці встановити перемикач – **Копирование формулы и параметров выбора** та перейти на наступний крок, натиснувши кнопку **Далее.**

9. На четвертому кроці вказати адресу комірки **\$A\$10**, куди потрібно помістити параметр *Підпал* та перейти на наступний крок, натиснувши кнопку **Далее.**

10. На п'ятому кроці вказати адресу комірки **\$В\$10**, куди потрібно помістити параметр *Березень* та перейти на наступний крок, натиснувши кнопку **Далее.**

11. На шостому кроці вказати адресу комірки **\$С\$10**, куди потрібно помістити результат пошуку та завершити роботу майстра, натиснувши кнопку **Готово.**

12. Встановити рамку виділення у комірку **С10** та проаналізувати формулу, яка в ній міститься.

13. Змінити значення кількості підпалів за березень місяць в створеній таблиці та переконатися в тому, що результат в комірці **С10** теж змінився.

14. Зберегти робочу книгу (**Файл – Сохранить**) у власній папці на жорсткому диску під ім'ям *Надбудови.xls.*

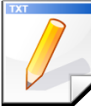

## **Завдання для самостійної роботи**

Використовуючи таблицю *Відомості про пожежі по причинам їх виникнення,* за допомогою майстра підстановок знайти кількість підпалів за червень місяць та помістити результати пошуку в діапазон комірок **А15:C15**.

Також знайти пожежі по причині НПО за травень місяць та помістити результати пошуку в діапазон комірок **А20:C20**.

## **2.11.2. Майстер підсумовування**

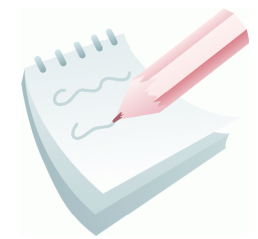

Майстер підсумовування дозволяє автоматизувати створення формули для підсумовування даних у стовпці таблиці. При цьому комірки можуть включатися в суму тільки при виконанні певних умов. Підключається майстер по команді **Сервис – Надстройки… – Мастер суммирования**. Після

підключення він запускається командою **Сервис – Мастер – Частичная сумма…**

# **Завдання 2**

На листі *Прибутки* робочої книги *Надбудови.xls* створити таблицю про річний прибуток співробітників підрозділу згідно наведеного ескізу. Визначити сумарний річний прибуток співробітників зі стажем роботи не менш 10 років.

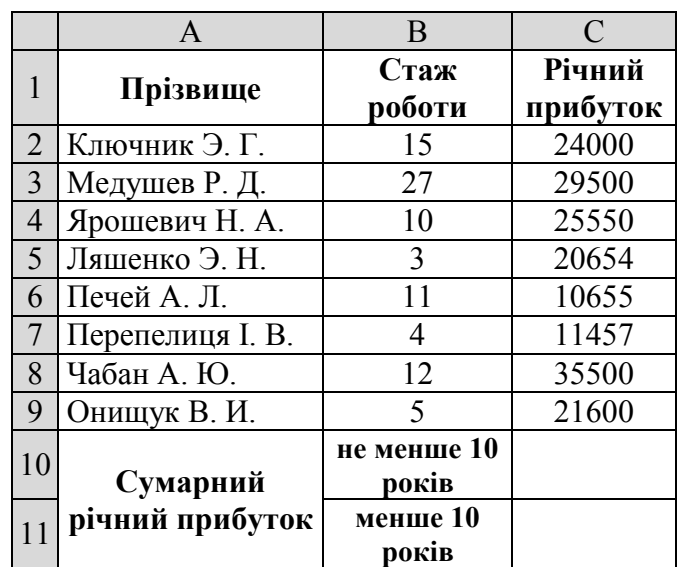

#### **Порядок виконання**

1. Перейдіть на будь-який вільній аркуш робочої книги *Надбудови.xls.* Змінити ім'я даного робочого аркуша на ім'я *Прибутки* (у випадку відсутності аркуша створіть новий).

2. Створити на робочому аркуші таблицю згідно ескізу. Налаштувати ширину стовбців та висоту рядків таблиці для коректного відображення даних.

3. Підключіть майстер підсумовування виконавши команду **Сервис – Надстройки… – Мастер суммирования**.

4. Після підключення запустити майстер за командою **Сервис – Мастер – Частичная сумма…**

5. На першому кроці задати діапазон розташування таблиці з підписами стовпців – **\$A\$1:\$C\$9** та перейти на наступний крок, натиснувши кнопку **Далее.**

6. На другому кроці потрібно вибрати: зі списку **Суммировать:** назва стовпця, значення якого необхідно підсумувати — *Річний прибуток;* зі списку **Столбец:** — *Стаж роботи;* зі списку **Оператор:** — знак більше *>=*; зі списку **Значение:** — *10.* Натиснути кнопки **Добавить условие** та перейти на наступний крок, натиснувши кнопку **Далее**.

7. На третьому кроці встановити перемикач **Копировать формулу в отдельную ячейку** та перейти на наступний крок, натиснувши кнопку **Далее.**

8. На четвертому кроці ввести адресу комірки, куди потрібно помістити результат — **\$C\$10**, та завершити роботу майстра, натиснувши на кнопку **Готово.**

9. Додати один рядок над таблицею. Об'єднати діапазон комірок **A1:C1**  і ввести назву таблиці *Відомості про річний прибуток співробітників підрозділу.*

10. Зберегти робочу книгу, виконавши команду **Файл – Сохранить.**

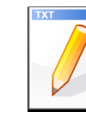

## **Завдання для самостійної роботи**

У таблиці *Відомості про річний прибуток співробітників підрозділу* визначити сумарний річний прибуток співробітників зі стажем роботи менш 10 років. Результат помістити в комірку **C12**.

## **2.11.3. Пакет аналізу даних (Метод регресії)**

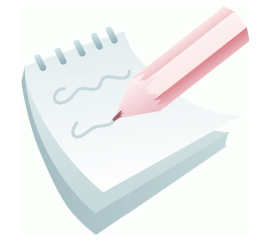

Забезпечує додаткові можливості аналізу наборів даних. Підключається пакет по команді **Сервис – Надстройки…– Пакет анализа**. Вибір конкретного інструменту аналізу здійснюється у діалоговому вікні **Анализ данных** (рис. 2.17), що відкривається командою **Сервис – Анализ данных….** Як приклад, розглянемо метод аналізу на основі регресії.

Метод **Регресія** застосовується для аналізу впливу на одну залежну змінну значень однієї або декількох незалежних змінних. Він заснований на лінійному регресійному аналізі й зводиться до побудови графіка для набору

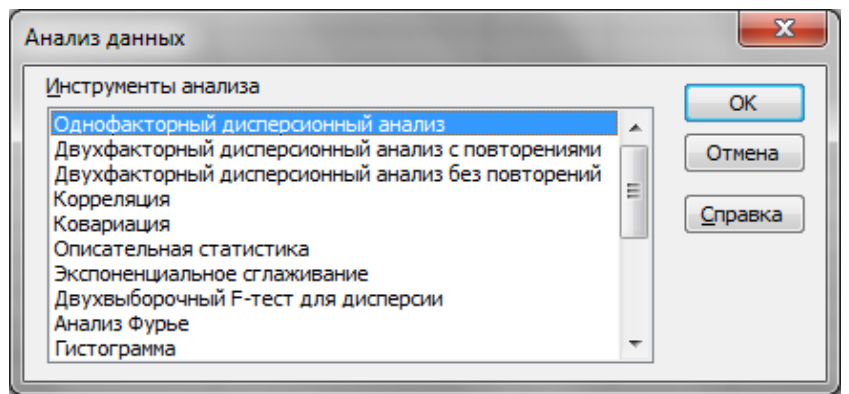

**Рис. 2.17 – Вікно Анализ данных**

спостережень за допомогою методу найменших квадратів.

**Завдання 3**

Після проведення експерименту отримано пари значень *Xі* й *Yі*. Необхідно визначити краще лінійне наближення у вигляді прямої з рівнянням *y=ax+b*. Тобто, необхідно знайти такі значення *а* й *b*, щоб одержати пряму з найменшим відхиленням від

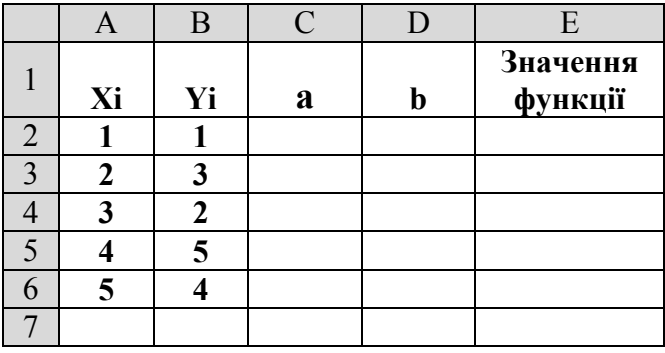

заданих значень. Таблицю з рішенням задачі розташувати на листі *Регресія*  робочої книги *Надбудови.xls* згідно ескізу.

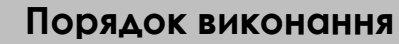

1. Перейдіть на будь-який вільній аркуш робочої книги *Надбудови.xls.* Змінити ім'я даного робочого аркуша на ім'я *Регресія* (у випадку відсутності аркуша створіть новий).

2. Створити на робочому аркуші таблицю згідно ескізу. Налаштувати ширину стовбців та висоту рядків таблиці для коректного відображення даних.

3. В комірку **E2** увести формулу  $=$   $CS2*A2+SDS2$ .

4. Маркером заповнення скопіювати формулу з комірки **Е2** у діапазон комірок **Е3:Е6**.

5. Помістити рамку виділення в таблицю та виконати команду **Сервис – Надстройки… – Пакет анализа**.

6. Виконати команду **Сервис – Анализ данных…** та у вікні **Анализ данных** у списку **Инструменты анализа** вибрати пункт **Регрессия** й нажати **ОК.**

7. У вікні **Регрессия** (рис. 2.18) в полі **Входной интервал Y:** указати діапазон комірок, що містить значення **Yі** (**\$B\$2:\$B\$6)**.

8. У полі **Входной интервал X:** ввести діапазон комірок, що містить значення незалежної змінної **Xі** (**\$A\$2:\$A\$6**).

9. Установити перемикач **Новый рабочий Лист**, задати для нього ім'я *Результат регресії,*  клацнути кнопку **ОК.**

10. Перейти на робочий Лист *Результат регресії*. Обчислені коефіцієнти перебувають в комірках **В17** (значення b) і **В18** (значення а).

11. Скопіювати результати у відповідні

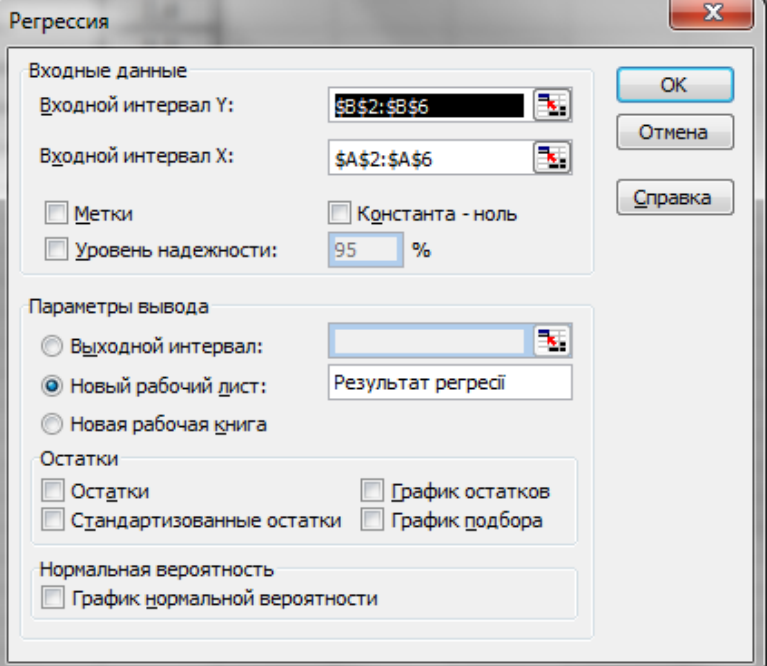

**Рис. 2.18 – Вікно Регрессия** 

комірки створеної таблиці з вихідними даними. Після цього відбудеться автоматичний перерахунок значень функції в діапазоні комірок **Е3:Е6**.

- 12. За допомогою **Майстра діаграм** побудувати графік функції **Y.**
- 13. Зберегти робочу книгу, виконавши команду **Файл – Сохранить**.

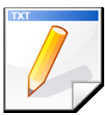

## **Завдання для самостійної роботи**

Після проведення експерименту отримано пари значень *Xі* й *Yі* згідно ескізу. Необхідно визначити краще лінійне наближення у вигляді прямої з аналітичним рівнянням *y=ax+b*.

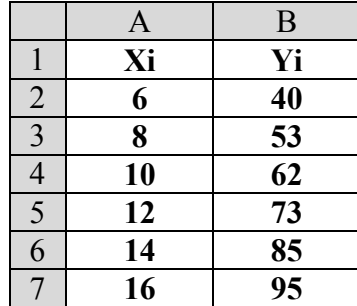

## **2.11.4. Пакет аналізу даних (Метод генерації випадкових чисел)**

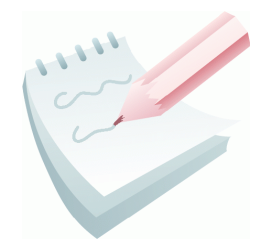

Ще одним методом аналізу даних, який входить до пакету аналізу даних та підключається по команді **Сервис – Надстройки…– Пакет анализа** є метод **генерації випадкових чисел**.

Метод **Генерація випадкових чисел** використовується для заповнення діапазону випадковими числами. За допомогою

даної процедури можна моделювати об'єкти, які мають випадкову природу, з відомим законом розподілу ймовірностей. Вибір даного методу здійснюється у діалоговому вікні (рис. 2.17), що відкривається командою **Сервис – Анализ данных…**.

## **Завдання 4**

Необхідно одержати 30 випадкових значень (впродовж місяця) середньодобової температури в інтервалі від 20 до 32 градусів по Цельсію; температура розподіляється рівномірно. Результати отримати і зберегти на листі *Генерація* робочої книги *Надбудови.xls*. згідно ескізу.

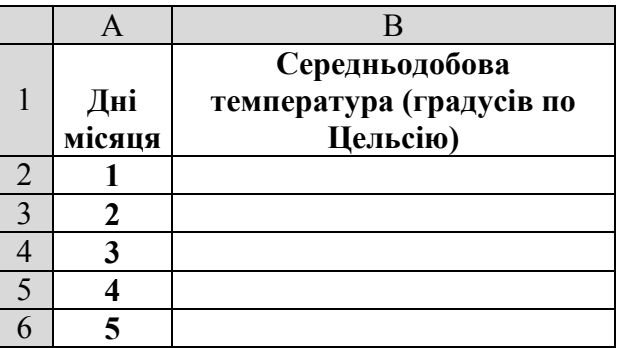

## **Порядок виконання**

1. Перейдіть на будь-який вільній аркуш робочої книги *Надбудови.xls.* Змінити ім'я даного робочого аркуша на ім'я *Генерація* (у випадку відсутності аркуша створіть новий).
2. В комірку **А1** ввести текст - *Дні місяця*. Заповнити діапазон комірок **А2:А31** арифметичною прогресією від 1 до 30 з кроком 1.

3. В комірку **В1** ввести текст - *Середньодобова температура (градусів по Цельсію)*. Налаштувати ширину стовбців та висоту рядків таблиці для коректного відображення даних.

4. Виконати команди **Сервис – Анализ данных** (якщо дана команда відсутня, підключити пакет аналізу даних, виконавши команду **Сервис – Надстройки… – Пакет анализа**).

5. У діалоговому вікні **Анализ данных** (рис. 2.17) вибрати елемент **Генерация случайных чисел** і натиснути кнопку **ОК**.

6. У вікні **Генерация случайных чисел** (рис. 2.19) у поле **Число переменных:** увести —  $1$ .

7. У поле **Число случайных чисел:** увести — *30*, що відповідає періоду 30 днів місяця.

8. У списку **Распределение:** вибрати елемент **Равномерное**.

9. В області **Параметры** ввести значення: **Между**— *20*, у поле **и** — *32*, які відповідають граничним значенням інтервалу розподілу.

10. В області **Параметры вывода**  встановити перемикач **Выходной интервал:** і ввести абсолютне посилання на першу комірку діапазону, що повинен бути заповнений послідовністю даних (**\$В\$2**).

11. Нажати кнопку **ОК.** У діапазоні комірок **В2:В31** з'явиться послідовність реальних даних вимірів середньодобової

температури в інтервалі від 20 до 32 градусів по Цельсію.

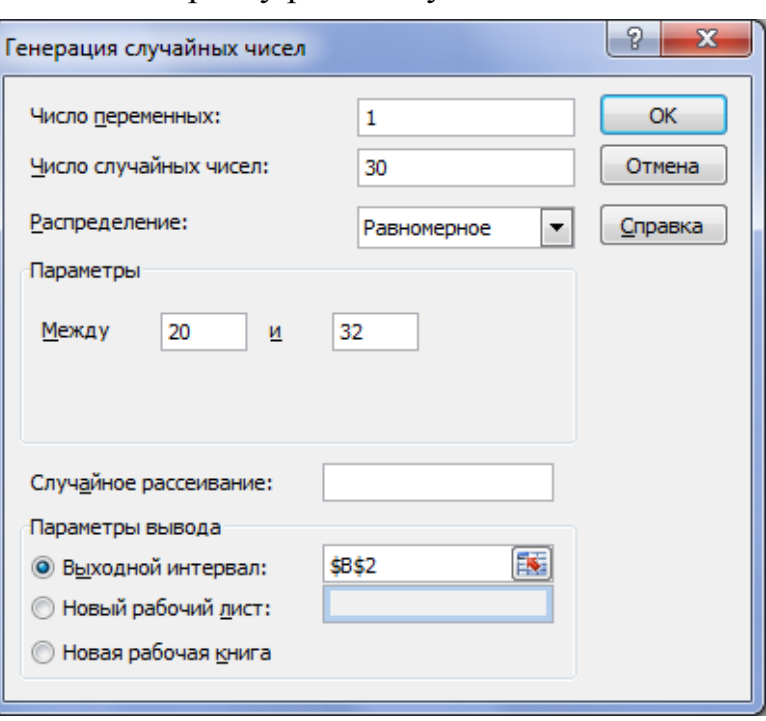

**Рис. 2.19 – Вікно Генерация случайных чисел**

12. За допомогою **Майстра діаграм** побудувати графік зміни значень середньодобової температури впродовж місяця.

13. Зберегти робочу книгу, виконавши команду **Файл – Сохранить.**

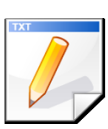

# **Завдання для самостійної роботи**

1. Одержати 100 випадкових чисел, які рівномірно розподілені у інтервалі від 10 до 50.

2. Одержати 50 випадкових чисел розподілених по нормальному закону розподілу з середнім значенням 15 та стандартним відхиленням 5. Результати отримати і зберегти на листі *Генерація1* робочої книги *Надбудови.xls*.

# **2.11.5. Пакет аналізу даних (Функція кореляції)**

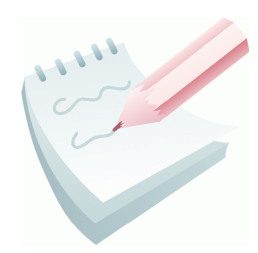

Ще одним методом аналізу даних, який входить до пакету аналізу даних та підключається по команді **Сервис – Надстройки…–Пакет анализа**, є функція кореляції.

**Функція кореляції** обчислює коефіцієнт кореляції між двома змінними виміру. Кореляційний аналіз дає можливість установити, чи асоційовані набори даних по величині, тобто

більші значення одного набору даних пов'язані з більшими значеннями іншого набору (позитивна кореляція), або навпаки, малі значення одного набору пов'язані з більшими значеннями іншого (негативна кореляція), або дані двох діапазонів ніяк не зв'язані (нульова кореляція).

Кореляційний аналіз іноді застосовується, якщо існує більше двох змінних вимірів для кожного суб'єкта *N*. У результаті формується таблиця, кореляційна матриця, що показує значення функції кореляції (або Пірсона) для кожної можливої пари змінних вимірів. Вибір даного методу здійснюється у діалоговому вікні (рис. 2.17), що відкривається командою **Сервис – Анализ данных…**.

## **Завдання 5**

За допомогою кореляційного аналізу встановити, чи асоційовані набори даних величин вимірів росту й ваги людини, які наведені в таблиці. Таблицю з результатами обчислень побудувати на листі *Кореляція* робочої книги *Надбудови.xls* згідно ескізу.

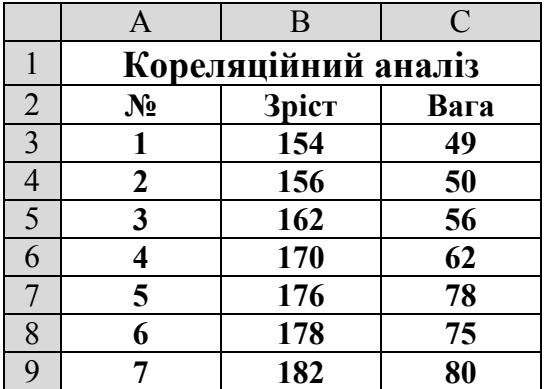

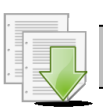

#### **Порядок виконання**

1. Перейдіть на будь-який вільній аркуш робочої книги *Надбудови.xls.* Змінити ім'я даного робочого аркуша на ім'я *Кореляція* (у випадку відсутності аркуша створіть новий).

Створити на робочому аркуші таблицю згідно ескізу. Налаштувати ширину стовбців та висоту рядків таблиці для коректного відображення даних.

3. Виконати команди **Сервис – Анализ данных** (якщо дана команда відсутня, підключити пакет аналізу даних, виконавши команду **Сервис – Надстройки… –**

## **Пакет анализа**).

4. У діалоговому вікні **Анализ данных** (рис. 2.17) вибрати елемент **Корреляция** і натиснути кнопку **ОК.**

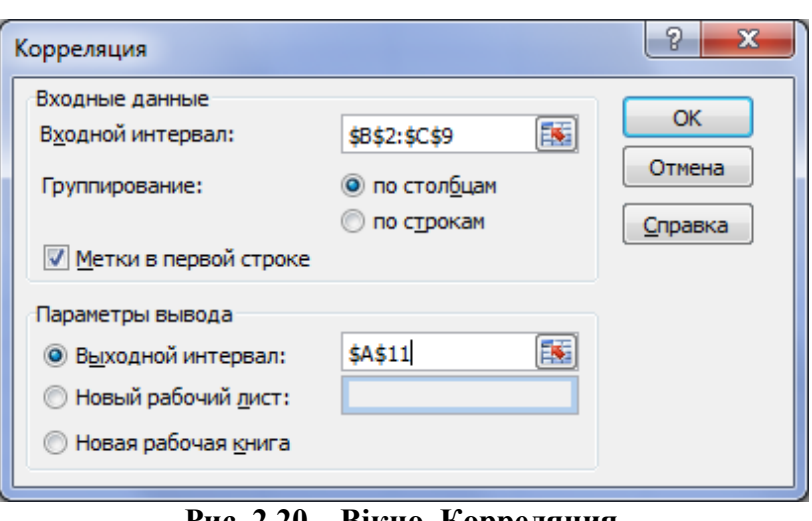

**Рис. 2.20– Вікно Корреляция**

5. У вікні **Корреляция**, що з'явилося, (рис. 2.20), у поле **Входной интервал:** увести діапазон комірок **\$В\$2:\$C\$9,** в яких знаходяться дані росту та ваги.

6. Установити перемикач **Группирование:** *по столбцам.*

7. Установити перемикач **Метки в первой строке**.

8. Установити перемикач **Выходной интервал** й у його поле ввести посилання на вільну комірку **(**наприклад, **\$А\$11**). Нажати кнопку **ОК.** У діапазоні комірок **А11:С13** з'явиться таблиця. Отримано коефіцієнт кореляції 0,97913. Висновок — більші значення одного набору даних (*росту*) пов'язані з більшими значеннями іншого набору (ваги) (позитивна кореляція).

9. Зберегти робочу книгу, виконавши команду **Файл – Сохранить.**

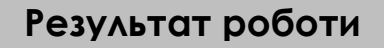

Робоча книга *Надбудови.xls,* у який на аркуші *Причини* створена таблиця *Відомості про пожежі по причинам їх виникнення* та підраховано кількість підпалів за березень місяць за допомогою майстра підстановок. На листі *Прибутки* створена таблиця *Відомості про річний прибуток співробітників підрозділу* та визначено сумарний річний прибуток для співробітників зі стажем роботи не менш 10 років та більше 10 років. На листах *Регресія, Генерація, Генерація1* та *Кореляція* побудовані відповідні таблиці та виконані обчислення.

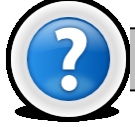

# **Питання для самоконтролю**

- 1. Для чого призначені надбудови?
- 2. Як підключити або відключити встановлені надбудови?
- 3. Через яке меню можна отримати доступ до підключених надбудов?

4. Скільки надбудов можна підключити в табличному процесорі *MS Excel 2003*?

- 5. Для чого призначений **Майстер підстановок**?
- 6. Для чого призначений **Майстер підсумовування**?
- 7. Який інструмент дозволяє здійснити аналіз наборів даних?
- 8. Як вивести на екран вікно **Аналіз даннях**?

# **Лабораторна робота № 2.12. Використання надбудов для рішення задач оптимізації.**

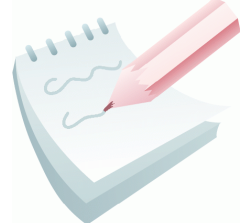

Ще однією з надбудов (**Сервис – Надстройки…**), котру можна підключити у табличному процесорі *MS Excel 2003* є надбудова **пошук рішення**. Цей інструмент застосовується для рішення рівнянь, задач оптимізації і математичного програмування.

**Математичне програмування** (МП) — це наука, що займається постановкою й рішенням задач на умовний екстремум функцій багатьох змінних у заданих областях їхньої зміни.

В загальному випадку математична модель задачі МП виглядає так: знайти екстремум (мінімум або максимум) функції:

$$
Z = f(x_1, x_2, \dots, x_n) \rightarrow \text{extremum},
$$

при наступних обмеженнях:

$$
g_i(x_1, x_2,...,x_n) \leq b_i, i = 1, m,
$$

де *x1, x<sup>2</sup> …x<sup>n</sup>* – змінні величини; *bi*– права частина системи обмежень задачі; вираження *Z* — цільова функція або функція мети, показник якості рішення.

Порядок використання цього майстра наступний:

увести вихідні дані для розрахунків;

 в одну з комірок Робочого аркуша ввести початкове значення параметра, наприклад *0* або *1*;

 в іншу комірку (цільову) ввести формулу, по якій здійснюється обчислення значення функції;

 виділити цільову комірку з формулою й виконати команду **Сервис – Поиск решения…**.

 У діалоговому вікні (рис. 2.21) установити перемикач **Равной:** і ввести значення, яке повинна отримати функція (максимальне, мінімальне або задане значення);

 у поле **Изменяя ячейки** ввести посилання на комірку, значення якої необхідно визначити;

 у поле **Установить целевую ячейку:** ввести посилання на комірку з формулою;

 нажати на кнопку **Выполнить**.

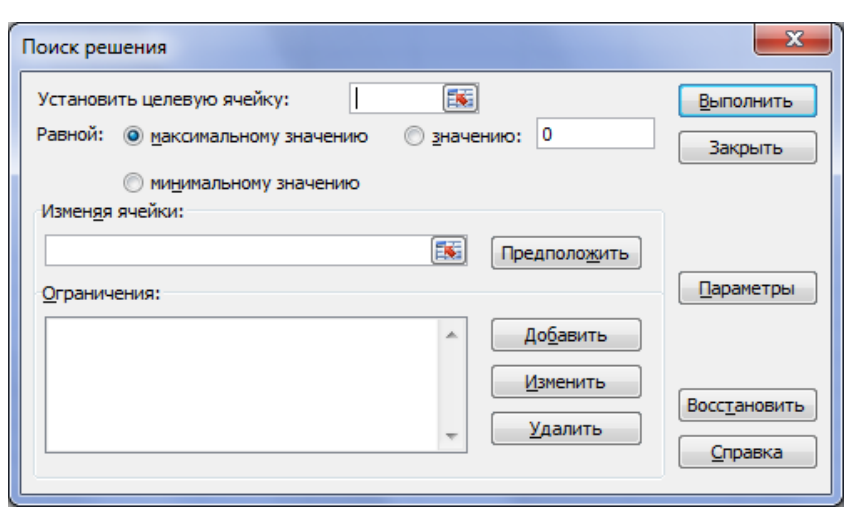

**Рис. 2.21– Вікно Поиск решения**

## **Завдання 1**

Відомо, що все навантаження викладача на навчальний рік становить *1548* годин і складається з навчальної, наукової, організаційної й методичної роботи. При плануванні індивідуального навчального плану викладач розрахував обсяг всіх видів робіт, крім

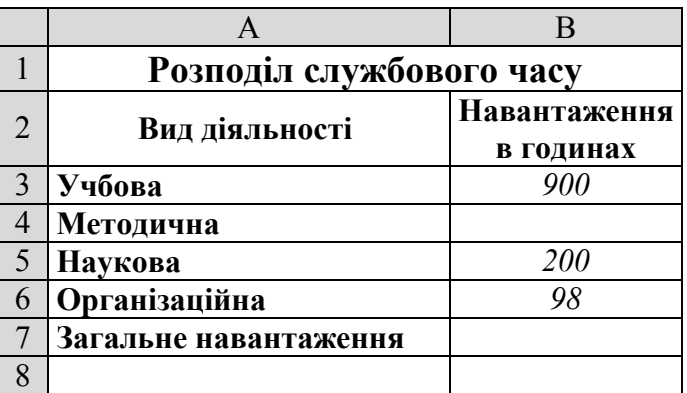

методичної. Необхідно визначити чисельне значення методичного навантаження та оформити рішення задачі згідно ескізу на листі *Розподіл* робочої книги *Оптимізація.xls.*

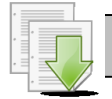

#### **Порядок виконання**

1. Завантажити програму *MS Excel* (**Пуск – Программы – Microsoft Office – Microsoft Office Excel).** Створити нову книгу (якщо вона не створилася за замовчуванням).

2. Змінити ім'я першого робочого аркуша на ім'я *Розподіл,* виконавши команду **Формат – Лист – Переименовать**.

3. Створити на робочому аркуші таблицю згідно ескізу. Налаштувати ширину стовбців та висоту рядків таблиці для коректного відображення даних.

4. Підключить майстер пошуку рішення виконавши команду **Сервис – Надстройки… – Поиск решения**.

5. У цільову комірку **В7** ввести формулу =**СУММ(В3:В6)**, потім виділити її.

6. Запустити майстер за командою **Сервис – Поиск решения…**

7. У діалоговому вікні **Поиск решения** (рис. 2.21) в поле **Равной**: встановити альтернативний перемикач **значению:** і ввести число *1548.*

8. У поле **Установить целевую ячейку:** ввести абсолютне посилання на комірку з введеною формулою — **\$В\$7***.*

9. У поле **Изменяя ячейки** ввести абсолютне посилання на комірку, у який можна змінювати результат — \$**В\$4** та нажати кнопку **Выполнить**.

10. У вікні **Результаты поиска решения** встановити альтернативний перемикач **Сохранить найденное решение** й натиснути кнопку **ОК**.

11. Зберегти робочу книгу (**Файл – Сохранить**) у власній папці на жорсткому диску під ім'ям *Оптимізація.xls.*

## **Завдання 2**

Необхідно знайти значення змінних *Х*1 і *Х*2, при яких функція *Z* досягає максимуму  $Z = 3X_1 + 8X_2 \rightarrow \text{max}$  при заданих обмеженнях:

$$
\begin{cases} 2X_1 + 3X_2 \ge 6\\ 12X_1 + 5X_2 \le 60\\ 7X_1 + 9X_2 \le 63\\ X_1 \ge 0 \; ; \; X_2 \ge 0 \end{cases}
$$

Оформити рішення задачі згідно ескізу на листі *Функція* робочої книги *Оптимізація.xls.*

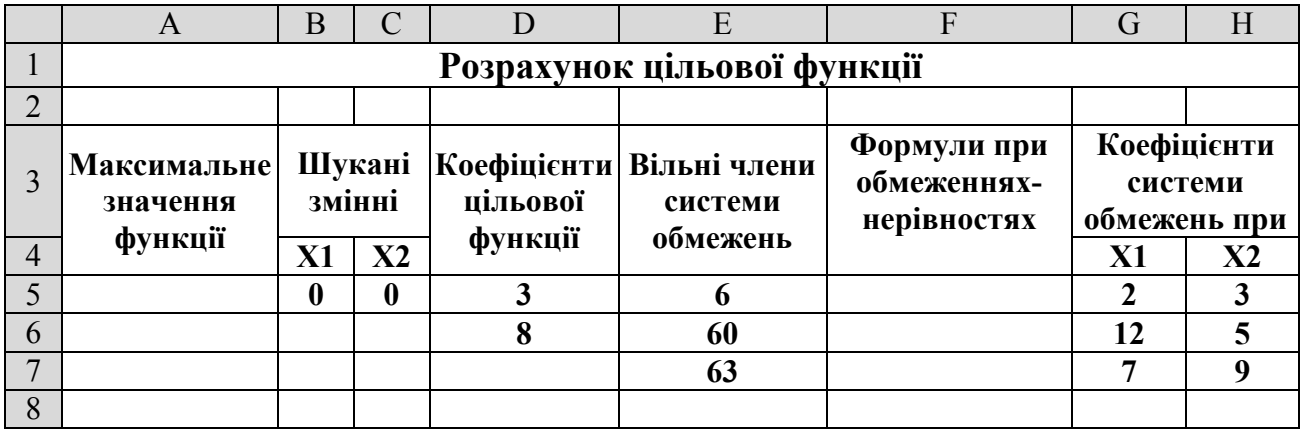

#### **Порядок виконання**

1. Перейдіть на будь-який вільній аркуш робочої книги *Оптимізація.xls.* Змінити ім'я даного робочого аркуша на ім'я *Функція* (у випадку відсутності аркуша створіть новий).

2. Створити на робочому аркуші таблицю згідно ескізу, що містить математичну модель поставленої задачі. Налаштувати ширину стовбців та висоту рядків таблиці для коректного відображення даних.

3. Ввести вільні члени системи обмежень в комірки :**E5 -***6***; E6 –** *60***; E7** -*63.*

4. Ввести коефіцієнти зміни системи обмежень по *X1*.в комірки: **G5** -*2*;  $G6 - 12$ ;  $G7 - 7$ .

5. Аналогічно ввести коефіцієнти зміни системи обмежень по *X2*.в комірки **H5** -3; **H6** -5; **H7** – 9.

6. Ввести перше наближення для невідомих величин: для *X1* ввестив**В5** *– 0*, а для *X<sup>2</sup>* – в **C5** – *0.*

7. В комірку **F5** ввести формулу системи обмежень **=G5\*\$B\$5+H5\*\$C\$5**. Далі цю формулу маркером заповнення скопіювати в комірки **F6** й **F7**.

8. Ввести коефіцієнти цільової функції: **D5** – *3*; **D6** – *8.*

9. В комірку **А5** ввести цільову функцію **=\$B\$5\*\$D\$5+\$C\$5\*\$D\$6**.

10. Виділити комірку **А5**, котра оптимізується.

11. Виконати команду **Сервис – Поиск решения** (якщо дана команда відсутня, підключити пошук рішення, виконавши команду **Сервис – Надстройки… – Поиск решения**).

12. У діалоговому вікні **Поиск решения** (рис. 2.21) встановити альтернативний перемикач **Равной: максимальному значению**.

13. У полі **Изменяя ячейки:** необхідно вказати комірки, параметри яких можуть змінюватися в процесі рішення. У даному прикладі — це комірки *\$B\$5:\$C\$5*(змінні).

14. Натисніть кнопку **Добавить** й введіть в діалоговому вікні **Добавление ограничения** задані обмеження:

- перше обмеження **\$B\$5:\$C\$5>=0** і нажати на кнопку **Добавить**;
- аналогічно ввести інші обмеження: **\$F\$5>=\$E\$5**, **\$F\$6<=\$E\$6, \$F\$7<=\$E\$7**;

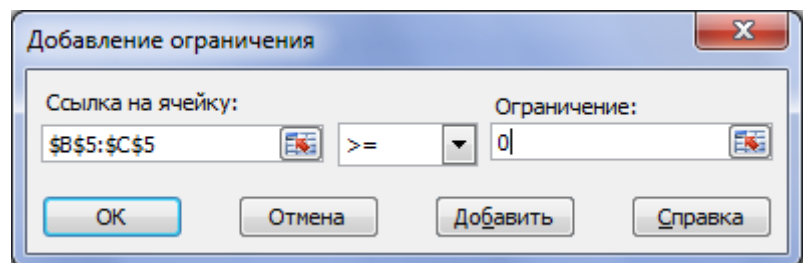

**Рис. 2.22– Вікно Добавление ограничения**

 для завершення процесу уведення обмежень у діалоговому вікні **Добавление ограничения** нажати на кнопку **ОК (**рис. 2.22**)**

15. Для пошуку рішення нажати на кнопку **Выполнить** в діалоговому вікні **Поиск решения**.

16. У діалоговому вікні **Результаты поиска решения** встановити перемикач **Сохранить найденное решение** й нажати кнопку **ОК**. У результаті обчислень буде отримане значення змінних рівних *X1=0* й *X2=7*, при яких функція досягне максимуму Z=56.

17. Переглянути залежні комірки для комірок **В4** і **С4**, виконавши команду **Сервис – Зависимости формул – Зависимые ячейки**.

18. Зберегти робочу книгу, виконавши команду **Файл – Сохранить.**

Нехай відома ефективність одиниці вогнегасної речовини типу **A** - 0,5 умовных одиниць (у.о**.**), типу **B** - 1 у.о. Це означає, що одиниця речовини типу **A** гасить вогонь у два рази повільніше, ніж одиниця речовини типу **B**.

Задано наступні обмеження.

На загальну вартість цих речовин - 32000 грн. і вартість одиниці кожної речовини: типу **A** - 160 грн. , типу **B** - 320 грн.

На час підготування техніки, що застосовує ці речовини - 360 сек. На підготування до застосування одиниці речовини типу **A** - потрібно затратити 12 сек., типу **B** - 30 сек.

На сумарну кількість особового складу, що обслуговує технику - 15 чоловік, на одиницю техніки, що використовує речовину типу **A** потрібно 2 чоловіка, типу **B** - 3 чоловіка.

Визначити кількість вогнегасної речовини типу **A** та типу **B** для максимальної ефективності комплексного застосування техніки з речовинами обох типів.

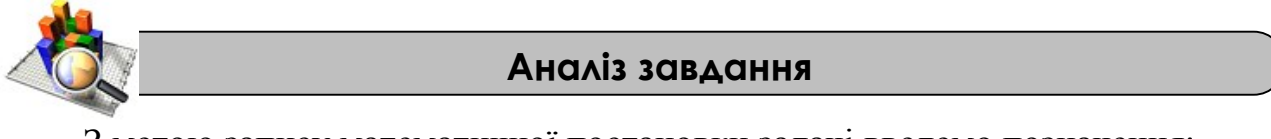

З метою запису математичної постановки задачі введемо позначення:

**Х1** - кількість одиниць речовини типу **A**;

**Х2** - кількість одиниць речовини типу **B**;

*L* - цільова функція (ефективність комплексного застосування техніки з речовинами обох типів).

$$
L = 0.5 * X1 + X2 \rightarrow \text{max}
$$

Обмеження запишемо наступним чином:

 $X_1 \ge 0$ ;  $X_2 \ge 0$  $\left| \right|$  $\vert$  $\overline{ }$  $\Big\{ 2*X_1 + 3X_2 \leq$  $\left[160 * X_1 + 320 * X_2 \leq 32000\right]$  $+30*X_2 \le$  $2 * X_1 + 3X_2 \le 15$  $12 * X_1 + 30 * X_2 \leq 360$  $1 + 2\lambda$  2  $1 \cup 0 \cap \Lambda_2$  $X_1 + 3X$  $X_1 + 30 \cdot X$ 

З урахуванням цільової функції та обмежень оформимо рішення задачі згідно наступного ескізу на листі *Функція2* робочої книги *Оптимізація.xls.*

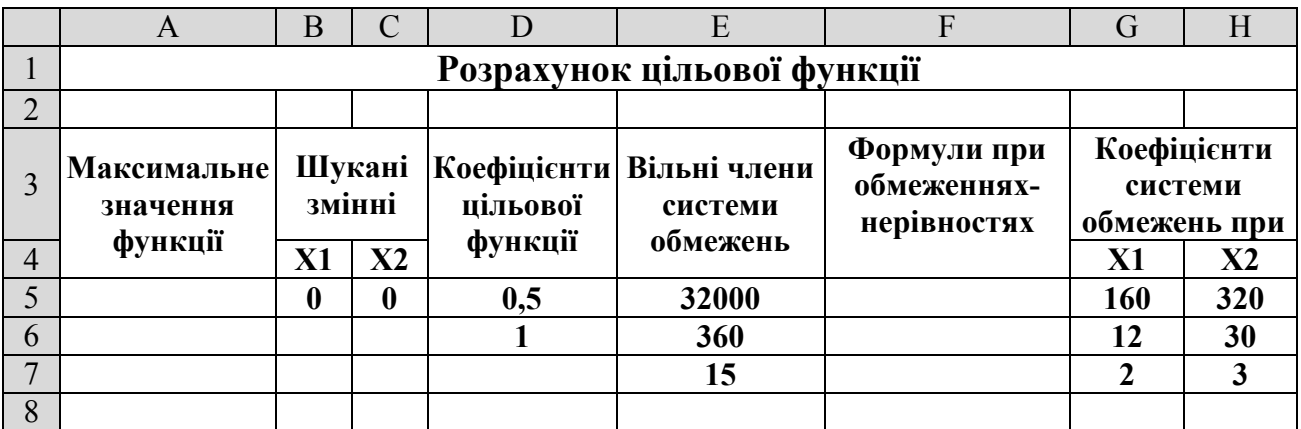

#### **Порядок виконання**

1. Перейдіть на будь-який вільній аркуш робочої книги *Оптимізація.xls.* Змінити ім'я даного робочого аркуша на ім'я *Функція2* (у випадку відсутності аркуша створіть новий).

2. Створити на робочому аркуші таблицю згідно ескізу, що містить математичну модель поставленої задачі. Налаштувати ширину стовбців та висоту рядків таблиці для коректного відображення даних.

3. Ввести вільні члени системи обмежень в комірки: **E5 –** *32000*; **E6 –** *360*; **E7** – *15.*

4. Ввести коефіцієнти зміни системи обмежень по *X<sup>1</sup>* в комірки: **G5** – *160*; **G6** – *12*; **G7** – *2*.

5. Аналогічно ввести коефіцієнти зміни системи обмежень по *X<sup>2</sup>* в комірки **H5 –** *320*; **H6 –** *30*; **H7** – *3*.

6. Ввести перше наближення для невідомих величин: для *X<sup>1</sup>* в **В5** *– 0*, а для *X<sup>2</sup>* в **C5** – *0.*

7. В комірку **F5** ввести формулу системи обмежень **=G5\*\$B\$5+H5\*\$C\$5**. Далі цю формулу маркером заповнення скопіювати в комірки **F6** й **F7**.

8. Ввести коефіцієнти цільової функції: **D5** – *0,5*; **D6** – *1.*

9. В комірку **А5** ввести цільову функцію **=\$B\$5\*\$D\$5+\$C\$5\*\$D\$6**.

10. Виділити комірку **А5**, котра оптимізується.

11. Виконати команду **Сервис – Поиск решения** (якщо дана команда відсутня, підключити пошук рішення, виконавши команду **Сервис – Надстройки… – Поиск решения**).

12. У діалоговому вікні **Поиск решения** (рис. 2.21) встановити альтернативний перемикач **Равной: максимальному значению**.

13. У полі **Изменяя ячейки:** вказати комірки, параметри яких можуть змінюватися в процесі рішення. У даному прикладі — це комірки *\$B\$5:\$C\$5*(змінні).

14. Натисніть на кнопку **Добавить** й введіть в діалоговому вікні **Добавление ограничения** задані обмеження

перше обмеження **\$B\$5:\$C\$5>=0** і нажати кнопку **Добавить**;

- аналогічно ввести інші обмеження: **\$F\$5<=\$E\$5**, **\$F\$6<=\$E\$6** і **\$F\$7<=\$E\$7**;
- для завершення процесу уведення обмежень у діалоговому вікні **Добавление ограничения** нажати кнопку **ОК**.

15. Для пошуку рішення необхідно нажати кнопку **Выполнить** в діалоговому вікні **Поиск решения**.

16. У діалоговому вікні **Результаты поиска решения** встановити перемикач **Сохранить найденное решение** й нажати кнопку **ОК**. У результаті обчислень буде отримане значення змінних рівних *X1=0* й *X2=5*, при яких функція досягне максимуму Z=7. Тобто доцільно використовувати 5 одиниць речовини типу **B.**

17. Зберегти робочу книгу, виконавши команду **Файл – Сохранить.**

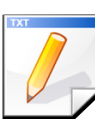

## **Завдання для самостійної роботи**

Необхідно знайти значення змінних  $X_1$  і  $X_2$ , при яких функція  $Z$  досягає екстремуму при заданих обмеженнях:

$$
Z = 3X_1 + 8X_2 \rightarrow \min
$$
\n
$$
\begin{cases}\n2X_1 + 3X_2 \ge 6 \\
12X_1 + 5X_2 \le 60 \\
7X_1 + 9X_2 \le 63 \\
X_1 \ge 0; X_2 \ge 0\n\end{cases}
$$
\n
$$
L = X_1 + 2X_2 + 3X_3 \rightarrow \max
$$
\n
$$
\begin{cases}\n2X_1 + X_2 + 4X_3 \le 20 \\
2X_1 + 2X_2 + X_3 \le 10 \\
X_1 \ge 0; X_2 \ge 0; X_3 \ge 0\n\end{cases}
$$

Оформити результати обчислень у вигляді таблиць на окремих аркушах *ФункціяZ* і *Функція L* робочої книги *Оптимізація.xls*

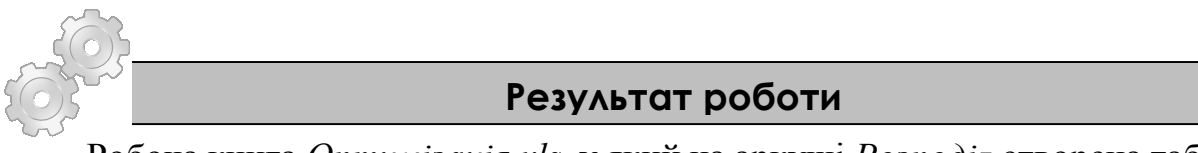

Робоча книга *Оптимізація.xls,* у який на аркуші *Розподіл* створена таблиця *Розподіл службового часу*. На листах *Функція, Функція2, ФункціяZ* та *Функція L,*  побудовані відповідні таблиці та виконані обчислення.

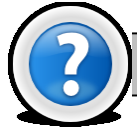

## **Питання для самоконтролю**

Який інструмент найчастіше використовується для рішення задач математичного програмування?

- 2. Для рішення яких задач застосовують засіб **Пошук рішення?**
- 3. Як підключити або відключити засіб **Пошук рішення** ?
- 4. Через яке меню можна одержати доступ до підключеної надбудови?

# **Розділ 3. Табличні бази даних.**

**База даних** (БД) - це інформаційна модель, що дозволяє упорядковано зберігати дані про групу об'єктів, які мають однаковий набір властивостей.

Інформація в базах даних зберігається у впорядкованому вигляді. Так, у записній книжці всі записи впорядковані за алфавітом, а в бібліотечному каталозі або за абеткою (алфавітний каталог), або у відповідності з областю знання (предметний каталог).

Існує кілька різних типів баз даних: **табличні**, **ієрархічні** і **мережні**.

**Таблична база даних** містить перелік об'єктів одного типу, тобто об'єктів з однаковим набором властивостей. Таку базу даних зручно представляти у вигляді двовимірної таблиці.

**Ієрархічні бази даних** графічно можуть бути представлені як дерево, яке складається з об'єктів різних рівнів. Верхній рівень займає один об'єкт, другий об'єкти другого рівня і т. д. Між об'єктами існують зв'язки, кожен об'єкт може включати в себе кілька об'єктів більш низького рівня. Ієрархічної базою даних є Каталог папок *Windows*, з яким можна працювати, запустивши *Провідник*. Верхній рівень займає папка *Робочий стіл* (На другому рівні знаходяться папки *Мій комп'ютер*, *Мої документи*, *Мережеве оточення*).

**Мережева база даних** утворюється узагальненням ієрархічної БД за рахунок допущення об'єктів, які мають більше одного зв'язку, тобто кожен елемент вищого рівня може бути пов'язаний одночасно з будь-якими елементами наступного рівня. Взагалі, на зв'язки між об'єктами в мережевих моделях не накладається ніяких обмежень. Мережевою базою даних фактично є Всесвітня павутина глобальної комп'ютерної мережі *Інтернет*. Гіперпосилання пов'язують між собою сотні мільйонів документів в єдину розподілену мережеву базу даних.

Для створення баз даних, а також виконання операцій пошуку і сортування даних призначені спеціальні програми - **системи управління базами даних** (СУБД).

# **Лабораторна робота № 3.1. Створення бази даних у середовищі Excel 2003.**

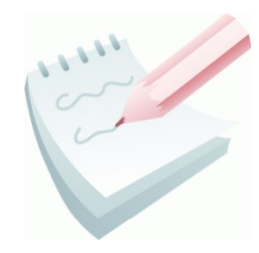

При аналізі великих масивів даних доцільне використання **списків** *Excel 2003*. Список являє собою найпростішу **базу даних**, і дуже часто використовується в практичній роботі.

**Списками або табличними базами даних** називають таблиці особливого виду, у рядках і стовпцях яких зберігається подібна по своїх властивостях інформація. Рядки в списках

називають **записами**, а стовпці - **полями**.

**Запис** — це, як правило, опис конкретного об'єкта. Він містить ряд різнотипних за характером, але логічно зв'язаних між собою за змістом характеристик об'єкта.

**Поле** — це певна характеристика об'єкта або окремий елемент даних у записі. У кожному полі повинні розміщатися дані одного типу: числа, тексти або дати.

Щоб створити таблицю у вигляді списку, необхідно присвоїти всім її стовпцям імена, які й будуть іменами полів. Необхідно мати на увазі, що ім'я кожного поля повинне бути унікальним, інформативним, лаконічним і розміщатися в одній комірці аркуша Excel. Сукупність імен полів називають **заголовним рядком** бази даних.

При створенні бази даних у середовищі Excel 2003 необхідно дотримуватися наступних правил:

1. Назва бази даннях відділяється від заголовного рядка не менш ніж одним порожнім рядком. З наступного рядка вводяться записи списку.

2. Наявність порожніх рядків та об'єднаних комірок всередині БД не допускається.

3. Не дозволяється починати уведення значень полів із пробілів.

4. Формат заголовного рядка повинен відрізнятися від рядків-записів кольором, шрифтом або обрамленням.

Записи в кінець бази даних додаються шляхом введення безпосередньо в комірки, а видаляються шляхом їхнього виділення й виконання команди **Правка – Удалить**. Для вставки пропущеного запису необхідно виділити рядок, перед яким буде вставлений запис, та виконати команду **Вставка – Строки**. Після цього варто заповнити порожній рядок.

Редагувати вміст комірки можна за допомогою рядка формул, або безпосередньо в комірці — подвійним клацанням або натисканням на функціональну клавішу **F2**.

Використовуючи засоби табличного процесора *Excel 2003*, створити базу даних, що містить відомості про пожежі за I квартал поточного року по районах м. Харкова. Назву й заголовний рядок бази даних створити за наведеним ескізом, створену базу помістити на аркуш з ім'ям *БД*.

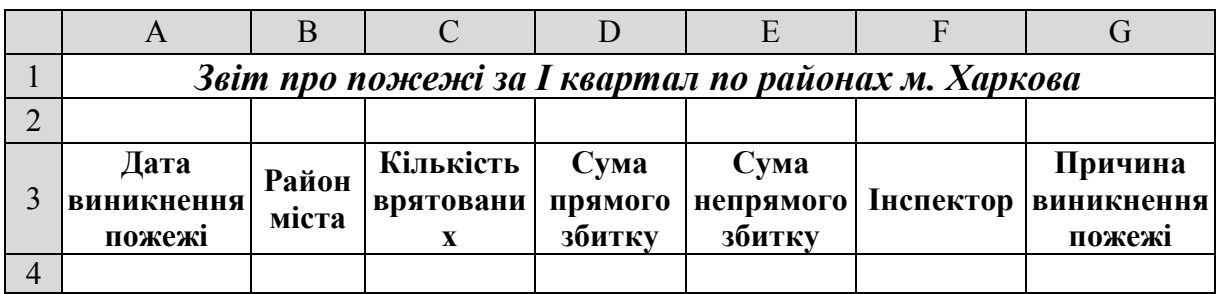

Перед введенням записів встановити перевірку введення. Значення даних полів повинні задовольняти наступним умовам:

a. поле — *Дата виникнення пожежі*:

тип даних — **Дата**;

- діапазон зміни будь-яка дата, що відповідає I кварталу (1.01 31.03);
- повідомлення для введення введіть дату: І квартал  $(1.01 31.03)$ ;

 вид повідомлення про помилку — **Останов**, текст — *Дата поза діапазоном; введіть дату, що відповідає І кварталу.*

b. поле — *Район міста*:

тип даних — **Список**;

діапазон зміни — *райони м. Харкова*;

повідомлення для введення — *Виберіть зі списку назву району*.

c. поле — *Кількість врятованих*:

- тип даних **Целое**;
- діапазон зміни *не меньше нуля*;
- повідомлення для введення *Введіть ціле число*;
- вид повідомлення про помилку **Сообщение**.

d. поле — *Причина виникнення пожежі*:

- тип даних **Список**;
- діапазон зміни *причини*;
- повідомлення для введення *Виберіть причину пожежі*.

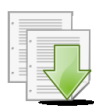

#### **Порядок виконання**

1. Завантажити програму *MS Excel*. Створити нову книгу (якщо вона не створилася за замовчуванням). Змінити ім'я першого робочого аркуша на ім'я *БД*.

2. В комірку **А1** ввести назву — *Звіт про пожежі за І квартал по районах м. Харкова*. Відступити один рядок та ввести заголовний рядок з назвами полів згідно ескізу.

3. Виконати форматування бази даних: об'єднати діапазон комірок **А1:G1**, встановити параметри шрифту для назви БД (розмір – *14*, накреслення – *напівжирний курсив*); обрамувати заголовний рядок і встановити параметри шрифту (розмір – *12*, накреслення – *напівжирний*).

4. Установити перевірку для поля *Дата виникнення пожежі*. Для цього потрібно виділити діапазон комірок, куди будуть вводитися дати — **А4:А23**, і виконати команду **Данные – Проверка**.

5. На вкладці **Параметры** вікна **Проверка вводимых значений**, зі списку **Тип данных:** вибрати тип**:** *Дата*.

6. У списку **Значение** вибрати оператор порівняння для накладення обмеження на діапазон можливих значень даних: **между**.

7. У поля для введення границь інтервалу можливих значень ввести в поле **Начальная дата** — *1.01*, у поле **Конечная дата** — *31.03.*

8. Активізувати наступну вкладку **Сообщение для ввода**. У поле *Заголовок* ввести текст: *Введіть дату:;* у поле *Сообщение* — *І квартал року (1.01 - 31.03)*.

9.Активізувати вкладку **Сообщение об ощибке**. У поле *Заголовок* ввести текст: *Дата поза діапазоном*; у поле *Сообщение* – *введіть дату, що відповідає І кварталу.* Зі списку **Вид** вибрати — **Останов**. Клацнути на кнопці **ОК**.

10. Щоб накласти обмеження на значення поля *Район міста*, спочатку на другому робочому аркуші в діапазоні комірок **А1:А9** набрати список районів м. Харкова: *Дзержинський, Київський, Ленінський, Комінтернівський, Червонозаводський, Жовтневий, Московський, Фрунзенський, Орджонікідзевський.*

11. Присвоїти діапазону комірок **А1:А9** довільне ім'я, наприклад, *Райони***.** Для цього спочатку виділити діапазон **А1:А9,** а потім виконати команду **Вставка–Имя–Присвоить**. У вікні **Присвоение имени** в поле *Имя* ввести: *Райони***.** Клацнути на кнопці **ОК**.

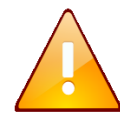

Зверніть увагу, що ім'я діапазону комірок повинно починатися з букви та не містити знаку пробілу, коми, крапки та інших спеціальних символів.

12. Повернутися на робочий аркуш з ім'ям *БД*, виділити діапазон комірок, куди будуть уводитися райони міста, **В4:В23,** і виконати команду **Данные – Проверка**.

13. На вкладці **Параметры** вікна **Проверка вводимых значений**, у списку **Тип данных** вибрати тип**:** *Список*.

14. У поле *Источник* по команді Вставка – Имя – Вставить вибрати ім'я списку — *Райони*.

15. Активізувати вкладку **Сообщение для ввода** й ввести текст повідомлення: *Виберіть зі списку назву району*.

16. Самостійно встановити перевірку введення для поля бази даних *Кількість врятованих*. Значення даного поля повинно задовольняти наступним умовам:

- тип даних **Целое**;
- діапазон зміни *не меньше нуля*;
- повідомлення для введення *Введіть ціле число*;
- вид повідомлення про помилку **Сообщение**.

17. Самостійно встановити перевірку введення для поля *Причина виникнення пожежі*. Список причин повинен бути таким:

- коротке замикання електропроводки,
- необережність під час паління,
- необережність із вогнем,
- $\bullet$  підпал,
- необережність із електроприладами.

Значення даного поля повинно задовольняти наступним умовам

- тип даних **Список**;
- повідомлення для введення *Виберіть причину пожежі*.

18. Ввести записи бази даних, відповідно додатка 3.1. Дані поля *Район міста* та поля *Причина виникнення пожежі* вводяться за допомогою списку, що розкривається.

19. Переконатися в тім, що при активізації комірки бази даних, для якої встановлена перевірка введення, з'явиться повідомлення для введення.

20. Ввести в поле *Дата виникнення пожежі* та *Кількість врятованих* значення, що не належить інтервалу припустимих значень, і перевірити, чи з'явиться повідомлення про помилку.

21. Виконати необхідне форматування та налаштувати ширину стовбців та висоту рядків таблиці для коректного відображення даних.

22. Зберегти робочу книгу (**Файл – Сохранить**) у власній папці на жорсткому диску під ім'ям *Звіт про пожежі.xls*

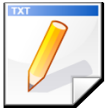

## **Завдання для самостійної роботи**

1. Змінити формат відображення значень у полі *Дата виникнення пожежі* за форматом ДД.ММ.ГГГГ

Установити перевірку введення на поля *Сума прямого збитку* та *Сума непрямого збитку*. Значення даних полів повинні задовольняти наступним умовам:

тип даних — **Действительное**;

діапазон зміни — *не менше нуля*;

повідомлення для введення — *Введіть дійсне число більшу нуля*;

вид повідомлення про помилку — **Предупреждение**, текст — *Увага, тільки позитивне число.*

## **Результат роботи**

Файл бази даних *Звіт про пожежі.xls* з встановленою перевіркою вводу на усі поля.

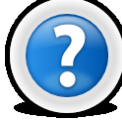

#### **Питання для самоконтролю**

- 1. Що таку таблична база даних? З яких елементів вона складається?
- 2. Назвіть правила створення БД?
- 3. Дайте визначення що таке поле, запис, заголовний рядок бази даних.
- 4. Що таке перевірка вводу, для чого вона використовується?

5. Яку команду потрібно виконати, щоб встановити перевірку введення на поле БД?

- 6. Які бувають види повідомлень про помилку, назвіть їх відмінності.
- 7. Який вид повідомлення про помилку дозволяє введення помилкових даних?

8. Що таке повідомлення для введення та коли воно з'являється на екрані?

# **Лабораторна робота № 3.2. Пошук і вибірка записів бази даних за допомогою команд Форма та Фільтр**

# **3.2.1. Вікно Форма**

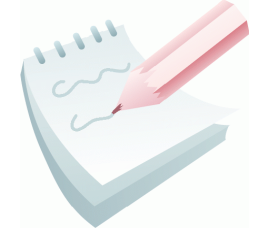

В MS Excel 2003 користувачеві надається можливість створювати й редагувати бази даних за допомогою спеціального вікна **Форма** (рис. 3.1).

Щоб скористатися вікном **Форма**, після введення назви й рядка заголовка бази даних, рамка виділення поміщається в будь-яку комірку бази й по команді **Данные – Форма** на екран

викликається діалогове вікно, де відображається список всіх введених імен

полів. Всі комірки вікна мають однакову ширину, що відповідає самому широкому полю (стовпцю) бази. При необхідності цю ширину можна збільшити (зменшити) «буксируванням» правої границі стовпця таблиці на робочому аркуші MS Excel 2003.

Значення полів будь-якого запису вводяться у відповідні комірки діалогового вікна. Перехід між комірками виконується за допомогою клавіші **Таb** або клацанням лівої клавіші миші. Будь-який запис передається в базу даних натисканням клавіші **Enter** або по команді **Добавить** та розміщується в кінці бази. Введення даних завершується по команді **Закрыть**.

Командні кнопки вікна дозволяють: видалити поточний

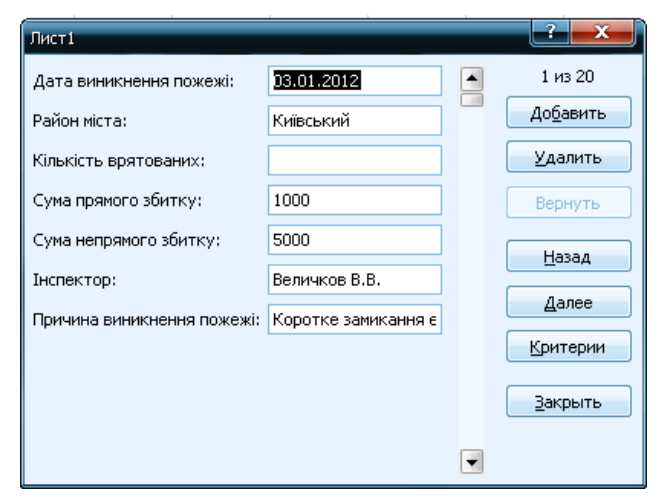

**Рис. 3.1 - Вікно Форма**

запис (**Удалить**); відмінити будь-яку зміну в записі (**Вернуть**); вернутися до попереднього запису (**Назад**); перейти до наступного запису (**Далее**); виконати пошук записів по декількох критеріях (**Критерии**).

Перегляд всіх записів бази даних здійснюється за допомогою вертикальної смуги прокручування. Причому клацання на смузі прокручування здійснює перехід на десять записів уперед або назад. Переміщення також можливо й за допомогою кнопок **Далее** й **Назад**.

Запис можна додати тільки в кінець бази даних. Після клацання на кнопці **Добавить** з'являється порожня форма, у яку й уводиться новий запис. Клацання на кнопці **Удалить** видаляє поточний запис. Остання зміна запису відміняється клацанням на кнопці **Вернуть**.

За допомогою команди **Форма** можна здійснити пошук даних за *критеріями*. Критерії визначають, яким умовам повинні задовольняти записи, які потрібно знайти. Процедура пошуку й селекції даних зорганізується за принципом збігу або селективним способом. Селективний спосіб пошуку реалізується за допомогою таких критеріїв, як *відношення*, *логічні функції* й *шаблони*. Як шаблони використовують символи: **\*** — будь-яка кількість будьяких символів, **?** – будь-який один символ у даній позиції.

Після введення значення критерію можна переглянути знайдені записи за допомогою кнопки **Далее** й **Назад**.

Пошук даних може здійснюватися по одному або декількох критеріях одночасно. У цьому випадку критерії поєднуються операцією логічне **І.**  Операцію логічне **АБО** тут використовувати не можна. Інший недолік неможливість надрукувати обрані записи.

За допомогою вікна **Форма** переглянути записи бази даних *Звіт про пожежі*, що була створена в ході попереднього заняття. Використовуючи засоби цього вікна, додати в базу новий запис з даними згідно наведеного ескізу.

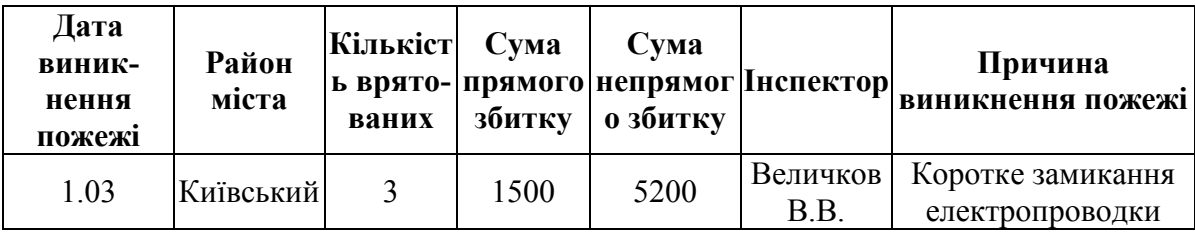

## **Порядок виконання**

1. Відкрити робочу книгу *Звіт про пожежі.xls* та перейти на робочий аркуш з ім'ям *БД*.

2. Встановити рамку виділення в будь-яку комірку бази, і по команді **Данные – Форма** викликати на екран діалогове вікно (рис. 3.1).

3. Здійснити перегляд бази за допомогою командних кнопок **Далее** й **Назад**.

4. Клацнути на командній кнопці **Добавить**. З'являється вікно з порожніми полями для введення значень нового запису. Ввести новий запис згідно ескізу.

5. Завершити введення даних — клацнути на командній кнопці **Добавить** або натиснути клавішу **Enter**.

6. Переконатися, що запис з'явився у кінці базі даних на робочому аркуші.

7. Клацнути на командній кнопці **Закрыть**.

8. Зберегти робочу книгу, виконавши команду **Файл – Сохранить**.

# **Завдання 2**

За допомогою команди **Форма** виконати пошук і перегляд усіх записів бази даних *Звіт про пожежі,* у яких значення поля *Дата виникнення пожежі* дорівнює 2 лютого. Результати пошуку зберегти у файлі *MS Word* у вигляді *ScreenShot* вікна **Форма**.

## **Порядок виконання**

4. Відкрити вікно **Форма (Данные – Форма)**.

- 5. Для введення критерію клацнути на кнопці **Критерии**, яка при цьому перетвориться на кнопку **Правка**.
- 6. У поле *Дата виникнення пожежі* ввести значення критерію *02.02*
- 7. Зробити *ScreenShot* вікна **Форма** (клавіша **Alt+PrtSc**) та вставити його в документ *MS Word*.
- 8. Клацнути на кнопці **Далее** або **Назад** та переглянути обрані записи. Для кожного знайденого запису зробити *ScreenShot* вікна **Форма** та вставити його в документ *MS Word.*
- 9. Визначити порядковий номер записів, що задовольняють заданим критеріям.
- 10.Зберегти документ *MS Word* (**Файл – Сохранить**) у власній папці на жорсткому диску під ім'ям *Фільтрація.doc*

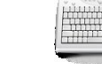

За допомогою команди **Форма** здійснити пошук і перегляд всіх записів бази даних *Звіт про пожежі*, у яких значення поля *Причина виникнення пожежі* починається з букви *Н.* Результати пошуку зберегти у файлі *MS Word* у вигляді *ScreenShot* вікна **Форма**.

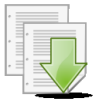

## **Порядок виконання**

- 8. Відкрити вікно **Форма**.
- 9. Клацнути на кнопці **Критерии**, а потім на кнопці **Очистить** очистяться усі поля вікна.
- 10.У поле *Причина виникнення пожежі* ввести потрібну букву й символ шаблона — *Н***\***.
- 11.Зробити *ScreenShot* вікна **Форма** (клавіша **Alt+PrtSc**) та вставити його в документ *MS Word*.
- 12.Клацнути на кнопці **Далее** або **Назад** і переглянути відібрані записи. Для кожного знайденого запису зробити *ScreenShot* вікна **Форма** та вставити його в документ *MS Word.*
- 13.Визначити порядковий номер записів, що задовольняють заданим критеріям.
- 14.Зберегти документ *MS Word*, виконавши команду **Файл – Сохранить**.
- 15.Закрити вікно **Форма**, клацнути на командній кнопці **Закрити**.

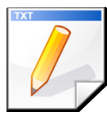

## **Завдання для самостійної роботи**

За допомогою команди **Форма з**дійснити пошук і перегляд всіх записів бази даних *Звіт про пожежі*, у яких:

- 1. значення поля *Сума непрямого збитку* більше 500;
- 2. містяться відомості про пожежі в Дзержинському районі із сумою прямого збитку менше або дорівнює 300.

Результати пошуку зберегти у файлі *MS Word* у вигляді *ScreenShot* вікна **Форма**.

#### **3.2.2 Автофільтр та його застосування**

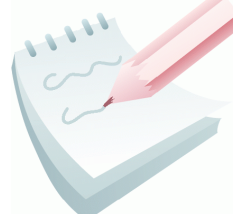

Для пошуку й вибірки даних на основі складних критеріїв Excel 2003 має у своєму розпорядженні команду **Автофильтр**. Вона також дозволяє формувати звіти тільки з обраними записами для друку.

Перед початком вибірки даних рамка виділення встановлюється в будь-яку комірку бази даних. Потім виконується команда **Данные – Фильтр – Автофильтр**. При цьому у всіх полях заголовного рядка бази з'являється кнопка виклику списку **–** . Клацання на кнопці обраного поля приводить до появи на екрані спадаючого списку автофільтра, у якому представлені всі наявні значення обраного поля й три команди: **Все**, **Первые 10…** та **Условие…**

За допомогою автофільтра можна створювати складні критерії на основі операції логічне **І**, відбирати записи по декількох критеріях. Фільтрація записів бази даних у цьому випадку носить багатоступінчастий характер.

Вихідна база відновлюється за допомогою команди **Все** або по команді **Данные – Фильтр – Отобразить все.**

Фільтр відключається при повторному виконанні команди **Данные – Фильтр – Автофильтр**.

Опція **Первые 10…**  активізує діалогове вікно **Наложение условия по списку** (рис 3.2). У даному вікні задається будь-яка кількість елементів - значень

| Наложение условия по списку             |                  |
|-----------------------------------------|------------------|
| Показать                                |                  |
| ÷<br>наибольших<br>10<br>$\blacksquare$ | элементов списка |
|                                         | <br>Отмена       |

обраного поля бази даних. **Рис. 3.2 - Вікно Наложение условия по списку**

При використанні опції **Условие…** можна задавати більш складні критерії. Наприклад, вибирати записи тільки певного діапазону, тобто по двох критеріях, зв'язаних операцією логічне **І.** Можна також вибирати записи, які задовольняють двом критеріям, зв'язаних операцією логічне **АБО**.

Після вибору опції **Условие…**  активізується діалогове вікно **Пользовательский автофильтр**  (рис. 3.3). У ньому відображається

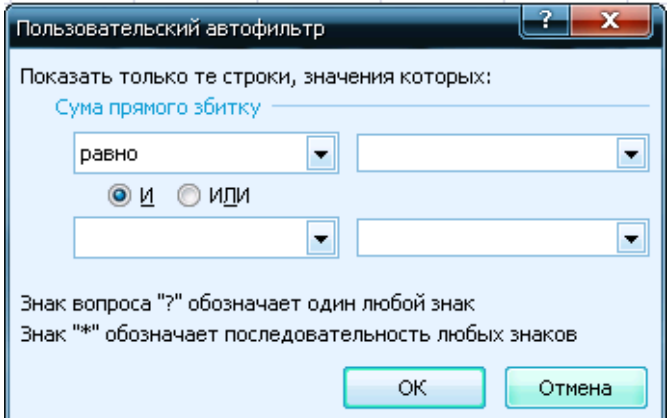

#### **Рис. 3.3 - Вікно Пользовательский автофильтр**

ім'я обраного поля й два рядки введення зі списками, що розкриваються, та операторами порівняння: *дорівнює; не дорівнює; більше; більше або дорівнює; менше; менше або дорівнює; починається з; не починається; закінчується на; не закінчується; містить; не містить*. За допомогою відповідних перемикачів можна вибрати функцію **І** або **АБО**. Праворуч розташовані комбіновані списки для введення конкретних значень критеріїв.

У користувальницькому автофільтрі можна використовувати шаблони "**?**" і "**\***".

Результат фільтрації бази даних за бажанням можливо зберегти у файл за командою **Файл - Сохранить как…** або вивести на друк – **Файл - Печать**.

## **Завдання 4**

З використанням команди **Автофильтр** виконати пошук та вибірку записів бази даних *Звіт про пожежі*, за 02 лютого*.* Результати пошуку зберегти у файлі *MS Word* у вигляді *ScreenShot* вікна *MS Excel*.

#### **Порядок виконання**

- 1. Встановити режим **Автофільтру (**помістити рамку виділення у будь-яку комірку БД та виконати команду **Данные – Фильтр – Автофильтр**).
- 2. Відкрити список, що розкривається для поля *Дата виникнення пожежі*  (рис 3.4) та вибрати значення 02.02 зі списку унікальних значень цього поля.
- 3. У результаті на екрані залишаться тільки ті записи, дата в яких відповідає заданій.
- 4. Зробити *ScreenShot* вікна *MS Excel* (клавіша **Alt+PrtSc**) та вставити його в документ *MS Word.*

5. Відновити базу за допомогою опції **Все** списку, що розкривається, або командою **Данные – Фильтр – Отобразить все** (режим автофільтру при цьому залишається).

#### **Завдання для самостійної роботи**

З використанням команди **Автофільтру** виконати пошук та вибірку записів бази даних *Звіт про пожежі***:**

- 1. по Київському району;
- 2. інспектором яких був Муравка В.В.

Результати пошуку зберегти у файлі *MS Word* у вигляді *ScreenShot* вікна *MS Excel.*

**Завдання 5**

З використанням команди **Автофільтру з**дійснити пошук і вибірку восьми пожеж де *Сума прямого збитку* найбільша. Результати пошуку зберегти у файлі *MS Word* у вигляді *ScreenShot* вікна *MS Excel.*

#### **Порядок виконання**

- 1. Переконатися в тому що в базі даних відображені все записи. Якщо ні виконати команду **Данные – Фильтр – Отобразить все**.
- 2. Відкрити список, що розкривається для поля *Сума прямого збитку* та вибрати команду **Первые 10…**
- 3. У діалоговому вікні **Наложение условия по списку** (рис 3.2) встановити параметри для вибору 8 найбільших елементів списку та натиснути кнопку **ОК**.
- 4. Переконатися, що на екрані залишились вісім записів де *Сума прямого збитку* максимальна.
- 5. Зробити *ScreenShot* вікна *MS Excel* (клавіша **Alt+PrtSc**) та вставити його в документ *MS Word.*
- 6. Відновити базу за допомогою команди **Все** списку, що розкривається, або командою **Данные – Фильтр – Отобразить**.

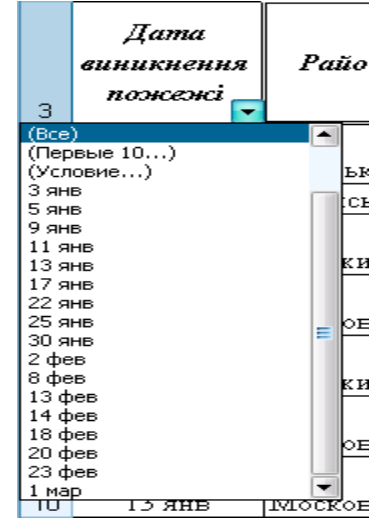

**Рис. 3.4 - Фрагмент вікна БД у режимі автофільтра**

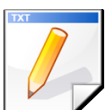

## **Завдання для самостійної роботи**

З використанням команди **Автофільтру** здійснити пошук і вибірку:

- 1. п'яти пожеж, де *Сума прямого збитку* найменша;
- 2. шести пожеж, де *Сума непрямого збитку* найменша
- 3. двох записів, де врятовано максимальна кількість людей;
- 4. чотирьох пожеж, що відбулися на початку кварталу.

Результати пошуку зберегти у файлі *MS Word* у вигляді *ScreenShot* вікна *MS Excel.*

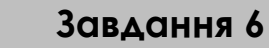

З використанням команди **Автофільтру** знайти всі записи в базі даних, у яких *Сума непрямого збитку* більше *200*, але менш *1000*. Результати пошуку зберегти у файлі *MS Word* у вигляді *ScreenShot* вікна *MS Excel.*

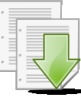

#### **Порядок виконання**

- 1. Переконатися в тому що в базі даних відображені все записи. Якщо ні виконати команду **Данные – Фильтр – Отобразить все**
- 2. У списку поля *Сума непрямого збитку* активізувати команду **Условие...**, на екрані з'явиться вікно **Пользовательский автофильтр** (рис. 3.3).
- 3. В першому рядку зі списку, що розкривається вибрати **больше,** а у перший комбінований рядок введення критеріїв ввести — *200.*
- 4. У другому рядку зі списку, що розкривається вибрати **меньше,** а у другий комбінований рядок введення критеріїв ввести — *1000.*
- 5. Критерії зв'язати функцією **И** за допомогою відповідного перемикача.
- 6. Операцію завершити клацанням на кнопці **ОК.**
- 7. Перевірити результат, зробити *ScreenShot* вікна *MS Excel* (клавіша **Alt+PrtSc**) та вставити його в документ *MS Word.* Відновити базу.

## **Завдання 7**

Здійснити одночасний пошук і вибірку всіх записів, по *Київському* й *Дзержинському* районам за допомогою команди **Автофільтру**. Результати пошуку зберегти у файлі *MS Word* у вигляді *ScreenShot* вікна *MS Excel.*

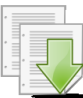

#### **Порядок виконання**

- 1. Активізувати команду **Условие...** зі списку, що розкривається, поля *Район міста*, на екрані з'явиться вікно **Пользовательский автофильтр** (рис. 3.3).
- 2. У вікні **Пользовательский автофильтр** із першого й другого списків вибрати — **равно**.
- 3. У першому комбінованому рядку введення критеріїв вибрати *Київський*, у другому — *Дзержинський*.
- 4. Критерії зв'язати функцією **ИЛИ** за допомогою відповідного перемикача.
- 5. Операцію завершити клацанням на кнопці **ОК**.
- 6. Перевірити результат, зробити *ScreenShot* вікна *MS Excel* (клавіша **Alt+PrtSc**) та вставити його в документ *MS Word.* Відновити базу.

# **Завдання 8**

За допомогою команди **Автофільтру** здійснити пошук і вибірку всіх записів у базі *Звіт про пожежі*, у яких значення поля *Причина виникнення пожежі* починається з букви *Н.* Результати пошуку зберегти у файлі *MS Word* у вигляді *ScreenShot* вікна *MS Excel.*

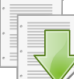

# **Порядок виконання**

1. Активізувати команду **Условие...** зі списку, що розкривається поля *Причина виникнення пожежі*, на екрані з'явиться вікно **Пользовательский автофильтр** (рис. 3.3).

2. У вікні **Пользовательский автофильтр** у першому списку вибрати операцію **начинается с**, і ввести в його поле введення критеріїв букву — *Н.*

3. Операцію завершити клацанням на кнопці **ОК**.

4. Перевірити результат, зробити *ScreenShot* вікна *MS Excel* (клавіша **Alt+PrtSc**) та вставити його в документ *MS Word.* Відновити базу.

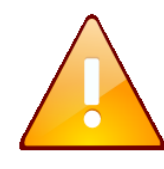

Аналогічний результат пошуку можна отримати, якщо у вікні **Пользовательский автофильтр** у першому списку вибрати операцію **равно**, і ввести в його поле введення критеріїв значення — *Н\**

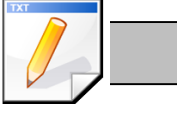

## **Завдання для самостійної роботи**

З використанням команди **Автофільтру** здійснити пошук і вибірку всіх записів у яких значення поля *Інспектор*:

- 1. починаються з букви *П*;
- 2. інспектори мають ініціали *В.В.*

Результати пошуку зберегти у файлі *MS Word* у вигляді *ScreenShot* вікна *MS Excel*

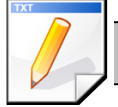

#### **Завдання для самостійної роботи**

За допомогою команди **Автофільтру** здійснити пошук і вибірку всіх записів, які містять інформацію про пожежі:

1. в *Дзержинському районі* із сумою непрямого збитку більше або рівної 500. (спочатку скористатися списком всіх наявних у базі значень поля *Район міста*, а потім — вікном **Пользовательский автофильтр** для поля *Сума непрямого збитку*);

2. за період з *10.01* по *20.02*. (при активізації команди **Условие...** зі списку поля *Дата виникнення пожежі* у вікні **Пользовательский автофильтр** у першому списку вибрати — **більше**, у другому — **менше**. Відповідно ввести необхідні дати. Критерії зв'язати логічною функцією **І**.

Результати пошуку зберегти у файлі *MS Word* у вигляді *ScreenShot* вікна *MS Excel*

Відключити режим Автофільтру, виконавши команду **Данные – Фильтр – Автофильтр.**

## **3.2.3 Розширений фільтр**

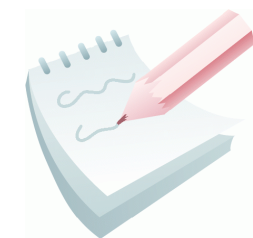

Команда **Розширений фільтр** Excel 2003 надає можливість пошуку записів за заданими критеріями й розміщення результатів пошуку в будь-якому вільному діапазоні комірок Робочого аркуша. На аркуші повинно биту створено три блокидіапазони: вхідна база даних, діапазон умов і діапазон, куди міститься результат вибірки. Їхнє розміщення на аркуші -

довільне.

Блок результату за структурою, як правило, аналогічний вихідній базі даних, але деякі поля вихідної бази в ньому можуть бути відсутніми за бажанням користувача.

У блоці критеріїв задають умови пошуку в базі даних. Блок містить рядок з іменами полів-критеріїв і рядок (рядки) з їхніми значеннями. Ті самі імена полів можуть повторюватися. Допускається використання відразу декількох критеріїв. При цьому якщо значення критеріїв розташовані в сусідніх стовпцях, то вибираються дані, одночасно задовольняючим цим критеріям, тобто критерії зв'язуються функцією логічне **І.** При розташуванні критеріїв у сусідніх рядках, вибираються записи, які задовольняють хоча б одному критерію, тобто критерії зв'язуються функцією логічне **АБО**.

Імена полів у блоці критеріїв повинні бути абсолютно ідентичними іменам полів у базі даних. Щоб уникнути помилок, імена полів у блок критеріїв рекомендується копіювати з вихідної бази даних.

#### **Завдання 9**

Використовуючи команду **Розширений фільтр** зробити в базі даних *Звіт про пожежі* три вибірки з даними:

1. за друге й вісімнадцяте лютого;

2. про пожежі в *Дзержинському районі* із сумою прямого збитку більше або рівної 300;

3. де значення поля *Сума непрямого збитку* більше 200 грн., але менш 1000 грн.

#### **Порядок виконання**

1. Для здійснення пошуку необхідно спочатку створити 3 **блоки критеріїв** на Робочому аркуші з базою даних. Блок критеріїв створити праворуч від бази даних *Звіт про пожежі* в стовпцях **I** і **J** (діапазони **І4:І6**, **І8:J9**, **I11:J12**). Назви полів по яких буде здійснюватися пошук cкопіювати з бази даних *Звіт про пожежі*. В комірки за назвою поля ввести значення критерію для пошуку (дивись рис. 3.5).

2. Рамку виділення встановити в будь-яку комірку бази даних і виконати команду **Данные – Фильтр – Расширенный фильтр**. На екрані з'явиться однойменне діалогове вікно (рис. 3.6).

3. У діалоговому вікні встановити:

 перемикач **скопировать результат в другое место**;

 **Исходный диапазон** розміщення бази даних встановити — **\$A\$3:\$G\$24** (тобто всю БД с рядком заголовку включно);

 у поле **Диапазон условий:** ввести діапазон розміщення першого критерію

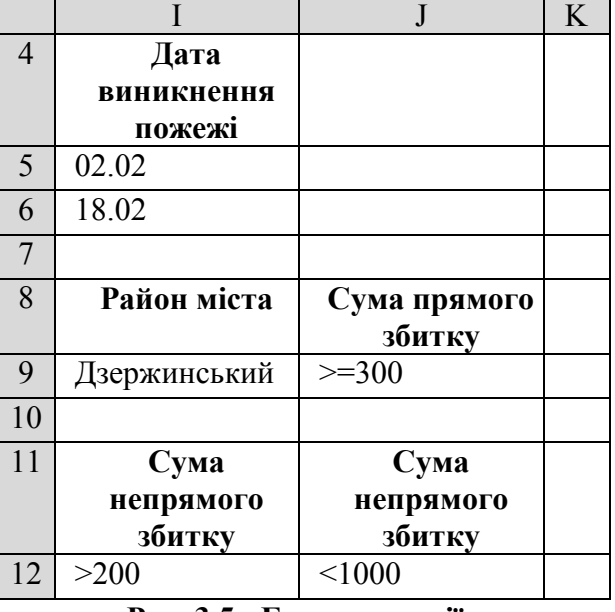

**Рис. 3.5 - Блок критеріїв**

— **\$I\$4:\$I\$6** (тобто перший блок критеріїв пошуку з назвою поля включно);

 у поле **Поместить результат в диапазон**: ввести посилання на першу комірку діапазону виводу результату пошуку й вибірки — **\$А\$27**.

4. Клацнути на кнопці **ОК**. Знизу бази даних починаючи з комірки **\$А\$27** з'явиться результат вибірки.

5. Пошук записів з даними, що задовольняють другому критерію у базі даних *Звіт про пожежі* виконати аналогічно. У вікні **Расширенный фильтр** ввести нові посилання на другий блок критеріїв й діапазону виводу:

 **Диапазон условий:** — **\$I\$8:\$J\$9**;

 **Поместить результат в диапазон**: — **\$А\$34**.

6. Для пошуку записі по третьому критерію у вікні **Расширенный фильтр** ввести наступні посилання на третій блок критеріїв й діапазону виводу:

 **Диапазон условий:** — **\$I\$11:\$J\$12**;

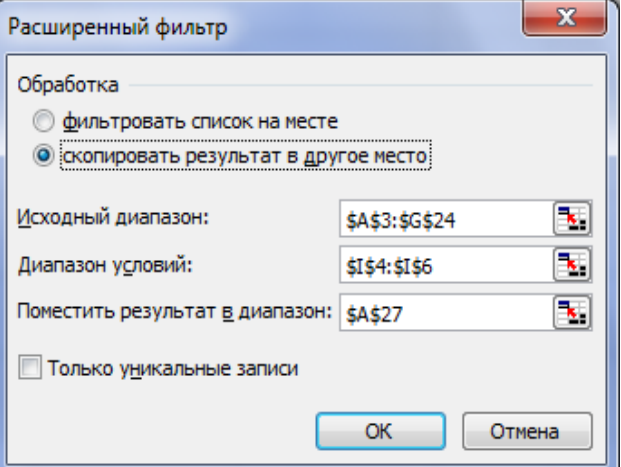

 **Поместить результат в диапазон**: — **\$А\$41 Рис. 3.6 - Вікно Расширенный фильтр**

7. Перевірити результат та зробити висновки.

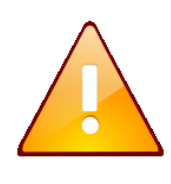

При виборі режиму **Фильтровать список на месте** результат вибірки заміщає базу даних. Для відновлення початкової бази даних необхідно виконати команду **Данные – Фильтр – Отобразить все**.

# **Завдання для самостійної роботи**

З використанням команди **Розширений фільтр** здійснити пошук і вибірку всіх записів записи з даними:

1. про пожежі в *Київському районі* із сумою непрямого збитку більше 2000;

2. про пожежі на яких були присутні інспектори *Тюрин В.Н.* та *Муравка В.В.*

Базу даних, блоки критеріїв та результат пошуку розмістити на окремому аркуші робочої книги з ім'ям *Самостійно*.

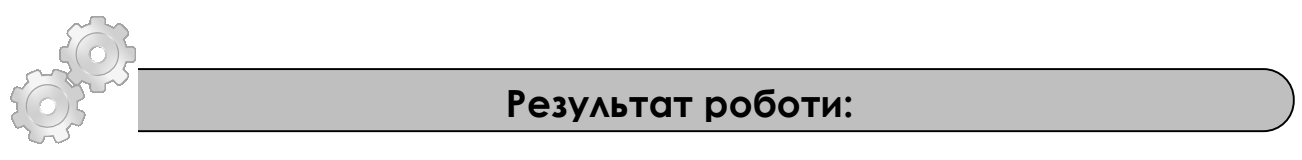

1. Файл бази даних *Звіт про пожежі.xls*, що містить аркуші ім'ям *БД* та *Самостійно*, файлі *MS Word* з ім'ям *Фільтрація.doc* який містить *ScreenShot* результатів пошуку.

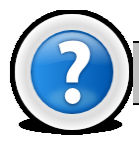

## **Питання для самоконтролю**

1. З чого складається критерій пошуку. Що є результатом перевірки критерію?

- 2. Для чого призначено вікно **Форма?**
- 3. Які шаблони використовуються при пошуку текстових фрагментів?
- 4. Які недоліки існують при використанні вікна **Форма**?
- 5. Для чого призначена команда **Автофільтр** та **Розширений фільтр**?

6. Які логічні функції використовуються при складових критеріях пошуку?

7. Які переваги та недоліки кожного з фільтрів?

# **Лабораторна робота № 3.3. Сортування даних в Excel 2003**

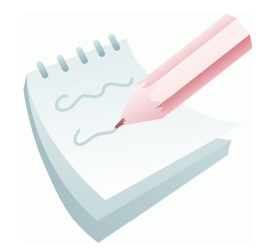

Користувачеві, як правило, легше працювати з даними, упорядкованими за певними правилами. При необхідності записи бази даних можна впорядкувати (відсортувати) у порядку зростання (убування) значень певних полів — *ключів*. У результаті тексти розміщаються за абеткою від **А** до **Я** або у зворотному порядку від **Я** до **А**, числа - від меншого до більшого

або навпаки, а дати - від більш ранньої до більш пізньої або навпаки.

Якщо в якості ключа сортування вибирається одне будь-яке поле таблиці, то таке сортування називається *сортуванням по одному ключу*.

Упорядкування табличних даних в Excel 2003 може вестися не тільки по одному ключу, але й по двох і навіть по трьох ключах одночасно. Необхідність *вторинного сортування* виникає, коли вміст двох і більше комірок ключового поля (стовпця) збігаються. При цьому характер сортування по другому ключу, не залежить від першого (наприклад: перший може бути - по зростанню, а другий - по убуванню). Необхідність сортування по третьому ключу виникає, якщо є однакові значення й у другому ключовому стовпці.

Сортування по одному ключу може бути виконана двома способами.

## *Перший спосіб*:

1. Рамку виділення встановити в будь-яку комірку бази даних.

2. Виконати команди **Данные – Сортировка.** Excel автоматично виділить всю БД і активізує вікно **Сортировка диапазону (**рис. 3.7).

3. У даному вікні в списку **Идентифицировать диапазон данных по** встановити перемикач *подписям (первая строка диапазона)* і заголовки стовпців будуть виключені із процесу сортування.

4. У списку, що розкривається**, Сортировать по** вибрати ім'я поля, що є ключем сортування.

5. Встановити характер сортування *по зростанню* або *по убуванню* за допомогою перемикачів (при сортуванні за алфавітом вибирають перший перемикач).

6. Клацнути на кнопці **ОК**.

Сортування по двох і трьох ключах виконується аналогічно, заповнюючи поля **Затем по** та **В последнюю очередь, по**.

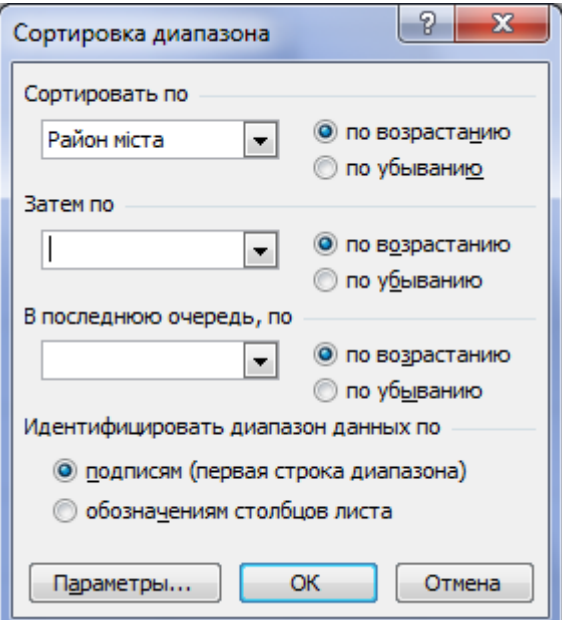

**Рис. 3.7 - Вікно Сортировка диапазона**

#### *Другий спосіб*:

1.Рамку виділення встановити в будь-яку комірку поля, що є ключем сортування.

2.Залежно від характеру сортування клацнути по кнопці **Сортування по зростанню**  $\frac{A}{A}$  або Сортування по убуванню  $\frac{A}{A}$ , які розташовані на панелі інструментів **Стандартная**.

В Excel 2003 існує можливість сортування будь-якого виділеного діапазону табличних даних. Ключами сортування в цьому випадку призначаються не назви полів списку, а імена стовпців електронної таблиці (**А**, **В**, **С** і т.і.).

Розглянемо особливості сортування виділеного діапазону. Сортуючи записи по команді **Данные – Сортировка,** у вікні **Сортировка диапазона** в списку **Идентифицировать диапазон данных по** необхідно встановити перемикач **обозначениям столбцов листа**. У списку, що розкривається, вибору ключа сортування тепер будуть представлені всі назви стовпців виділеного діапазону, і параметр не сортувати.

При сортуванні за допомогою кнопок панелі інструментів **Стандартная**, як ключ сортування за замовчуванням вибирається ім'я першого стовпця виділеного діапазону. Тому, якщо необхідно сортування не по першому стовпці виділеного діапазону, то доцільно скористатися командами **Данные – Сортировка.**

Додаткові можливості Excel 2003 при сортуванні даних можна реалізувати, якщо нажати на кнопку **Параметры** діалоговому вікні **Сортировка диапазона (**рис**.** 3.7). Відкриється діалогове вікно **Параметры сортировки** з трьома перемикачами й списком **(**рис**.** 3.8).

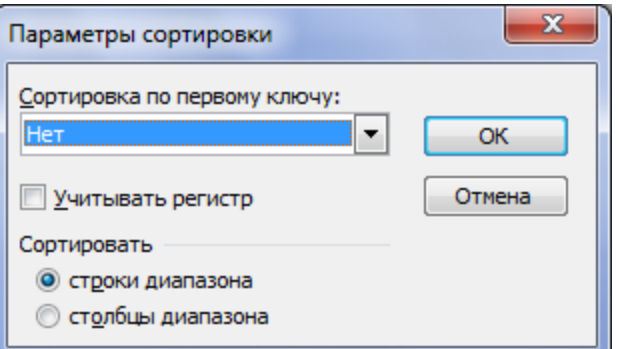

Крім звичайного сортування пропонується сортування даних з урахуванням регістра, по рядкам або стовпцям діапазону, а також по ключах зі списку. **Рис. 3.8 - Вікно Параметры сортировти**

Список додаткових ключів створюється в діалоговому вікні **Параметры** вкладка **Списки** команди **Сервис – Параметры….** У текстове поле **Елементы списка** вводять новий список ключів сортування. Елементи списку розділяються комою або натисканням клавіші **Enter**. Процес завершується натисканням кнопок **Добавить** та **ОК**.

#### **Завдання 1**

Упорядкувати базу даних *Звіт про пожежі* по полю *Кількість врятованих* по зростанню за допомогою відповідної кнопки панелі інструментів та упорядкувати записи бази даних по полю *Дата виникнення пожежі* по убуванню за допомогою діалогового вікна **Сортировка диапазона**.

#### **Порядок виконання**

1. Відкрити базу даних *Звіт про пожежі*. Створити нову книгу із трьома аркушами, і зберегти її у власній папці під ім'ям *Сортування*. Скопіювати базу даних *Звіт про пожежі* на кожний Аркуш книги *Сортування*.

2. Перейти на перший робочий аркуш книги *Сортування* та встановити рамку виділення в будь-яку комірку поля *Кількість врятованих* і клацнути на кнопці **Сортировка по возрастанию** .

3. Переконатися в правильності сортування.

4. Рамку виділення встановити в будь-яку комірку бази даних та активізувати вікно **Сортировка диапазона** по команді **Данные – Сортировка…**

5. У вікні зі списку **Сортировать по** вибрати ім'я поля, що є ключем сортування — *Дата виникнення пожежі*.

6. За допомогою перемикача встановити характер сортування — **по убыванию**.

7. Нажати кнопку **ОК**.

На другому аркуші книги *Сортування* виконати сортування записів бази даних по двох ключах одночасно:

1-й ключ: *Район міста* — за алфавітом;

2-й ключ: *Сума прямого збитку* — по зростанню.

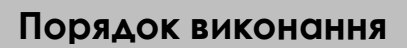

1. Рамку виділення встановити в будь-яку комірку бази даних і виконати команду **Данные – Сортировка…**

2. У вікні **Сортировка диапазона,** як на рис 3.7 у списку **Сортировать по** вибрати ім'я поля *Район міста* — перший ключ сортування.

3. Установити характер сортування першого ключа за допомогою перемикача **по возростанию**.

4. Розкрити список **Затем по** й вибрати ім'я поля *Сума прямого збитку*  другий ключ сортування.

5. Установити характер сортування другого ключа — **по возростанию**. Нажати кнопку **ОК**.

#### **Завдання 3**

На третьому аркуші книги *Сортування* виконати сортування записів бази даних по трьох ключах одночасно:

1-й ключ: *Район міста* — за алфавітом;

2-й ключ: *Сума прямого збитку* — по зростанню;

3-й ключ: *Сума непрямого збитку* — по убуванню.

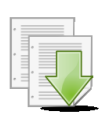

#### **Порядок виконання**

1. Відкрити вікно **Сортировка диапазона**.

2. Встановити 2 ключі сортування, як в попередньому завданні. Третій ключ сортування вибрати в списку **В последнюю очередь, по**.

3. Нажати кнопку **ОК**.

4. Перейменувати аркуші робочої книги: *Ключ 1*, *Ключ 2*, *Ключ 3*.

5. Проаналізувати результати сортування записів бази даних по двох і трьох ключах.

Виконати сортування даних у довільному діапазоні. На робочому аркуші *Ключ 1* книги *Сортування* впорядкувати записи діапазону **А4:G15** по зростанню, а потім — по убуванню значень першого стовпця.

#### **Порядок виконання**

1. Виділити записи бази даних без заголовного рядка в діапазоні: **А4:G15**.

2. Нажати кнопку **Сортировка по возрастанию** . Записи виділеного діапазону впорядкувалися по зростанню значень першого стовпця.

3. Нажати кнопку **Сортировка по убыванию** . Записи виділеного діапазону впорядкувалися по зростанню значень першого стовпця.

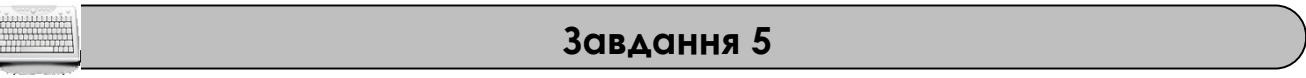

Упорядкувати записи, які містять відомості по *Київському району*, по зростанню значень поля *Сума прямого збитку*.

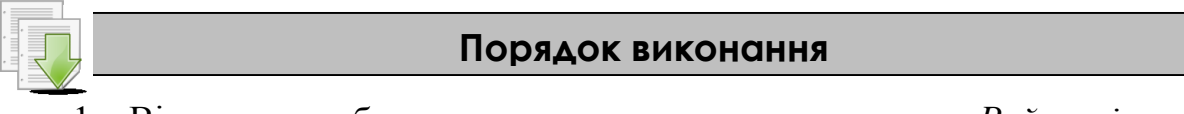

1. Відсортувати базу даних по зростанню значень поля *Район міста*.

2. Виділити всі записи (діапазон комірок), які містять відомості по Київському району.

3. Виконати команду **Данные – Сортировка**...

4. Переконатися в тім, що у вікні **Сортировка диапазона** перемикач **обозначениям столбцов листа** — активний.

5. У першому списку вікна встановити ключ — **стовпець D**, перемикач — **по возростанию.** Клацнути на кнопці **ОК**.

Виконати впорядкування даних, використовуючи додаткові засоби по сортуванню даних.

На новому аркуші (ім'я *Відомості*) Робочої книги створити базу даних *Відомості про пожежі із причин їхнього виникнення* згідно наведеного ескізу. Виконати сортування створеної бази даних по місяцях року.

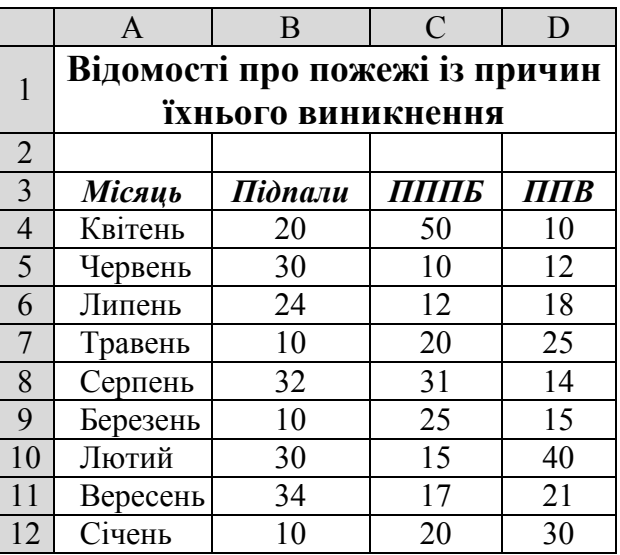

#### **Порядок виконання**

1. Для проведення сортування спочатку треба створити список назв місяців року. Для цього виконати команду **Сервис-Параметры…**, перейти на вкладку **Списки**, та у області **Списки** вибрати пункт **Новый список**.

2. У область **Элементы списка** ввести назви місяців року, розділяючи їх назви комою та пробілом: *Січень, Лютий, Березень, Квітень, Травень, Червень, Липень, Серпень, Вересень, Жовтень, Листопад, Грудень*. Завершити процес введення натисненням кнопки **Добавить** та **ОК**.

3. Установити рамку виділення в будь-яку комірку бази даних і активізувати вікно **Сортировка диапазона**.

4. У списку **Сортировать по** встановити ключ — **Місяць**, перемикач **по возрастанию**.

5. Клацнути на кнопці **Параметры**.

6. Відкрити список **Сортировка по первому ключу** й вибрати: *Січень, Лютий, Березень, ..., Грудень*.

7. Клацнути на кнопці **ОК** у вікні **Параметры сортировки**, а потім у вікні **Сортировка диапазона**.

8. Переконатися у правильності сортування.

## **Завдання 7**

Виконати сортування полів бази даних *Відомості про пожежі із причин їхнього виникнення* по зростанню значень рядка, у якому наведені відомості за місяць *Квітень*.

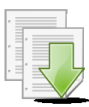

## **Порядок виконання**

1. Виділити діапазон комірок з даними, які потрібно відсортувати — **B3:D12**.

- 2. Активізувати вікно **Сортировка диапазона**.
- 3. Клацнути на кнопці **Параметры**.

4. У списку **Сортировка по первому ключу** встановити **Нет**, у рамці **Сортировать** — встановити перемикач **Столбцы диапазона** й клацнути на кнопці **ОК**.

5. У полі **Сортировать по** вікна **Сортировка диапазона** вибрати ключ сортування. Відомості за місяць *квітень* перебувають у сьомому рядку Робочого аркуша, тому ключ — *Рядок 7*.

6. Встановити перемикач по зростанню й клацнути на кнопці **ОК**.

7. Зберегти створену базу даних на диску у власній папці.

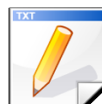

## **Завдання для самостійної роботи**

Відсортувати базу даних *Відомості про пожежі із причин їхнього виникнення* по місяцях року за спаданням.

Виконати сортування полів бази даних *Відомості про пожежі із причин їхнього виникнення* по зростанню значень рядка, у якому наведені відомості за місяць *Червень*. Результат розмістити на новому аркуші з ім'ям *Відомості1.*

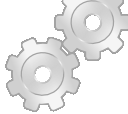

# **Результат роботи:**

Файл бази даних *Сортування.xls* з робочими аркушами *Ключ 1*, *Ключ 2*, *Ключ 3, Відомості, Відомості1*.

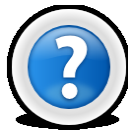

# **Питання для самоконтролю**

- 1. Що таке ключ сортування? З чого він складається?
- 2. Чим сортування відрізняється від фільтрації?
- 3. Скільки ключів сортування може бути у Excel 2003?
- 4. Коли потрібно проводити сортування по другому та третьому ключу?

5. Як розміщуються дані, якщо встановлено характер сортування за зростанням? За спаданням?

# **Лабораторна робота № 3.4. Створення підсумкових і консолідованих таблиць**

## **3.4.1 Формування проміжних підсумків**

Необхідність підведення проміжних підсумків виникає в тому випадку, коли в списку існують записи з текстовими полями або полями дат, значення яких повторюються.

Перед виконанням даної операції необхідно спочатку **відсортувати базу даних** по зростанню значень поля, у якому є повторювані текстові значення або дати. Якщо такого поля в

списку немає, то проводити операцію формування проміжних підсумків не доцільно.

По команді **Данные – Итоги…** на екран виводиться діалогове вікно **Промежуточные итоги** (рис . 3.9).

У списку **При каждом изменении в:** потрібно вибрати назву поля по якому попередньо провели сортування, у списку **Операция:** — функцію, у списку **Добавить итоги по:** — вибрати назву поля (або полів), по яких необхідно визначити проміжний підсумок.

Підсумкова таблиця створюється як трьохрівневий структурований документ (рис. 3.10). На першому рівні структури (кнопка 1) на екрані відображаються тільки загальні підсумки по всій таблиці.

На другому рівні структури (кнопка 2) - на екран додатково виводяться загальні підсумки по кожному об'єкту. Третій рівень структури (кнопка 3) відображає всі об'єкти, загальні підсумки по кожному об'єкту й загальні підсумки по всій таблиці.

Напроти кожного підсумкового рядка є кнопки з піктограмою знака **«+»**. Клацання по такій кнопці заміняє її на кнопку з піктограмою знака **«–»**. Ці кнопки дозволяють включати (виключити) різні рівні структури.

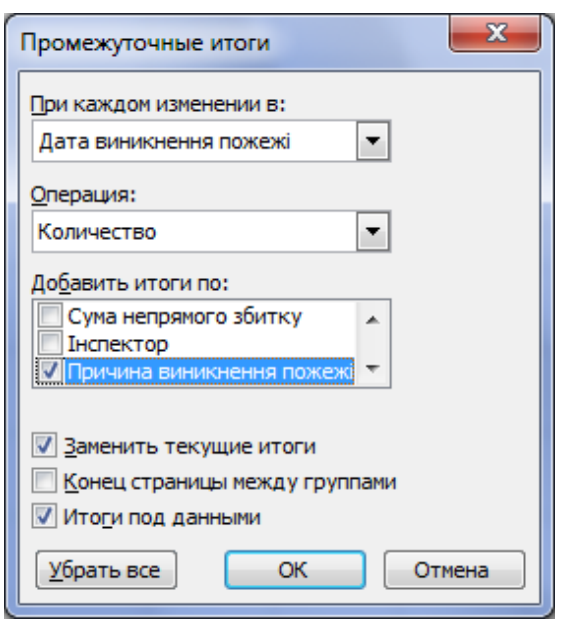

**Рис. 3.9 - Вікно Промежуточные итоги**

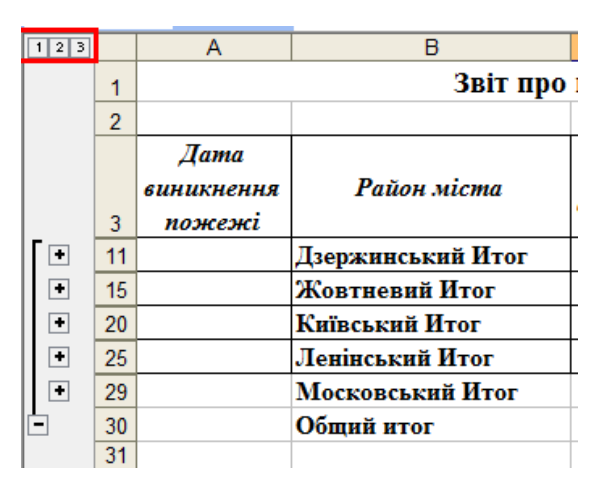

**Рис. 3.9 - Фрагмент структурованого списку**

Скасувати проміжні підсумки можна клацнувши по кнопці **Убрать все** в діалоговому вікні **Промежуточные итоги**. Якщо виконати команду **Данные – Группа и структура – Удалить структуру** то відобразиться розгорнутий (третій) рівень підсумкової таблиці без структурних елементів.

Для відновлення структури потрібно виконати команду **Данные – Группа и структура – Создание структуры**.

## **Завдання 1**

У базі даних *Звіт про пожежі*, підвести проміжні підсумки по сумі непрямого збитку й визначити середнє значення величини прямого збитку по кожному району міста. Результат розмістити на робочому аркуші з ім'ям *Підсумки*.

#### **Порядок виконання**

1. Відкрити базу даних *Звіт про пожежі.* Скопіювати БД на будь-який вільній аркуш робочої книги*.* Змінити ім'я даного робочого аркуша на ім'я *Підсумки*. (У випадку відсутності аркуша створіть новий).

2. Відсортувати базу по зростанню значень поля *Район міста*.

3. Активізувати будь-яку комірку бази й виконати команду **Данные – Итоги**...

4. У вікні **Промежуточные итоги** зі списку **При каждом изменении в:** вибрати назву поля — *Район міста*.

5. Зі списку **Операция:** вибрати функцію, необхідну для підведення підсумків — **Сумма**.

6. У списку **Добавить итоги по:** установити прапорець для поля *Сума непрямого збитку*. Всі інші прапорці необхідно зняти.

7. Установити індикативний перемикач **Итоги под данными** й нажати кнопку **ОК**.

8. За допомогою кнопок що дозволяють включати (виключити) різні рівні структури (1, 2, 3) відобразити:

тільки загальний підсумок по місту (кнопка з номером 1),

підсумки по районах і загальний підсумок (кнопка з номером 2),

 розгорнути всі дані по *Дзержинському району* (кнопка із символом «**+**» ліворуч від назви району),

всі дані й підсумки (кнопка з номером 3).

9. Щоб визначити середнє значення поля суми прямого збитку, необхідно: активізувати вікно **Промежуточные итоги** й зі списку **Операция:** вибрати функцію — **Среднее**.
10. У списку **Добавить итоги по:** необхідно зняти прапорець біля назви поля *Сума непрямого збитку* й установити прапорець біля назви поля *Сума прямого збитку*.

11. Зняти прапорець **Заменить текущие итоги** й нажати **ОК**.

12. За допомогою кнопок що дозволяють включати (виключити) різні рівні структури (1, 2, 3) відобразити:

- тільки загальний підсумок по місту (кнопка з номером 1),
- підсумки по районах і загальний підсумок (кнопка з номером 2),

 розгорнути всі дані по *Ленінському району* (кнопка із символом «**+**» ліворуч від назви району),

- всі дані й підсумки (кнопка з номером 3).
- 13. Зберегти робочу книгу, виконавши команду **Файл – Сохранить**.

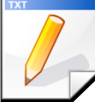

#### **Завдання для самостійної роботи**

У базі даних *Звіт про пожежі* підвести проміжні підсумки по сумі прямого збитку й визначити мінімальне та максимальне значення величини непрямого збитку по кожній з причин виникнення пожежі.

#### **3.4.2 Операція консолідації**

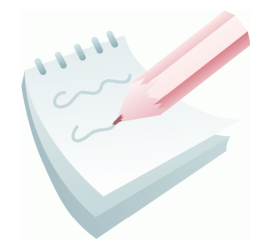

Консолідація — це операція, що дозволяє в одній підсумковій таблиці об'єднати дані з інших однотипних таблиць-джерел. Значення поєднуються відповідно до заданої математичної функції. Операцію консолідації можна застосовувати тільки до списків (баз даних), які відповідають наступним вимогам: списки-джерела повинні мати ідентичні назви всіх або декількох

полів; перше поле повинне бути текстовим; інші поля - числові. Перед виконанням консолідації необхідно попередньо відкрити всі файли з базамиджерелами й створити нову книгу.

#### **Завдання 2**

Створити квартальний звіт, виконавши консолідацію баз даних *Відомості про пожежі із причин їхнього виникнення за січень місяць* (додаток 3.2), *Відомості про пожежі із причин їхнього виникнення за лютий місяць* (додаток 3.3), *Відомості про пожежі із причин їхнього виникнення за березень місяць* (додаток 3.4) у підсумкову таблицю. Для аналізу даних використати функцію сума.

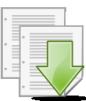

#### **Порядок виконання**

1. Відкрити нову книгу та створити на першому аркуші цієї книги БД *Відомості про пожежі із причин їхнього виникнення за січень місяць* відповідно до додатку 3.2. таблиця А.

2.Зберегти створену книгу в папці *Консолідація* у вигляді файлу-книги з ім'ям *Пожежі\_січень.xls*.

3.Відкрити нову книгу та створити на першому аркуші цієї книги базу дані *Відомості про пожежі із причин їхнього виникнення за лютий місяць* відповідно до додатку 3.2. таблиця Б.

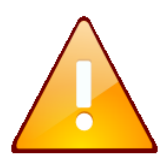

Структура цієї бази даних аналогічна попередньої, тому, щоб уникнути помилок, можна скопіювати базу даних із книги *Пожежі\_січень.xls* на перший аркуш нової книги й відредагувати її відповідно до додатку 3.2. таблиця Б.

4. Зберегти створену базу даних у папці *Консолідація* у файлі під ім'ям *Пожежі\_лютий.xls*.

5. Аналогічно створити базу дані *Відомості про пожежі із причин їхнього виникнення за березень місяць* (додаток 3.2. таблиця В).

6. Зберегти створену базу даних у своїй папці *Консолідація* у файлі під ім'ям *Пожежі\_березень.xls*.

7. Відкрити одночасно усі створені файли. Переконатися в тому, що всі три створені файли відкриті, для цього відкрийте меню **Окно**.

8. Створити нову Робочу книгу та на порожньому аркуші, активізувати комірку **А1**.

9. Виконати команду **Данные – Консолидация…** Відкриється діалогове вікно **Консолидация (**рис. 3.10).

10. Зі списку **Функция:** вибрати **Сумма**.

11. У поле **Ссылка:** увести діапазон розташування першої БД. Для цього спочатку мінімізувати вікно клацнувши по кнопці . Потім у меню **Окно** вибрати ім'я потрібного файлу — *Пожежі\_січень.xls*. У ньому на першому аркуші виділити діапазон комірок, у якому розміщається база даних — **\$А\$3:\$Е\$12**.

12. Нажати клавішу **Enter** і

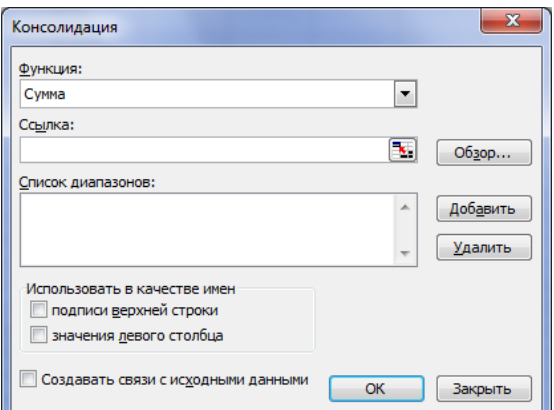

**Рис. 3.10 - Вікно Консолидация**

повернутися у вікно **Консолидация**. Клацнути на кнопці **Добавить** — значення діапазону з'явиться в області **Список диапазонов:**.

13. Аналогічно додати діапазони розташування БД за лютий і березень в область **Список диапазонов:** діалогового вікна (пункти 11 й 12).

14. Установити всі перемикачі в групі **Использовать в качестве имен подписи верхней строки** й **значения левого столбца**. Це забезпечить у підсумковій таблиці наявність назв рядків і стовпців.

15. Чтобы підсумкова таблиця автоматично оновлювалася при зміні даних у базах-джерелах, необхідно встановити прапорець **Создавать связи с исходними данными**. Після клацання на кнопці **ОК** одержимо консолідовану таблицю (рис. 3.11).

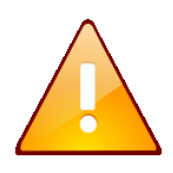

Зв'язки не можна використовувати, якщо база-джерело й підсумкова перебувають на одному аркуші. Після установки зв'язків не можна змінювати структуру баз-джерел і назви полів, які вже входять у підсумкову таблицю.

16. За допомогою кнопок структури з номерами 1, 2 відобразити на екрані: тільки загальний підсумок; підсумки по кожному місяцю; всю таблицю з підсумками.

17. Зберегти підсумкову таблицю у папці *Консолідація* під ім'ям *Підсумок-Сума.xls*.

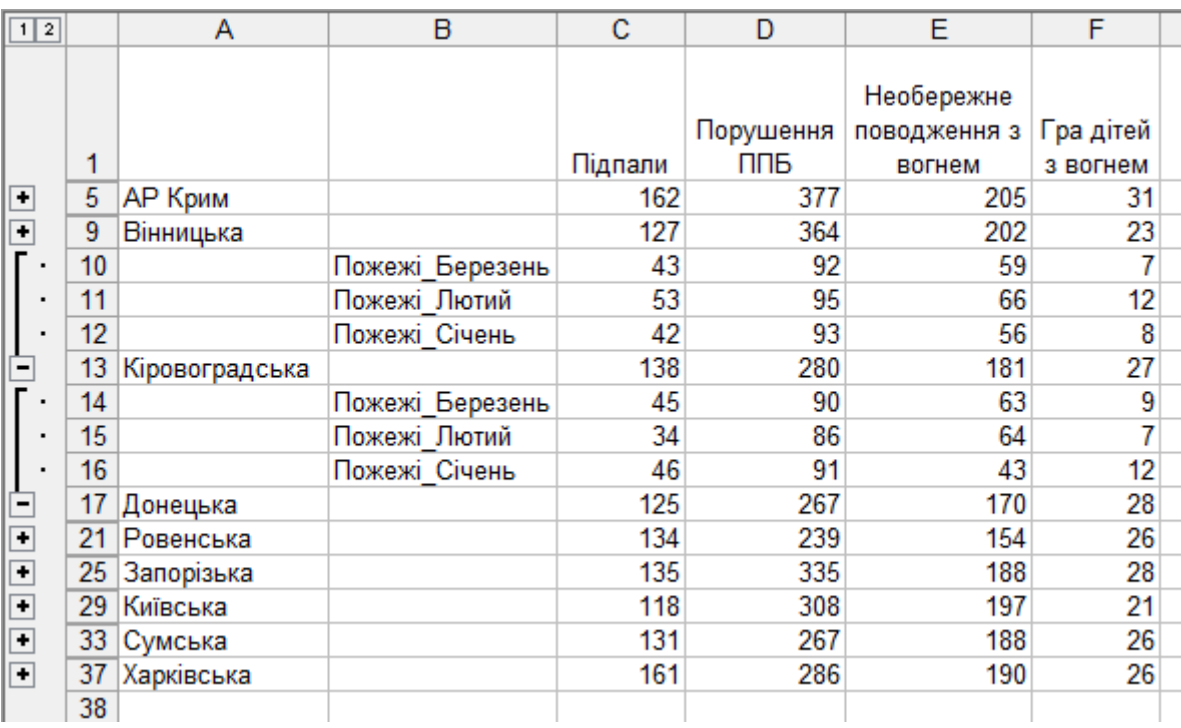

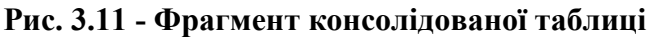

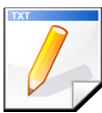

#### **Завдання для самостійної роботи**

Самостійно виконати консолідацію баз даних, використовуючи послідовно функції: **Середнє**, **Максимум**, **Мінімум** і зберегти створені підсумкові таблиці у папці *Консолідація* під іменами *Підсумок-Середнє.xls, Підсумок-Максимум.xls, Підсумок-Мінімум.xls.*

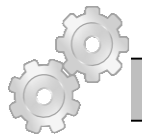

#### **Результат роботи:**

База даних *Звіт про пожежі* з проміжними підсумками по районам міста та причинам виникнення пожежі.

Папка *Консолідація* з файлами *Пожежі\_січень.xls, Пожежі\_лютий.xls, Пожежі\_березень.xls, Підсумок-Сума.xls, Підсумок-Середнє.xls, Підсумок-Максимум.xls, Підсумок-Мінімум.xls.*

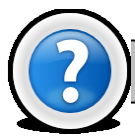

#### **Питання для самоконтролю**

- Коли виникає необхідність підведення проміжних підсумків?
- 2. Яка операція обов'язково передує підведенню проміжних підсумків?
- 3. Які рівні структури створюються при проміжних підсумках?
- 4. Що таке консолідація?

5. За якими командами підводяться проміжні підсумки та робиться консолідація?

#### **Лабораторна робота № 3.5. Створення зведених таблиць та діаграм.**

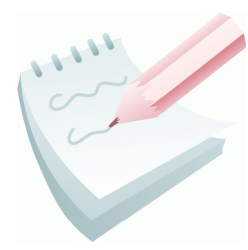

Зведена таблиця - це інструмент для підсумовування даних у програмах візуалізації даних, до яких можна віднести електронні таблиці (наприклад, Mircosoft Excel та Openoffice.org) або програми класу бухгалтерського обліку або бізнесаналітики.

Зведені таблиці можуть:

- автоматично сортувати дані;
- підраховувати кількість даних (записів);
- розраховувати підсумки;
- розраховувати проміжні підсумки на підставі даних, які зберігаються в одній таблиці (електронній таблиці, базі даних, в іншому джерелі);
- виводити результати в іншій таблиці (яка має назву "зведеної")

Коли вводяться й зберігаються якісь дані, вони звичайно представляються у вигляді двовимірної таблиці. Це значить, що в таблиці є тільки стовпці з назвою заголовків і рядки. Зведена таблиця дозволяє швидко обробляти такі двовимірні таблиці, охоплюючи при цьому весь масив даних і в той же час акцентуючи увагу на потрібній інформації

Зведена (тобто результуюча) таблиця звичайно містить (рис. 3.12):

- поля рядків;
- поля стовпців;
- дані, які розташовуються на їх перетинанні.

Агрегування даних може відбуватися не тільки шляхом підсумовування значень, але також

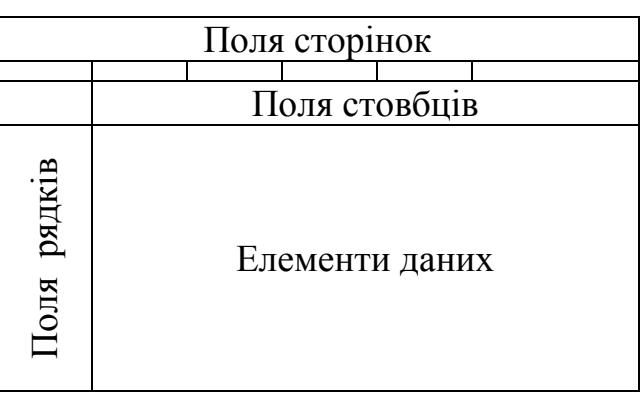

**Рис. 3.12 – Структура зведеної таблиці**

шляхом підрахунку кількості значень (записів), розрахунків середнього значення, середньоквадратичного відхилення тощо.

#### **Завдання 1**

На основі бази даних *Звіт про пожежі* створити зведену таблицю *Збитки* та проаналізувати сумарний прямий збиток по причинам та районам міста в залежності від прізвища інспектора.

#### **Порядок виконання**

1. Відкрити базу даних *Звіт про пожежі*.

2. Активізувати будь-яку комірку в базі даних.

3. У меню **Данные** вибрати команду **Сводная таблица…** Відкриється діалогове вікно **Мастер сводных таблиц и диаграмм – шаг 1 из 3** (рис. 3.13)

4. Встановити в цьому вікні перемикачі: **в списке или базе данных Microsoft Office Excel** та **сводная таблица**. Натиснути кнопку **Далее**.

5. Відкриється діалогове вікно **Мастер сводных таблиц и диаграмм – шаг 2 из 3** (рис. 3.14). У ньому необхідно вказати діапазон комірок, що містить створену базу з рядком заголовку включно **(\$A\$3:\$G\$22**). Натиснути кнопку **Далее**

6. Відкриється діалогове вікно **Мастер сводных таблиц и диаграмм – шаг 3 из 3** (рис. 3.15). Встановити в цьому вікні перемикач: **новый лист** та натиснути кнопку **Макет…**

7. Відкриється діалогове вікно **Мастер сводных таблиц и диаграмм – макет** (рис. 3.16). Перетягнути поле **Інспектор** в область **Страница**, поле **Причина виникнення пожежі** в область **Строка** і поле **Район міста** в область **Столбец**, та поле **Сума прямого збитку** в область **Данные**. Нажати кнопку **ОК**.

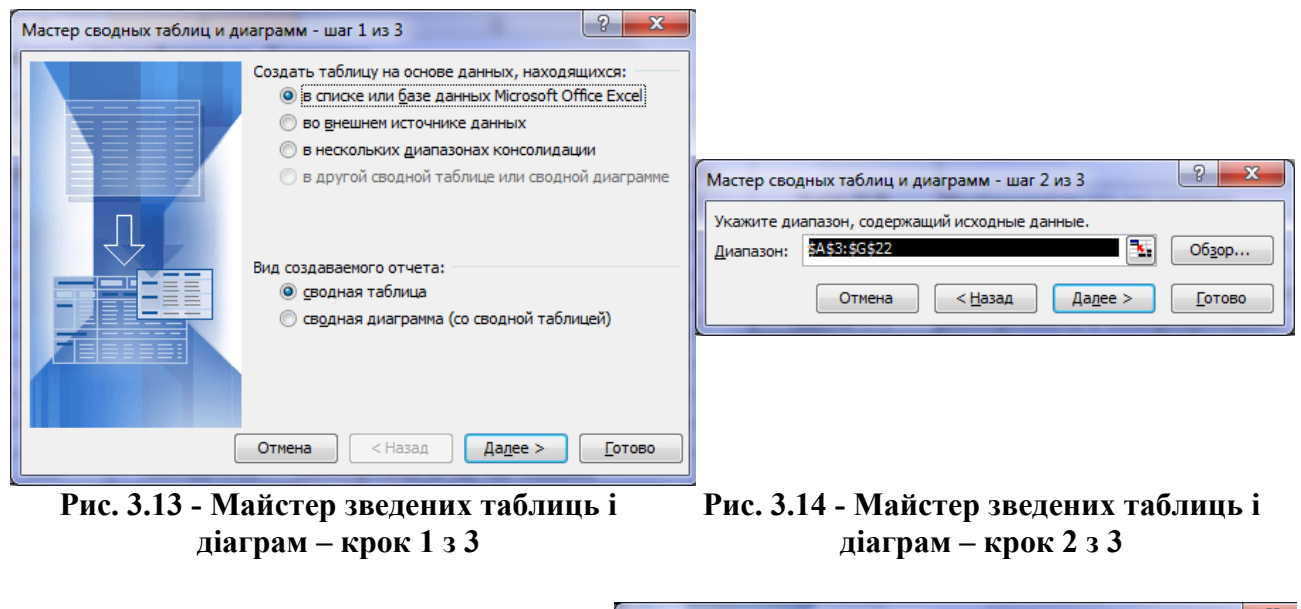

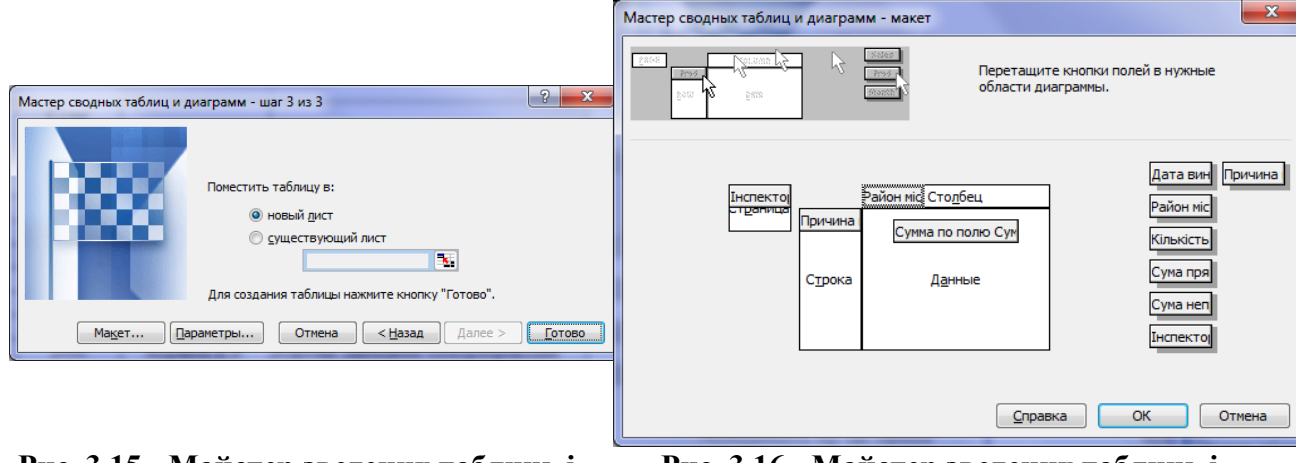

**Рис. 3.15 - Майстер зведених таблиць і діаграм – крок 3 з 3**

**Рис. 3.16 - Майстер зведених таблиць і діаграм – макет**

8. Натиснути кнопку **Готово** в діалоговому вікні **Мастер сводных таблиц и диаграмм – шаг 3 из 3**.

9. На екрані з'явиться зведена таблиця та спеціальна панель інструментів - **Сводные таблицы**. На цій панелі інструментів вибрати кнопку **Формат отчета** і у вікні **Автоформат**, що відкрилося вибрати вид форматування **Отчет 5**. Натиснути кнопку **ОК**.

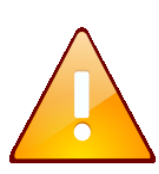

Для відображення даних, про якогось конкретного інспектора в створеній зведеній таблиці потрібно буде вибрати ім'я інспектора в списку, що розкривається, у стовбці **Інспектор** (рис. 3.17).

10. Проаналізувати дані сумарного прямого збитку в залежності від району міста, причини виникнення пожежі та фамілії інспектора.

11. Зберегти створену зведену таблицю під ім'ям *Зведена таблиця.xls.*

| A                        | B                                 | c                     | D                                                   | E                                | F                        | G                             |
|--------------------------|-----------------------------------|-----------------------|-----------------------------------------------------|----------------------------------|--------------------------|-------------------------------|
| <b>Інспектор</b>         | (Bce)<br>۰.                       |                       |                                                     |                                  |                          |                               |
| $\overline{2}$           |                                   |                       |                                                     |                                  |                          |                               |
| Район міста<br>3         | • Причина виникнення пожежі       | • Сума прямого збитку |                                                     |                                  |                          |                               |
| 4<br>Дзержинський        |                                   |                       |                                                     |                                  |                          |                               |
| 5                        | Коротке замикання електропроводки | 700                   | Список полей сводной таблицы<br>$\mathbf{v} \times$ |                                  |                          |                               |
| $6\overline{6}$          | Необережність із вогнем           | 760                   | Перетащите элементы в сводную                       |                                  |                          |                               |
| $\overline{7}$           | Необережність із електроприладами | 460                   | таблицу                                             |                                  |                          |                               |
| $\overline{8}$           | Необережність під час паління     | 200                   |                                                     |                                  |                          |                               |
| 9<br>Дзержинський Итог   |                                   | 2120                  |                                                     | Дата виникнення пожежі           |                          |                               |
| 10                       |                                   |                       | <b>Район міста</b>                                  |                                  |                          |                               |
| 11<br>Жовтневий          |                                   |                       |                                                     | Кількість врятованих             |                          |                               |
| 12                       | Коротке замикання електропроводки | 1500                  |                                                     | ⊟ Сума прямого збитку            |                          |                               |
| 13                       | Необережність із вогнем           | 450                   | ⊟ Сума непрямого збитку                             |                                  |                          |                               |
| 14                       | Необережність із електроприладами | 450                   |                                                     |                                  |                          |                               |
| 15<br>Жовтневий Итог     |                                   | 2400                  | Писпектор                                           |                                  |                          |                               |
| 16                       |                                   |                       |                                                     | <b>Причина виникнення пожежі</b> |                          |                               |
| 17 Київський             |                                   |                       |                                                     |                                  |                          |                               |
| 18                       | Необережність під час паління     | 100                   |                                                     |                                  |                          |                               |
| 19<br>Київський Итог     |                                   | 100                   |                                                     |                                  |                          |                               |
| 20                       |                                   |                       |                                                     |                                  |                          |                               |
| 21<br>Ленінський         |                                   |                       | Поместить в                                         | Область строк                    | $\overline{\phantom{a}}$ |                               |
| 22                       | Коротке замикання електропроводки | 350                   |                                                     |                                  |                          |                               |
| 23                       | Необережність із електроприладами | 70                    |                                                     |                                  |                          |                               |
| 24                       | Необережність під час паління     | 420                   | Сводные таблицы                                     |                                  |                          | $\blacktriangledown$ $\times$ |
| 25<br>Ленінський Итог    |                                   | 840                   |                                                     |                                  |                          | $\mathbf{Q}_1$ $\blacksquare$ |
| 26                       |                                   |                       |                                                     |                                  |                          |                               |
| 27<br><b>Московський</b> |                                   |                       |                                                     |                                  |                          |                               |
| 28                       | Необережність із електроприладами | 800                   |                                                     |                                  |                          |                               |
| $\overline{29}$          | Необережність під час паління     | 100                   |                                                     |                                  |                          |                               |
| $\overline{30}$          | Підпал                            | 100                   |                                                     |                                  |                          |                               |
| Московський Итог<br>31   |                                   | 1000                  |                                                     |                                  |                          |                               |
| 32                       |                                   |                       |                                                     |                                  |                          |                               |
| 33 Общий итог            |                                   | 6460                  |                                                     |                                  |                          |                               |

**Рис. 3.17 - Зведена таблиця**

**Завдання 2**

Доопрацювати створену зведену таблицю, додавши поле для аналізу непрямого збитку.

#### **Порядок виконання**

1. Активізувати будь-яку комірку зведеної таблиці.

2. У меню **Данные** вибрати команду **Сводная таблица…** Відкриється діалогове вікно **Мастер сводных таблиц и диаграмм – шаг 3 из 3** (рис. 3.15). В цьому вікні натиснути кнопку **Макет…**

3. Відкриється діалогове вікно **Мастер сводных таблиц и диаграмм – макет** (рис. 3.16). Перетягнути поле **Сума непрямого збитку** в область **Данные**. Нажати кнопку **ОК**.

4. Натиснути кнопку **Готово** в діалоговому вікні **Мастер сводных таблиц и диаграмм – шаг 3 из 3**.

5. Проаналізувати дані сумарного непрямого збитку в залежності від району міста, причини виникнення пожежі та фамілії інспектора.

6. Зберегти створену зведену таблицю під ім'ям *Зведена таблиця\_збиток.xls*.

#### **Завдання 3**

Створити зведену гістограму *Збитки*.

#### **Порядок виконання**

1. Активізувати будь-яку комірку зведеної таблиці.

2. На екрані з'явиться спеціальна панель інструментів - Сводные таблицы. На цій панелі інструментів вибрати кнопку Мастер диаграмм **...** 

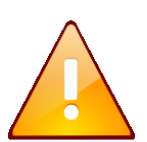

Для відображення даних, про якогось конкретного інспектора, причину пожежі або район міста необхідно скористатися відповідними списками, що розкриваються.

3. Проаналізувати дані сумарного прямого та непрямого збитку в залежності від району міста, причини виникнення пожежі та фамілії інспектора.

4. Зберегти створену зведену діаграму під ім'ям *Зведена діаграма\_збиток.xls*.

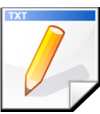

#### **Задание для самостоятельной работы**

Самостійно створити зведену таблицю *Зведена таблиця\_загиблі.xls* та зведену діаграму *Зведена діаграма\_загиблі.xls* для аналізу кількості загиблих по причинам та районам міста.

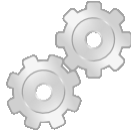

#### **Результат роботи:**

Зведені таблиці *Зведена таблиця\_збиток.xls* та *Зведена таблиця\_загиблі.xls.* Зведена діаграма *Зведена діаграма\_збиток.xls* та *Зведена діаграма\_загиблі.xls*

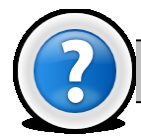

#### **Питання для самоконтролю**

- 1. Що таке зведена таблиця, для чого вона застосовується?
- 2. Наведіть структуру зведеної таблиці.
- 3. Яку команду потрібно виконати для створення зведеної таблиці?
- 4. Як побудувати зведену діаграму?

#### **Розділ 4.**

#### **Реляційні бази даних. СУБД Microsoft Access**

Призначення будь-якої системи управління базами даних (СУБД) створення, зберігання й обробка даних. СУБД надає значні можливості по обробці й використанню даних, що зберігаються: вибір будь-яких полів, форматування полів, сортування даних, обчислення підсумкових значень, видалення, редагування, копіювання, захист даних і ін. Одною з найпоширеніших СУБД є **СУБД Microsoft Access**.

Кожна база даних (БД) Microsoft Access зберігається на диску у вигляді файлу з розширенням **\*.mdb** та складається з **таблиць, форм, запитів, звітів, сторінок, макросів** та **модулів**.

Основна інформація зберігається в таблицях. **Таблиця** — це сукупність записів. Кожний рядок таблиці це **запис (Кортеж)**, а стовпець – **поле (Атрибут)**. Кількість записів у таблиці обмежується ємністю жорсткого диска. Припустима кількість полів — 255. Таблиць у базі даних може бути кілька. Відомості по різних питаннях слід зберігати в різних таблицях.

**Форма** являє собою спеціальний формат екрана, використовуваний для різних цілей, найчастіше для введення або видалення даних у таблицю, переміщення по таблиці, перегляду даних. Можна створювати форми для роботи одночасно з декількома взаємозалежними таблицями.

**Запит** — це інструмент для аналізу, вибору й зміни даних. За допомогою запитів можна переглядати, аналізувати й змінювати дані з декількох таблиць. Запити використовуються також у якості джерела даних для форм і звітів.

**Звіт** — цей гнучкий і ефективний засіб для форматування даних при виводі на друк.

**Сторінка** — це об'єкт, який дозволяє здійснити зв'язок із БД, розташованою на Web-Вузлі. Користувач може переглядати записи бази даних у полях сторінки доступу. **Макросом** називають набір з однієї або більш макрокоманд, що виконують певні операції, такі, як відкриття форм або друк звітів. **Модуль** — це програма, яка написана мовою програмування Visual Basic.

Кожен об'єкт у базі даних Microsoft Access може бути створений трьома способами:

- **ручним** робота в режимі *Конструктора*;
- **автоматизованим** з використанням програми-майстра;
- **автоматичним –** це засоби прискореної розробки найпростіших об'єктів**.**

#### **Лабораторна робота № 4.1. Створення таблиць бази даних у СУБД Microsoft Access.**

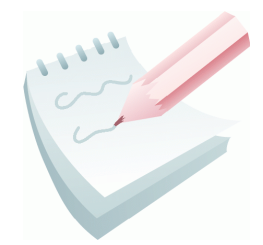

Основна інформація у СУБД Microsoft Access зберігається в таблицях. Таблиця — це сукупність записів. Стовпці в таблиці називаються полями, а рядка — записами. Кількість записів у таблиці обмежується ємністю жорсткого диска. Припустима кількість полів — 255. Таблиць у базі даних може бути кілька. Відомості по різних питаннях слід зберігати в різних таблицях.

Для роботи таблицю необхідно відкрити, а після закінчення роботи її слід закрити, попередньо зберігши всі зміни.

З таблицями можна працювати у двох режимах — **таблиці** й **конструктора**.

У режимі таблиці (кнопка **ій открыть**) можна переглядати, додавати й змінювати дані. Можна також додавати або видаляти стовпці таблиці, змінювати їхню ширину, порядок, розташування, вид і колір шрифту. Можна перевіряти орфографію й друкувати таблицю, а також сортувати дані й проводити вибірки

за допомогою фільтрів. У режимі конструктора (кнопка «Конструктор) можна створити нову таблицю або змінити поля старої таблиці. Перехід з режиму таблиці в режим конструктора й навпаки проводиться за допомогою кнопки Вид

, розташованої на панелі інструментів.

Усі записи таблиці бази даних можна імпортувати з інших баз даних, а також з файлів *Excel* або текстових файлів.

При створенні таблиць необхідно приділити увагу наступним питанням:

- усі внесені в базу даних таблиці повинні бути нормалізовані;
- кожна таблиця повинна мати ключ;
- дані в таблиці бажано вносити після встановлення зв'язків між ними, тобто після створення схеми бази даних;
- у випадку проблем із внесенням інформації, необхідно повернутися до початкового етапу створення таблиці й перевірити правильність вказівки типу полів.

Слід урахувати, що значення імені поля однозначно ідентифікує поле, як для користувача, так і для програми Access. Імена полів повинні бути досить унікальними, інформативними, лаконічними та можуть бути довжиною від 1 до 64 символів, включаючи букви, цифри, пробіли й спеціальні символи, крім коми, знака оклику, квадратних дужок і знаків наголосу. Ім'я поля не може починатися із пробілу.

Кожна таблиця повинна мати первинний ключ. **Первинний ключ** — це одне або кілька полів, зміст яких унікальний (не повторюється) для кожного запису. Дотримання цієї умови забезпечує цілісність даних. Первинні ключі гарантують унікальність записів у таблиці, а поля первинних ключів, які одночасно є індексами, використовуються для зв'язку таблиць.

#### **Завдання 1**

Створити нову базу даних ОБЛІК (*Облік.mdb*), яка призначена для обліку матеріально-технічних засобів (МТЗ), призначених для гасіння пожеж пожежнорятувальними частинами деякого регіону.

База повинна складатися із шести таблиць:

**СКЛАД** — містить відомості про склади, де зберігаються МТЗ.

**ЗАСОБИ** — містить відомості про МТЗ.

**ПОСТАЧАЛЬНИК** — містить відомості про постачальників МТЗ.

**СПИСОК ЗАМОВНИКІВ** — містить відомості про пожежні частини – замовники на поставку МТЗ.

**ЗАМОВЛЕННЯ** – містить відомості про зроблені замовлення на поставку МТЗ.

**ЗБЕРІГАННЯ** – містить відомості про наявність МТЗ на складах.

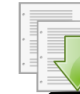

#### **Порядок виконання**

1. Завантажте MS Access, виконавши команду **Пуск-Программы-Microsoft Office- Microsoft Office Access 2003**.

2. Виконайте команду **Файл–Создать**. На панелі **Создание файла** виберіть пункт **Новая база данных…**(рис. 4.1).

3. У вікні **Файл новой базы данных**, що відкрилося, виберіть для розміщення нової бази даних папку на робочому диску. Уведіть ім'я для створюваної бази даних – *ОБЛІК*, натисніть на кнопку **Создать**. Відкриється вікно бази даних (рис. 4.2).

4. Ознайомитися з об'єктами, що входять до складу бази даних. Відкриваючи відповідні вкладки, переконатися, що на теперішній час у цій базі даних немає жодного об'єкта.

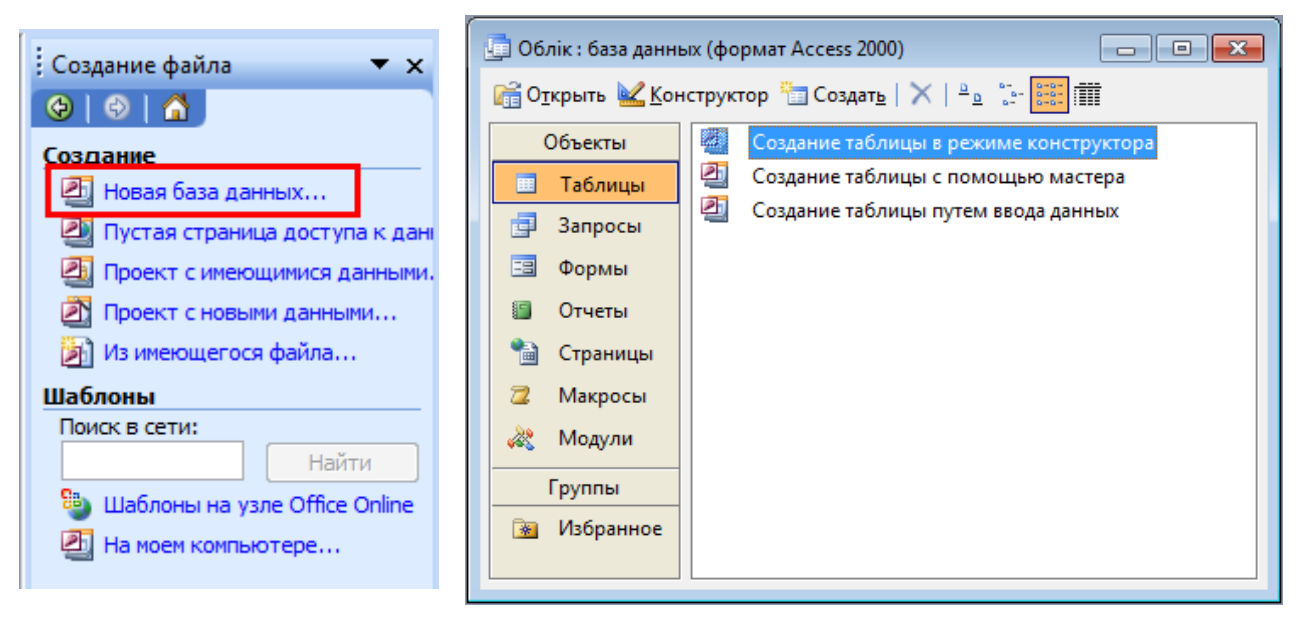

**Рис. 4.1 – Панель Создание** 

**файла Рис. 4.2 – Вікно бази даних Облік**

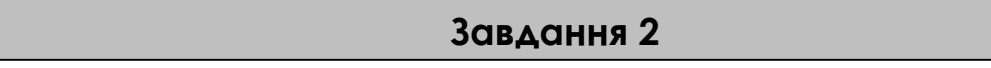

Створити у базі даних *Облік* першу таблицю **СКЛАД** у режимі Конструктор. Структура таблиці **СКЛАД** наведена у додатку 4.1.

# **Порядок виконання**

1. Щоб створити структуру таблиці в режимі конструктора, потрібно двічі клацнути на кнопці **Создание таблицы в режиме конструктора** (або натиснути кнопку **Создать** та у вікні **Новая таблица,** що з'явилося вибрати пункт **Конструктор** та натиснути кнопку **ОК**). З'являється вікно конструктора.

2. Вікно конструктора, наведене на рис. 4.3, складається із двох частин. У верхній частині відображається список полів таблиці із вказівкою їх типу й описом призначення, а в нижній — властивості виділеного поля.

У поле **Имя поля** введіть — *Номер складу*. Клавішею **Tab** або за допомогою мишки перейдіть у наступне поле **Тип данных**. Тут за допомогою списку, що розкривається, необхідно вибрати тип поля — **Числовой**. У нижній частині вікна конструктора **Свойства поля** на вкладці **Общие** вкажіть: *Размер поля* — *Целое*, *Обязательное поле* — *Да*, *Индексированное поле* — *Да (Совпадения не допускаются)*. Інші властивості поля залиште без змін.

3. Далі необхідно ввести назви полів *Найменування складу* й *Адреса складу*, зробивши їх текстовими й указавши їх властивості, згідно табл. А додатку 4.1.

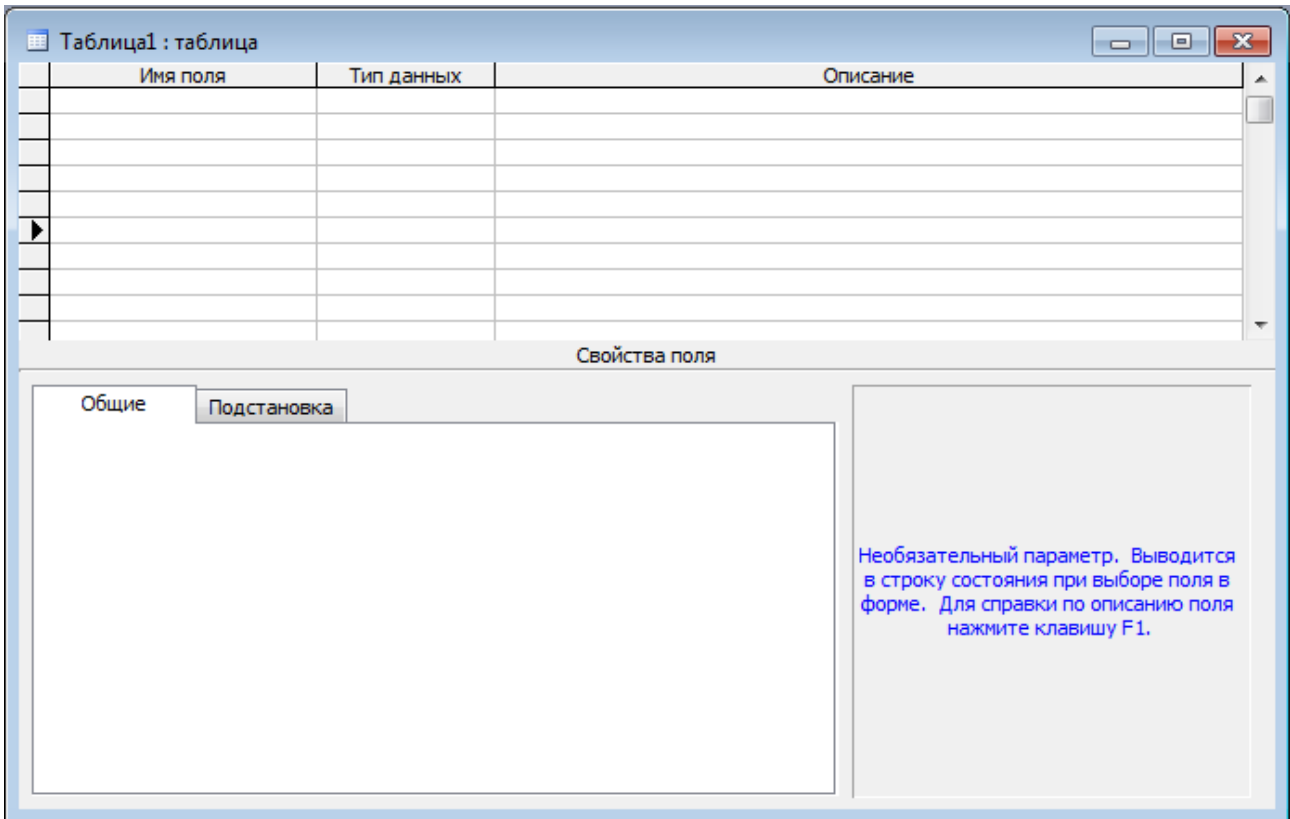

**Рис. 4.3 – Вікно Конструктора**

4. У даній таблиці первинним ключовим полем є поле **Номер складу**. Для того, щоб позначити його як ключове поле, необхідно клацнути курсором на сірій кнопці ліворуч від поля, у результаті чого весь запис виділиться чорним кольором. Потім на панелі інструментів потрібно клацнути на кнопці **Ключевое** 

**поле** (або вибрати аналогічну команду з контекстного меню поля), і на сірій кнопці з'явиться такий же знак ключа. Структура таблиці створена.

5. Закрийте вікно конструктора, виконавши команду **Файл-Закрыть** або натиснувши кнопку **Закрыть**  $\mathbf{x}$ вікна конструктора. На запитання про необхідність збереження структури таблиці клацніть на кнопці **Да**. У вікні

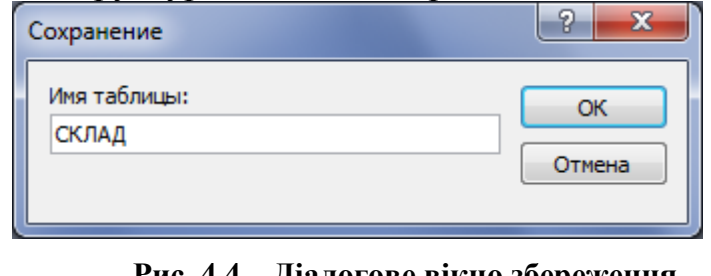

**Рис. 4.4 – Діалогове вікно збереження таблиці**

діалогу, що відкрилося (рис. 4.4), уведіть ім'я таблиці **СКЛАД** і клацніть на кнопці **ОК**.

6. Створена таблиця з'явиться у списку таблиць вікна **База данных** (рис. 4.5)**.**

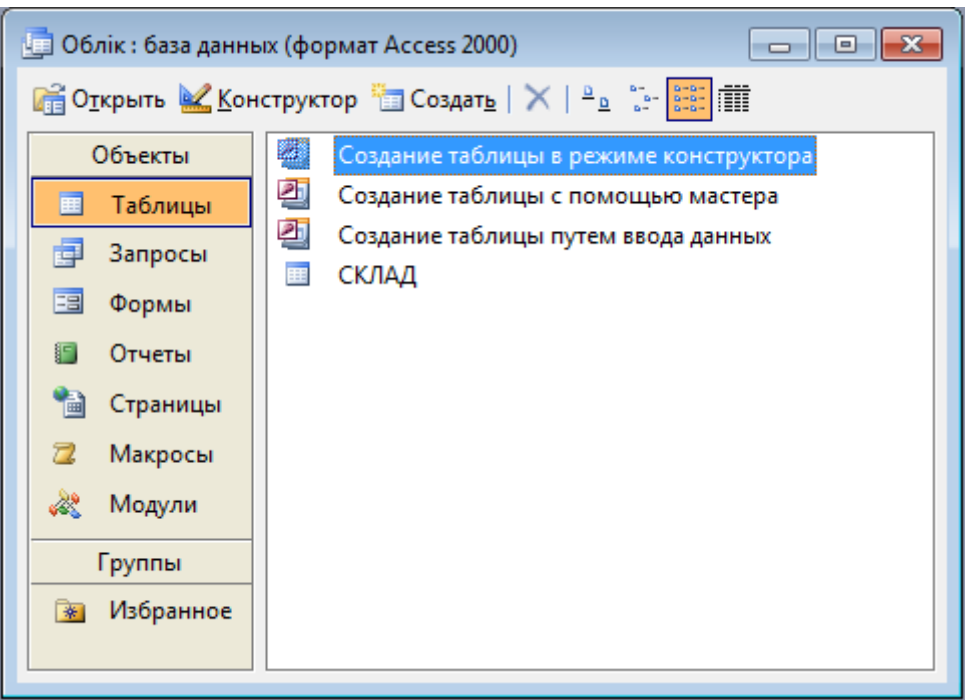

**Рис. 4.5 – Вікно База данных з створеною таблицею СКЛАД**

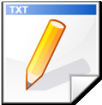

#### **Завдання для самостійної роботи**

Створити у базі даних *Облік* таблицю **ЗАСОБИ** у режимі Конструктор. Структура таблиці **ЗАСОБИ** наведена у додатку 4.2, таблиця А.

#### **Завдання 3**

Заповнити створену таблицю **ЗАСОБИ** вихідними даними. Вихідні дані наведені у додатку 4.2, таблиця Б.

#### **Порядок виконання**

1. Для заповнення створеної таблиці вихідними даними її спочатку необхідно відкрити у режимі таблиці. Для цього виділите значок створеної таблиці у вікні бази даних та відкрийте її, натиснувши кнопку **Открыть** (або зробіть подвійне клацання на імені таблиці).

2. Уведіть у таблицю дані згідно додатку 4.2 табл. Б. Дані вводяться тільки записами, тобто по рядках.

 Для введення даних у поле типу **МЕМО** потрібно спочатку нажати клавіші **Shift + F2**. Відкривається вікно **Область ввода**. У нього вводиться текст. По закінченню введення слід клацнути на кнопці **ОК.**

- Для введення даних типу **Поле объекта OLE** необхідно активізувати комірку цього поля й виконати команду **Вставка – Объект**, у результаті чого на екрані відобразиться діалогове вікно для вибору потрібного типу об'єкту (рис. 4.6).
- Якщо об'єкт необхідно вставити з вже існуючого файлу, то слід вибрати альтернативний перемикач **Создать из файла**, клацнути на кнопці **Обзор…**, у результаті чого відобразиться діалогове вікно **Обзор**, яке забезпечить пошук потрібного файлу. Об'єкт вставляється у БД у вигляді точкового рисунка. Для перегляду вмісту такого поля виконується команда **Правка – Объект… – Точечный рисунок – Открыть** або виконується подвійне клацання на комірці поля.

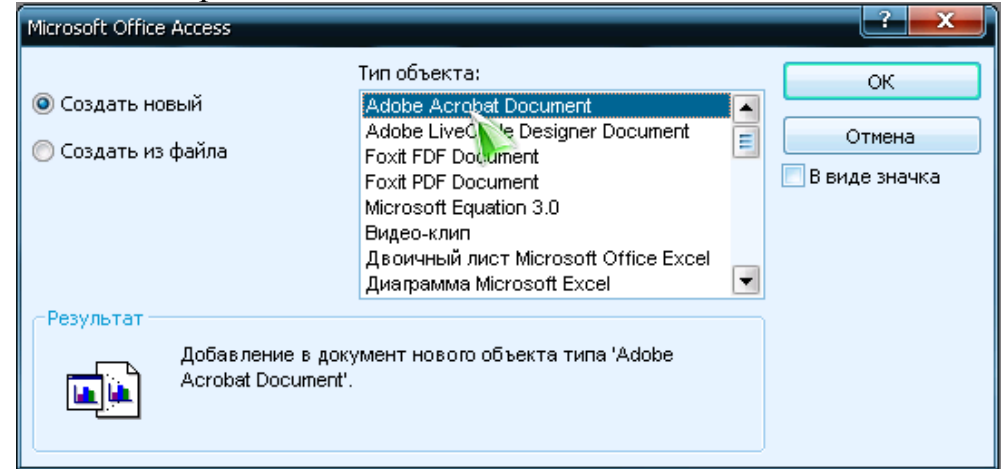

**Рис. 4.6 – Діалогове вікно для вибору потрібного об'єкта**

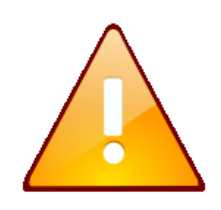

Для додавання OLE об'єкта, створеного в якому-небудь додатку Windows, необхідно спочатку відкрити цей додаток. Потім по команді **Правка - Копировать** скопіювати об'єкт у буфер обміну й вставити його в поле об'єкта OLE по команді **Правка - Вставить**.

3. По закінченню введення даних закрийте вікно табличного режиму перегляду таблиці.

#### **Завдання 4**

Створити у базі даних *Облік* таблицю **ПОСТАЧАЛЬНИК** у режимі Майстра таблиць. Структура таблиці **ПОСТАЧАЛЬНИК** наведена у додатку 4.3, таблиця А.

#### **Порядок виконання**

1. Щоб створити структуру таблиці в режимі Майстра таблиць, потрібно двічі клацнути на кнопці **Создание таблицы с помощью мастера** (або натиснути кнопку **Создать** та у вікні **Новая таблица**, що з'явилося, вибрати пункт **Мастер таблиц** та натиснути кнопку **ОК**).

2. Відкривається вікно першого кроку роботи Майстра, де в списку **Образцы таблиц** виберіть підходящий зразок уже існуючої таблиці, згідно зі структурою створюваної таблиці, наведеної в додатку 4.3 табл. А. Найбільш підходящим зразком є таблиця за назвою *Поставщики*.

3. У списку **Образцы полей** виберіть підходящі назви полів: *КодПоставщика, НазваниеПоставщика, Адрес*. Обраний зразок назви поля передається в список **Поля новой таблицы** натисканням кнопки **.** Дія кнопки >> поширюється на всі зразки полів одразу. Кнопки зі зворотним напрямком стрілок виконують зворотні дії.

Переименовать поле... 4. За допомогою кнопки **Переименовать поле**… необхідно виконати редагування назв полів (див. додаток 4.3 табл. А).

5. Клацніть на кнопці **Далее**. Відкривається вікно другого кроку, де пропонується ім'я для нової таблиці, яке треба змінити на потрібне — **ПОСТАЧАЛЬНИК.**

6. Встановіть перемикач **Пользователь определяет ключ самостоятельно**. Це дозволить надалі самостійно визначити ключове поле**.**

**7.** Клацніть на кнопці **Далее**. У вікні третього кроку зі списку **Выберите поле с уникальными для каждой записи данными** виберіть ім'я поля-ключа — **Номер постачальника**. Тип цього поля повинен бути числовим, тому встановите перемикач **Числа, вводимые пользователем при добавлении новых записей.**

8. Клацніть на кнопці **Далее**. У вікні четвертого кроку є можливість установити зв'язки нової таблиці з іншими таблицями БД. На даному етапі це робити не потрібно, тому перейдіть відразу до п'ятого кроку, клацнувши на кнопці **Далее**.

9. Встановіть перемикач: **Изменить структуру таблицы**. Це дозволить відразу відкрити таблицю в режимі **Конструктора** для редагування структури таблиці. Клацніть на кнопці **Готово.**

10. У вікні **Конструктора,** що відкрилося, відредагуйте типи й властивості полів, згідно додатку 4.3 таблиця А.

11. Закрийте вікно **Конструктора**, підтвердивши усі зміни, що були внесені у структуру таблицю.

12. Створена таблиця з'явиться у списку таблиць вікна **База данных.**

#### **Завдання 5**

Створити у базі даних *Облік* таблицю **СПИСОК ЗАМОВНИКІВ** у режимі таблиці. Структура таблиці **СПИСОК ЗАМОВНИКІВ** наведена у додатку 4.4, таблиця А.

#### **Порядок виконання**

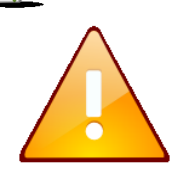

При створенні таблиці у режимі таблиці робота починається безпосередньо з ведення даних. Тому створення таблиці у режимі таблиці називають створенням таблиці шляхом вводу даних.

1. Щоб створити структуру таблиці в режимі таблиці, потрібно спочатку двічі клацнути на кнопці **Создание таблицы путем ввода данных** (або натиснути кнопку **Создать** та у вікні **Новая таблица**, що з'явилося, вибрати пункт **Режим таблицы** та натиснути кнопку **ОК**).

2. З'являється вікно **Таблица 1: таблица**, яке містить стандартну таблицю розміром 20х30. Це вікно схоже на Робочий аркуш *Excel*. Рядки тут не нумеруються, а стовпцям привласнюються системні імена: *Поле 1***,** *Поле 2***, …**  *Поле 20*.

3. Системні імена полів **Поле 1, Поле 2, Поле 3** послідовно заміните іменами полів створюваної таблиці – *Замовник***,** *Адреса* й *Телефон*. Для цього потрібно здійснити подвійне клацання на системному імені поля, у результаті чого в цьому місці з'являється курсор. Тепер можна ввести потрібне ім'я. Результат показаний на рис. 4.7.

| 「匪 | Таблица1 : таблица |        |            |       |       |   |
|----|--------------------|--------|------------|-------|-------|---|
|    | Замовник           | Адреса | Телефон    | Поле4 | Поле5 |   |
|    |                    |        |            |       |       | Ε |
|    |                    |        |            |       |       |   |
|    |                    |        |            |       |       |   |
|    |                    |        |            |       |       |   |
|    |                    |        |            |       |       |   |
|    |                    |        |            |       |       |   |
|    | Запись:            |        | ⋇<br>из 21 |       |       |   |

**Рис. 4.7 - Вікно таблиці з уведеними іменами полів**

4. Здійсніть введення значень у таблицю по рядках, відповідно до додатку 4.4 табл. Б.

5. Виконаєте команду **Вид – Конструктор** для виклику вікна **Конструктора**. Спочатку відкривається вікно, у якому пропонується зберегти таблицю, уведіть ім'я — **СПИСОК ЗАМОВНИКІВ**. Клацніть на **ОК**.

6. Виконаєте команду **Вид – Конструктор** для виклику вікна **Конструктора**. Відкривається вікно, у якому пропонується зберегти таблицю, уведіть ім'я — **СПИСОК ЗАМОВНИКІВ**. Клацніть на **ОК**.

7. У вікні, що з'явилося, на пропозицію створити ключове поле, клацніть на кнопці **Нет**. Це дозволить вибрати ключове поле самостійно.

8. У вікні **Конструктора** відредагуйте типи та властивості полів таблиці згідно додатку 4.4 таблиця А. Задайте ключове поле *Замовник* по команді **Правка-Ключевое поле**.

9. Після уточнення структури таблиці закрийте бланк **Конструктора**. З'являється запит на збереження внесених змін, на який треба відповісти: **ДА**. Потім з'являється запит перевірки даних на відповідність із новими умовами, на який також потрібно відповісти: **ДА**.

10. Переконаєтеся в тому, що у вікні БД з'явилась створена таблиця.

#### **Завдання для самостійної роботи**

Заповнити створену раніше таблицю **ПОСТАЧАЛЬНИК** вихідними даними згідно додатку 4.3 таблиця Б.

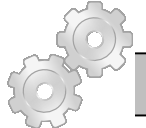

#### **Результат роботи**

Файл бази даних *Облік.mdb*, який складатися із трьох таблиць з вихідними даними: **ЗАСОБИ, ПОСТАЧАЛЬНИК, СПИСОК ЗАМОВНИКІВ** та однієї порожньої таблиці — **СКЛАД**. Усі таблиці повинні мати ключові поля.

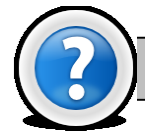

#### **Питання для самоконтролю**

1. Що таку реляційна база даних?

2. Яку структура та розширення має файл бази даних, створений у Microsoft Access?

3. Для чого призначені таблиця, форма, запит, звіт, макрос та модуль?. Дайте визначення цих понять.

4. Якими способами можна створювати будь-які об'єкти у базі даних Microsoft Access?

5. Якими способами можна створювати таблиці у базі даних Microsoft Access?

6. Які обмеження накладаються на імена полів таблиці?

7. Для чого використовується режим таблиці та режим конструктора? В чому між ними різниця?

8. Що таке нормалізація таблиць. Яка таблиця має назву нормалізованої?

9. Для чого призначено поле типу **MEMO** та **OLE**

#### **Лабораторна робота № 4.2. Створення схеми бази даних у СУБД Microsoft Access.**

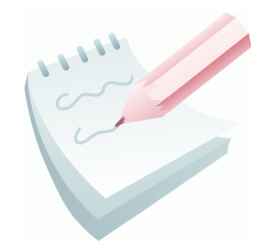

СУБД Microsoft Access призначена для роботи з реляційними базами даних. **Реляційна база даних** – це набір **нормалізованих** таблиць, між якими встановлені **зв'язки** за допомогою **ключових полів**. Таким чином, для забезпечення зв'язків між таблицями в кожній з них повинно бути визначено ключове поле.

**Первинний ключ** — це одне або декілька полів, зміст яких унікальний для кожного запису. Якщо в таблиці такого поля нема, то можна ввести додаткове числове поле з автоматичною нумерацією записів.

Первинні ключі гарантують унікальність записів у таблиці, а поля первинних ключів використовуються для зв'язку таблиць. Поля в іншій таблиці, які зв'язуються з полем первинного ключа, називаються **зовнішнім ключем**. На відміну від первинного ключа, зовнішнім ключем може бути будь-яке поле, що використовується для зв'язку. Тільки погодивши значення первинного й зовнішнього ключа в обох таблицях, можна зв'язати два записи, а, отже, і дві таблиці.

При виборі типів даних необхідно пам'ятати, що зв'язки між таблицями встановлюються тільки через ключові поля, що мають **однаковий** тип даних.

У реляційних базах даних найбільше поширеними є зв'язки:

- **Один до одного** («1-1») одному запису у першій таблиці відповідає один запис у другій.
- **Один до багатьох** («1- ») одному запису у першій таблиці відповідає скільки завгодно записів у другій.

На стороні «**один**» завжди повинне бути **первинне ключове поле**.

Для встановлення зв'язків між таблицями використовують два способи:

- Вікно **Схема данных**. (**Сервис-Схема данных**).
- Тип даних **Мастер подстановок.**

Створення зв'язків між таблицями з одного боку призводить до контролю введення даних, а з іншого боку – для підтримання цілісності даних.

Під терміном **підтримання цілісності даних** мається на увазі наступне:

- у підлеглу таблицю не може бути введений запис з неіснуючим у головній таблиці значенням ключа зв'язку;
- зміна значень ключа зв'язку головної таблиці приводить до відповідних змін у підлеглій таблиці – (ця операція має назву **каскадне оновлення**);

 видалення значень ключа зв'язку головної таблиці приводить до видалення відповідних записів у підлеглій таблиці – (ця операція має назву **каскадне видалення**).

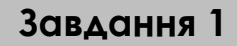

Створити у базі даних *Облік* таблицю **ЗАМОВЛЕННЯ** у режимі Конструктора. Структура таблиці **ЗАМОВЛЕННЯ** наведена у додатку 4.5 табл. А.

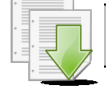

#### **Порядок виконання**

1. Відкрийте базу даних *Облік.mdb*

2. У вікні **База данных** на вкладці **Таблицы** клацніть на кнопці **Создать**;

3. У вікні **Новая таблица** виберіть режим *Конструктор* і клацніть на кнопці **ОК**.

4. У вікні конструктора таблиць уведіть імена, типи й властивості полів таблиці (додаток 4.5 таблиця А).

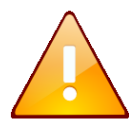

Для установки зовнішнього складного (або зчепленого) ключа необхідно, утримуючи клавішу **Ctrl,** відзначити курсором потрібні записи, і позначити їх як ключові.

5. Збережіть структуру таблиці під іменем – **ЗАМОВЛЕННЯ**. Цю операцію можна виконати по команді **Файл – Сохранить**.

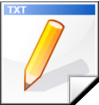

#### **Завдання для самостійної роботи**

Створити у базі даних *Облік* таблицю **ЗБЕРІГАННЯ** у режимі Конструктор. Структура таблиці **ЗБЕРІГАННЯ** наведена у додатку 4.6 табл. А.

#### **Завдання 2**

За допомогою вікна **Схема данных** створити зв'язок між таблицями **СКЛАД** і **ЗБЕРІГАННЯ** по полю *Номер складу*.

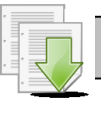

#### **Порядок виконання**

Таблицю, у якій заданий первинний ключ, будемо називати *головною*. Таблицю, у якій заданий зовнішній ключ, будемо називати *підлеглою.*

1. Перебуваючи на вкладці **Таблицы** вікна БД, необхідно клацнути кнопку

**Схема Данных** на панелі інструментів MS Access або виконати команду **Сервис – Схема данных**. На екрані відобразиться відповідне вікно.

2. В це вікно необхідно додати таблиці, між якими встановлюється зв'язок (додамо усі таблиці, які є у базі даних)**.** Для додавання таблиць необхідно вибрати ім'я таблиці у вікні **Добавить таблицу** та натиснути кнопку **Добавить.**

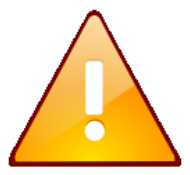

Якщо вікна **Добавить таблицу** немає на екрані, потрібно виконати команду **Связи – Добавить таблицу** або скористуватися кнопкою **Отобразить таблицу** на панелі інструментів.

3. Після додавання необхідних таблиць закрийте вікно **Добавить таблицу** клацанням на кнопці **Закрыть**. Таблиці відобразяться у вікні **Схема Данных**  (рис. 4.8).

4. Для встановлення зв'язку між таблицями **СКЛАД** і **ЗБЕРІГАННЯ** необхідно «взяти» мишкою ключове поле **Номер складу** головної таблиці **СКЛАД**, «перетягнути» і «кинути» його на ключове поле **Номер складу** підлеглої таблиці **ЗБЕРІГАННЯ**. У результаті з'явиться вікно **Изменение связей** (рис. 4.9).

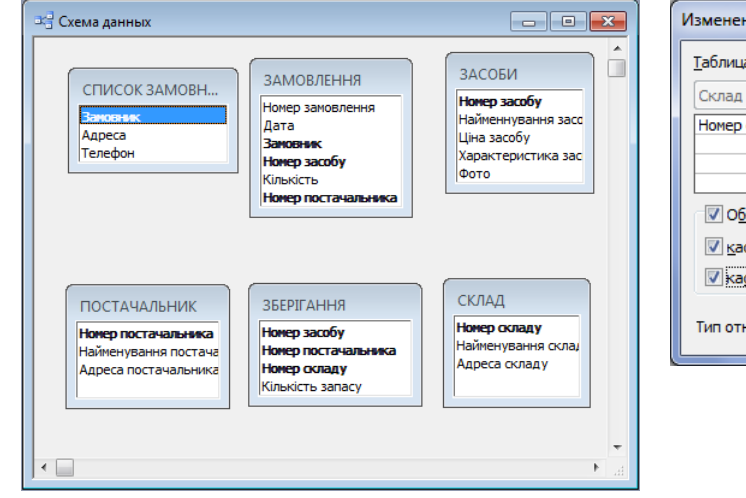

 $\vert 2 - x \vert$ ние связей a/sannoct Связанная таблица/запрос: Создать  $\sqrt{36}$ ерігання Отмена – Номер складу  $\overline{a}$  $K$ nany □ Объединение... Новое.. .<br>|еспечение целостности данных скалное обновление связанных полей скадное удаление связанных записей один-ко-многим ношения:

**Рис. 4.8 - Вікно Схема Данных Рис. 4.9 - Вікно Изменение связей**

5. У цьому вікні необхідно встановити перемикачі **Обеспечение целостности данных**, **каскадное обновление связанных полей**, **каскадное удаление связанных записей**, погодитися з типом відносини «один-до багатьох» і клацнути на кнопці **Создать**.

6. У результаті одержимо зв'язок між таблицями **СКЛАД** і **ЗБЕРІГАННЯ** який відобразиться у вікні **Схема Данных.**

7. Після закриття вікна **Схема Данных** Microsoft Access запропонує зберегти схему, для чого необхідно нажати кнопку **Да**.

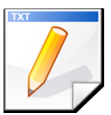

#### **Завдання для самостійної роботи**

Діючи за аналогією та осмислюючи вміст таблиць і сутність реальних зв'язків між полями, за допомогою вікна **Схема данных** створити зв'язок між таблицями

**ЗАСОБИ** та **ЗБЕРІГАННЯ** – по полю **Номер засобу**;

**ПОСТАЧАЛЬНИК** та **ЗБЕРІГАННЯ** — по полю **Номер постачальника**;

**ЗАСОБИ** та **ЗАМОВЛЕННЯ** — по полю **Номер засобу**

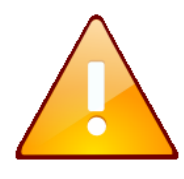

Для редагування зв'язків виконують команду **Сервис – Схема данных**. Щоб вилучити зв'язок, клацають правою клавішею миші на лінії зв'язку й вибирають команду **Удалить**. Щоб змінити зв'язок вибирають команду **Изменить связь**.

#### **Завдання 3**

Зв'язати таблиці **ЗАМОВЛЕННЯ** й **ПОСТАЧАЛЬНИК** по полю **Номер постачальника** за допомогою **Майстра підстановок**.

#### **Порядок виконання**

1. Відкрийте таблицю **ЗАМОВЛЕННЯ** в режимі Конструктора, для чого у вікні БД виділите її значок і клацніть на кнопці **Конструктор**

2. Для поля **Номер постачальника** вкажіть тип **Мастер подстановок.**

3. У вікні, що з'явилося, установите перемикач **– Объект «столбец подстановки» будет использовать значения из таблицы или запроса**. Клацніть на кнопці **Далее.**

4. У вікні, що з'явилося, виділите таблицю, з якої встановлюється зв'язок **— ПОСТАЧАЛЬНИК**. Клацніть на кнопці **Далее.**

5. За допомогою кнопки перенесіть зі списку **Доступные поля** в список **Выбраные поля** поле, по якому треба зв'язати таблиці — *Номер постачальника*. Клацніть на кнопці **Далее.**

6. У вікні, що відкрилося, можна просто клацнути на кнопці **Далее.** З'являється наступне вікно, у якому також потрібно клацнути на кнопці **Далее.**

7. У вікні, що відкрилося, залишіть запропоноване системою ім'я стовпця й клацніть на кнопці **Готово**.

8. У вікні, що відкрилося, клацніть на кнопці **Да** для підтвердження необхідності збереження таблиці.

9. Закрийте вікно Конструктора для переходу у вікно бази даних.

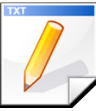

#### **Завдання для самостійної роботи**

Діючи за аналогією та осмислюючи вміст таблиць і сутність реальних зв'язків між полями, зв'яжіть таблиці **ЗАМОВЛЕННЯ** й **СПИСОК ЗАМОВНИКІВ** по полю **Замовник** за допомогою **Майстра підстановок**

## **Завдання 4**

Заповнити таблицю **ЗАМОВЛЕННЯ** вихідними даними. Вихідні дані наведені у додатку 4.5 табл. Б.

#### **Порядок виконання**

1. Відкрийте таблицю **ЗАМОВЛЕННЯ** в режимі таблиці й уведіть перший запис таблиці, починаючи з поля **Дата**. Дані в поле **Номер замовлення** (його тип — **Счетчик**) будуть заноситися автоматично.

2. Переконаєтеся в тому, що при переміщенні покажчика по комірках полів **Номер постачальника** й **Замовник** з'являються кнопки списків, що розкриваються, у яких відображаються всі значення цього поля з відповідних таблиць **(ПОСТАЧАЛЬНИК** та **СПИСОК ЗАМОВНИКІВ**).

3. Переконаєтеся в тому, що у таблицю **ЗАМОВЛЕННЯ** неможливо ввести неіснуючий у таблиці **ЗАСОБИ** номер МТЗ (наприклад, **100**);

4. Змініть в таблиці **ЗАСОБИ** Номер засобу **300** на **303**, а потім переглянете таблицю **ЗАМОВЛЕННЯ**. Переконаєтеся в тому, що в записах, у яких був номер **300**, він змінився на **303**. Скасуйте зроблене редагування таблиці **ЗАСОБИ**: змініть в ній код **303** на **300**.

5. Зробіть спробу вилучити з таблиці **ЗАСОБИ** будь-який запис. Для цього таблицю потрібно відкрити в табличному режимі, виділити запис клацанням на сірій кнопці із чорним трикутником, розташованійц ліворуч від запису, і виконати команду **Правка – Удалить**. З'являється вікно, у якому користувачеві повідомляється, що в таблицях, пов'язаних з таблицею **ЗАСОБИ,** будуть вилучені всі записи з відповідним номером засобу. Щоб відмовитися від видалення, клацніть на кнопці **Нет.**

#### **Результат роботи**

Файл бази даних *Облік.mdb*, який складатися із чотирьох таблиць з вихідними даними: **ЗАСОБИ, ПОСТАЧАЛЬНИК, СПИСОК ЗАМОВНИКІВ, ЗАМОВЛЕННЯ** та двох порожніх таблиць — **СКЛАД** та **ЗБЕРІГАННЯ**. Ключові поля таблиць повинні бути зв'язані за відповідною схемою (додаток 4.7).

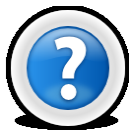

#### **Питання для самоконтролю**

- 1. Що таке первинній ключ?
- 2. Що таке зовнішній ключ? Як створити декілька зовнішніх ключів?
- 3. Що повинно бути однаковим у полях, які зв'язуються?
- 4. Які типи зв'язків існують у реляційних базах даних?
- 5. Яким способом можна зв'язати таблиці у *Microsoft Access*?
- 6. Що таке підтримання цілісності даних, каскадне оновлення та каскадне видалення ?
- 7. Назвіть способи, як відкрити на екрані схему даних?

### **Лабораторна робота № 4.3. Операції сортування й пошуку даних у таблицях бази даних MS Access.**

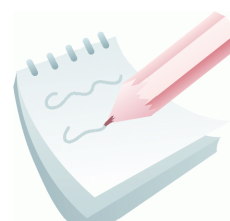

Для ефективного пошуку інформації в великих таблицях бази даних, у яких можуть зберігатися сотні й тисячі записів, у користувача часто виникає необхідність упорядкувати записи таблиці в певній послідовності, тобто відсортувати.

Під **сортуванням** записів у таблиці бази даних розуміється процес їх упорядкування в певній послідовності за значенням одного з полів.

Залежно від типу даних у полі (числове, текстове або ін.), визначених для сортування, усі записи в таблиці бази даних розміщаються:

- по величині числа, якщо дані в полі числові;
- за алфавітом, якщо дані в полі текстові (символьні);
- по даті й часу, якщо дані в полі містять значення дати й часу.

При відкритті готової таблиці бази даних записи в ній сортуються за значенням ключового поля. Якщо ключове поле не задане, то в таблиці бази даних записи зберігаються в тому порядку, у якому були введені.

Для виконання процесу сортування необхідно:

 указати ім'я поля в таблиці, по якому виконується впорядкування даних;

 визначити умови сортування записів: по зростанню або по спаданню значень даних даного поля;

виконати операцію сортування.

Для сортування записів по даним конкретного поля необхідно встановити курсор на будь-який рядок відповідного поля й клацнути мишею по одній із кнопок на панелі **інструментів**:

Сортування за зростанню.

Сортування за спаданням.

В *Microsoft Access* існує також поняття **фільтра***,* який у свою чергу є набором умов, що дозволяють відбирати записи або сортувати їх.

Основні недоліки фільтрів полягають у наступному.

 Фільтри не дозволяють в одному рядку відображати дані з декількох таблиць, тобто поєднувати таблиці.

 Фільтри не дають можливості вказувати поля, які повинні відображатися в результуючому наборі записів, вони завжди відображають усі поля базової таблиці.

 Фільтри не можуть бути збережені як окремий об'єкт у вікні бази даних (вони зберігаються тільки у вигляді запиту).

 Фільтри не дозволяють обчислювати суми, середні значення, підраховувати кількість записів і знаходити інші підсумкові значення.

**Завдання 1**

Виконати сортування таблиці **ЗАМОВЛЕННЯ** спочатку за спаданням значень поля **Дата**, а потім — за зростанням.

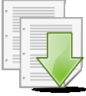

#### **Порядок виконання**

1. Відкрийте базу даних *Облік.mdb*

2. Відкрийте таблицю **ЗАМОВЛЕННЯ** в табличному режимі. Виділите поле-ключ (або встановите курсор у будь-яку його комірку) і виконайте спочатку команду **Записи – Сортировка – Сортировка по убыванию**, а потім — **Записи – Сортировка – Сортировка по возрастанию.** Замість виконання команд можна також скористатися відповідними кнопками на панелі інструментів.

3. Перевірте правильність отриманого результату у першому та другому випадках.

**Завдання 2**

Виконати сортування таблиці **ЗАМОВЛЕННЯ** одночасно по двом ключам: **Номер засобу** й **Номер постачальника** по зростанню значень цих ключів.

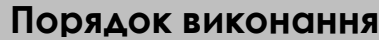

1. Перед початком сортування поля, які необхідно сортувати, треба розташувати одне за одним. Перше поле **Номер засобу** повинне перебувати ліворуч від другого — **Номер постачальника**. Щоб правильно розташувати поля, виділите поле **Номер постачальника** й перетягніть його лівою клавішею миші в потрібне місце.

2. Виділите обидва поля-ключі (**Номер засобу** й **Номер постачальника**).

3. Виконайте команду **Записи – Сортировка – Сортировка по возрастанию** (або клацніть на відповідній кнопці).

4. Перевірте правильність отриманого результату.

**Завдання 3**

Виконати сортування таблиці **ЗАМОВЛЕННЯ** по двом ключам: **Номер засобу** — *по зростанню* й **Кількість** — *по убуванню*.

#### **Порядок виконання**

1. Виконайте команду **Записи – Фильтр – Расширенный фильтр**, яка викличе появу вікна розширеного фільтра. У верхній панелі вікна відображається список полів таблиці, яка сортується, у нижній панелі розміщується бланк запиту, за допомогою якого вводять ключі сортування та/або критерії вибірки записів таблиці. Виконайте команду **Правка – Очистить бланк**, щоб видалити умови попереднього сортування.

2. Ім'я першого ключового поля **Номер засобу** помістіть у першу комірку рядка **Поле** за допомогою буксирування імені поля з таблиці, що перебуває у верхній панелі вікна. Можна також клацнути на комірці, у яку вставляється ім'я, і скористатися списком, що розкривається.

3. Клацніть на комірці рядка **Сортировка**, яка розташована під коміркою з іменем першого ключа.

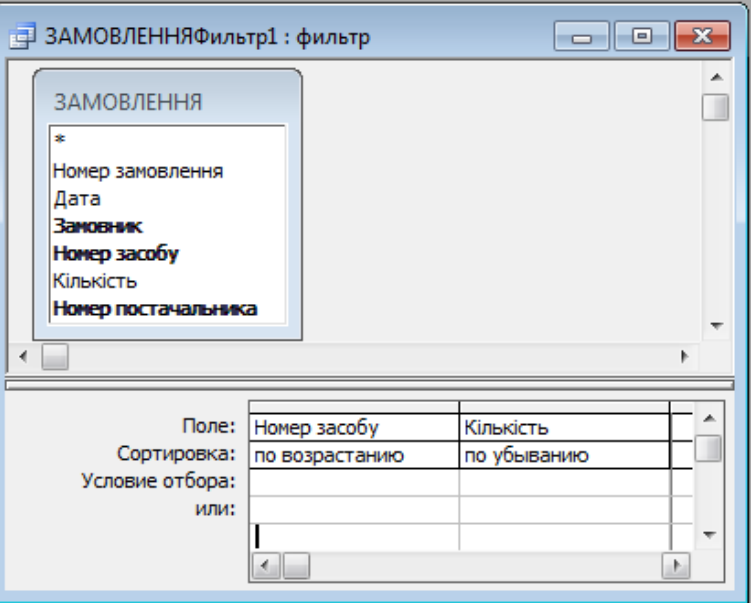

**Рис. 4.10 – Вікно розширеного фільтра з уведеною умовою сортування по двом ключам** Виберіть зі списку, що розкривається, характер сортування першого ключа — *по возрастанию*.

4. Ім'я другого ключового поля **Кількість** помістите в другу комірку рядка **Поле** (після імені **Номер засобу**) і у відповідне гніздо рядка **Сортировка** введіть назву характеру сортування другого ключа — *по убыванию*. У результаті бланк буде заповнений так, як показано на рис. 4.10.

5. Щоб здійснити сортування, виконайте команду **Фильтр – Применить фильтр** ( або клацніть на кнопці **Применение фильтра** ). Перевірте правильність отриманого результату.

#### **Завдання 4**

За допомогою команди **Фильтр по выделенному** в таблиці **ЗАМОВЛЕННЯ** вибрати усі записи, у яких значення поля **Дата** відповідає *12 березня.*

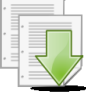

#### **Порядок виконання**

1. Виділите значення *12.03* поля **Дата** таблиці **ЗАМОВЛЕННЯ**.

2. Виконаєте команду **Записи – Фильтр – Фильтр по выделенному**  або клацніть на кнопці **Фильтр по выделенному** . У таблиці залишаться тільки записи з відповідними значеннями.

3. Для видалення фільтра виконаєте команду **Записи – Удалить фильтр** або клацніть на однойменній кнопці панелі інструментів .

4. Перевірте правильність отриманого результату.

#### **Завдання 5**

За допомогою команди **Исключить выделенное** в таблиці **ЗАМОВЛЕННЯ** вибрати усі записи, у яких значення поля **Кількість** не дорівнює двом.

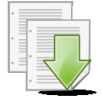

#### **Порядок виконання**

1. Виділите значення *2* у поле **Кількість** таблиці **ЗАМОВЛЕННЯ**.

2. Виконаєте команду **Записи – Фильтр – Исключить выделенное.**

Тепер у таблиці будуть тільки ті записи, у яких значення поля Кількість не рівняється двом.

3. Перевірте правильність отриманого результату та відновіть вміст таблиці, вилучивши фільтр.

#### **Завдання 6**

За допомогою команди **Изменить фильтр** в таблиці **ЗАМОВЛЕННЯ** виберіть усі записи про замовника *ПЧ1*, у яких кількість замовлених засобів не менше трьох.

#### **Порядок виконання**

1. Виконайте команду **Записи – Фильтр – Изменить фильтр** або клацніть на кнопці **Изменить фильтр** . Відкриється вікно фільтра, у якому, якщо буде потреба, по команді **Правка – Очистить бланк**, потрібно вилучити умови попереднього пошуку. У вікні у вигляді горизонтального списку відображаються всі назви полів таблиці й порожній рядок із комірками для введення значень критеріїв пошуку.

2. Встановить курсор у комірку, розташовану за назвою поля-критерію **Кількість**, і введіть значення критерію: *>=3*.

3. Встановить курсор у комірку, розташовану за назвою поля-критерію **Замовник**, і шляхом вибору зі списку введіть значення критерію — *ПЧ1*. Два введені критерії будуть зв'язані логічною функцією **І** Результат представлений на рис. 4.11.

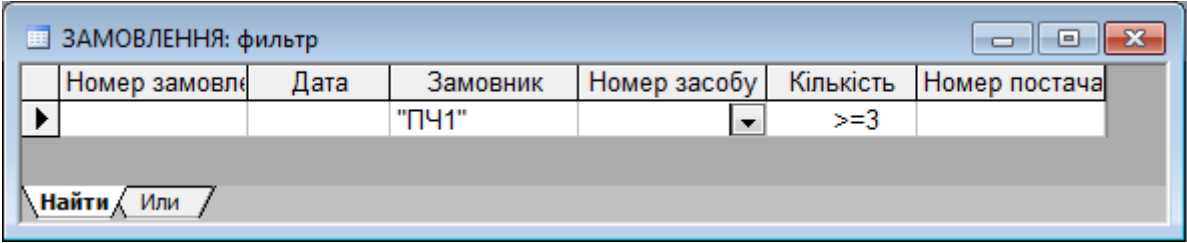

**Рис. 4.11 - Вікно фільтра з уведеними критеріями пошуку**

4. Клацніть на кнопці **Применение фильтра** , і на екрані відобразиться результат фільтрації.

5. Перевірте правильність отриманого результату та відновіть вміст таблиці, вилучивши фільтр.

**Завдання 7**

За допомогою команди **Изменить фильтр** в таблиці **ЗАМОВЛЕННЯ** виберати усі записи за календарні дати, які відповідають листопаду.

#### **Порядок виконання**

1. Виконайте команду **Записи – Фильтр – Изменить фильтр** або клацніть на кнопці **Изменить фильтр** . Відкриється вікно фільтра, у якому, по команді **Правка – Очистить бланк**, потрібно вилучити умови попереднього пошуку.

2. Курсор установіть в комірку, розташовану під назвою поля-критерію **Дата**, і введіть значення критерію — *\*.11*.\* , (де \* – шаблон, який замінює будьяку кількість будь-яких символів).

3. Клацніть на кнопці **Применение фильтра** , і на екрані відобразиться результат фільтрації.

4. Перевірте правильність отриманого результату та відновіть вміст таблиці, вилучивши фільтр.

**Завдання 8**

За допомогою команди **Изменить фильтр** у таблиці **ЗАМОВЛЕННЯ** виберати усі записи з інформацією про засоби з номером *201* і *150*.

#### **Порядок виконання**

1. Виконайте команду **Записи – Фильтр – Изменить фильтр** або клацніть на кнопці **Изменить фильтр** . Відкриється вікно фільтра, у якому, по команді **Правка – Очистить бланк**, потрібно вилучити умови попереднього пошуку.

2. Установіть курсор у комірку, розташовану під назвою поля-критерію **Номер засобу**, і введіть значення критерію — *201* шляхом вибору зі списку, що розкривається.

3. Здійсните клацання на ярличку **ИЛИ** (він розташований у лівому нижньому куті вікна фільтра) для використання логічної функції АБО.

4. Виберіть те ж саме поле **Номер засобу** й уведіть друге значення критерію — *150*.

5. Клацніть на кнопці **Применение фильтра** , і на екрані відобразиться результат фільтрації.

6. Перевірте правильність отриманого результату та відновіть вміст таблиці, вилучивши фільтр.

#### **Завдання 9**

За допомогою команди **Расширенный фильтр** у таблиці **ЗАМОВЛЕННЯ** виберати усі записи, які були замовлені в кількості більше трьох, але менше дев'яти.

#### **Порядок виконання**

1. Виконайте команду **Записи – Фильтр – Расширенный фильтр**. Відкриється вікно фільтра, у якому, по команді **Правка – Очистить бланк**, потрібно вилучити умови попереднього пошуку.

2. Ім'я поля-критерію **Кількість** уведіть у перший стовпець рядка **Поле**.

3. У рядку **Условие отбора** в комірку цього ж стовпця введіть значення критерію: *>3*.

4. Ім'я поля-критерію **Кількість** уведіть у другий стовпець рядка **Поле**.

5. У рядку **Условие отбора** в комірку цього ж стовпця введіть значення другого критерію:— *<9*. Два введені критерії будуть зв'язані логічною функцією **І** (рис. 4.12).

6. Клацніть на кнопці

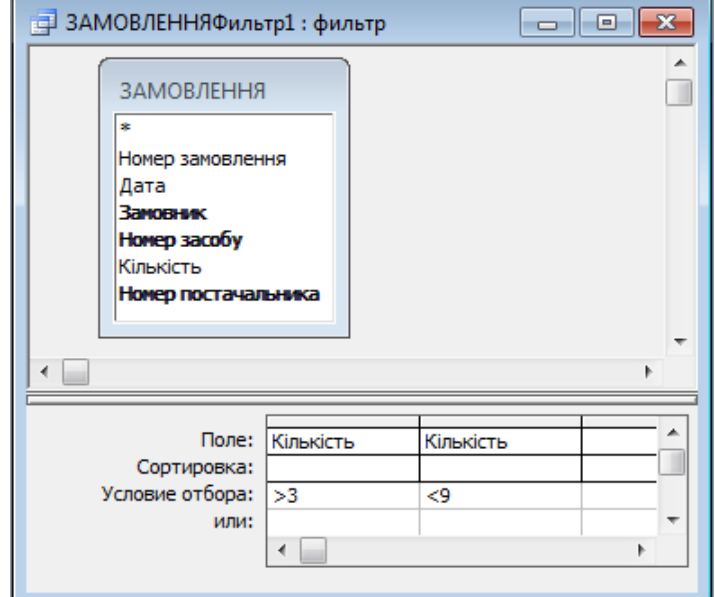

**Рис. 4.12 – Вікно розширеного фільтра з уведеними критеріями пошуку**

**Применение фильтра** , і на екрані відобразиться результат фільтрації.

7. Перевірте правильність отриманого результату та відновіть вміст таблиці, вилучивши фільтр.

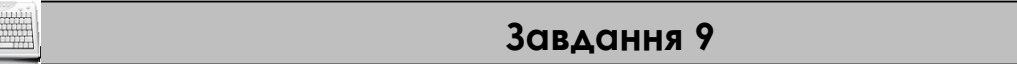

За допомогою команди **Расширенный фильтр** в таблиці **ЗАМОВЛЕННЯ** вибрати усі записи, замовлення яких було зроблено замовниками *ПЧ1* і *ПЧ2*.

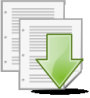

1. Виконайте команду **Записи – Фильтр – Расширенный фильтр**. Відкриється вікно фільтра, у якому, по команді **Правка – Очистить бланк**, потрібно вилучити умови попереднього пошуку.

2. Ім'я поля-критерію **Замовник** уведіть у перший стовпець рядка **Поле**.

3. У рядок **Условие отбора** введіть перше значення критерію – *ПЧ1*.

4. У рядок **или** у комірку цього ж стовпця введіть друге значення критерію – *ПЧ2*. Два критерії будуть зв'язані логічною функцією **АБО**.

5. Клацніть на кнопці **Применение фильтра**, і на екрані відобразиться результат фільтрації.

6. Перевірте правильність отриманого результату та відновіть вміст таблиці, вилучивши фільтр.

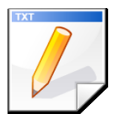

#### **Завдання для самостійної роботи**

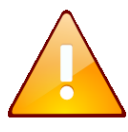

Після виконання кожного завдання з фільтрації таблиці потрібно перевірити правильність отриманого результату та відновити вміст таблиці, вилучивши фільтр.

1. Виконати сортування таблиці по трьом ключам: **Номер засобу**, **Кількість** і **Дата** таким чином, щоб усі ключі були за спаданням.

2. Виконати сортування таблиці по трьом ключам,: 1-й ключ **Замовник** – *за зростанням*, 2-й ключ **Кількість** – *за спаданням*, 3-й ключ **Дата** – *за зростанням*.

3. За допомогою команд **Фильтр по выделенному** й **Исключить выделенное** спочатку вибрати записи, у яких значення поля **Замовник** відповідають *ПЧ1*, а потім — не відповідають.

4. За допомогою команди **Изменить фильтр** вибрати записи з інформацією про замовника *ПЧ1* з кількістю замовлених засобів менше 5.

5. За допомогою команди **Изменить фильтр** вибрати записи з інформацією про засоби, замовлені 10.03 та 12.03.

6. За допомогою команди **Расширенный фильтр** вибрати записи з інформацією про замовлення не більш двох засобів з номером 151.

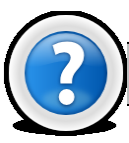

#### **Питання для самоконтролю**

- 1. Що таке сортування записів? Що таке ключ сортування? З чого він складається?
- 2. Скільки ключів сортування може бути у Access 2003? Коли доцільно

проводити сортування по другому та третьому ключу?

- 3. Як розміщуються числа текст та дати якщо встановлено характер сортування за зростанням? За спаданням?
- 4. Як вилучити записи за певним критерієм?
- 5. Які команди містить підменю команди **Записи-Фильтр**?

#### **Лабораторна робота № 4.4. Створення форм для роботи з інформацією бази даних.**

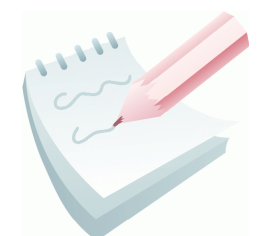

**Форма** в БД - це спеціальне структуроване вікно, яке призначено для введення й відображення інформації, яке можна представити так, щоб воно повторювало форму бланка. Форми створюються з набору окремих елементів керування й позволяють виконувати перевірку коректності даних при введенні, проводити обчислення, забезпечують доступ до даних

у зв'язаних таблицях за допомогою підлеглих форм. Джерелом даних для форми є записи таблиці або запити.

В Access можна створити форми наступних видів:

- форма в стовпець або повноекранна форма;
- стрічкова форма;
- таблична форма;
- форма головна/підлегла;
- зведена таблиця;
- форма-діаграма.

Форма в стовпець являє собою сукупність певним чином розташованих полів введення з відповідними їм мітками й елементами керування. Найчастіше ця форма використовується для введення й редагування даних.

Стрічкова форма служить для відображення полів групи записів. Поля не обов'язково розташовуються у вигляді таблиці, однак для одного поля приділяється стовпець, а мітки поля розташовуються як заголовки стовпців.

Таблична форма відображає дані в режимі таблиці.

Форма головна/підлегла являє собою сукупність форми в стовпець і табличної. Її має сенс створювати при роботі зі зв'язаними таблицями, у яких установлений зв'язок типу один-до-багатьох.

Форма зведена таблиця виконується майстром створення зведених таблиць Excel на основі таблиць і запитів Access (майстер зведених таблиць є об'єктом,

впровадженим в Access, щоб використовувати його в Access, необхідно встановити Excel). Зведена таблиця являє собою перехресну таблицю даних, у якій підсумкові дані розташовуються на перетинанні рядків і стовпців з поточними значеннями параметрів.

Форма з діаграмою. В Access у форму можна вставити діаграму, створену Microsoft Graph. Graph є впроваджуваним Ole-додатком і може бути запущений з Access. Із впровадженою діаграмою можна працювати так само, як і з будьяким об'єктом OLE.

Для створення форм в Access використовуються наступні засоби:

- **Автоформа** автоматизований засіб для створення форм трьох стандартних типів: у стовпець, стрічкова, таблична. При цьому у форму вставляються всі поля джерела даних. ,
- **Майстер форм** програмний засіб, який дозволяє створювати структуру одного із трьох стандартних типів форми в режимі діалогу з розроблювачем форми. При цьому у форму вставляються обрані користувачем поля із джерела даних.
- **Конструктор форм** дозволяє конструювати форму користувачем у вікні конструктора форм.

Робота з формами може відбуватися в двох режимах: у режимі Форми, у режимі Конструктора. У режимах Форми можна здійснювати додавання, видалення й редагування записів у таблиці, яка є джерелом даних для цієї форми. У режимі Конструктора можна робити зміну зовнішнього вигляду форми, додавання й видалення елементів керування, розробку.

#### **Завдання 1**

Створити у базі даних *Облік* форму для внесення даних в таблицю **СКЛА**Л допомогою Конструктора. Форма повинна мати стиль візуального оформлення, вставлений малюнок, заголовок, примітку форми та керуючи кнопки, котрі повинні забезпечувати перехід між записами, видалення запису та вихід з форми.

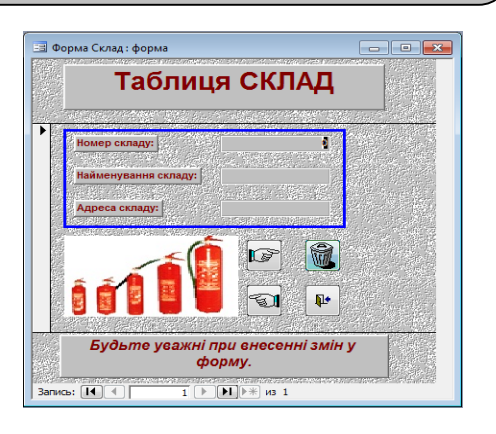

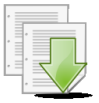

#### **Порядок виконання**

1. Перейдіть на вкладку **Формы** вікна **База данных** і двічі клацніть на значку *Создание формы в режиме конструктора* (або натисніть кнопку **Создать** та у вікні **Новая форма**, що з'явилося вибрати пункт **Конструктор** та натиснути кнопку **ОК**). З'явиться бланк конструктора форм.

2. У вікні конструктора присутня порожня форма з розмічальною сіткою, а також вертикальна та горизонтальна лінійки, що допомагають позиціонувати об'єкти (рис. 4.13).

3. Для подальшої роботи потрібно вибрати таблицю, яка буде виступати у якості джерела даних. Для цього клацніть на порожній області конструктора і виберіть у контекстному меню команду **Свойства**, у вікні **Форма** на вкладці **Данные** клацніть на стрілці в кінці пункту *Источник записей*, яка

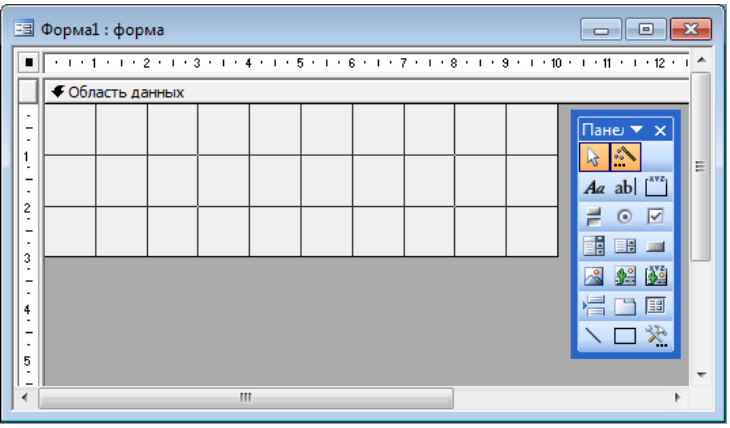

розкриває список, що випадає та виберіть таблицю **СКЛАД**. **Рис. 4.13 - Конструктор форм**

4. З'явиться вікно з вертикальним списком усіх полів таблиці **СКЛАД**. Закритие вікно контекстного меню **Форма**, та мишкою «перетягніть» всі поля зі списку на розмічальну сітку. Спочатку поля таблиці **СКЛАД** можна «кинути» в будь-яке вільне місце розмічальної сітки, зліва від поля з'являються приєднані написи. Результат роботи показано на рис. 4.14.

5. Наведіть курсор миші на правий нижній кут розмічальної сітки і перемістіть кут вправо вниз, щоб збільшити форму. Відокремте назви полів від приєднаних написів за допомогою маркера у вигляді вказівного пальця, який з'являється після виділення напису і поля при наведенні курсору миші на лівий верхній

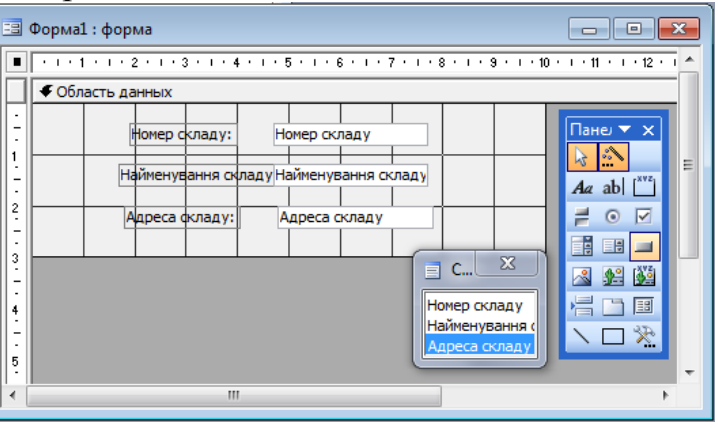

**Рис. 4.14 - - Початкове розташування полів**

кут поля. Правильність виконання операцій потрібно контролювати за рис. 4.15.

6. Задайте для форми стиль візуального оформлення. Для цього клацніть на кнопці **Автоформат** на панелі інструментів або виберіть команду **Формат - Автоформат**. Потім у списку вікна, що відкрилося, виберіть стиль оформлення, наприклад **Камень** і натисніть **ОК**.

7. На панелі елементів виберіть кнопку **Прямоугольник** — та виділіть усі елементи форми. На панелі інструментів за допомогою кнопки **Цвет линии/границы** виберіть колір, наприклад, синій, потім за допомогою кнопки **Толщина линии/границы** виберіть товщину лінії 2 пікселя ( ).

8. У форму треба вставити зображення. Для цього натисніть на кнопку **Рисунок** панелі елементів і в лівому нижньому куті форми збільшить рамку малюнка. У діалоговому вікні вибору знайдіть папку, де містяться малюнки. Щоб

вписати малюнок у виділену рамку натисніть праву кнопку миші на малюнку та в контекстному меню виберіть команду **Размер-по размеру данных**. Правильність виконання операцій потрібно контролювати за рис. 4.15.

9. Для розміщення у формі заголовків пояснювальних написів виконайте команду **Вид - Заголовок/примечание формы**. Клацніть на кнопці **Надпись** панелі елементів, та у розділі **Заголовок формы** виділіть мишею область для занесення назви таблиці та введіть - **Таблиця СКЛАД.**

10. Для редагування заголовка виділіть його та за допомогою відповідних кнопок на панелі форматування, встановіть розмір заголовка 22 пт, вирівнювання «по центру», колір шрифту – червоний.

11. Аналогічним чином в розділі **Примечание формы** вноситься примітка. Введіть в якості примітки

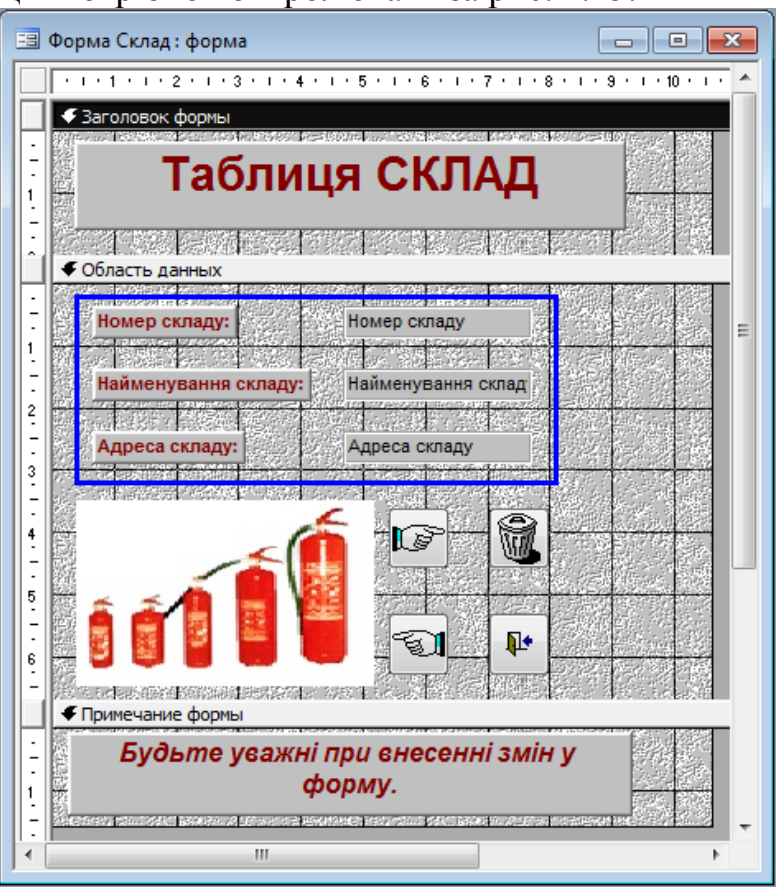

**Рис. 4.15 - - Підсумковий макет форми для таблиці СКЛАД**

текст: *Будьте уважні при внесенні змін у форму*. (розмір шрифту 12 пт, курсів, вирівнювання «по центру»). Правильність виконання операцій потрібно контролювати за рис. 4.15.

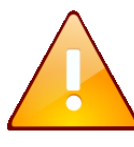

Перед створенням управляючих кнопок, необхідно переконатися в тому, що кнопка **Мастера** на панелі **Панель элементов** є активною.

12. Для створення керуючих кнопок на **Панели элементов** виберіть елемент **Кнопка** ( ) і клацніть у тому місці, де повинна розміщуватися кнопка. У діалоговому вікні **Создание кнопок** виконайте наступні дії:

• для формування кнопки переходу на наступний запис виберіть категорію - *Переходы по записям*, а дію - *Следующая запись* і натисніть кнопку **Далее**;

• виберіть для неї малюнок, наприклад, *Указатель вправо*, і натисніть **Готово**;

• для формування кнопки переходу на попередню запис виберіть категорію - *Переходы по записям*, а дію - *Предыдущая запись* і натисніть кнопку **Далее**;

• виберіть для неї малюнок, наприклад, *Указатель влево*, та натисніть **Готово**;

• для формування кнопки видалення запису виберіть категорію - *Обработка записей*, а дія - *Удалить запись* і натисніть кнопку **Далее**;

• вкажіть назву кнопки або виберіть для неї малюнок, наприклад, **Корзина 1**, і

натисніть **Готово**;

• для створення кнопки закриття форми виберіть категорію *Работа с формой*, а дію - *Закрыть форму* і натисніть кнопку **Далее**;

• вкажіть ім'я кнопки або виберіть для неї малюнок і натисніть **Готово**.

13. Правильність виконання всіх операцій проконтролюйте макетом на рис.

4.15. Збережіть макет форми (**Файл-Сохранить**) і дайте йому ім'я **Форма СКЛАД**

**Завдання 2**

Заповнити таблицю **СКЛАД** вихідними даними за допомогою створеної форми. Вихідні дані наведені у додатку 4.1 табл. Б.

**Порядок виконання**

1. Відкрийте **форму СКЛАД** в режимі форми, для чого у вікні БД виділите її значок і клацніть на кнопці **Открыть**.

2. Внесіть до форми вихідні дані згідно додатку 4.1 табл. Б. Після введення запису необхідно натиснути клавішу **Enter.**

3. Перевірити працездатність усіх створених кнопок.

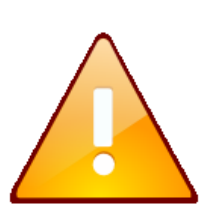

За допомогою кнопок, розташованих в нижній частині вікна форми можна здійснити:

– перехід до першого  $\blacksquare$  та до останнього запису  $\blacksquare$ ;

– перехід до наступного  $\Box$  та попереднього запису  $\Box$ ;

– введення нового запису у кінці таблиці  $\blacktriangleright\!\!\mathbb{E}$ .

**Завдання 3**

Створити автоформу в стовпчик з назвою **Відомості про постачальників** для перегляду і додавання записів в таблицю **ПОСТАЧАЛЬНИК** бази даних *Облік*.

#### **Порядок виконання**

1. На вкладці **Формы** вікна **База данных** клацніть на кнопці **Создать**.

2. У діалоговому вікні **Новая форма** виберіть джерело даних для форми таблицю **ПОСТАЧАЛЬНИК**.

3. Виберіть *Автоформа: в столбец* у списку вибору виду автоформи і натисніть на **ОК**.

4. На екрані з'явиться створена форма в режимі форми.

5. Закрийте вікно перегляду записів і збережіть форму у складі бази даних під ім'ям - **Відомості про постачальників**.
### **Завдання 4**

Створити автоформу стрічкову з назвою **Відомості про наявність засобів**  для перегляду і додавання записів в таблицю **ЗБЕРІГАННЯ** бази даних *Облік*.

### **Порядок виконання**

1. На вкладці **Формы** вікна **База данных** клацніть на кнопці **Создать**.

2. У діалоговому вікні **Новая форма** виберіть джерело даних для форми таблицю **ЗБЕРІГАННЯ**.

3. Виберіть *Автоформа: ленточная* у списку вибору виду автоформи і натисніть на **ОК**. На екрані з'явиться створена форма в режимі форми.

4. За допомогою створеної форми введіть вихідні дані таблиці **ЗБЕРІГАННЯ** згідно додатку 4.6 табл. Б.

5. Закрийте вікно перегляду записів і збережіть форму під ім'ям - **Відомості про наявність засобів** у складі бази даних.

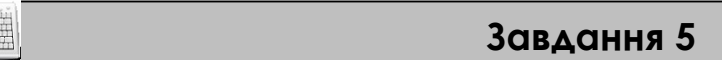

За допомогою майстра форм створити складну форму **Замовлено засобів**, яка буде заснована на полях двох пов'язаних таблиць **ЗАМОВЛЕННЯ** і **ЗАСОБИ**.

З таблиці **ЗАМОВЛЕННЯ** введіть у форму поля: **Дата, Замовник і Кількість**; з таблиці **ЗАСОБИ** - поля: **Найменування засобу** і **Ціна засобу**.

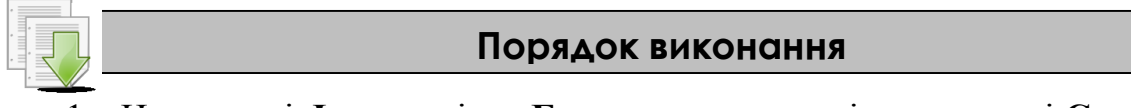

1. На вкладці **Формы** вікна **База данных** клацніть на кнопці **Создать**.

2. У діалоговому вікні **Новая форма** виберіть пункт **Мастер форм** і клацніть на кнопці **ОК**.

3. У діалоговому вікні **Создание форм** зі списку **Таблицы и запросы**, що випадає, виберіть першу таблицю **ЗАМОВЛЕННЯ.** За допомогою кнопок вибору полів ( > Ta <sup>[>>]</sup>) зі списку **Доступные поля** перенесіть у список **Выбранные поля** поля **Дата, Замовник** і **Кількість**

4. Зі списку **Таблицы и запросы**, що випадає, виберіть другу таблицю **ЗАСОБИ.**

5. Перемістіть в список **Выбранные поля** поля **Найменування засобу** і **Ціна засобу** (рис. 4.16).

6. Натисніть на кнопку **Далее**. Відкриється вікно, в якому потрібно буде переконатися, що створюється одиночна форма.

7. Після натиснення на кнопку **Далее** вибрати вигляд форми: *в один столбец*.

8. Після натиснення на кнопку **Далее** вибрати будьякий стиль оформлення для вашої форми.

9. Після натискання на кнопку **Далее** введіть ім'я форми **Замовлено засобів** і натисніть кнопку **Готово**

10.Закрийте вікно форми.

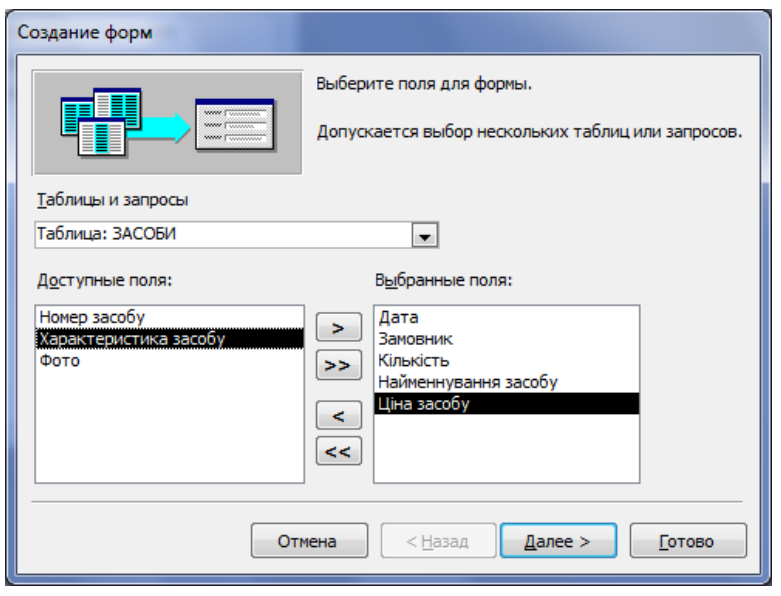

**Рис. 4.16 - Вибір полів для форми Замовлено засобів**

# **Завдання 6**

Додати у форму **Замовлено засобів** поле **Вартість** для підрахунку вартості засобів пожежогасіння, замовлених за кожний календарний день, за формулою *Вартість=Ціна засобу\*Кількість.*

# **Порядок виконання**

1. Відкрийте форму **Замовлено засобів** у режимі конструктора.

2. Наведіть курсор миші на нижню границю розмічальної сітки і перемістіть границю вниз, щоб збільшити форму для вставки ще одного поля.

3. Натисніть на кнопку Поле <sup>ab|</sup> панелі елементів, а потім на область даних під останнім полем **Ціна засобу**.

4. З допомогою маркера в формі вказівного пальця відділіть поле **Свободный** від приєднаного надпису **Поле 10**. Результат представлено на рис. 4.17.

5. Введіть замість надпису **Поле 10** назву поля – **Вартість**.

6. Клацанням правою клавішею миші викличте контекстне меню поля **Свободный** и виберіть пункт **Свойства**.

7. У вікні, що відкрилося, на вкладці **Данные** виберіть перший рядок **Данные**, а потім натисніть на кнопці **Построить** .

8. У вікні **Построитель выражений** двійним натисканням відкрийте папку **Forms**, а потім – папку **Все формы** та виберіть назву форми – **Замовлено засобів.**

9. В середньому вікні зі списку полів форми виділіть поле **Ціна засобу**. Подвійним клацанням миші або натисканням на кнопку **Вставить** помістіть вибране поле в область перегляду вікна.

10. В область перегляду вікна добавте знак множення, клацнув на кнопці відповідної математичної операції.

11. Аналогічно помістіть в область перегляду вікна і друге поле – **Кількість**. Результат усіх виконаних дій приведено на рис. 4.18.

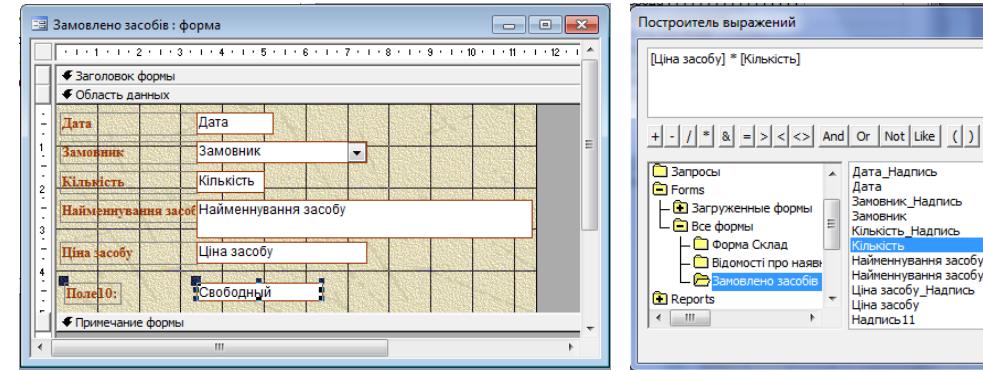

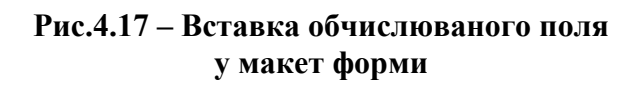

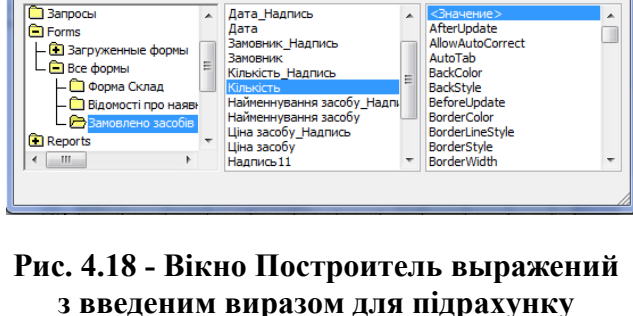

 $\overline{A}$ 

 $\begin{array}{c} \begin{array}{c} \begin{array}{c} \end{array} \end{array} \end{array}$ 

Дата\_Надпись

дата<br>Замовник\_Надпись<br>Замовник<br>Кількість\_Надпись

 $|2|$ 

Вставить | Справка

 $\overline{\alpha}$ 

Отмена

Назад

**вартості**

12. Натисніть на кнопку **ОК** вікна побудови виразів.

13. Закрийте вікно властивостей поля. На екрані з`явиться форма, макет якої зображено на рис. 4.19.

14. Після створення поля закрийте вікно конструктора з збереженням внесених змін.

15. Відкрийте форму **Замовлено засобів** у режимі форми. Переконайтесь у тому, що у полі **Вартість** відображаються результати обчислень відповідно введеного виразу (рис. 4.20).

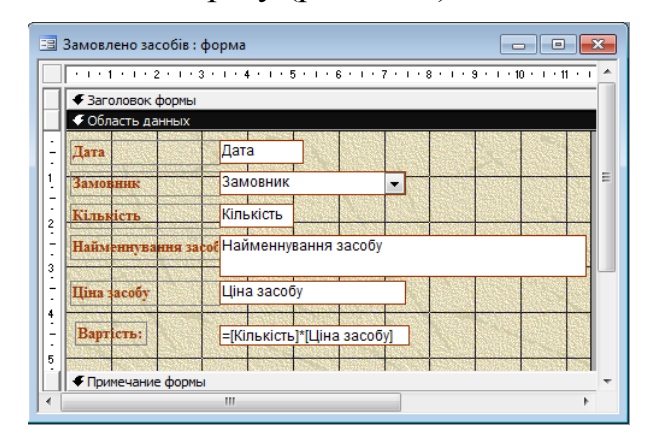

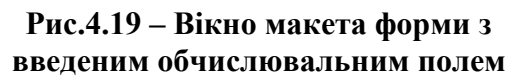

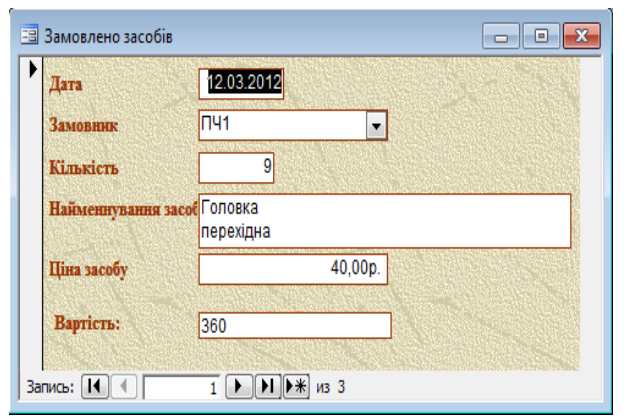

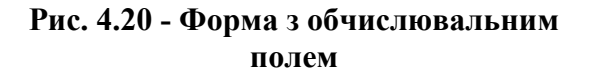

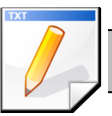

# **Завдання для самостійної роботи**

1. Створити автоформу в стовпчик з назвою **Відомості про засоби** для перегляду записів у таблиці **ЗАСОБИ** бази даних *Облік*.

2. Створити автоформу стрічкову з назвою **Замовники** для перегляду записів у таблиці **СПИСОК ЗАМОВНИКІВ** бази даних *Облік*.

3. Доопрацювати створену форму **Замовлено засобів,** встановивши для поля **Вартість** грошовий формат поля, червоний колір та шрифт 14 пт.

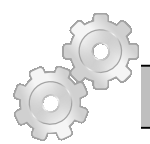

#### **Результат роботи**

Файл бази даних *Облік.mdb*, який складатися із шести таблиць з вихідними даними та шести форм: **Форма СКЛАД**, **Відомості про постачальників**, **Відомості про наявність засобів, Замовлено засобів, Відомості про засоби, Замовники**.

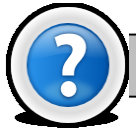

#### **Питання для самоконтролю**

1.Що таке форма? Кі дії вона дозволяє виконувати?

2.Які види форм можливо створити у Microsoft Access?

3.Чим відрізняється автоформа у стовпець, стрічкова, таблична? Для чого вони призначені.

4.Якими способами можна створювати форму у Microsoft Access?

5.Як створити на формі поле, що обчислюється?

6.Як викликати на екран вікно побудови виразів?

7.Які елементи керування можна вставити на форму?

# **Лабораторна робота № 4.5. Використання запитів у базі даних Microsoft Access.**

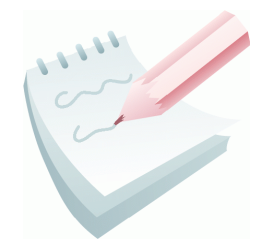

Одним зі стандартних об'єктів *Microsoft Access* є **запит***.*  Запити використовуються для перегляду, аналізу й зміни даних в одній або декількох таблицях. Наприклад, можна використовувати запит для відображення даних з однієї або декількох таблиць і відсортувати їх у певному порядку, виконати обчислення над групою записів, здійснити вибірку з

таблиці по певних умовах. Запити можуть служити джерелом даних для форм і звітів *Microsoft Access*. Сам запит не містить ніяких даних, але дозволяє вибирати дані з таблиць і виконувати над ними ряд операцій. В *Microsoft Access* існує кілька видів запитів: запити на вибірку, які виконують вибірку даних з таблиць; запити на зміну, які дають можливість модифікувати дані в таблицях, параметричні запити, підсумкові запити, перехресні запити тощо.

Одним із простих видів запиту є запит на вибірку. Даний запит містить умови відбору даних і повертає вибірку, відповідну до зазначених умов, без зміни даних, що повертаються. Подібність між запитами на вибірку й фільтрами полягає в тому, що й у тих і в інших проводиться вибірка записів з базової таблиці або запиту. Однак між ними існують відмінності, які потрібно розуміти, щоб правильно зробити вибір, у якому випадку використовувати запит, а в якому фільтр.

Запити можуть використовуватися тільки із закритою таблицею або запитом. Фільтри звичайно застосовуються при роботі в **режимі Форми** або в **режимі Таблиці** для перегляду або зміни записів. Запит можна використовувати:

 для перегляду записів таблиці без попереднього відкриття цієї таблиці або форми;

 для того щоб об'єднати у вигляді однієї таблиці на екрані дані з декількох таблиць;

для перегляду окремих полів таблиці;

для виконання обчислень над значеннями полів.

Після створення умов запиту він зберігається у файлі бази даних і може багаторазово повторюватися, але якщо потрібно повторити запит з іншими значеннями в умовах відбору, його потрібно відкрити в режимі Конструктора, змінити умова й виконати. Щоб не робити багаторазово цих операцій, можна створити **запит з параметрами**. При виконанні такого запиту видається діалогове вікно, у якому користувач може ввести конкретне значення й потім одержати потрібний результат.

#### **Завдання 1**

За допомогою конструктора створити запит **на сортування** з ім'ям **Запит1**, результуюча таблиця якого повинна відображати відомості про засоби пожежогасіння, які зберігаються на складах.

У результуючу таблицю повинні входити поля **Номер складу**, **Номер постачальника, Номер засобу, Кількість запасу** (таблиця **ЗБЕРІГАННЯ**) та **Найменування засобу** (таблиця **ЗАСОБИ**). Виконайте сортування записів за зростанням трьох ключів: **Номер складу, Номер постачальника, Номер засобу**.

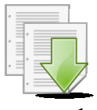

#### **Порядок виконання**

- 1. Відкрийте базу даних *Облік*.
- 2. У вікні бази даних перейдіть на вкладку **Запросы**.
- 3. Двічі натисніть на **Создание запросов в режиме конструктора**.

4. У вікні **Добавление таблицы** на вкладці **Таблицы** виділіть назву таблиці **ЗБЕРІГАННЯ** та скористайтесь кнопкою **Добавить.** Потім виділіть назву таблиці **ЗАСОБИ** та скористайтесь кнопкою **Добавить** (можливо одночасно виділити дві таблиці утримуючи клавішу **Ctrl**). Після натискання на кнопку **Закрыть** у верхній частині вікна конструктора відобразяться списки полів вибраних таблиць (рис.4.21).

5. Послідовно перетягніть за допомогою миші імена полів **Номер складу**, **Номер постачальника, Номер засобу** з таблиці **ЗБЕРІГАННЯ** у рядок **Поле:** нижньої частини бланку конструктора.

6. Перетягніть за допомогою миші ім'я поля **Найменування засобу** з таблиці **ЗАСОБИ** у поле нижньої частини бланку конструктора

7. Додайте у бланк конструктора ще одне поле **Кількість запапсу** з таблиці **ЗБЕРІГАННЯ**. У відповідність із цим запитом із таблиць **ЗАСОБИ** та **ЗБЕРІГАННЯ** будуть обрані тільки ті поля, які вказані в запиті (див. рис.4.21).

8. У рядку **Сортировка** встановіть режим сортування **по возрастанию** для полів **Номер складу, Номер постачальника** та **Номер засобу** (рис. 4.21).

9. Збережіть запит з ім'ям **Запит1,** закривши вікно конструктора.

10. Для перегляду результату виконання запиту у вікні бази даних двічі клацніть на **Запит1** або після виділення імені запиту скористайтесь кнопкою **Открыть**.

11. Проаналізуйте результат сортування 1-го, 2-го та 3-го ключів.

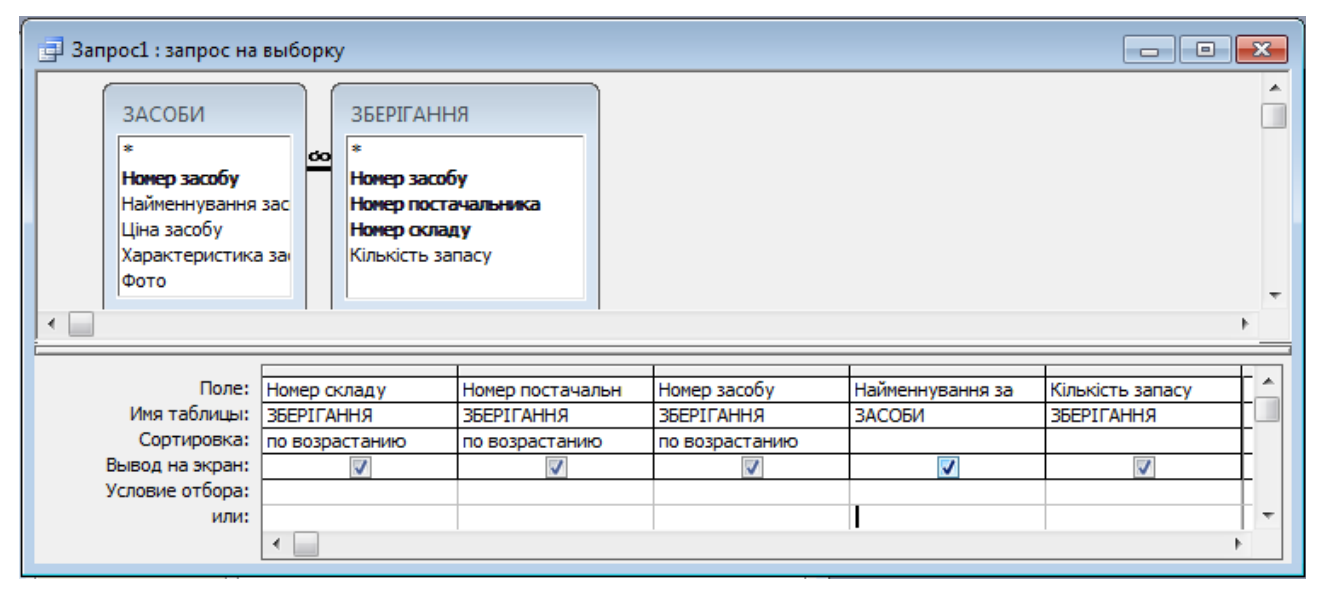

**Рис. 4.21 – Структура запиту у вікні Конструктора**

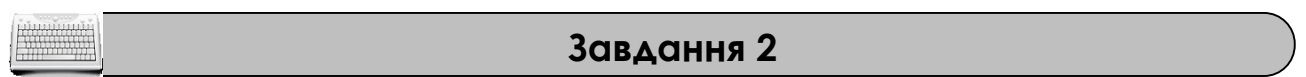

За допомогою конструктора створити запит **на вибірку** з ім'ям **Замовлення листопад**, результуюча таблиця якого повинна відображати відомості про замовлення за листопад місяць з сортуванням за датою. У результуючу таблицю включіть поля: **Найменування засобу** (таблиця **ЗАСОБИ**), **Кількість, Дата** і **Замовник** (таблиця **ЗАМОВЛЕННЯ**).

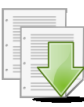

#### **Порядок виконання**

1. Виконайте команду **Создать** вкладки **Запросы** вікна **База данних**.

2. Для активізації конструктора виберіть пункт **Конструктор** вікна **Новый запрос**.

3. У вікні **Добавление таблицы** на вкладці **Таблица** для вибору потрібних для запиту таблиць послідовно виділіть назви таблиць, що використовуються для побудови запиту (**ЗАСОБИ** та **ЗАМОВЛЕННЯ**) та скористайтесь кнопкою **Добавить**. Потім натисніть на кнопку **Закрыть**.

4. У рядку **Поле** бланку конструктора включити імена потрібних полів шляхом перетягування їх імен із відповідних таблиць верхньої панелі вікна: **Дата**, **Замовник** (таблиця **ЗАМОВЛЕННЯ**), **Найменування засобу** (таблиця **ЗАСОБИ**) та **Кількість** (таблиця **ЗАМОВЛЕННЯ**).

5. У рядку **Условие отбора** для поля **Дата** введіть вираз: *\*.11.\** (рис. 4.22).

| $\mathbf{z}$<br>4 Замовлення_листопад: запрос на выборку<br>o<br><b>- 1</b>                                                    |                                          |                                                |                            |                         |  |
|----------------------------------------------------------------------------------------------------|------------------------------------------|------------------------------------------------|----------------------------|-------------------------|--|
| ЗАМОВЛЕННЯ<br>×.<br>Номер замовлення<br>Дата<br>Замовник<br>Номер засобу<br>Кількість<br>Номер постачальника<br>$\overline{a}$ | ЗАСОБИ<br>÷<br>Ціна засобу<br>∣∞<br>Фото | Номер засобу<br>Найменнуванн:<br>Характеристик |                            |                         |  |
| Поле:                                                                                                    | Дата<br>Имя таблицы:  ЗАМОВЛЕННЯ         | Замовник<br>ЗАМОВЛЕННЯ                         | Найменнування за<br>ЗАСОБИ | Кількість<br>ЗАМОВЛЕННЯ |  |
| Сортировка:<br>Вывод на экран:<br>Условие отбора:                                                                              | $\overline{J}$<br>$*11.*$                | $\overline{J}$                                 | ⊽                          | $\overline{J}$          |  |
| или:                                                                                                    | ∢                                        |                                                |                            | ٠                       |  |

**Рис. 4.22 – Структура запиту Замовлення\_листопад у вікні Конструктора**

6. У рядку **Сортировка** для поля **Дата** зі списку, що розкривається виберіть характер сортування – **по возрастанию.**

7. Виконайте запуск створеного запиту з допомогою кнопки **Запуск** панелі інструментів.

8. Закрийте вікно з таблицею результату виконання запиту та збережіть створений запит під ім'ям *Замовлення\_листопад.*

**Завдання 3**

За допомогою конструктора створити запит **з полем, що обчислюється** з ім'ям **Витрати**, результуюча таблиця якого повинна відображати відомості про вартість замовлених засобів на кожну календарну дату. У результуючу таблицю

включіть поля: **Дата** і **Кількість** (таблиця **ЗАМОВЛЕННЯ**), **Найменування засобу, Ціна засобу** (таблиця **ЗАСОБИ**).

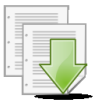

#### **Порядок виконання**

1. Відкрийте бланк **Конструктор** для створення нового запиту.

2. Добавте у верхню панель бланку запита необхідні таблиці: **ЗАКАЗИ** та **ЗАСОБИ**.

3. У рядок **Поле** нижньої панелі добавте імена потрібних полів: **Дата** (таблиця **ЗАМОВЛЕННЯ**), **Найменування засобу, Ціна засобу** (таблиця **ЗАСОБИ**) та **Кількість** (таблиця **ЗАМОВЛЕННЯ**).

4. Встановіть курсор у першу вільну комірку рядка **Поле** та натисніть на кнопку **Построить** на панелі інструментів або виберіть однойменну команду з контекстного меню комірки (рис. 4.23).

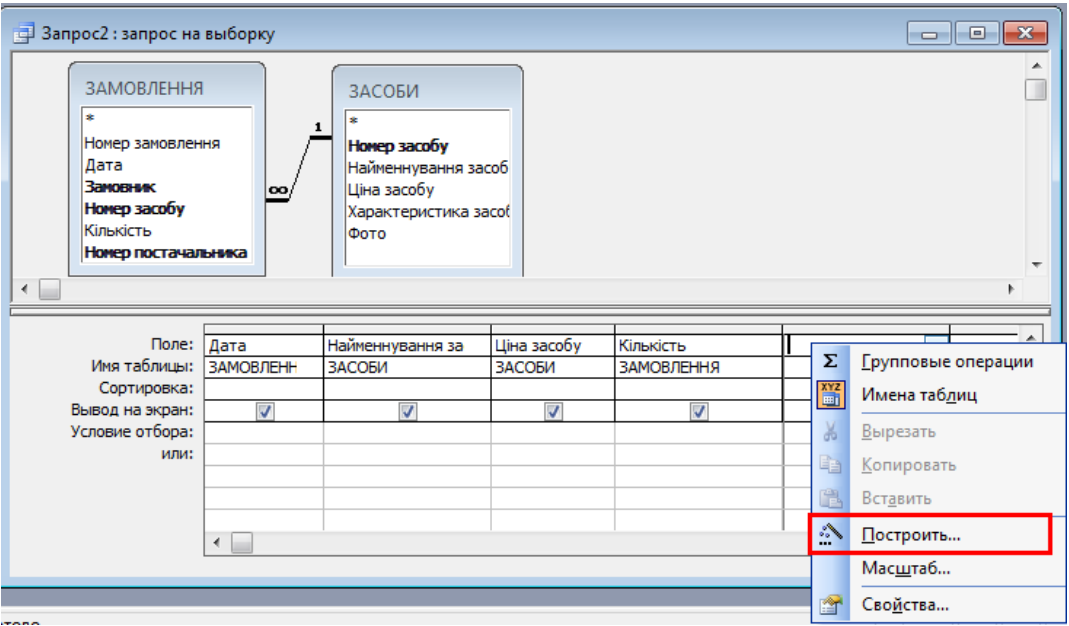

**Рис. 4.23 – Вставка поля, що обчислюється у бланк конструктора**

5. У вікні **Построитель выражений** подвійним натисканням відкрийте папку **Таблиці.**

6. Виділіть таблицю **ЗАМОВЛЕННЯ** та її поле **Кількість**.

7. Двійним натисканням миші або кнопкою **Вставить** помістіть вибраного поле в область перегляду вікна та додайте знак множення натисканням на відповідній кнопці  $\triangleq$ 

8. Аналогічно введіть також друге поле – **Ціна засобу** з таблиці **ЗАСОБИ**. Вікно **Построитель выражений** з отриманим результатом приведено на рис. 4.24.

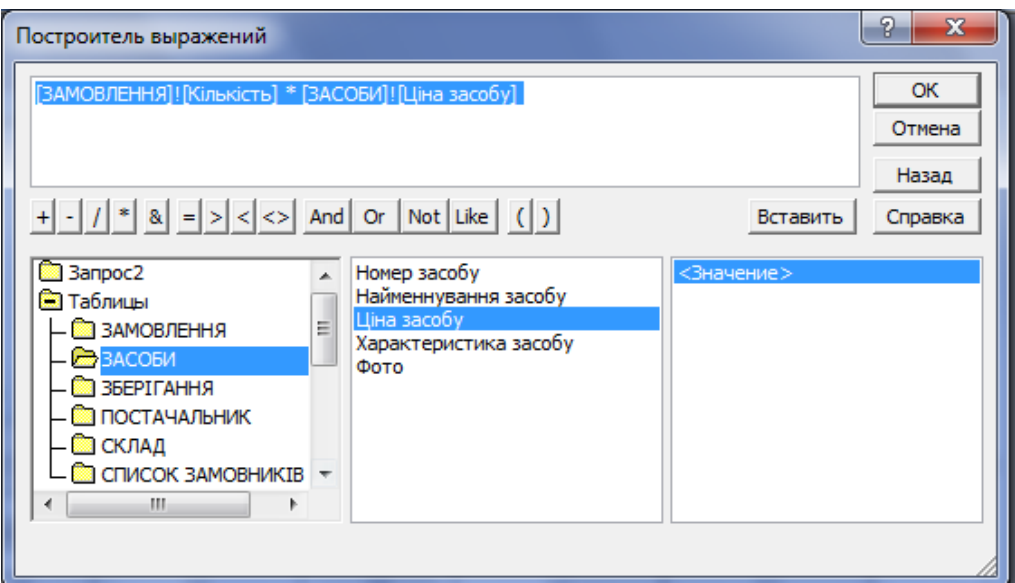

**Рис. 4.24 – Введення виразу у вікні Построитель выражений**

9. Натисніть на кнопку **ОК**. Перейдіть в комірку рядка **Поле:**, яке розташовано праворуч. Вираз передається в бланк-запит, де він розміщується після системного імені поля та відокремлюється від нього двома крапками:

#### **Выражение1:[ЗАМОВЛЕННЯ]![Кількість]\*[ЗАСОБИ]![Ціна засобу]**

10. Виділіть подвійним клацанням системне ім'я поля (**Выражение1**) та змінить його на необхідне – **Вартість.**

11. Запустіть створений запит на виконання кнопкою **Запуск**.

12. Закрийте вікно з таблицею результату виконання запиту та збережіть створений запит під ім'ям **Витрати**.

**Завдання 4**

За допомогою конструктора створити **підсумковий** запит з ім'ям **Кількість засобів**, результуюча таблиця якого повинна відображати відомості про сумарну кількість кожного із замовлених засобів. У результуючу таблицю включіть поля: **Номер засобу** і **Кількість** (таблиця **ЗАМОВЛЕННЯ**).

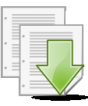

# **Порядок виконання**

1. Відкрийте бланк **Конструктор** для створення нового запиту.

2. Добавте у верхню панель бланку запита необхідну таблицю: **ЗАМОВЛЕННЯ**.

3. Натисніть правою клавішею у любому місті нижньої панелі бланку запита та виберіть команду – **Групповые операции**. У бланк запита добавиться ще один рядок – **Групповая операция.**

4. У рядок **Поле** нижньої панелі добавте імена потрібних полів: **Номер засобу** і **Кількість** (таблиця **ЗАМОВЛЕННЯ**).

5. У рядку **Групповая операция** для поля **Кількість** з розкриваючого списку виберіть функцію – **SUM** (рис.4. 25)

| Поле:               | Номер засобу      | Кількість         |
|---------------------|-------------------|-------------------|
| Имя таблицы:        | <b>ЗАМОВЛЕННЯ</b> | <b>ЗАМОВЛЕННЯ</b> |
| Групповая операция: | Группировка       | Sum               |
| Сортировка:         |                   |                   |
| Вывод на экран:     |                   |                   |
| Условие отбора:     |                   |                   |
| или:                |                   |                   |
|                     | ∢                 |                   |

**Рис. 4.25 – Запит Кількість засобів у вікні Конструктор**

6. Після запуску запиту та перегляду результату збережіть запит під ім'ям - **Кількість засобів**.

#### **Завдання 5**

За допомогою конструктора створити **параметричний** запит з ім'ям **Запит-параметри**, результуюча таблиця якого повинна відображати відомості про засоби, що зберігаються на складі, номер якого вводиться в спеціальному діалоговому вікні. У результуючу таблицю включити поля: **Номер засобу, Номер складу**, **Номер постачальника, Кількість запасу** та **Найменування засобу**.

#### **Порядок виконання**

1. Відкрийте бланк **Конструктор** для створення нового запиту.

2. Добавте у верхню панель бланку запиту необхідні таблиці: **ЗБЕРІГАНЯ** та **ЗАСОБИ**.

3. Використовуючи дані таблиці, створіть запит з полями **Номер засобу, Номер складу**, **Номер поставщика, Кількість запасу** та **Найменування засобу.**

4. Для поля, яке передбачається використовувати як параметр (**Номер складу**), у комірку рядка **Условие отбора** введіть вираз з текстом пропозиції на вибірку, укладеним у квадратні дужки: **[Введіть номер складу:]** (рис.4.26).

5. Збережіть запит під ім'ям **Запит-параметри**.

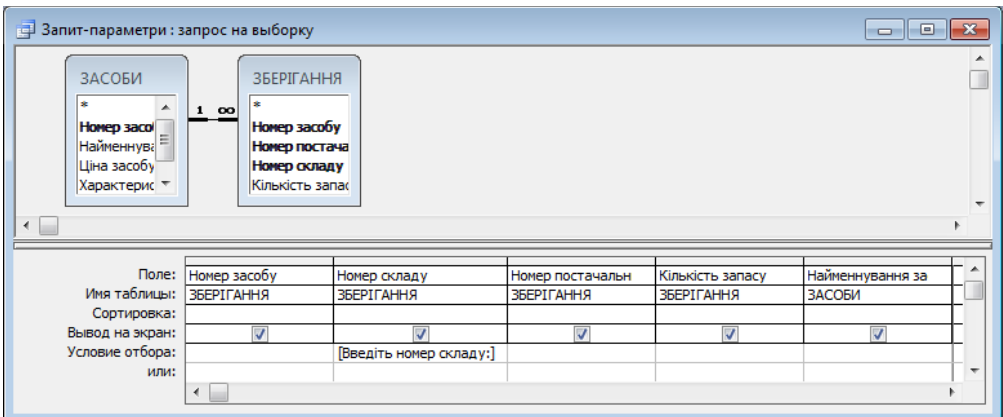

**Рис. 4.26 – Створення запиту з параметричним полем**

6. Виконайте запит, двічі натиснувши мишкою на назві запиту у вікні бази даних. У діалогове вікно, що з'явилось введіть номер складу (наприклад, **2**) та натисніть **ОК**. Результатом виконання запиту буде таблиця з інформацією про засоби, що зберігаються на складі з номером, який був введений в діалогове вікно.

7. Перевірте працездатність параметричного запиту для складів під різними номерами.

#### **Завдання 6**

За допомогою конструктора створити запит, результуюча таблиця якого містить поля **Дата, Замовник, Номер засобу, Найменування засобу, Кількість запасу, Номер постачальника, Найменування постачальника** та відображає відомості про ті замовлення, які:

- відносяться по постачальника за номером 2 (ім'я запиту **Запит\_умови1**);
- мають кількість запасу більше 3 але менше 9 (ім'я запиту **Запит\_умови2**);
- відносяться до засобів з номерами 201 або 150 (ім'я запиту **Запит\_умови3**).

#### **Порядок виконання**

1. Відкрийте бланк **Конструктор** для створення нового запиту.

2. Добавте у верхню панель бланку запита необхідні таблиці: **ЗАМОВЛЕННЯ, ЗАСОБИ** та **ПОСТАЧАЛЬНИК**

3. Використовуючи дані таблиці, створіть запит з полями **Дата, Замовник, Номер засобу, Найменування засобу, Кількість запасу, Номер постачальника, Найменування постачальника.**

4. Для поля, на яке потрібно встановити умову (**Номер постачальника**), у комірку рядка **Условие отбора** введіть критерій відбору: *=2*

5. Виконайте запуск створеного запиту з допомогою кнопки **Запуск** панелі інструментів.

6. Збережіть запит під ім'ям **Запит\_умови1**.

7. Повторіть пункти 1-3 для створення нового запиту.

8. Для поля, на яке потрібно встановити умову (**Кількість запасу**), у комірку рядка **Условие отбора** введіть критерій відбору: *>3 AND <9*

9. Виконайте запуск створеного запиту з допомогою кнопки **Запуск** панелі інструментів.

10.Збережіть запит під ім'ям **Запит\_умови2**.

11.Повторіть пункти 1-3 для створення нового запиту.

12.Для поля, на яке потрібно встановити умову (**Номер засобу**), у комірку рядка **Условие отбора** введіть критерій відбору: *201*, а у комірку рядка **или** введіть критерій відбору: *150* (також можна ввести одиночний критерій виду *201 OR 150*)

13.Виконайте запуск створеного запиту з допомогою кнопки **Запуск** панелі інструментів.

14.Збережіть запит під ім'ям **Запит\_умови3**.

#### **Завдання 7**

За допомогою майстра **Простой запрос** створити **детальний** запит з ім'ям **Заказ\_Детальний**, результуюча таблиця якого повинна відображати відомості про замовлення усіх засобів на основі таблиць **ЗАМОВЛЕННЯ** (поля – **Дата**, **Замовник**, **Кількість**) та **ЗАСОБИ** (поле – **Найменування засобу**).

#### **Порядок виконання**

1. Виконайте команду **Создать** вкладки **Запросы** вікна бази даних.

2. У діалоговому вікні **Новый запрос** виберіть майстер **Простой запрос** та натисніть на кнопку **ОК**.

3. У першому вікні майстра **Создание простых запросов** із списку **Таблицы/Запросы** виберіть таблицю **ЗАМОВЛЕННЯ**, а її поля **Дата**, **Замовник** та **Кількість** із списку **Доступные поля** перемістіть у список **Выбранные поля** за допомогою кнопки вибору поля .

4. Із списку **Таблиці/Запити** виберіть таблицю **ЗАСОБИ**, а її поле **Найменування засобу** перемістіть у список **Выбранные поля** (рис. 4.27).

5. Натисніть на кнопку **Далее** перейдіть до наступного кроку роботи майстра (рис. 4.28). Встановіть перемикач вибору типа запиту: **подробный**. Натисканням на кнопку **Далее** перейдіть до останнього кроку роботи майстра.

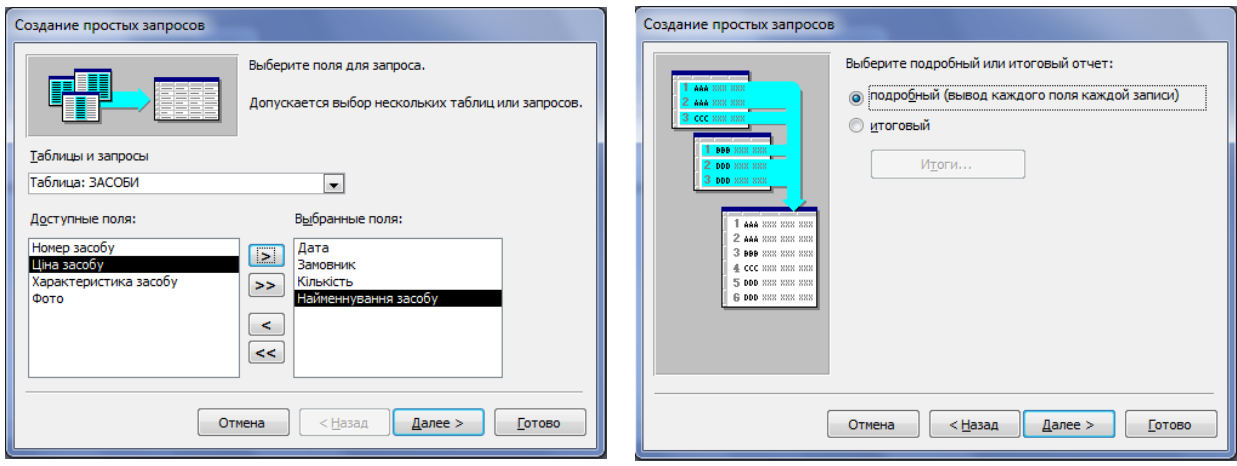

**Рис. 4.27 – Вибір полей для детального запиту**

**Рис.4.28 – Побудова детального запиту (друге вікно майстра)**

6. Задайте ім'я запиту – **Заказ\_Детальний** та натисніть на кнопку **Готово**.

# **Завдання 8**

За допомогою майстра **Простой запрос** створити **підсумковий** запит з ім'ям **Замовлення\_по\_місяцях**, результуюча таблиця якого повинна відображати сумарну кількість засобів, замовлених в кожному місяці на основі таблиці **ЗАМОВЛЕННЯ**. Запит повинен складатися з полів **Дата** та **Кількість**.

# **Порядок виконання**

1. Виконайте команду **Создать** вкладки **Запити** вікна бази даних і виберіть майстер **Простой запрос.**

2. У першому вікні майстра **Создание простых запросов** із списку **Таблиці/Запити** виберіть таблицю **ЗАМОВЛЕННЯ**, а її поля **Дата** та **Кількість** із списку **Доступные поля** перемістіть у список **Выбранные поля**. за допомогою кнопки вибору поля .

3. Натисніть на кнопке **Далее**. У наступному вікні встановіть перемикач: *итоговый*.

4. Натисканням на кнопку **Итоги** цього же вікна активуйте вікно **Итоги**. В цьому вікні для поля **Кількість**, по якому здійснюється підрахунок, задайте функцію *SUM*.

5. Після натискання на кнопку **ОК** відбувається повернення до попереднього вікна. Натисніть на кнопку **Далее** та перейдіть у вікно вибору інтервалу об'єднання дат. Встановіть перемикач – **по месяцам**. Натисніть на кнопку **Далее**

6. Задайте имя запиту – **Замовлення\_по\_місяцях** та натисніть на кнопку **Готово.**

#### **Завдання 9**

Створити **перехресний** запит з ім'ям **Замовлення\_перехресний**, для формування таблиці, в якій буде виводитися сумарна кількість замовлених засобів по кожному замовнику на основі таблиці **ЗАМОВЛЕННЯ**.

#### **Порядок виконання**

1. Виконайте команду **Создать** вкладки **Запросы** вікна бази даних. У діалоговому вікні **Новый запрос** виберіть **Перекрестный запрос** і натисніть на кнопці **ОК**.

2. У першому вікні майстра створення перехресних запитів необхідно вибрати таблицю **ЗАМОВЛЕННЯ**, для якої створюється запит, та натиснути кнопку **Далее**.

3. У наступному вікні виберіть поле **Замовник**, так як його значення будуть використані як назви рядків майбутньої таблиці (рис. 4.29). Натисніть кнопку **Далее**.

4. У наступному вікні виберіть поле **Номер засобу**, оскільки його значення будуть використані як заголовки стовпців таблиці (рис. 4.30). Натисніть кнопку **Далее.**

5. У наступному вікні необхідно вибрати імена полів і функцію, по якій виконуються обчислення. У списку **Поля** виділіть поле **Кількість**, а в списку **Функция** виберіть функцію - **Сумма**. Натисніть кнопку **Далее**.

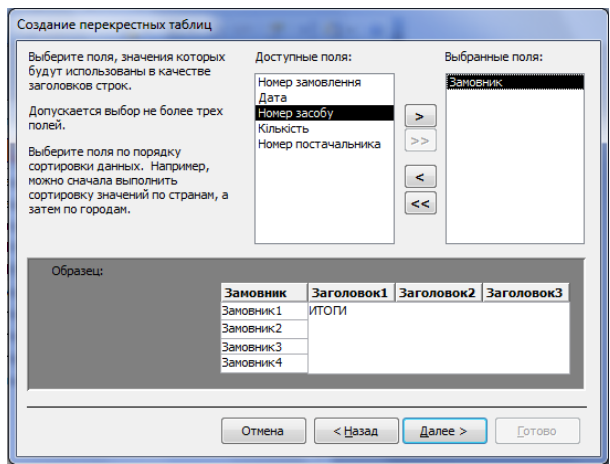

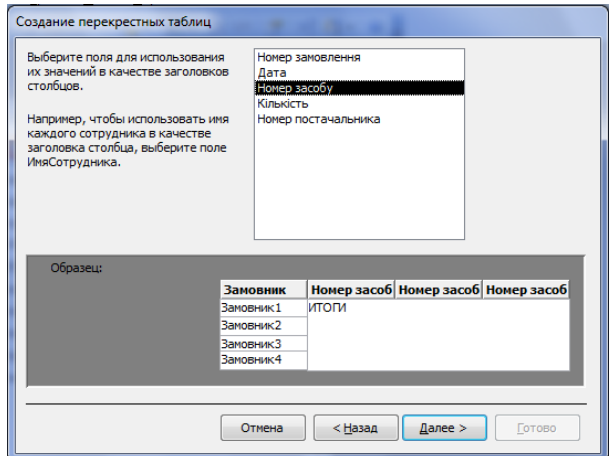

**Рис. 4.29 – Вибір назв рядків для результуючої таблиці перехрестного запиту**

**Рис. 4.30 – Вибір назви стовпчиків для результуючої таблиці перехресного запиту**

6. Задайте ім'я запиту– **Замовлення\_перехресний**, а потім натисніть кнопку **Готово**.

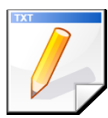

# **Завдання для самостійної роботи**

За допомогою конструктора створити запит, результуюча таблиця якого містить поля **Дата, Замовник, Номер засобу, Найменування засобу, Кількість запасу, Номер постачальника, Найменування постачальника** та відображає відомості:

- про замовника *ПЧ1* з кількістю замовлених засобів менше 5 (ім'я запиту **Запит\_умови4**);
- про засоби, замовлені 10.03 та 12.03 (ім'я запиту **Запит\_умови5**);
- про замовлення не більш двох засобів з номером 151 (ім'я запиту **Запит\_умови6**).

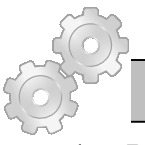

# **Результат роботи**

1. Файл бази даних *Облік.mdb*, який складатися із шести таблиць з вихідними даними, чотирьох форм та 14 запитів.

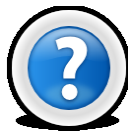

# **Питання для самоконтролю**

- 1.Що таке запит? Для чого він використовується?
- 2.Які види запитів існують?
- 3.У чому різниця між запитом та фільтром?
- 4.Що таке параметричний запит? Коли він використовується?
- 5.Що таке перехресний запит? Коли він використовується?
- 6.Які способи створення запитів існують?

# **Лабораторна робота № 4.6. Використання спеціалізованих запитів у базі даних Microsoft Access.**

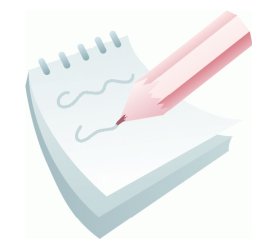

Спеціалізовані запити або **запити дії** – це запити, які вносять зміни в саму БД. Запити дії використовуються для створення нових таблиць на основі вже існуючих для додавання, видалення та оновлення групи записів таблиці. Перед виконанням таких запитів рекомендується зробити резервну копію бази даних, так як запити дії виконують зміни в даних,

скасувати які вже неможливо. Існує чотири типи запитів дії:

 **запит на видалення** - видаляє групу записів з однієї таблиці або декількох взаємозалежних таблиць БД, для яких задано каскадне видалення зв'язаних записів;

 **запит на оновлення** - служить для зміни інформації в полях таблиці БД;

 **запит на додавання** - робить додавання записів з таблиці з результатами запиту в таблицю БД;

 **запит на створення** таблиці - створює нову таблицю на основі всіх або частини даних з однієї або декількох таблиць БД. Цей запит корисний у випадку: створення таблиці для експорту в іншу БД Access; створення сторінок доступу до даних, що відображають дані відповідно до зазначеного моменту часу; створення резервної копії таблиці; створення архівної таблиці, що містить старі записи.

**Завдання 1**

Створити запит на оновлення для внесення змін в таблицю **ЗБЕРІГАННЯ**, змінивши **Номер складу** 1 на 3.

#### **Порядок виконання**

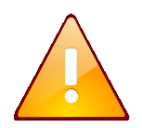

Перед початком роботи потрібно зробити резервну копію бази даних, так як запити дії виконують зміни в даних, скасувати які вже неможливо.

1. Відкрийте базу даних *Облік*. У вікні **База даних** перейдіть на вкладку **Запросы**.

2. У режимі конструктора у бланк запита додайте таблицю **ЗБЕРІГАННЯ**, у яку потрібно внести зміни.

3. У меню **Запрос** виберіть тип запиту – **Обновление**, виконавши команду **Запрос-Обновление**.

4. Перемістіть лівою кнопкою миші ім'я поля **Номер складу** в першу комірку рядка **Поле**

5. У рядку **Условие отбора** введіть: *1*

6. У рядку **Обновление** введіть: *3* (рис. 4.30).

7. Тепер закрийте вікно запиту на оновлення та збережіть створений запит з ім'ям **Запит-оновлення**.

1. У вікні бази даних двічі натисніть на створеному запиті. На пропозицію *Microsoft Access* про внесення змін у таблицю **ЗБЕРІГАННЯ** натисніть на кнопку **Да**. На повідомлення Microsoft Access про кількість оновлених записів у таблиці натисніть на кнопку **Да**.

2. Для перегляду результатів роботи запиту перейдіть на вкладку **Таблицы** вікна **База даних,** відкрийте таблицю **ЗБЕРІГАННЯ** в табличному режимі та переконайтесь у тому, що зміни внесено.

**Завдання 2**

Створити запит на створення нової таблиці **ЗАМОВЛЕННЯ**-**БЕРЕЗЕНЬ**, яка буде містити всі записи за березень з таблиці **ЗАМОВЛЕННЯ**.

# **Порядок виконання**

1. Активуйте режим створення запиту **Конструктор.**

2. У режимі конструктора у бланк запита додайте таблицю, з якої потрібно вибрати записи – **ЗАМОВЛЕННЯ**

3. У рядок **Поле** нижньої панелі добавте імена усіх полів таблиці **ЗАМОВЛЕННЯ**

4. У рядку **Условия отбора** для поля **Дата** уведіть вираз: *\*.03.\**

5. Виконайте команду **Запрос – Создание таблицы…**

6. У діалоговому вікні **Создание таблицы** введіть имя нової таблиці (**ЗАМОВЛЕННЯ**-**БЕРЕЗЕНЬ**),

встановіть перемикач: **в текущей базе данных** та натисніть на кнопку **ОК.**

7. Запустіть запит на виконання. З'явиться вікно, в якому потрібно

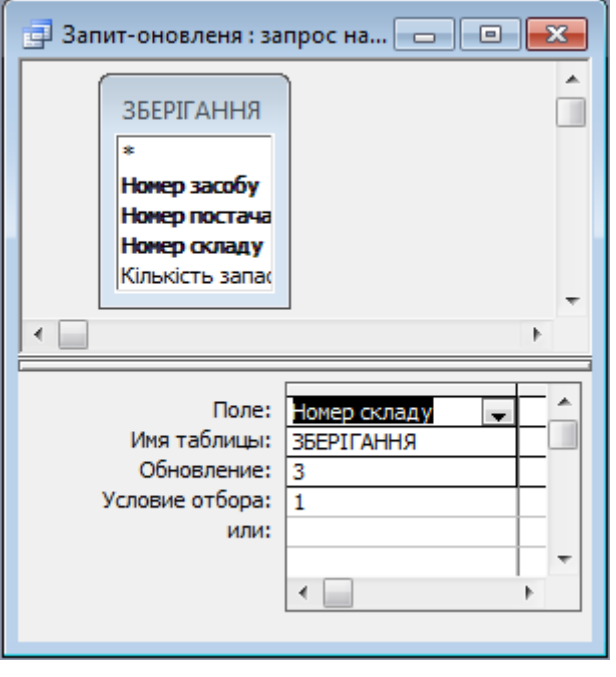

**Рис. 4.30 – Встановлення параметрів запиту дії** 

підтвердити згоду на переміщення записів в таблицю, натиснувши на кнопку **Да**

8. Закрийте бланк запиту та задайте для нього ім'я - **Запит-створення***.*

9. Для перегляду результатів роботи запиту перейдіть на вкладку **Таблицы** вікна бази даних. Відкрийте таблицю **ЗАМОВЛЕННЯ-БЕРЕЗЕНЬ** в табличному режимі та переконайтеся в тому, що в ній присутні тільки записи за березень місяць

**Завдання 3**

Створити запит на видалення, за допомогою якого можна буде видалити усі записи за березень з таблиці **ЗАМОВЛЕННЯ**.

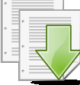

#### **Порядок виконання**

1. Активуйте режим створення запиту **Конструктор.**

2. У режимі конструктора у бланк запитуа додайте таблицю, з якої потрібно видалити записи – **ЗАМОВЛЕННЯ**

3. У меню **Запрос** виберіть тип запиту – **Удаление,** виконавши команду **Запрос-Удаление.**

4. Перемістіть лівою кнопкою миші ім'я поля **Дата** в першу комірку рядка **Поле**.

5. У рядку **Условие отбора** задайте конкретне значення поля, згідно з яким будуть видалятися записи - **\*.03.\*** (рис. 4.31).

6. Запустіть запит на виконання. З'явиться вікно, в якому потрібно підтвердити згоду на видалення записів, натиснувши на кнопку **Да**.

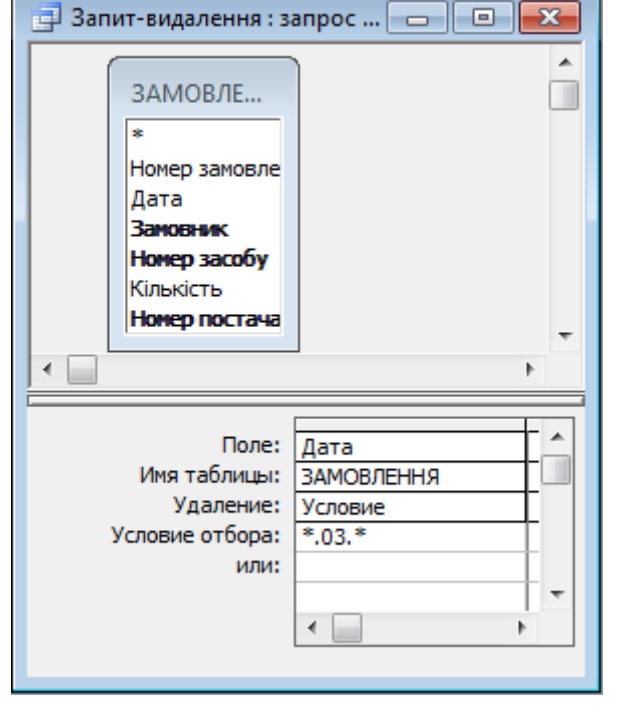

**Рис. 4.31 – Запит на видалення записів з таблиці**

7. Закрийте бланк запиту. Задайте для нього ім'я – **Запит-видалення.**

8. Для перегляду результатів роботи запиту перейдіть на вкладку **Таблицы** вікна бази даних і відкрийте таблицю **ЗАМОВЛЕННЯ** в табличному режимі. Переконайтеся в тому, що записи за березень місяць в ній відсутні.

**Завдання 4**

Створити запит на додавання, за допомогою якого можна буде додати усі записи з таблиці **ЗАМОВЛЕННЯ-БЕРЕЗЕНЬ** в таблицю **ЗАМОВЛЕННЯ**.

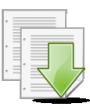

#### **Порядок виконання**

1. Активуйте режим створення запиту **Конструктор.**

2. У режимі конструктора до бланку запиту додайте таблицю **ЗАМОВЛЕННЯ-БЕРЕЗЕНЬ**, з якої потрібно додати записи в таблицю **ЗАМОВЛЕННЯ**.

3. У рядок **Поле** помістіть всі поля таблиці **ЗАМОВЛЕННЯ-БЕРЕЗЕНЬ**

4. У меню **Запрос** виберіть тип запиту – **Добавление**, виконавши команду **Запрос – Добавление…**

5. У діалоговому вікні **Добавление** з списку **имя таблицы**, що розкривається, виберіть ім'я таблиці, в яку треба додати записи (**ЗАМОВЛЕННЯ**) та встановіть перемикач: **в текущей базе данных**. Клацніть на кнопці **ОК**

6. У бланку запиту в рядку **Добавление** з'являються поля, які додаються. Запустіть запит на виконання. З'явиться вікно, в якому потрібно підтвердити згоду на зміну даних таблиці, натиснувши на кнопку **Да**. Далі відкриється вікно підтвердження додавання певної кількості записів у таблицю. Клацніть на кнопці **Да**

7. Закрийте бланк запиту. Задайте для нього ім'я – **Запит**-**Додавання**.

8. Для перегляду результатів роботи запиту перейдіть на вкладку **Таблицы** вікна бази даних і відкрийте таблицю **ЗАМОВЛЕННЯ** в табличному режимі. Переконайтеся в тому, що до неї були додані записи за березень місяць

#### **Результат роботи**

Файл бази даних *Облік.mdb*, який складається із 6 таблиць з вихідними даними, 4 форм та 18 запитів.

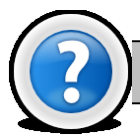

# **Питання для самоконтролю**

- 1. Типи запитів в Access. Як обрати тип запиту?
- 2. Як створити запит на оновлення частини даних у таблиці?
- 3. За допомогою якого запиту можна вилучити частину даних у таблиці?

4. Як створити таблицю для постійного зберігання результатів певного запиту?

5. Які існують засоби, щоб переглянути результат запиту?

6. Як можна змінити значення обраного поля по всіх записах таблиці, що задовольняють певним умовам?

# **Лабораторна робота № 4.7. Використання звітів у базі даних Microsoft Access.**

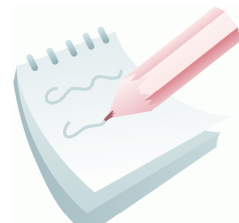

**Звіт** – це представлення даних у спеціальному форматі, яке виводиться на екран, у файл або на друк. Звіти в Access служать для формування документів, створених на основі таблиць, запитів. На відміну від форм, вони не можуть бути використані для введення даних у таблиці.

При друкуванні таблиць і запитів інформація видається практично в тому виді, у якому зберігається. Часто виникає необхідність представити дані у вигляді звітів, які мають традиційний вигляд і легко читаються. Докладний звіт включає всю інформацію з таблиці або запиту, але містить заголовки й розбитий на сторінки із вказівкою верхніх і нижніх колонтитулів.

Звіти дозволяють отримувати з бази потрібні відомості й представити їх у вигляді, зручному для сприйняття, а також надають широкі можливості для узагальнення й аналізу даних. Характерною особливістю будь-якого звіту є те, що він надає можливість перегляду записів з однієї або декількох таблиць. Слід пам'ятати, що звіт може бути пов'язаний або з однією таблицею, або із запитом, який має доступ до однієї або декількох таблиць. Для створення звіту потрібно вибрати поля запиту або таблиці. Якщо даних з однієї таблиці недостатньо, то звіт, ймовірно, потрібно пов'язати із запитом. Якщо ж використовуються дані лише з однієї таблиці, то запит дозволить створити звіт на основі особливої умови відбору записів і порядку сортування. При отриманні даних з декількох таблиць такого вибору немає, і звіт доведеться зв'язати із запитом.

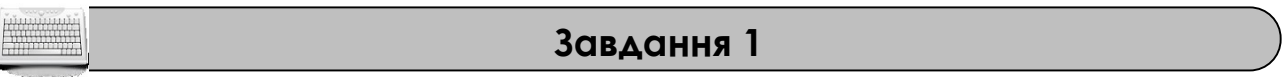

Створити звіт з групуванням по полю **Номер складу** на основі запита з ім'ям **Запит1**.

# **Порядок виконання**

1. Відкрийте базу даних *Облік*. У вікні **База даних** перейдіть на вкладку **Отчеты**.

2. Двічі клацніть на значку **Создание отчета с помощью мастера**.

3. У вікні, що відкрилося, виберіть зі списку **Таблицы и запросы** рядок **Запрос: Запит1** та перенести всі поля обраного запиту в список **Выбранные поля** за допомогою кнопки переносу полів **>>** (рис. 4.32).

4. Натисніть кнопку **Далее** і у вікні, що відкрилося, ще раз натисніть кнопку **Далее**.

5. У цьому вікні потрібно вказати верхній рівень групування записів – поле **Номер складу**. Двічі натисніть на імені **Номер складу** в лівому списку вікна додавання рівня угруповання або перенесіть поле за допомогою кнопки (рис. 4.33). Натисніть на кнопку **Далее.**

6. У наступному вікні можна вибрати порядок сортування полів. Призначимо в якості першого ключа поле **Номер постачальника**, а в якості другого - **Номер засобу** (рис. 4.34).

7. Потім слід натиснути на кнопку **Итоги**, щоб активізувати вікно для вибору функцій підрахунку підсумкових значень. Встановіть такі підсумки за полем **Кількість запасу**: сумарна (**Sum**), мінімальна (**Min**) і максимальна (**Max**). Натисніть на кнопку **ОК** (рис. 4.35). Потім натисніть кнопку **Далее.**

> Якщо кнопка **Итоги** не з'явилась, треба перевірити, що обрані поля містять числові формати.

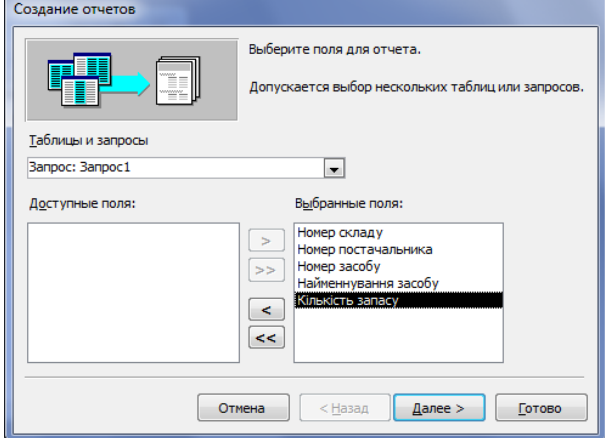

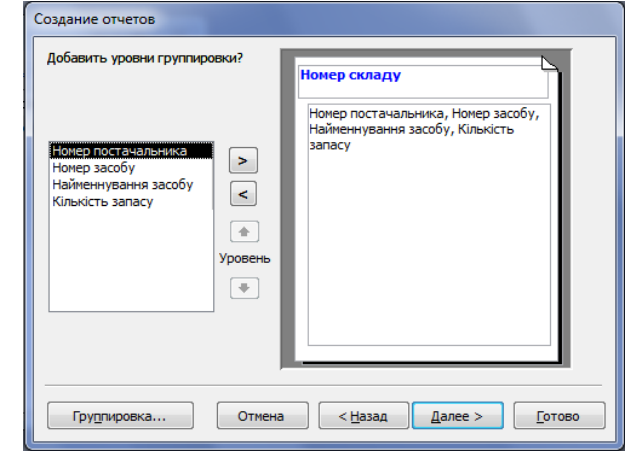

**Рис. 4.32 – Початок створення звіту за допомогою майстра**

**Рис. 4.33 – Встановлення рівнів групування**

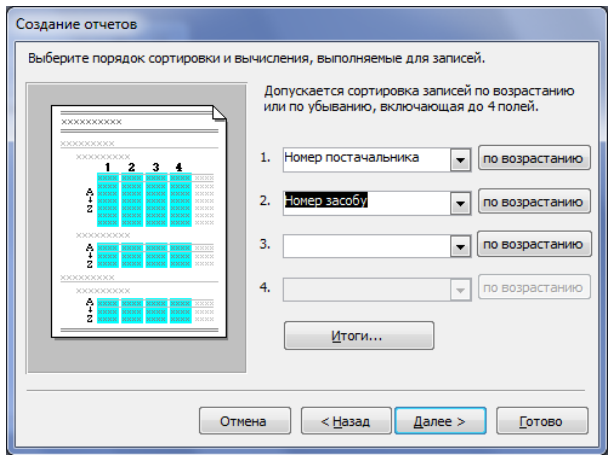

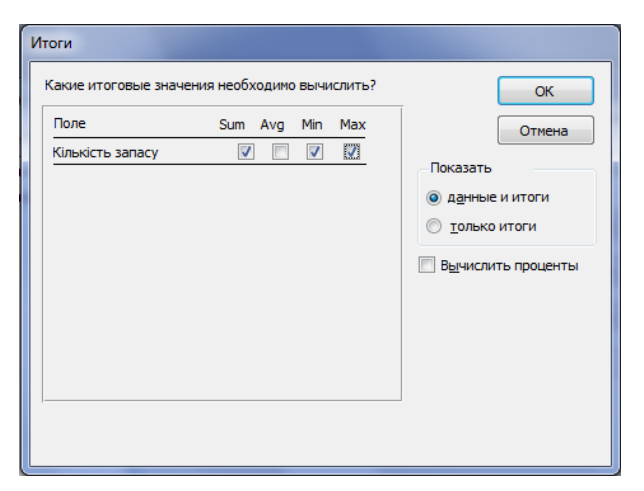

**Рис. 4.34 – Вибір порядку сортування Рис. 4.35 – Вибір підсумкових функцій**

8. У вікні, що відкрилося, можна вибрати бажаний макет звіту, наприклад **по левому краю 1**, та орієнтацію аркуша – **альбомна** та натисніть на кнопку **Далее**.

9. У наступних двох вікнах вибирають стиль оформлення звіту та його ім'я, наприклад, **Звіт1**. Після натиснення на кнопку **Готово** останнього вікна звіт буде створений.

10.Отриманий звіт необхідно відредагувати в режимі **Конструктора** за макетом наведеним на рис. 4.36.

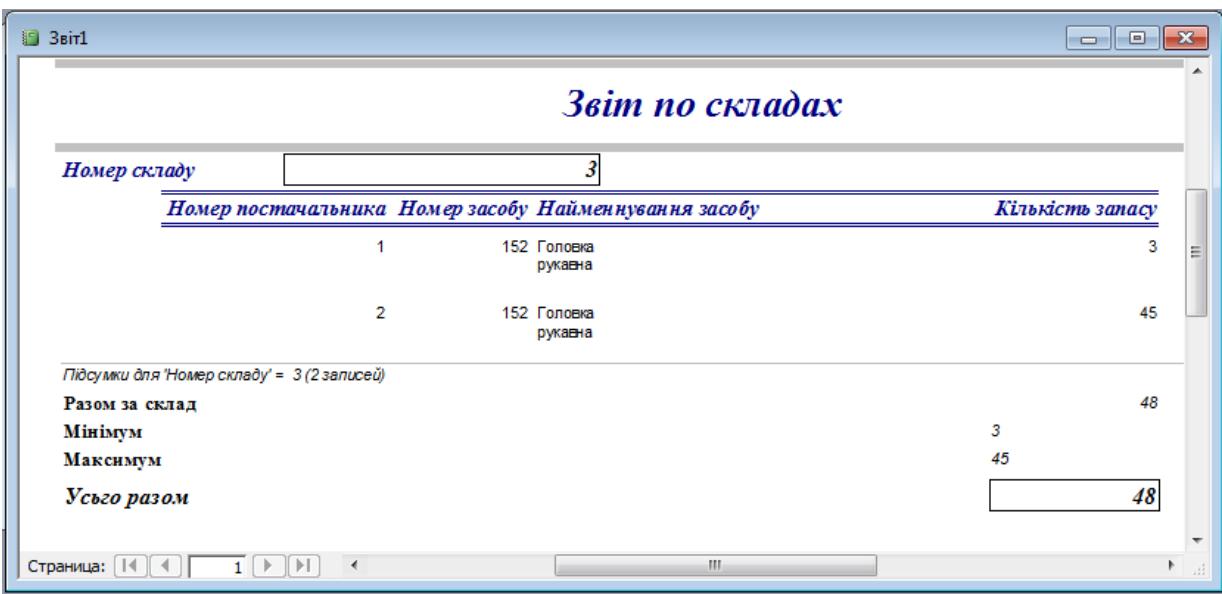

**Рис. 4.36 – Зразок оформлення звіту**

**Завдання 2**

На основі запиту **Витрати** створити звіт **Витрати по місяцях**, який буде відображати відомості про сумарні витрати на придбання засобів за кожний звітний місяць.

#### **Порядок виконання**

1. У вікні бази даних виберіть вкладку **Отчеты** та натисніть на кнопку **Создать.**

2. У діалоговому вікні **Новый отчет** клацніть на пункті **Мастер отчетов**. (також можно двічі клацнути на значку **Создание отчета с помощью мастера** у вікні бази даних)

3. У списку джерел даних виберіть запит **Витрати**. Натисніть на кнопку **ОК**.

4. Відкривається перше діалогове вікно **Создание отчетов**, в якому зі списку **Доступные поля** перенесіть у список **Выбранные поля** за допомогою кнопки наступні поля: **Дата**, **Найменування засобу** та **Вартість**. Клацніть на кнопці **Далее.**

5. У другому діалоговому вікні для групування даних у лівому списку подвійним натисканням виділіть поле **Дата**. На початку групування буде проведено по місяцях, що нас влаштовує. Натисніть на кнопку **Далее.**

6. Виберіть поле **Дата** в першому списку, а порядок сортування даних - **по возрастанию**

7. Натисніть на кнопку **Итоги** і у вікні, що з'явилося, виберіть функцію **Sum** для знаходження суми значень поля **Вартість**. У групі **Показать** встановіть перемикач **данные и итоги**.

8. Після натискання на кнопку **ОК** повертаємося в попереднє вікно. Тепер треба натиснути на кнопку **Далее.**

9. У четвертому діалоговому вікні слід вибрати макет звіту, наприклад, **ступенчатый**. Клацніть на кнопці **Далее.**

10.Виберіть стиль звіту – **деловой**. Натисніть на кнопку **Далее**

11.В останньому вікні введіть назву звіту - **Витрати по місяцях**. Натисніть на кнопку **Готово**

12. Відредагуйте створений звіт у режимі **Конструктор**:

 змініть текст в першому полі верхнього колонтитула (**Дата** - **по місяцях**) на - **Місяць**;

 у розділі **Примечание группы 'Дата'** видаліть перший запис, а другий запис (**Sum**) підсумкового поля змініть на –**Підсумок за місяць**;

 у розділі **Примечание отчета** запис підсумкового поля **Итого** змініть на – **Загальний підсумок**;

 в областях верхнього колонтитула та даних методом перетягування встановіть оптимальну відстань між назвами полів та їх значеннями 13. Перегляньте отриманий результат в режимі **Просмотр**

**Завдання 3**

Створити в автоматичному режимі звіт у стовпчик з назвою **Відомості про засоби** на основі таблиці **ЗАСОБИ**.

#### **Порядок виконання**

1. У вікні бази даних виберіть вкладку **Отчеты** та натисніть на кнопку **Создать.**

2. У діалоговому вікні **Новый отчет** виберіть джерело даних для звіту таблицю **ЗАСОБИ**.

3. Виберіть *Автоотчет: в столбец* у списку вибору виду звіту і натисніть на **ОК**. На екрані з'явиться створений звіт у режимі перегляду.

4. Закрийте вікно перегляду записів і збережіть звіт у складі бази даних під ім'ям - **Відомості про засоби**.

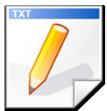

# **Завдання для самостійної роботи**

Створити звіт з групуванням по полю **Замовник** та підведенням підсумків по кількості засобів на основі запита з ім'ям **Заказ\_Детальний**.

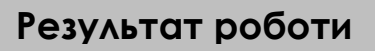

Файл бази даних *Облік.mdb*, який складатися із шести таблиць, чотирьох форм, 18 запитів та 4 звітів.

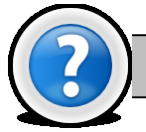

# **Питання для самоконтролю**

1.Які можливості надають звіти?

2.Назвіть способи створення звітів в *MS Access* з якими Ви познайомилися?

3.Як створити звіт за допомогою функції Автоотчет?

4.Назвіть коротку характеристику етапів створення звіту за допомогою Майстром звітів.

# **Лабораторна робота № 4.8. Створення проекту інформаційної системи у базі даних Microsoft Access.**

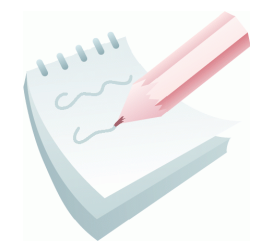

Однією з найважливіших умов забезпечення ефективного функціонування будь-якого програмного продукту є наявність автоматизованої інформаційної системи (АІС). Під *АІС* розуміють усі системи, що реалізують автоматизований збір, обробку й маніпулювання даними, включаючи їх введення та виведення на друк, обробки даних, програмне забезпечення з

інтерфейсом користувача. Сучасною формою АІС є автоматизовані банки даних (АБД), які включають до свого складу обчислювальну систему, одну або декілька БД, систему керування базами даних (СУБД) і набір прикладних програм (ПП).

Ціллю даної роботи буде розробка, так званих, головної та підлеглих кнопкових форм, які створюються з метою навігації по базі даних. Головна кнопкова форма може використовуватися в якості головного меню БД. Елементами головної кнопкової форми є об'єкти **Форм** і **Звітів**.

Запити й таблиці не є елементами головної кнопкової форми. Тому, для створення кнопок **Запити** або **Таблиці** на кнопковій формі, можна використовувати макроси: у вікні бази даних створюють макроси «Відкрити Запит» або «Відкрити Таблицю» з унікальними іменами, а потім у кнопковій формі створюють кнопки для виклику цих макросів.

Для однієї бази даних можна створити кілька кнопкових форм. Кнопки слід групувати на сторінках кнопкової форми таким чином, щоб користувачеві було зрозуміло, у яких кнопкових формах можна виконувати певні команди (запити, звіти, введення й редагування даних). Необхідно відзначити, що на підлеглих кнопкових формах повинні бути поміщені кнопки повернення в головну кнопкову форму. У загальному вигляді структура кнопкової форми наведена на рис 4.37.

Технологія створення кнопкових форм наступна:

1) створити сторінку головної кнопкової форми  $(TK\Phi)$ ;

2) створити необхідну кількість сторінок підлеглих кнопкових форм (наприклад, форми для введення даних, для звітів, для запитів і т.д.);

3) створити елементи головної кнопкової форми;

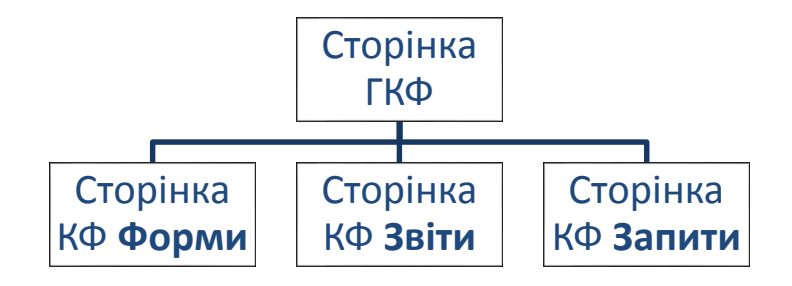

**Рис. 4.37 – Структура кнопкової форми у загальному вигляді**

4) створити елементи для кнопкових форм звітів і форм уведення або зміни даних;

5) створити макроси для запитів або для таблиць із унікальними іменами;

6) створити елементи для кнопкових форм запитів або таблиць.

Для створення, зміни й видалення кнопкових форм служить **Диспетчер кнопочных форм**. Для настроювання параметрів запуску використовують вікно **Параметры запуска**, яке активізують по команді **Сервис – Параметры запуска**.

#### **Завдання 1**

Створити головну кнопкову форму для реалізації проекту АІС, з якої існує можливість перейти на підлеглі кнопкові форми та закрити БД. У свою чергу, підлеглі форми повинні забезпечувати доступ до форм, звітів та запитів існуючої БД і можливість повернутися на головну кнопкову форму.

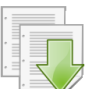

#### **Порядок виконання**

1. Відкрийте базу даних *Облік*.

2. Виконайте команду: **Сервис - Служебные программы - Диспетчер кнопочных форм**.

3. Якщо виводиться запит на підтвердження створення кнопкової форми, натисніть кнопку **Да**. У діалоговому вікні **Диспетчер кнопочных форм**, що з'явилося (рис. 4.38), сторінки кнопкової форми відразу містять головну кнопкову форму (за замовчанням). Для створення інших сторінок форми натисніть кнопку **Создать**.

4. У діалоговому вікні **Создание** уведіть им'я першої підлеглої кнопковї форми (сторінки): *Форми*.

5. У вікні **Диспетчер кнопочных форм** за аналогією створити сторінки: *Звіти, Запити* згідно з рис. 4.38.

6. Клацніть мишею на назві *Главная кнопочная форма* та натисніть кнопку **Изменить**.

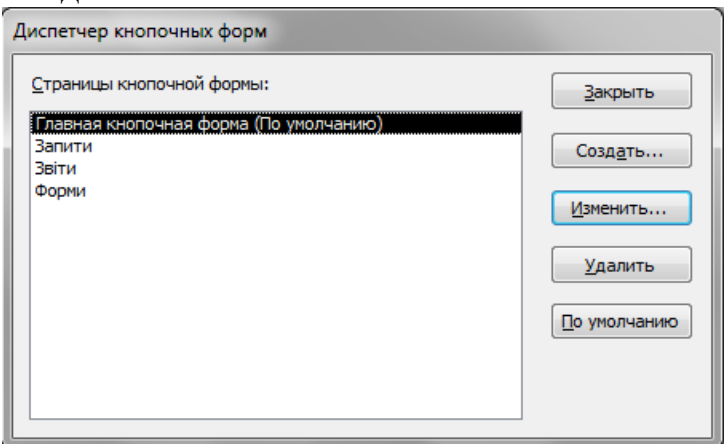

**Рис. 4.38 – Вікно Диспетчер кнопкових форм**

7. У діалоговому вікні **Изменение страницы кнопочной формы**, що з'явилося**,** у полі **Название кнопочной формы** буде – *Главная кнопочная форма*. Створіть самостійно всі елементи даної кнопкової форми згідно з рис. 4.39, натиснувши кнопку **Создать**.

8. Клацніть мишею на елементі *Перегляд форм* та натисніть кнопку **Изменить**.

9. У вікні **Изменение элемента кнопочной формы**. Що відкрилося у полі **Текст** буде **-** *Перегляд форм*; оберіть зі списку команду **Перейти к кнопочной форме**; у полі **Кнопочная форма** зі списку обрати *Форми*.

10. Повторіть пункти 8,9 для елементів *Перегляд звітів* та *Перегляд запитів*; у полі **Кнопочная форма** обрати відповідно *Звіти* та *Запити*.

11. Створіть кнопку для виходу з бази даних: у поле **Текст** уведіть текст *Вихід з БД*, а потім оберіть у полі **Команда** команду **Выйти из приложения**.

12. Завершіть створення головної кнопкової форми, натиснувши кнопку **Закрыть** вікна **Изменение страницы кнопочной формы**.

13. Перейдіть к формуванню підлеглих кнопкових форм: у вікні **Диспетчер кнопочных форм**, що з'явилося, оберіть сторінку *Форми* та натисніть кнопку **Изменить**.

14. Елементи даної кнопкової форми введіть за допомогою кнопки **Создать** згідно з рис. 4.40.

15. Створення змін у елементі *Повернення на головну кнопкову форму*  зробіть згідно з рис. 4.41.

16. Після вводу всіх потрібних елементів, оберіть *Перегляд складів* і натисніть кнопку **Изменить**.

17. У вікні **Изменение элемента кнопочной формы** (рис. 4.42) у полі **Текст** буде - *Перегляд складів*; оберіть команду **Открыть форму для**  Изменение страницы кнопочной формы Название кнопочной формы: Закрыть Главная кнопочная форма Элементы данной кнопочной формы: Создать... Перегляд форм *<u>Depernant</u>* saitis Изменить... Перегляд запитів ...<br>Вихід з БД Удалить Вверх Вниз

**Рис. 4.39 – Створення кнопок для переходу на підлеглі кнопкові форми**

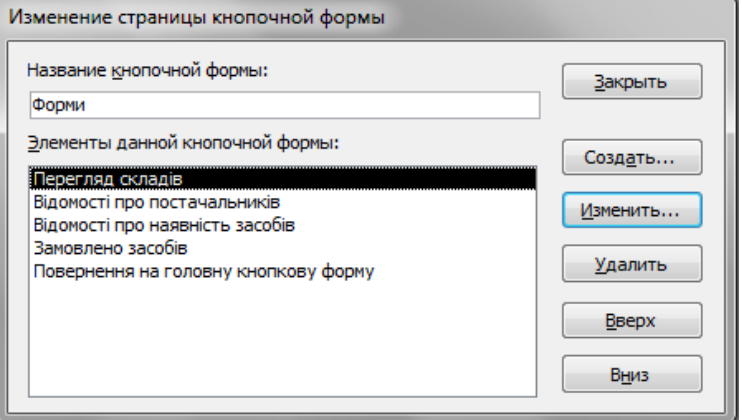

**Рис. 4.40 – Створення елементів для кнопкової форми Форми** 

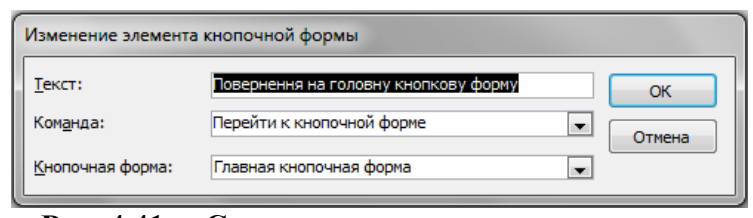

**Рис. 4.41 – Створення кнопки для переходу на форму бази даних**

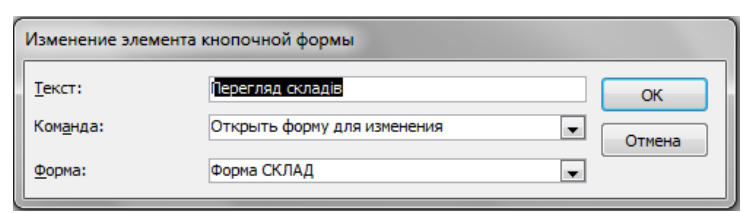

**Рис. 4.42 – Створення кнопки для переходу на форму бази даних**

**изменения**; у полі **Форма** оберіть *Форма Склад* і натисніть кнопку **OK**.

18. Послідовно оберіть всі елементи та за аналогією (п. 16,17) внесіть зміни у елементи підлеглої кнопочної форми. Назви форм БД обирайте згідно з полем **Текст** вікна **Изменение элемента кнопочной формы**. Після вводу зміни для всіх елементів форми, натисніть кнопку **OK**

19. Закінчивши створення підлеглої кнопкової форми, натисніть кнопку **Закрыть** вікна **Изменение страницы кнопочной формы**.

20. Зробіть самостійно підлеглу кнопкову форму **Звіти** згідно з рис 4.43. Після формування елементів цієї форми та натиснення кнопки **Изменить** у вікні **Изменение элемента кнопочной формы,** оберіть команду **Открыть отчет** (рис. 4.44).

21. Створіть елемент *Повернення на головну кнопкову форму* та зробіть зміни у ньому згідно з рис. 4.41.

22. Натисніть кнопку **Закрыть** вікна **Изменение страницы кнопочной формы**.

23. Для формування підлеглоі форми **Запити** необхідно спершу створити макроси. Для цього перейдіть на вкладку **Макроси** вікна БД та натисніть кнопку **Создать**.

24. У вікні, що з'явилося, у полі **Макрокоманда** оберіть зі списку команду **Открыть запрос**; перейдіть у рядок **Имя запроса** та оберіть зі списку *Запит1*.

25. Закрийте макрос зі збереженням під ім'ям *Засоби пожежогасіння на складах*.

*26.* За аналогією зробіть макроси для запитів: *Замовлення\_лютий, Витрати,* 

*Замовлення\_перехрестний* з такими іменами: *Замовлення за місяць лютий*, *Вартість замовленних засобів*, *Кількість замовлених засобів* відповідно.

*27.* Відкрийте

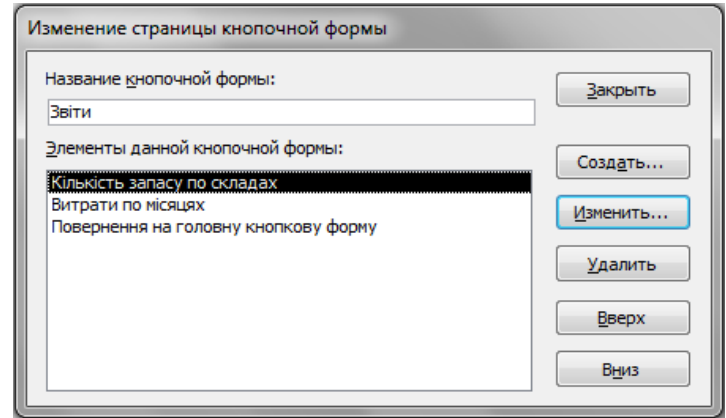

**Рис. 4.43 – Вікно Параметры запуска**

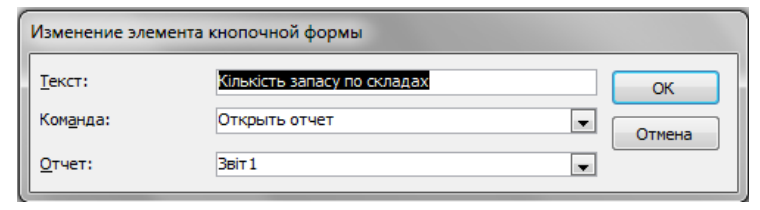

**Рис. 4.44 – Створення кнопки для переходу на звіт бази даних**

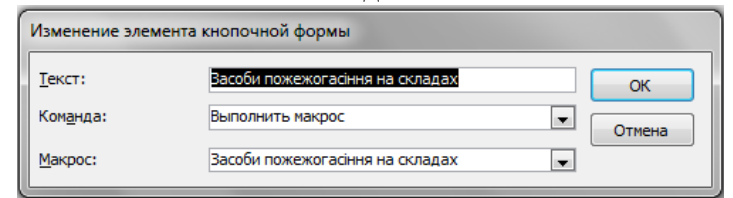

**Рис. 4.45– Створення кнопки для переходу на запит бази даних**

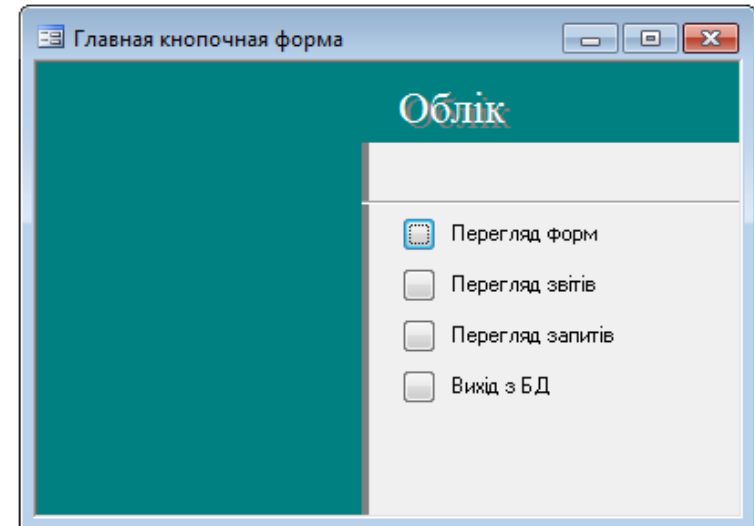

**Рис. 4.46 – Головна кнопкова форма**

вікно **Диспетчер кнопочных форм**, оберіть сторінку **Запити** та натисніть кнопку **Изменить**.

28. Створіть назви елементів даної кнопкової форми ідентичні іменам макросів; оберіть послідовно кожен з них та натисніть кнопку **Изменить**.

29. Створіть елемент *Повернення на головну кнопкову форму* та зробіть зміни у ньому згідно з рис. 4.41.

30. У вікні **Изменение элемента кнопочной формы** (рис. 4.45) в полі **Команда** оберіть команду **Выполнить макрос** для кожного з елементів.

31. Натисніть кнопку **Закрыть** вікна **Изменение страницы кнопочной формы** та кнопку **Закрыть** вікна **Диспетчер кнопочных форм**.

32. Перегляньте готову кнопкову форму (рис.4.46): на вкладці **Формы** вікна бази даних двічі клацніть клавішею миші на формі **Кнопочная форма**.

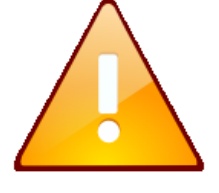

Щоб змінити або вилучити яку-небудь зі створених кнопок, виконайте команду: **Сервис - Служебные программы- Диспетчер кнопочных форм**. У діалоговому вікні, що з'явилося, натисніть кнопку **Изменить.** З'являється вікно **Изменение страницы кнопочной формы**, у

якому оберіть ім'я цієї кнопки в списку **Элементы данной кнопочной формы** й скористайтеся кнопками **Изменить** або **Удалить**. Якщо потрібно змінити порядок слідування елементів кнопкової форми, виберіть елемент у списку й скористайтеся кнопками **Вверх** або **Вниз**.

#### **Завдання 2**

Настроїти параметри запуску створеної інформаційної системи.

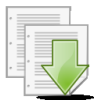

#### **Порядок виконання**

1. Для настроювання додатку необхідно виконати команду: **Сервис - Параметры запуска**. У діалоговому вікні **Параметры запуска**, що з'явилося (рис. 4.47), необхідно вказати заголовок додатку: *База даних Облік*. 2. Щоб кнопкова форма

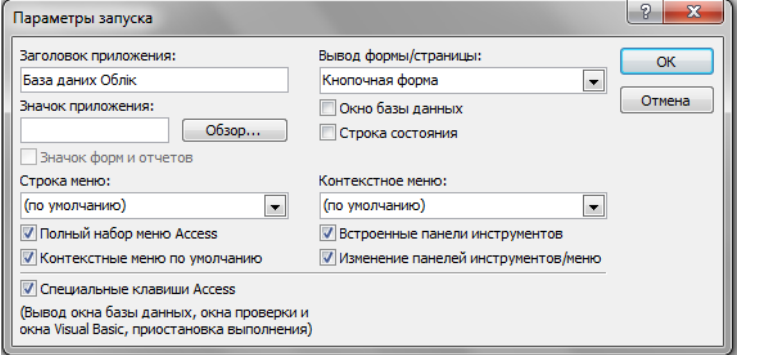

**Рис. 4.47 – Вікно Параметры запуска**

відкривалася при відкритті бази даних, оберіть у списку **Вывод формы/страницы** параметр **Кнопочная форма**.

3. Відключіть індикативні перемикачи **Окно базы данных, Строка состояния** та натисніть кнопку **ОК**.

4. За допомогою головної та підлеглих кнопкових форм здійсніть навігацію по базі даних Облік та її об'єктах.

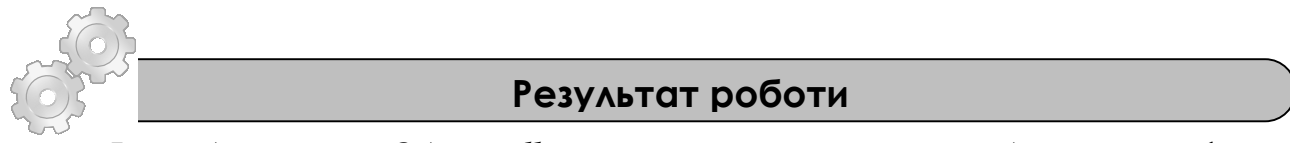

Файл бази даних *Облік.mdb*, який складаться з: семи таблиць, семи форм, вісімнадцяти запитів, чотирьох макросів та чотирьох звітів.

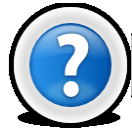

# **Питання для самоконтролю**

- 1. Що таке автоматизована інформаційна система?
- 2. Що таке головна кнопкова форма, з якою метою вона створюється?
- 3. Що може бути елементами головної кнопкової форми?
- 4. Яка технологія створення підлеглих кнопкових форм?
- 5. Яку команду потрібно виконати для активізації диспетчера кнопкових форм?

6.Як змінити або вилучити елементи кнопкової форми?

7.Як здійснити настроювання параметрів запуску додатку?

# **Розділ 5.**

# **Уведення в об'єктно-орієнтоване програмування**

Концепція комп'ютерного програмування, відома як *Object-Oriented Programming* (OOP) була розроблена в середині вісімдесятих років. У перекладі з англійського *Object-Oriented Programming* означає об'єктно-орієнтоване програмування (скорочено ООП). Основна ідея об'єктно-орієнтованого програмування полягає в **об'єктах**, як складових елементах програмних додатків.

Кожний об'єкт має свої власні специфічні якості й притаманну йому поведінку. Об'єктами можна маніпулювати, задавати й змінювати їхні властивості й викликати їхні методи. Якщо вважати об'єкт іменником, то властивості об'єкта - це прикметники, а методи - дієслова. Гарним інструментом для вивчення основ об'єктно-орієнтованого програмування є *Visual Basic for Applications* (*VBA*, *Visual Basic для додатків*) — значно полегшена версія мови програмування *Visual Basic* (*VB*), вбудована в оболонку Microsoft Office (Excel, Word, Access, Outlook, PowerPoint і т.д.), що й має свої власні вбудовані об'єкти.

Об'єкти VBA мають свої властивості й методи. Об'єктно-орієнтований додаток організує дані й виконувані оператори програмного коду у зв'язані об'єкти, що полегшує розробку, організацію й роботу зі складними структурами даних і діями, виконуваними над цими даними. Кожний об'єкт у програмному додатку містить дані й оператори, які утворюють єдиний елемент і зв'язані разом. Більшість додатків містять багато різних типів об'єктів. Залежно від того, у який додаток вбудована мова *VBA*, варіюються й об'єкти, з якими він працює. Об'єкти програмування організують у вигляді ієрархії, яка називається **об'єктною** моделлю програмного додатка.

В Excel, наприклад, об'єктами VBA є робочі книги (*Workbook*), аркуші (*Worksheet*), діапазони даних (*Range*), діаграми (*Chart*), діалогові вікна (*Window*) і сам додаток Excel (*Application*).

Об'єкти VBA в Word – документи (*Document*), діапазони тексту (*Range*), таблиці (*Table*), графічні об'єкти, діалогові вікна й сам додаток Word.

# **Лабораторна робота № 5.1. Огляд і настроювання редактора. Робота з об'єктами.**

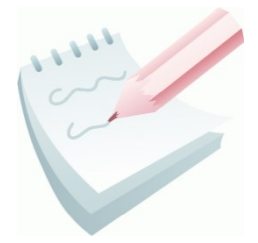

Visual Basic For Application (VBA – Visual Basic для додатків) реалізовано у чотирьох найважливіших компонентах пакета Microsoft Office. Visual Basic For Application являє собою повністю уніфіковану мову програмування й майже повністю уніфіковане середовище розробки.

VВА є загальним для всіх додатків MS Office. В VBA застосовується об'єктно-орієнтований підхід до розробки додатків. Кожний додаток – Word, Excel, Access, Powerpoint тощо - доповнює засоби VBA новими функціональними можливостями за допомогою об'єктів, властивостей і методів, притаманних цьому додатку. Як об'єктно-орієнтована мова програмування VBA використовує наступні основні поняття: об'єкт, властивість, метод, подія, клас і сімейство об'єктів.

**Об'єкт** – це об'єднання даних з кодом, який призначенй для їхньої обробки. Об'єкти застосовуються в програмуванні, тому що вони представляють предмети, про внутрішню організацію яких і про те, як вони зроблені, програмістові не обов'язково навіть знати, але він може ними користуватися й управляти.

До основних вбудованих об'єктів VBA відносяться

- *Label*
- *Textbox*
- *Combobox*
- *Listbox*
- *Checkbox*
- *Optionbox*
- *Frame*
- *Commandbotton*
- *Image*
- *Userform*

**Властивості** – це параметри об'єкта, які йому притаманні. Вони характеризують об'єкт. Усі властивості об'єкта мають свої імена. Різні об'єкти характеризуються різними властивостями, наприклад, об'єкт «лінія» характеризується довжиною й кольором, а об'єкт «окружність» радіусом і кольором. Синтаксис завдання властивостей об'єкту має вигляд

#### **ОБ'ЄКТ.ВЛАСТИВІСТЬ** = *ЗНАЧЕННЯВЛАСТИВОСТІ*

Основні властивостей об'єктів наведені нижче:

- *(Name)*
- *Caption*
- *Font*
- $I$ <sub>left</sub>
- *Top*
- *Visible*
- $\bullet$   $T$ *ext*
- *Enabled*
- *Width*
- *Height*
- *Picture*
- *Tag*

**Метод** – це програма, яка впливає на об'єкти і їх параметри. За допомогою методів можна, наприклад, закрити об'єкт, вилучити його, або показати на екрані. Синтаксис запису такий:

#### **ОБ'ЄКТ.МЕТОД**

**Подія** – ця дія, розпізнавана об'єктом і для якої можна запрограмувати відгук (наприклад, клацання мишею по рядку меню або натискання клавіші). При настанні події відбувається активізація методу, тобто починають виконуватися пов'язані з об'єктом програми й функції. До подій відносять:

- *Click*
- *Dblclick*
- *Keydown*
- *Keypress*
- *Keyup*
- *Mousedown*
- *Mousemove*
- *Mouseup*
- *Change*
- *Enter*

**Клас** – це шаблон, на основі якого під час виконання програми створюється об'єкт. Клас визначає властивості й методи об'єкта. Якщо підібрати приклад з життя, то в якості класу об'єктів можна прийняти шкільний клас, де об'єкти – це учні, кожний зі своїми, притаманними тільки йому властивостями. Також кожному об'єкту в класі притаманні одне або кілька однакових властивостей, наприклад – вік, по якому й визначається приналежність об'єкта до класу. Об'єкт, який створюється на основі класу, називають *екземпляром* класу.

Код VВА зберігається в проектах. Проекти містять модулі, а модулі включають процедури й функції. Процедури й функції містять опис й інструкції мовою VBA.

Для програмування на VBA немає необхідності в обов'язковому порядку встановлювати яку-небудь версію транслятора Visual Basic. Цілком достатньо, якщо на комп'ютері буде встановлений Microsoft Office. Для створення програми, яка називається макросом, необхідно завантажити Microsoft Word або Microsoft Excel. Далі виконати команду **Сервис-Макрос-Редактор Visual Basic**. У вікні проекту автоматично буде створені оператори для оголошення процедури (програми)

#### **Sub** ІМ'Я()

Це стандартний заголовок макросу. Завершальним рядком процедури є рядок

#### **End Sub**

## **Завдання 1**

Ознайомитися з основними компонентами середовища редактора Visual Basic, виробити уміння й навички роботи з компонентами інтегрованого середовища розробки проектів.

#### **Порядок виконання**

1. Відкрийте додаток Microsoft Word, виконавши команду **Пуск — Программы — Microsoft Office — Microsoft Word.**

2. Виконайте команду **Сервис — Макрос — Безопасность** та встановіть наступні параметри безпеки:

 у вкладці **Уровень безопасности** виберіть перемикач **Средняя…**.

 у вкладці **Надежные издатели** встановіть прапорець **Доверять доступ к Visual Basic Project.**

3. Закрийте вікно додатка Microsoft Word, повторіть п.1 і перевірте, чи збереглися параметри безпеки, які були встановлені в п.2.

4. Відкрийте вікно інтегрованого середовища розробки додатків редактора Visual Basic командою **Сервис — Макрос — Редактор Visual Basic** або натисканням комбінації клавіш **ALT+F11**.

5. За допомогою кнопок панелі інструментів ( **\* та <sup>1</sup>)** вилучите, а потім відновіть вікно проекту **Project** і вікно властивостей **Properties**. Зробіть схематичні рисунки цих кнопок.

6. Додайте в проект вікно форми, клацнувши на кнопку **Insert Userform** , яка розташована на стандартній панелі інструментів і перегляньте значення властивостей форми *Name* і *Caption*.

7. Додайте до проекту ще одну форму, клацнувши на кнопку **Insert Userform**, довідайтеся значення її властивостей *Name* і *Caption*. Після цього вилучите останню форму. Для цього клацніть правою клавішею миші на її значку у вікні проекту **Project** і з контекстного меню виберіть команду **Remove**, а потім натисніть кнопку **Нет**, відповідаючи на запит, про експорт форми.

8. Зробіть схематичний малюнок головного вікна середовища редактора Visual Basic.

9. Знайдіть на панелі елементів управління **Toolbox** кнопки наступних елементів: *Label*, *Textbox*, *Image*, і *Commandbutton* і зробіть їхні схематичні рисунки.

10.Подвійним клацанням миші на формі викличте вікно коду, знайдіть списки, що випадають **Procedure** і **Object.** Зробіть схематичний рисунок вікна коду.

11.За допомогою панелі інструментів вікна проекту перейдіть із вікна коду у вікно форми й назад. Намалюйте кнопки (**Elle Taulum**), які забезпечили ці переходи.

12.Запустить програму на виконання, клацнувши на вільному місці форми, а потім на кнопці **Run** (або натисніть клавішу **F5**), а потім завершить її роботу. Опишіть, як змінювався зовнішній вигляд форми.

13.Збережіть документ Word разом із програмою у своїй папці (ім'я файлу *Лаб1\_1.doc*) і закрийте вікно Word.

14.Подвійним клацанням миші на значку документа *Лаб1\_1.doc* відкрийте його. При відкритті відповідаючи на запит про відключення макросів, натисніть кнопку **Не отключать макросы**, а потім перейдіть у вікно інтегрованого середовища розробки додатків редактору Visual Basic і переконайтеся, що в ньому є форма *Userform1*.

15.Завершіть роботу в додатку Microsoft Word.

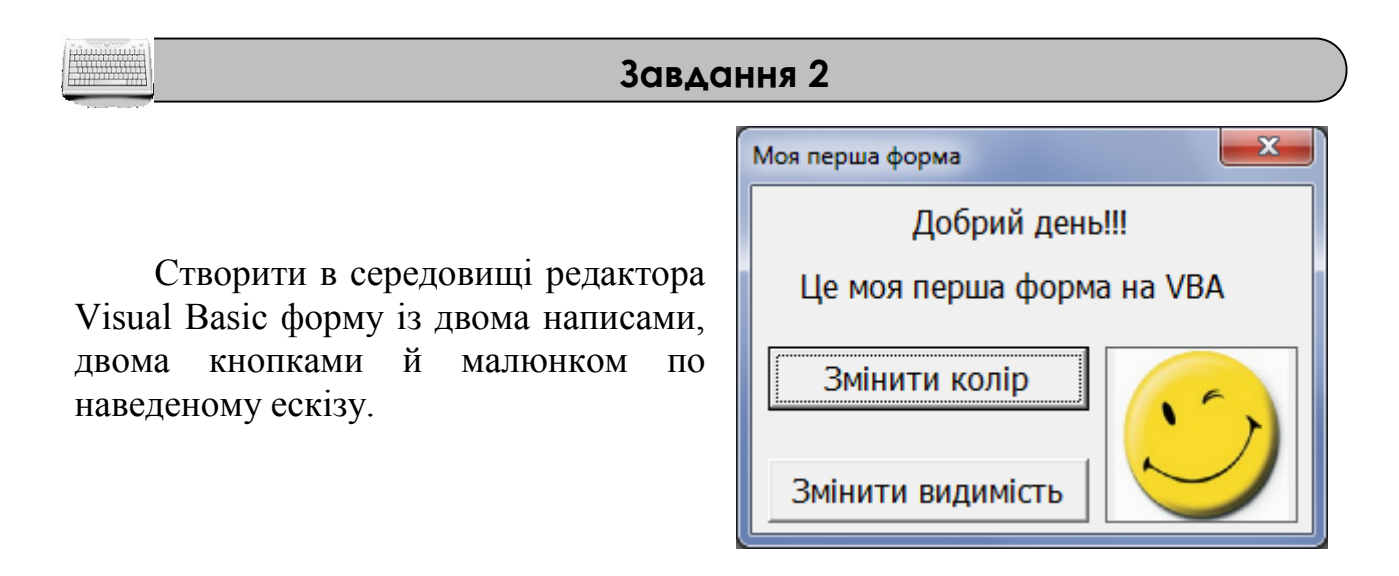

#### **Порядок виконання**

1. Перебуваючи в середовищі *MS Word* або іншого додатку з *Microsoft Office*, натисніть **ALT+ F11**, щоб перейти в середовище VBA.

2. На панелі інструментів клацніть на кнопку **Insert Userform** . З'являється вікно з формою *Userform1*.

3. У вікні властивостей **Properties** змініть значення властивості (**Name**) на *First\_frm*, a значення властивості **Caption** на *Моя перша форма.* Зверніть увагу на зміну зовнішнього вигляду форми.

4. Додайте на форму новий напис. Для цього знайдіть на панелі елементів управління **Toolbox** кнопку *Label*  $A$ , клацніть по ній мишкою, а потім виконайте клацання на вікні форми (також можна перетягнути кнопку з панелі **Toolbox** на вікно форми).

5. Для вставленого напису у вікні властивостей **Properties** змініть значення властивості **Caption** на *Добрий день!!!.* Зверніть увагу на зміну зовнішнього вигляду форми.

6. Вставте на форму ще один напис, повторивши пункти 4 і 5.

7. Для додавання кнопки необхідно знайти на панелі елементів управління **Toolbox** кнопку *Commandbutton* і вставити її на форму.

8. Для вставленої кнопки у вікні властивостей **Properties** змініть значення властивості (**Name**) на *cmdColor*, a значення властивості **Caption** на *Змінити колір*.

9. Аналогічно добавте на форму ще одну кнопку, змінивши значення властивостей (**Name**) на *cmdVisible*, a значення властивості **Caption** на *Змінити видимість*

10. Для додавання рисунка необхідно знайти на панелі елементів управління **Toolbox** кнопку *Image* і вставити її на форму.

11. Для вставленого рисунку у вікні властивостей **Properties** змініть значення властивості (**Name**) на *imgSmile*, потім перейдіть до властивості **Picture** натисніть кнопку  $\mathbb{L}$ і у вікні, що з'явилося, укажіть шлях до файлу рисунку.

12. Для коректного відображення рисунку для властивості **PictureSizeMode** виберіть те значення, при якому рисунок відображається найбільш правильним чином.

#### **Завдання 3**

Доробити форму, створену раніше, щоб за допомогою кнопок змінювався колір написів і видимість рисунка. Також необхідно передбачити повернення форми у первинний вид.

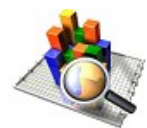

# **Аналіз проекту**

Необхідно створити код процедури, яка обробляє подію *Click* для кнопки **Змінити колір** при цьому колір напису *Label1* повинен змінитися на синій (властивість **Forecolor** = *vbblue*), а колір напису *Label2* – на червоний (властивість **Forecolor** = *vbred*). Подія *Click* для кнопки **Змінити видимість** повинна змінити властивість **Visible** рисунку *imgSmile* щоб рисунок став невидимим (властивість **Visible** = *False*). Клацання миші в будь-якій частині форми (подія *Click)* повинна привести форму у первинний вид (написи чорного кольору (властивість **Forecolor** = *vbblack*), рисунок видимий (властивість **Visible** = *True*)).
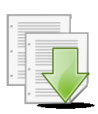

### **Порядок виконання**

1. Двічі клацніть на кнопці **Змінити колір**. У результаті відкривається вікно коду VBA у якому автоматично створюється порожня процедура із заголовком **Private Sub** cmdColor\_Click() і завершенням **End Sub**.

```
2. Усередині процедури введіть наступний текст:
     Private Sub cmdColor Click()
     Label1.Forecolor = vbblue
     Label2.Forecolor = vbred
     End Sub
```
3. Аналогічно, клацнувши по кнопці **Змінити видимість**, створимо наступну процедуру:

```
Private Sub cmdVisible Click()
imgSmile.Visible = False
End Sub
```
4. Для повернення форми у первинний вид двічі клацніть на будь-якому вільному місці форми й уведіть наступний текст процедури:

> Label1.Forecolor = vbblack  $Label2.For each or = vbblack$ imgSmile.Visible = **True**

5. Запустіть програму на виконання, клацнувши на вільному місці форми,

а потім на кнопці **Run** (або натисніть клавішу **F5**).

6. Проаналізуйте працездатність програми.

7. Збережіть документ у файлі *Лаб1\_3.doc* у своїй папці на жорсткому диску

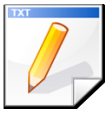

# **Завдання для самостійної роботи**

Створити в середовищі редактора Visual Basic форму по наведеному ескізу. При **наведенні** мишки на відповідну кнопку колір напису повинен змінюватися на відповідний. При наведенні на вільне місце форми, колір напису повинен прийняти початковий вид.

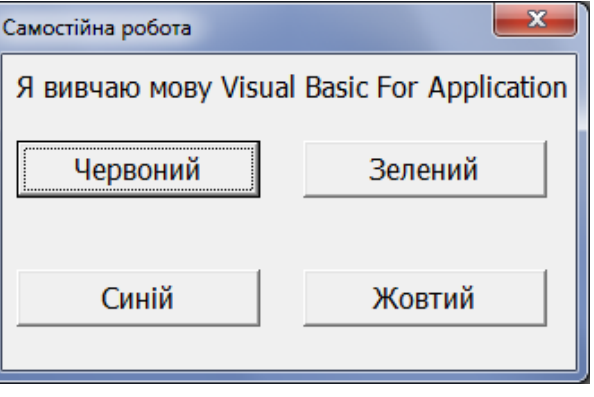

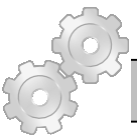

## **Результат роботи**

- 1. Файл *Лаб1\_1.doc* з формою *Userform1.*
- 2. Файл *Лаб1\_3.doc* з формою *First\_frm.*

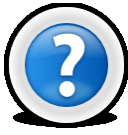

#### **Питання для самоконтролю**

- 1. Що таке ООП (об'єктно-орієнтоване програмування)?
- 2. Як розшифровується абревіатура VBA?
- 3. Що таке в термінах ООП об'єкт, властивість, метод, подія?
- 4. За що відповідає властивість (**Name**), **Caption**, **Font**, **Visible**, **Picture**?
- 5. Які події для об'єктів VBA Ви знаєте?
- 6. За допомогою якої команди відкривається середовище редактора

VBA?

# **Лабораторна робота № 5.2. Типи даних в VBA. Функції перетворення типів даних.**

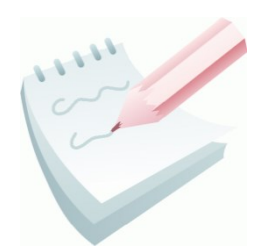

Будь-яка програма мовою VBA може складатися з одного або декількох модулів. Модуль VBA — це текст програми, вставлений у робочу книгу MS Excel або документ MS Word.

Модуль включає до свого складу функції й процедури. Опис процедури починається із заголовка **Sub**, за яким перебуває ім'я

процедури й список її формальних параметрів, укладених у круглі дужки. Процедура закінчується оператором **End Sub.**

```
Sub ім'я_процедури ([аргументи])
   Інструкції процедури
End Sub
```
Звичайно будь-який текст програми мовою VBA починається з опцій, які управляють описом змінних, способом завдання індексів масивів і т.п. Потім слідують оголошення глобальних змінних або констант для даного модуля, тобто таких змінних, які можуть використовуватися у всіх процедурах модуля. Далі безпосередньо розташовується текст функцій і процедур, що становлять саму програму.

**Початок модуля** Опції VBA (**Option Base 1**, **Option Explicit**) Опис глобальних констант Опис глобальних змінних **Sub** ім'я\_процедури ([аргументи]) Опис констант Опис змінних Введення вхідних значень Інструкції процедури Виведення отриманих результатів **End Sub Кінець модуля**

Опис констант здійснюється ключовим словом **Const**, і при описі константи потрібно привласнити їй значення. Спроба змінити в ході виконання програми значення константи викликає помилку.

**Const**  $\langle$ iм'яКонстанти> [As  $\langle$ типДаних>] =  $\langle$ значення>

Описати змінну в VBA можливо з використанням різних типів. Вибір типу грунтується на вимогах створюваного додатка. Основними типами даних VBA  $\epsilon$ цілий тип (Integer і Long), дійсний тип (Single і Double), логічний (Boolean), дата-час (Date), грошовий (Currency), строковий (String), а також існує тип Variant, який використовується за замовчуванням. Він задається VBA, якщо змінна не описана. При цьому проводиться перевірка значення, що вводиться у пам'ять та його ідентифікація, тому різко зростає й час виконання програми і обсяг пам'яті.

Для опису змінних найчастіше використовується інструкція **Dim**, яка має синтаксис:

**Dim** ім'яЗмінної [([ індекси])] [**As** типДаних]

Параметр ім'яЗмінної - ім'я описуваної змінної. Необов'язкові дужки й параметр індекси використовуються для опису масивів. Додатковий параметр **As** типДаних дозволяє призначити зміннї необхідний тип даних. Якщо тип не призначений, то змінної привласнюється тип Variant.

Крім організації введення-виведення інформації за допомогою форми в VBA існують дві можливості створення діалогових вікон, які дозволяють вести інтерактивний діалог з користувачами: вікно виведення повідомлень **Msgbox** виводить найпростіші повідомлення для користувача; вікно введення **Inputbox** забезпечує введення інформації.

Функція **Inputbox** виводить на екран діалогове вікно, що містить повідомлення й поле введення, встановлює режим очікування введення тексту користувачем або натискання кнопки, а потім повертає значення типу String, що містить текст уведений у поле.

**Inputbox**(повідомлення [,заголовок] [,default])

де повідомлення – строковий вираз, який відображається як повідомлення в діалоговому вікні; заголовок – строковий вираз, що відображається в рядку заголовку діалогового вікна. Якщо цей аргумент опущений, у рядку міститься ім'я додатку; default – строковий вираз, який відображається в полі введення за замовчуванням, якщо користувач не введе інший рядок. Якщо цей аргумент опущений, поле введення залишається порожнім.

Щоб передати інформацію уведену в поле введення функції **Inputbox** програмі, привласнюють значення строковій змінній, наприклад:

```
strsity = Inputbox("У якому місті Ви народилися?",
            "Опитування", "У Харкові")
```
Процедура **Msgbox** виводить на екран діалогове вікно, що містить повідомлення, установлює режим очікування натискання кнопки користувачем, а потім повертає значення типу **Integer**, що вказує, яка кнопка була натиснута.

**Msgbox**(повідомлення [, кнопки] [, заголовок])

Аргументами процедури є повідомлення – строковий вираз, що відображається як повідомлення в діалоговому вікні; кнопки - числовий вираз, що представляє суму значень, які вказують число й тип відображуваних кнопок, тип використовуваного значка та основну кнопку вікна повідомлення. Заголовок – строковий вираз, що відображається в рядку заголовка діалогового вікна. Якщо цей аргумент опущений, у рядку міститься ім'я додатку.

У програмах на VBA дуже часто доводиться перетворювати значення з одного типу даних в іншій. Кілька типових ситуацій, коли цим доводиться займатися:

- перетворення зі строкового значення в числове при прийманні значення від користувача через функцію **Inputbox**();

- перетворення із числового значення в строкове при виводі значення через процедуру **Msgbox**;

- перетворення значення дати/часу в строкове, коли нам потрібно відобразити дату або час одноманітно незалежно від регіональних налаштувань на комп'ютерах користувачів.

Найчастіше для конвертації типів даних використовуються функції, ім'я яких виглядає: C ( від слова Convert) + ім'я типу даних. Перелік цих функцій: Cbool(), Cbyte(), Ccur(), Cdate(), Cdbl(), Cdec(), Cint(),  $Clnq()$ ,  $Csnq()$ ,  $Cstr()$ ,  $Cvar()$ ,  $Cvdate()$ .

Крім того, ще декілька корисних для конвертації функцій:

Str() — дозволяє перевести числове значення в строкове. Робить майже те ж саме, що й Cstr(), але при цьому вставляє пробіл спереду для позитивних чисел.

Val() — "витягає" із суміші цифр і букв тільки числове значення. При цьому ця функція читає дані зліва направо і зупиняється на першому нечисловому значенні (допускається єдине нечислове значення — крапка, яка буде відокремлювати цілу частина від дрібної).

nvar1 = Val(Inputbox("Уведіть значення"))

У текст програми також можна додавати коментарі. **Коментарі** – це текст, що пояснює призначення й порядок дій, що відбуваються у програмі. Цей елемент програмування необов'язковий, але він дозволяє полегшити розуміння внутрішньої логіки програми. Коментар позначається символом апострофа (') або ключовим словом Rem. Усе, що записане зліва від цих знаків, відноситься до коментаря, і буде ігноруватися програмою.

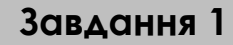

Створити програму-калькулятор для виконання найпростіших дій над двома числами (додавання, вирахування, множення, ділення, зведення в ступінь).

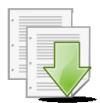

### **Порядок виконання**

1. Відкрийте додаток Microsoft Word, виконавши команду **Пуск — Программы — Microsoft Office — Microsoft Word.**

2. Перебуваючи в середовищі *MS Word* натисніть **ALT+ F11**, щоб перейти в середовище VBA.

3. На панелі інструментів клацніть на кнопку **Insert Userform** . З'являється вікно з формою *Userform1*.

4. У вікні властивостей **Properties** змініть значення властивості (**Name**) на *frmСalc*, a значення властивості **Caption** на *Найпростіший калькулятор.*

5. Додайте на форму напис. Для цього знайдіть на панелі елементів управління **Toolbox** кнопку *Label* , клацніть по ній мишкою, а потім виконайте клацання на вікні форми (також можна перетягнути кнопку з панелі **Toolbox** на вікно форми).

6. Для вставленого напису у вікні властивостей **Properties** змініть значення властивості **Caption** на *Перше число.*

7. Для додавання текстового поля введення необхідно знайти на панелі елементів управління **Toolbox** кнопку  $Textbox$  **ab** i вставити її на форму.

8. Для вставленого текстового поля у вікні властивостей **Properties** змініть значення властивості (**Name**) на *txt1.*

9. Діючи аналогічно, створіть форму згідно з ескізом, установивши у вікні властивостей **Properties** значення властивостей (**Name**) і **Caption**, які наведені нижче.

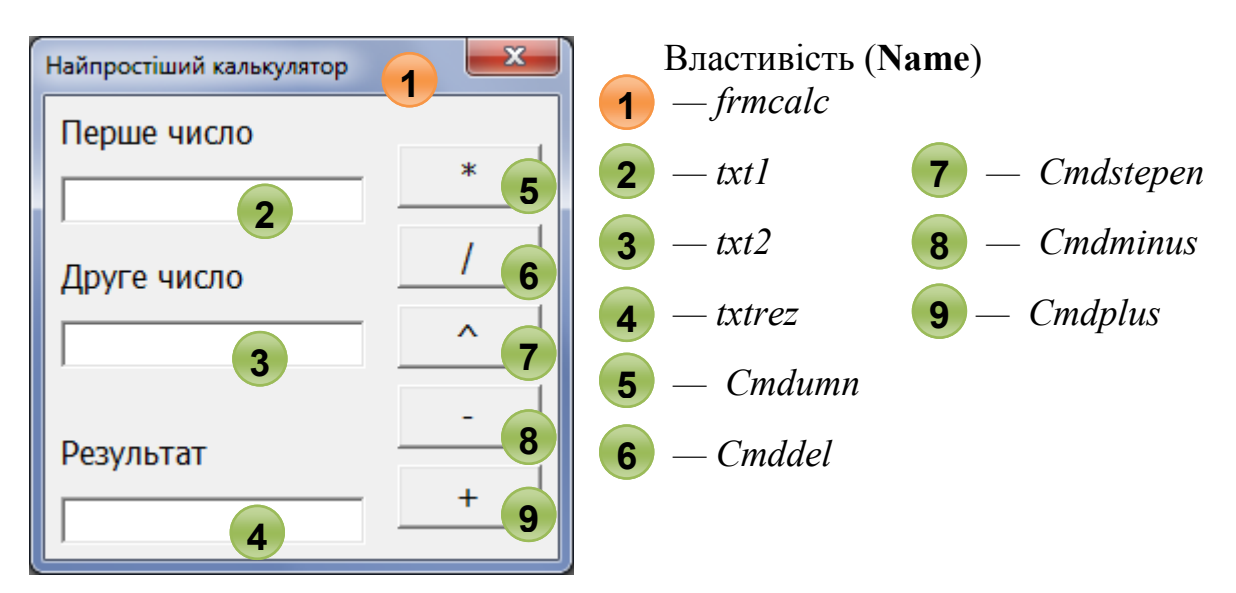

10. Перейдіть у вікно коду, двічі клацнувши на кнопку \* (*помножити*), і введіть наступний текст процедури:

```
Private Sub cmdumn_Click()
txtrez = txt1 * txt2End Sub
```
11. Перейдіть у вікно коду, двічі клацнувши на кнопку **/** (*розділити*), і введіть наступний текст процедури:

```
Private Sub Cmddel_Click()
txtrez = txt1 / txt2End Sub
```
12. Аналогічно введіть тексти процедур для інших кнопок: зведення в ступінь

```
Private Sub Cmdstepen_Click()
txtrez = txt1 ^ 'txt2End Sub
вирахування
Private Sub Cmdminus_Click()
txtrez = txt1 - txt2End Sub
додавання
```

```
Private Sub Cmdplus_Click()
txtrez = txt1 + txt2End Sub
```
13. Запустіть програму на виконання, клацнувши на вільному місці форми, а потім на кнопці **Run** (або натисніть клавішу **F5**).

14. У поле **Перше число** введіть число **6**, а в поле **Друге число** введіть **3** і послідовно натискаючи кнопки, перевірте результати обчислень.

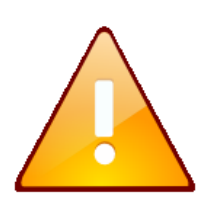

Результат додавання чисел рівняється **63**. Це відбувається тому, що VBA сприймає числа, що вводяться в поле **Textbox**, як текст. Відповідно, результат додавання тексту (конкатенація) рівняється **63**. Для одержання правильного результату необхідно перетворити значення, що вводиться в поле **Textbox**,

в числове за допомогою команди Val(). При цьому текст процедури прийме вид:

```
Private Sub Cmdplus_Click()
txtrez = Val(txt1) + Val(txt2)End Sub
```
15. Знову проаналізуйте працездатність програми й збережіть документ у файлі *Лаб2\_1.doc* у своїй папці на жорсткому диску.

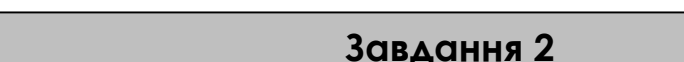

Створити діалоговий інтерфейс при якому програма запросить ім'я користувача й виведе діалогове вікно з вітанням.

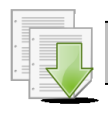

# **Порядок виконання**

1. Відкрийте додаток Microsoft Word і перейдіть у середовище VBA, натиснувши клавіші **ALT+F11**.

2. У вікні властивостей **Project** клацніть на кнопку **View code** (або виконайте подвійне клацання мишкою на пункті **Thisdocument**). З'являється вікно коду VBA.

3. Перейдіть у вікно коду й введіть наступний текст процедури:

```
Sub Primer2()
Dim Name As String 'Опишемо строкову змінну
' Створюємо діалогове вікно введення імені
Name = Inputbox("Уведіть ваше ім'я", "Запит імені")
' Створюємо вікно виводу вітання
MSqbox ("Добрий день, " + Name + "! " + " Як Ваші
справи?")
End Sub
```
4. Встановіть курсор всередині процедури та запустіть програму на виконання, клацнувши на кнопці **Run** (або натисніть клавішу **F5**) і проаналізуйте працездатність програми.

5. Збережіть документ у файлі *Лаб2\_2.doc* у своїй папці на жорсткому диску.

#### **Завдання 3**

Визначити продуктивність насоса пожежного автомобіля, який для ліквідації надзвичайної ситуації встановлено для перекачування на джерело води. Відома дата і час включення й вимикання насосу й кількість літрів перекачаної води.

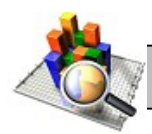

## **Аналіз проекту**

Для реалізації проекту введемо наступні позначення. Тип *Date*: *T1, T2* – дата і час включення й вимикання насоса автомобіля; тип *Integer*: *T* – кількість годин роботи насоса; тип *Single*: *V* – кількість літрів перекачаної води, *Q* – продуктивність насоса пожежного автомобіля.

Розв'язання завдання проводиться в наступному порядку. Попередньо задаються *T1* і *T2*. У якості *T1* приймаємо поточну дату й час, а в якості *T2* — збільшений на одну годину час *T1*. При необхідності час *T1* і *T2*  змінюються, далі обчислюється час роботи насоса *T=T2-T1* і його продуктивність *Q=V/T*.

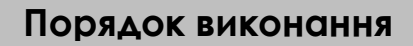

1. Перебуваючи в середовищі *MS Word* або іншого додатку з *Microsoft Office*, натисніть **ALT+ F11**, щоб перейти в середовище VBA.

2. На панелі інструментів клацніть на кнопку **Insert Userform** . З'являється вікно з формою *Userform1*.

3. Створіть форму згідно з ескізом, установивши у вікні властивостей **Properties** значення властивостей (**Name**) і **Caption**, які наведені нижче:

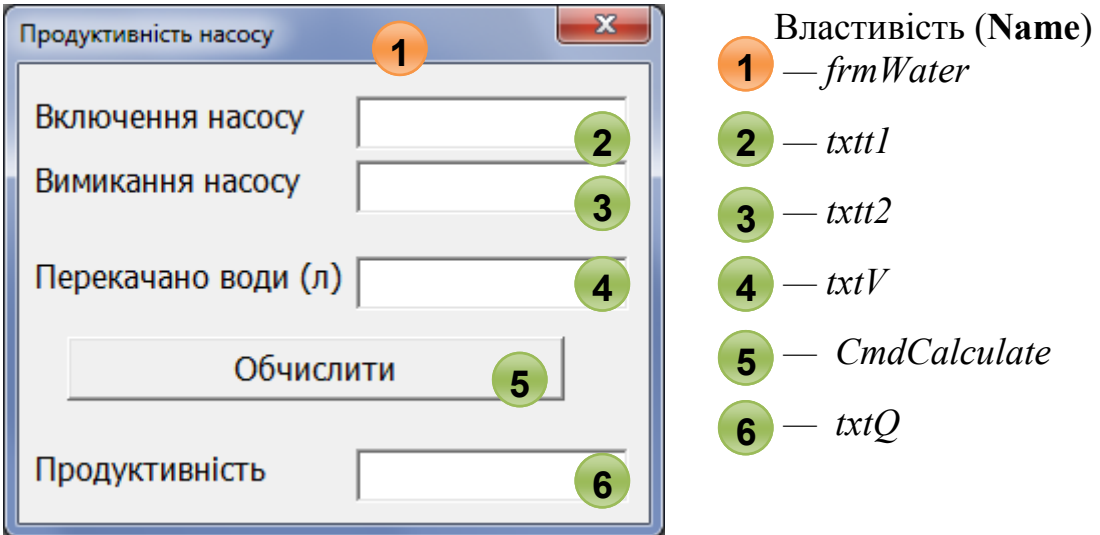

4. Перейдіть у вікно коду, двічі клацнувши на порожньому місці форми й зі списку **Procedure**, що випадає, та який розташований у правому верхньому куті вікна коду виберіть **подію** Activate і введіть наступний текст процедури:

```
Private Sub Userform_Activate()
'Поточні дата й час
txtt1=Format(Now, "dd/mm/yy h:mm")
'Через годину
txtt2=Format(Dateadd("h",1, Now), "dd/mm/yy h:mm")
End Sub
```
5. Також найпершим рядком коду введіть: **Option Explicit**

Даний оператор вимагає, щоб усі змінні, що використовуються при роботі програми, були описані (можна використовувати тільки те, що є на формі або зазначене в **Dim** або **Const**).

6. Перейдіть у форму, двічі клацніть на кнопку **Обчислити**, і введіть наступний текст процедури:

```
Private Sub CmdCalculate Click()
'Опис змінних
Dim T1 As Date ' Час включення насоса
Dim T2 As Date ' Час вимикання насоса
Dim V As Single ' Перекачано води
Dim Q As Single ' Водовіддача насоса
Dim T As Long ' Час роботи насоса
' Уводимо вихідні дані
T1 = \text{Cdate}(\text{txt})T2 = \text{Cdate}(\text{txt2})V = \text{Csng}(\text{txt})T = Datediff("h", T1, T2) ' Час роботи насоса
Q = V / T ' Обчислюємо Водовіддачу насоса
' Виводимо Водовіддачу насоса
txtQ = Format(Q, "0.0") & " л/година"
End Sub
```
7. Запустіть програму на виконання, клацнувши на вільному місці форми, а потім на кнопці **Run** (або натисніть клавішу **F5**).

8. Проаналізуйте працездатність програми при різних значеннях часу включення й вимикання насоса.

9. Збережіть документ у файлі *Лаб2\_3.doc* у своїй папці на жорсткому диску.

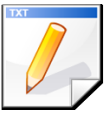

# **Завдання для самостійної роботи**

1. Доробити програму роботи насоса (завдання 3) таким чином, щоб продуктивність насоса вимірялася в л/хв (л/сек).

2. Скласти програму, яка визначає скільки років, місяців і днів пройшло від Вашого дня народження до поточної дати.

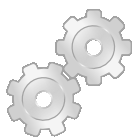

# **Результат роботи:**

- 1. Файл *Лаб2\_1.doc* з формою *Найпростіший калькулятор*
- 2. Файл *Лаб2\_2* з виконаним завданням.
- 3. Файл *Лаб2\_3* з формою *Продуктивність насоса*

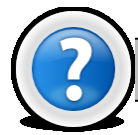

# **Питання для самоконтролю**

- Яким оператором починається й закінчується процедура?
- 2. Приведіть типову структуру програм на VBA.
- 3. Які типи даних використовуються в VBA?
- 4. Як описуються константи й змінні в тілі програми?
- 5. Приведіть синтаксис функції **Inputbox** і процедури **Msgbox**.
- 6. Які функції перетворюють строкову змінну в числову та навпаки?

# **Лабораторна робота № 5.3. Лінійний алгоритмічний процес. Математичні функції VBA.**

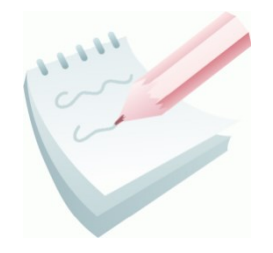

Вбудовані математичні функції VBA використовуються для більш складних обчислень, які не можуть бути отримані з використанням простих операцій. Математичні функції VBA використовуються для обробки окремих чисел і не можуть застосовуватися до масивів (груп) чисел. Якщо в цьому є необхідність, то потрібно обробляти кожний елемент окремо.

При виклику вбудованої функції слід указати в круглих дужках її аргумент. Виключення становить функція Randomize, яка включає генератор випадкових чисел і не має аргументу.

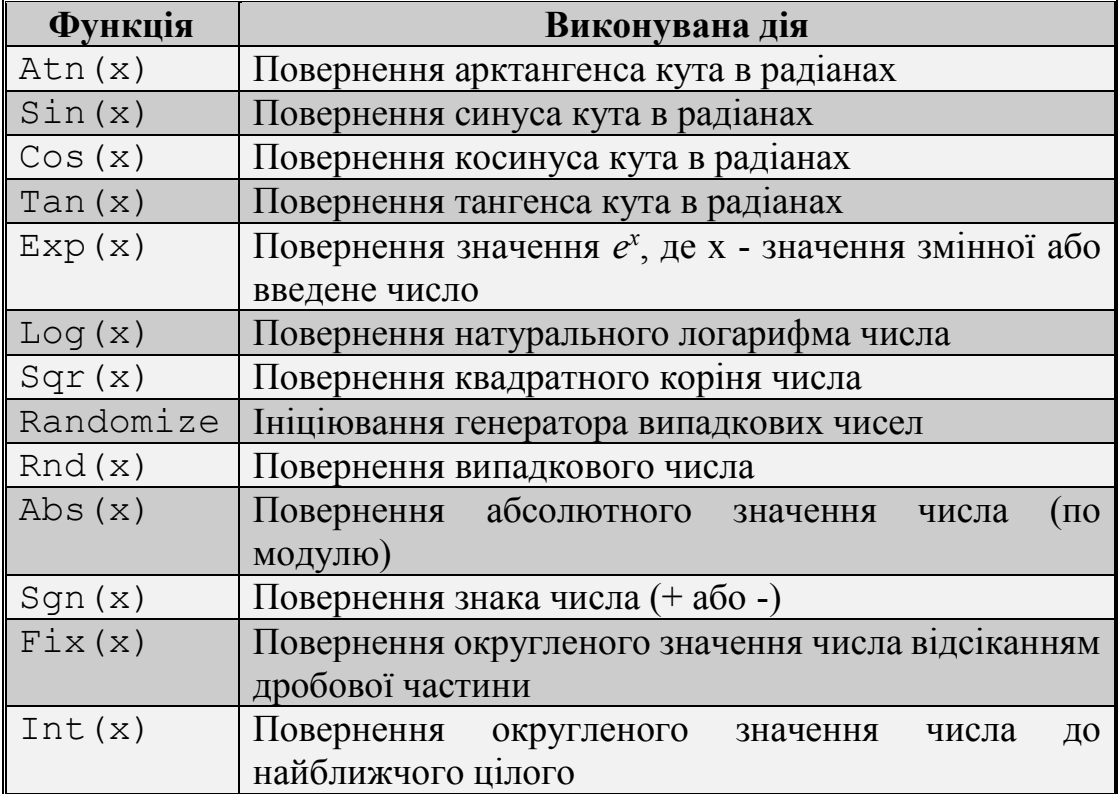

Основними математичними функціями VBA є:

### **Завдання 1**

Знайти значення змінної *y*, задане формулою  $(z)$ 3,5  $3(z) - 4,5$  $z^{x} + b^{3}$  $y = \frac{e^{x} + \sin^{3}(z) - 4.5\sqrt{x}}{z}$  $\ddot{}$  $=\frac{e^{\lambda}+\sin^3(z)-e^{\lambda}}{2\lambda(z)}$ при

різних значеннях *х, z, b*. Вихідні дані вводити із клавіатури.

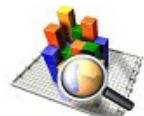

### **Аналіз проекту**

Програма складається із трьох кроків: введення значень *х, z, b*; обчислення *у* для цього значення; виведення отриманого результату.

Визначаємо імена й типи змінних, що будуть брати участь у програмі. Нехай *х, z, b* і результат *у* будуть дійсного типу *Single* (цілий тип *Integer* для *у* брати не можна, тому що операція квадратного кореня й функція *sin(х)* можуть дати в якості результату дійсне число). На початку програми слід вставити опис цих змінних.

Введення чисел організуємо за допомогою функції Inputbox, виведення – оператором Msgbox. Значення функції Inputbox і аргумент оператора Msgbox мають строковий тип (*String*), тому необхідно перетворити введені значення в число (*String* в *Single*), a результат у рядок (з *Single* в *String*).

У програмі беруть участь вбудовані функції - повернення кореня й обчислення синуса й експоненти. В VBA це: Sqr(x), Sin(х) та Exp(x).

#### **Порядок виконання**

1. Відкрийте додаток Microsoft Word і перейдіть у середовище VBA, натиснувши клавіші **ALT+F11**

2. У вікні властивостей **Project** клацніть на кнопку **View code** (або виконайте подвійне клацання мишкою на пункті **ThisDocument**). З'являється вікно коду VBA.

```
3. Перейдіть у вікно коду й введіть наступний текст процедури:
Sub Primer1()
 'Опис змінних
Dim x As Single, z As Single, b As Single
Dim y As Single
 ' Уведення вихідних значень
x = Val(Inputbox("Уведіть уисло x="))z = Val(Inputbox("Уведіть уисло z="))b = Val(Inputbox("Уведіть уисло b="))' Обчислення y
y = (Exp(x) + Sin(z)^3 - 4.5*Sqr(x)) / (z^x + b^3.5)' Виведення y на екран
Msgbox ("Значення y = " \& Str(y))
End Sub
```
4. Встановіть курсор всередині процедури та запустіть програму на виконання, клацнувши на кнопці **Run** (або натисніть клавішу **F5**) і проаналізуйте працездатність програми з різними вихідними значеннями.

5. Збережіть документ у файлі *Лаб3\_1.doc* у своїй папці на жорсткому диску.

#### **Завдання 2**

Знайти значення змінної у, яке задане виразом  $y = \sqrt[3]{|x|} + cos(x) + x^3$  при різних значеннях *х*. Вихідні дані вводити й виводити на робочий аркуш *Excel*.

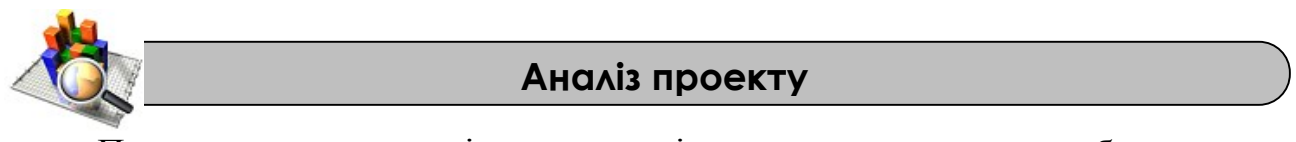

Програма складається із трьох кроків: введення значення *х*; обчислення *у* для цього значення; виведення отриманого результату.

Нехай *х* і результат *у* будуть дійсного типу *Single*. На початку програми слід поставити опис цих змінних.

Для організації введення та виведення даних можна використовувати робочий аркуш Excel. Комірки аркуша мають імена Cells(i, j ), де *i* - номер рядка, *j* - номер стовпця. Наприклад, введення значення змінної *х* із комірки А1 виглядає в програмі так:  $x = \text{Cells}(1,1)$ , а виведення результату - значення  $x \text{ v}$  комірку, наприклад,  $C2$  (третій стовпець) реалізується так: Cells(2,3) = х

У програмі беруть участь вбудовані функції - обчислення косинуса й визначення модуля числа. В VBA це  $\cos(x)$  і Abs(x).

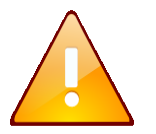

Відзначимо, що витяг значення кореня будь-якого ступеня із числа, еквівалентно операції введення цього числа в дробовий ступінь. У загальному виді:  $\sqrt[n]{x} = x^{1/n}$ .

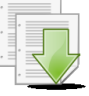

# **Порядок виконання**

1. Відкрийте додаток Microsoft Excel і на робочому аркуші *Лист 1*, створіть заготовку по наступному ескізу

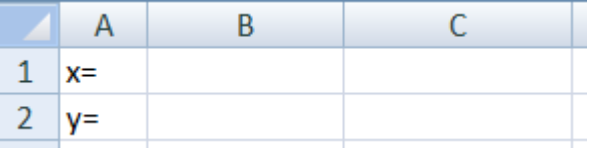

2. Перейдіть у середовище VBA натиснувши клавіші **ALT+F11**

3. У вікні властивостей **Project** клацніть на кнопку **View code** (або виконайте подвійне клацання мишкою на пункті **Лист1(Лист1)**). З'являється вікно коду VBA.

4. Перейдіть у вікно коду й уведіть наступний текст процедури:

```
Sub Primer2()
' Опис змінних
Dim x As Single
Dim y As Single
' Уведення вихідних значень з комірки B1
x = \text{Cells}(1, 2)' Обчислення y
y =Abs(x) \wedge 1/3 + Cos(x) + x \wedge 3
' Виведення y у комірку B2
Cells(2, 2) = yEnd Sub
```
5. Поверніться на робочий аркуш і введіть вхідне значення *x=3* у комірку **B1**.

6. Перейдіть у середовище VBA і запустіть програму на виконання, встановивши курсор всередину процедури та клацнувши на кнопці **Run** (або натисніть клавішу **F5**).

7. Поверніться на робочий аркуш та подивіться на отриманий результат в комірці **B2**. Проаналізуйте працездатність програми з різними вихідними значеннями.

8. Збережіть документ у файлі *Лаб3\_2.xls* у своїй папці на жорсткому диску.

```
Завдання 3
```
Обміняти значення двох змінних, що вводяться із клавіатури.

# **Аналіз проекту**

Нехай імена змінних *х* и *y*. Завдання полягає в тому, щоб змінна *х* одержала значення змінної *y* і навпаки: *y* одержала значення змінної *х*. Необхідно пам'ятати, що в будь-яких операціях обміну значень змінних потрібен посередник - додаткова змінна для зберігання проміжного результату (старого значення однієї з вихідних змінних). Нехай такою змінною-посередником буде змінна *rab*.

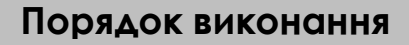

1. Відкрийте додаток Microsoft Word і перейдіть у середовище VBA, натиснувши клавіші **ALT+F11**.

2. У вікні властивостей **Project** клацніть на кнопку **View code** (або виконайте подвійне клацання мишкою на пункті **Thisdocument**). З'являється вікно коду VBA.

```
3. Перейдіть у вікно коду й введіть наступний текст процедури:
Sub Primer3()
 ' Опис змінних
Dim x As Single, rab As Single
Dim y As Single
 ' Уведення вхідних значень
x = Val(Inputbox("VBEqirb ShaueHHa x="))y = Val(Inputbox("YBeqirb ShaueHHa y="))' Обмін змінних
rab = xx = yy =rab
 ' Виведення на екран
Msgbox ("Значення x= " & Str(x) & " Значення y= " &
Str(y))
End Sub
```
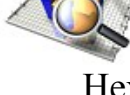

- 4. Запустіть програму на виконання, клацнувши на кнопці **Run** (або натисніть клавішу **F5**) і проаналізуйте працездатність програми з різними вихідними значеннями.
- 5. Збережіть документ у файлі *Лаб3\_3.doc* у своїй папці на жорсткому диску.

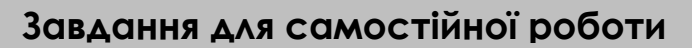

1. Знайти значення змінної *у* при різних значеннях *А, В, С*, що вводяться з аркуша *Excel*, і значеннях *х, z*, що вводяться із клавіатури:

$$
y = \frac{xB}{A} \sqrt{|x|^C + 1} \frac{\cos(z)}{A^x + 1}
$$

2. Задано три дійсних позитивних числа. Знайти середнє арифметичне й середнє геометричне цих чисел.

3. Задана довжина ребра куба. Знайти об'єм куба й площу його поверхні.

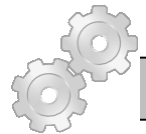

# **Результат роботи**

Файли *Лаб3\_1.doc, Лаб3\_2.xls, Лаб3\_3.doc* з виконаним завданням.

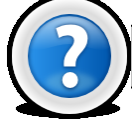

# **Питання для самоконтролю**

- 1. Які математичні функції VBA ви знаєте?
- 2. У яких випадках використовуються математичні функції VBA?
- 3. Як організувати введення й виведення значень на робочий аркуш *Excel*?

# **Лабораторна робота № 5.4. Розгалуження програм. Використання умовних операторів.**

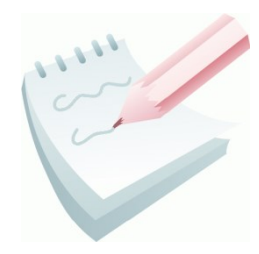

Використання **умовного оператора** є одним із самих популярних методів, що змінюють природній порядок виконання операторів програми. Ця алгоритмічна структура представляє розгалуження алгоритму залежно від значення (істинності або хибності) деякої умови. У загальному виді синтаксична конструкція виглядає в такий спосіб:

```
Якщо умова то оператор1 інакше оператор2,
```
і читається як «якщо умова дійсна, то виконати оператор1, інакше (якщо умова хибна), виконати оператор2». В VBA розрізняють **рядковий** та **блоковий** умовні оператори**.** *Рядковий* умовний оператор використовується в тому випадку, коли при розгалуженні програми необхідно на кожній гілці виконати по одному операторові. Синтаксис рядкового оператора виглядає наступним чином

**If** *умова* **Then** [*оператор1*] [**Else** *оператор2*]*.*

*Блоковий* умовний оператор необхідний тоді, коли операторів декілька й синтаксис оператора буде наступний:

```
If умова Then
   [Блок операторів]
[Else
   [Блок операторів]]
End If
```
Обов'язковий параметр *умова —* являє собою логічне вираження, яке повертає значення TRUE (істина) або FALSE (неправда). Логічний вираз може бути простим або складним. Складні умови утворюються за допомогою логічних операцій *and*, *or*, *not*. Якщо *умова* рівна TRUE, то виконується *оператор1,*  якщо *умова* рівна FALSE, те виконується *оператор2.* Далі виконується інструкція, наступна по порядку за рядком з інструкцією If... Then...Else.

Частину оператора If, а саме ключове слово Else і наступні за ним інструкції, можна вилучити. Тоді за умови рівному FALSE виконується оператор, наступний по порядку за рядком з інструкцією If. Тобто синтаксис оператора виглядає так:

**If** *умова* **Then** [*оператор*]

На блок-схемах ці два випадки зображуються так як наведено на рис 5.1.

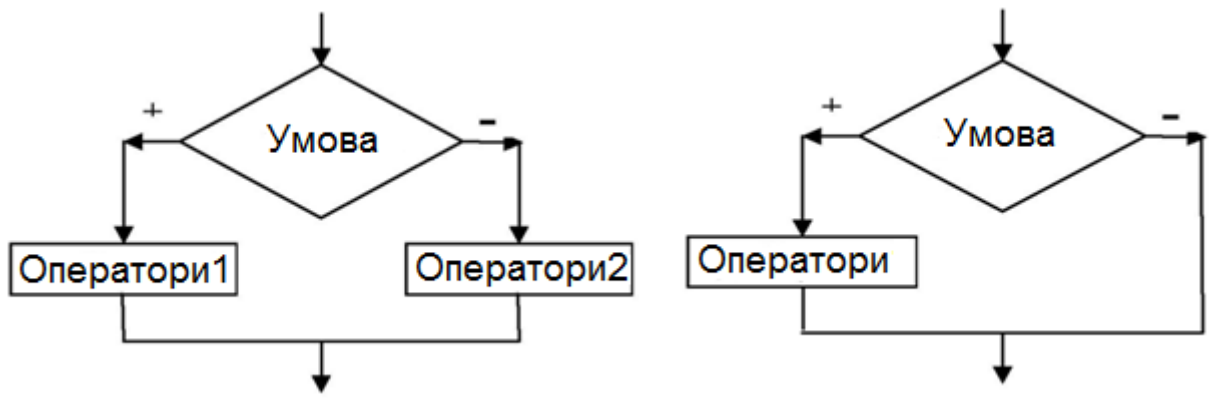

**Рис. 5.1. Блок-схеми умовного оператора If... Then...Else**

Ще одним умовним оператором в VBA є оператор Select Case. Це оператор вибору з багатьох можливих варіантів. Оператор Select Case виконує одну з декількох груп операторів залежно від значення вираження. У мовах високого

рівня такий оператор називається *перемикачем*. Блок-схема алгоритму наведена на рис 5.2, а синтаксис оператора Select Case наведено нижче:

```
Select Саsе вираз
 [Case список умов-1
     [оператори-1]] 
[Саsе список умов-2
     [оператори-2]] 
…
[Саsе список умов-n
      [оператори-n]] 
[Case Else
      [оператори_ else]]
```
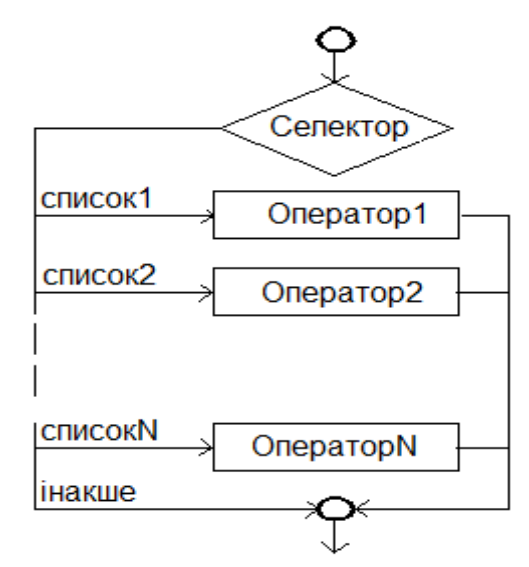

**End Select Рис. 5.2. Блок-схема умовного оператора Select Case** 

Обов'язковий параметр *вираз* може бути будь-яким виразом будь-якого типу даних VBA, включаючи числовий, строковий, або логічний. *Список умов —* обов'язковий при наявності інструкції CASE. Містить результати обчислення вираження, записані в одному з видів:

- **Саsе** *КОНСТАНТА1*, *КОНСТАНТА2*, *KOHCTAHTA3*, ...
- **Саsе Is** *ЗНАК\_ВІДНОСИНИ КОНСТАНТА*
- **Case** *КОНСТАНТА1* **to** *КОНСТАНТА2*

Виконується оператор Select Case у такий спосіб — спочатку обчислюється значення виразу, який знаходиться після ключових слів Select Case, потім проводиться перевірка на збіг значення виразу й однієї з Case-умов, у випадку збігу виконуються оператори, поміщені за цією Case-умовою. У випадку, якщо збігу не виявлено у жодній з Case-умов, виконуються оператори, що перебувають після ключових слів Саsе Else. Якщо список виражень у Саsе-умові записаний у першій формі, то необхідно, щоб результат обчислень вираження рівнявся однієї константі зі списку; якщо Case-умова записана в другій формі, то необхідно, щоб виконувалася умова відносини між значенням вираження й константою; якщо у третій формі, то необхідне виконання співвідношення: *КОНСТАНТА1<=вираження<=КОНСТАНТА2*.

# **Завдання 1**

Визначити радіус кругової пожежі, якщо відома лінійна швидкість поширення вогню й час горіння. Необхідно врахувати: якщо час горіння перевищує 10 хв., то швидкість поширення вогню збільшується на 50%. Якщо об'єкт відноситься до пожеженебезпечної зони, то радіус пожежі збільшується на 20%.

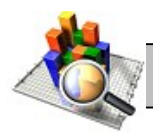

### **Аналіз проекту**

Для реалізації проекту введемо наступні позначення. Тип *Single*: *V* – швидкість поширення пожежі, *T* – час горіння; *R* – радіус пожежі. Тип *Boolean*: *Fire* – наявність того, що об'єкт відноситься до пожеженебезпечної зони.

Спочатку визначаємо швидкість горіння. Якщо  $T>10$ , то  $V<sub>z</sub>=1,5 V$ , інакше  $V_z = V$ . Радіус пожежі визначається як  $R = TV_z$ . Якщо об'єкт відноситься до пожеженебезпечної зони (*Fire=True*), то *Rп*=*1,2 R, інакше Rп*=*R.*

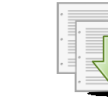

#### **Порядок виконання**

1. Перебуваючи в середовищі *MS Word* або іншого додатку з *Microsoft Office*, натисніть **ALT+ F11**, щоб перейти в середовище VBA.

2. На панелі інструментів клацніть на кнопку **Insert Userform** . З'являється вікно з формою *Userform1*.

*3.* Створіть форму згідно з ескізом, установивши у вікні властивостей **Properties** значення властивостей (**Name**) і **Caption**, які наведені нижче.

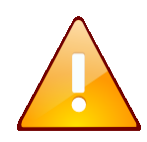

Елемент керування «прапорець» створюється за допомогою кнопки панелі керування, яка має вигляд  $\overline{F}$ . На формі він має ім'я *chkfire*, а властивість **Caption** — *Пожеженебезпечна зона.*

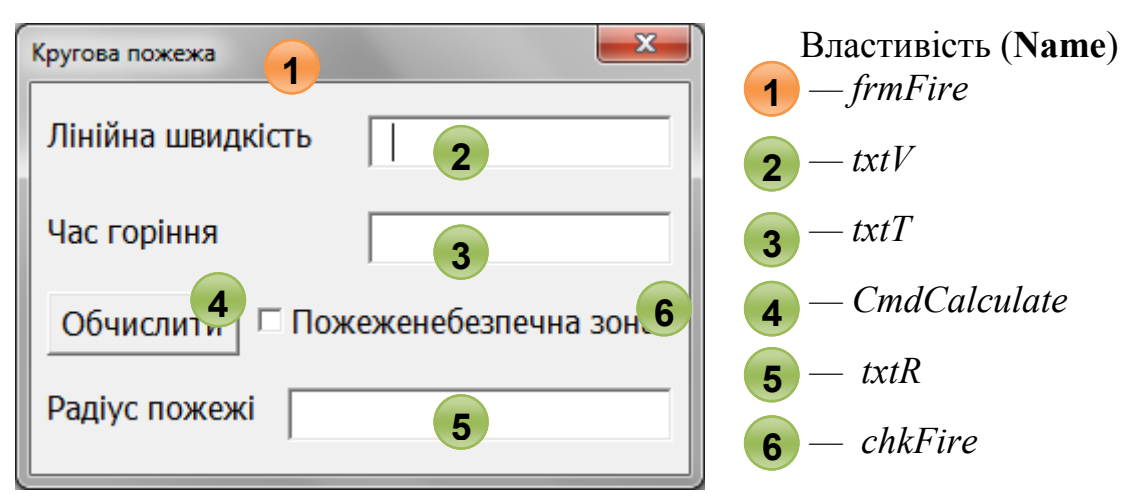

4. Перейдіть у вікно коду, двічі клацнувши кнопку на **Обчислити**, і введіть наступний текст процедури

```
Private Sub cmdCalculate Click()
Dim V As Single, T As Single, R As Single
'Уведення вихідних даних
V = Csnq(txtv)
```

```
T = Csnq(txtt)'визначаємо швидкість поширення
If T > 10 Then
V = 1.5 * VEnd If
'визначаємо радіус пожежі
R = V * T'визначаємо радіус пожежі для пожеженебезпечної зони
If chkfire Then
R = 1.2 * REnd If
'Виводимо значення на форму
\text{txtr} = \text{Format}(R, "0.00") & " метра (ов)."
End Sub
```
5. Запустіть програму на виконання, клацнувши на вільному місці форми, а потім на кнопці **Run** (або натисніть клавішу **F5**).

6. Перевірте правильність роботи створеної програми при різних вихідних даних.

7. Збережіть документ у файлі *Лаб4\_1.doc* у своїй папці на жорсткому диску.

**Завдання 2**

Обчислити математичну функцію *y(x,a)*, при заданих значеннях *a* і *x.*  Вихідні значення ввести із клавіатури.

$$
y(x,a) = \begin{cases} ln(a^2 + 1) & \text{if } x < a; \\ sin(ax), & \text{if } ax \ge a. \end{cases}
$$

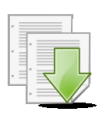

**Порядок виконання**

1. Перейдіть у середовище VBA, натиснувши клавіші **ALT+F11**.

2. У вікні властивостей **Project** клацніть на кнопку **View code** (або виконайте подвійне клацання мишкою на пункті **Thisdocument**). З'являється вікно коду VBA.

3. Перейдіть у вікно коду й уведіть наступний текст процедури **Sub** Primer2() **Dim** a, x, y **As Single** ' Уводимо вихідні дані із клавіатури

- $a = Val(Inputbox("YBeqirb a"))$
- $x = Val(Inputbox("Уведіть x")))$
- ' обчислюємо значення

```
If x < a Then y = \text{Log}(a \land 2 + 1) Else y = \text{Sin}(a * x)'Виводимо у
Msgbox ("Значення y = " & Str(y))
End Sub
```
4. Запустіть програму на виконання, клацнувши на кнопці **Run** (або натисніть клавішу **F5**).

5. Збережіть документ у файлі *Лаб4\_2.doc* у своїй папці на жорсткому диску.

#### **Завдання 3**

Написати програму для визначення відповідності між номером дня тижня і його назвою згідно з формулою Зеллера ( 0-сб, 1-нд, 2-пн, 3-вт, 4-ср, 5-чт, 6-пт).

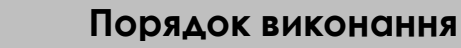

1. Перейдіть у середовище VBA, натиснувши клавіші **ALT+F11**.

2. У вікні властивостей **Project** клацніть кнопку **View code** (або виконайте подвійне клацання мишкою на пункті **Thisdocument**). З'являється вікно коду VBA.

```
3. Перейдіть у вікно коду й уведіть наступний текст процедури:
Sub Primer3()
Dim Day As Integer
  'Уводимо із клавіатури номер дня
Day = Val (Inputbox ("Уведіть номер дня тижня"))
 ' Визначаємо назву дня тижня
Select Case Day
Case 0
Msgbox ("Це субота") 'День із номером 0
Case 1
Msgbox ("Це неділя") 'День із номером 1
Case 2
Msgbox ("Це понеділок") 'День із номером 2
Case 3
Msgbox ("Це вівторок") 'День із номером 3
Case 4
Msgbox ("Це середа") 'День із номером 4
Case 5
Msgbox ("Це четвер") 'День із номером 6
Case 6
Msgbox ("Це п'ятниця") 'День із номером 7
End Select
End Sub
```
4. Запустіть програму на виконання, клацнувши на кнопці **Run** (або натисніть клавішу **F5**).

5. Перевірити правильність роботи програми шляхом уведення різних номерів дня тижня.

6. Доробити програму, передбачивши захист від неправильного введення дня тижня. Для цього перед рядком коду

```
End Select
додати рядки:
   Case Else
   Msgbox ("Такого дня тижня не існує")
```
7. Перевірити правильність роботи програми шляхом уведення різних номерів дня тижня, у тому числі й неправильних.

8. Збережіть документ у файлі *Лаб4\_3.doc* у своїй папці на жорсткому диску.

## **Завдання для самостійної роботи**

1. Знайти значення функції *у(х)* при різних значеннях *х*, що вводяться із клавіатури.

$$
y(x) = \begin{cases} \sin(x), & x < -2 \\ 2x, & -2 \le x < 0 \\ |x|, & 0 \le x < 2 \\ x^2 & x > 2 \end{cases}
$$

#### **Результат роботи:**

- 1. Файл *Лаб4\_1.doc* з формою *Кругова пожежа.*
- 2. Файли *Лаб4\_2.doc, Лаб4\_3.doc* з виконаними завданнями.

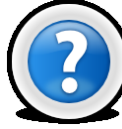

### **Питання для самоконтролю**

- 1. Що таке алгоритми, що розгалужуються?
- 2. Яким елементом на блок-схемі позначається умовний оператор?
- 3. Який синтаксис має умовний оператор If... Then...Else і Select Case?

4. У чому відмінність рядкового й блокового операторів If... Then...Else? У яких випадках потрібно використовувати блоковий оператор?

5. У якому виді можна записати список умов в операторі Case?

# **Лабораторна робота № 5.5. Циклічні алгоритми.**

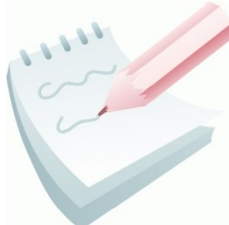

Розв'язання багатьох практичних завдань зводиться до виконання обчислень по тим самим залежностям, але при різних значеннях величин, які входять до виразу. Такий обчислювальний процес називається циклічним, а багаторазово повторювані ділянки цього процесу називаються **циклами**.

Розрізняють **регулярні** цикли з відомим числом повторень, умовою закінчення якого є досягнення параметром циклу свого кінцевого значення й **ітераційні** цикли, у яких умова повторення або закінчення циклу задається по деякому результату. В ітераційних циклах розрізняють цикли із **передумовою** і **післяумовою**. Синтаксис циклу із передумовою виглядає наступним чином:

**While** *умова*

 *[оператори]*

#### **Wend**

Обов'язковий елемент *умова* є числовим або строковим вираженням, яке приймає значення TRUE або FALSE.

Необов'язковий елемент *оператори* включає один або декілька операторів, що виконуються поки умова має значення TRUE.

Виконується оператор While... Wend у такий спосіб. Якщо *умова* має значення TRUE, виконуються всі оператори до інструкції Wend. Потім управління вертається інструкції While і знову перевіряється *умова.* Якщо *умова,* як і раніше, має значення True, процес повторюється. Якщо вона не має значення TRUE, виконання відновляється з інструкції, що розташована за інструкцією Wend.

Оператор циклу з післяумовою має синтаксис: **Do**

 *[оператори]*  **Loop Until** *[умова]* 

Необов'язковий елемент *умова* є числовим або строковим вираженням, яке приймає значення TRUE або FALSE.

Необов'язковий елемент *оператори* включає один або декілька операторів, що виконуються поки умова має значення FALSE.

Виконується оператор Do...Loop у такий спосіб. Якщо *умова* має значення FALSE, виконуються всі оператори після інструкції Do. Потім керування передається інструкції Until і знову перевіряється *умова.* Якщо *умова* як і раніше має значення FALSE, процес повторюється. Якщо вона має значення TRUE, керування передається наступному за інструкцією Loop Until оператору.

На рис. 5.3. наведені блок-схеми циклів із **передумовою** і **післяумовою**:

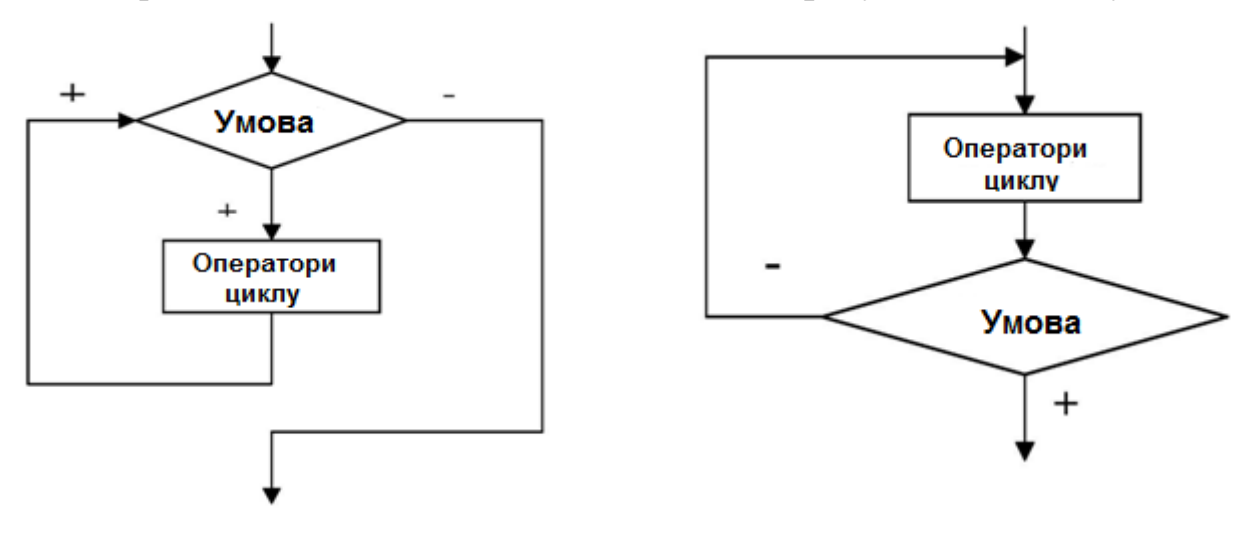

**Рис. 5.3. Блок-схеми циклів із передумовою та післяумовою**

Часто при складанні програм заздалегідь відома кількість повторень групи операторів; у таких випадках можна використовувати інструкцію For...Next*.*  Оператор For...Next використовується для виконання наборів операторів зазначене число раз. Цикли For використовують у якості лічильника змінну, значення якої збільшується або зменшується при кожному виконанні циклу на певне значення. Синтаксис інструкції For...Next:

```
For лічильник = початок То кінець [Step крок]
 [оператори]
Next [лічильник]
```
Обов'язковий елемент *лічильник* повинен бути числовою змінною й не може мати тип Boolean або бути елементом масиву. Обов'язковий елемент *початок* містить початкове значення змінної *лічильник,* а обов'язковий елемент *кінець —* кінцеве значення змінної*.* 

Необов'язковий елемент *крок* визначає значення, на яке змінюється лічильник при кожному виконанні тіла циклу. Якщо це значення не задане, за замовчуванням *крок* дорівнює одиниці. *Крок* може бути як позитивним, так і негативним.

Необов'язковий елемент *оператори* включає один або декілька операторів між For…Next, які виконуються зазначене число раз.

Інструкція For...Next працює в такий спосіб: початкове значення елемента *лічильник* порівнюється з кінцевим значенням. Якщо *крок* позитивний і початкове значення менше кінцевого, або якщо *крок* негативний і початкове значення більше кінцевого, то керування передається усередину тіла циклу. Після виконання всіх операторів у тілі циклу значення *крок* додається до поточного значення змінної *лічильник.* Після цього оператори тіла циклу або виконуються ще раз (на основі тієї ж умови, яка привела до початкового виконання циклу), або цикл завершується й виконання триває з оператора, що розташований за Next.

При використанні циклічних конструкцій може виникнути необхідність дострокового виходу із циклу. У мові VBA оператором дострокового виходу є **Exit**, причому в циклах **For** він має вигляд **Exit For**, а в циклах, що починаються з **Do**, він має вигляд **Exit Do**.

#### **Завдання 1**

На території підприємства є гідрант із водовіддачею *Z* л/с. До нього послідовно підключаються *N* стовбурів, кожний з яких має витрату води *Ri* л/с. Визначити, на скільки перших стовбурів вистачить водовіддачі гідранта.

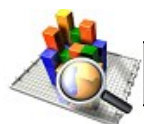

#### **Аналіз проекту**

Для реалізації проекту введемо наступні позначення. Тип *Integer*: *N* – кількість стовбурів, що підключаються*, i* – номер розглянутого стовбура*; k* – кількість стовбурів, які вже підключили. Тип *Single*: *Z* – загальна водовіддача гідранта, *Ri* – витрата води на i-*м* стовбурі; *S* – загальна витрата води по усім стовбурам.

Спочатку *S=0*. Витрата води проводиться по номерах стовбурів у наступний спосіб. Перевіряють, чи вистачить витрати води на перший стовбур (*i=1*), тобто чи виконується нерівність *S+R1 <= Z*. Якщо вистачить, то стовбур підключається до гідранта (*k=1*). Потім ті ж розрахунки повторюють із другим стовбуром (*i=2*) і т.д. Загальна витрата води на *k* перших підключених стовбурах визначається по формулі *S=R1 +R2 +… +Rk*.

Підсумовування припиняється, якщо всі стовбури підключені (*k=N*) або перевищена водовіддача (*k<i*). Остання нерівність показує, що кількість стовбурів, що підключені, менше ніж кількість розглянутих. Величина *k* може змінюватися в межах від *0* до *N.* Випадок *k=0* відповідає тому, що води не вистачило навіть на перший стовбур.

#### **Порядок виконання**

1. Перебуваючи в середовищі *MS Word* або іншого додатку з *Microsoft Office*, натисніть **ALT+ F11**, щоб перейти в середовище VBA.

2. На панелі інструментів клацніть на кнопку **Insert Userform** . З'являється вікно з формою *Userform1*.

3. Створіть форму згідно з ескізом, установивши у вікні властивостей **Properties** значення властивостей (**Name**) і **Caption,** які наведені нижче. Для компонента *txtResult* також установіть властивість **Multiline***=True*, що забезпечить багаторядковий вивід тексту.

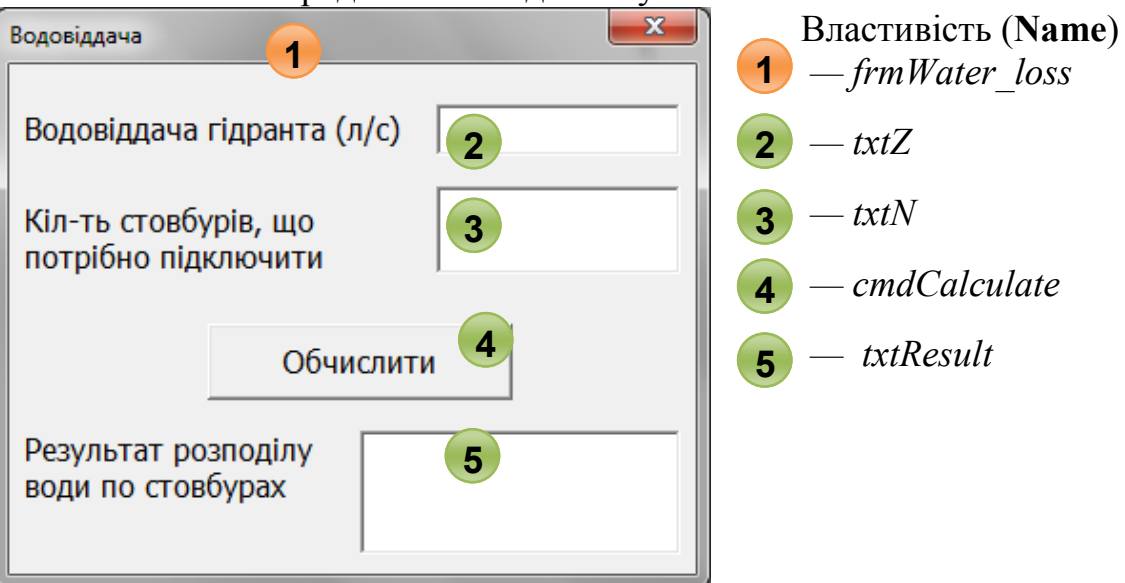

4. Перейдіть у вікно коду, двічі клацнувши кнопку **Обчислити**, і введіть наступний текст процедури:

```
Private Sub cmdCalculate Click()
Dim i As Integer 'Номер розглянутого стовбура
Dim k As Integer 'Кількість підключених стовбурів
Dim Ri As Single 'Витрата води на i-му стовбурі
Dim S As Single 'Загальна витрата води
'Початковий стан
S = 0i = 0k = 0'Розподіл води по стовбурах
Do
  i = i + 1Ri = Val(Inputbox("YBeqirb \nBurpary Bogu", i & "–йстовбур"))
If S + Ri \leq Val(txtz) Then
   S = S + Rik = k + 1Else
    Exit Do
End If
Loop Until (k = Cint(txtn))'Виведення результату
If k = Cint(txtn) Then
   txtresult = "Води вистачить на всі стовбури"
Else
  txtresult = "Води вистачить тільки на " & Str(k) &
" перших стовбура(ів)"
```
#### **End If End Sub**

5. Запустіть програму на виконання, клацнувши на вільному місці форми,

а потім на кнопці **Run** (або натисніть клавішу **F5**).

6. У поле **Водовіддача гідранта (л/с)** уведіть число *100*, а в поле **Кіл-ть стовбурів, що потрібно підключити**, уведіть *3* і клацніть на кнопку **Обчислити**. У діалогових вікнах, що будуть з'являтися по черзі введіть числа: *20, 40, 30*. У поле **Результат розподілу води по стовбурах** з'явиться текст *Води вистачить на всі стовбури*. Не змінюючи значень у полях **Водовіддача гідранта (л/с)** та **Кіл-ть стовбурів, що потрібно підключити**, клацніть на кнопку **Обчислити**. У діалогових вікнах, що будуть з'являтися по черзі введіть числа: *50, 40, 30*. У поле **Результат розподілу води по стовбурах** з'явиться текст *Води вистачить тільки на 2 перших стовбура(ів).* Проаналізуйте роботу програми при Ваших вихідних значеннях.

7. Збережіть документ у файлі *Лаб5\_1.doc* у своїй папці на жорсткому диску.

# **Завдання 2**

Знайти середнє арифметичне з *N* чисел, що послідовно вводяться із клавіатури.

# **Аналіз проекту**

Середнє арифметичне - це значення суми чисел, поділеної на їхню кількість. Тому, для розв'язання завдання будуть потрібні змінні для накопичення суми *S* (тип *Single*) і кількості чисел *k* (тип *Integer*). Основу алгоритму складе циклічна процедура: увести число, додати його до суми *S*. Ці оператори потрібно повторити *k* раз. На виході із циклу буде підрахована сума чисел, залишиться тільки розділити *S* на *k* і запам'ятати результат у змінну *R*, її тип - *Single* – результат розподілу не завжди буде цілим числом.

# **Порядок виконання**

1. Перейдіть у середовище VBA, натиснувши клавіші **ALT+F11.**

2. У вікні властивостей **Project** клацніть на кнопку **View code** (або виконаєте подвійне клацання мишкою на пункті **Thisdocument**). З'являється вікно коду VBA.

3. Перейдіть у вікно коду й уведіть наступний текст процедури: **Sub** Середнє() **Dim** S, R, a **As** Single, k **As** Integer

```
k = Inputbox("Уведіть кількість чисел для обчислення 
середнього значення")
S = 0 'Очищення змінної для підсумовування
For i = 1 To ka = Inputbox ("Уведіть " & Str(i) & "-е число")
S = S + a 'Накопичуємо суму
Next
R = S / kMsgbox ("Середнє арифметичне з " & Str(k) & " 
чисел- "& Str(R)) 
End Sub
```
4. Запустіть програму на виконання, клацнувши на кнопці **Run** (або натисніть клавішу **F5**).

5. Перевірте правильність роботи програми шляхом введення різних чисел і визначення їх середнього арифметичного.

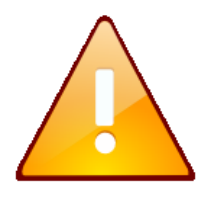

Змінна *S* попередньо обнуляється («чиститься») до початку циклу. Чищення необхідно робити, тому що при перекладі програми на машинну мову під змінні приділяється пам'ять, у якій може перебувати стара інформація. Якщо скасувати оператор  $S = 0$ , то в наступному присвоюванні  $S = S + a$ 

при обчисленні правої частини до значення *а* буде додано невідоме значення *S* і результат буде невірний. Типова помилка, коли операції обнуління поміщають у тіло циклу, після заголовку.

6. Збережіть документ у файлі *Лаб5\_2.doc* у своїй папці на жорсткому диску.

### **Завдання 3**

Порахувати добуток чисел, що вводяться із клавіатури доти, поки не зустрінеться значення 0.

# **Аналіз проекту**

Для розв'язання завдання будуть потрібні змінні для накопичення добутку *P* (тип *Single*). Тут заздалегідь невідомо, скільки чисел буде введено, тому краще скористатися циклом While…Wend .

### **Порядок виконання**

1. Перейдіть у середовище VBA, натиснувши клавіші **ALT+F11.**

2. У вікні властивостей **Project** клацніть на кнопку **View code** (або виконаєте подвійне клацання мишкою на пункті **Thisdocument**). З'являється вікно коду VBA.

### 3. Перейдіть у вікно коду й уведіть наступний текст процедури: **Sub** Добуток() **Dim** a, P **As** Integer a =Val(Inputbox("Уведіть ненульове число")) P = 1 'Очищення змінної для добутку **While** a <> 0 P = P \* a 'Накопичуємо добуток  $a = Val(Inputbox("BBE)$ діть наступне число")) **Wend** Msgbox (" Добуток чисел дорівнює: "& Str(P)) **End Sub**

4. Запустіть програму на виконання, клацнувши на кнопці **Run** (або натисніть клавішу **F5**).

5. Перевірте правильність роботи програми шляхом уведення різних чисел і визначення їх добутку.

6. У першому рядку ми вимагали, щоб спочатку було введено ненульове число. А що, якщо все-таки користувач програми ввів 0? Тоді цикл не проробить жодного разу, а результат буде *Р=1*. «Захиститися» від першого нуля можна додавши в рядок:

```
a =Val(Inputbox("Уведіть ненульове число"))
```
«оберігаючий» оператор Do…Loop з перевіркою на нуль наступного виду:

**Do**

```
a =Val(Inputbox("Уведіть ненульове число"))
Loop Until a <> 0
```
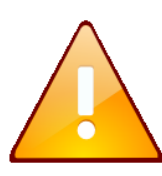

«Чищення» змінної *Р* полягає в присвоєнні їй значення 1, тому що *Р* бере участь у добутку *Р=Р\*а* й обнуління *Р* привело б до нульового результату всієї програми. Виконання циклу триває доти, поки не введено 0 у змінну *а*.

7. Перевірте правильність роботи програми шляхом уведення першого нульового числа. Перший оператор циклу не дозволить продовжити програму, якщо вводяться нулі: умова виходу із циклу *а* <>0.

8. Збережіть документ у файлі *Лаб5\_3.doc* у своїй папці на жорсткому диску.

### **Завдання 4**

Знайти максимальне число з 10-ти довільних чисел, що вводяться із клавіатури.

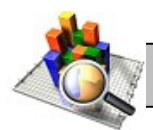

## **Аналіз проекту**

При знаходженні максимуму в послідовності чисел, потрібно визначити змінну для зберігання максимального числа *Max* (тип *Single*). Потім кожне введене число порівнюється зі значенням *Max* і, якщо це число перевищує *Max,*  то воно тепер вважається максимальним і привласнюється змінній *Max,*  стираючи попереднє значення. Таким чином, основний оператор алгоритму розв'язку - це цикл, у якому тіло становлять дві дії: уведення нового значення й перевірка, чи є це значення максимальним. По закінченню циклу в *Max* буде перебувати найбільше зі значень.

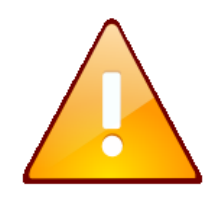

Для порівняння першого числа потрібно визначити початкове значення змінної *Max.* Вірне рішення – обрати будь яке з аналізованої послідовності, наприклад, перше. Невірне рішення обрати будь-яке число, наприклад, *0*. Нуль згодиться, якщо вводяться тільки позитивні числа (тоді кожне з них «закриє» первісний максимум). Але, якщо можуть бути введені тільки

негативні числа, то цей *0* і виявиться максимальним, хоча й не був уведений. Рішення буде невірним.

Отже, оберемо в якості початкового значення перше із чисел, що вводяться, і відкриємо цикл із перевіркою 9-ти чисел, що залишилися на максимум. Оскільки число кроків відомо, простіше скористатися циклом For…Next.

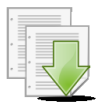

# **Порядок виконання**

- 1. Перейдіть у середовище VBA і викличте вікно коду VBA.
- 2. У вікні коду введіть наступний текст процедури:

```
Sub МаксЧисло()
Dim a, max As Single 'тип змінних – Single
max = Val(Inputbox("Уведіть 1-e 4Wcno"))For i = 2 To 10
a = Inputbox("Уведіть " & Str(i) & "-е число")
If a > max Then max = aNext
Msgbox ("Максимальне число - " & Str(Max))
End Sub
```
3. Запустіть програму на виконання й перевірте правильність роботи програми шляхом уведення різних чисел і визначення з них максимального.

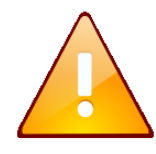

Аналогічно вирішуються завдання на пошук мінімуму, потрібно тільки замінити знак нерівності й перепозначити змінну (для ясності): замість *Max* обрати, наприклад, *Min*.

4. Збережіть документ у файлі *Лаб5\_4.doc* у своїй папці на жорсткому диску

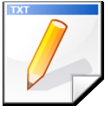

# **Завдання для самостійної роботи**

1. Знайти максимальне з негативних елементів серед довільних 20 чисел, що вводяться із клавіатури.

2. Знайти перший негативний член послідовності *cos(n)* для *n*, що змінюється так: *n*=0,1; 0,2; 0,3…

3. Обчислити позитивні значення функції *y=cos(3x)+4sin(x-3)* для *х*, що змінюється на відрізку [-15,10] із кроком 1. Результат вивести на робочий аркуш *Ms Excel* з використанням функції *Cells.*

4. Знайти кількість чисел, кратних трьом, з послідовності, що вводиться із клавіатури доти, поки не зустрінеться нуль.

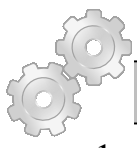

# **Результат роботи:**

- 1. Файл *Лаб5\_1.doc* з формою *Водовіддача*
- 2. Файли *Лаб5\_2.doc, Лаб5\_3.doc, Лаб5\_4.doc* з виконаними завданнями.

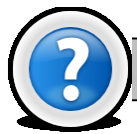

# **Питання для самоконтролю**

- 1. Що таке циклічні алгоритми?
- 2. Яким елементом на блок-схемі позначається оператор циклу?
- 3. Що таке регулярні й ітераційні цикли? У чому їх відмінність?
- 4. Приведіть синтаксис оператора циклу Do…Loop і While…Wend.

5. У чому відмінність циклу з післяумовою від циклу із передумовою? У яких випадках який цикл потрібно використовувати?

6. Приведіть синтаксис оператора циклу For…Next. При розв'язку яких завдань використовується даний оператор?

7. Яких правил слід дотримуватися при побудові вкладених циклів?

# **Лабораторна робота № 5.6. Вкладені цикли, обчислення рекурентних співвідношень.**

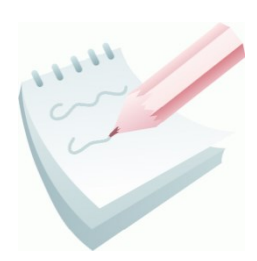

Завдання такого типу можна представити як визначення деякої величини *Y*, яка є результатом послідовності обчислень *Yi=F(Yi-1)*, тобто кожне наступне значення *Y* обчислюється на основі його попереднього значеня. Процес закінчується при досягненні якої-небудь умови або конкретного значення.

Для розв'язання подібних завдань потрібно зрозуміти закономірність визначення кожного наступного значення, тобто

задати функцію (або вираження) *F*. Очевидно, що процес обчислення є циклом і для початку найпростіше визначити його тіло: які дії повторюються, які величини й на скільки змінюються на кожному кроці. Після цього буде ясніше умова продовження (закінчення) циклу.

**Завдання 1**

Обчислити значення *Y*, обумовлене формулою:

$$
Y = \sqrt{1024 + \sqrt{512 + ... + \sqrt{4 + \sqrt{2}}}}
$$

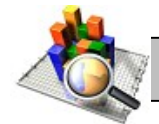

# **Аналіз проекту**

Щоб зрозуміти роботу алгоритму, представимо числа в цьому вираженні як ступені двійки:  $Y = \sqrt{2^{10} + \sqrt{2}^9 + ... + \sqrt{2}^2 + \sqrt{2}^1}$ 

Тоді обчислення *Y* можна організувати, використовуючи цикл із десяти кроків. На кожному кроці *i* виконується операція: до *2 <sup>i</sup>* додається значення, яке обчислене на попередньому кроці, і з результату добувається квадратний корінь. Таким чином, результат *i-го* кроку:  $Y_i = \sqrt{2^i + Y_{i-1}}$ . Залишилося тільки задати початкове значення *Y=0*.

Для розв'язання завдання будуть потрібні змінна для накопичення *Y* (тип *Single*).

### **Порядок виконання**

1. Перейдіть у середовище VBA, натиснувши клавіші **ALT+F11.**

2. У вікні властивостей **Project** клацніть на кнопку **View code** (або виконаєте подвійне клацання мишкою на пункті **Thisdocument**). З'являється вікно коду VBA.

3. Перейдіть у вікно коду й уведіть наступний текст процедури:

```
Sub Корінь()
Dim Y As Single
Y = 0For i = 1 To 10
Y = Sqr(2 \land i + Y)Next
Msgbox ("Значення Y = " + Str(Y))
End Sub
```
4. Запустіть програму на виконання, клацнувши на кнопці **Run** (або натисніть клавішу **F5**).

5. Збережіть документ у файлі *Лаб6\_1.doc* у своїй папці на жорсткому диску.

#### **Завдання 2**

Значення *Y* визначається формулою:  $Y = \sum_{i=0}^{\infty} (-1)^i \frac{x}{2(i+1)^i}$  $\infty$  $\sum_{i=0}^{i}$  2(*i* +  $=$   $\sum$  (-0 2  $2(i+1)$ 1 *i i*  $(i + 1)!$ *x Y*

Обчислити:

- a) значення *Y* для 15 перших складових ряду (*i=0…15*);
- b) значення *Y* з точністю не нижче заданого значення *e*.

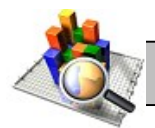

#### **Аналіз проекту**

Обчислення реалізується циклічним алгоритмом, який складається із 15 кроків (*варіант а*) або доти, поки не буде досягнута необхідна точність обчислень (*варіант б*).

Для будь-якого *i* було б нераціонально обчислювати факторіал із самого початку, маючи його значення при попередньому *i*. Зручніше знайти, так зване, *рекурентне співвідношення*, яке встановлює залежність між двома сусідніми членами ряду й надалі обчислювати рекурентне співвідношення. З формули видно, що на кожному кроці до суми *Y* додається наступний *Yi* елемент ряду:  $Y = Y + Y_i$ . Для обчислення рекурентного співвідношення виявимо залежність кожного наступного *Yi* , від попереднього *Yi*<sup>1</sup> значення. Величина *х* від кроку до кроку не змінюється, у такій постановці завдання її просто потрібно один раз увести, наприклад із клавіатури.

#### Отже, будь-який *i*-й член ряду дорівнює  $(i+1)!$ *x*  $Y_i = (-1)^i$  $i = (-1)$   $\frac{1}{2(i+1)}$ 1 2  $\ddot{}$ . Відповідно (*i-*

*1*)-й член ряду  $Y_{i-1} = (-1)^i$ *i! x*  $Y_{i-1} = (-1)^i$  $i-1 = (-1)$   $\frac{1}{2}$ 1  $1 x^2$ 1  $Y_{-1} = (-1)^{i-1} \frac{x^2}{2i}$ . Розділимо  $Y_i$ , на  $Y_{i-1}$ , враховуючи, що по визначенню факторіала  $(i + 1)$ /=i/ $(i + 1)$ . Після скорочень одержимо: 1 1  $-i +$  $\overline{\phantom{0}}$  $=$  $Y_{i-1}$  *i Y i*  $i = \frac{-1}{1}$ .

Звідси випливає, що  $Y_i = \frac{1}{i+1} Y_{i-1}$ 1  $+1$ <sup> $1_{i-}$ </sup>  $\overline{a}$  $Y_i = \frac{1}{i+1} Y_i$ *i*  $Y_i = \frac{Y_i}{Y_{i-1}}$ . Першим членом прогресії є  $(-1)$  $2(0+1)!$  2 1  $\begin{array}{cc} 0 & x^2 & x^2 \end{array}$ 0  $x^2$  *x*  $Y_0 = (-1)^0 \frac{x}{2(0+1)} =$  $\ddot{}$  $= (-1)^{0} \frac{x}{2(0+1)} = \frac{x}{2}$ .

Для розв'язання завдання будуть потрібні наступні змінні: сума членів ряду *Y* (тип *Single*); i-*й* член ряду *Yi* (тип *Single*); величина *х* (тип *Single*) і точність обчислень *е* (тип *Single*).

#### **Порядок виконання**

1. Перебуваючи в середовищі *MS Word* або іншого додатку з *Microsoft Office*, натисніть **ALT+ F11**, щоб перейти в середовище VBA.

2. На панелі інструментів клацніть на кнопку **Insert Userform** . З'являється вікно з формою *Userform1*.

3. Створіть форму згідно з ескізом, встановивши у вікні властивостей **Properties** значення властивостей (**Name**) і **Caption,** які наведені нижче. Зверніть увагу на те, що елемент керування одиночного вибору створюється за допомогою кнопки панелі керування, яка має вигляд .

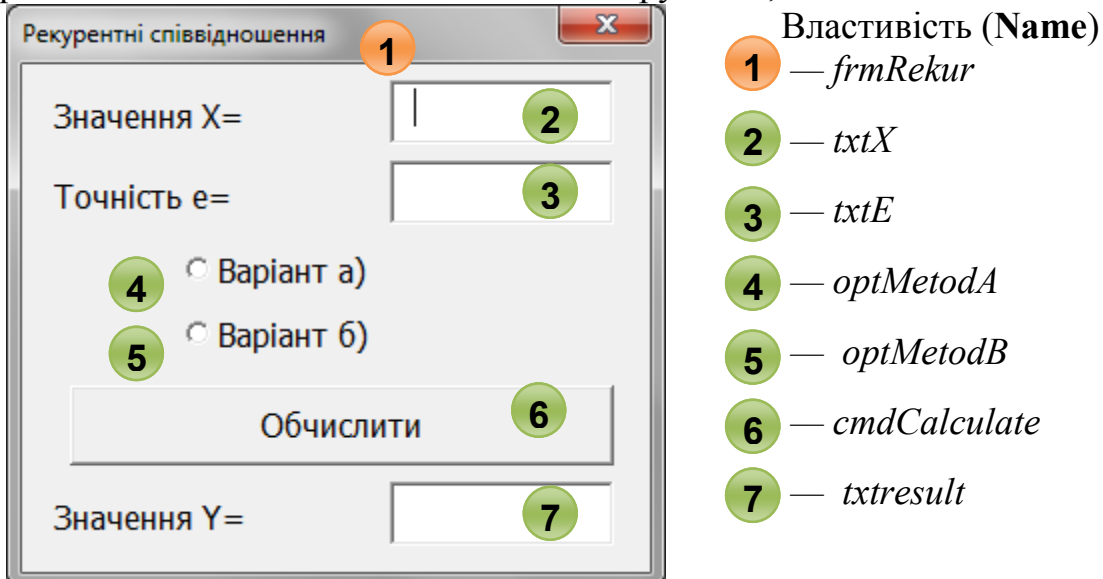

4. Перейдіть у вікно коду, двічі клацнувши на кнопку **Обчислити**, і введіть наступний текст процедури:

```
Private Sub cmdCalculate Click()
Dim Y As Single, yi As Single 
Dim x As Single, e As Single
x = \text{Val}(\text{Txt})e = Val(TxtE)yi = (x <sup>2</sup> 2) / 2 'початковий Y0 елемент ряду
```

```
Y = yi 'початкове значення суми
If OptMetodA Then 'метод А
For i = 1 To 15
yi = (-1 / (i + 1)) * yi 'обчислюємо i-й елемент
Y = Y + yi 'обчислюємо суму
Next
End If
If OptMetodB Then 'метод Б
i = 1While Abs(yi) > e 'Перевіряємо точність
yi = (-1 / (i + 1)) * yi 'обчислюємо i-й елемент
Y = Y + yi 'обчислюємо суму
i = i + 1Wend
End If
txtresult = Str(Y) 'виведення суми
End Sub
```
5. Запустіть програму на виконання, клацнувши на кнопці **Run** (або натисніть клавішу **F5**).

6. Уведіть значення *Х=20*, значення *Е=0.05.* Здійсніть розрахунок двома методами. Зрівняєте отримані значення. Зміните значення *Е=0.00005*, а потім на *Е=0.5.* Порівняйте отримані значення. Здійсніть розрахунок з Вашими вихідними даними.

> Розповсюдженою помилкою є заміна двох операторів тіла циклу:

 $yi = (-1 / (i + 1)) * yi$  $Y = Y + yi$ 

на один:  $Y = Y + (-1 / (i + 1)) * yi$ , що приведе до того, що на кожному кроці циклу до суми *Y* буде додаватися те

саме значення yi, рівне *Y0*, адже yi тоді ніяк не змінюється. У програмах, що використовують залежність *i-го* елемента в ітерації від (*i-1)*-го, необхідно запам'ятовувати це попереднє, обчислене на *(i-1)*-м кроці значення, щоб потім використовувати саме його.

7. У розробленій програмі, якщо користувач не визначить метод, значення суми буде дорівнювати першому члену прогресії. Доробимо програму, передбачивши обов'язковий вибір методу розрахунків. Для цього замінимо рядок коду

 $txtresult = Str(Y)$ 

на рядок:

```
If optmetoda Or optmetodb Then txtresult = Str(Y) 
Else txtresult = "Ви не обрали метод обчислення"
```
8. Перевірте правильність роботи програми, не визначаючи значення методу для розрахунків.

9. Збережіть документ у файлі *Лаб6\_2.doc* у своїй папці на жорсткому диску.

#### **Завдання 3**

Для кожного числа *В* з 20-ти чисел, що вводяться із клавіатури, визначити найменше позитивне ціле *k* таке, що *В < 2<sup>k</sup>* .

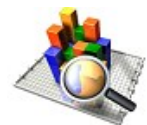

# **Аналіз проекту**

Алгоритм становить цикл із 20-ти кроків, на кожному з яких: вводиться чергове число; перевіряється, яку (найменшу) ступінь двійки воно не перевищує; виводиться показник цього ступеня. Як одержати потрібний ступінь двійки? Нехай число *В* уведене. Починаємо процес перевірки з 2<sup>0</sup>, тобто  $B < 2^{0}$ ? Якщо так, процес закінчений, відповідь –  $k = 0$ . Якщо ні, перевіряємо 2<sup>1</sup>, тобто  $B \leq 2^l$ ? Якщо так, процес закінчений, відповідь –  $k = 1$ . Якщо ні, перевіряємо  $2^2$ ,  $B < 2^2$ ? І так доти, поки не знайдемо потрібне число *k*. Таким чином, на кожному кроці зовнішнього циклу (уведення чергового числа) працює внутрішній цикл, що перераховує ступені до двійки. Умова виходу із цього внутрішнього циклу число *B* більше або рівно *2 k* .

Для розв'язання завдання будуть потрібні змінна *B* і змінна *k* (тип *Integer*).

#### **Порядок виконання**

```
1. Перейдіть у середовище VBA і викличте вікно коду VBA.
2. У вікні коду введіть наступний текст процедури:
Sub Mink()
Dim b As Integer, k As Integer
\text{For } i = 1 \text{ To } 20 'Зовнішній цикл. Вводимо В и
                    'друкуємо k
b = Val(Inputbox("Уведіть ціле уисло"))k = 0 'для кожного В починаємо пошук
                    'з нуля
While b >= 2 ^ k 'Внутрішній цикл;
k = k + 1 'Збільшуємо показник ступеня
Wend
Msgbox (" Для b =" & Str(b) & " k=" & Str(k))
Next
End Sub
```
3. Запустіть програму на виконання, клацнувши на кнопці **Run** (або натисніть клавішу **F5**) і перевірте правильність її роботи.

4. Збережіть документ у файлі *Лаб6\_3.doc* у своїй папці на жорсткому диску.

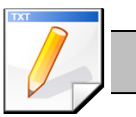

# **Завдання для самостійної роботи**

- 1. Обчислити вираження:  $y = \sqrt{100} + \sqrt{95} + ... + \sqrt{15} + \sqrt{10} + \sqrt{5}$
- 2. Знайти суму нескінченного ряду з точністю до e>0:  $\sum_{n=1}^{\infty} \frac{1}{n(n+1)(n+2)}$  $\infty$  $\sum_{n=1}^{\infty} n(n+1)(n+2)$ 1  $\sum_{n=1}^{n} n(n+1)(n)$
- 3. Знайти суму *k* перших членів ряду:  $\sum_{n=1}^{\infty} \frac{4x}{(n+2)!}$ *k n n n*  $n + 2$ )! *x*  $\frac{1}{1}(n+2)$ 4

4. Для кожного числа *а* з 20-ти чисел, що вводяться із клавіатури, визначити найбільше ціле *k* таке, що *а >3<sup>k</sup>*

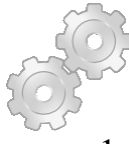

# **Результат работы:**

- 1. Файл *Лаб6\_2.doc* з формою *Рекурентні співвідношення*
- 2. Файли *Лаб6\_1.doc, Лаб6\_3.doc* з виконаними завданнями.

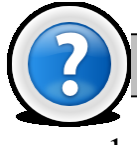

# **Питання для самоконтролю**

1. Що таке рекурентні співвідношення?

2. За допомогою яких операторів проводять розрахунки рекурсивних співвідношень?

- 3. Що таке вкладений цикл і як він реалізується?
- 4. Які правил слід дотримуватися при побудові вкладених циклів?
# **Лабораторна робота № 5.7. Масиви. Робота з вектором і матрицею.**

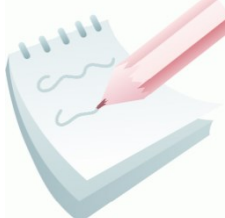

**Масив** - це сукупність змінних, які мають загальне ім'я й базовий тип. Усі елементи даних, що зберігаються в масиві, повинні мати той самий тип. Інформація, збережена в масиві, може бути доступна в будь-якому порядку.

Масив дозволяє зберігати й маніпулювати багатьма елементами даних за допомогою єдиної змінної. Обробку масивів значно спрощує використання циклів.

Найпростіший варіант масиву це одномірний масив, що використовує звичайний список даних. Наприклад:

*Василь, Петро, Микола, Михайло, Іван, Слава, Ігор, Юра*

Це строковий масив, що полягає з 8 елементів. Дамо йому назву *Name\_Array*. Нумерація елементів у масиві починається з 0. Така система нумерації досить поширена в програмуванні й називається *нумерацією з нульовою базою*.

Для доступу до даних, що зберігаються в певному елементі масиву, слід вказувати ім'я масиву з наступним числом, яке має назву *індекса елемента*. Індекс завжди записується у круглі дужки. Наприклад: *Name\_Array(3)* - цьому елементу масиву відповідає *"Михайло"* (не забувайте, що за замовчуванням нумерація елементів масиву починається з 0).

Оскільки нумерація з нульовою базою не дуже зручна (тому що ми звикли рахувати з 1, а не з 0), то в VBA є директива компілятора, що дозволяє виправити цю "незручність": *Option Base*.

Директива компілятора має два варіанти написання:

**Option Base** *0* - індекси масивів починаються з 0 (установка за замовчуванням)

*Option Base 1* - індекси масивів починаються з 1.

Дана директива компілятора розміщується в область оголошень модуля перед оголошеннями будь-яких змінних, констант або процедур. Не можна поміщати Option Base усередині процедури. Оператор *Option Base* може бути тільки один і він впливає на всі масиви, що оголошуються в модулі.

Одномірні масиви добре підходять для організації простих списків даних. Однак, часто буває необхідно представити таблиці даних у програмах з організацією даних у форматі рядків і стовпців, подібно коміркам у робочих аркушах *Excel*. Для цього необхідно використовувати багатомірні масиви. Так адреса кожної комірки аркуша складається із двох чисел, одне з яких (номер рядка) є першим індексом, а друге (номер стовпця) - другим індексом масиву. Такий масив називається *двовимірним* масивом. Додавши ще номер аркуша,

одержимо *тривимірний* масив. VBA дозволяє створювати масиви, що мають до 60 вимірів.

Масиви, що не міняють число своїх елементів, називаються *статичними* масивами. Прикладом такого масиву може служити вищенаведений масив *Name\_Array*, що містить 8 елементів.

Однак, бувають ситуації, коли кількість елементів у масиві спочатку невідома, або ж, у процесі роботи ця кількість може змінюватися. Такі масиви називаються *динамічними* масивами.

Динамічний масив може збільшуватися або зменшуватися, щоб вміщати точно необхідне число елементів без марної витрати пам'яті.

Оголошення масиву, як і оголошення змінної, здійснюється з використанням оператора **Dim**:

**Dim** *Varname([Subscripts]) [***As** *Type],*

де *Varname* - будь-яке ім'я масиву, що використовує припустимий ідентифікатор імені;

*Subscripts* - вимір масиву. Якщо розмірність масиву більше одиниці, то *Subscripts* розділяється комами.

Оператор *Subscripts* має наступний синтаксис:

*[lower* **To***] upper [,[lower* **To***] upper].*

Необов'язковий аргумент *lower* визначає нижній діапазон припустимих індексів для масиву, а обов'язковий аргумент *upper –* верхню межу для індексів масиву.

Приклади правильного оголошення масивів:

- одномірний статичний строковий масив, що включає 10 елементів:

**Dim** *Array\_Str(1* **To** *10)* **As** *String* ;

- динамічний масив:

**Dim** *Array\_Var();*

- двовимірний статичний масив цілих чисел, що включає 6\*8=48 елементів*:*

**Dim** *Array\_Mult(0* **To** *5,0* **To** *7)* **As** *Integer.*

При оголошенні масивів слід пам'ятати, що включення оператора *Subscripts* в оголошенні масиву створює статичний масив з фіксованим числом елементів, пропуск оператора *Subscripts* в оголошенні масиву створює динамічний масив. Установка директиви компілятора *Option Base* впливає на загальне число елементів у масиві.

При використанні динамічних масивів можуть виникнути обставини, при яких точно невідомо, скільки елементів буде потрібно в масиві. В VBA є можливість за допомогою оператора **Redim** перевизначити розмірність масиву:

```
Redim [Preserve] varname(subscripts) [As Type] [, 
         varname(subscripts) [As Type]],
```
де *varname* - ім'я існуючого масиву; *subscripts* - розмірність існуючого масиву; *Type* - будь-який тип VBA. Необхідно використовувати окремий оператор *As Type* для кожного масиву, який визначається; *Preserve* необов'язковий аргумент. Його використання приводить до того, що дані вже присутні в масиві, зберігаються після зміни його розмірності.

Приклади правильного використання оператора Redim:

**Dim** *Array\_Month()* **As String** - одномірний строковий динамічний масив.

**Redim** *Array\_Month(29)* – встановлює розмірність динамічного масиву рівну 29 елементам.

**Redim** *Array\_Month(1* **To** *30)* - змінює розмір масиву до 30 елементів.

**Redim** *Preserve Array\_Month(1 To 31)* - змінює розмір масиву до 31 елемента, зберігаючи вміст.

**Завдання 1**

Організувати введення й вивід одномірного масиву, що складається з 10 чисел та двовимірного масиву розміром 3\*5.

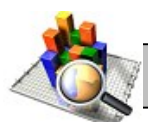

## **Аналіз проекту**

Введення масиву фіксованої довжини можна здійснити як із клавіатури (використовуючи функцію **Inputbox**), так і з аркуша *MS Excel*. Вивід масиву також можна здійснити як на екран, за допомогою оператора **Msgbox,** так і на аркуш *MS Excel.* Для введення найпростіше використовувати цикл **For** із числом кроків, рівним довжині (кількості елементів) масиву.

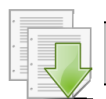

#### **Порядок виконання**

1. Запустимо *MS Excel* і перейдемо в середовище VBA, натиснувши клавіші **ALT+F11.**

2. Відкрийте вікно коду VBA, клацнувши на кнопку View code <sup>12</sup> у вікні властивостей **Project** (або виконайте подвійне клацання мишкою на пункті **Thisdocument**).

3. Перейдіть у вікно коду й введіть текст процедури, яка забезпечує введення масиву із клавіатури.

Для одномірного масиву:

```
Option Base 1 'індекси масивів починаються з 1
Sub Vvod 1()
```

```
Dim Mas(10) As Integer 'одномірний масив 10 елем.
 Dim i As Integer
 For i = 1 To 10Mas(i) = Val(Inputbox("Введіть " & і & "-й елемент
масиву"))
 Next
End Sub
 Для двовимірного масиву:
Sub Vvod 2()Dim Mas(3,5) As Integer 'двовимірний масив 3 на 5.
 Dim i As Integer
 For i = 1 To 3 'цикл по рядках.
  \text{For } \mathbf{i} = 1 \text{ To } 5 'цикл по стовпцях.
  Mas(i, j) = Val(Inputbox("Введіть елемент масиву. "
& i & "-й рядок "& j & "-й стовпець."))
 Next
   Next
End Sub
```
4. Розглянемо введення масиву з робочого аркуша *MS Excel*. Одномірний масив розташований у діапазоні А1:А10, двомірний – А1:Е3. Нижче наведені відповідні фрагменти коду:

Для одномірного масиву:

**For** i = 1 **To** 10  $Mas(i) = Cells(i, 1)$  'номер рядка міняється в 'циклі, стовпець перший (А) **Next** Для двовимірного масиву:  $For i = 1 To 3$  'цикл по рядках.  $\text{For } j = 1 \text{ To } 5$  'цикл по стовпцях. Mas $(i, j)$  = Cells $(i, j)$  'номер рядка й стовпця 'міняється в циклі **Next Next**

5. Аналогічно розглянемо вивід масиву на екран і на робочий аркуш *MS Excel*, наприклад у діапазон C1:C10. Для цього необхідно замінити функції введення на функції виводу. Фрагменти процедур наведені нижче:

```
Для одномірного масиву:
For i = 1 To 10 Msgbox (Str(Mas(i)))
Next
For i = 1 To 10Cells(i, 3) = Mas(i) \blacksquare 'вивід масиву в третій
                            'стовпець (C1:C10)
 Next
```
Для двовимірного масиву:

```
For i = 1 To 3 'цикл по рядках.
 \text{For } j = 1 \text{ To } 5 'цикл по стовпцях.
  Msgbox (Str(Mas(i, j)))
Next
  Next
For i = 1 To 3
 For j = 1 To 5
  Cells(i + 7, j) = Mas(i, j) 'вивід масиву
                               'на 7 рядків нижче.
Next
  Next
```
6. Запустіть на виконання будь-яку процедуру, клацнувши на кнопці

**Run** (або натисніть клавішу **F5**) і перевірте її працездатність.

7. Законспектуйте елементи коду VBA, які призначені для організації введення та виведення масивів.

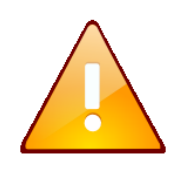

При організації введення значень масивів з робочого аркуша *MS Excel* слід пам'ятати, що перед запуском процедури необхідно ввести числові значення у відповідні комірки робочого аркуша, інакше масив буде заповнений нульовими значеннями.

## **Завдання 2**

Знайти максимальне значення, а також поміняти місцями перший позитивний і перший негативний елементи масиву *А,* що складається з 10 цілих чисел.

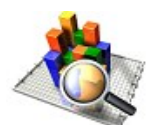

# **Аналіз проекту**

Алгоритм складається з п'яти частин: 1) введення масиву, 2) пошук максимального значення, 3) пошук першого позитивного елементу, 4) пошук першого негативного елементу, 5) обмін їх значень. Для демонстрації результату необхідна ще одна частина - 6) виведення отриманого масиву. Для наочності будемо вводити масив з аркуша *Excel* (наприклад, з діапазону *А1:А10*) і виводити результат на той же аркуш (наприклад, у діапазон *С1 :С10*).

Для пошуку максимального значення кожний елемент *A(i)* масиву порівнюється із уже отриманим на попередніх кроках максимумом. У якості початкового значення можна вибрати будь-який елемент *A(i)*, але зручніше *А(1)* - циклічну перевірку можна тоді почати із другого елемента, скоротивши число кроків.

Пошук першого позитивного елементу проведемо, перебираючи в циклі значення *А.* Як тільки зустрінеться *A(k)>0*, потрібно запам'ятати його індекс (номер *k*) і відразу вийти із цього циклу. Зверніть увагу, що якщо продовжити цикл, то ми в результаті одержимо номер не першого, а останнього позитивного елемента масиву.

Аналогічно проводимо пошук першого негативного елемента масиву. Нехай це буде *A(j)*. Індекс *j* запам'ятовуємо.

Тепер залишилося обміняти значення *А(к)* і *A(j*), використовуючи змінну посередника. Після завершення операцій масив виводиться на робочий аркуш *MS Excel.*

#### **Порядок виконання**

1. Запустити *MS Excel*, перейти у вікно коду VBA і ввести наступний текст процедури:

```
Option Base 1 'індекси масивів починаються з 1
Sub Obmen()
Dim i, j, k, rab, max As Integer
Dim A(10) As Integer
'вводимо масив з аркуша Excel
For i = 1 To 10
A(i) = Cells(i, 1)Next
'Знаходимо максимальний елемент масиву
max = A(1)For i = 2 To 10
If A(i) > max Then max = A(i)Next
'Знаходимо перший позитивний елемент
For i = 1 To 10
If A(i) > 0 Then
 k = iExit For
End If
Next
'Знаходимо перший негативний елемент
For i = 1 To 10
If A(i) < 0 Then
 j = iExit For
End If
Next
'міняємо значення місцями
rab = A(k)A(k) = A(j)
```

```
A(j) = rab'Виведення максимального значення в комірку В(1)
Cells(1, 2) = "max=" \& max
'Виведення масиву на аркуш Excel у стовпець С
For i = 1 To 10Cells(i, 3) = A(i)Next
End Sub
```
2. На робочому аркуші в діапазон комірок А1:А10 увести вхідні дані для елементів масиву.

3. Запустіть програму на виконання, клацнувши на кнопці **Run** (або натисніть клавішу **F5**). Проаналізуйте працездатність програми.

4. Збережіть документ у файлі *Лаб7\_1.xls* у своїй папці на жорсткому диску.

**Завдання 3**

Створити форму для сортування одномірних масивів чисел довільної довжини по зростанню.

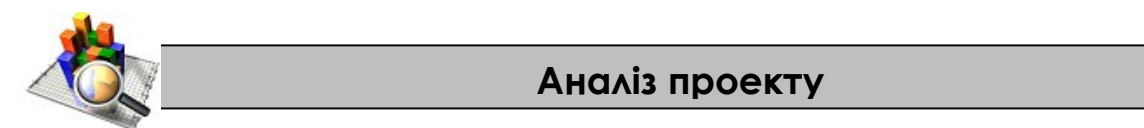

**Сортування** – розподіл елементів по групах відповідно до певних правил. Існує досить велика кількість методів сортування. Приведемо два найпростіші з них.

*Лінійне сортування*. Нехай необхідно впорядкувати масив по зростанню (убуванню) елементів. Алгоритм:

Переглядаємо елементи, починаючи з 1-го. Шукаємо мінімальний (максимальний). Міняємо його місцями з 1-м елементом. Потім переглядаємо елементи, починаючи з 2-го. Шукаємо мінімальний (максимальний). Міняємо його місцями з 2-м елементом. І таким чином до передостаннього елемента.

*Сортування методом «бульбашки»*. Даний метод одержав таку назву за аналогією з бульбашками повітря в склянці води. Більш «легкі» (максимальні або мінімальні) елементи поступово «спливають». На відміну від лінійного сортування, порівнюються тільки пари сусідніх елементів, а не кожний елемент із усіма (тому таке сортування виконується за менше число кроків і, отже, швидше). Алгоритм:

Послідовно розглядаємо пари сусідніх елементів масиву *А* (тобто порівнюємо перший елемент із другим, другий із третім і так далі). Якщо для сусідніх елементів виконується умова *А(i-1)>А(i)*, то значення міняються місцями. Виконавши один прохід по масиву, одержимо нову послідовність значень. Ця послідовність до кінця не відсортована, але найбільший елемент

перебуває на правій границі масиву. Виконуємо нові проходи, щораз скорочуючи кількість елементів, що переглядаються, на 1.

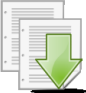

**Порядок виконання**

1. Перебуваючи в середовищі *MS Word* або іншого додатку з *Microsoft Office*, натисніть **ALT+ F11**, щоб перейти в середовище VBA.

2. На панелі інструментів клацніть на кнопку **Insert Userform** . З'являється вікно з формою *Userform1*.

3. Створіть форму згідно з ескізом, установивши у вікні властивостей **Properties** значення властивостей (**Name**) і **Caption,** які наведені нижче. Елемент керування для вибору методу сортування має назву Frame і

створюється за допомогою кнопки панелі керування, яка має вигляд  $\left[\frac{1}{n}\right]$ .

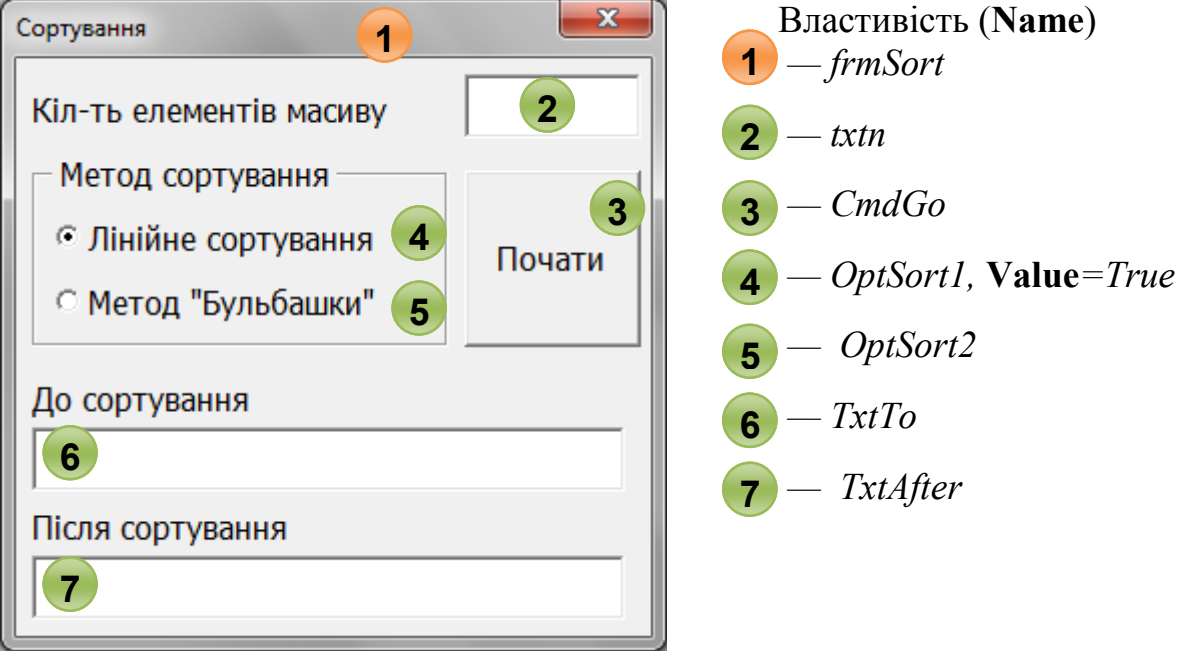

4. Перейдіть у вікно коду, двічі клацнувши на кнопку **Почати**, і введіть наступний текст процедури:

```
Option Base 1 'індекси масивів починаються з 1
Private Sub CmdGo_Click()
 Dim Mas() As Integer 'динамічний масив
 Dim i, j, n, vr As Integer
 'Введення значень з клавіатури
 n = Cint (Txtn)
 Redim Mas(n) 'задаємо довжину масиву
 For i = 1 To n
   Mas(i) = Val(Inputbox("Введіть " & і & "-й елемент
масиву"))
 Next
  'Вивід вихідного масиву
 Txtto = "" \overline{ } \overline{ } \
```

```
For i = 1 To n
  Txtto = Txtto & Mas(i) & " "
Next
If Optsort1 Then 'Лінійне сортування
For i = 1 To n - 1 'Pyxaemoc s no macroy, 'невідсортовану частину
For j = i + 1 To n 'Порівнюємо по черзі і-й елемент
                   'невідсортованої частини масиву 
                  'з усіма,від i+ 1-го до кінця
If Mas(j) < Mas(i) Then 'якщо в невідсортованій 
                  'частині масиву знайшли елемент,
               'більший i-го, то міняємо їх місцями:
vr = Mas(i)Mass(i) = Mas(j)Mass(j) = vrEnd If
Next
Next
Else 'Метод «бульбашки»
For i = 2 To n
For j = n To i Step -1If Mas(\uparrow - 1) > Mas(\uparrow) Then 'витиснути елемент
                           'праворуч, тоді бульбашка
                            'спливе вліво
vr = Mas(j - 1)Mass(j - 1) = Mass(j)Mas(j) = vrEnd If
Next
Next
End If
 'вивід масиву після сортування
Txtafter = "" 'очищення поля виводу
 For i = 1 To n
  Txtafter = Txtafter & Mas(i) & " "
Next
End Sub
```
5. Запустіть програму на виконання, клацнувши на кнопці **Run** (або натисніть клавішу **F5**). Проаналізуйте працездатність програми шляхом уведення різних масивів і вибору різних методів сортування.

6. Збережіть документ у файлі *Лаб7\_2.doc* у своїй папці на жорсткому диску.

#### **Завдання 4**

Дано масив *A(n,m)*. Занести всі негативні елементи масиву в масив *В* і надрукувати його. Введення й виведення даних здійснювати за допомогою робочого аркуша *Excel*.

#### **Аналіз проекту**

Алгоритм завдання складається із трьох частин: ввести матрицю А; перевірити кожний її елемент: якщо він негативний, помістити його в масив В; вивести отриманий масив В на друк. Перша й третя частини - введення й виведення даних вирішуються стандартним способом вводу та виводу масивів. Другу частину розглянемо докладніше. Аналіз елементів *A(i,j)* матриці *А* можна провести, як звичайно для матриць, за допомогою вкладених циклів **For**, що перераховують усі рядки (*i*) і стовпці (*j*) матриці. Якщо *A(i,j)* - негативний, потрібно привласнити черговому елементу масиву *В* це значення. Оскільки заздалегідь кількість негативних елементів в *А* невідомо, то заздалегідь невідома й точна довжина масиву *В.* Очевидно тільки, що вона не перевищить *n\*m* кількості елементів вихідної матриці *А.* Ясно також, що лічильник елементів масиву *В* ніяк не залежить від чергових *i* і *j*. Звідси випливає головний висновок для розв'язання завдань такого типу: для масиву-приймача необхідно завести свій, незалежний лічильник елементів. Відведемо для цього окрему змінну. Нехай це буде *k*. При записі негативного *A(i,j)* в *В(k)* лічильник *k* буде збільшуватися на одиницю, і по закінченню всієї роботи значення *k* покаже дійсну довжину масиву *В.* Для прикладу в програмі взята вихідна матриця *А* розміром *n=4*, *m=6*.

#### **Порядок виконання**

1. Запустити Ms Excel, перейти у вікно коду VBA і ввести наступний текст процедури:

```
Option Base 1 'індекси масивів починаються з 1
Sub Перенос()
Dim A(4, 6) As Integer
Dim B(24) As Integer, k As Integer
For i = 1 To 4
For i = 1 To 6
A(i, j) = Cells(i, j) 'введення елементів масиву
                          'з діапазону A1:F4
Next
Next
k = 0 'обнуління лічильника масиву В
```

```
For i = 1 To 4
For i = 1 To 6
If A(i, j) < 0 Then
k = k + 1B(k) = A(i, j)End If
Next
Next
For i = 1 To kCells(9, i) = B(i) 'Виведення масиву В у рядок 9
Next
End Sub
```
2. На робочому аркуші в діапазон комірок А1:F4 ввести вихідні дані для елементів масиву A(4,6).

3. Запустіть програму на виконання, клацнувши на кнопці **Run** (або натисніть клавішу **F5**). Проаналізуйте працездатність програми.

4. Збережіть документ у файлі *Лаб7\_3.xls* у своїй папці на жорсткому диску.

## **Завдання 5**

Існує масив A(8,8) елементів. Підрахувати число парних чисел у матриці й підрахувати суму елементів, що розташовані на парних позиціях рядків і стовпців матриці.

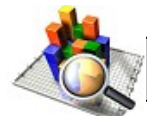

#### **Аналіз проекту**

Алгоритм першої частини завдання включає введення матриці, перебір її значень із перевіркою на парність, підрахунок суми парних значень і вивід результату.

Для програмування завдання виберемо змінну (наприклад, *k*) у якості лічильника парних чисел. Перевірку на парність реалізуємо за допомогою функції **Mod**.

У другій частині вже не важлива парність елементів, важлива парність позицій: елемент *А(2,4)*, наприклад, підходить, а елемент *А(3,4)* – ні. Щоб потрапити на парну позицію, непотрібно використовувати функцію **Mod** для лічильників рядків *i* і стовпців *j*. Досить змінювати крок кожного циклу зі кроком 2.

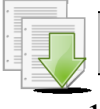

#### **Порядок виконання**

1. Перейти у вікно коду VBA і ввести наступний текст процедури:

```
Option Base 1 'індекси масивів починаються з 1
Sub matrixnumber()
Dim i, j, k, s, A(8, 8) As Integer
For i = 1 To 8 ' вводимо матрицю is клавіатури:
For j = 1 To 8
A(i, j) = Val(Inputbox("BBEJITB EJICHE MACHB MACHB). " &
i & "-й рядок " & j & "-й стовпець."))
Next
Next
k = 0 'обнуління лічильника парних чисел
'починаємо перебір елементів матриці:
For i = 1 To 8
For i = 1 To 8
'перевіряємо на парність
If A(i, j) Mod 2 = 0 Then
k = k + 1 'рахуємо парні значення
End If
Next
Next
'друкуємо результат
Msgbox (" Кіл-ть парних чисел: " & k) 
s = 0 \sim 'обнуління суми чисел
For i = 2 To 7 Step 2 'починаємо перебір парних 
For j = 2 To 7 Step 2 'елементів матриці:
s = s + A(i, i) 'накопичуємо суму
Next
Next
Msgbox ("Сума елементів на парних позиціях: " & s)
End Sub
```
2. Запустіть програму на виконання, клацнувши на кнопці **Run** (або натисніть клавішу **F5**). Проаналізуйте працездатність програми.

3. Збережіть документ у файлі *Лаб7\_7.xls* у своїй папці на жорсткому диску.

#### **Завдання 6**

Існує масив A(5,5) елементів. Підрахувати середнє значення елементів матриці, розташованих строго нижче головної діагоналі матриці.

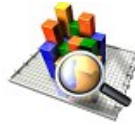

## **Аналіз проекту**

У завданнях, пов'язаних з діагоналями матриць, слід обертати увагу на залежність значень індексу *j* (лічильника стовпців) від *i* (лічильника рядків).

Якщо виявлена закономірність, то можна позбутися безлічі зайвих операторів і зробити програму більш виразною й компактною. Наприклад, усі елементи головної діагоналі мають номера стовпців, що збігаються з номерами рядків, тобто «типовий» представник цієї діагоналі - елемент *A(i,i)*. Причому, для кожного рядка цієї частини матриці, номера стовпців потрібних елементів змінюються від першого до того, що перетинає діагональ. На діагоналі номер стовпця збігається з номером рядка, тобто *j = i*. Оскільки діагональ за умовою не включена, то *j* змінюється не до *i*, а до *i - 1*.

#### **Порядок виконання**

```
1. Перейти у вікно коду VBA і ввести наступний текст процедури: 
Option Base 1 'індекси масивів починаються з 1
Sub Matrix()
Dim A(5, 5) As Integer, S As Integer
Dim k As Integer, Avg As Single
For i = 1 To 5 ' вводимо матрицю is клавіатури:
For j = 1 To 5
A(i, j) = Val(Inputbox("BBEJITB EJICHE MACHB MACHB). " &
i & "-й рядок " & j & "-й стовпець."))
Next
Next
s = 0k = 0'номера рядків беруться від 2 до кінця матриці
For i = 2 To 5
'номера стовпців беруться від 1 до діагоналі 
For j = 1 To i - 1S = S + A(i, j)k = k + 1Next
Next
Avq = S / kMsgbox ("Середнє значення елементів= " & Avg)
End Sub
```
2. Запустіть програму на виконання, клацнувши на кнопці **Run** (або натисніть клавішу **F5**). Проаналізуйте працездатність програми.

3. Збережіть документ у файлі *Лаб7\_5.xls* у своїй папці на жорсткому диску.

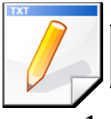

## **Завдання для самостійної роботи**

1. Знайти мінімальний з елементів масиву А(10), що належить інтервалу  $(2; 14)$ .

2. Скласти масив В з негативних елементів масиву А(15).

- 3. Порахувати кількість нульових елементів у матриці А(5х5).
- 4. Перенести елементи, кратні трьом, з масиву А(5х5) у масив В.

5. Обнулити елементи матриці М(5х5), що лежать нижче її побічної діагоналі, включаючи діагональні.

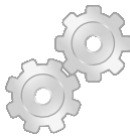

## **Результат роботи**

1. Файл *Лаб7\_2.doc* з формою *Сортування*

2. Файли *Лаб7\_1.xls, Лаб7\_3.xls, Лаб7\_4.xls, Лаб7\_5.xls* з виконаними завданнями.

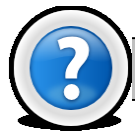

## **Питання для самоконтролю**

1. Що таке масив і для чого він створюється? Як організувати доступ до даних у масиві?

2. Що таке нумерація з нульовою базою і як її можна змінити?

3. Що таке одномірний, двомірний і тривимірний масиви. Чому дорівнює гранична кількість вимірів? Чим відрізняються статичний і динамічний масиви?

4. Приведіть синтаксис опису статичного й динамічного масиву в програмі.

# **Лабораторна робота № 5.8. Рядки. Робота з даними символьного типу.**

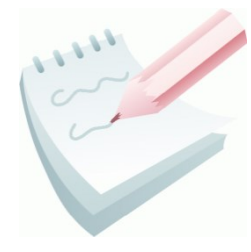

Будь-які текстові дані, що зберігаються в VBA, називаються *рядками*. Для їхнього зберігання існує тип даних **String**.

Рядок може містити текстові символи будь-яких типів: букви, цифри, знаки пунктуації, розділові символи й ін. Рядки завжди розташовуються у подвійних лапках (**" "**).

Існує дві категорії рядків: рядки змінної довжини й рядки фіксованої довжини. За замовчуванням в VBA усі рядки вважаються змінної довжини.

Слід зазначити, що тип даних **String** є дуже важливим, тому що (як правило) інформація, що вводиться користувачем - це строкові дані. Крім того, оскільки на екрані монітора відображається тільки текст, то всі інші типи даних повинні бути перетворені в строкові дані перед виводом на екран.

Єдина операція, що застосовується при роботі з рядками - *конкатенація*.

Конкатенацію рядків звичайно використовують для формування рядків з різних джерел у процедурі, щоб створювати повідомлення для виводу на екран. В VBA для конкатенації рядків застосовується оператор **&**. Синтаксис:

Операнд\_1 **&** Операнд\_2 [**&** Операнд\_N..]

Операнд\_N - будь-яке припустиме строкове або чисельне вираження (яке автоматично перетвориться в строкове). Тип даних результату конкатенації рядків - **String**.

Незважаючи на те, що операція єдина, вбудованих функцій для роботи досить багато.

Функція **Len** – повертає значення типу **Long**, що містить число символів у рядку **String**.

#### **Len**(Рядок)

Функція **Lcase** - повертає значення типу **String**, що представляє рядок, перетворений до нижнього регістру.

```
Lcase(рядок),
```
де обов'язковий аргумент рядок представляє будь-яке припустиме строкове вираження. До нижнього регістру перетворяться тільки прописні букви; малі літери та інші символи залишаються незміненими.

Функція **Ucase** - повертає значення типу **Variant** (**String**), що містить рядок, перетворений до верхнього регістру.

**Ucase(**рядок**),**

де обов'язковий аргумент рядок представляє будь-яке припустиме строкове вираження. До верхнього регістру перетворяться тільки малі літери; прописні букви та інші символи залишаються незмінними.

Для створення рядків, що містять повторювані символи, застосовують функції **Space** і **String**. Функція **Space**(число) формує рядок, а обов'язковий аргумент число вказує потрібне число пробілів у рядку. Її зручно використовувати для форматування й очищення даних у рядках фіксованої довжини.

Функція **String**(number, character) містить аргументи number довжина рядка, що повертається, і character - код символу або строкове вираження, перший символ якого використовується при створенні рядка, що повертається.

Функція **Mid**(string, start[, length]) повертає значення типу **String**, що містить зазначене число символів рядку, де string - строкове вираження, з якого вилучаються символи, start - позиція символу в рядку string, з якого починається потрібний рядок. Якщо start більше числа символів у рядку string, функція **Mid** повертає порожній рядок (""); length - число символів, що вилучаються. Якщо цей аргумент опущений або перевищує число символів, розташованих праворуч від позиції start, то вилучаються всі символи від позиції start до кінця рядка.

Функція **Instr**([start, ]string1, string2[, compare]) повертає значення типу Long, що вказує позицію першого входження одного рядка усередині іншого рядка, де start - числове вираження, що задає позицію, з якої починається кожний пошук. Якщо цей аргумент опущений, пошук починається з першого символу рядка; string1 - строкове вираження, у якому виконується пошук; string2 - строкове вираження, що шукається; compare вказує спосіб порівняння рядків. Аргумент compare може бути опущений або мати значення 0 чи 1. Щоб виконати двійкове порівняння, слід указати 0 (це значення використовується за замовчуванням). Щоб виконати порівняння по символам без врахування регістру, слід указати 1.

Функція **Asc**(рядок) повертає значення типу **Integer**, що представляє код символу для першого символу рядку, де аргумент рядок є будь-яким припустимим строковим вираженням. Якщо рядок не містить символів, виникає помилка виконання. Значення, що повертаються, лежать у діапазоні 0 - 255.

Функція **Chr**(кодСимволу) повертає значення типу **String**, що містить символ, відповідний до зазначеного коду символу, де обов'язковий аргумент кодСимволу є значенням типу **Long**, що визначає символ.

Коди 0-31 відповідають стандартним керуючим символам ASCII. Наприклад, **Chr**(10) повертає символ переведення рядку. Звичайним діапазоном значень аргументу кодСимволу є інтервал 0-255.

#### **Завдання 1**

Підрахувати кількість символів, що не є цифрами, у довільному рядку.

## **Аналіз проекту**

Розв'язання поставленого завдання зводиться до перевірки кожного символу рядку за допомогою функції **Asc**(рядок), яка повертає ASCII-код початкової букви рядку. Якщо код лежить в інтервалі [49,57], то це цифра.

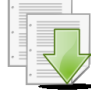

#### **Порядок виконання**

1. Запустіть *MS Excel* і перейдіть в середовище VBA, натиснувши клавіші **ALT+F11.**

2. Відкрийте вікно коду VBA, клацнувши на кнопку View code <sup>■</sup> у вікні властивостей **Project** (або виконайте подвійне клацання мишкою на пункті **Thisdocument**).

```
3. Перейдіть у вікно коду й введіть наступний текст процедури:
Sub nomber()
Dim s As String
Dim i As Byte, n As Byte
s = Inputbox ("Уведіть довільний рядок")
n = 0For i = 1 To Len(s)
If Asc(Mid(s,i,1))>=49 And Asc(Mid(s,i,1))<=57 Then
n = n + 1End If
Next
Msgbox ("Кількість цифр у рядку - " & n)
End Sub
```
4. Запустіть програму на виконання, клацнувши на кнопці **Run** (або натисніть клавішу **F5**). Проаналізуйте працездатність програми.

5. Збережіть документ у файлі *Лаб8\_1.xls* у своїй папці на жорсткому диску.

#### **Завдання 2**

Створити програму, що зашифровує, а потім розшифровує речення, записане російською або українською мовою. Використовувати шифр простої заміни, у якому кожна буква російського (українського) алфавіту заміняється іншою буквою цього ж алфавіту. При цьому заміна здійснюється за правилом: перша буква заміняється останньою, друга - передостанньою тощо (А заміняється на Я, Б - на Ю, В - на Э).

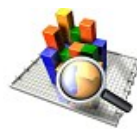

#### **Аналіз проекту**

Розв'язання поставленого завдання зводиться до заміни букв вихідного тексту (по одній букві алфавіту) буквами алфавіту, записаного у зворотному порядку. Букви російського алфавіту, записані за абеткою, повинні бути доповнені буквами українського алфавіту. Повідомлення, що шифрується вводиться користувачем.

Для розв'язання поставленого завдання визначаємо кількість символів початкового рядку. Утворюємо новий рядок по довжині рівний вихідному рядку. Далі організуємо цикл, у якому переглядаємо всі символи початкового рядка, визначаємо позицію *k* цього символу у вихідному алфавіті. Якщо у вихідному алфавіті символ не знайдений, то в дану позицію нового рядка вставляємо цей символ без змін, а якщо ні, то в дану позицію нового рядка вставляємо символ з нового алфавіту, позиція якого збігається з позицією *k* вихідного алфавіту.

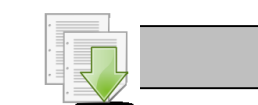

#### **Порядок виконання**

1. Перебуваючи в середовищі *MS Excel* або іншого додатку з *Microsoft Office*, натисніть **ALT+ F11**, щоб перейти в середовище VBA.

2. На панелі інструментів клацніть на кнопку **Insert Userform** . З'являється вікно з формою *Userform1*.

3. Створіть форму згідно з ескізом, установивши у вікні властивостей **Properties** значення властивостей (**Name**) і **Caption** які наведені нижче.

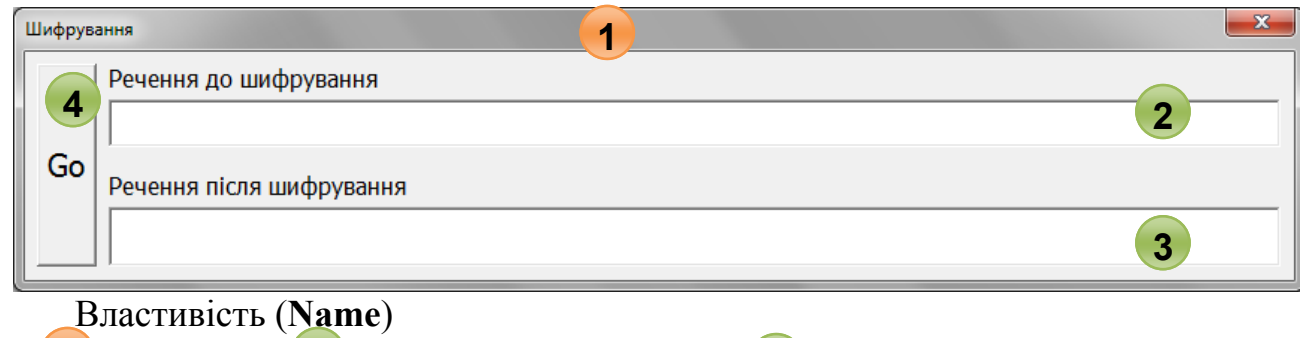

**1**  $-$  *frmshifr* **2**  $-$  *txtto* **3**  $-$  *txtafter* **4**  $-$  *cmdgo* 4. Перейдіть у вікно коду, двічі клацнувши на кнопку **Go**, і введіть наступний текст процедури **Private Sub** Cmdgo\_Click() **Const** АБВ **As String** = "абвгдежзіийїклмнопрстуфхцчшщъыьэєюя" **2 fxtafter** 

```
Const НовАБВ As String = 
"яюєэьыъщшчцхфутсрпонмлкїйиізжедгвба"
Dim STR As String
Dim STRS As String
Dim n, c As Long
STR = Txtto'перетворимо всі символи в рядкові
STR = Lcase(STR)'знаходимо довжину рядка
n = Len(STR)'організуємо рядок пробілів довжини n
STRS = Space(n)For i = 1 To n
'пo одному символу "відриваємо" від рядка STR
tmp = Mid(STR, i, 1)'знаходимо позицію входження символу
k = Instr(1, ABB, tmp)
\mathbf{If} \quad k = 0 Then
Mid(STRS, i, 1) = tmpElse
'заміняємо символ
Mid(STRS, i, 1) = Mid(HobABB, k, 1)
End If
Next
Txtafter = STRS
End Sub
```
5. Запустіть програму на виконання, клацнувши на кнопці **Run** (або натисніть клавішу **F5**).

6. Проаналізуйте працездатність програми шляхом уведення будь-якого речення російською (українською) мовою. Після шифрування скопіювати отриманий результат і вставити його в поле «**Речення до шифрування**». Запустіть процес шифрування й переконайтеся в правильності розшифрування.

7. Збережіть документ у файлі *Лаб8\_2.xls* у своїй папці на жорсткому диску.

#### **Завдання 3**

Створити програму, що зашифровує, а потім розшифровує речення, записане російською або українською мовою. Використовувати шифр у якому голосні букви алфавіту не змінюються. Перший десяток приголосних заміняється на другий десяток приголосних (другий - на перший) по наступній таблині:

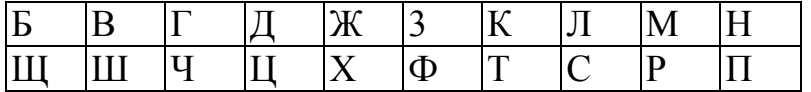

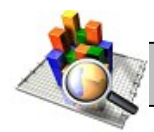

## **Аналіз проекту**

Вихідними даними завдання є рядок довільної довжини. Крім цього, можна визначити два рядки, що складаються з приголосних букв "бвгджзклмнщшчцхфтсрп" і "щшчцхфтсрпбвгджзклмн". Якщо в тексті зустрічається буква з першого рядку, то вона заміняється на букву з таким же номером із другого рядка-алфавіту. У цілому, програмний код буде такий же, як і в попередньому завданні.

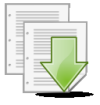

## **Порядок виконання**

1. Нижче наведено програмный код для розв'язання завдання. Потрібно розібратися у ньому самостійно.

```
Sub Голосні()
Dim tmp As String, Alfl As String, Alf2 As String
Dim a As String, b As String
a = Inputbox ("Уведіть вихідний рядок символів")
Alfl = "бвгджзклмнщшчцхфтсрп"
Alf2 = "щшчцхфтсрпбвгджзклмн"
n = Len(a)b = Space(n)For i = 1 To n
tmp = Mid(a, i, 1)k = Instr(1, Alfl, tmp)
\mathbf{If} \quad k = 0 Then
Mid(b, \quad i, \quad 1) = tmpElse
Mid(b, i, 1) = Mid(A1f2, k, 1)End If
Next
Msgbox ("Після шифрування:" & Chr(13) & b)
End Sub
```
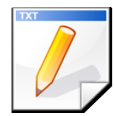

#### **Завдання до самостійної роботи**

1. Для будь-якого введеного речення замінити склади «ма» на склади «ле».

2. Порахувати кількість слів «студент» у реченні, що вводиться із клавіатури. Роздільником слів уважати пробіли й коми.

3. Поміняти місцями перше й останнє слово в реченні, роздільником слів уважати пробіл.

4. Утворювати по заданому слову слово-перевертиш, у якому всі букви йдуть у зворотному порядку.

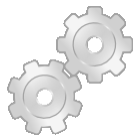

## **Результат роботи**

- 1. Файл *Лаб8\_2.xls* з формою *Шифрування*
- 2. Файли *Лаб8\_1.xls, Лаб8\_2.xls* з виконаними завданнями.

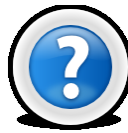

## **Питання до самоконтролю**

- 1. Для чого призначений тип *String*
- 2. Що таке *конкатенація*?
- 3. Які вбудовані функції для роботи з рядками існують в VBA?

# **Додатки**

## **Додаток №1.1. Довідкова карта по роботі MS Internet Explorer 7.0**

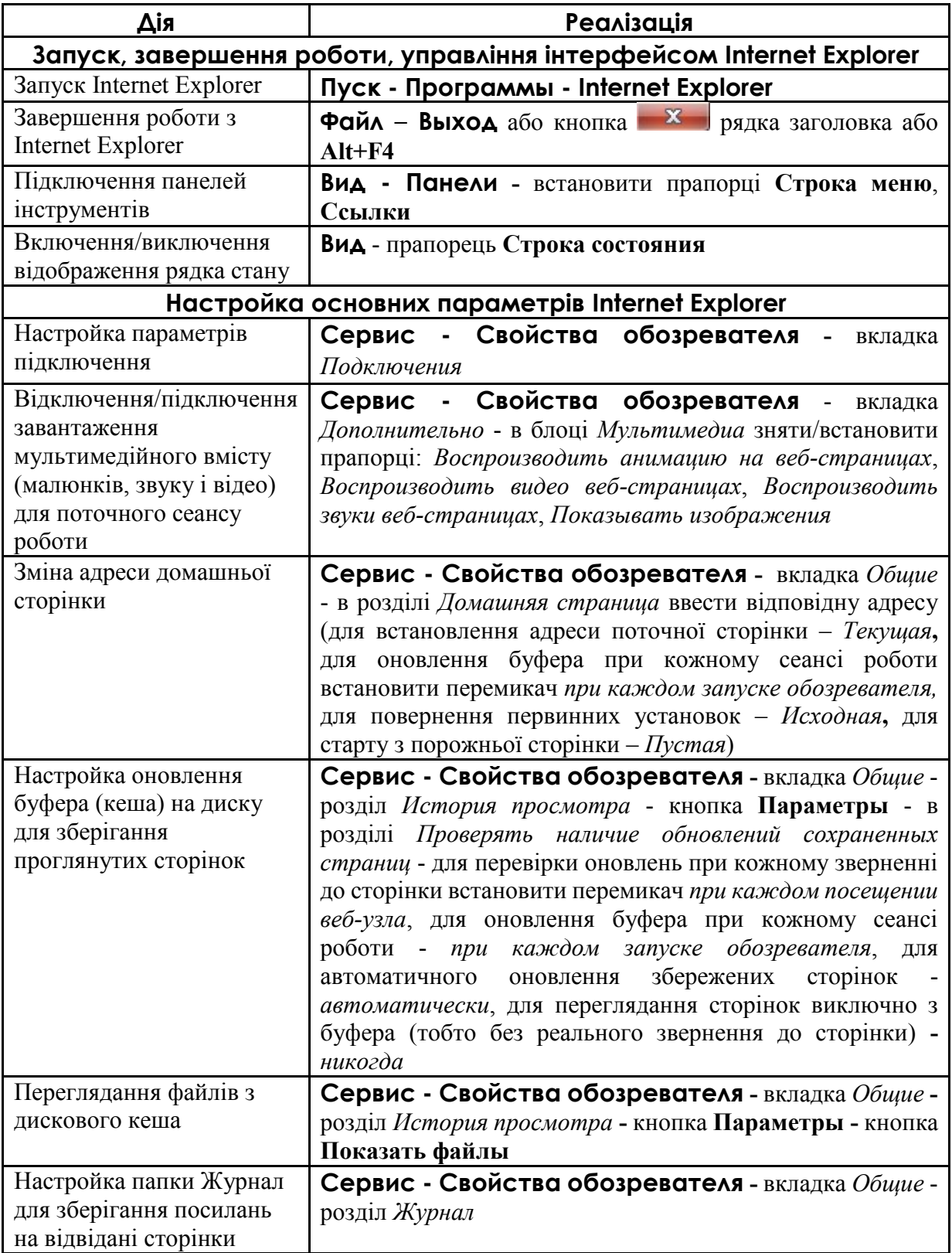

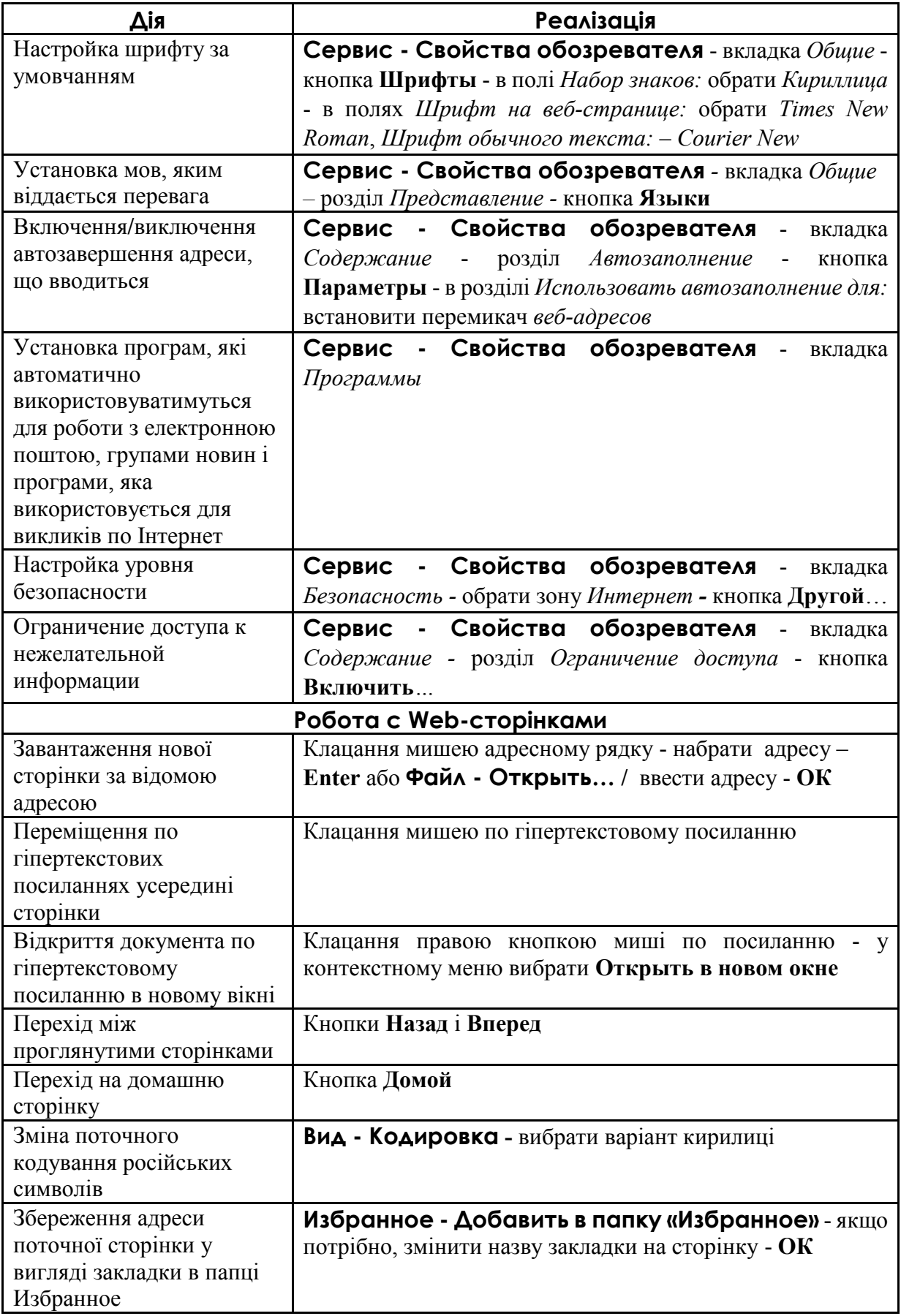

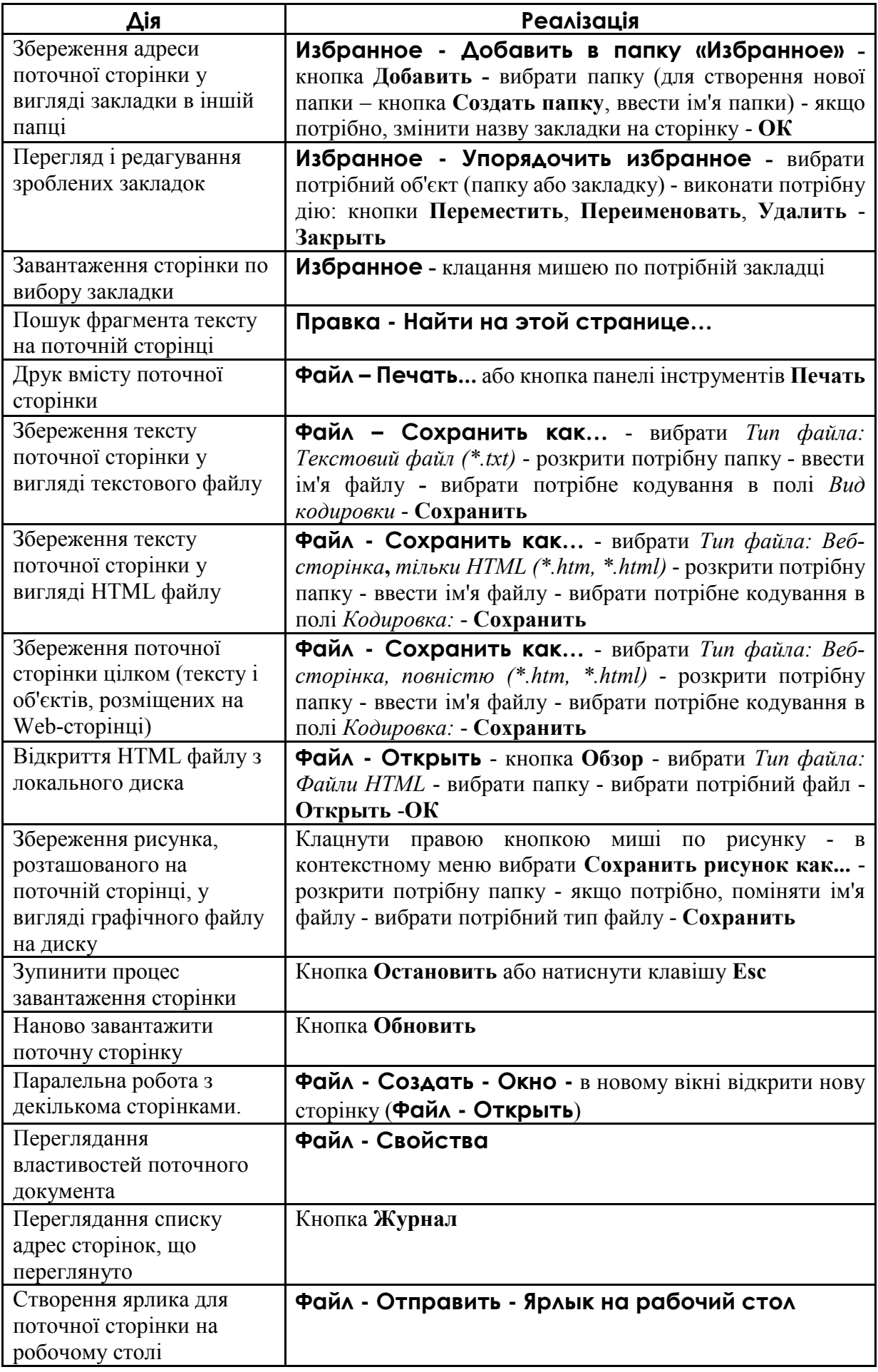

# **Додаток №1.2. Список тегів HTML по категоріях**

#### **Структура документа**

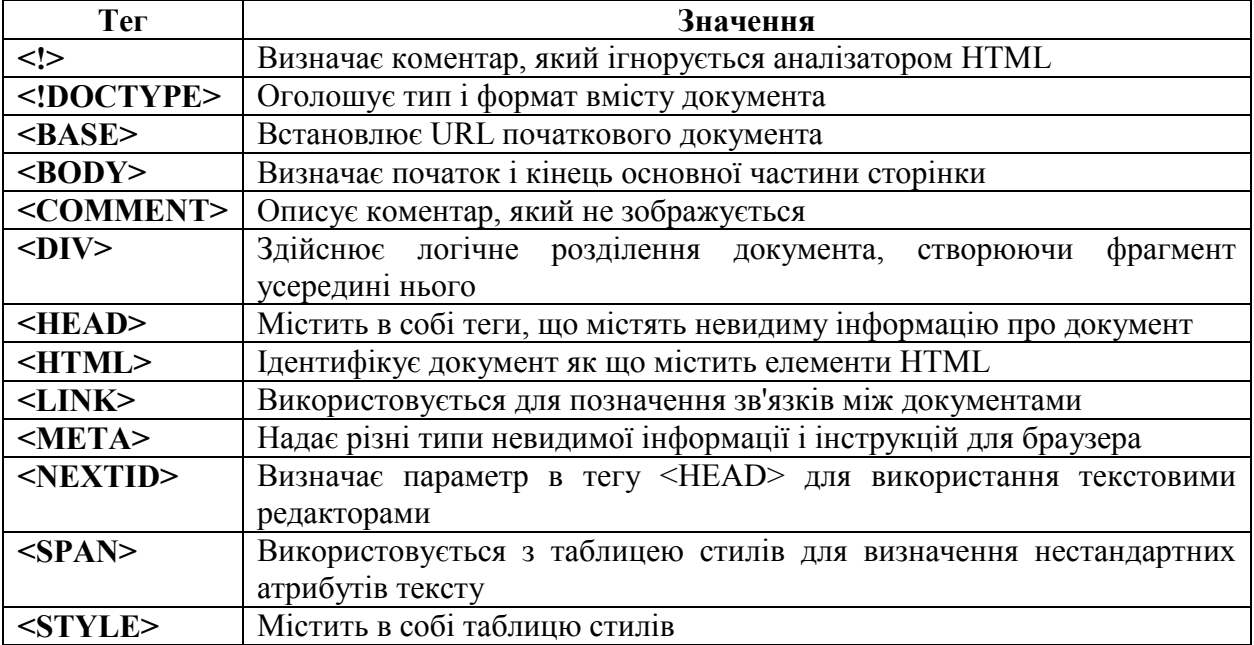

#### **Заголовки і назви**

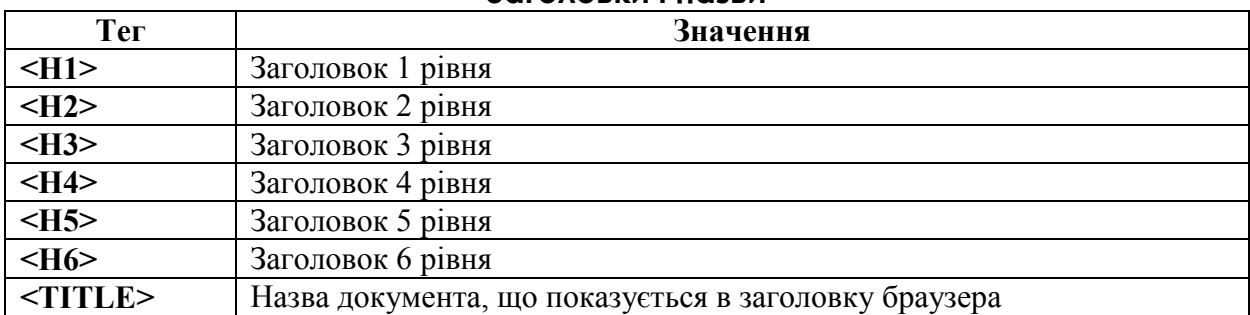

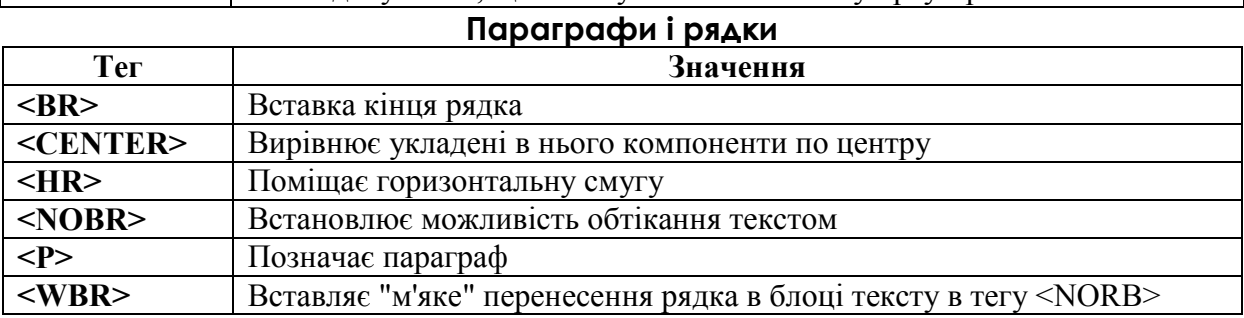

#### **Стилі тексту**

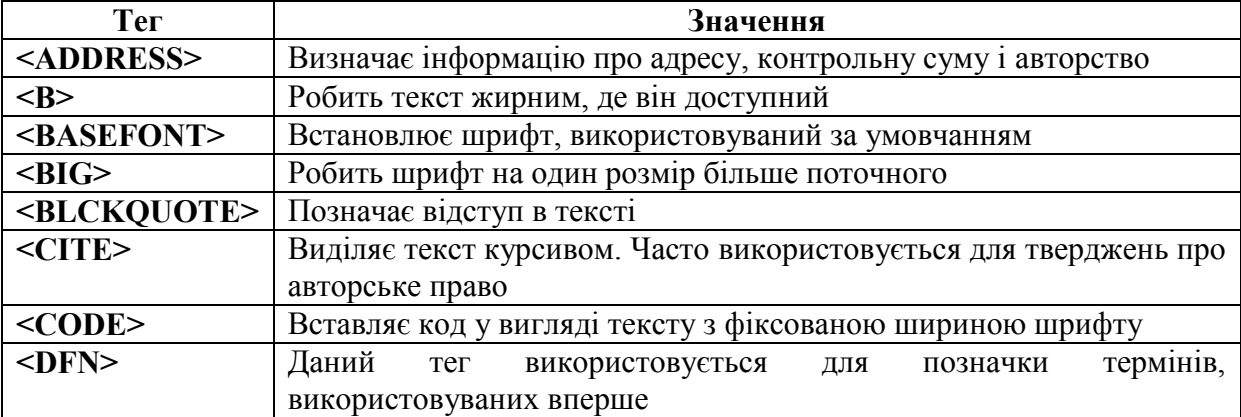

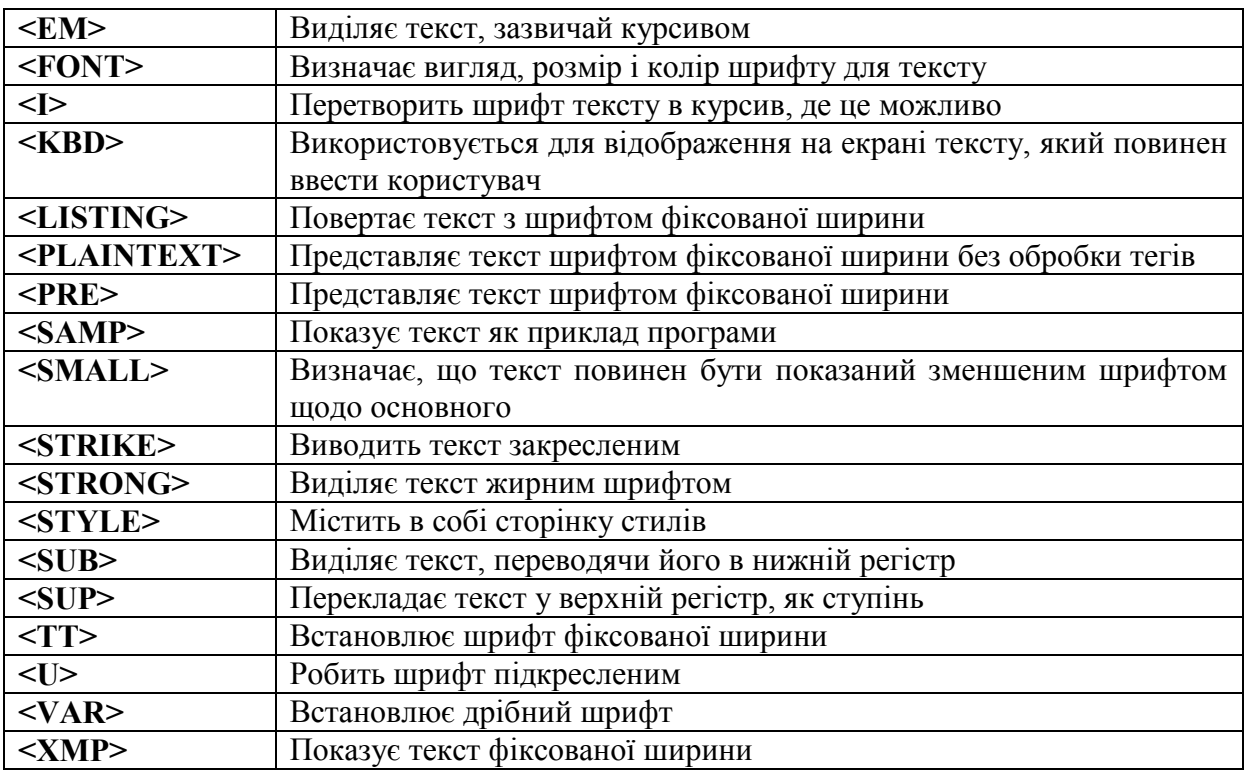

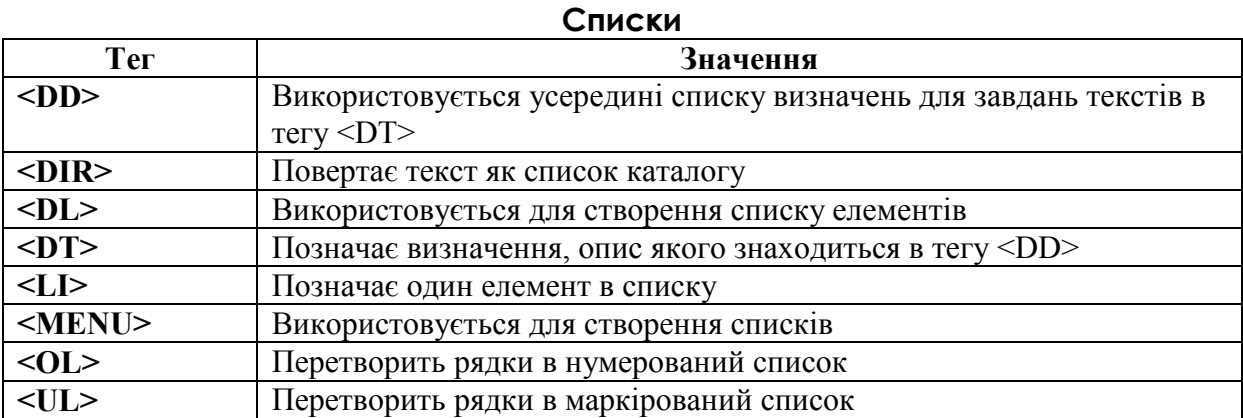

## **Таблиці**

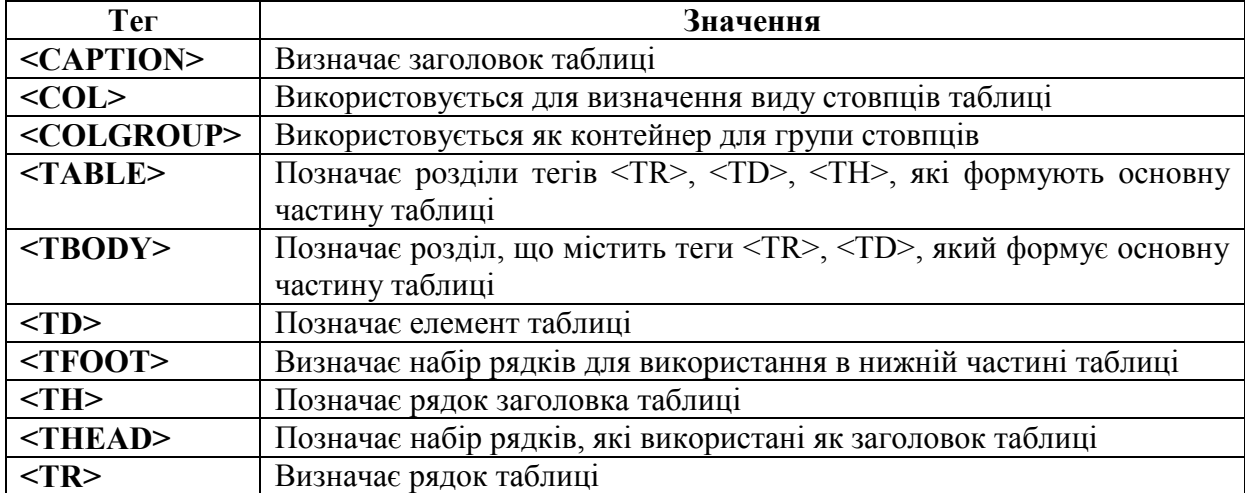

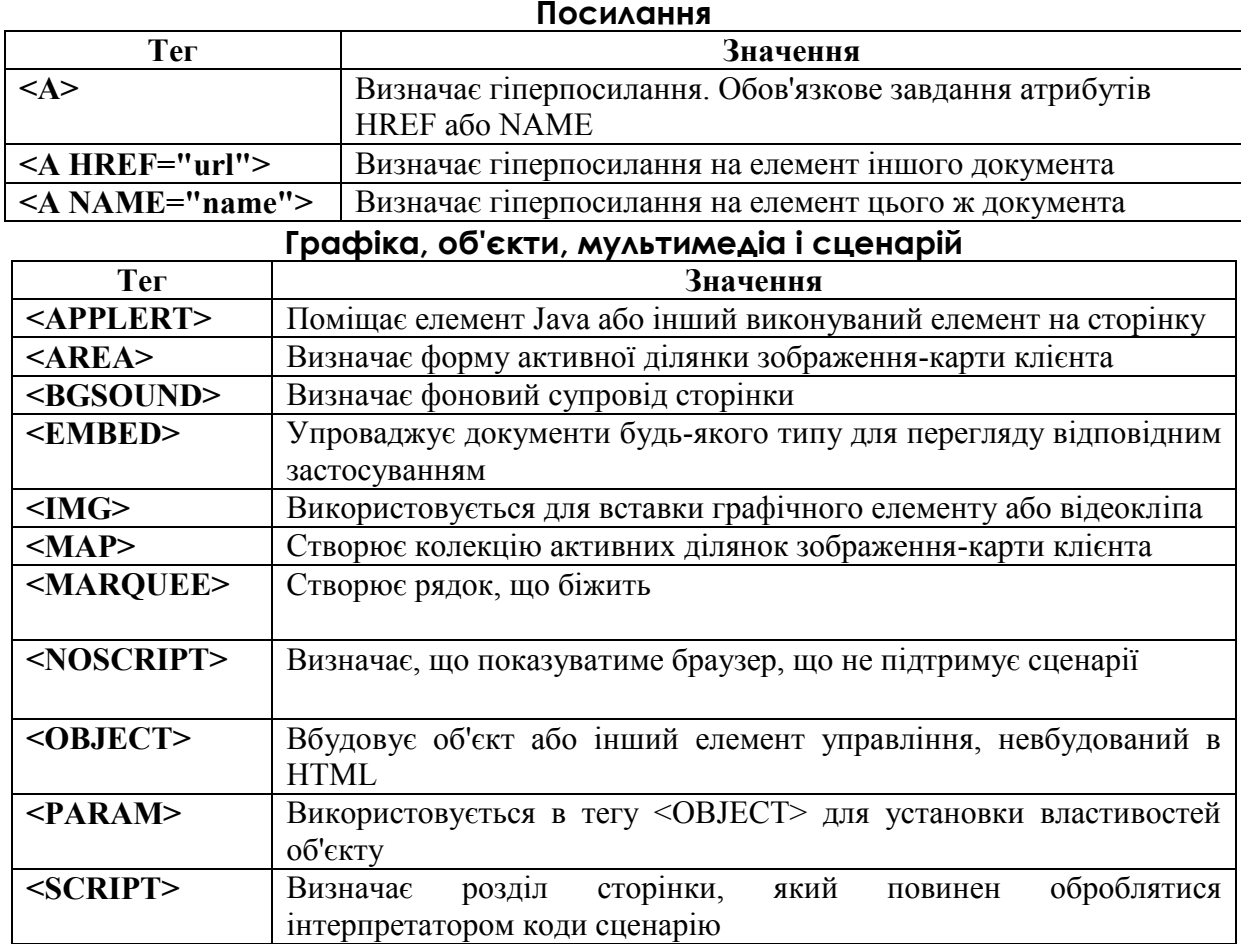

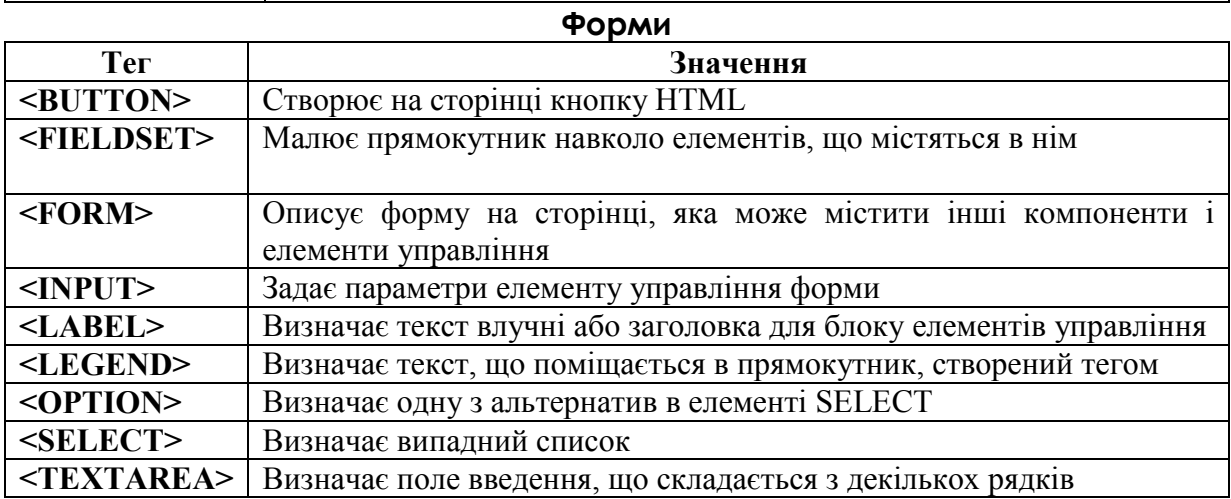

**Фрейми**

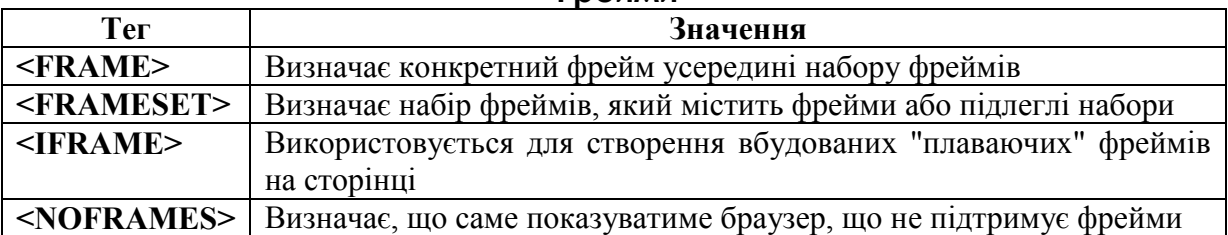

# **Додаток №1.3. Таблиця WEB-кольорів**

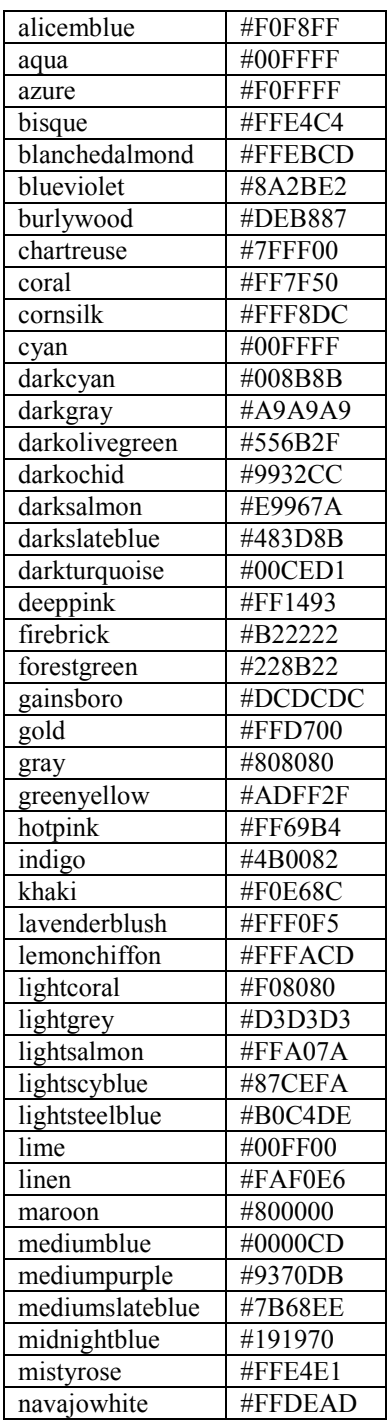

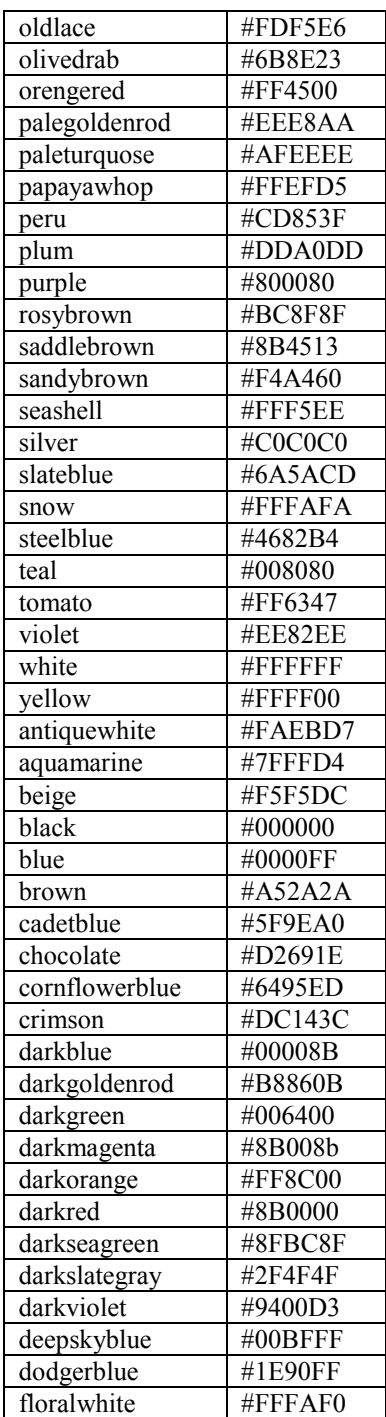

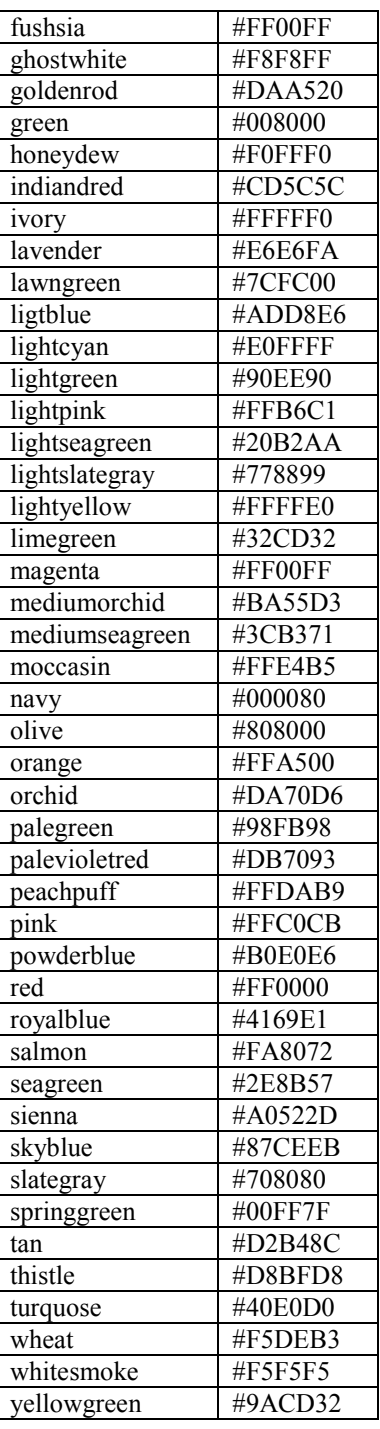

# **Додаток №2.1. Структура вікна додатку MS Excel 2003**

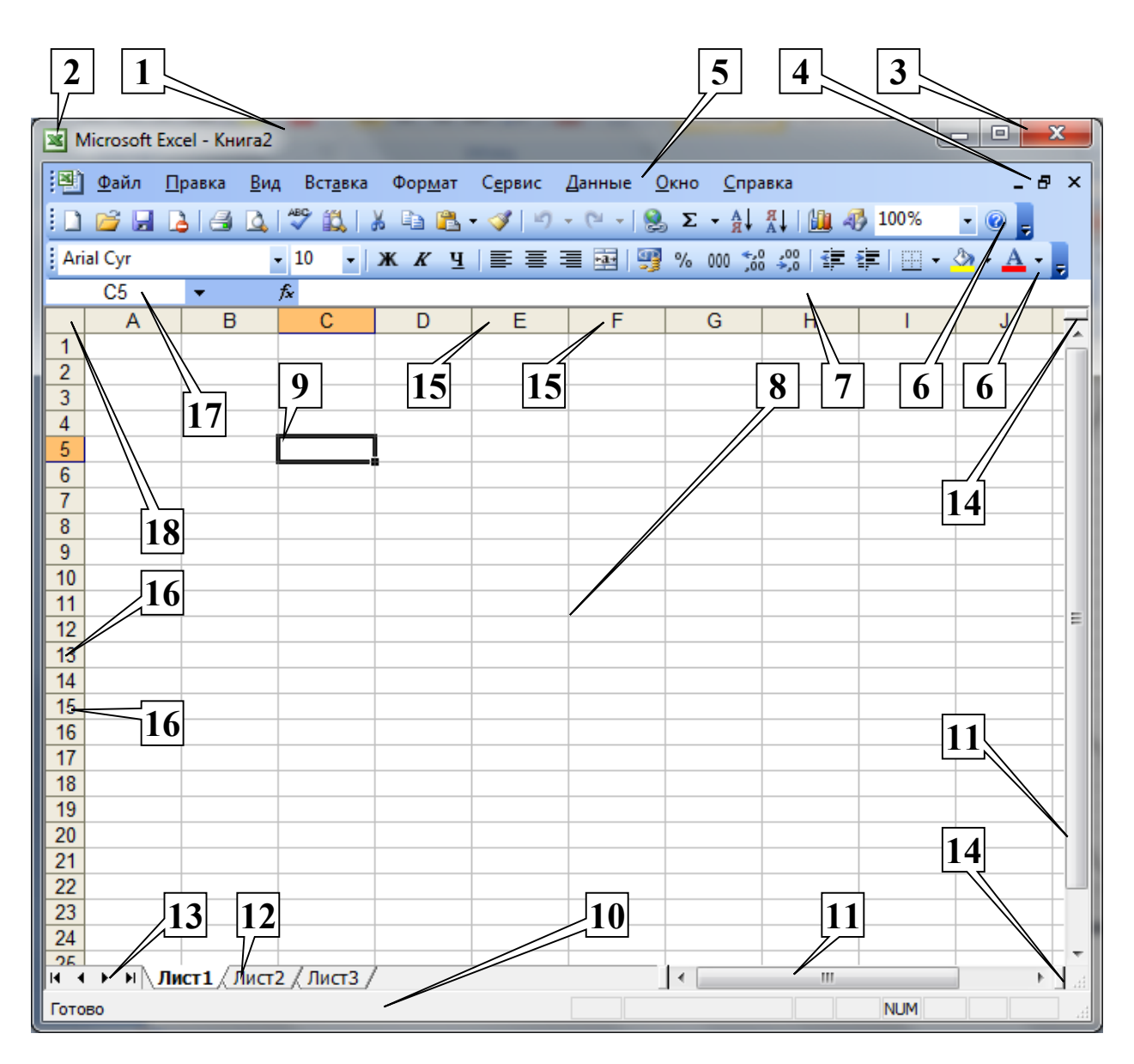

Вікно програми *MS Excel 2003* є стандартним вікном ОС *Windows* і містить наступні елементи: рядок заголовку (1); кнопка системного меню (2); кнопки керування вікном додатку (3); кнопки керування вікном книги (4); рядок меню (5); панелі інструментів (6); рядок формул (7); робоча область (8); рамка виділення (9); рядок стану (10); смуги прокручування (11); ярлички аркушів (12); кнопки переходу по аркушах (13); вішки (14); заголовки стовпців (15); заголовки рядків (16); поле ім'я (17); кнопка виділення всієї таблиці (18).

# **Додаток №2.2. Панель елементів Диаграмма**

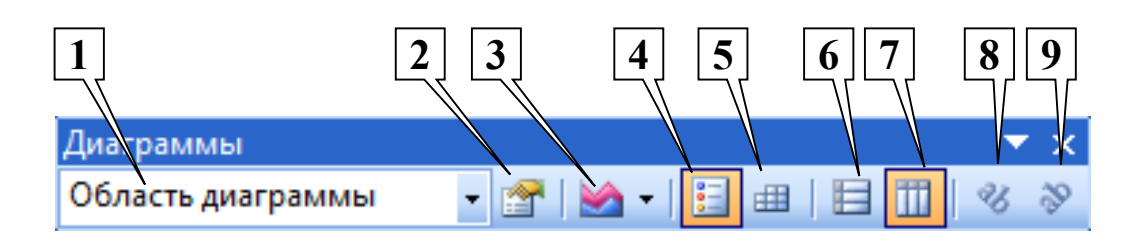

Виконавши команди **Вид – Панель инструментов – Диаграмма**, можливо активізувати інструментальну панель **Диаграмма**.

Основні елементи цієї панелі інструментів:

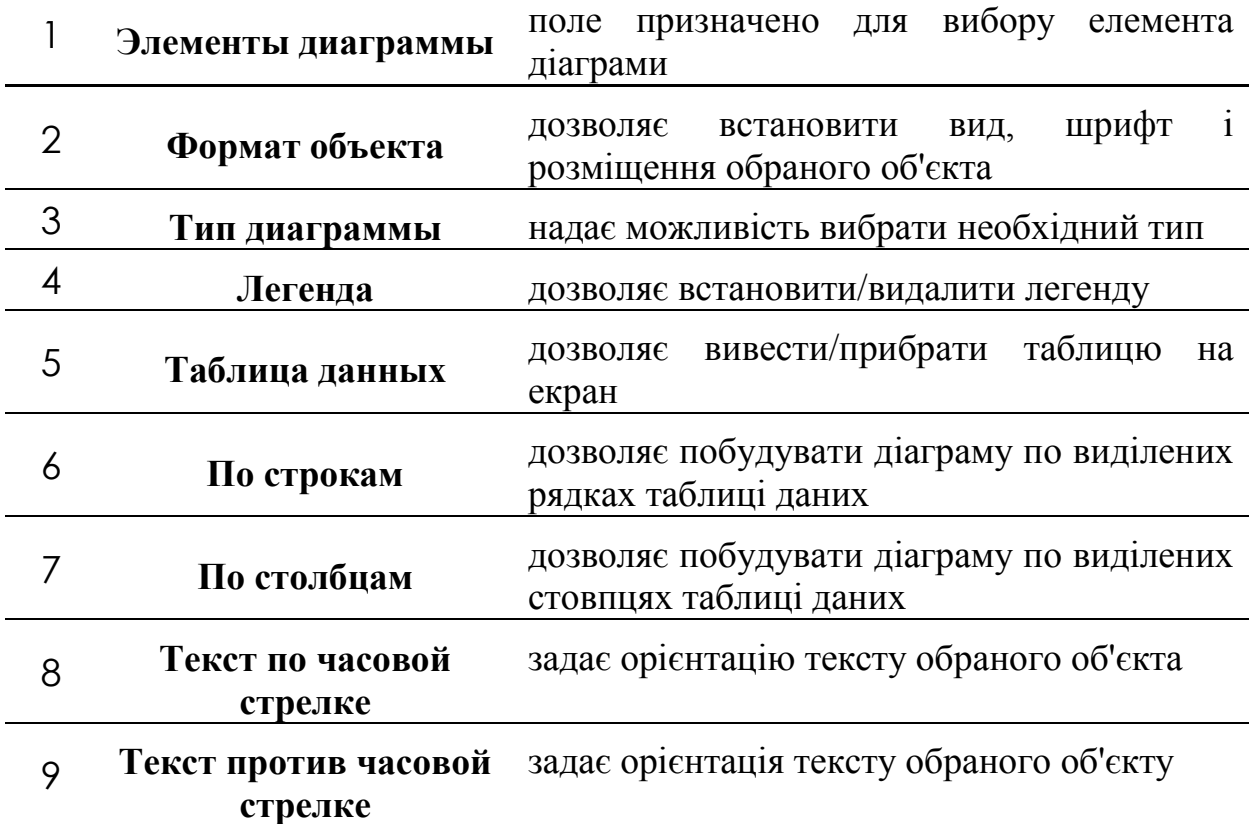

# **Додаток 3.1.**

# **База даних «Звіт про пожежі за І квартал по районах м. Харкова»**

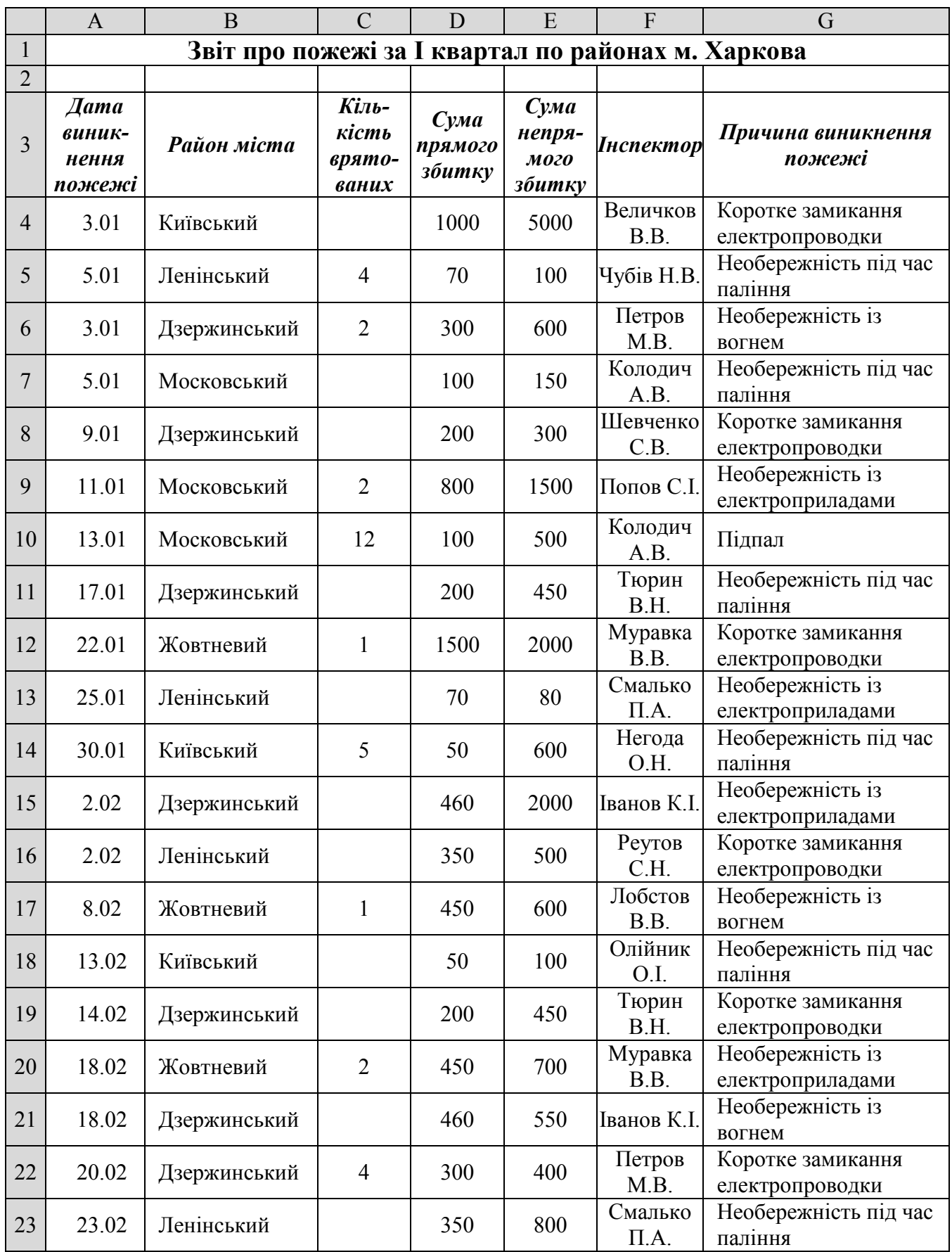

# **Додаток 3.2. Бази даних «Відомості про пожежі із причин їхнього виникнення»**

Таблиця А

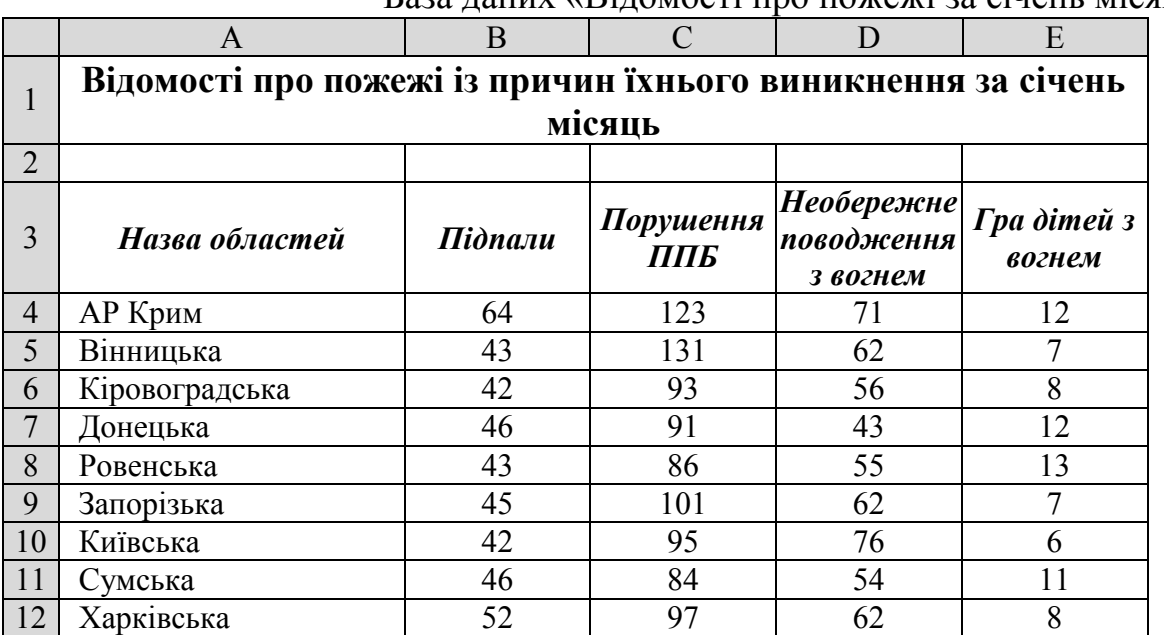

База даних «Відомості про пожежі за січень місяць»

#### Таблиця Б

База даних «Відомості про пожежі за лютий місяць»

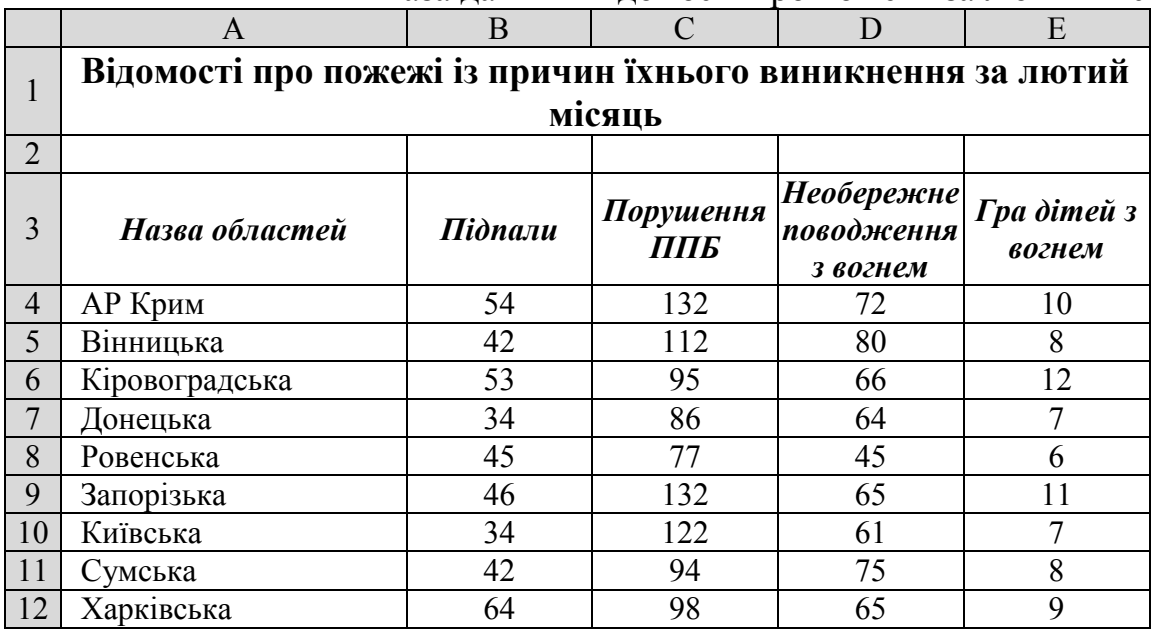

## Таблиця В.

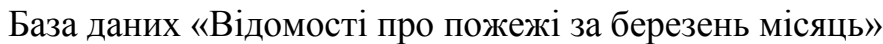

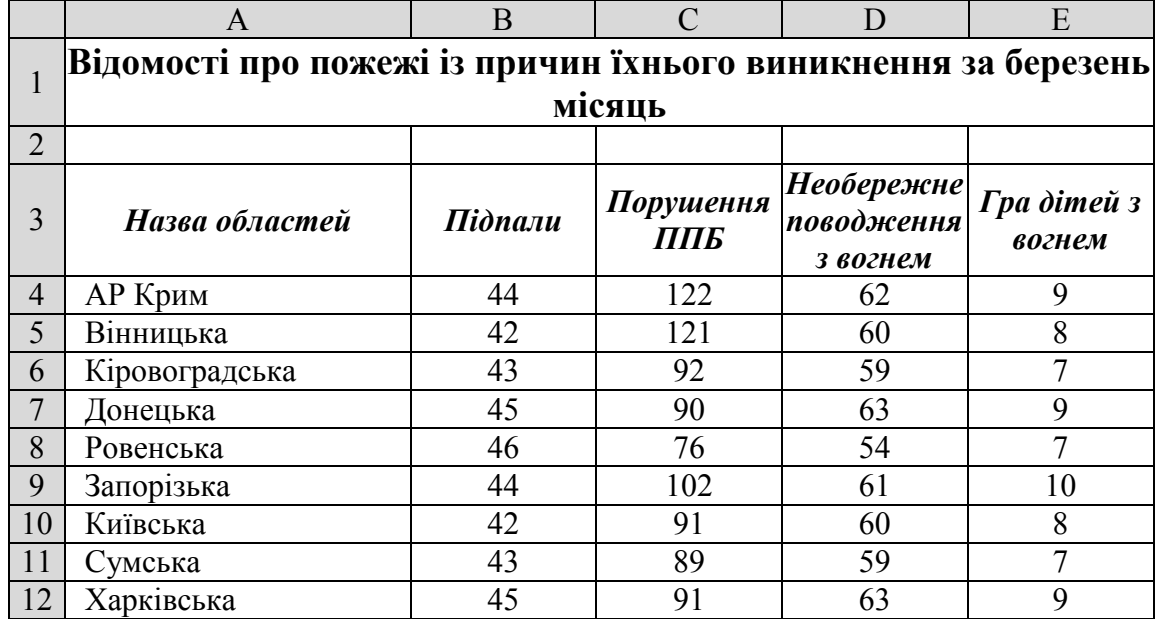

# **Додаток 4.1 Структура та вихідні дані таблиці СКЛАД**

Таблиця А. Структура таблиці **СКЛАД**

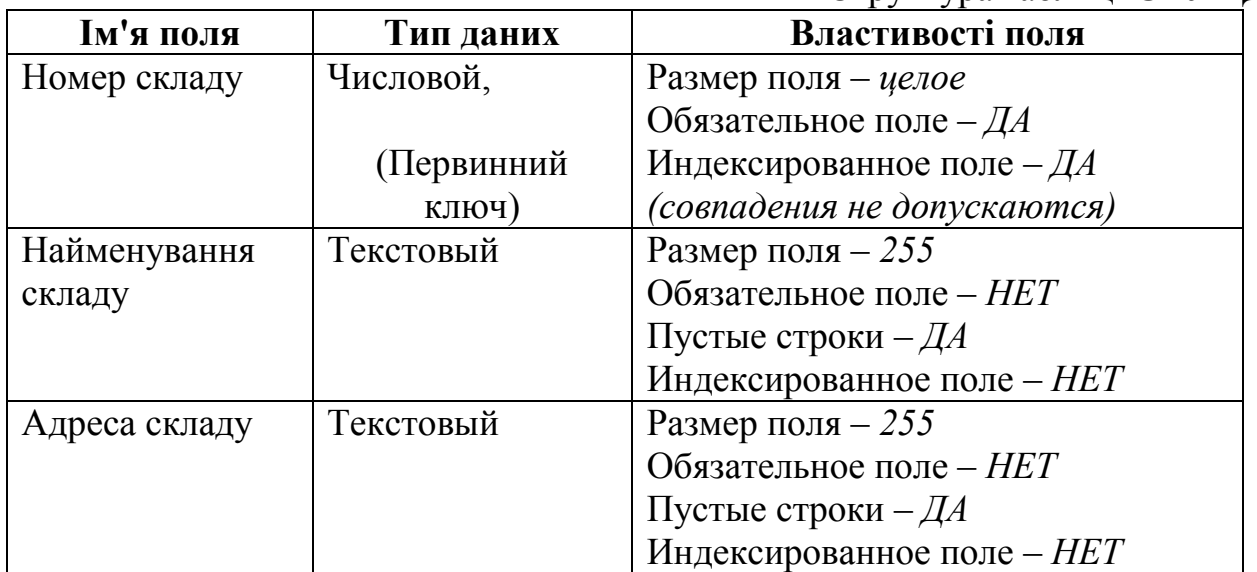

Таблиця Б. Вихідні дані для таблиці **СКЛАД**

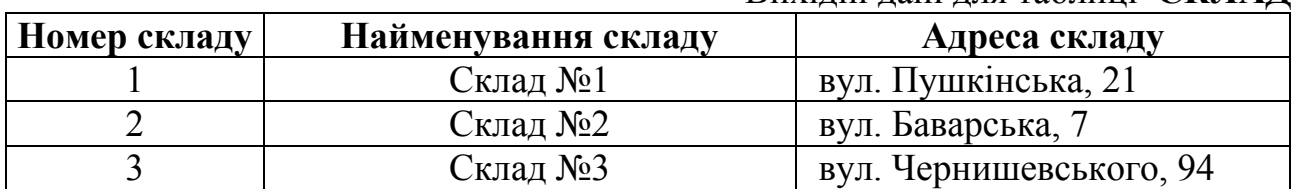

# **Додаток 4.2 Структура та вихідні дані таблиці ЗАСОБИ**

# Таблиця А.

Структура таблиці **ЗАСОБИ**

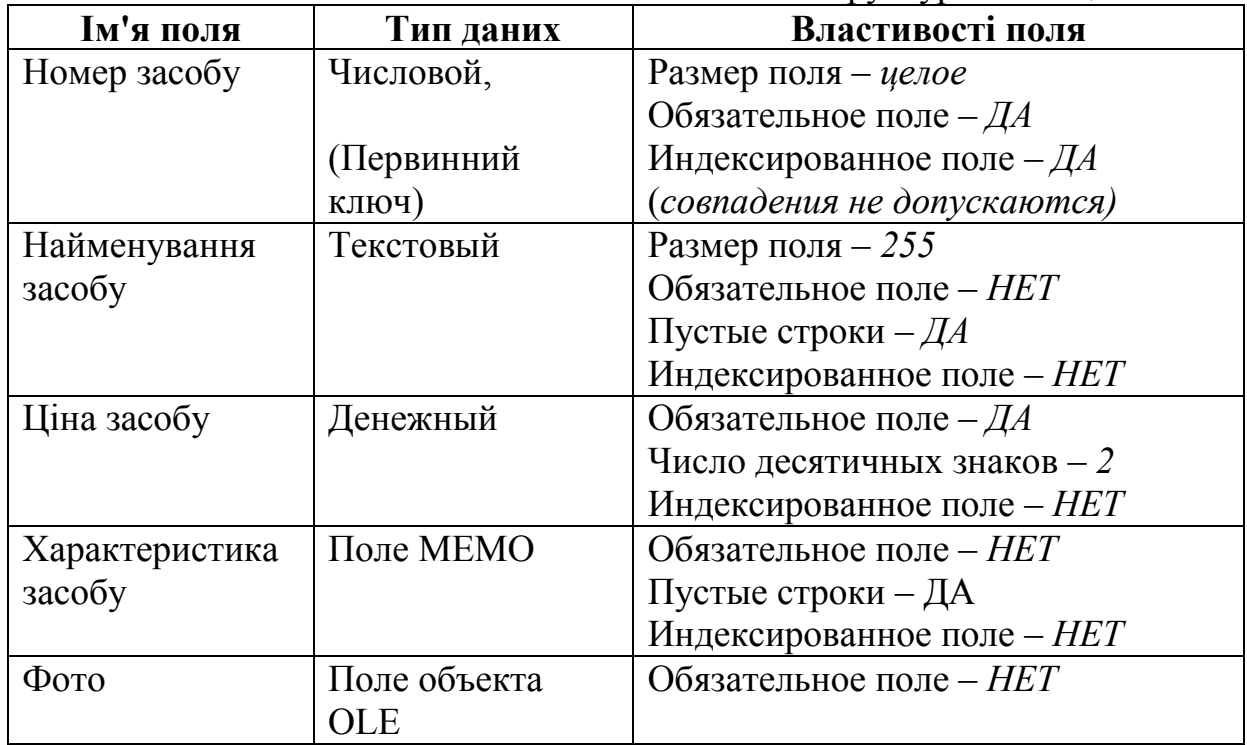

## Таблиця Б. Вихідні дані для таблиці **ЗАСОБИ**

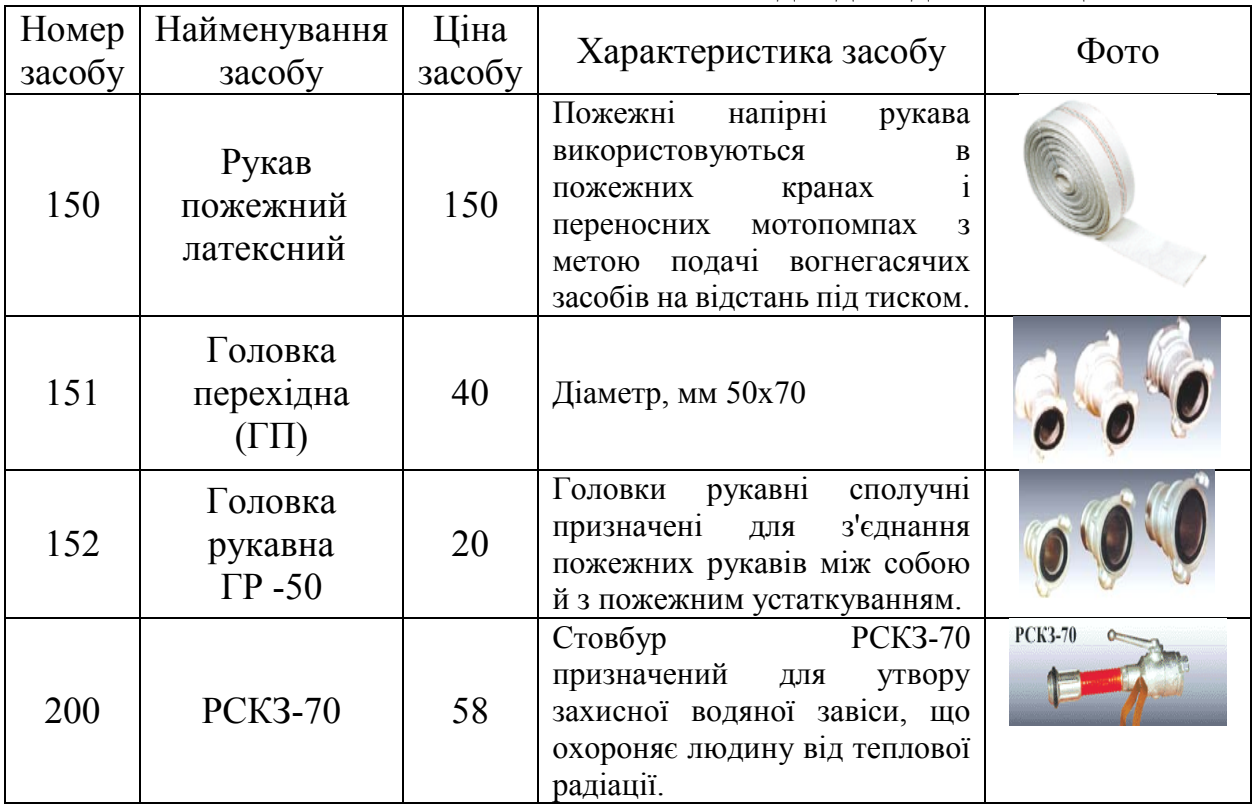

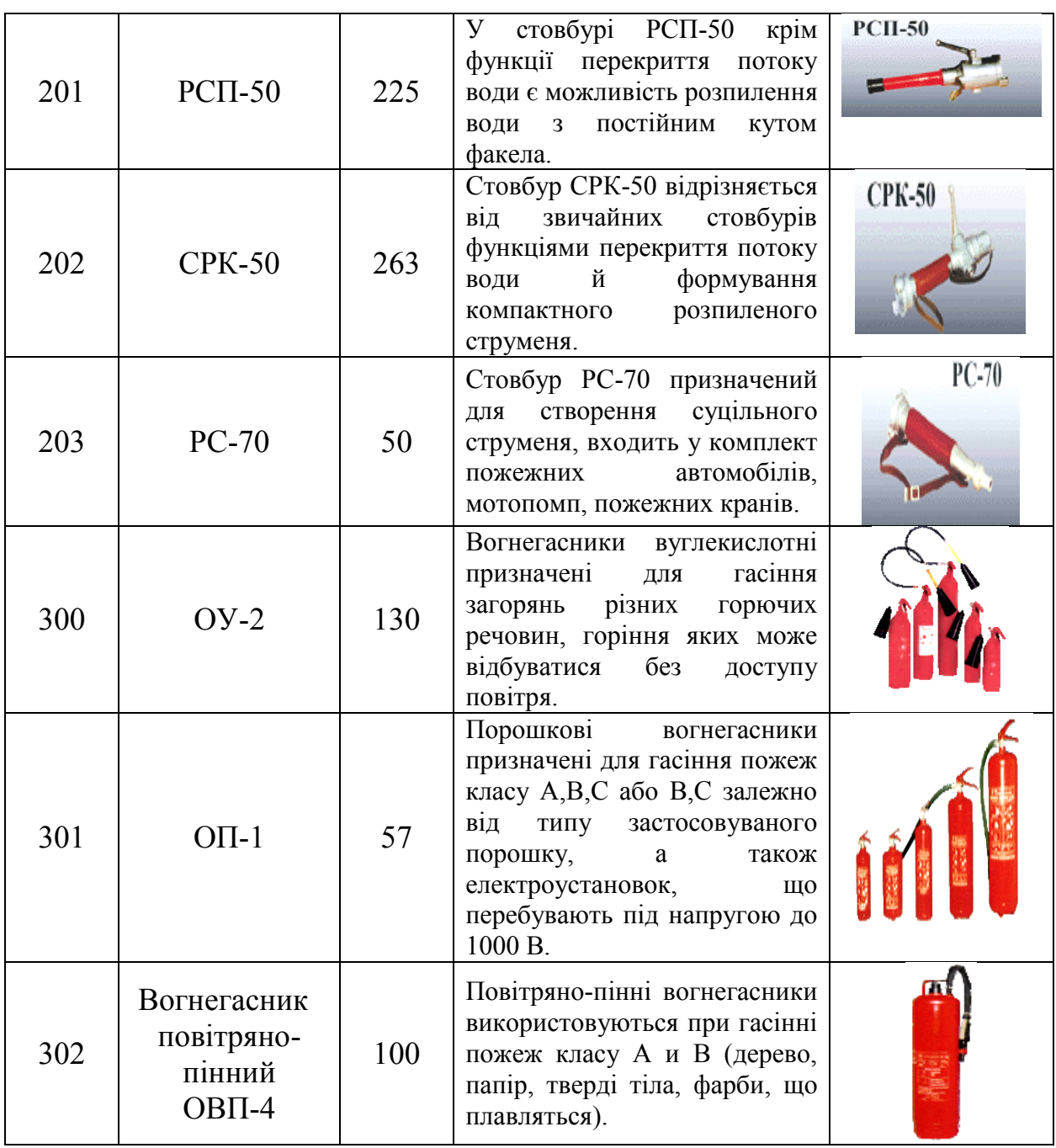
## **Додаток 4.3 Структура та вихідні дані таблиці ПОСТАЧАЛЬНИК**

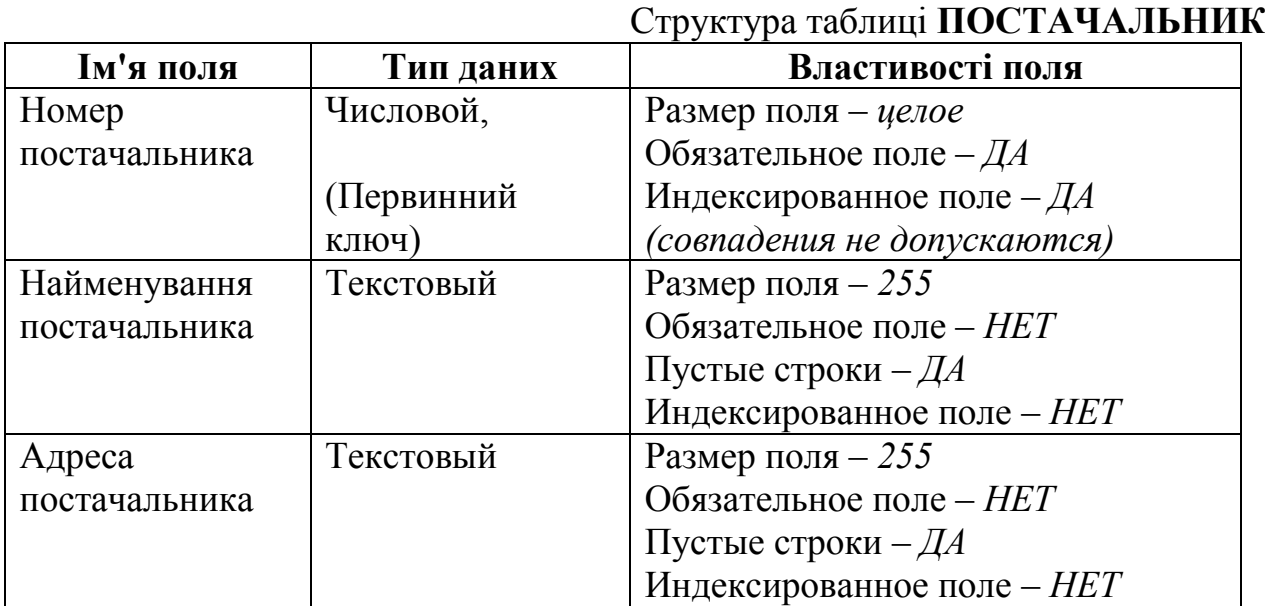

Таблиця Б. Вихідні дані для таблиці **ПОСТАЧАЛЬНИК**

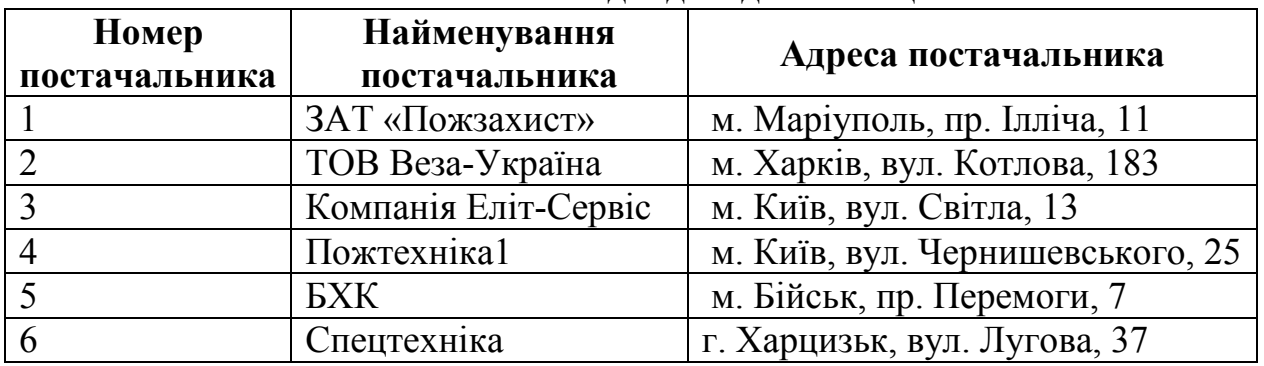

Таблиця А.

## **Додаток 4.4 Структура та вихідні дані таблиці СПИСОК ЗАМОВНИКІВ**

#### Таблиця А. Структура таблиці **СПИСОК ЗАМОВНИКІВ**

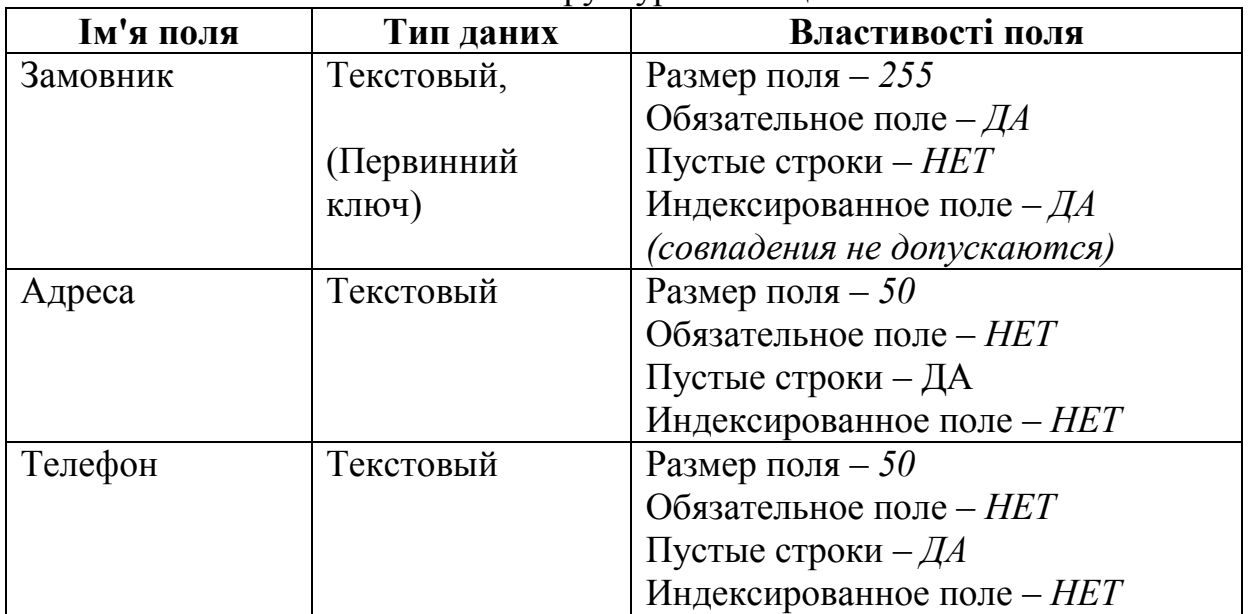

## Таблиця Б.

## Вихідні дані для таблиці **СПИСОК ЗАМОВНИКІВ**

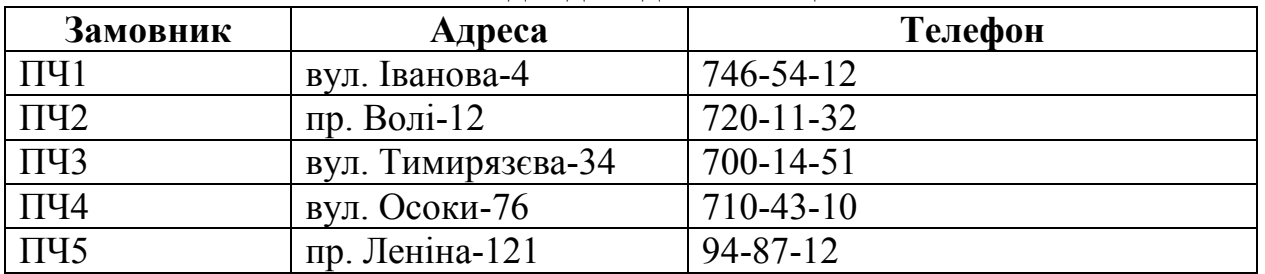

## **Додаток 4.5 Структура та вихідні дані таблиці ЗАМОВЛЕННЯ**

#### Таблиця А.

Структура таблиці **ЗАМОВЛЕННЯ**

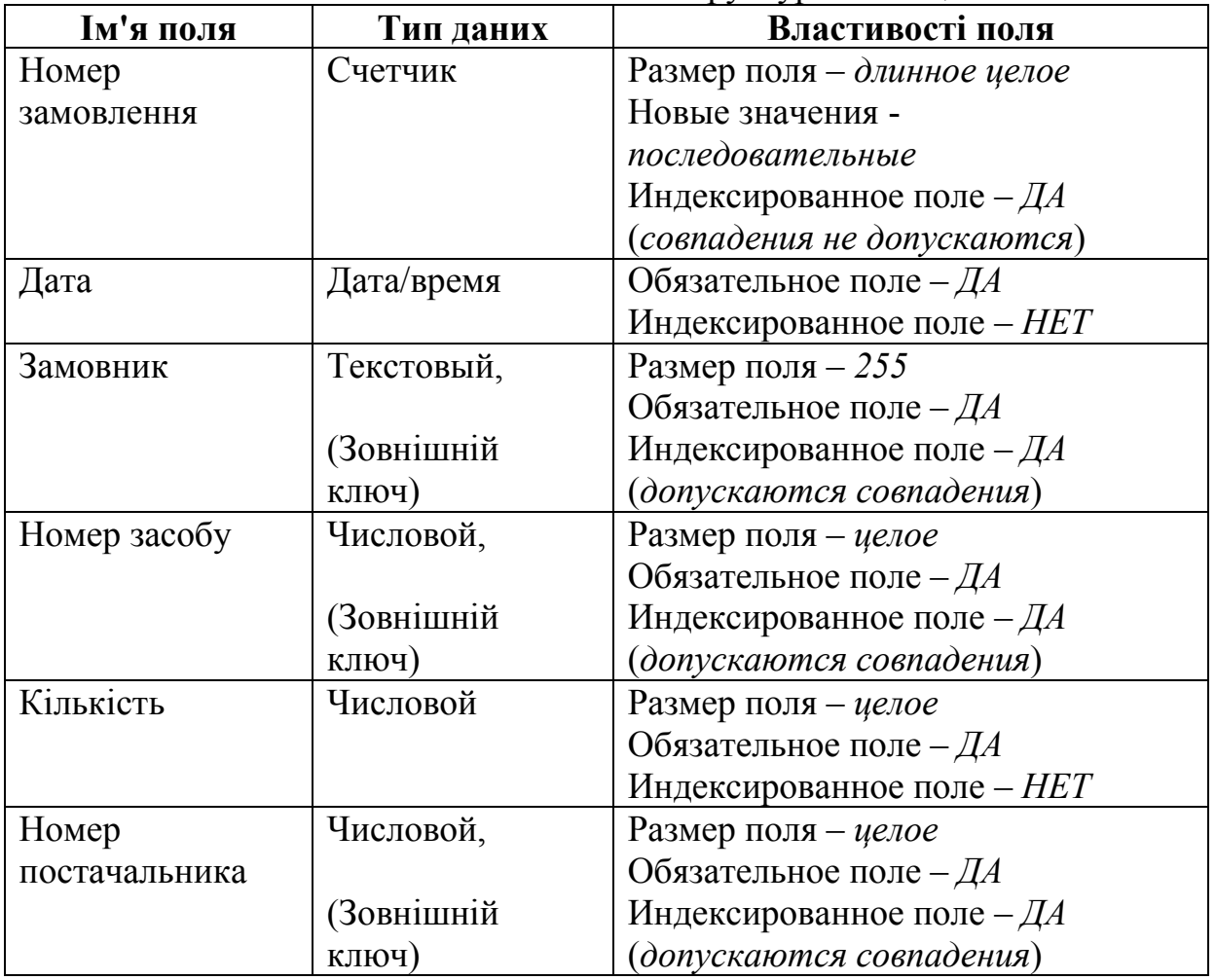

#### Таблиця Б.

Вихідні дані для таблиці **ЗАМОВЛЕННЯ**

| Номер      | Дата  | Замовник   | Номер  | Кількіс        | Номер          |
|------------|-------|------------|--------|----------------|----------------|
| замовлення |       |            | засобу | TЬ             | постачаль      |
|            |       |            |        |                | ника           |
|            | 12/03 | ПЧ1        | 151    | 9              |                |
| 2          | 12/03 | ПЧ2        | 151    | $\overline{2}$ | 3              |
| 3          | 25/05 | ПЧ2        | 151    | $\overline{2}$ | $\overline{2}$ |
| 4          | 02/03 | ПЧ2        | 152    | 6              | $\overline{2}$ |
| 5          | 16/05 | ПЧ1        | 150    | 3              | 4              |
| 6          | 13/11 | ПЧ1        | 150    | 3              | 5              |
| 7          | 16/11 | ПЧ2        | 200    | 4              | 3              |
| 8          | 01/11 | ПЧ2        | 201    | 4              | 6              |
| 9          | 15/11 | <b>TH1</b> | 201    | 5              | 4              |
| 10         | 10/05 | ПЧ2        | 202    | $\overline{2}$ |                |

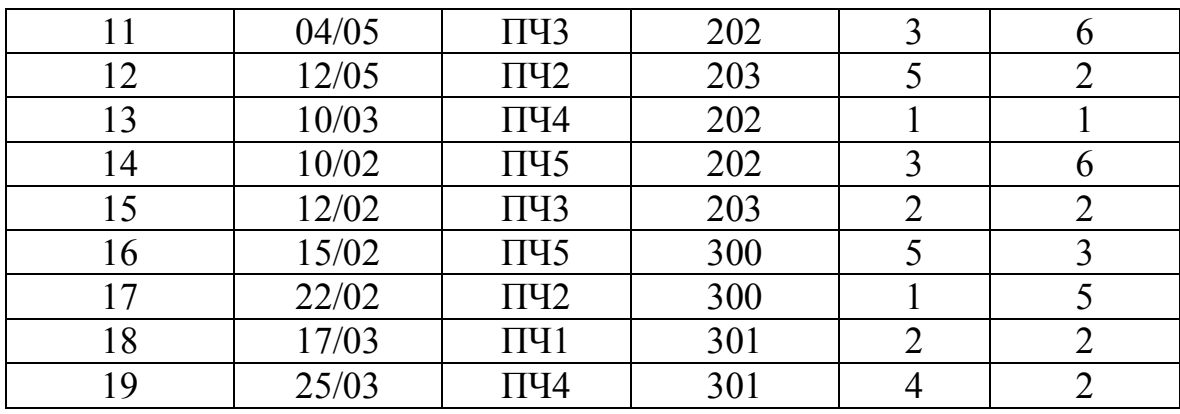

### **Додаток 4.6 Структура та вихідні дані таблиці ЗБЕРІГАННЯ**

Таблиця А.

Структура таблиці **ЗБЕРІГАННЯ**

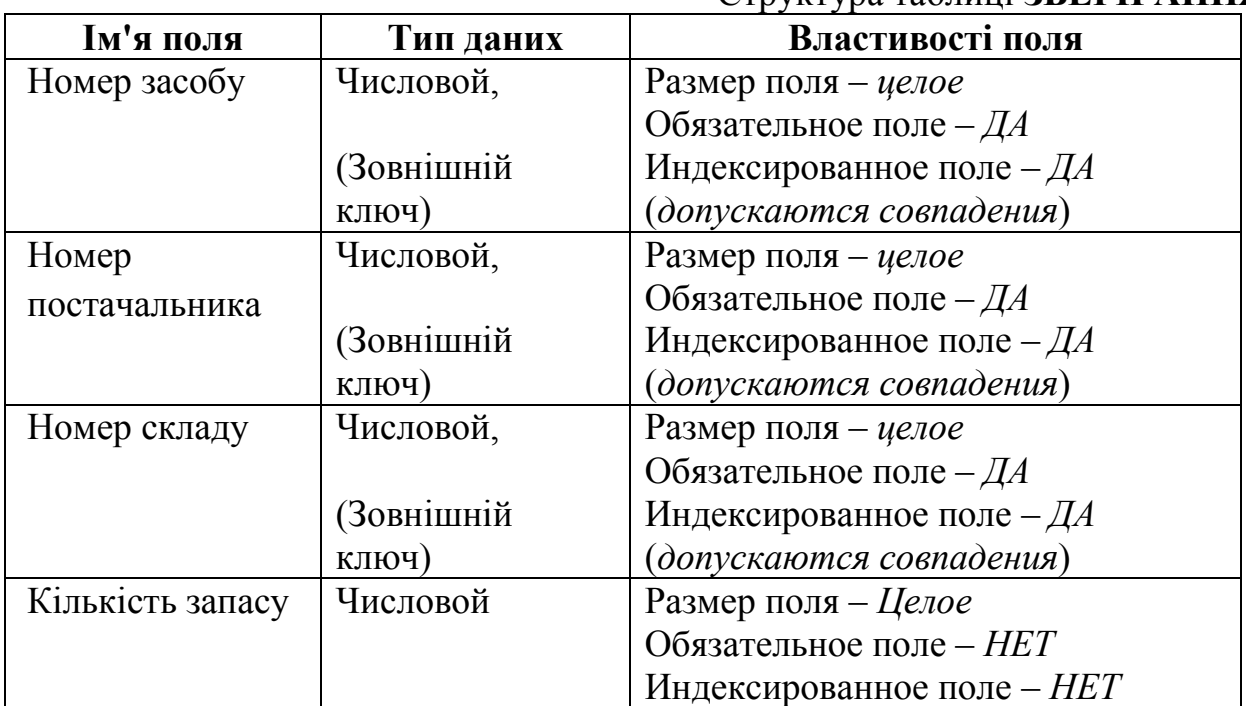

Таблиця Б. Вихідні дані для таблиці **ЗБЕРІГАННЯ** 

|              |               | $P_{\text{unif}}$ and $P_{\text{unif}}$ and $P_{\text{unif}}$ and $P_{\text{unif}}$ and $P_{\text{unif}}$ |                  |  |
|--------------|---------------|----------------------------------------------------------------------------------------------------|------------------|--|
| Номер засобу | Номер         | Номер складу                                                                                              | Кількість запасу |  |
|              | постачальника |                                                                                                    |                  |  |
| 150          |               |                                                                                                    | 50               |  |
| 151          |               |                                                                                                    | 40               |  |
| 152          |               |                                                                                                    | 20               |  |
| 200          |               | $\overline{2}$                                                                                            | 10               |  |
| 201          |               | ◠                                                                                                    | 20               |  |
| 203          |               | ∍                                                                                                    | 53               |  |
| 300          |               | ∍                                                                                                    | 40               |  |
| 202          | 3             |                                                                                                    | 50               |  |
| 301          |               | 3                                                                                                    | 42               |  |
| 302          |               |                                                                                                    | 53               |  |

## **Додаток 4.7 Схема бази даних ОБЛІК**

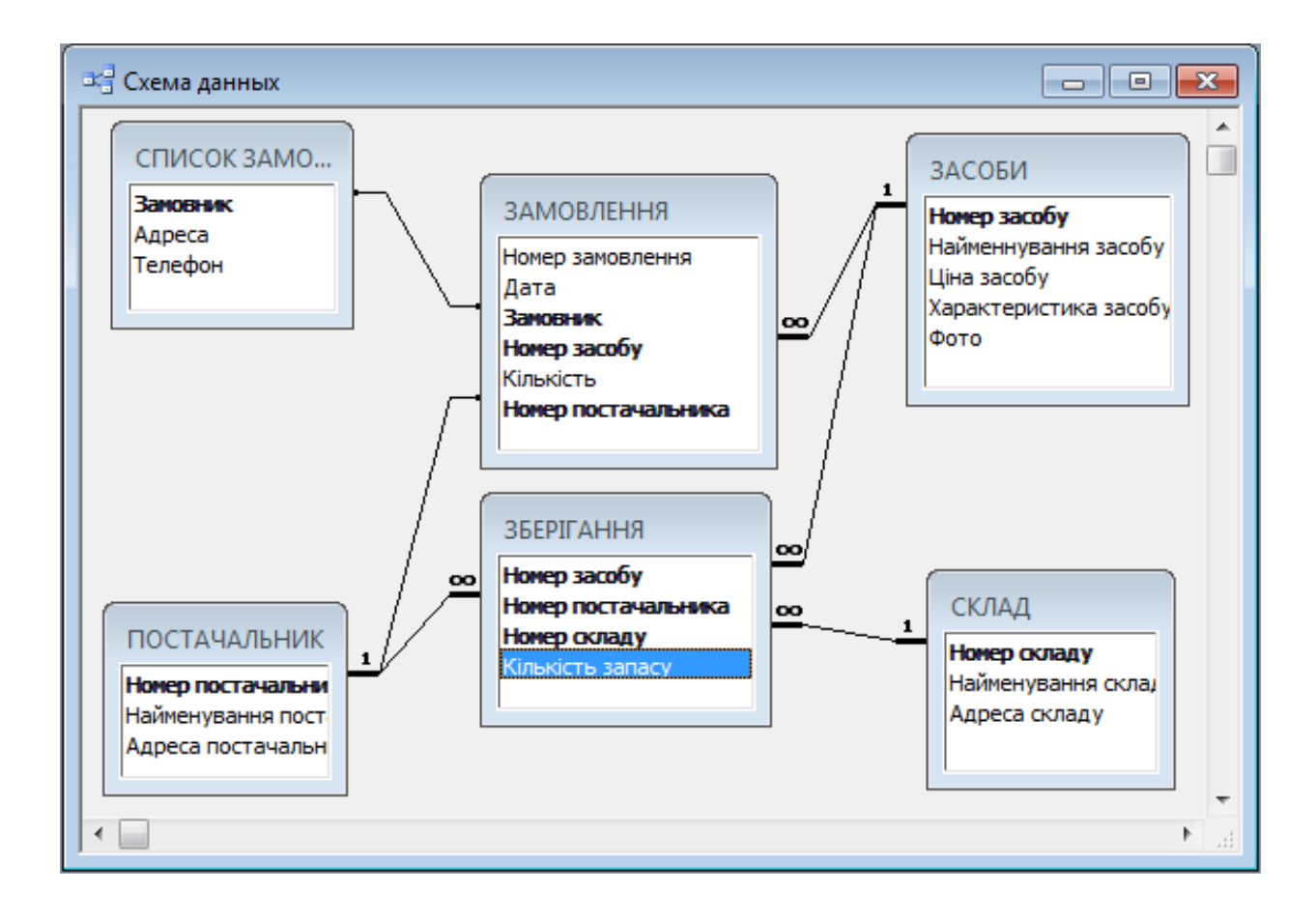

## **Додаток 4.8**

**Структура головного меню кнопкової форми бази даних ОБЛІК**

# **Кнопкова форма Форми**

- **Перегляд складів**
- **Відомості про**
- **постачальників**
- **Відомості про наявність**
- **засобів**

**Замовлено засобів**

**Повернення на Головну** 

## **Кнопкова форма Звіти**

**Кількість запасу по складах Витрати по місяцях Повернення на Головну кнопкову форму**

# **Кнопкова форма Запити**

**Засоби пожежогасіння на** 

**Замовлення за місяць** 

**Вартість замовлених засобів**

**Кількість замовлених засобів**

**Повернення на Головну кнопкову форму**

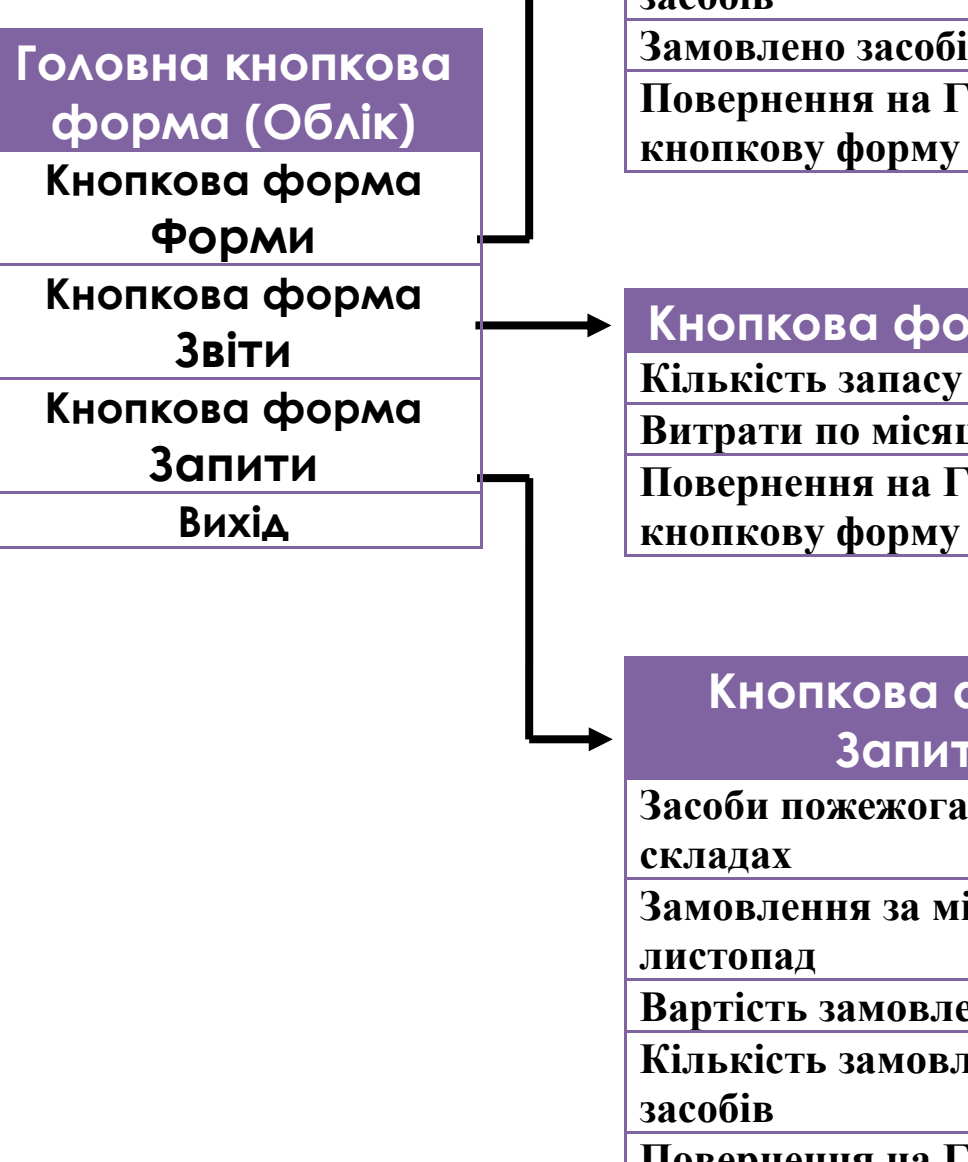